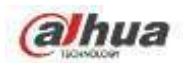

**Manual del usuario de la grabadora de video en red Dahua**

**V 4.3.0**

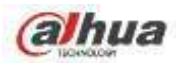

# Tabla de contenido

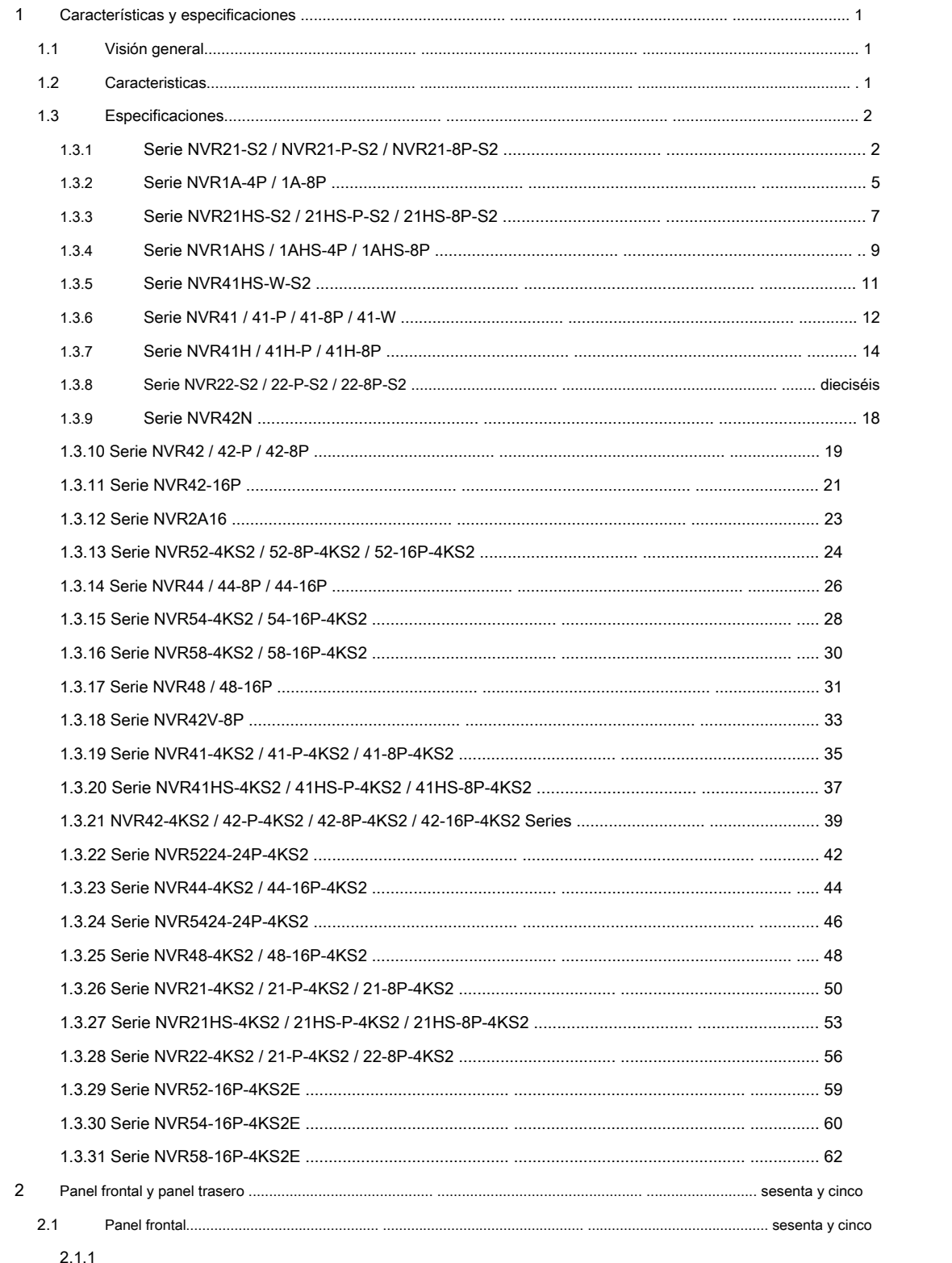

NVR41 / 41-P / 41-W / 21-S2 / 21-P-S2 / 21-8P-S2 / 41-4KS2 / 41-P-4KS2 / 41-8P-4KS2 / 1A-4P / 1A-8 P / 21-4KS2 / 21-P-4KS2 /

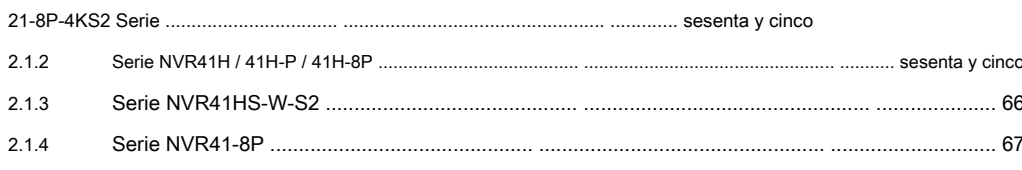

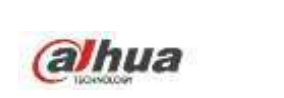

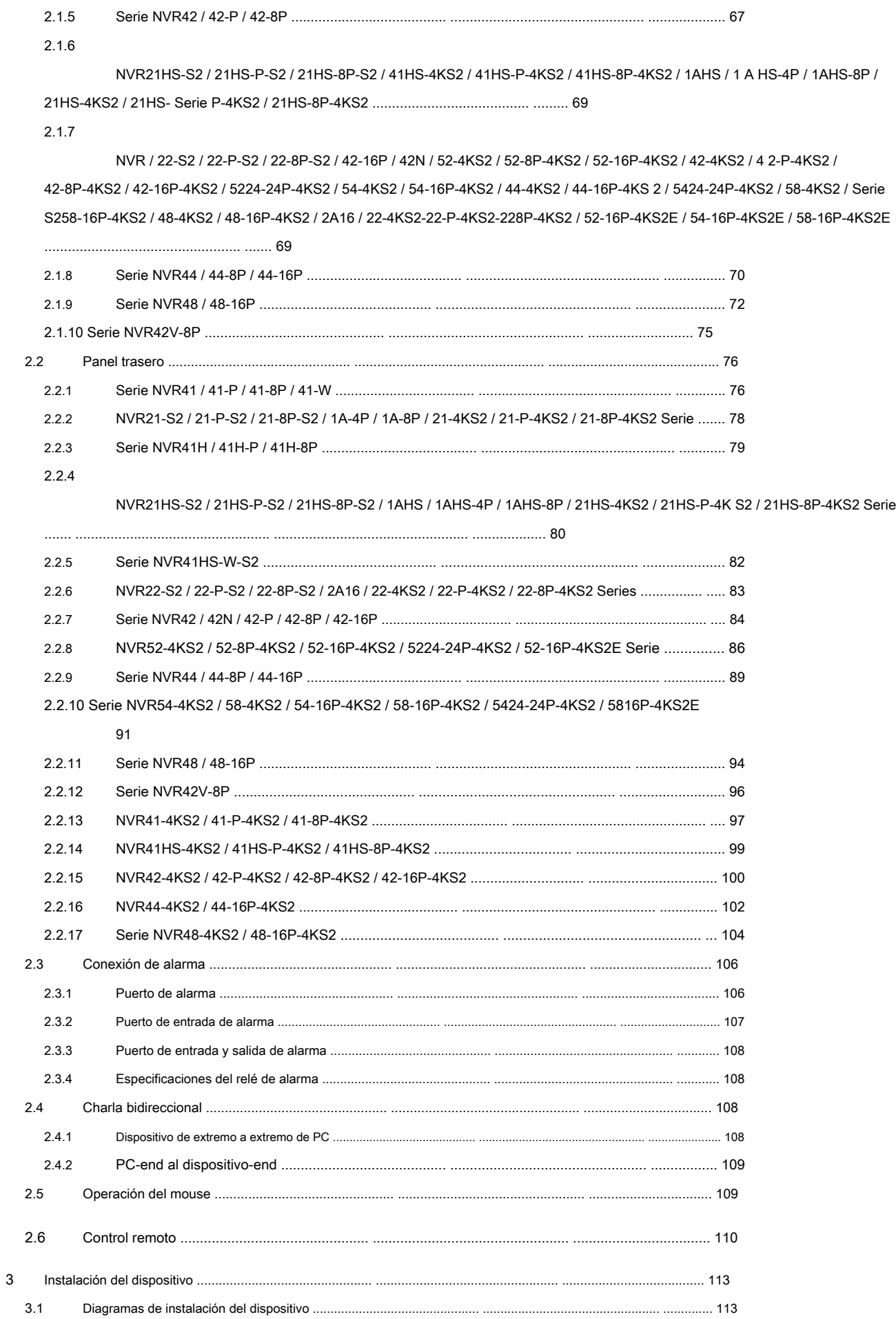

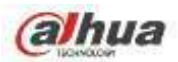

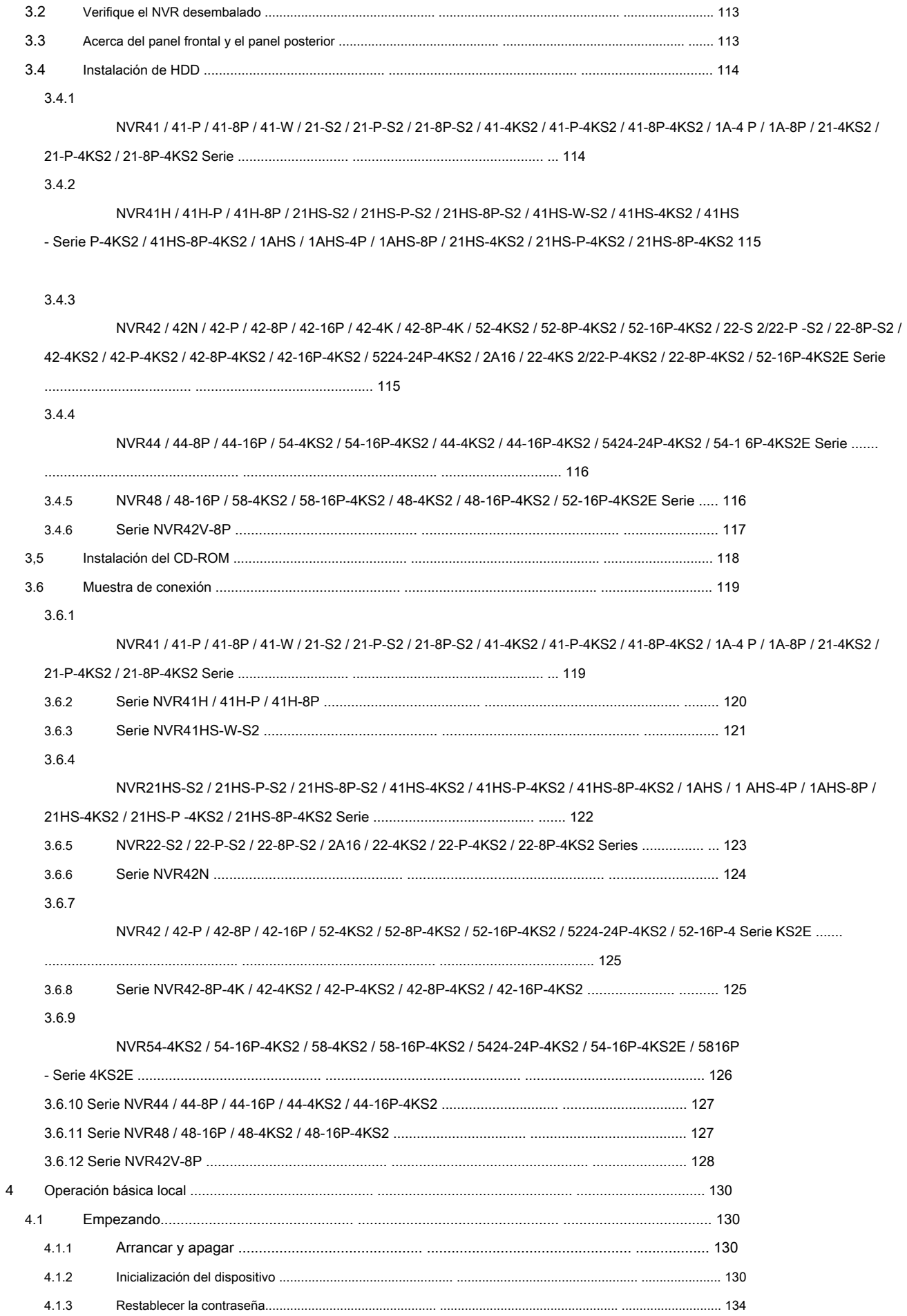

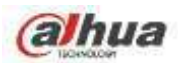

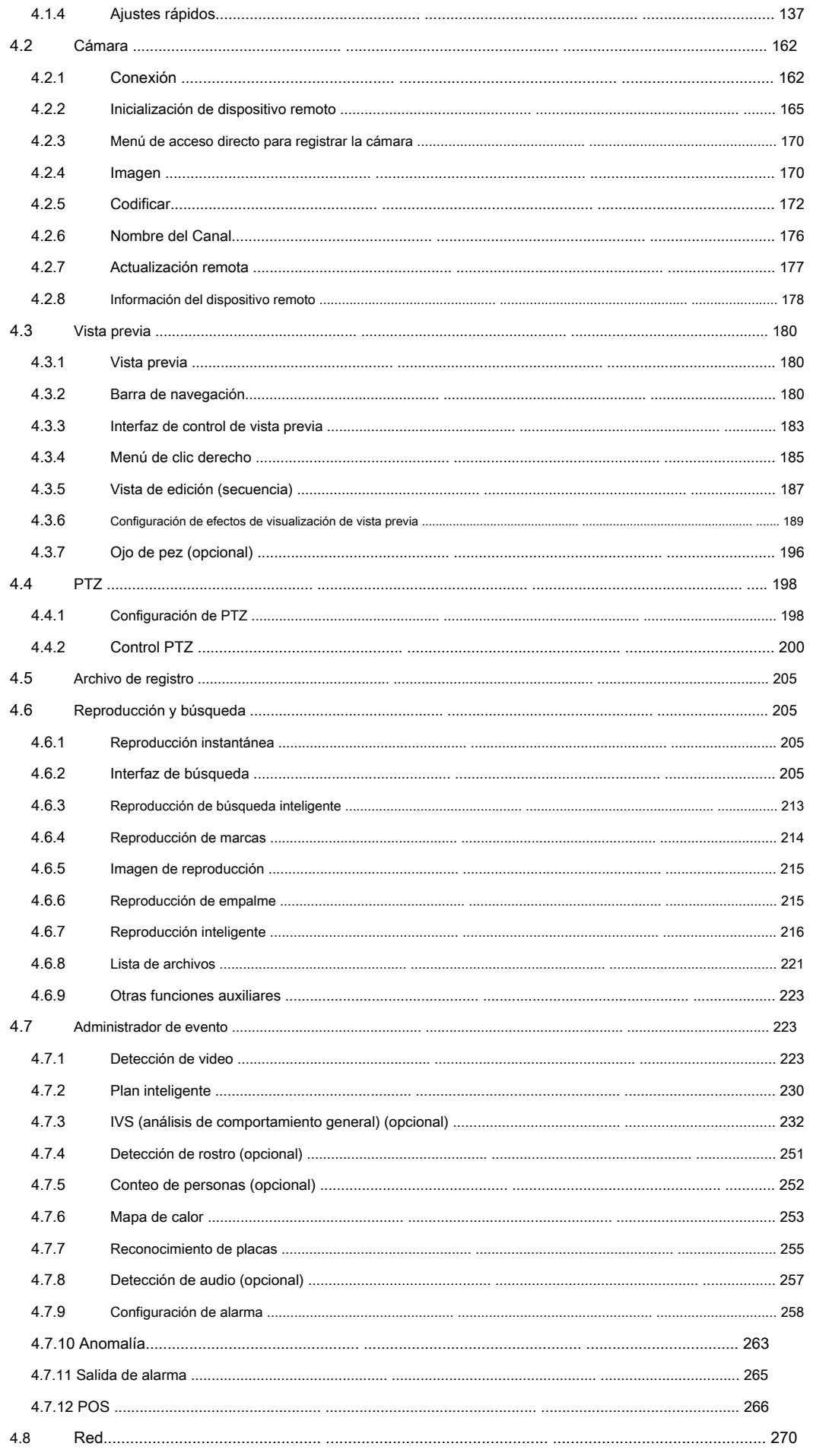

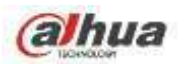

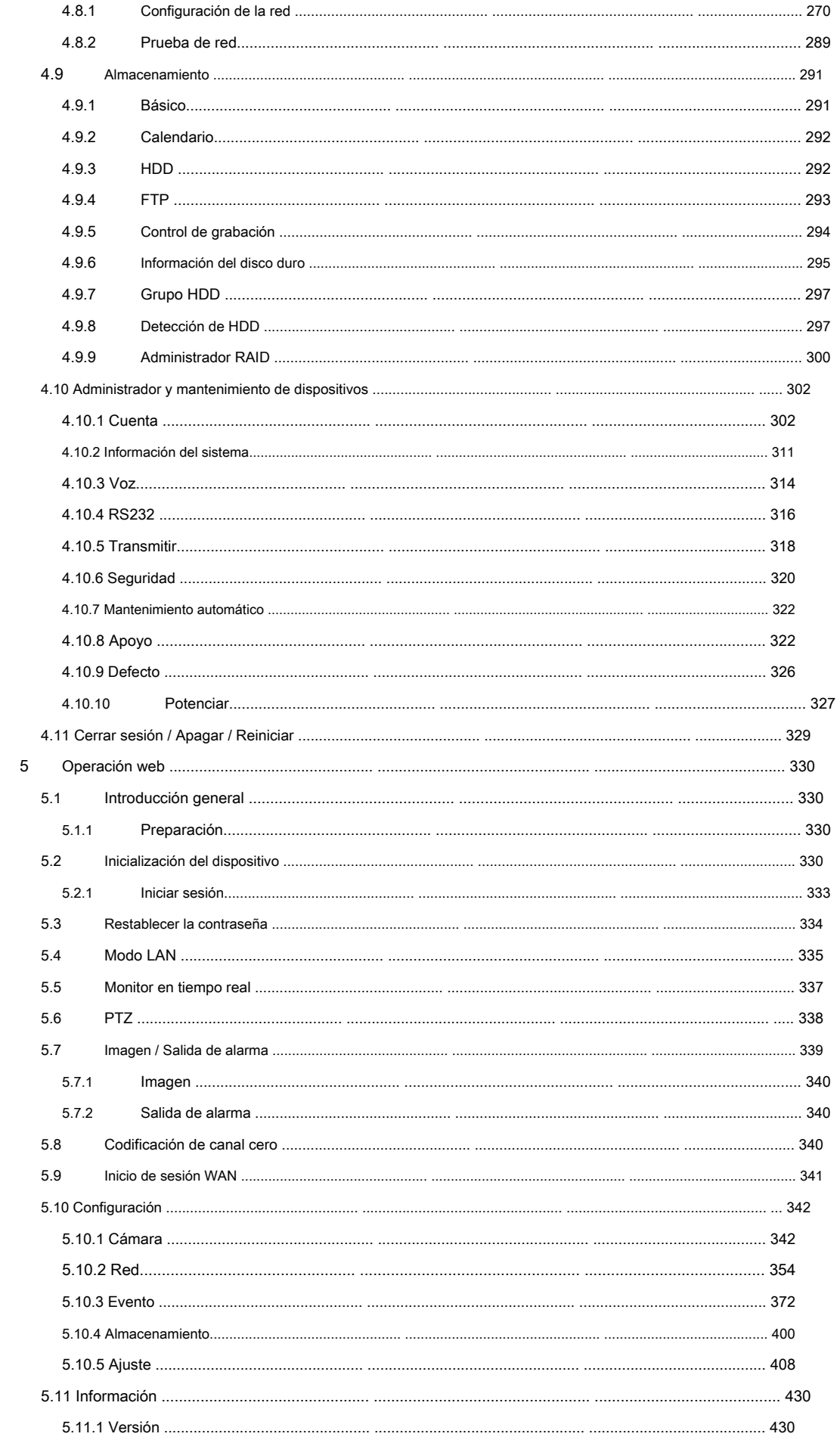

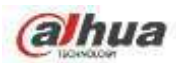

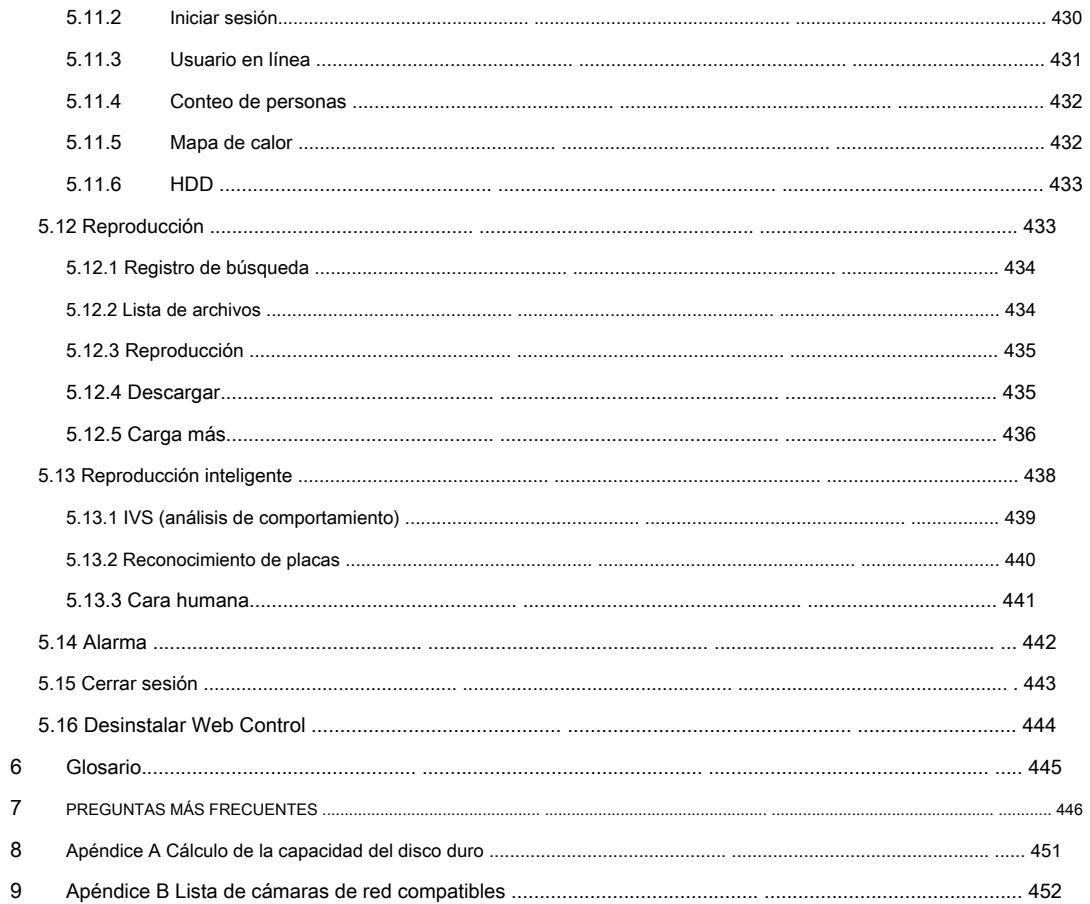

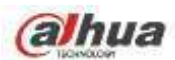

### **Derechos de autor**

- © 2017 Tecnología Dahua Vision. Todos los derechos reservados.
- Cualquier contenido o el contenido completo del manual del usuario no puede ser copiado, transmitido, distribuido, parcial o totalmente, por ningún medio, sin el aviso previo por escrito de Dahua Vision Technology (en adelante, "Dahua"). Dahua o el tercero pueden reservarse el •
- derecho del producto descrito en este manual del usuario. Sin la aprobación previa por escrito de la parte correspondiente, ninguna persona puede (incluyendo pero no limitado a) copiar, distribuir, enmendar, descompilar, desensamblar, diseñar, alquilar, realizar ingeniería inversa, descompilar o desensamblar el software. •

#### **Marca comercial**

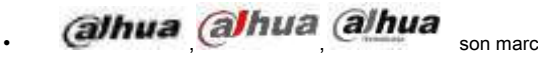

, son marcas comerciales o marcas comerciales registradas de Dahua en varios

jurisdicciones.

• Otras marcas comerciales y marcas comerciales registradas mencionadas son propiedad de sus respectivos dueños.

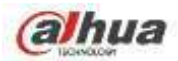

### **Bienvenidos**

¡Gracias por comprar nuestra grabadora de video en red!

Este manual del usuario está diseñado para ser una herramienta de referencia para su sistema.

Abra la bolsa de accesorios para comprobarlo. Póngase en contacto con su distribuidor local lo antes posible si falta algo o está dañado en la bolsa.

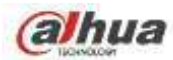

# **Recomendaciones de ciberseguridad**

#### **Recomendaciones de ciberseguridad**

### **Acciones obligatorias a emprender hacia la ciberseguridad**

#### **1. Cambie las contraseñas y utilice contraseñas seguras:**

La razón número uno por la que los sistemas son "pirateados" es porque tienen contraseñas débiles o predeterminadas. Se recomienda cambiar las contraseñas predeterminadas de inmediato y elegir una contraseña segura siempre que sea posible. Una contraseña segura debe estar formada por al menos 8 caracteres y una combinación de caracteres especiales, números y letras mayúsculas y minúsculas.

#### **2. Actualiza el firmware**

Como es un procedimiento estándar en la industria de la tecnología, recomendamos mantener actualizado el firmware de la cámara IP, NVR y NVR para garantizar que el sistema esté actualizado con los últimos parches y correcciones de seguridad.

### **Recomendaciones "Es bueno tener" para mejorar la seguridad de su red**

#### **1. Cambie las contraseñas con regularidad**

Cambie periódicamente las credenciales de sus dispositivos para asegurarse de que solo los usuarios autorizados puedan acceder al sistema.

#### **2. Cambie los puertos HTTP y TCP predeterminados:**

● Cambiar los puertos HTTP y TCP predeterminados para los sistemas. Estos son los dos puertos que se utilizan para comunicarse y ver transmisiones de video de forma remota.

● Estos puertos se pueden cambiar a cualquier conjunto de números entre 1025-65535. Evitar los puertos predeterminados reduce el riesgo de que personas externas puedan adivinar qué puertos está utilizando.

### **3. Habilite HTTPS / SSL:**

Configure un certificado SSL para habilitar HTTPS. Esto cifrará toda la comunicación entre sus dispositivos y la grabadora.

**4. Habilite el filtro de IP:**

Habilitar su filtro de IP evitará que todos, excepto aquellos con direcciones IP específicas, accedan al sistema.

#### **5. Cambiar la contraseña de ONVIF:**

En firmware de cámara IP anterior, la contraseña de ONVIF no cambia cuando cambia las credenciales del sistema. Deberá actualizar el firmware de la cámara a la última revisión o cambiar manualmente la contraseña de ONVIF.

#### **6. Reenvíe solo los puertos que necesita:**

● Solo reenvíe los puertos HTTP y TCP que necesita usar. No reenvíe una gran variedad de números al dispositivo. No DMZ la dirección IP del dispositivo.

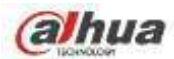

● No necesita reenviar ningún puerto para cámaras individuales si todas están conectadas a una grabadora en el sitio; solo se necesita el NVR.

#### **7. Desactive el inicio de sesión automático en SmartPSS:**

Aquellos que usan SmartPSS para ver su sistema y en una computadora que es utilizada por varias personas deben deshabilitar el inicio de sesión automático. Esto agrega una capa de seguridad para evitar que los usuarios sin las credenciales adecuadas accedan al sistema.

#### **8. Utilice un nombre de usuario y una contraseña diferentes para SmartPSS:**

En caso de que su cuenta de redes sociales, banco, correo electrónico, etc. se vea comprometida, no querrá que alguien recopile esas contraseñas y las pruebe en su sistema de videovigilancia. El uso de un nombre de usuario y una contraseña diferentes para su sistema de seguridad hará que sea más difícil para alguien adivinar su camino hacia su sistema.

#### **9. Limitar las funciones de las cuentas de invitado:**

Si su sistema está configurado para varios usuarios, asegúrese de que cada usuario solo tenga derechos sobre las características y funciones que necesita utilizar para realizar su trabajo.

### **10. UPnP:**

● UPnP intentará automáticamente reenviar puertos en su enrutador o módem. Normalmente esto sería bueno. Sin embargo, si su sistema reenvía automáticamente los puertos y deja las credenciales predeterminadas, puede terminar con visitantes no deseados.

● Si reenvió manualmente los puertos HTTP y TCP en su enrutador / módem, esta función debe desactivarse independientemente. Se recomienda deshabilitar UPnP cuando la función no se usa en aplicaciones reales.

### **11. SNMP:**

Desactive SNMP si no lo está utilizando. Si está utilizando SNMP, debe hacerlo solo temporalmente, solo con fines de seguimiento y prueba.

#### **12. Multidifusión:**

La multidifusión se utiliza para compartir secuencias de video entre dos grabadoras. Actualmente no hay problemas conocidos relacionados con la multidifusión, pero si no está utilizando esta función, la desactivación puede mejorar la seguridad de su red.

#### **13. Verifique el registro:**

Si sospecha que alguien ha obtenido acceso no autorizado a su sistema, puede consultar el registro del sistema. El registro del sistema le mostrará qué direcciones IP se utilizaron para iniciar sesión en su sistema y a qué se accedió.

### **14. Bloquear físicamente el dispositivo:**

Idealmente, desea evitar cualquier acceso físico no autorizado a su sistema. La mejor manera de lograrlo es instalar la grabadora en una caja de seguridad, en un bastidor de servidor con cerradura o en una habitación que esté detrás de una cerradura y una llave.

#### **15. Conecte las cámaras IP a los puertos PoE en la parte posterior de un NVR:**

Las cámaras conectadas a los puertos PoE en la parte posterior de un NVR están aisladas del mundo exterior y

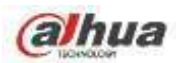

no se puede acceder directamente.

# **16. Aislar la red de cámaras IP y NVR**

La red en la que residen su NVR y su cámara IP no debe ser la misma red que su red informática pública. Esto evitará que los visitantes o invitados no deseados accedan a la misma red que el sistema de seguridad necesita para funcionar correctamente.

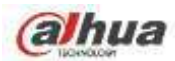

### **Advertencias y medidas de seguridad importantes**

#### **1 . Seguridad ELECTRICA**

- Toda la instalación y operación aquí debe cumplir con los códigos de seguridad eléctrica locales.
- Un aparato con construcción CLASE I debe conectarse a una toma de corriente PRINCIPAL con una conexión a tierra de protección. •
- Utilice una fuente de alimentación que cumpla con los requisitos de SELV (Safety Extra Low Voltage) y cumpla con la fuente de alimentación limitada de acuerdo con IEC 60950-1. Consulte la etiqueta del dispositivo para obtener información detallada. •
- El producto debe estar conectado a tierra para reducir el riesgo de descarga eléctrica. •
- No asumimos ninguna responsabilidad por todos los incendios o descargas eléctricas causados por un manejo o instalación inadecuados. •

### **2 . Seguridad en el transporte**

• No se permiten esfuerzos intensos, vibraciones violentas o salpicaduras de agua durante el transporte, almacenamiento e instalación.

### **3 . Instalación**

- Sigue hacia arriba. Tratar con cuidado.
- No aplique energía al NVR antes de completar la instalación.
- No coloque objetos sobre el NVR.

#### **4 . Se necesitan ingenieros calificados**

- Todo el trabajo de inspección y reparación debe ser realizado por ingenieros de servicio calificados.
- No somos responsables de ningún problema causado por modificaciones no autorizadas o intentos de reparación.

### **5 . Ambiente**

- El NVR debe instalarse en un lugar fresco y seco, alejado de la luz solar directa, sustancias inflamables, explosivas, etc.
- Este producto de la serie debe transportarse, almacenarse y utilizarse en los entornos especificados. Entorno que •
- debe cumplir las siguientes condiciones: •
- No se considera probable que la función del ITE que se investiga según IEC 60950-1 requiera conexión a una red Ethernet con enrutamiento de planta externo, incluido el entorno del campus. •
- Las instrucciones de instalación establecen claramente que el ITE debe conectarse solo a redes PoE sin enrutamiento a la planta exterior. •

### **6. Accesorios**

- Asegúrese de utilizar todos los accesorios recomendados por el fabricante.
- Antes de la instalación, abra el paquete y verifique que todos los componentes estén incluidos.
- Comuníquese con su distribuidor local lo antes posible si algo se rompe en su paquete.

### **7. Batería de litio**

- El uso inadecuado de la batería puede provocar incendios, explosiones o lesiones personales.
- Cuando reemplace la batería, asegúrese de estar usando el mismo modelo.

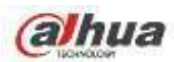

### **PRECAUCIÓN**

**RIESGO DE EXPLOSIÓN SI LA BATERÍA SE REEMPLAZA POR UN TIPO INCORRECTO. DESECHE LAS BATERÍAS USADAS DE ACUERDO CON LAS INSTRUCCIONES.**

### **Aprobaciones de estándares**

Para nuestro producto de la serie Wi-Fi, como NVR41HS-W-S2, consulte los siguientes avisos importantes.

Este dispositivo cumple con la Parte 15 de las Reglas de la FCC. El

funcionamiento está sujeto a las dos condiciones siguientes:

(1) Este dispositivo no puede causar interferencias perjudiciales y

(2) Este dispositivo debe aceptar cualquier interferencia recibida, incluidas las interferencias que puedan causar un funcionamiento no deseado.

### **Instrucción de seguridad**

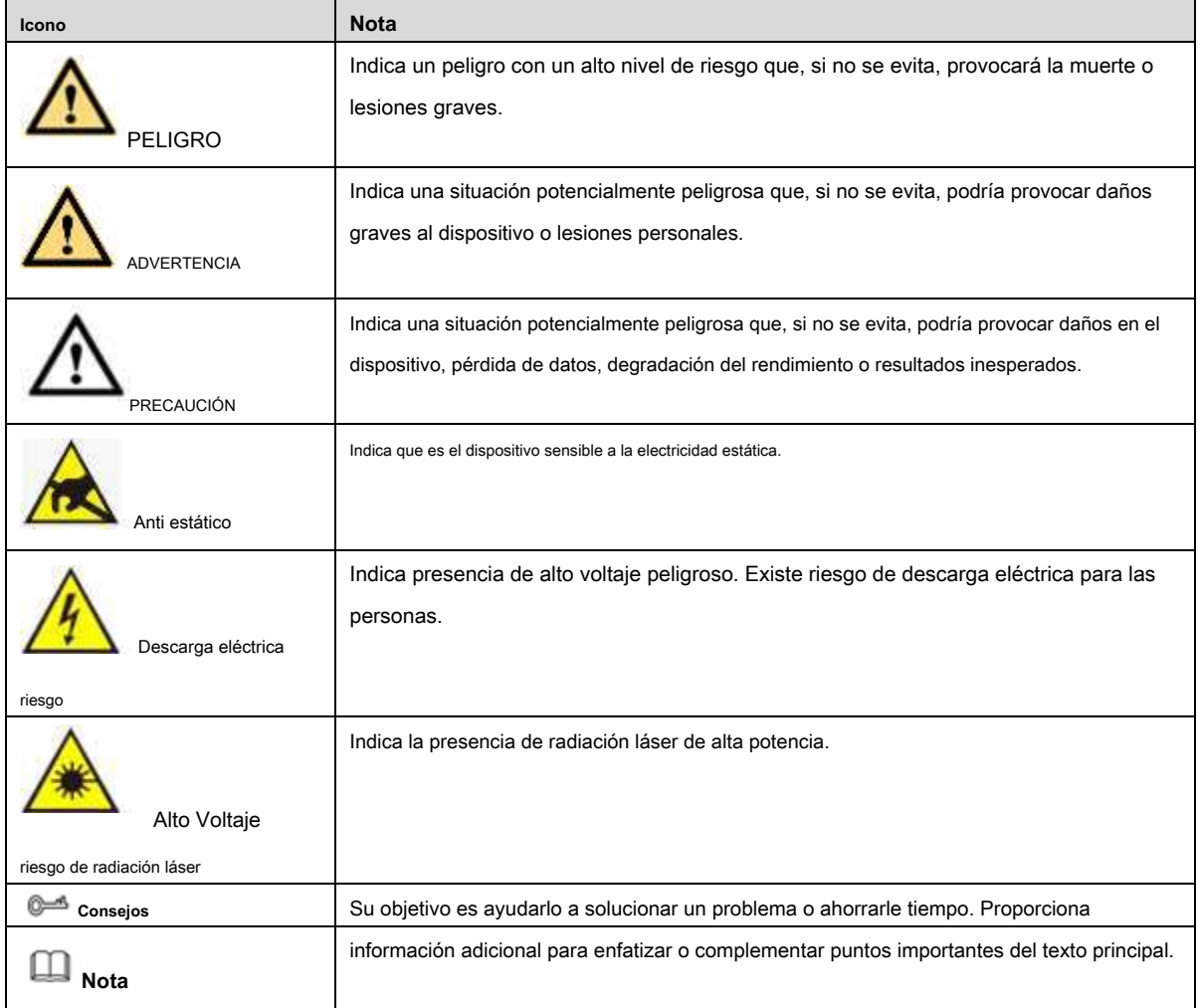

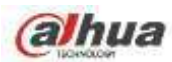

# **1 Características y especificaciones**

# **1.1 Resumen**

Esta serie de NVR es una grabadora de vídeo en red de alto rendimiento. Este producto de la serie admite vista previa local, visualización de múltiples ventanas, almacenamiento local de archivos grabados, control remoto y operación del menú de acceso directo del mouse, y función de control y administración remota.

Este producto de la serie admite almacenamiento central, almacenamiento frontal y almacenamiento de cliente final. La zona de monitorización en el front-end se puede configurar en cualquier lugar. Trabajando con otros dispositivos frontales como IPC, NVS, este producto de la serie puede establecer una sólida red de vigilancia a través del CMS. En el sistema de red, solo hay un cable de red desde el centro de monitores a la zona de monitores en toda la red. No hay cable de audio / video desde el centro del monitor a la zona del monitor. Todo el proyecto se caracteriza por una conexión simple, un trabajo de bajo costo y bajo mantenimiento.

Esta serie de NVR se puede utilizar ampliamente en muchas áreas, como seguridad pública, conservación del agua, transporte y educación.

### **1.2 Características**

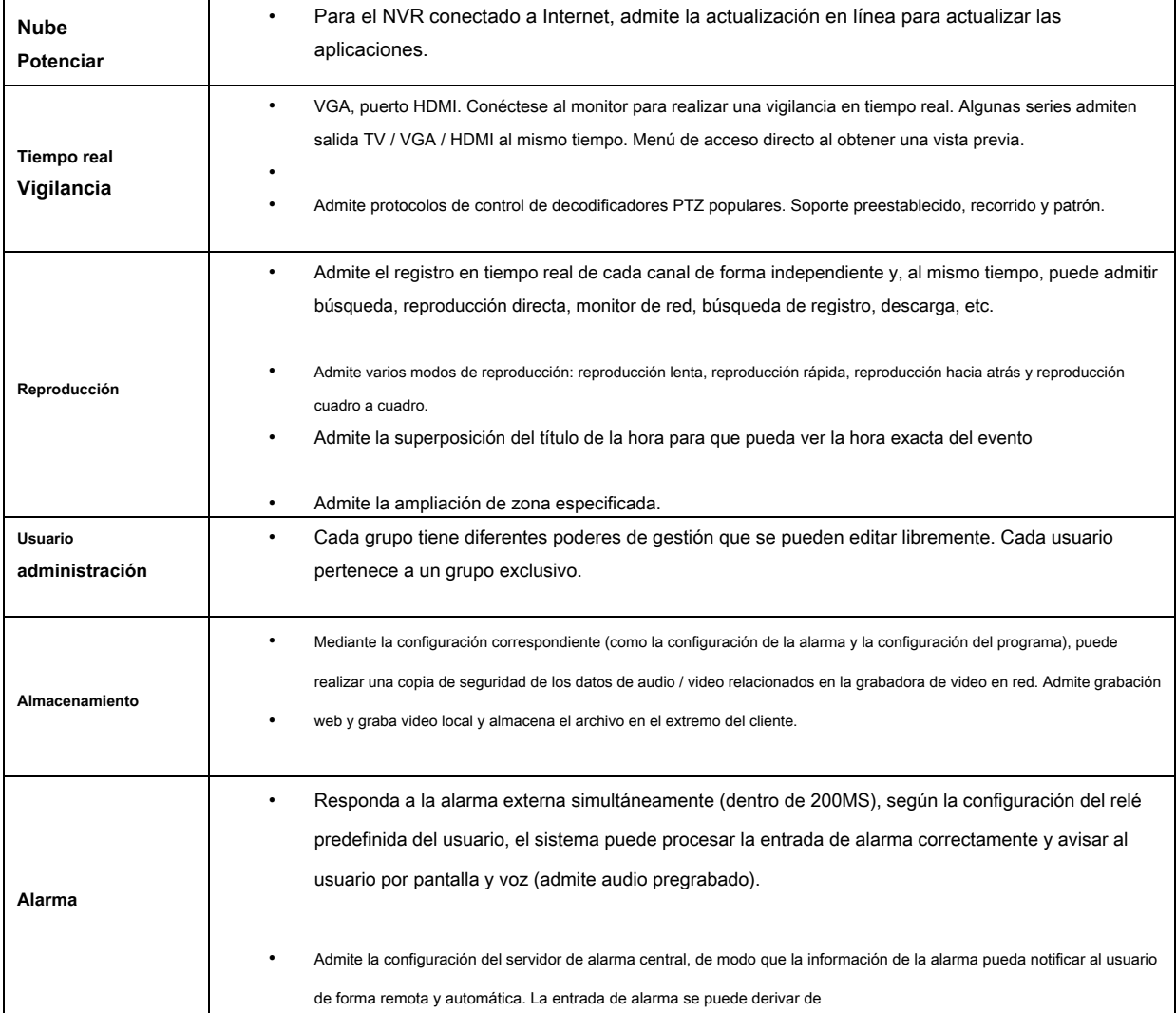

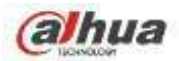

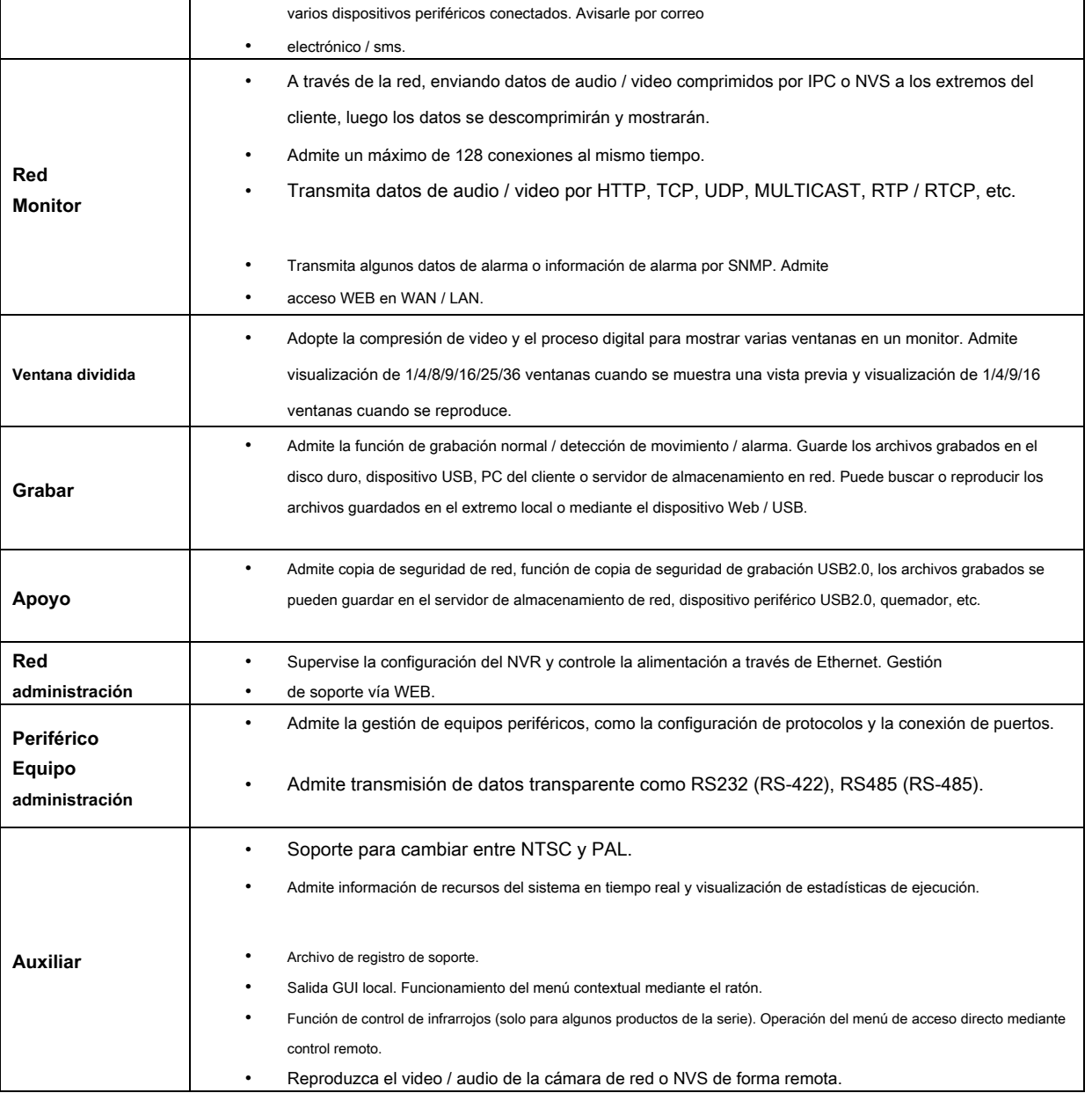

# **1.3 Especificaciones**

# **1.3.1 Serie NVR21-S2 / NVR21-P-S2 / NVR21-8P-S2**

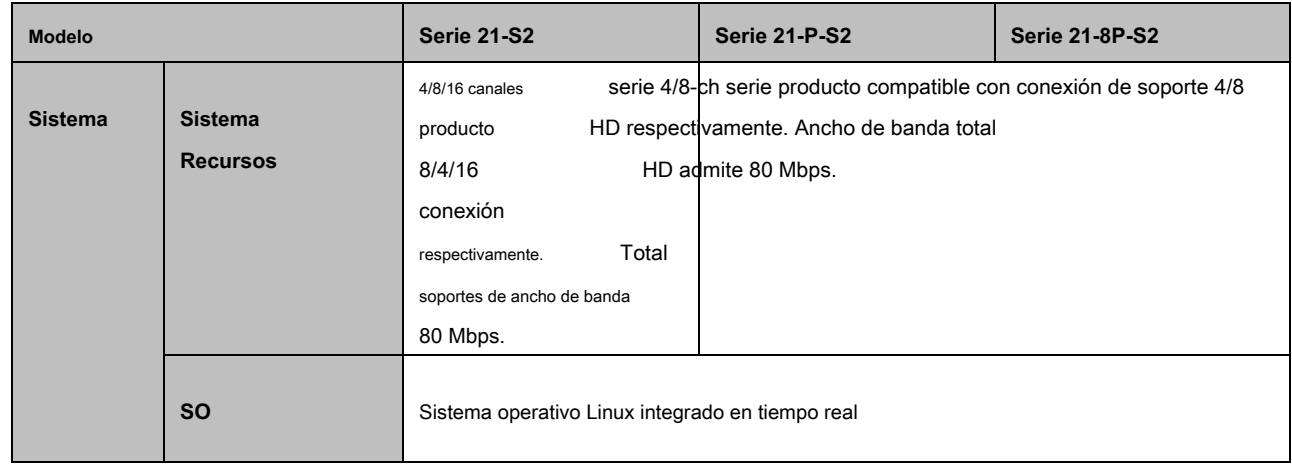

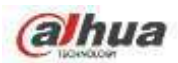

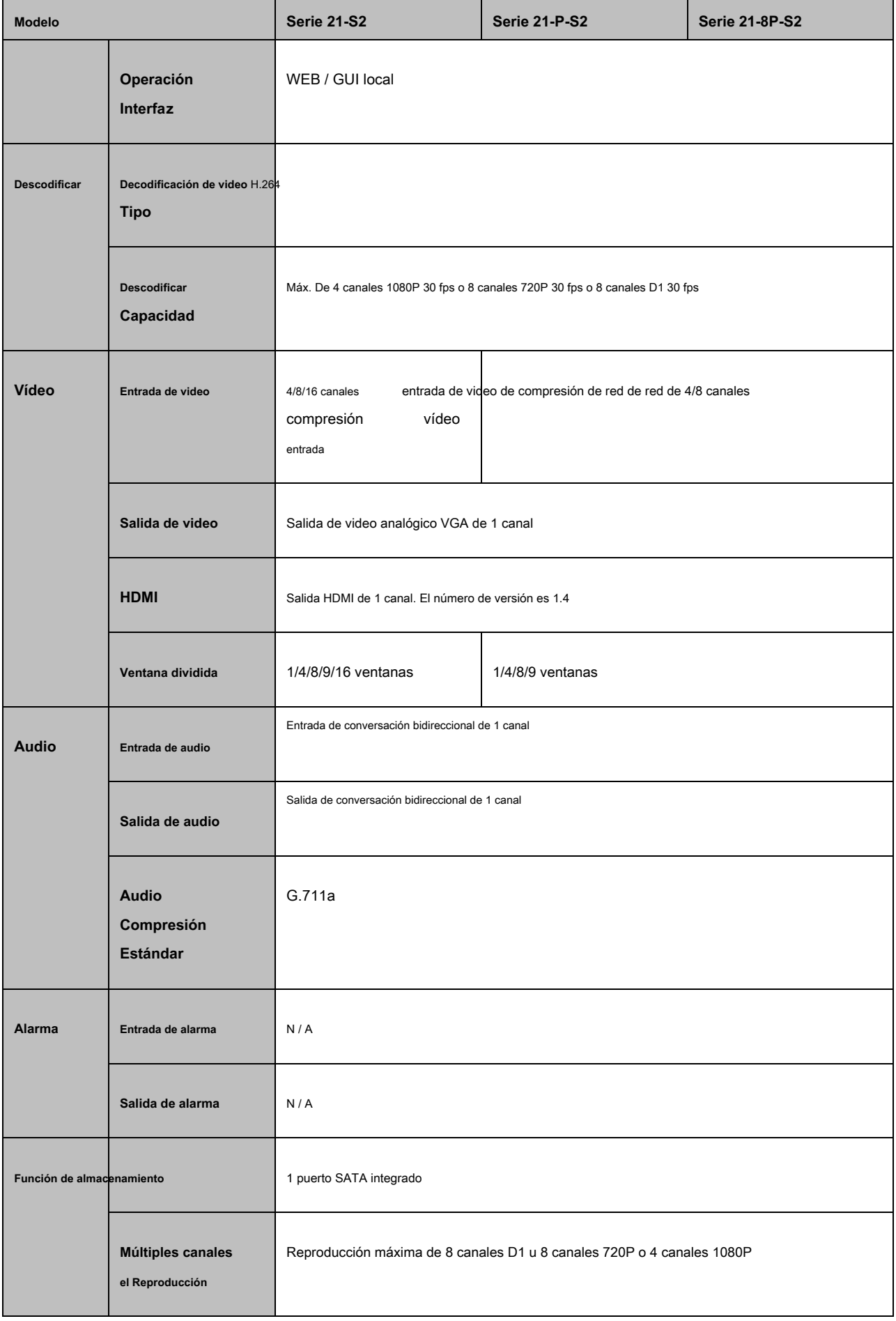

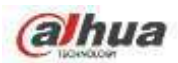

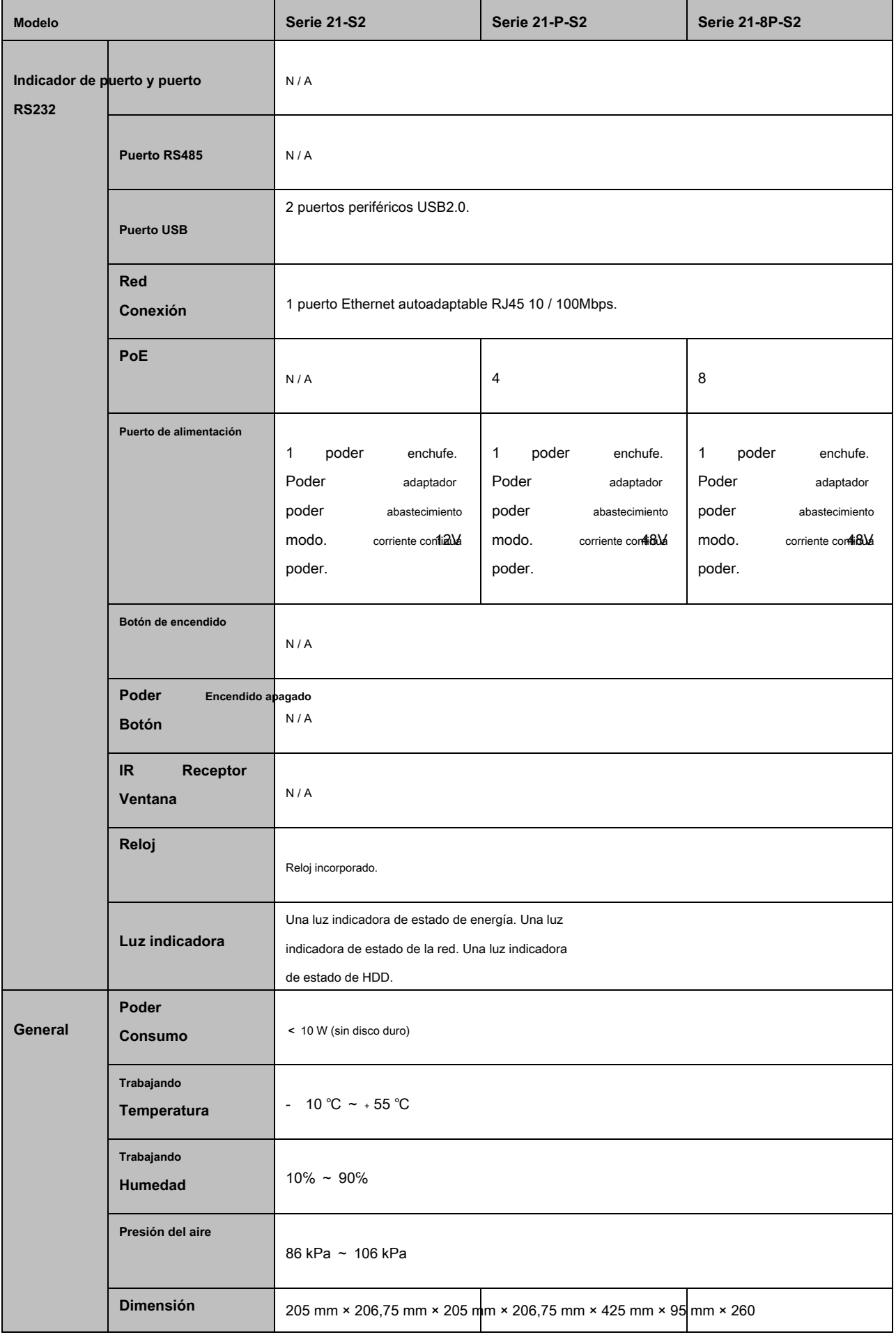

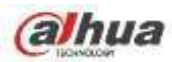

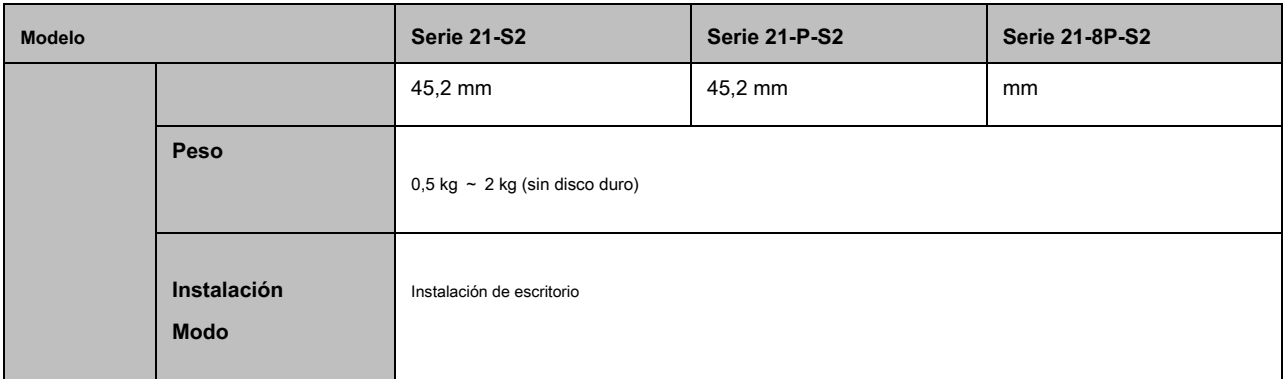

# **1.3.2 Serie NVR1A-4P / 1A-8P**

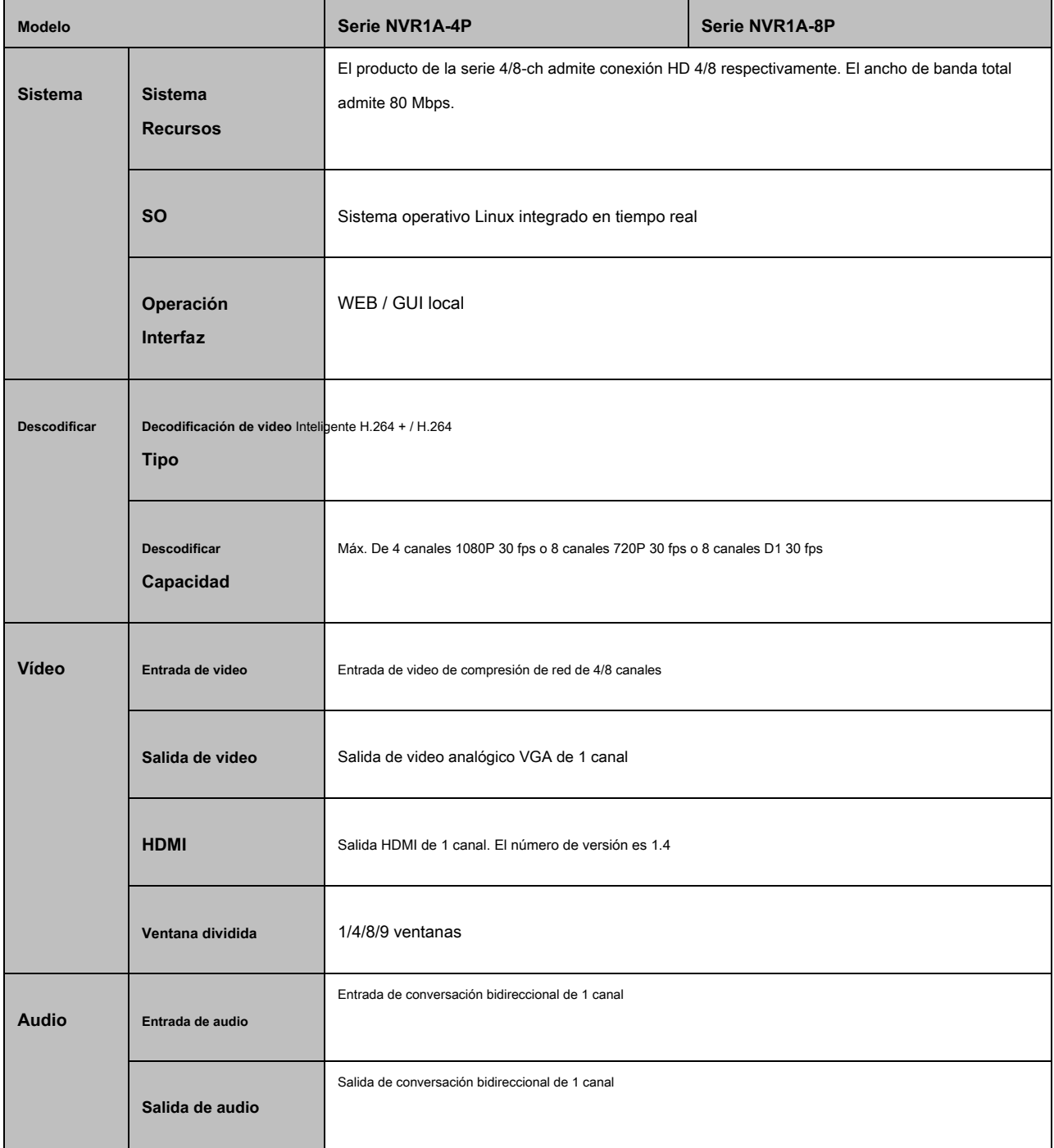

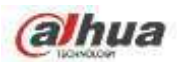

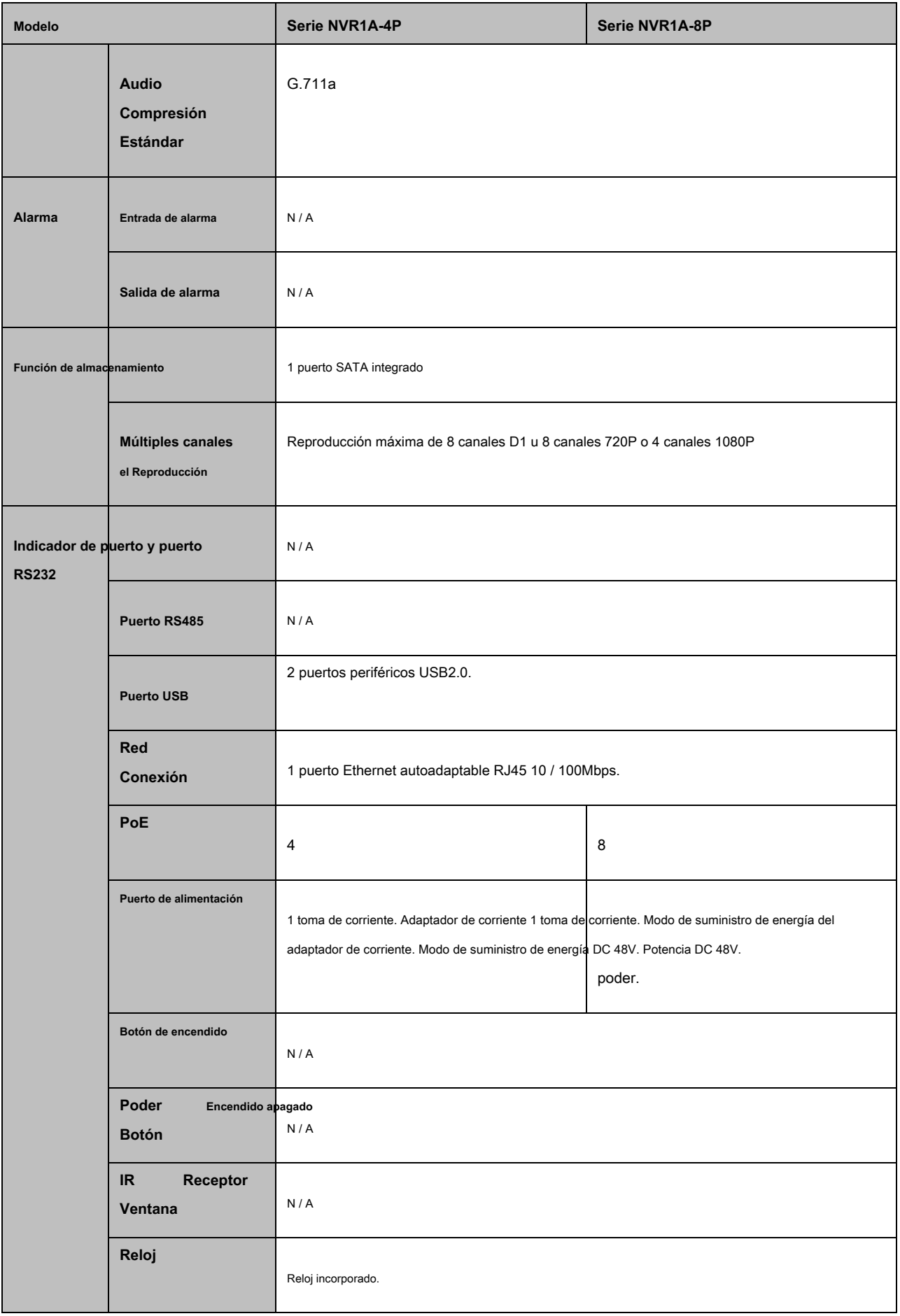

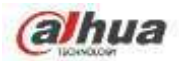

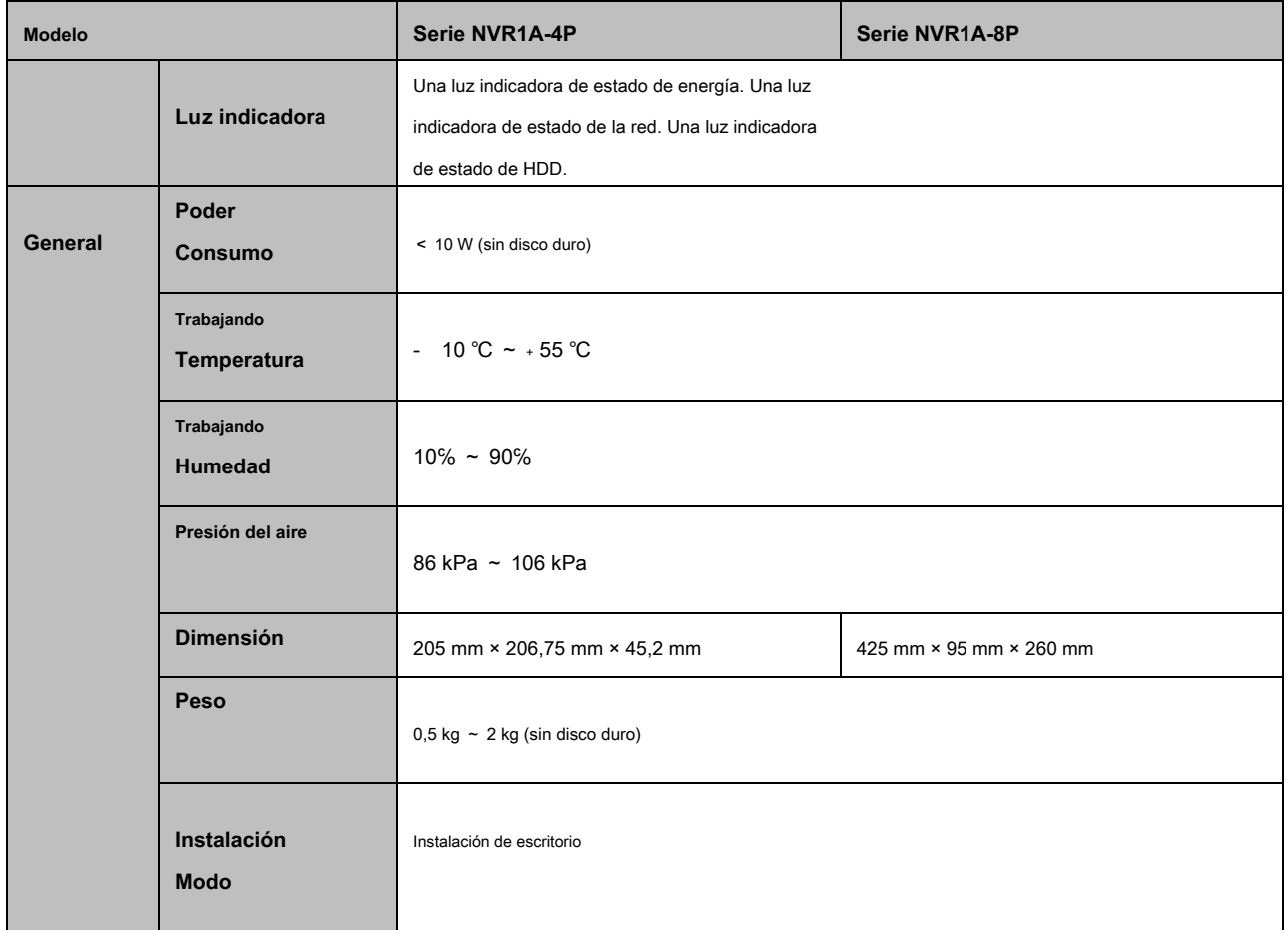

# **1.3.3 Serie NVR21HS-S2 / 21HS-P-S2 / 21HS-8P-S2**

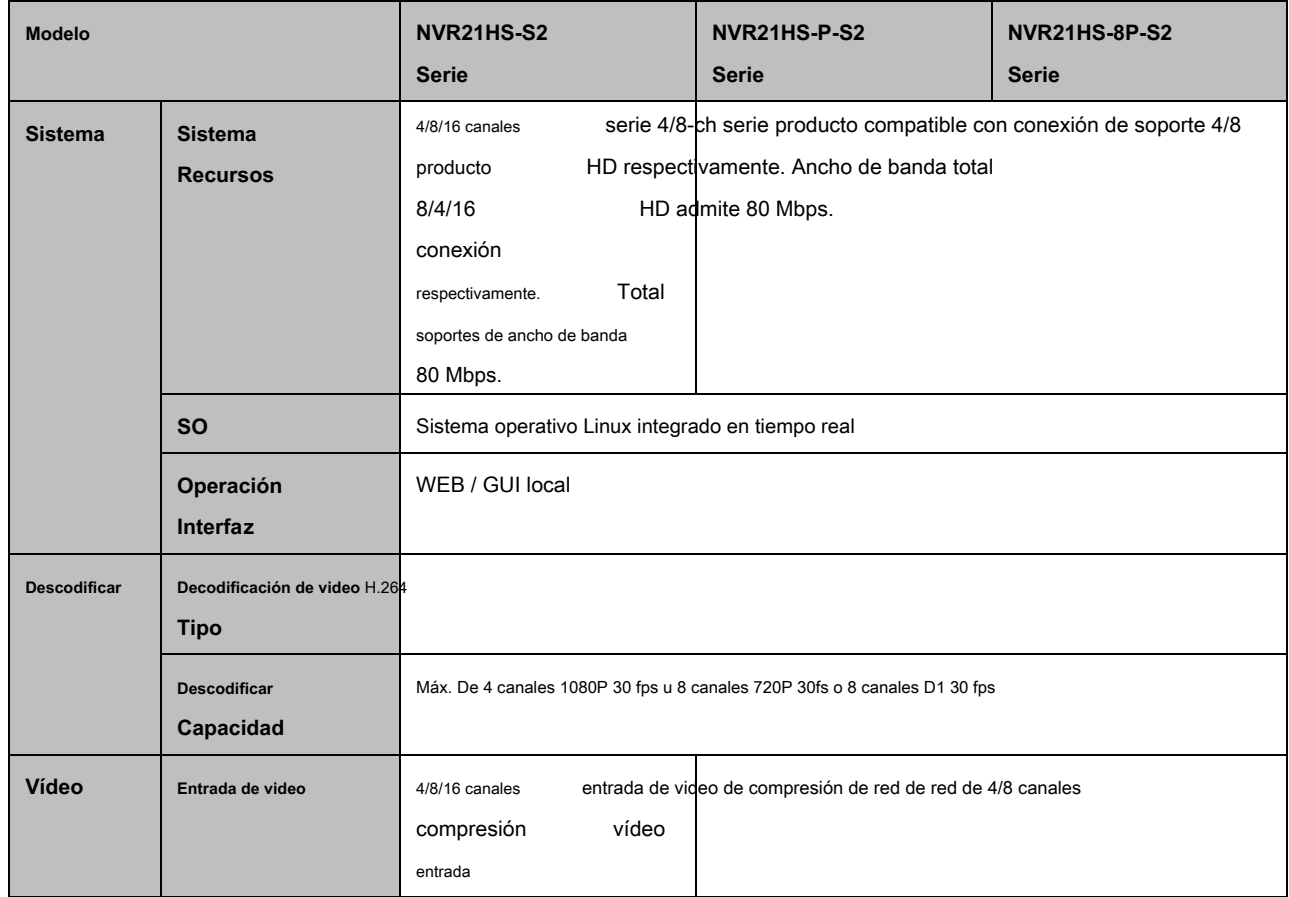

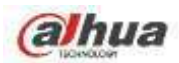

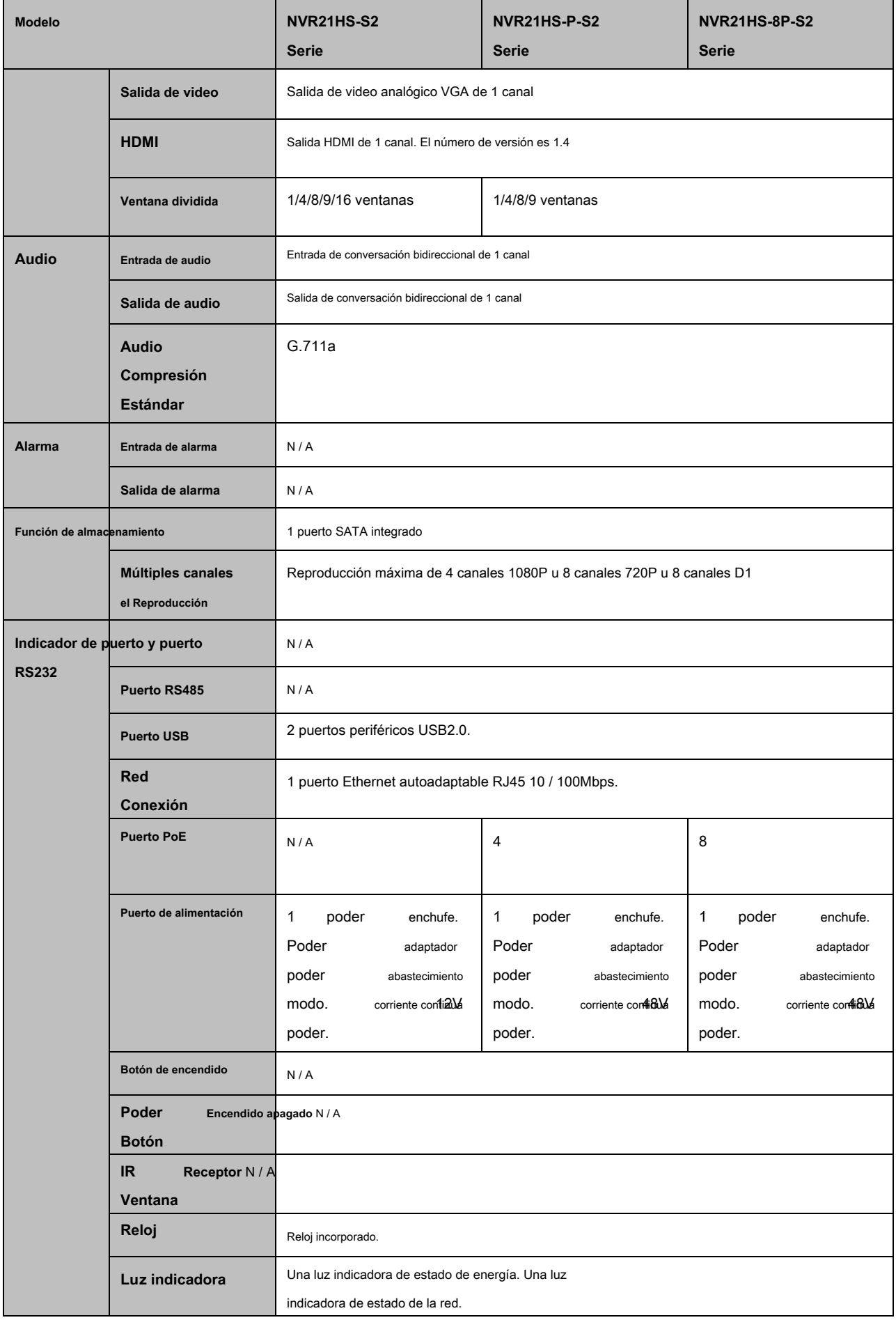

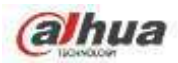

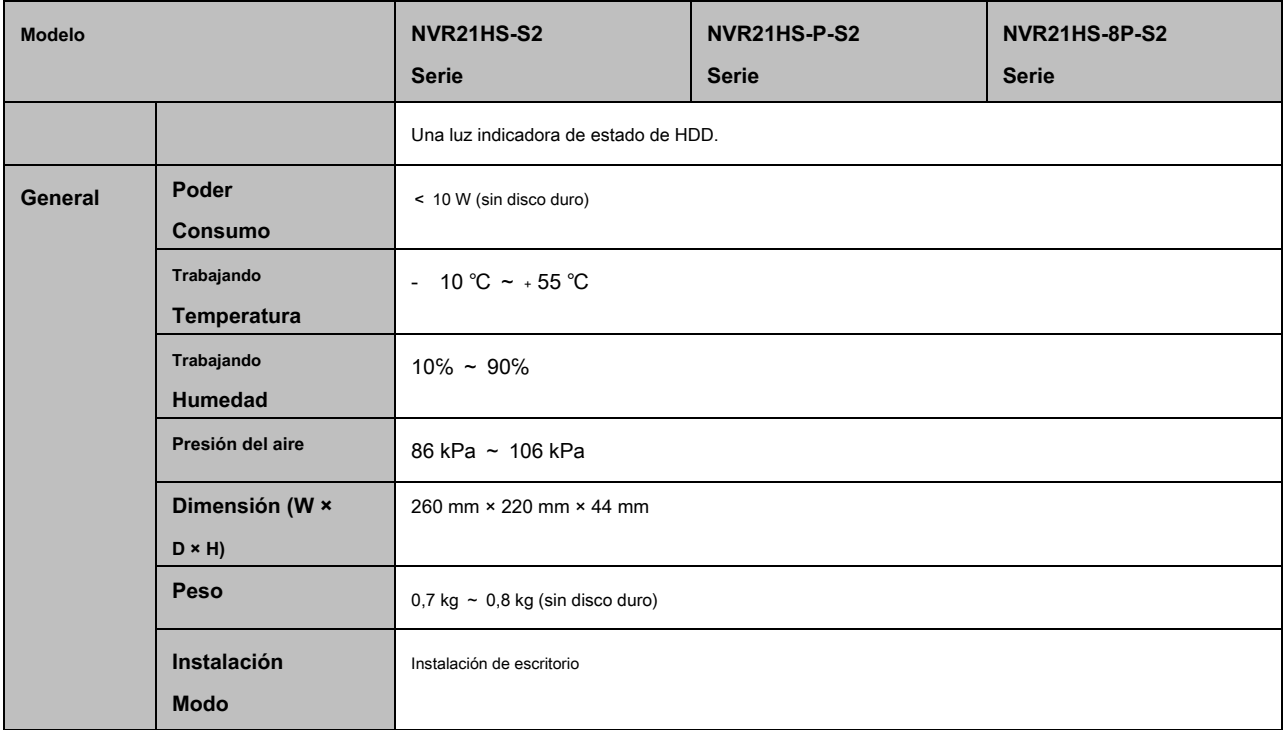

# **1.3.4 Serie NVR1AHS / 1AHS-4P / 1AHS-8P**

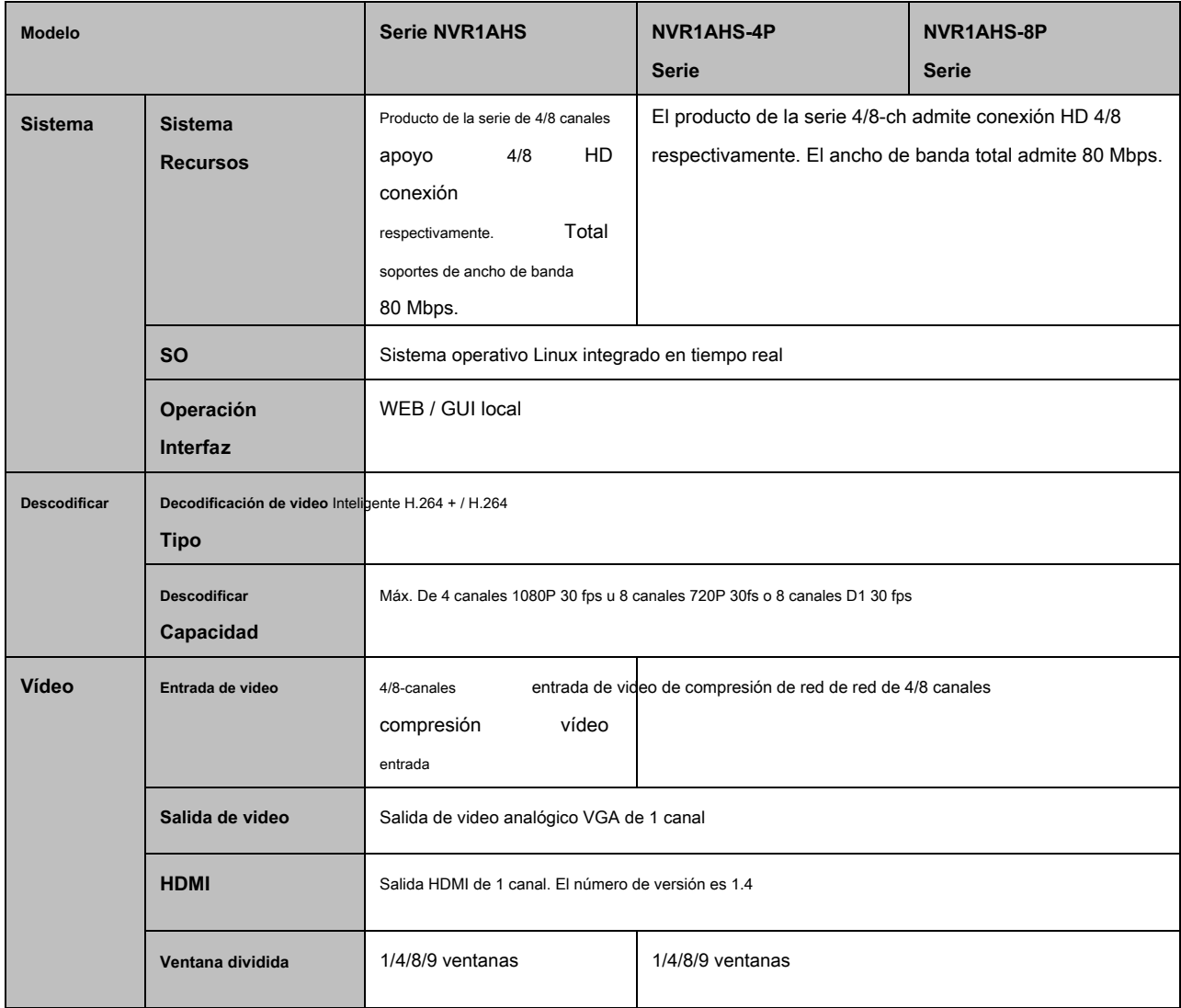

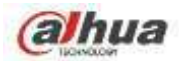

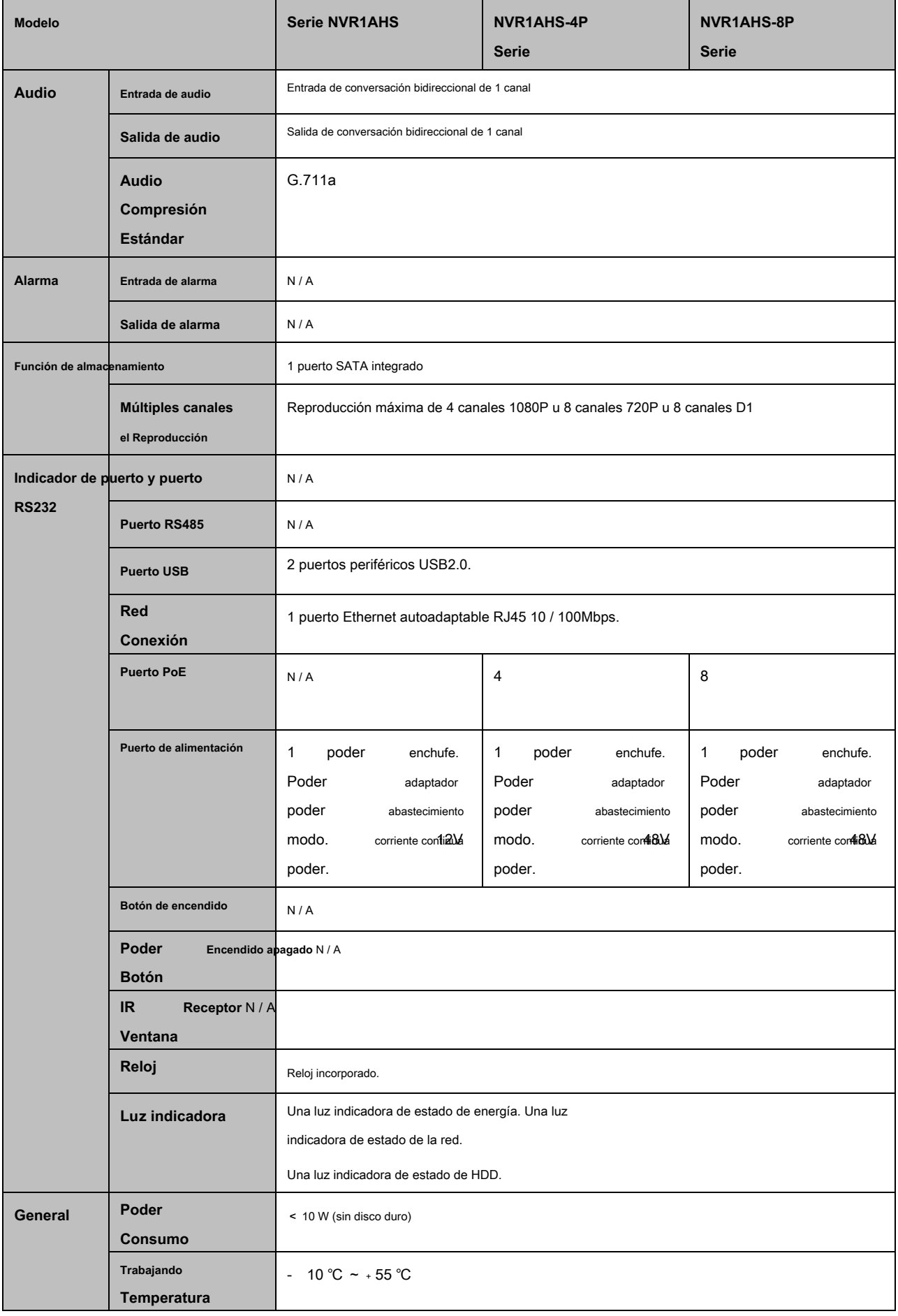

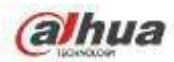

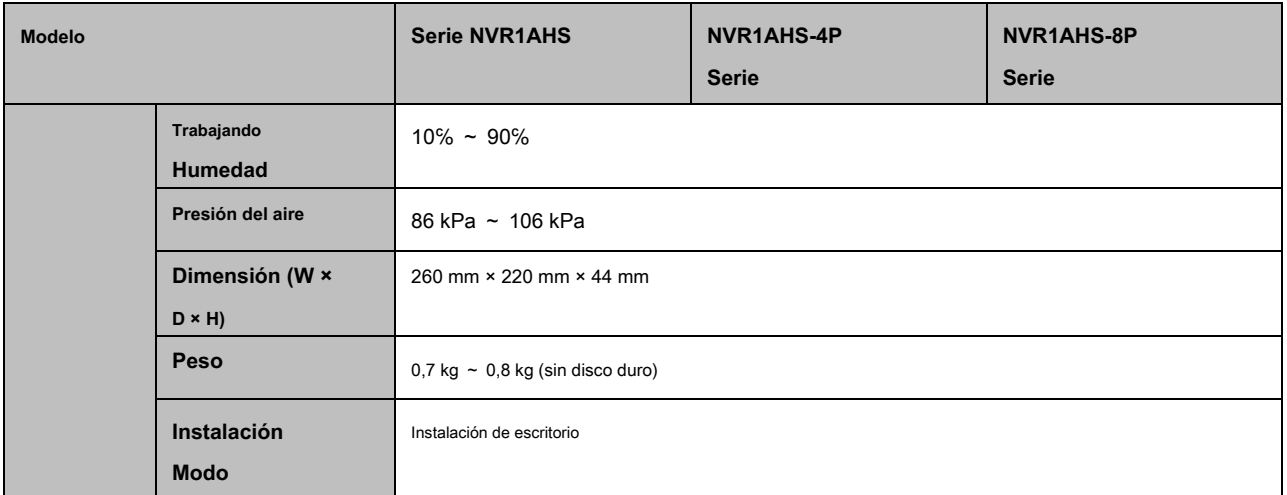

# **1.3.5 Serie NVR41HS-W-S2**

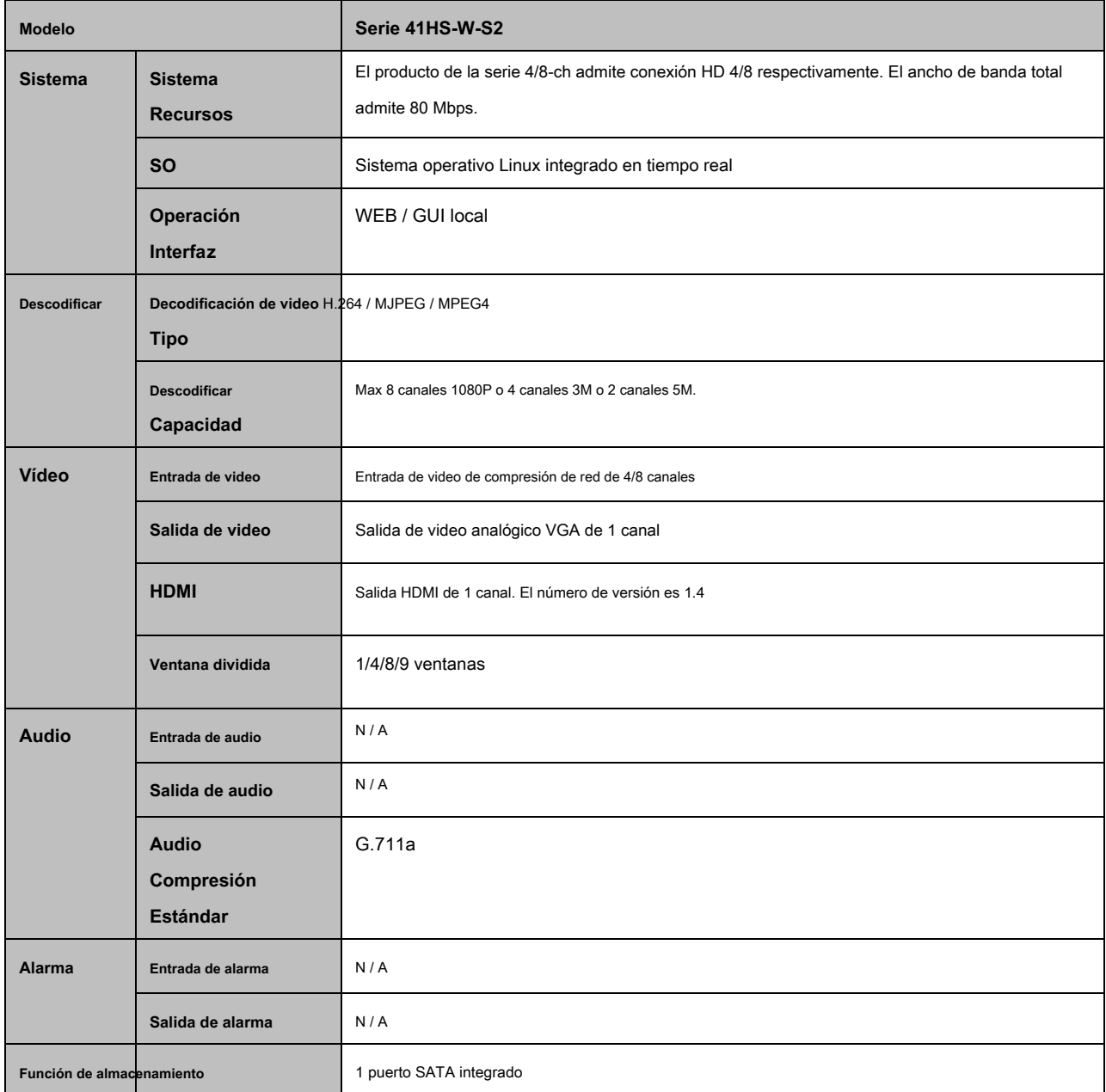

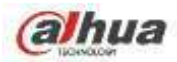

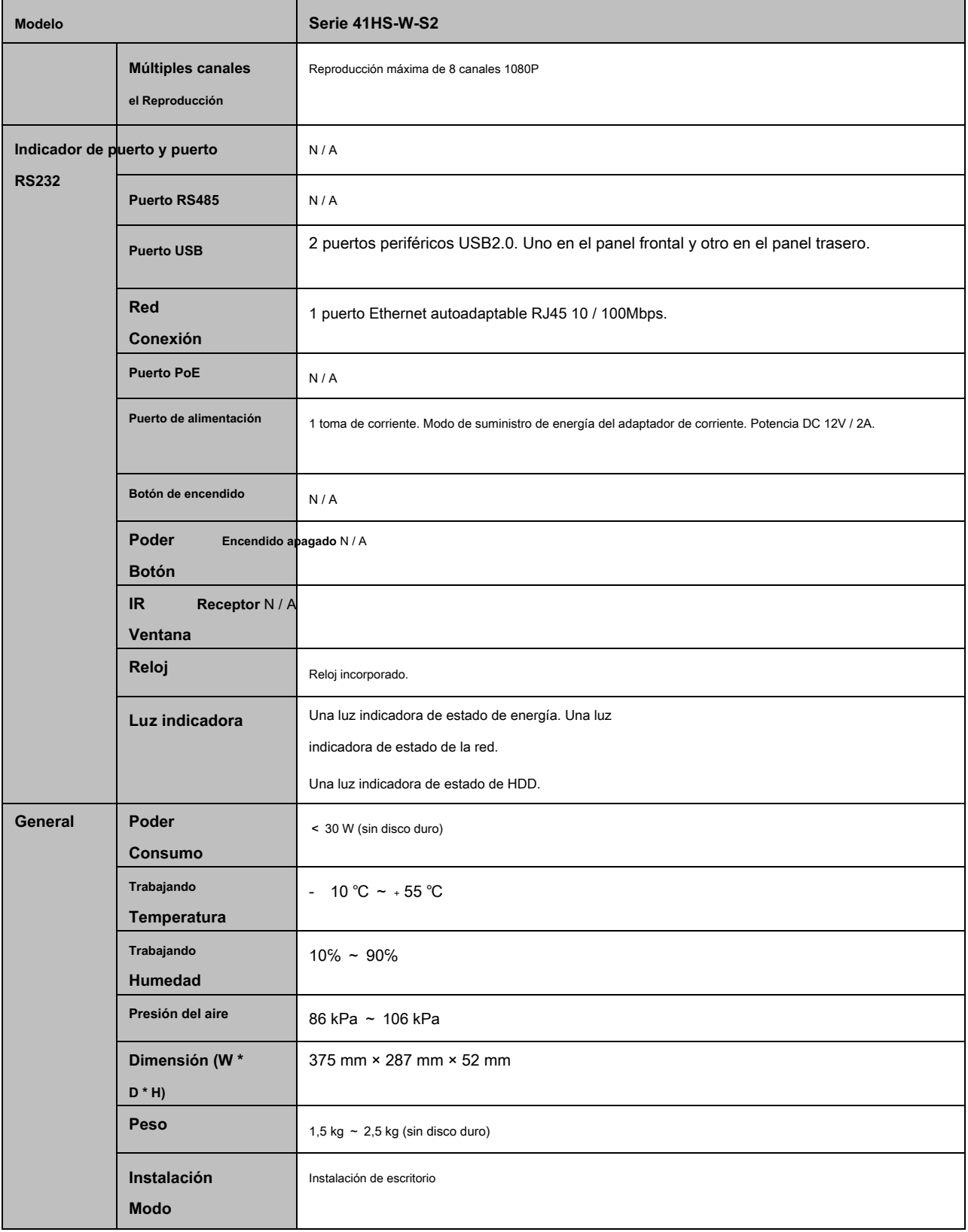

# **1.3.6 Serie NVR41 / 41-P / 41-8P / 41-W**

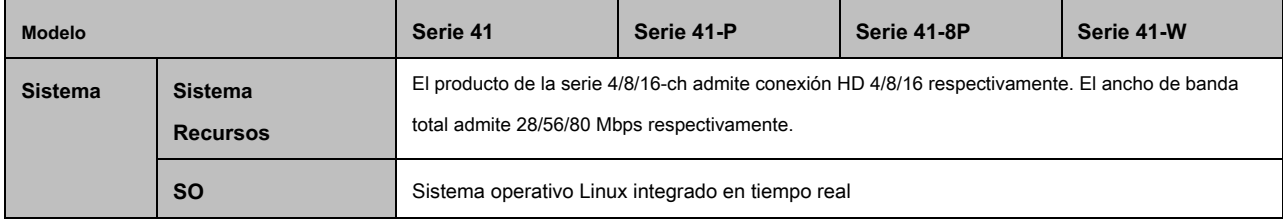

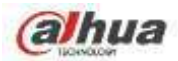

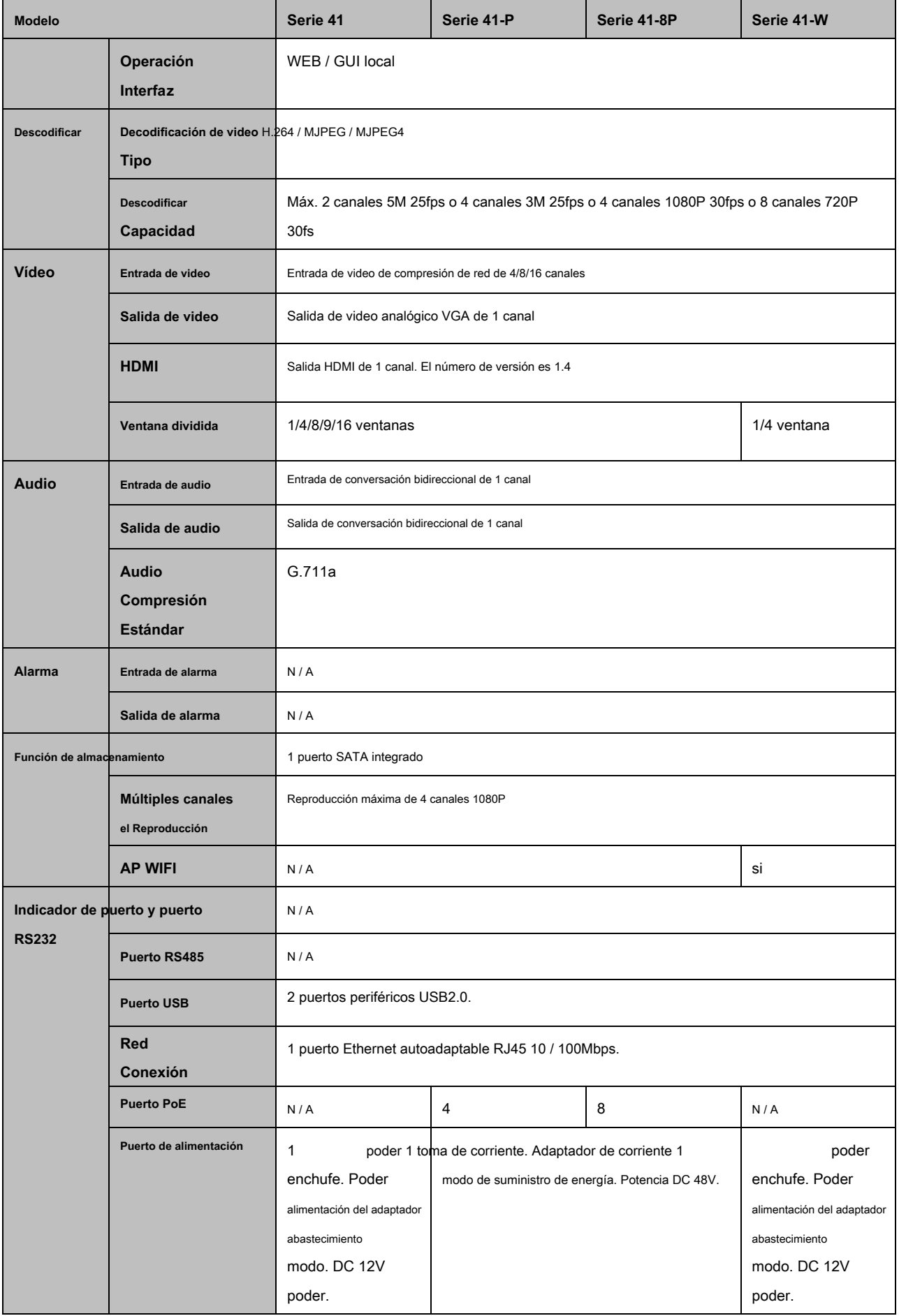

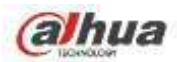

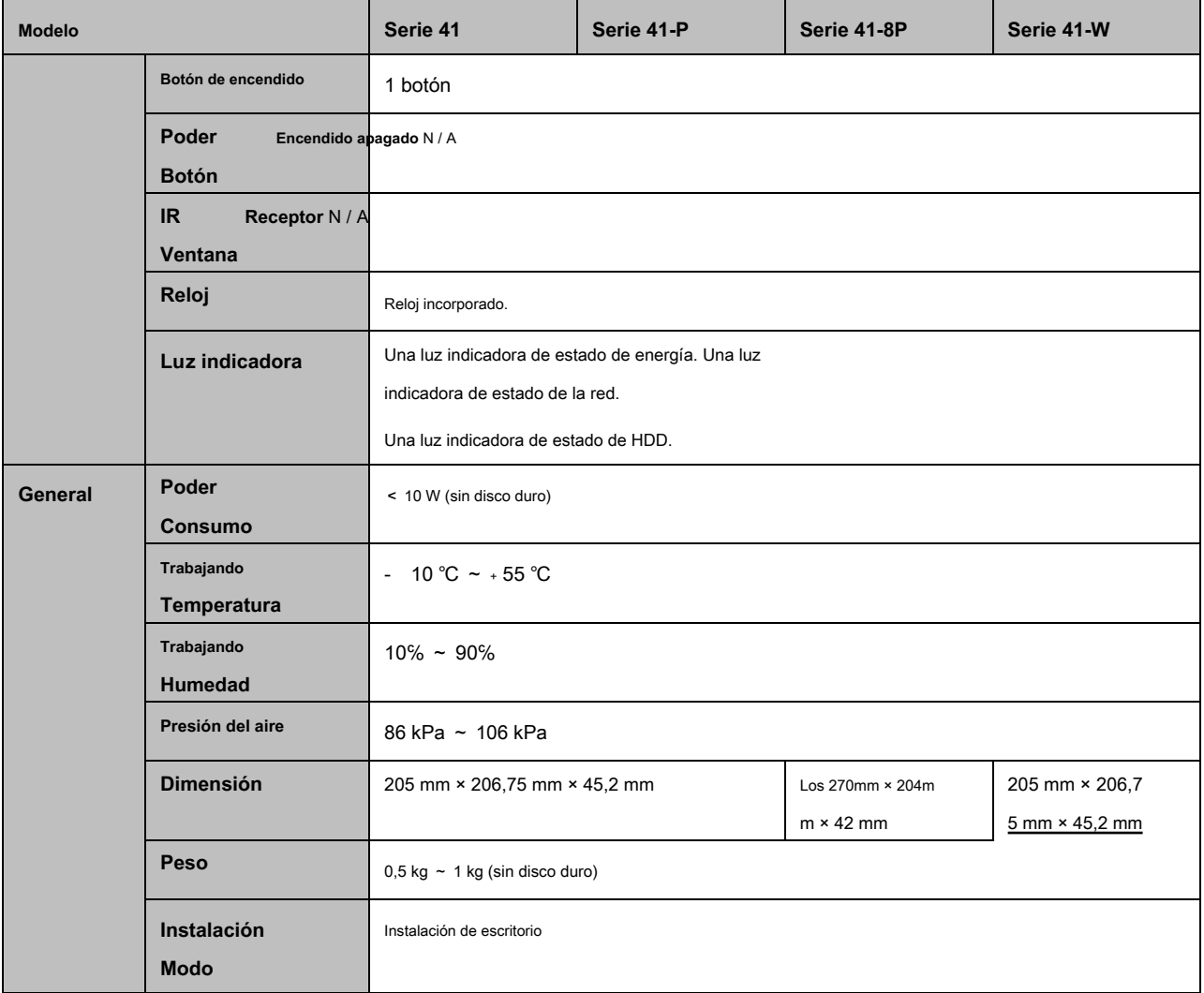

# **1.3.7 Serie NVR41H / 41H-P / 41H-8P**

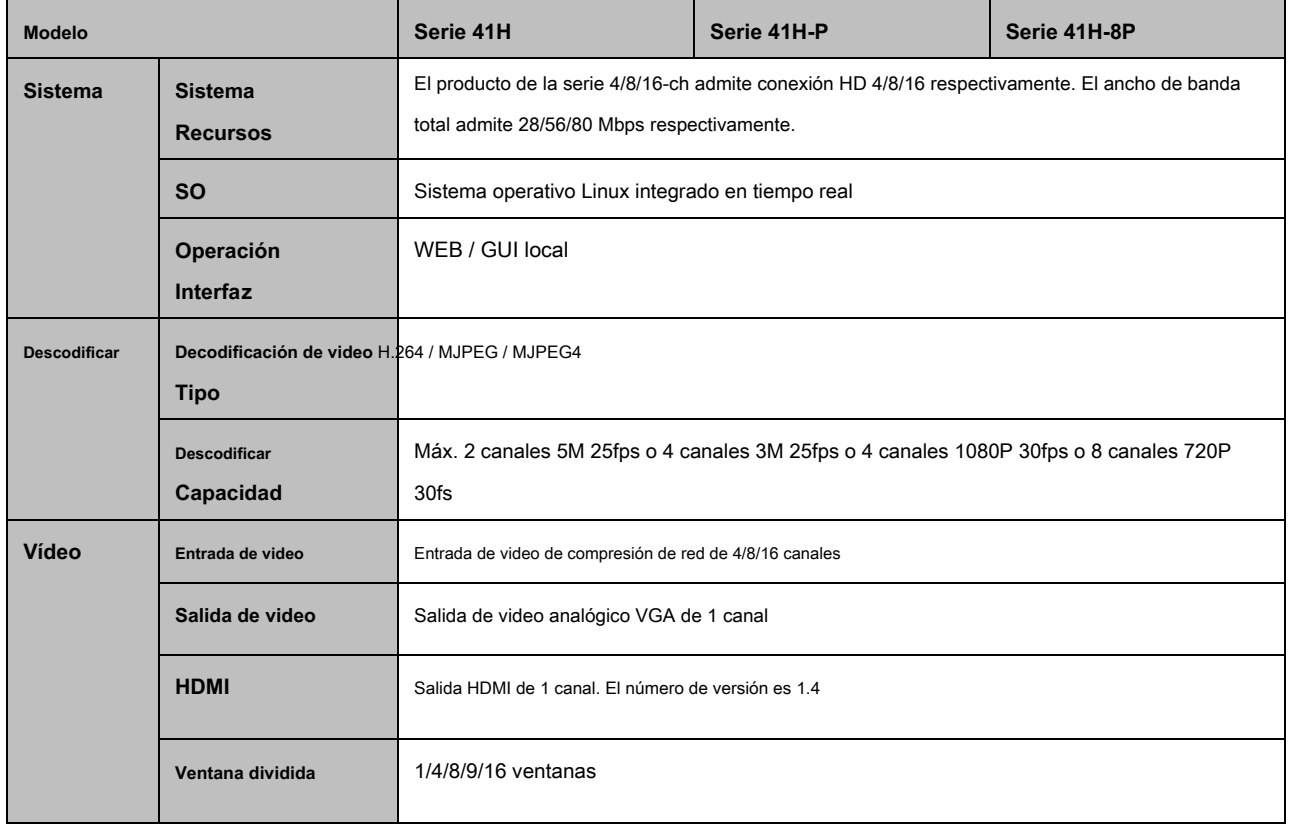

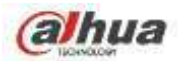

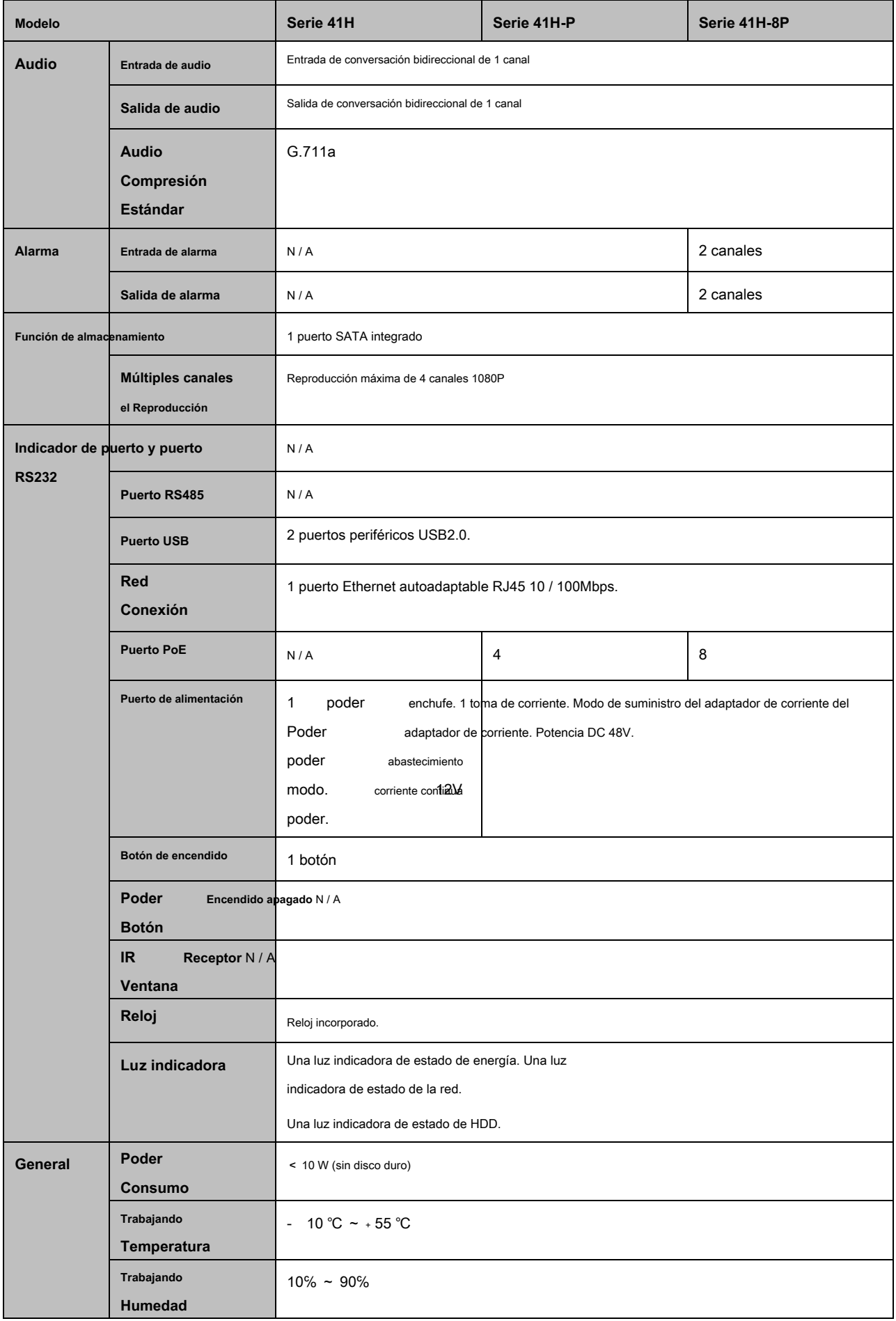

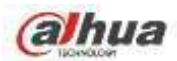

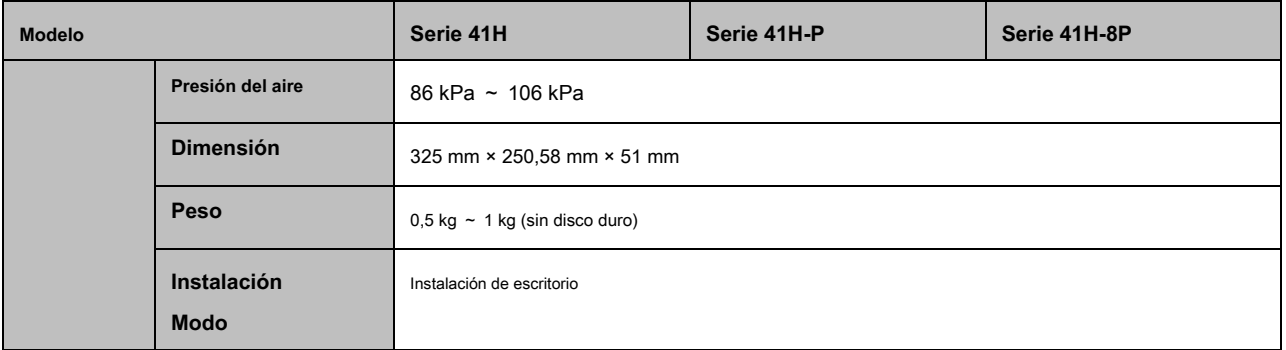

# **1.3.8 Serie NVR22-S2 / 22-P-S2 / 22-8P-S2**

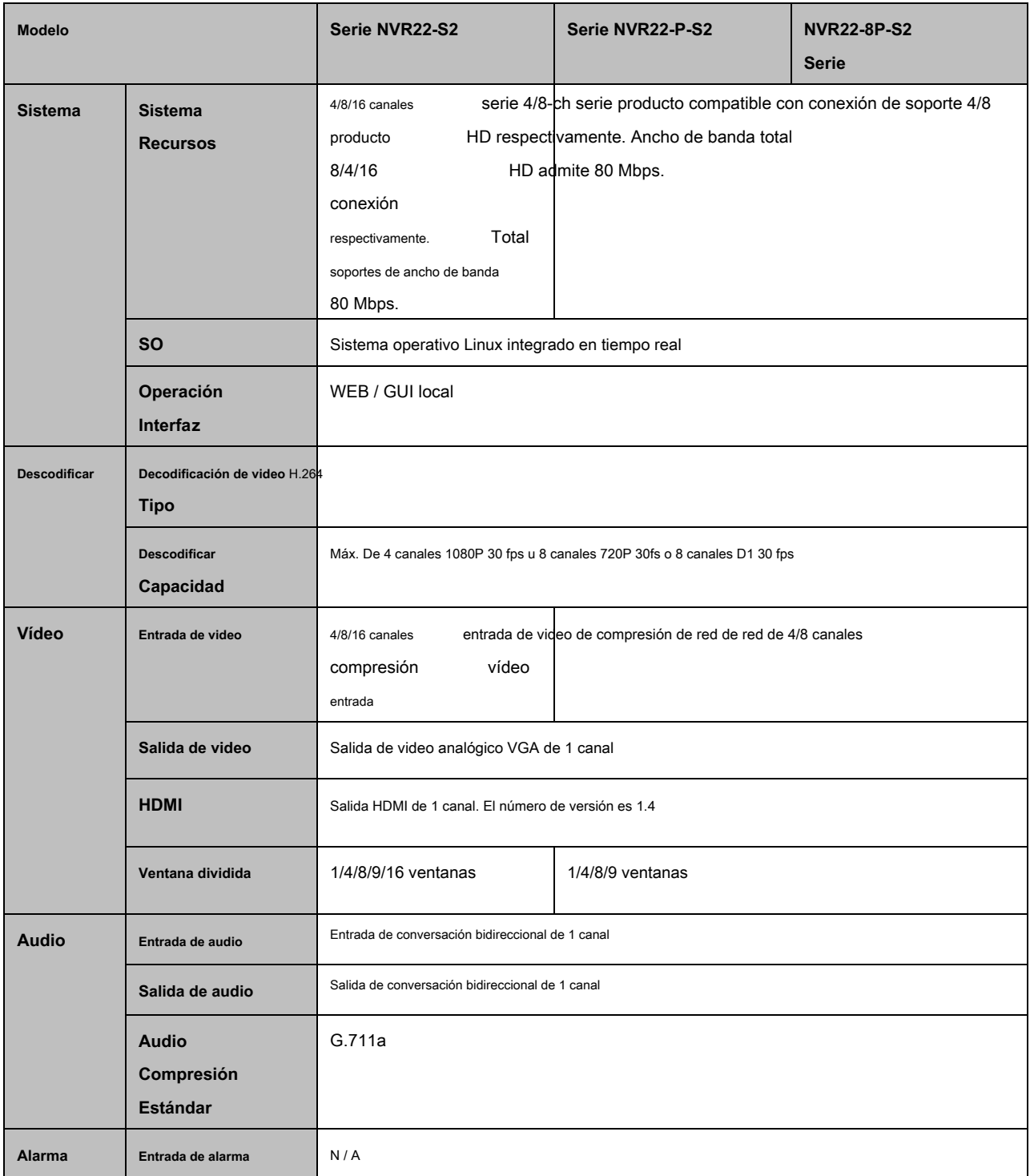

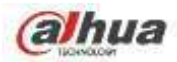

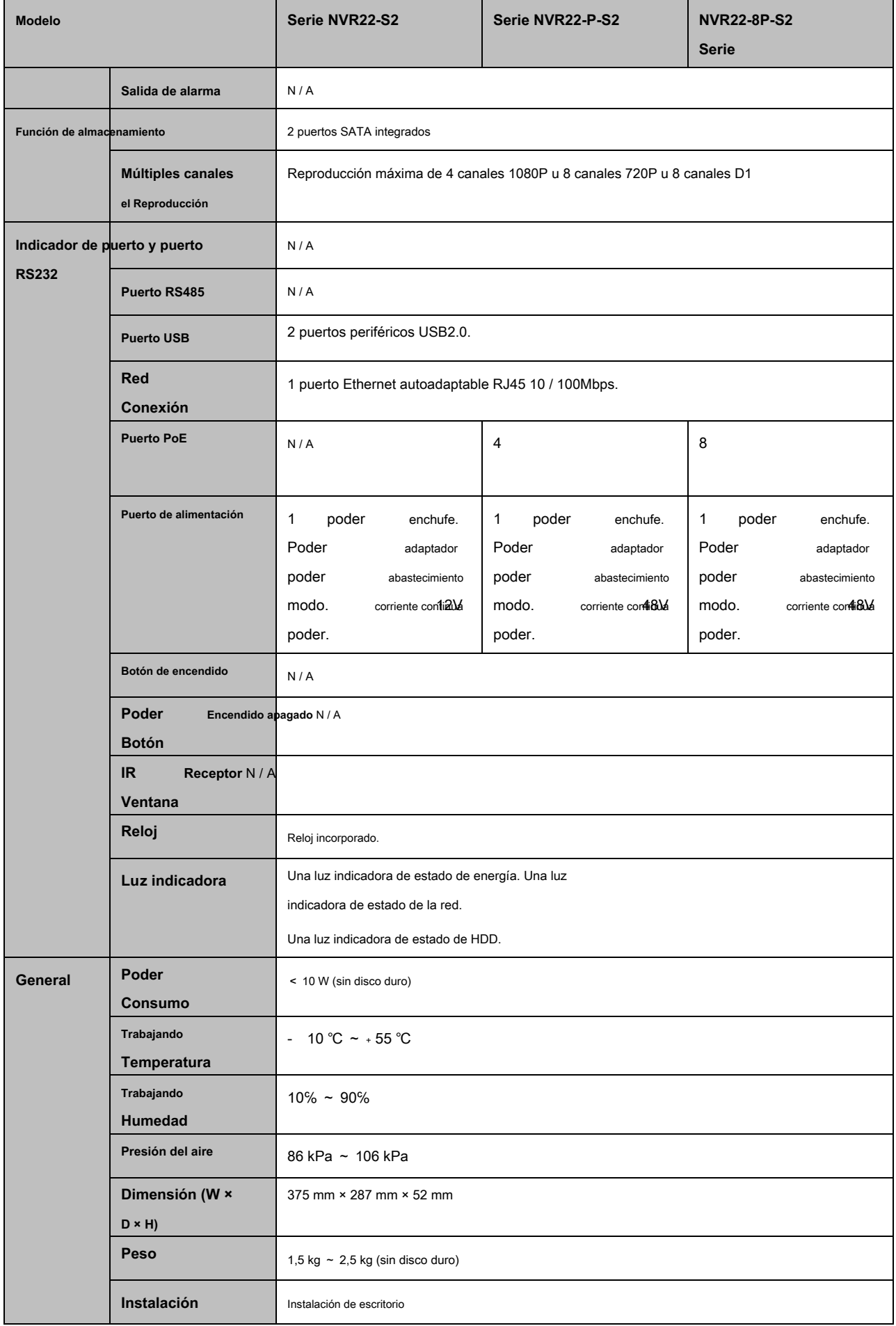

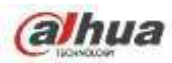

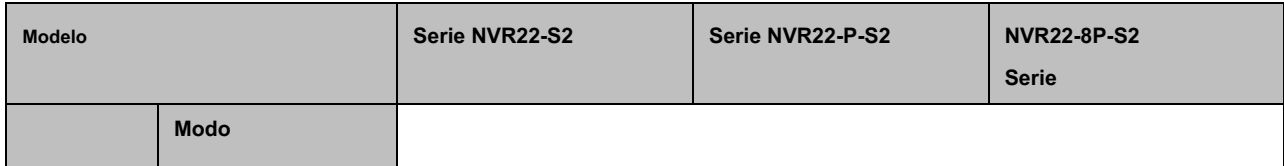

# **1.3.9 Serie NVR42N**

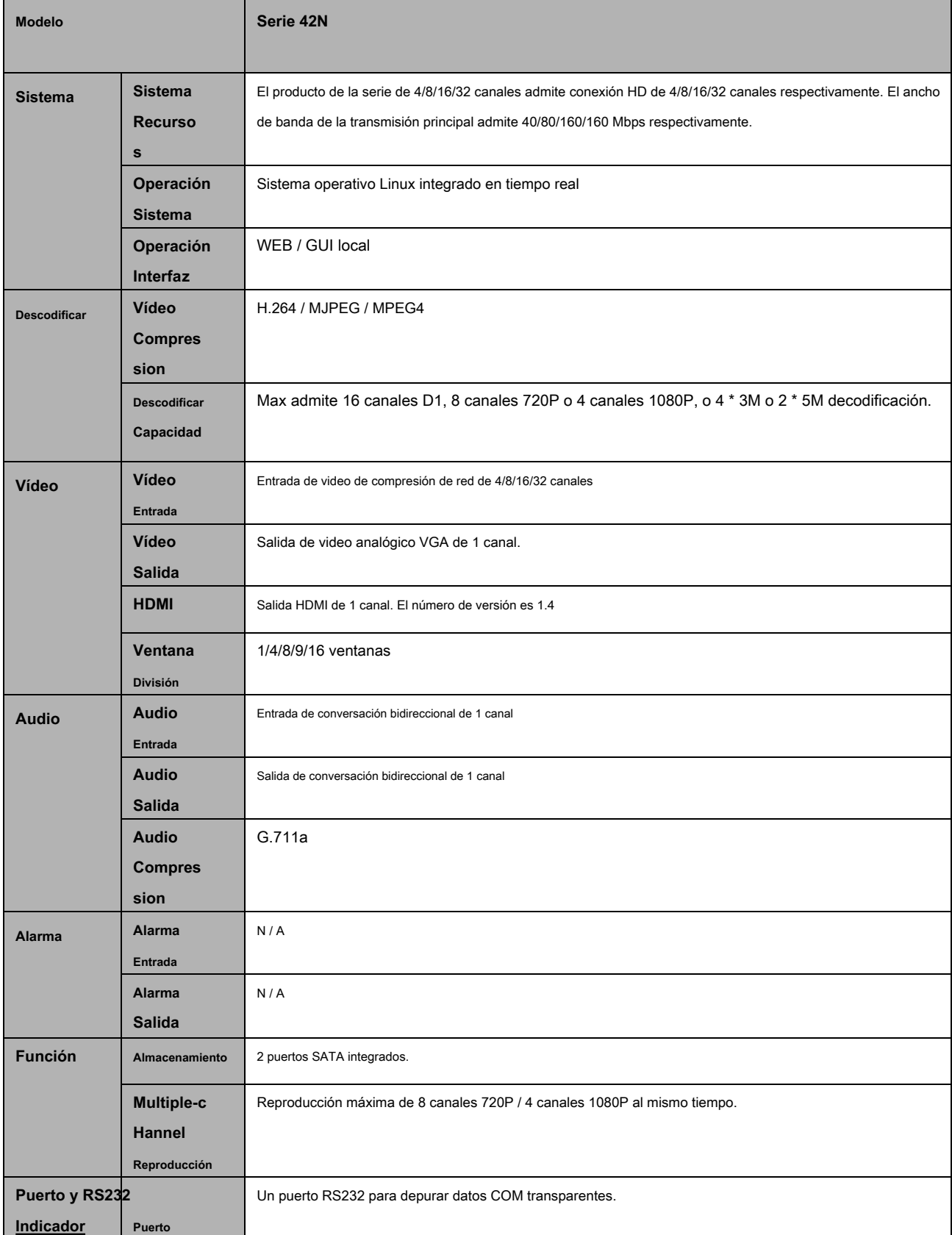

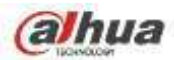

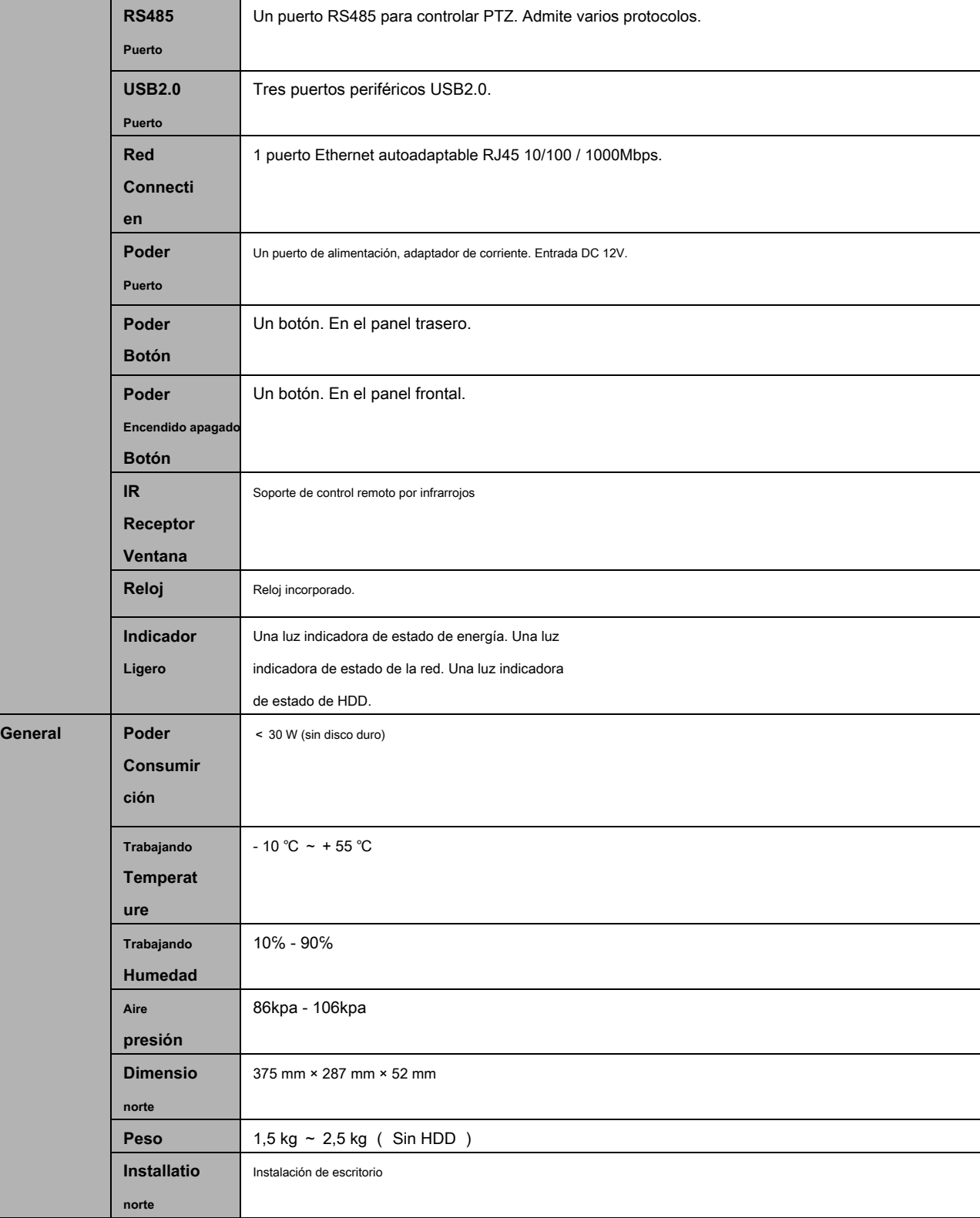

## **1.3.10 Serie NVR42 / 42-P / 42-8P**

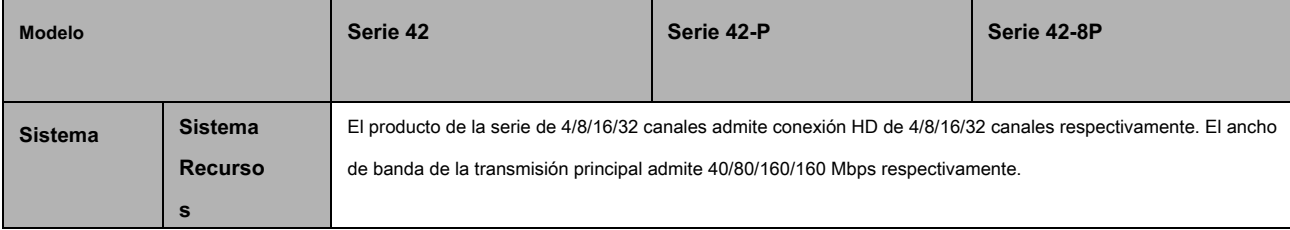

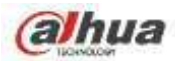

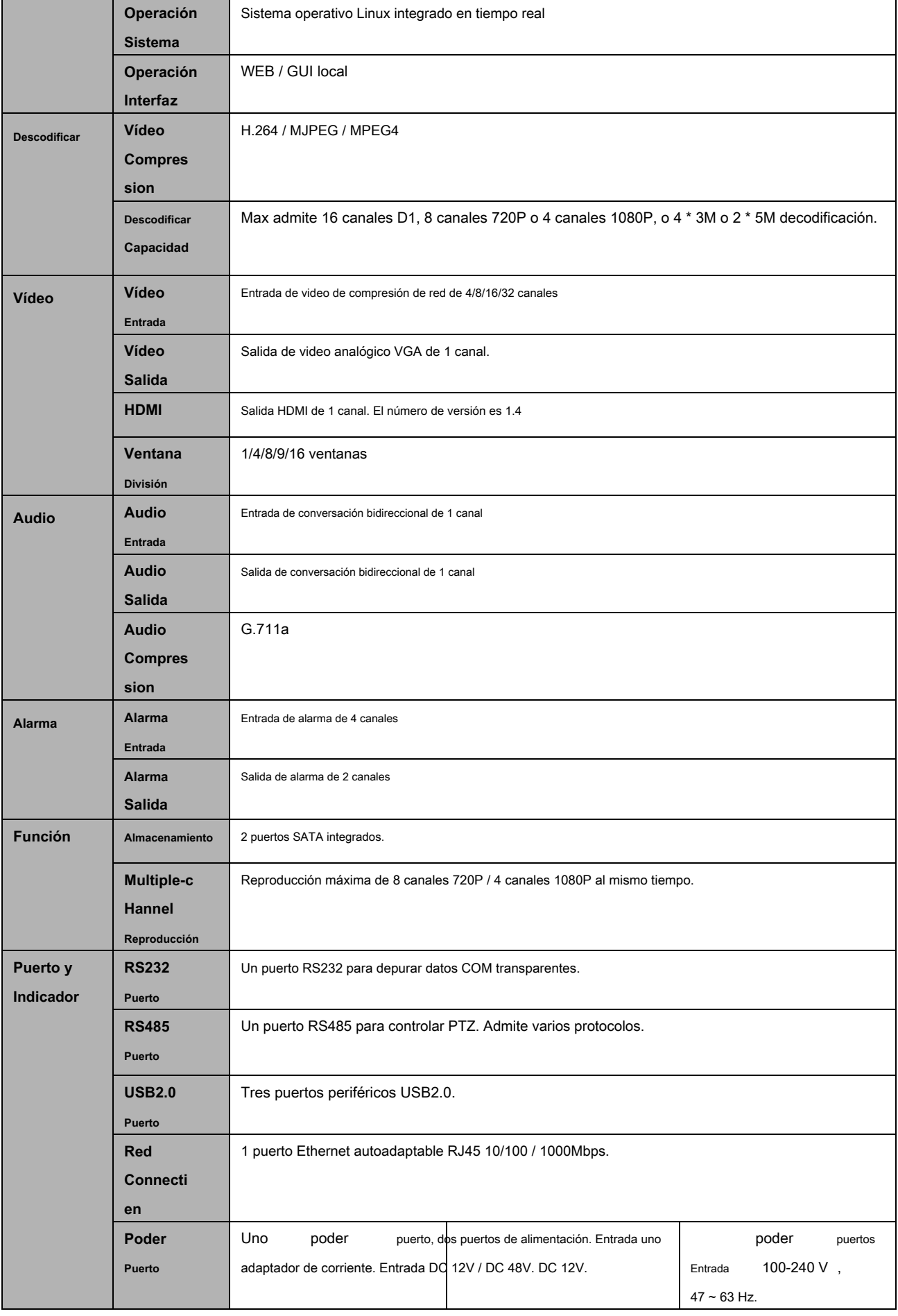

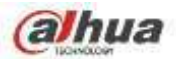

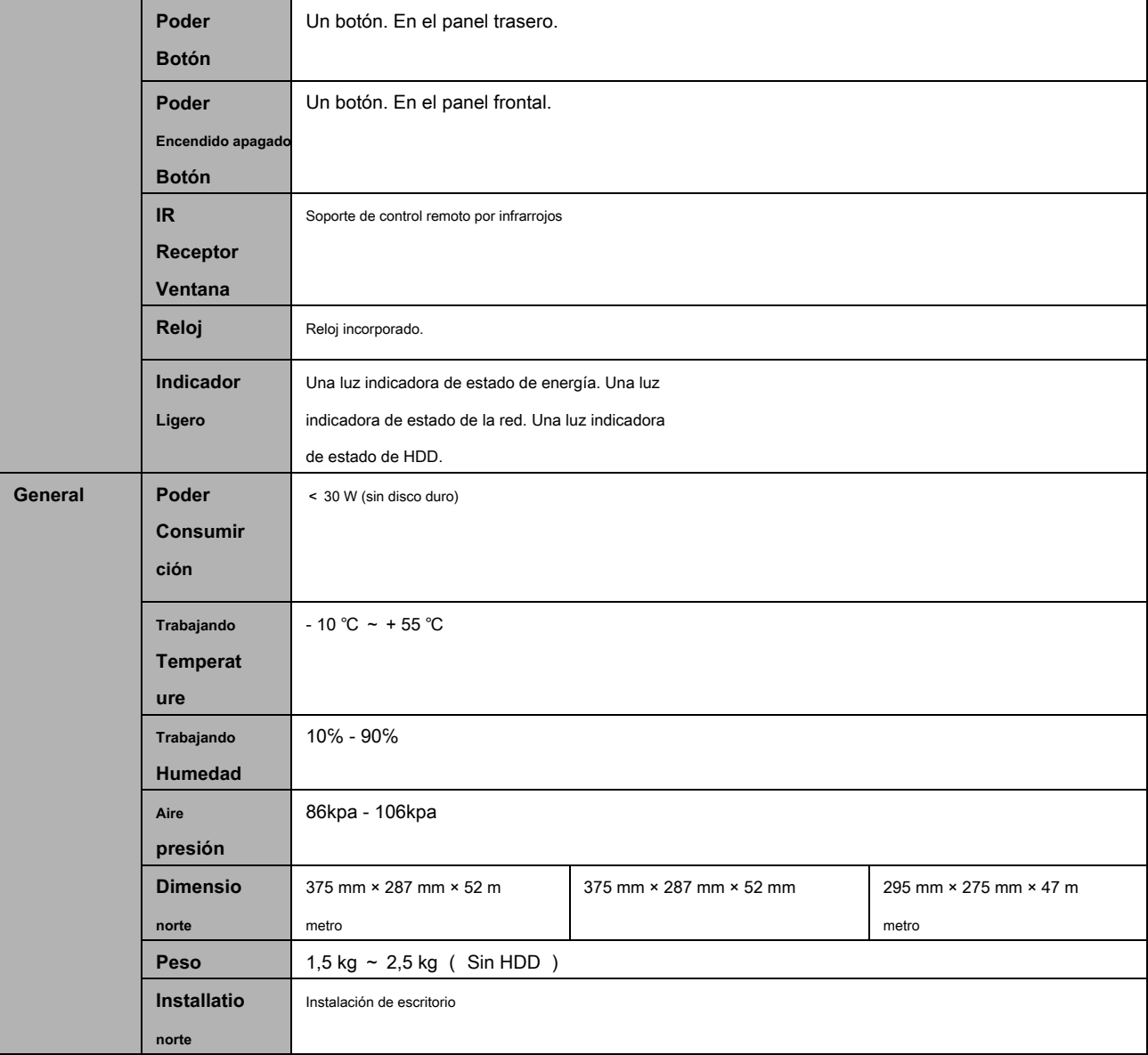

# **1.3.11 Serie NVR42-16P**

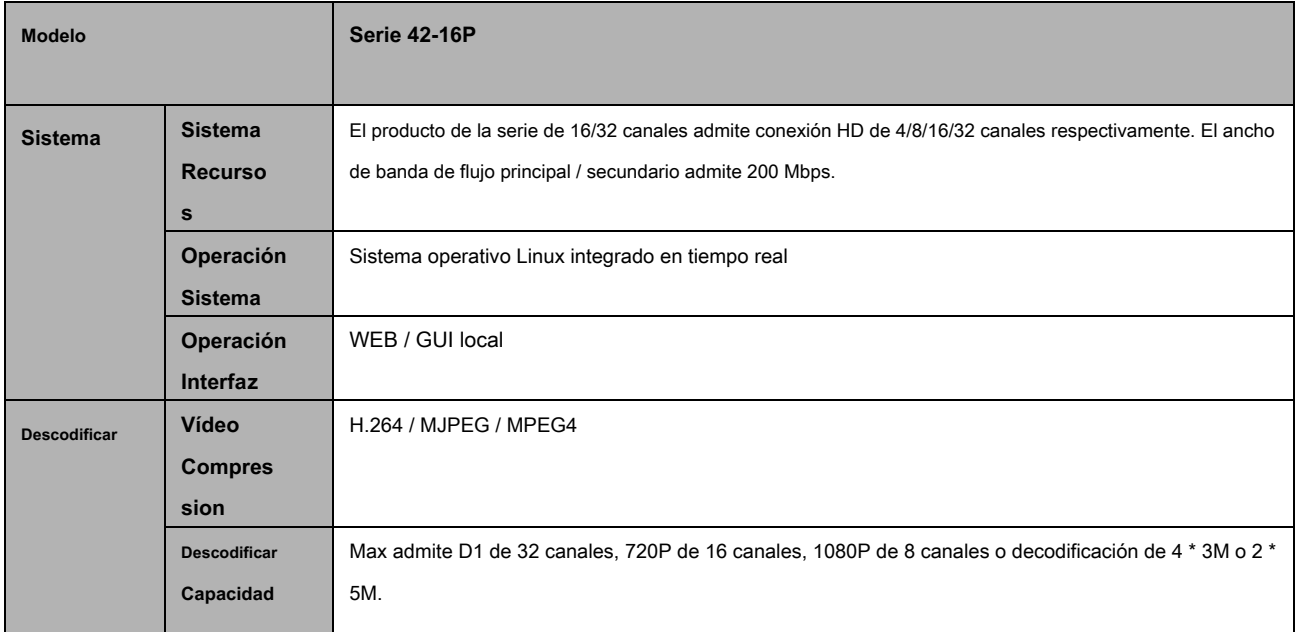

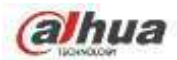

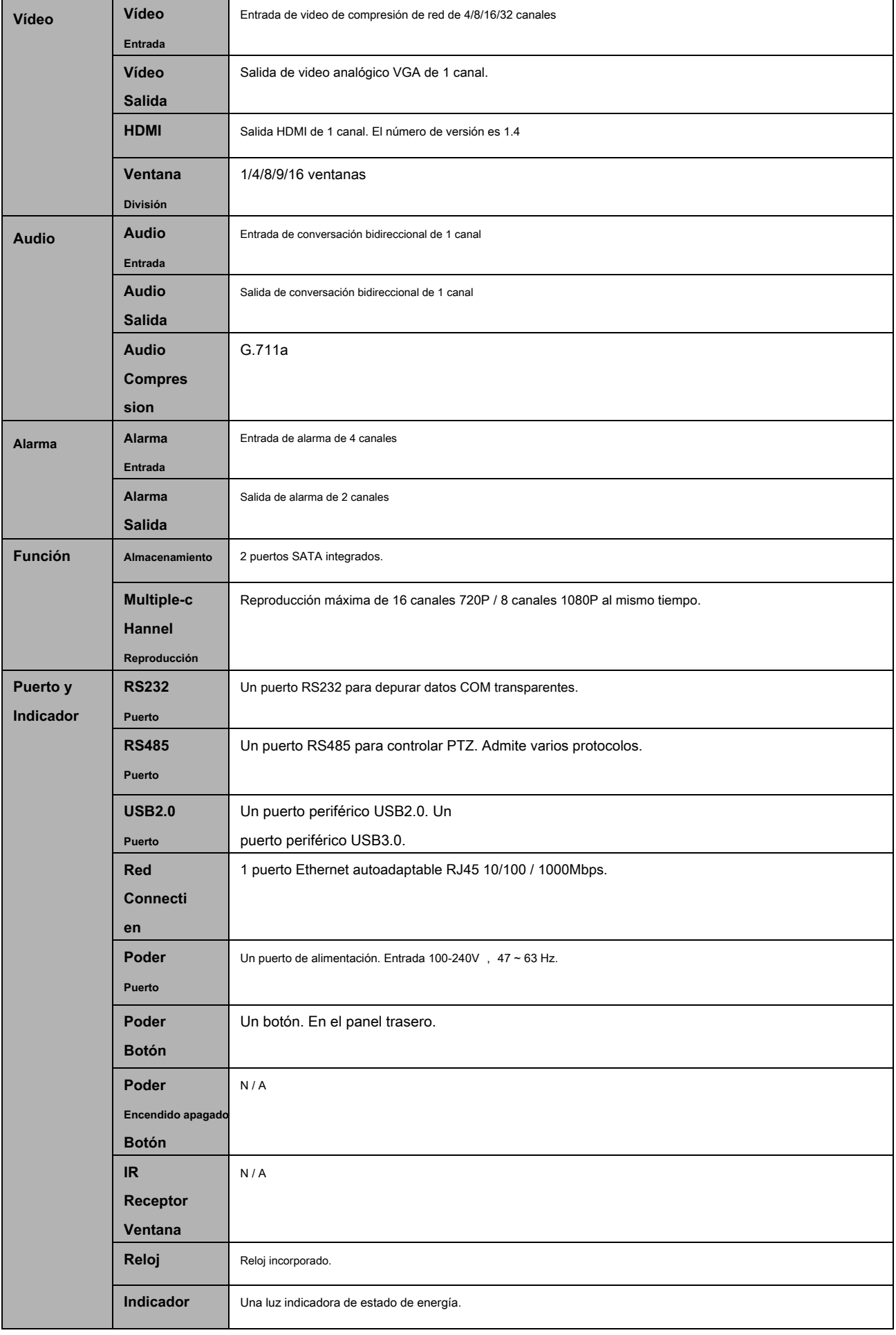
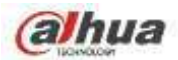

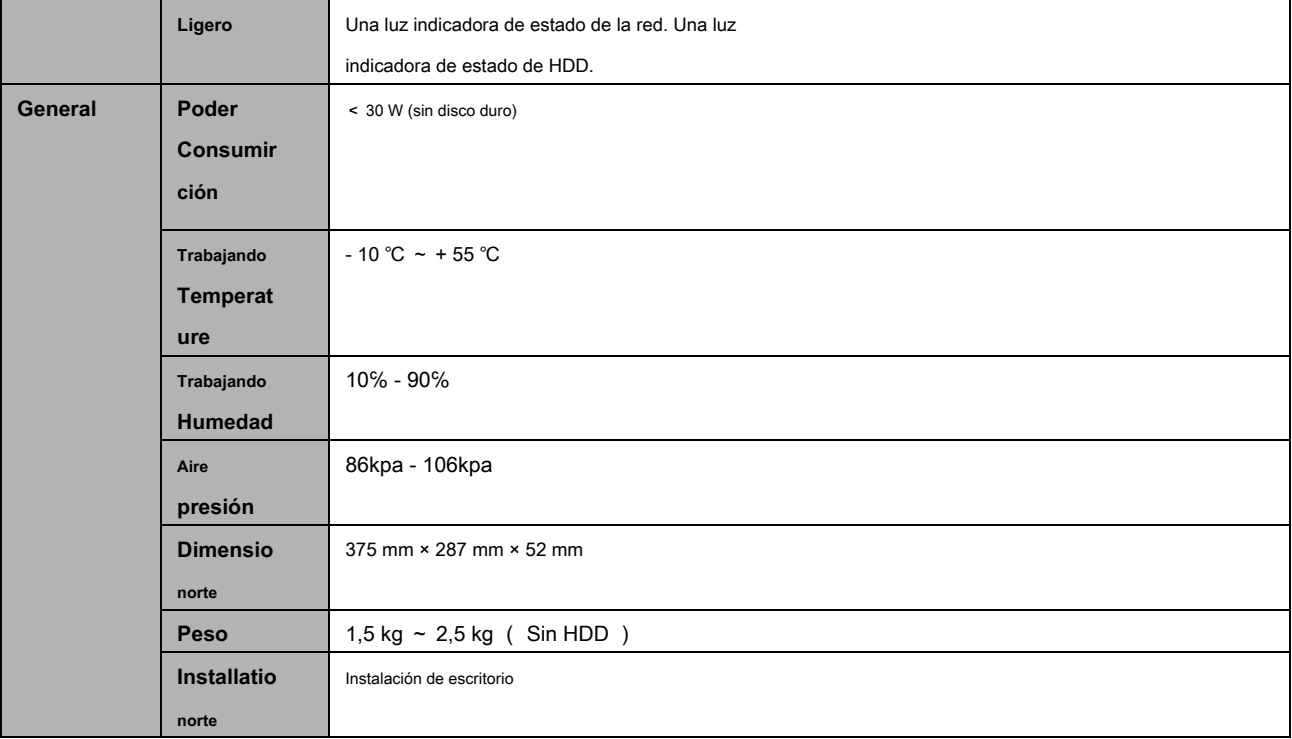

# **1.3.12 Serie NVR2A16**

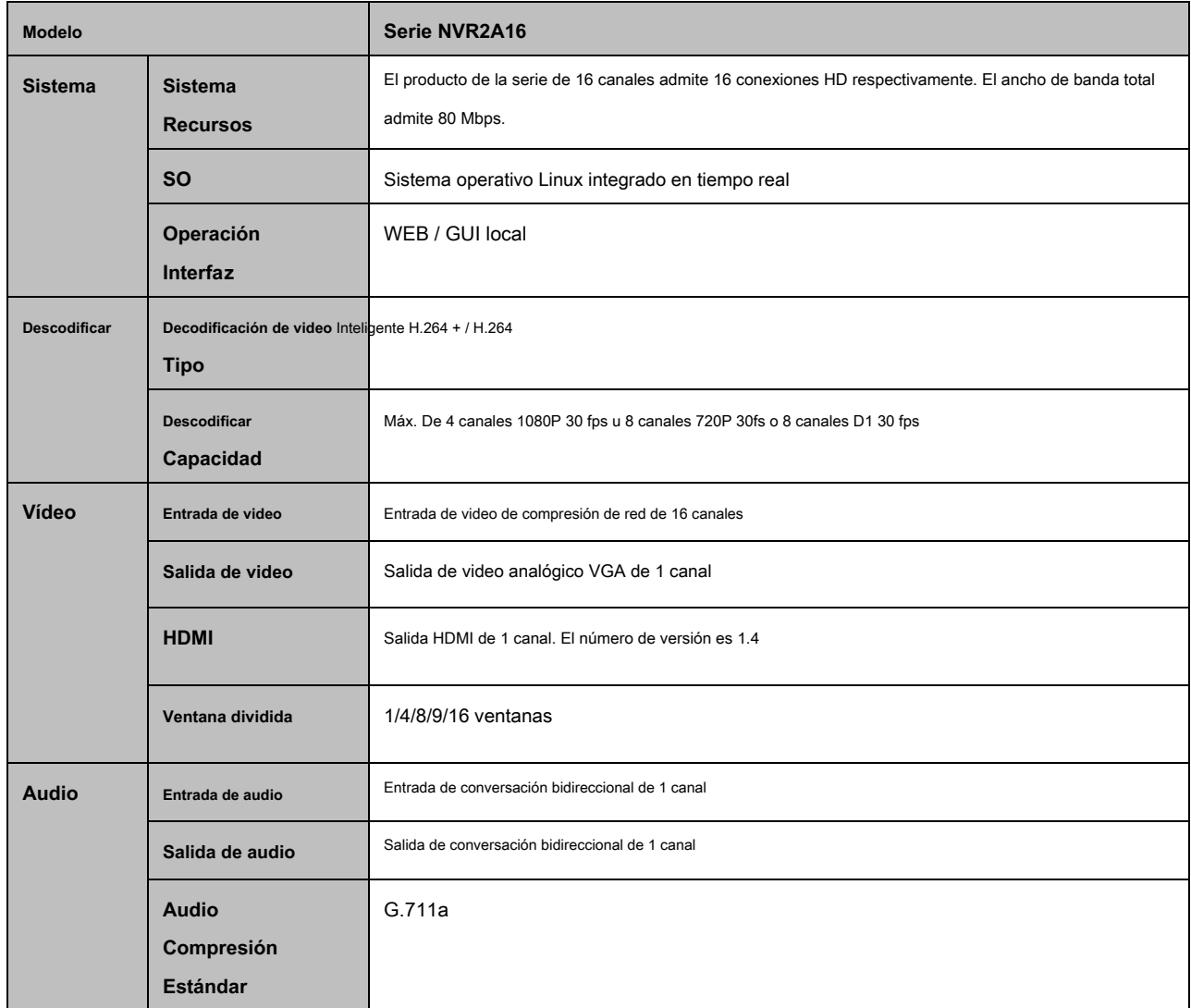

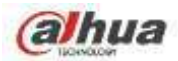

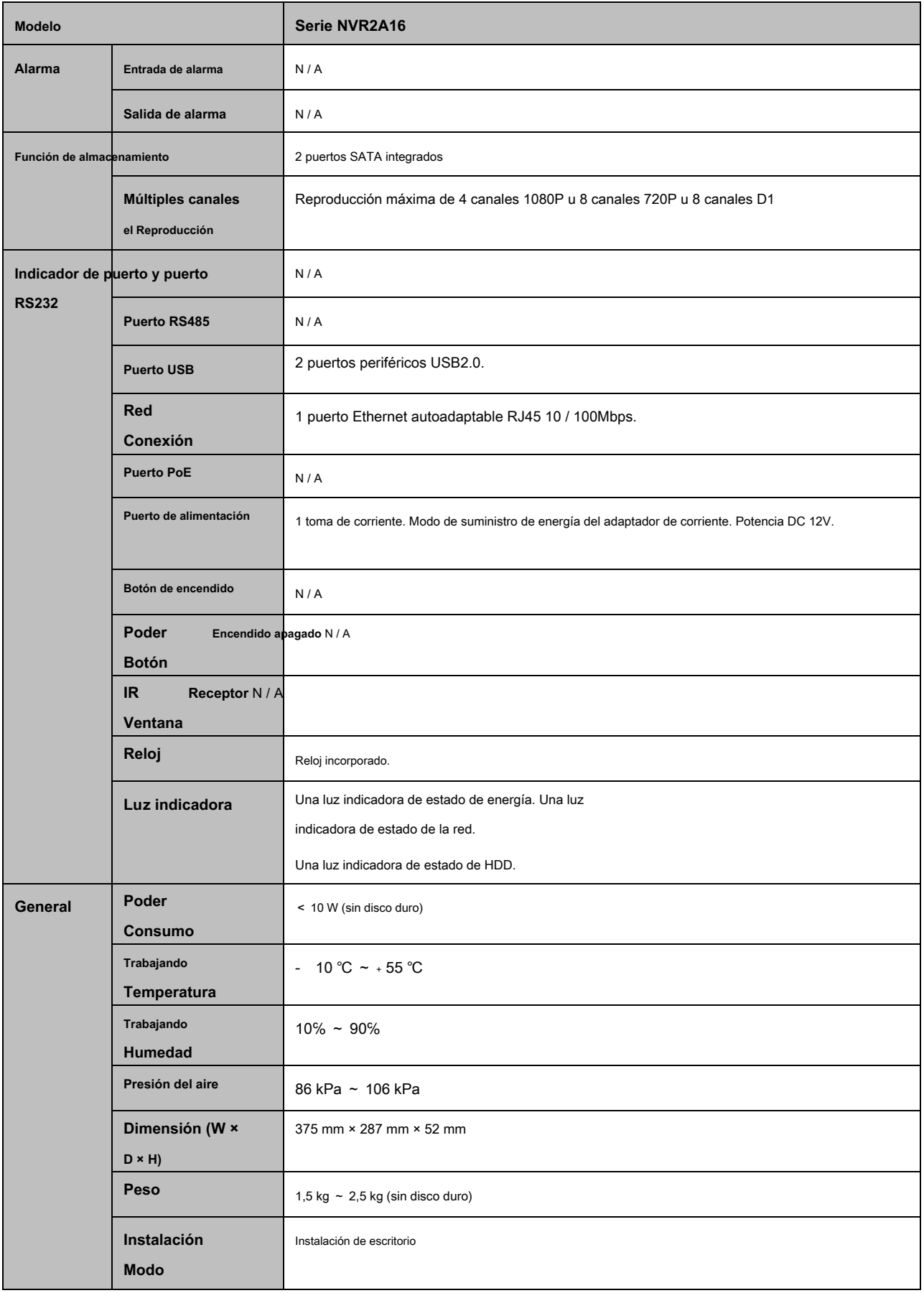

### **1.3.13 Serie NVR52-4KS2 / 52-8P-4KS2 / 52-16P-4KS2**

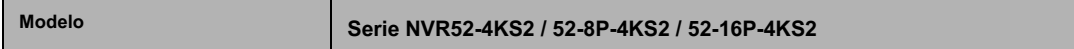

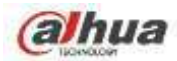

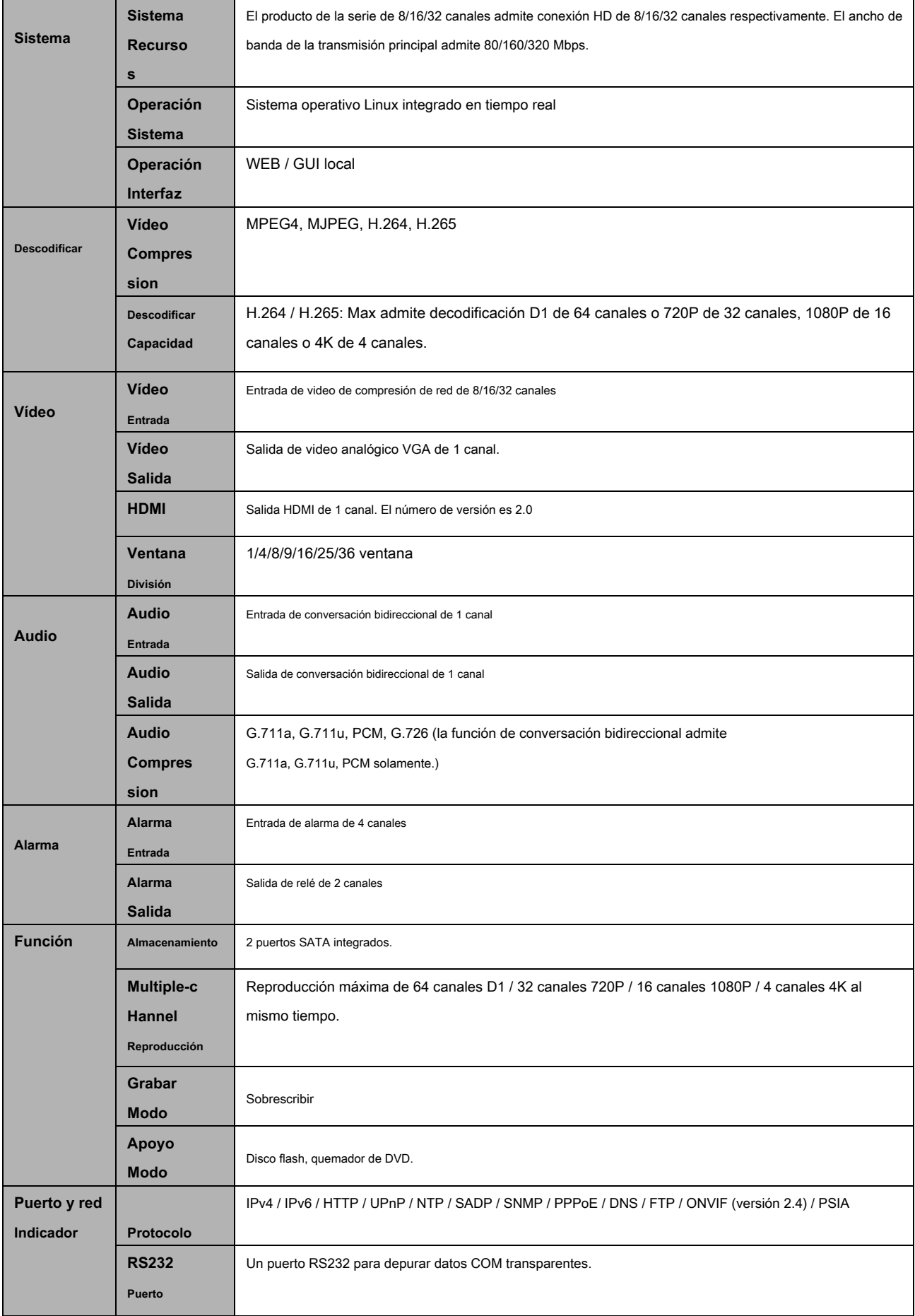

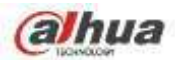

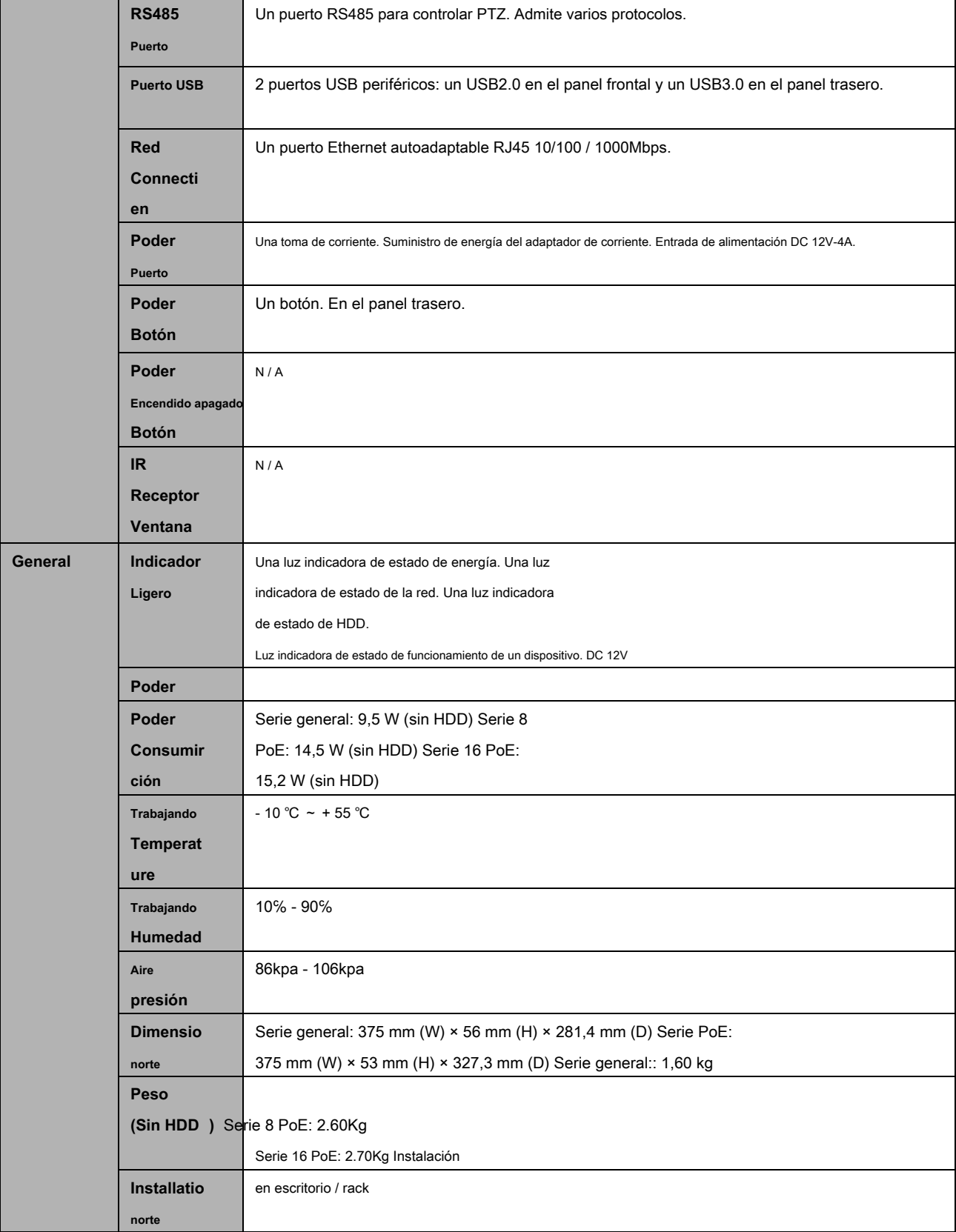

## **1.3.14 Serie NVR44 / 44-8P / 44-16P**

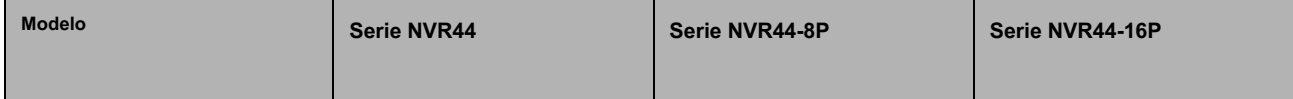

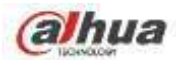

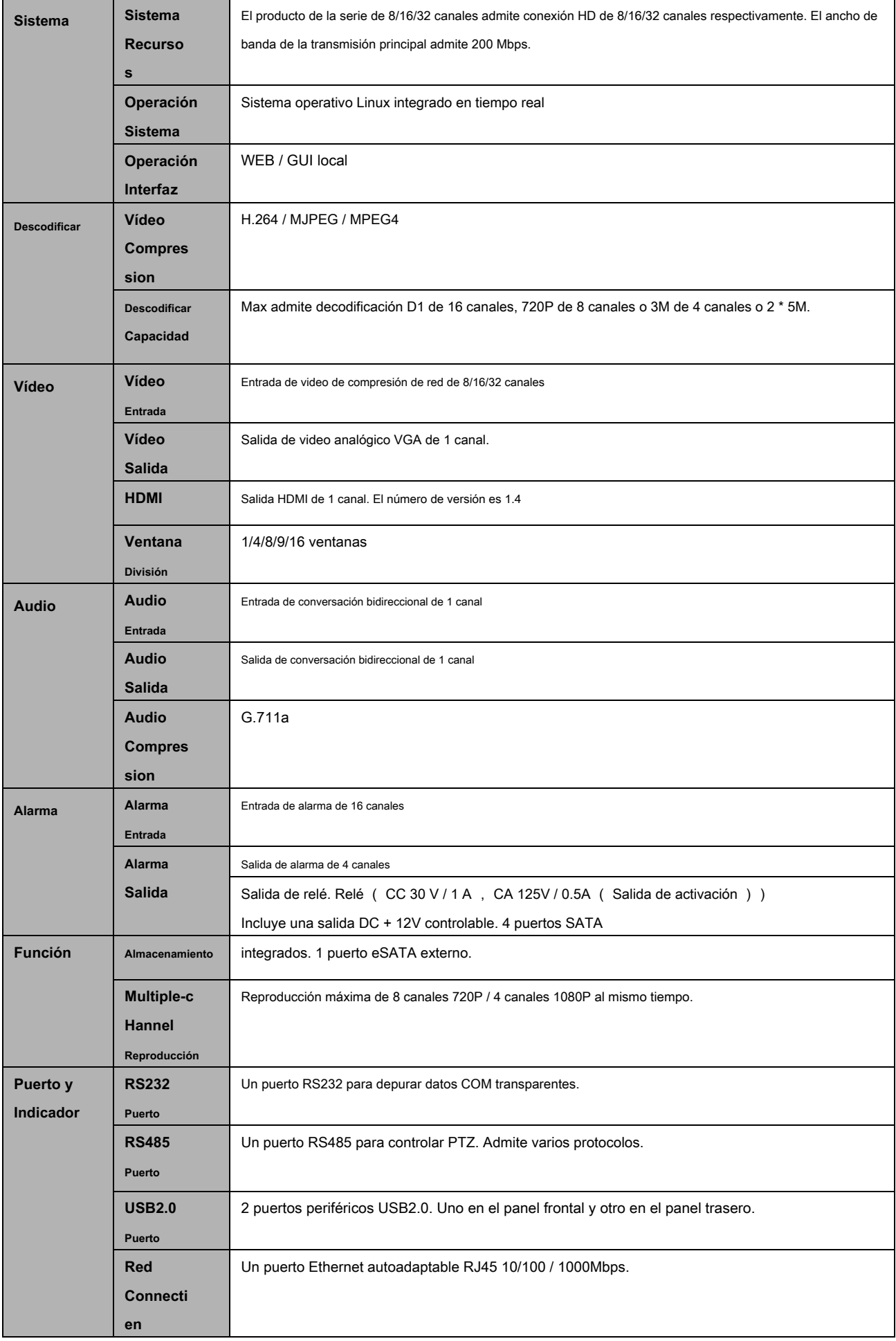

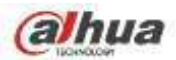

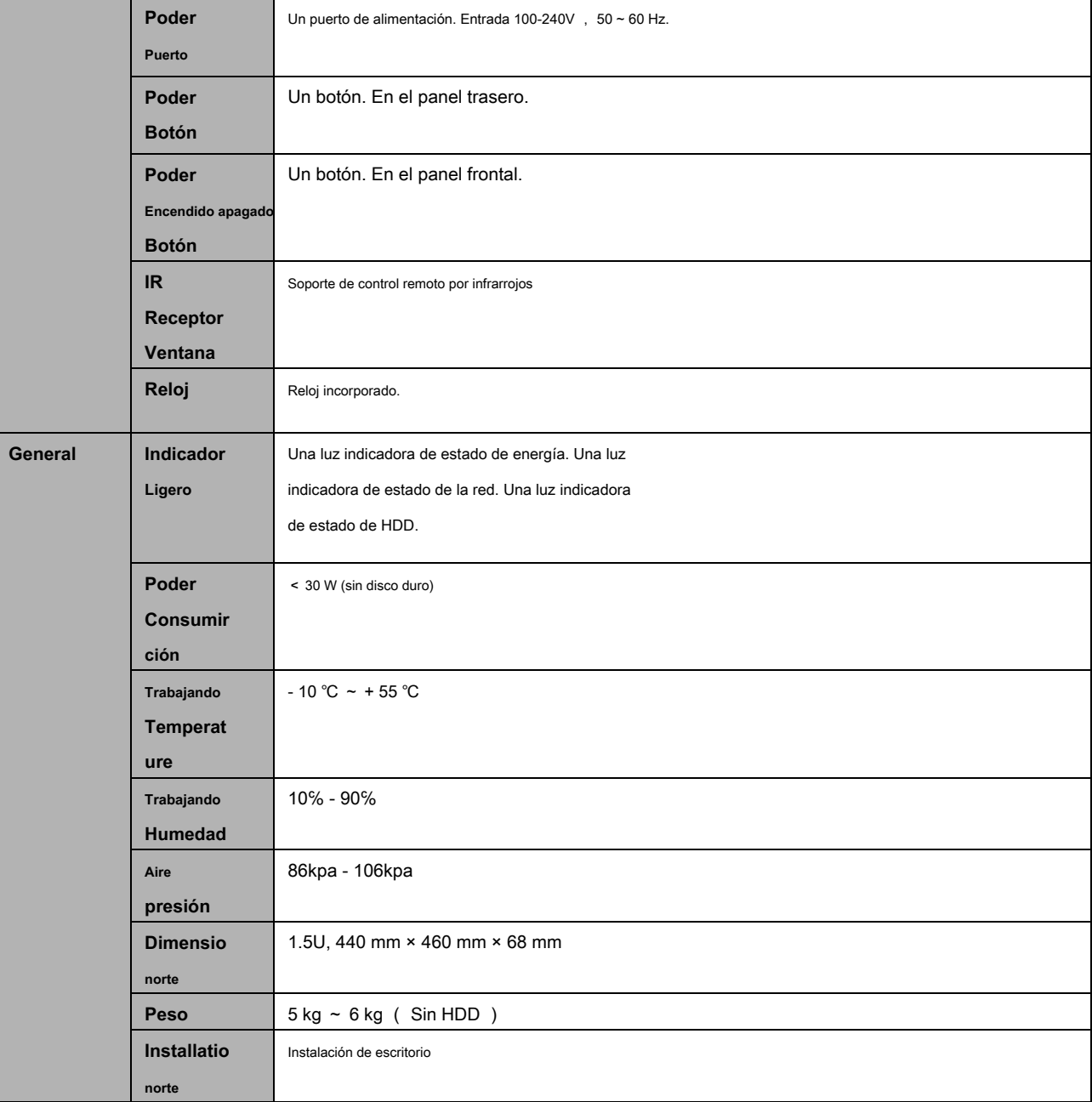

### **1.3.15 Serie NVR54-4KS2 / 54-16P-4KS2**

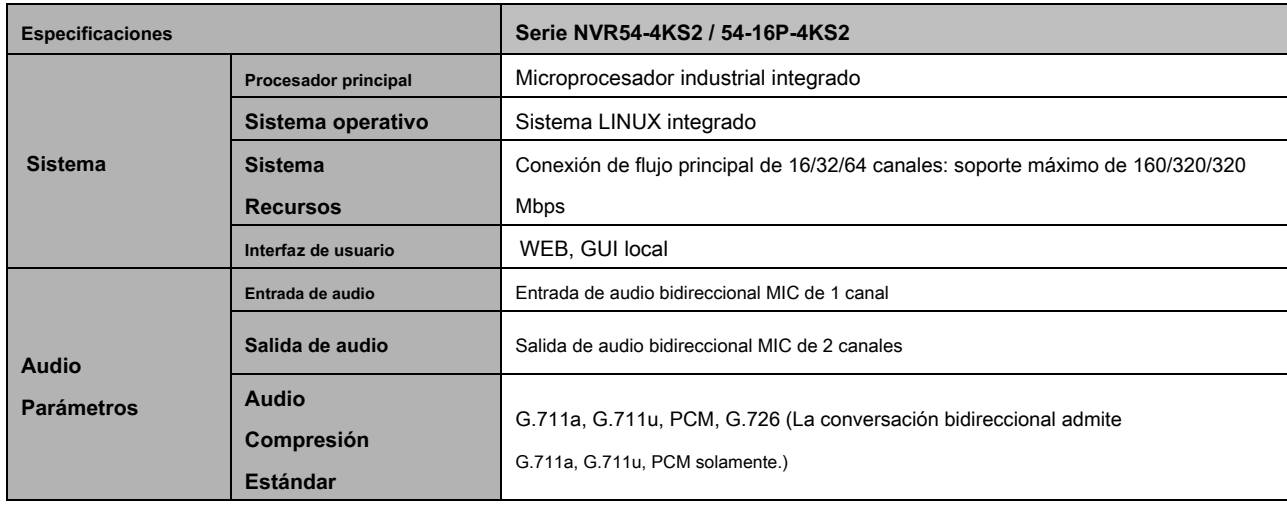

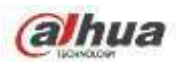

٦

 $\mathbf{r}$ 

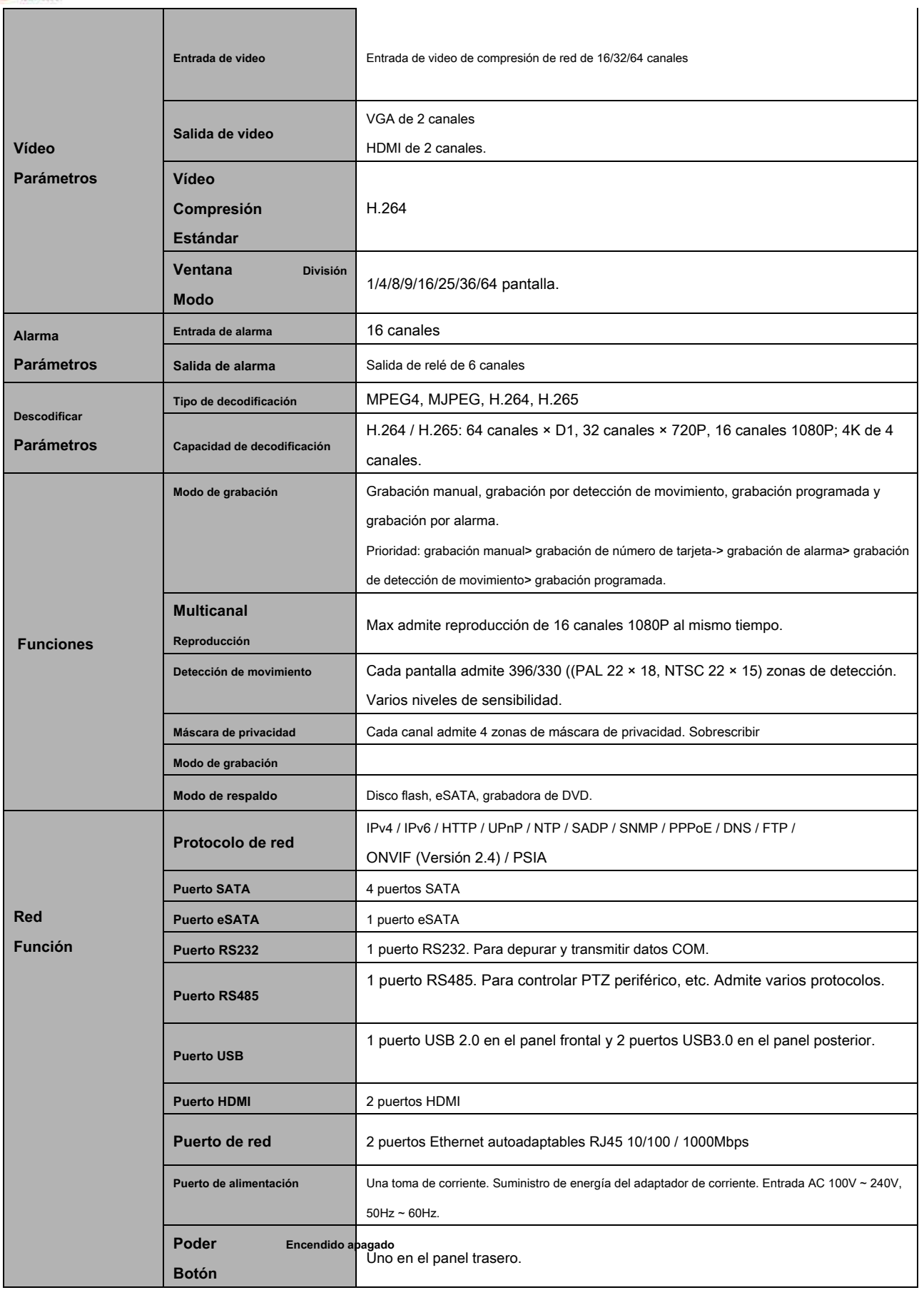

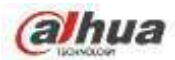

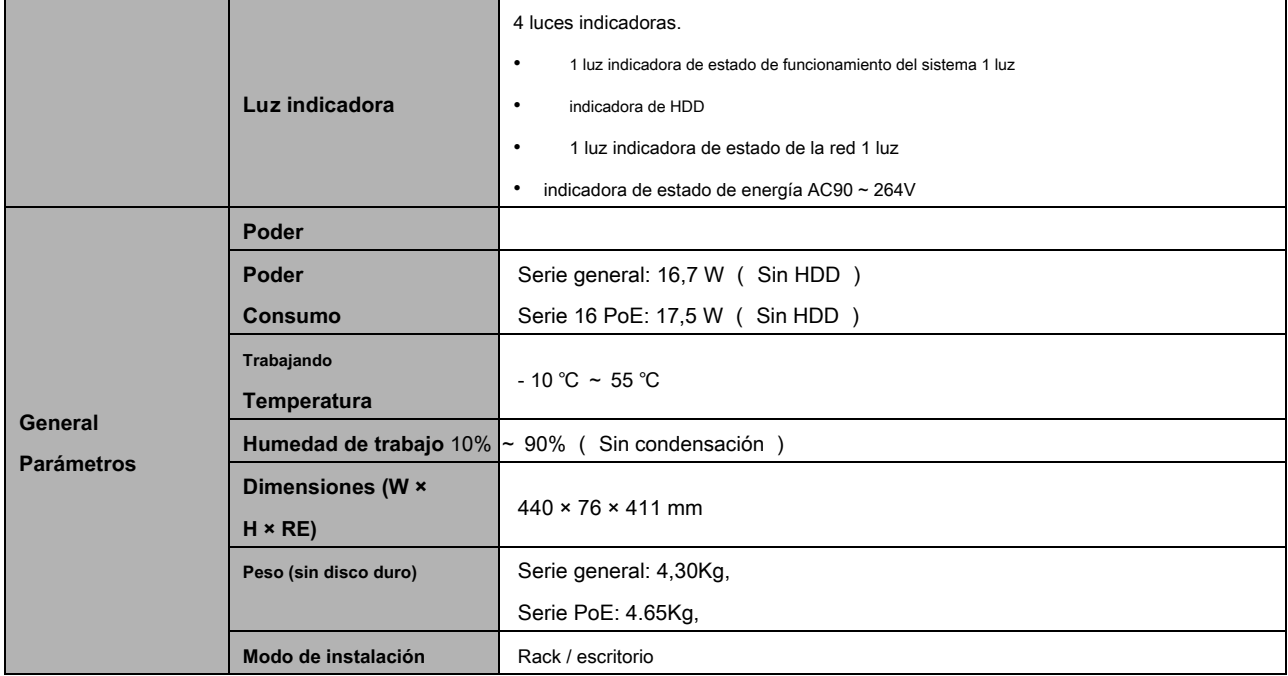

### **1.3.16 Serie NVR58-4KS2 / 58-16P-4KS2**

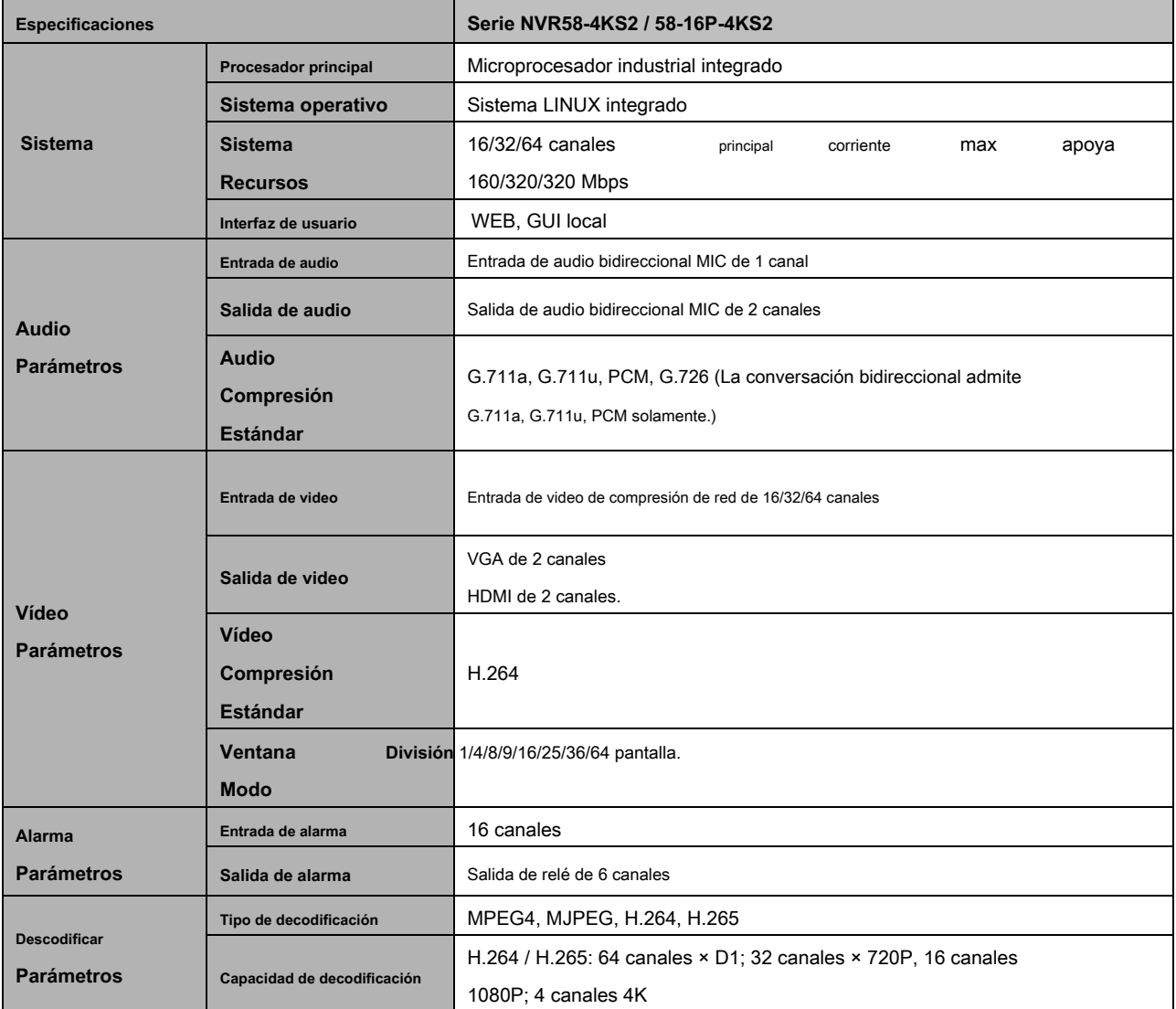

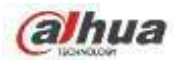

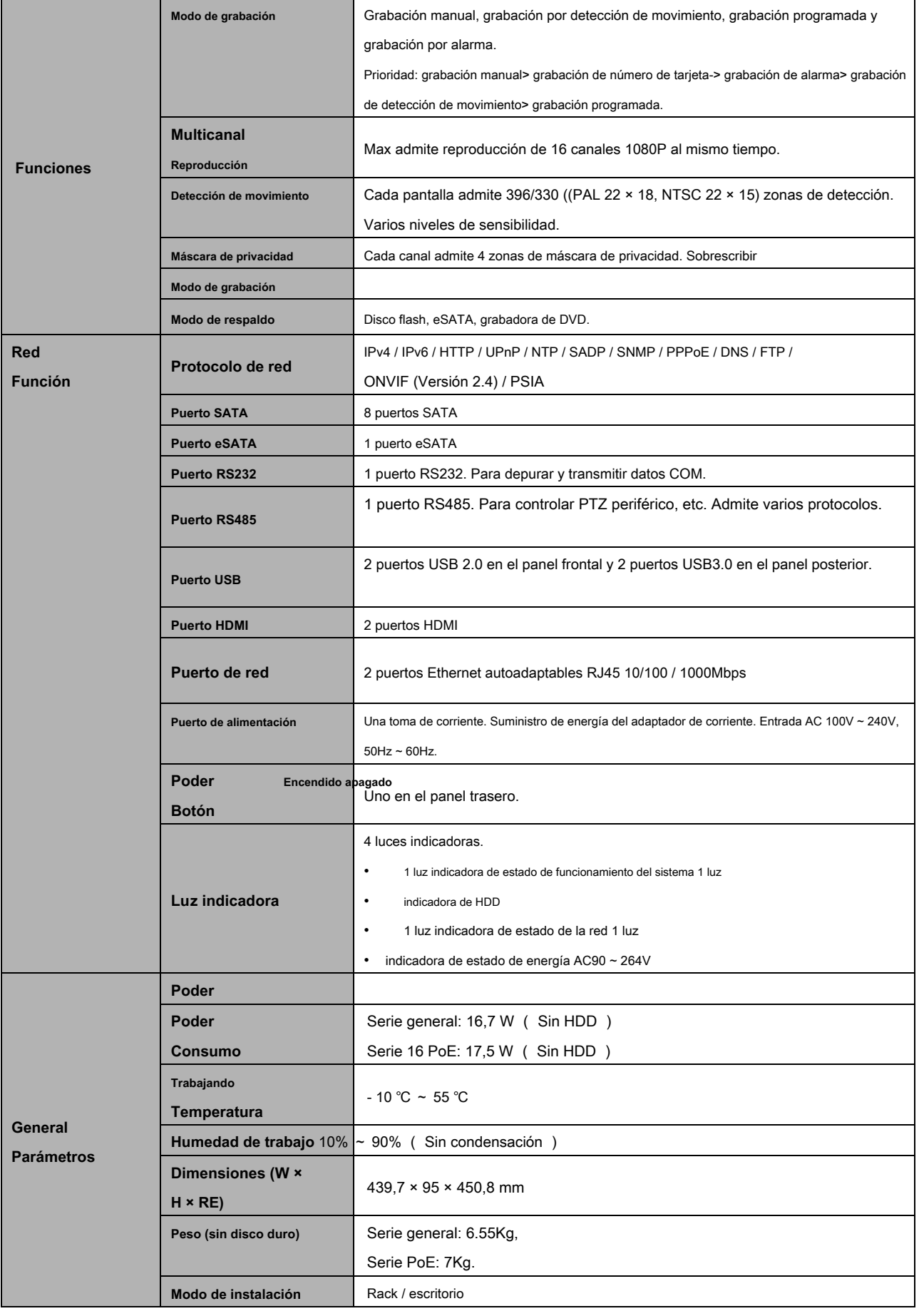

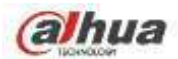

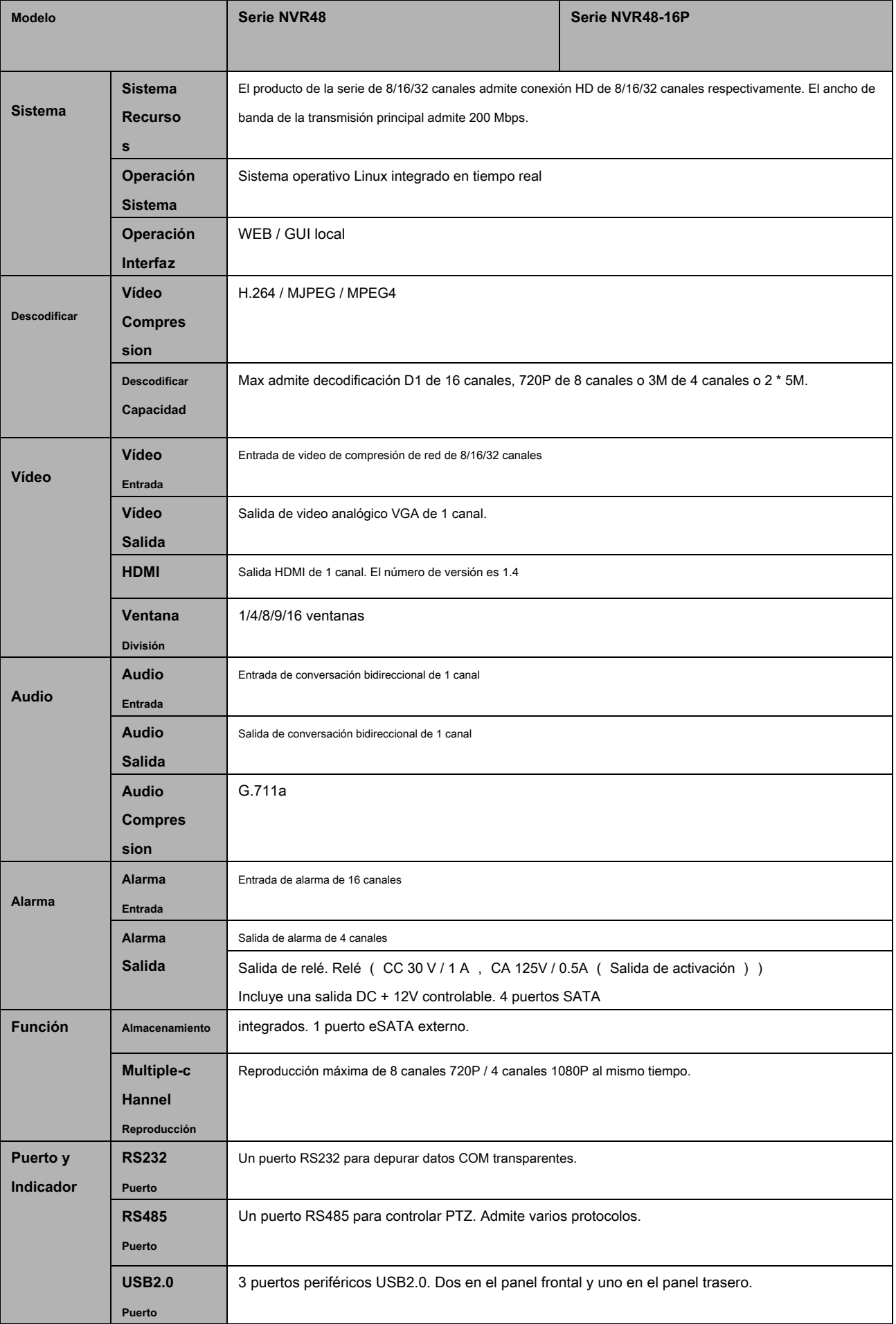

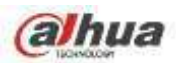

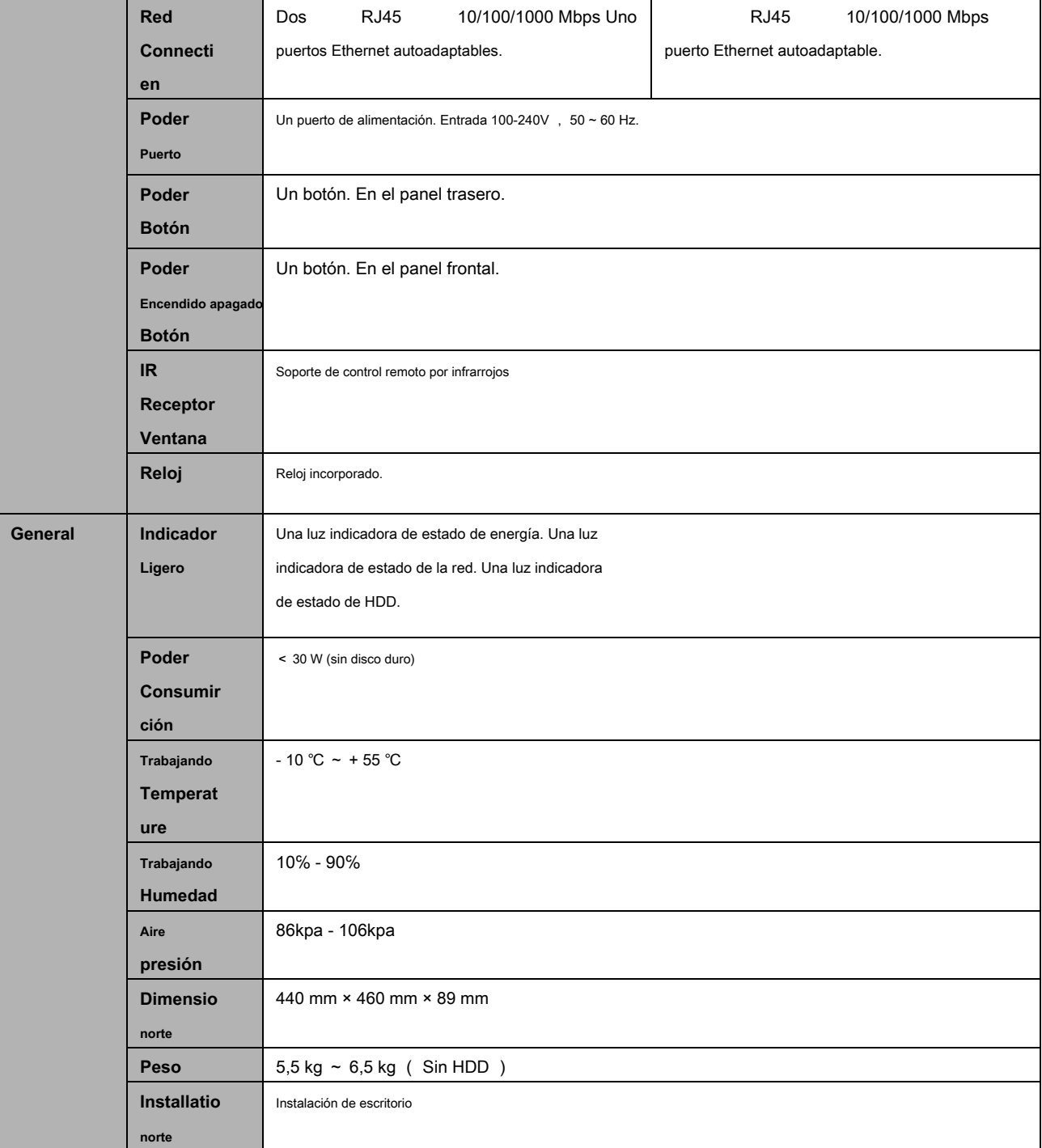

## **1.3.18 Serie NVR42V-8P**

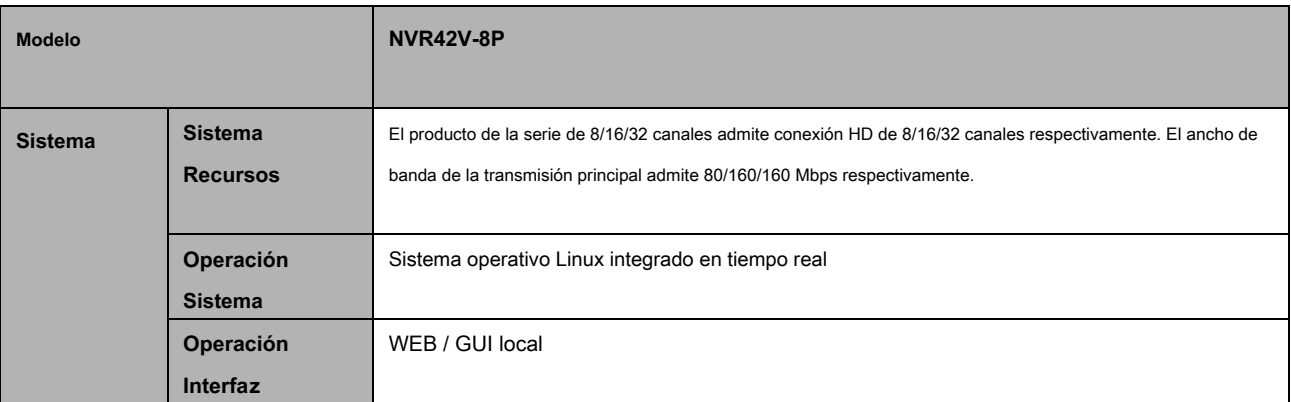

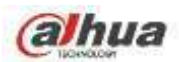

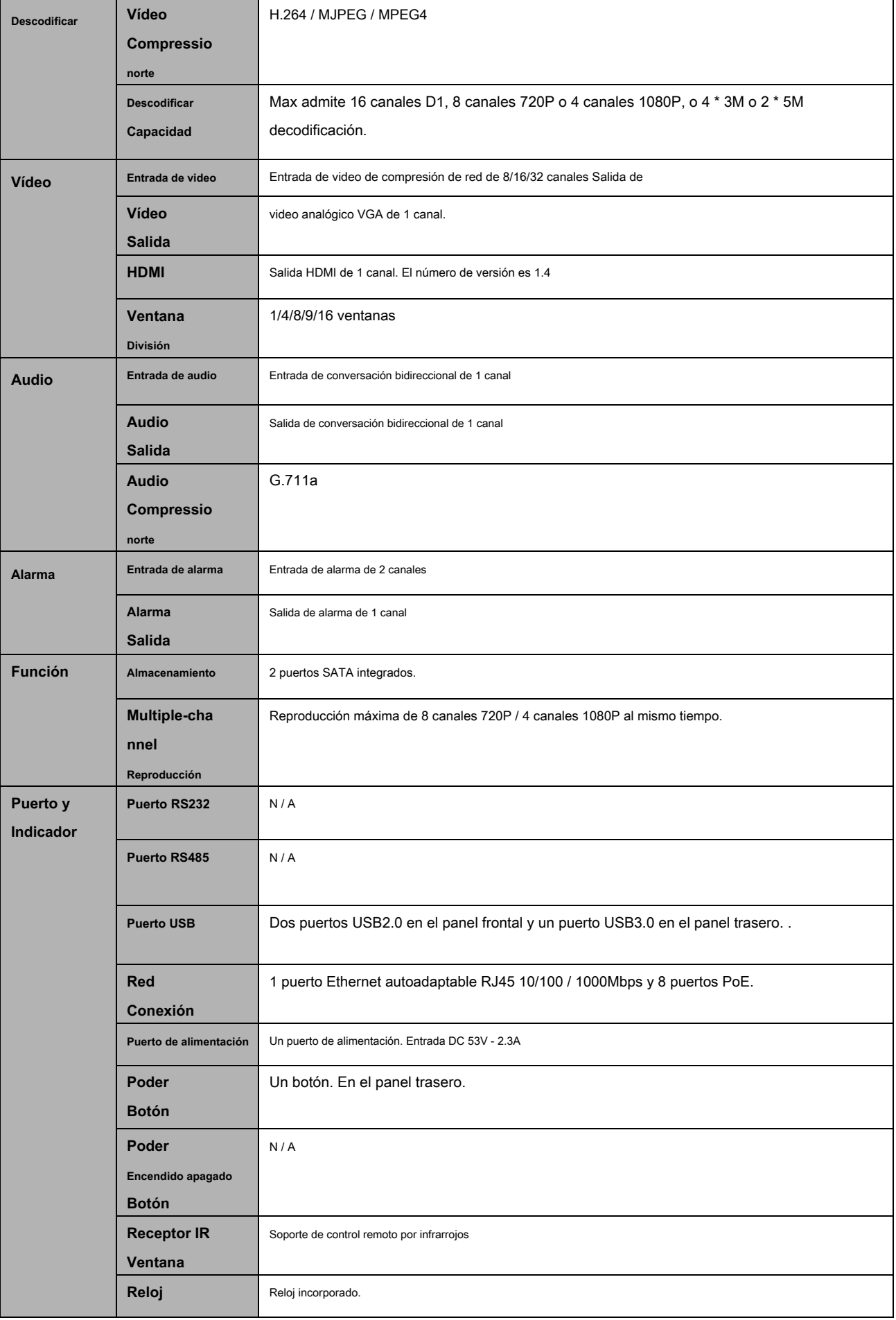

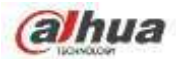

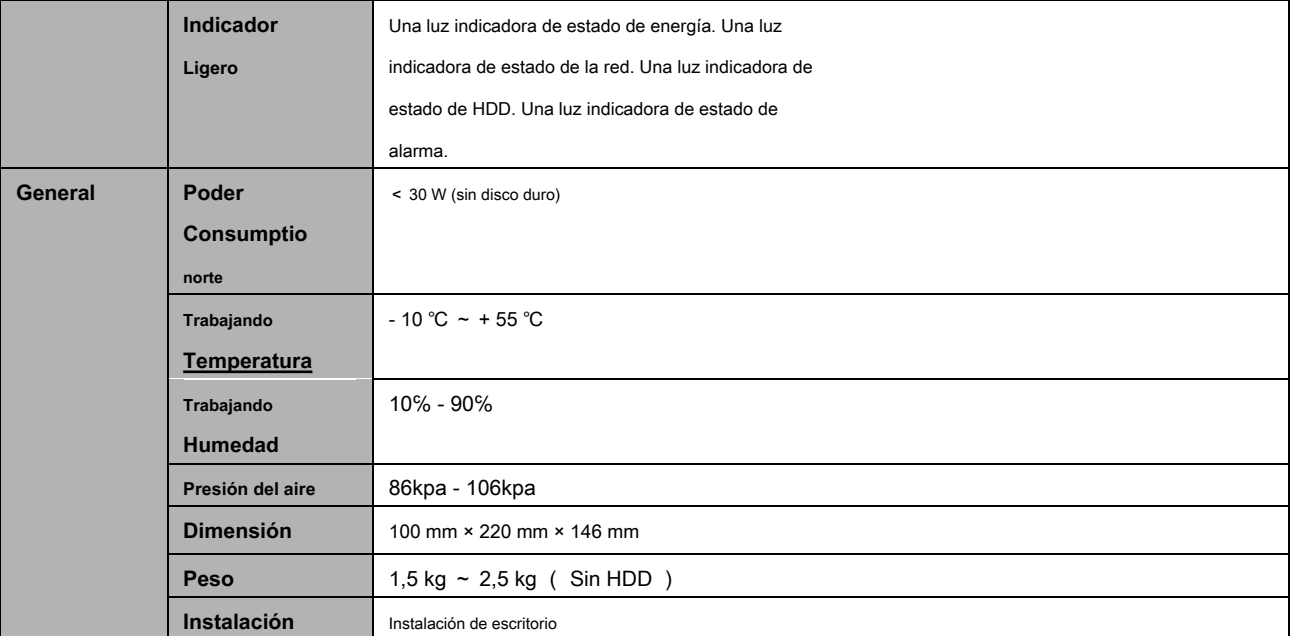

### **1.3.19 NVR41-4KS2 / 41-P- 4KS2 / 41-8P-4KS2 Serie**

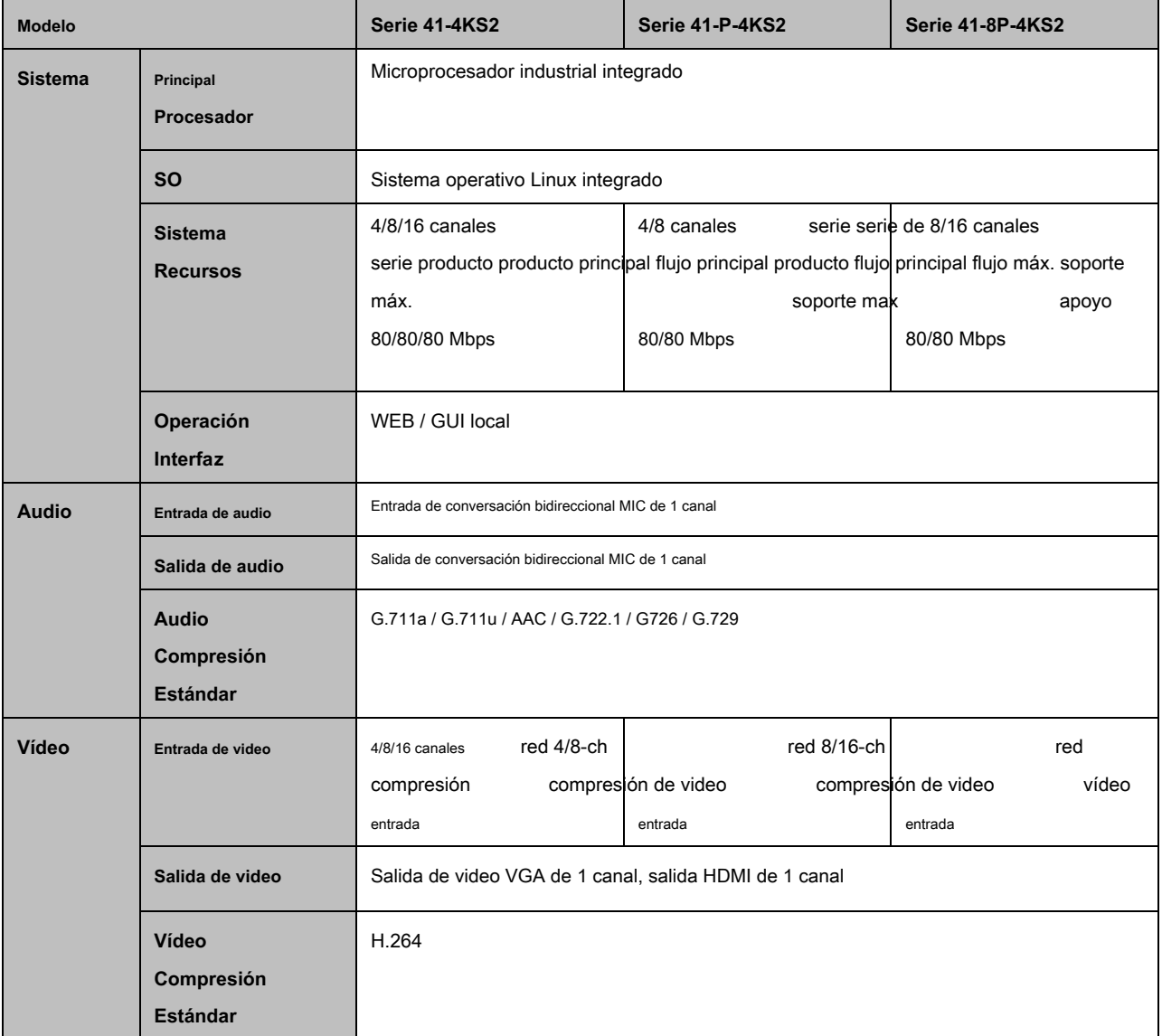

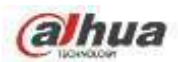

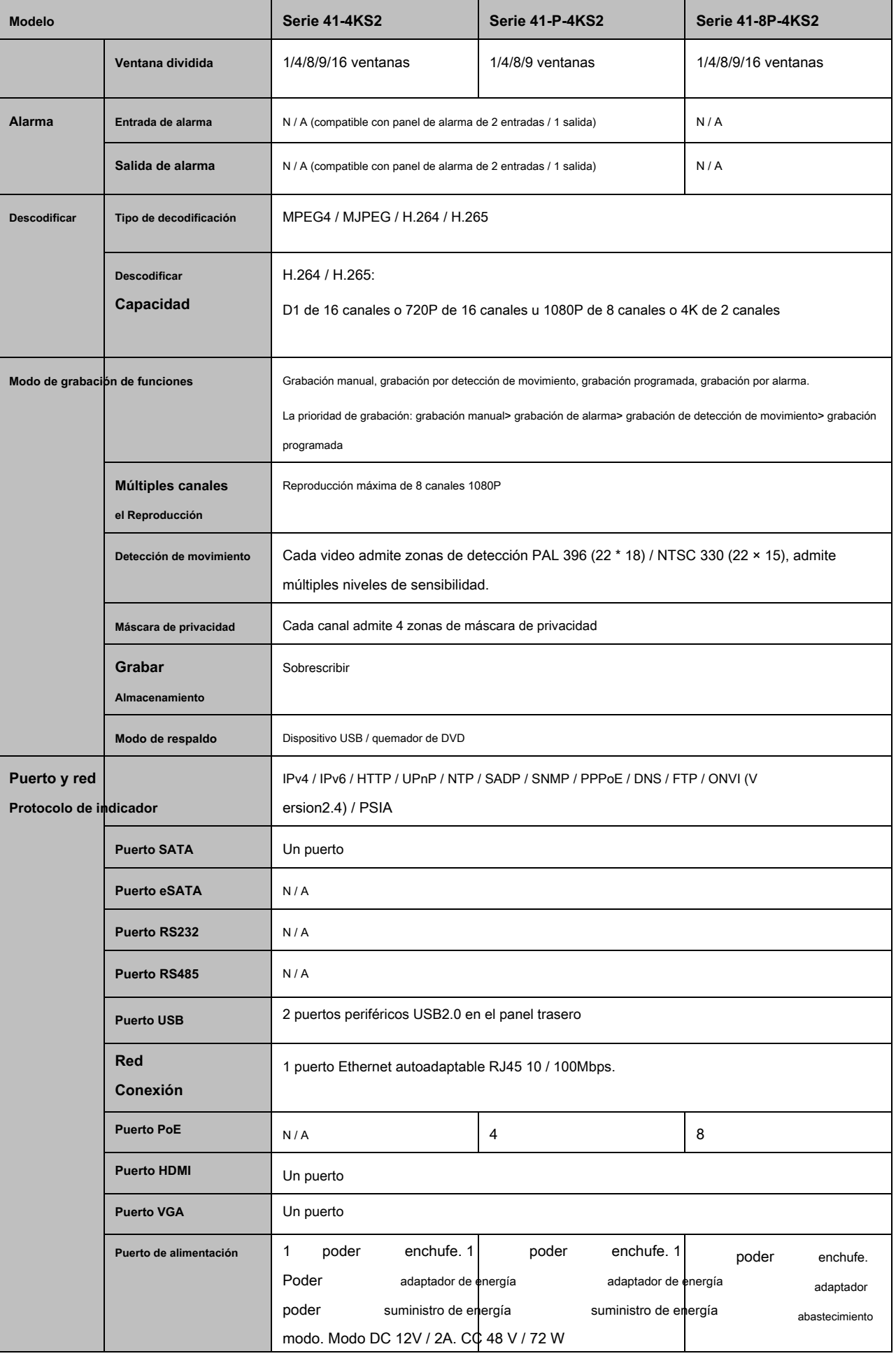

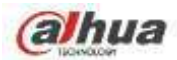

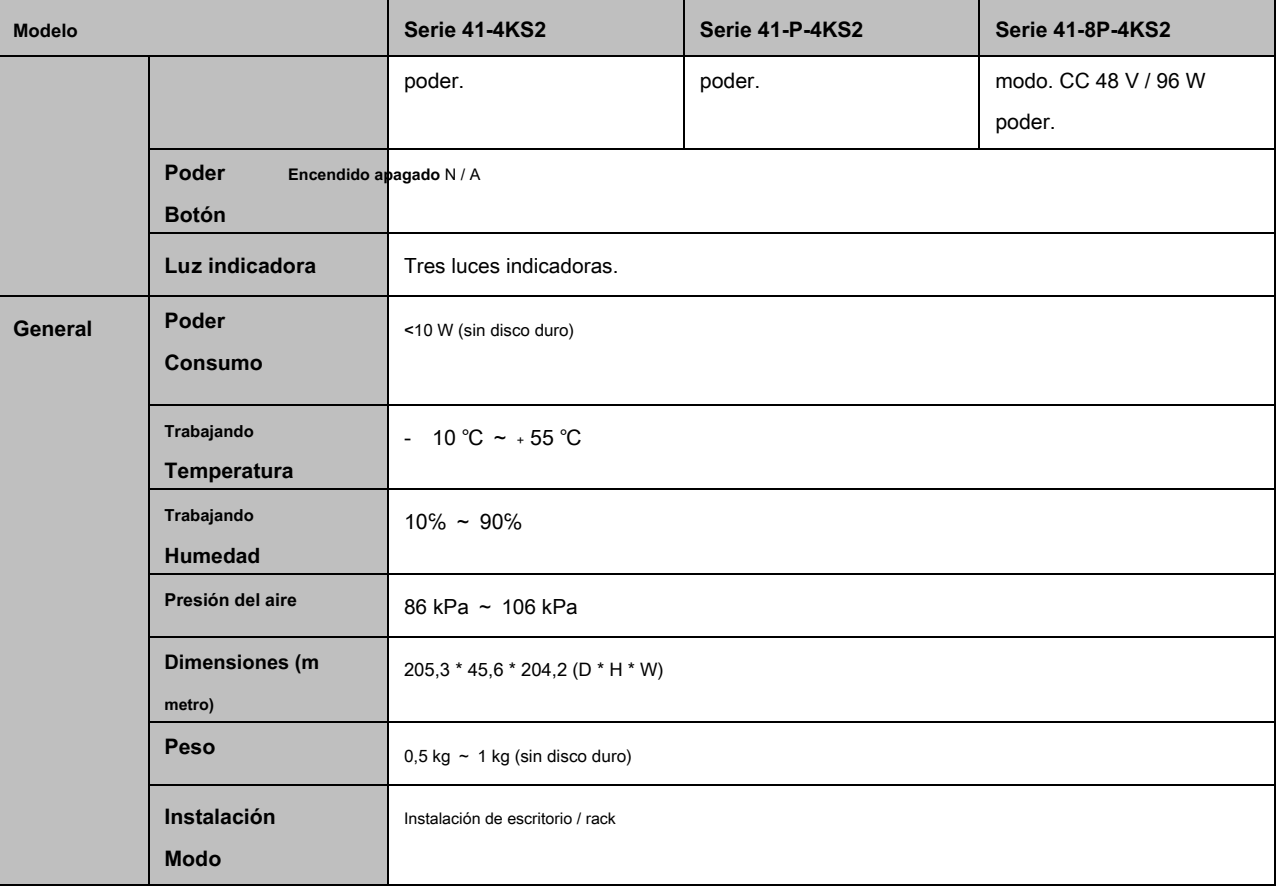

## **1.3.20 NVR41HS-4KS2 / 41 HS-P-4KS2 / 41HS-8 Serie P-4KS2**

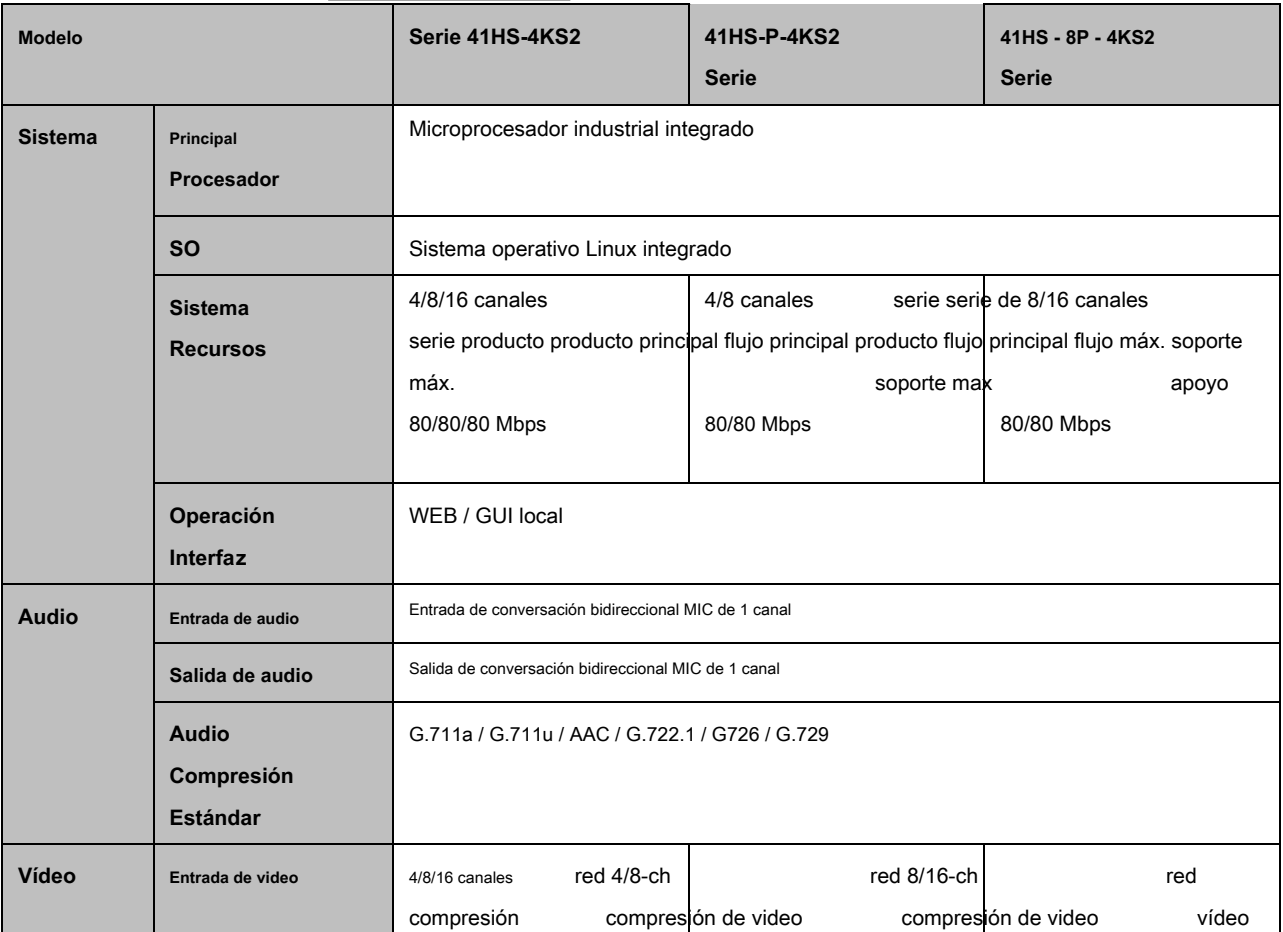

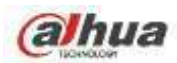

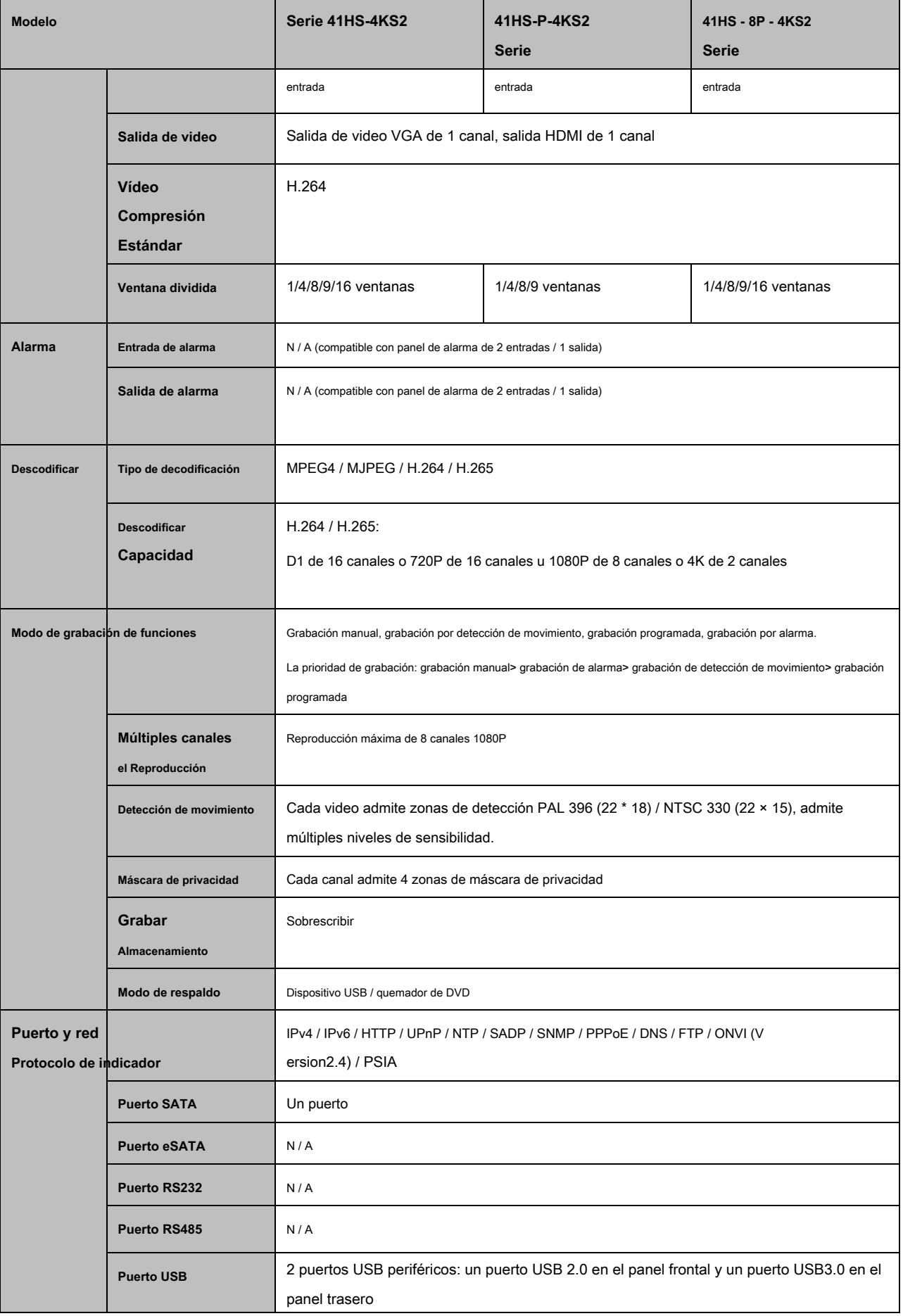

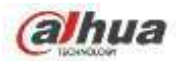

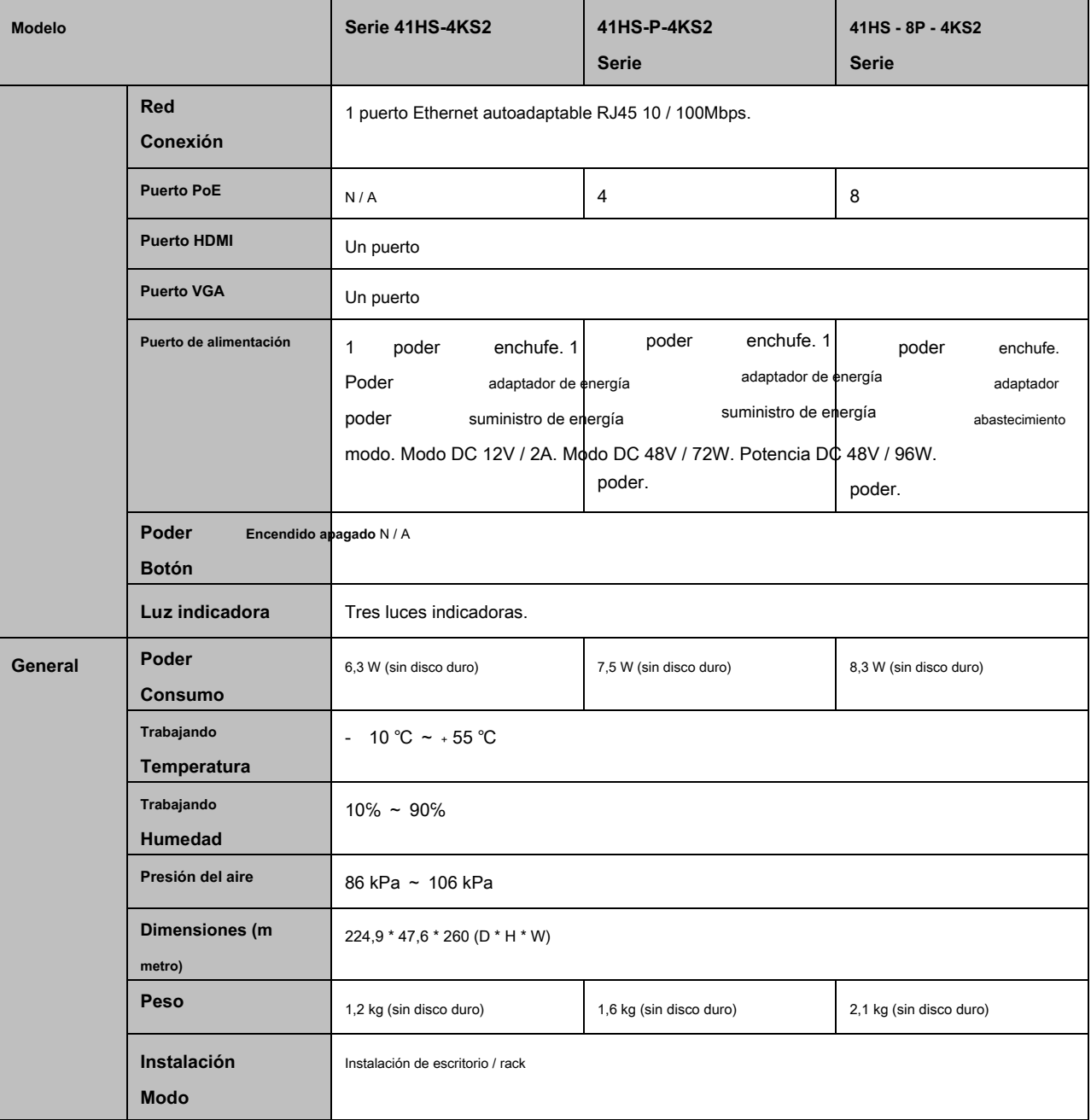

# **1.3.21 NVR42-4KS2 / 42-P- 4KS2 / 42-8P-4 K S2 / 42-16P-4K Serie S2**

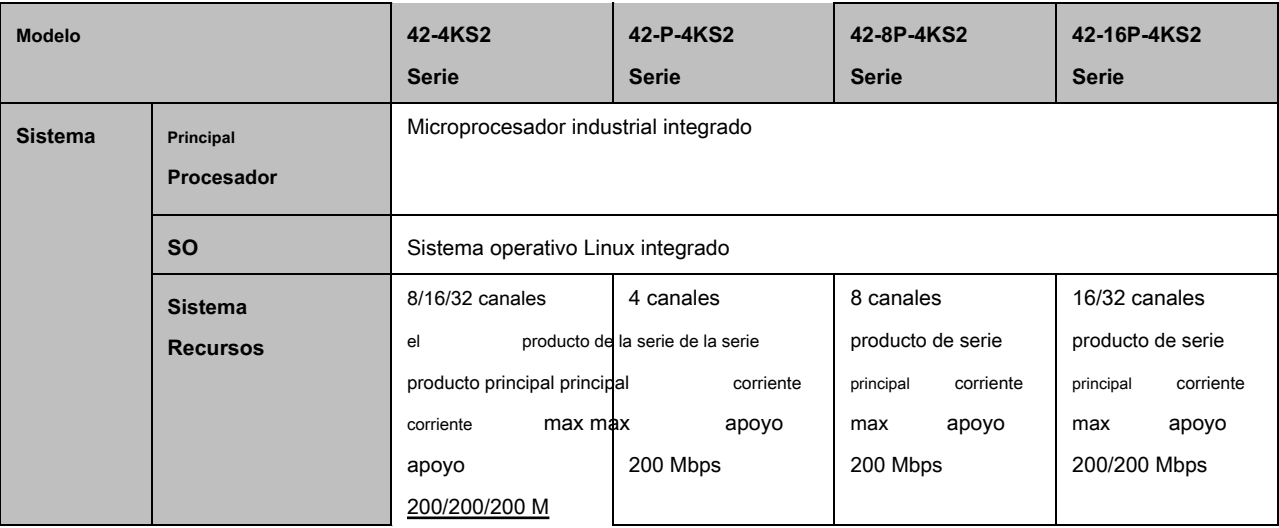

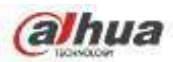

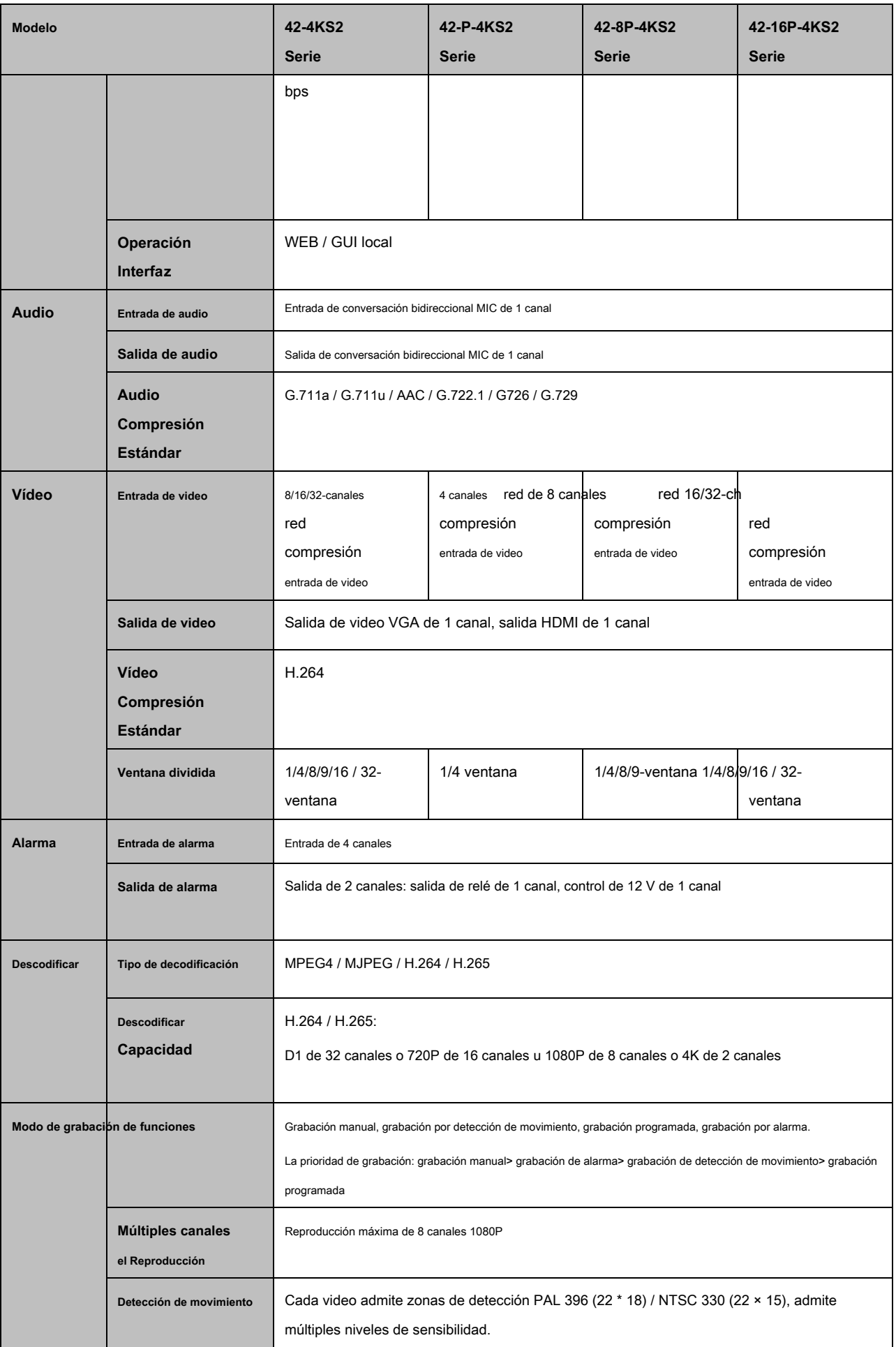

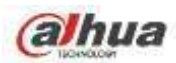

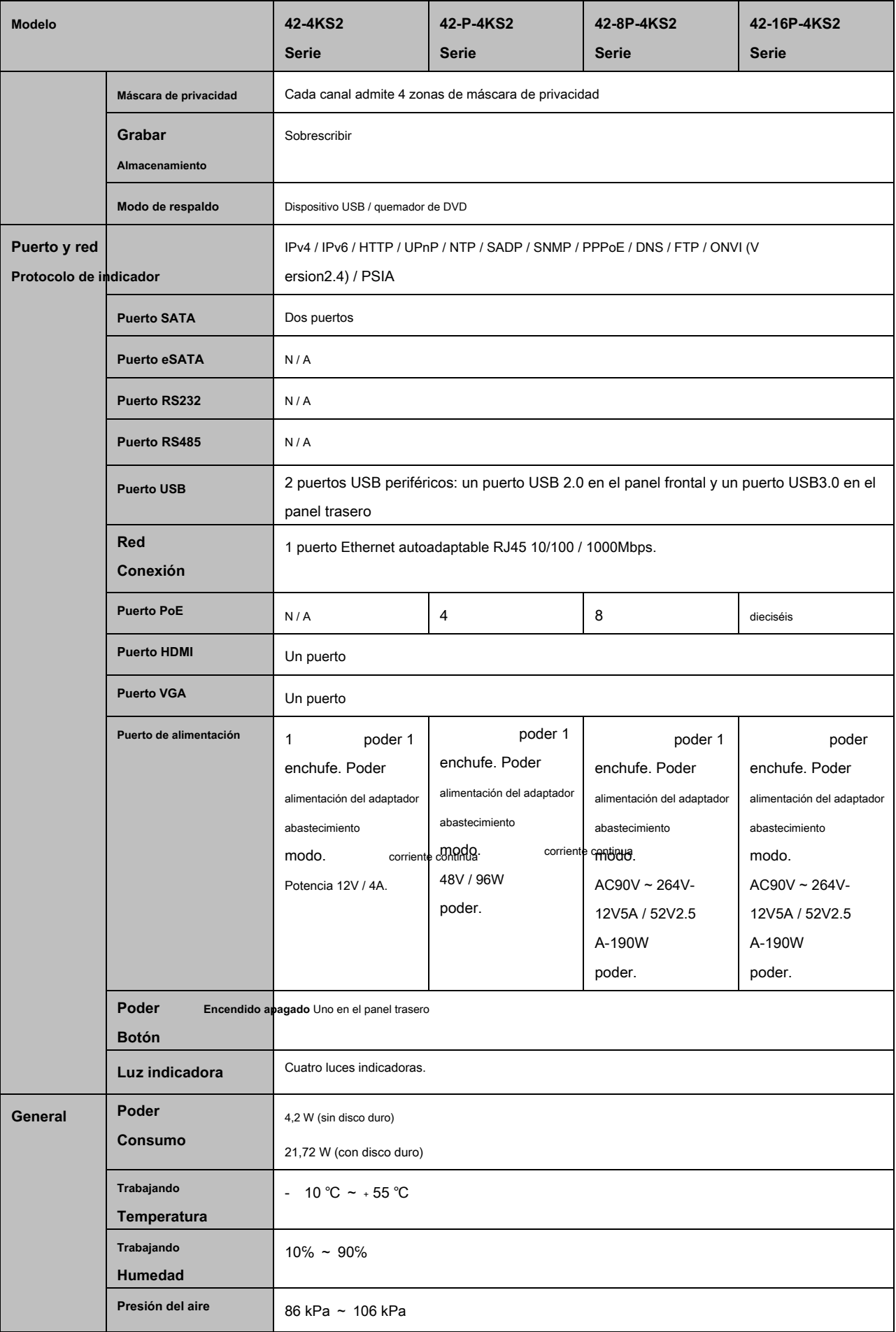

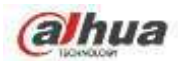

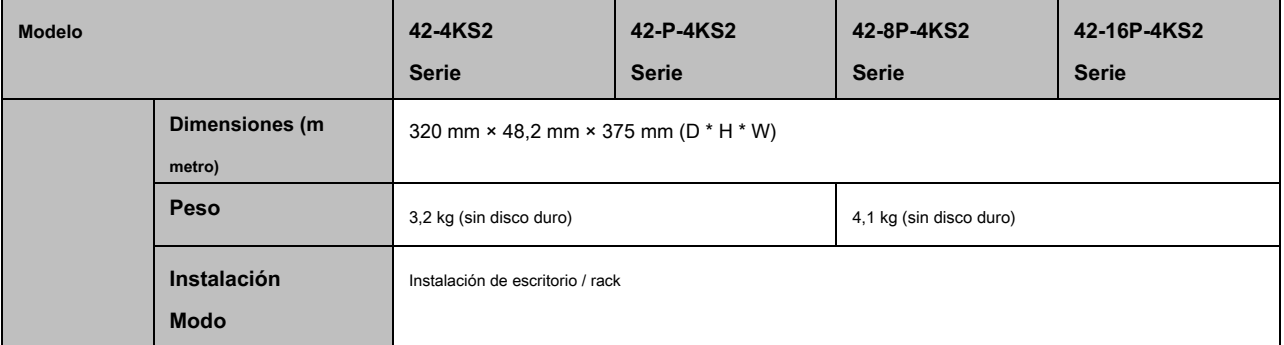

### **1.3.22 Serie NVR5224-24P-4KS2**

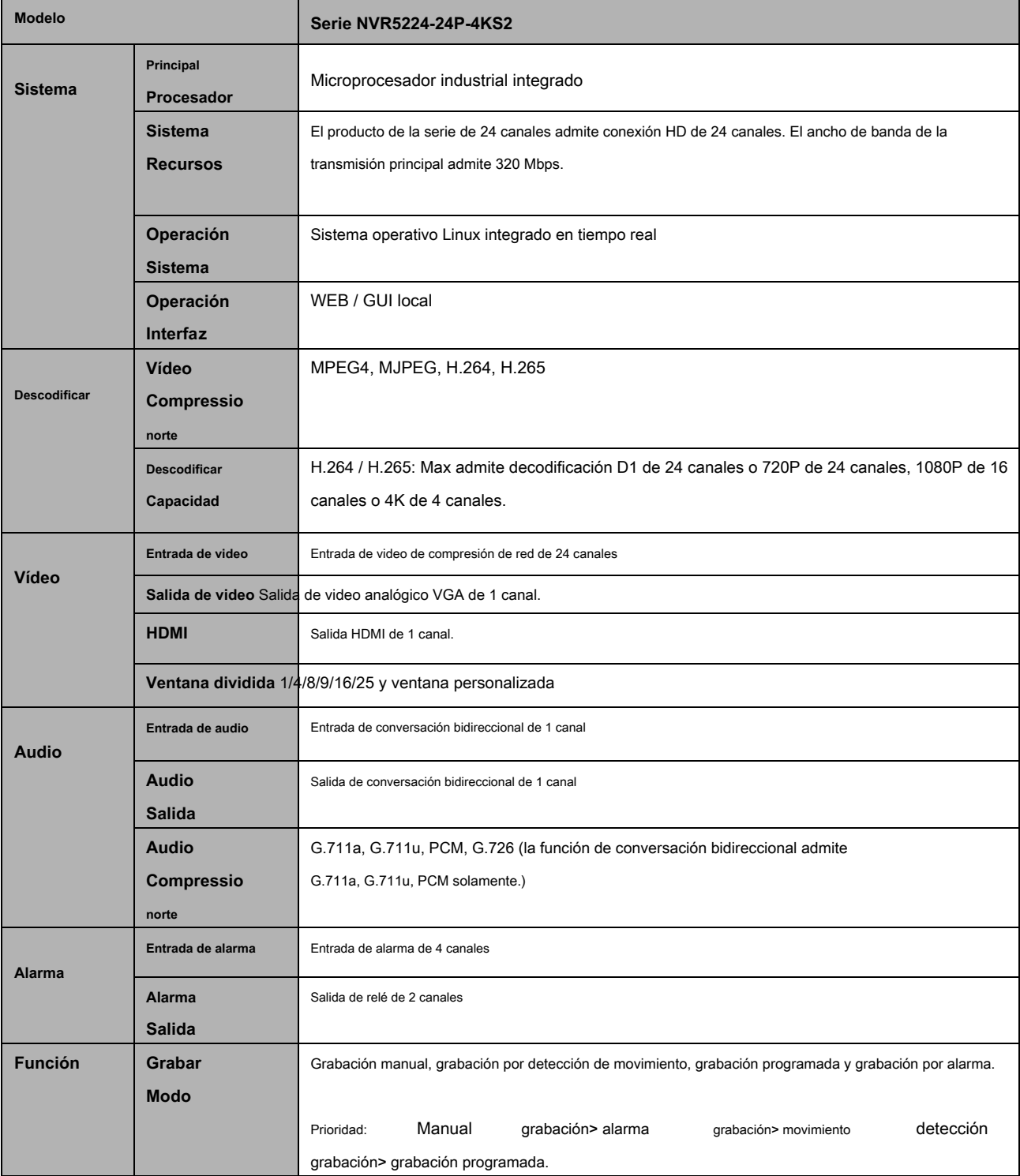

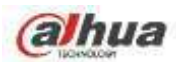

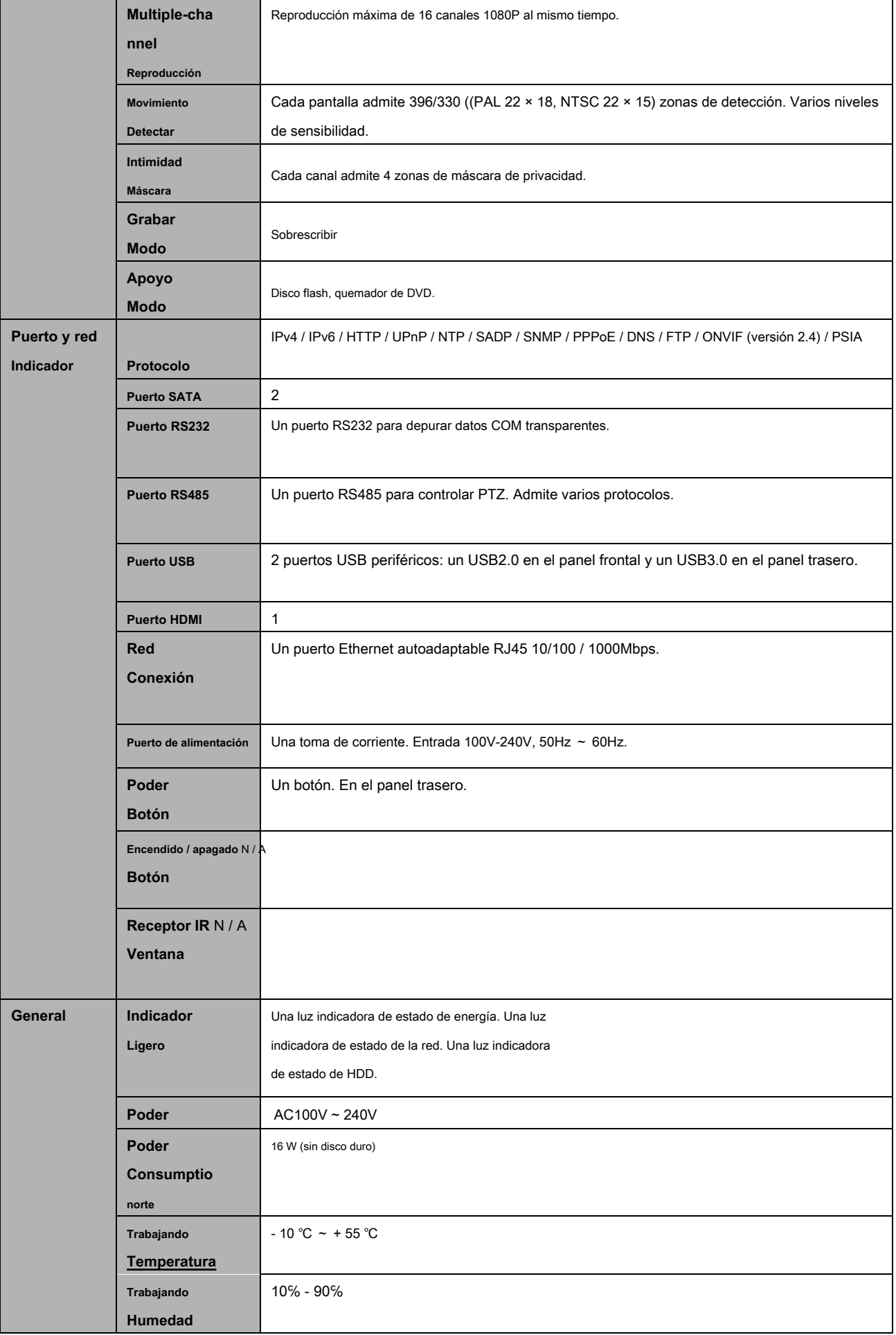

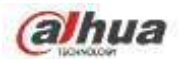

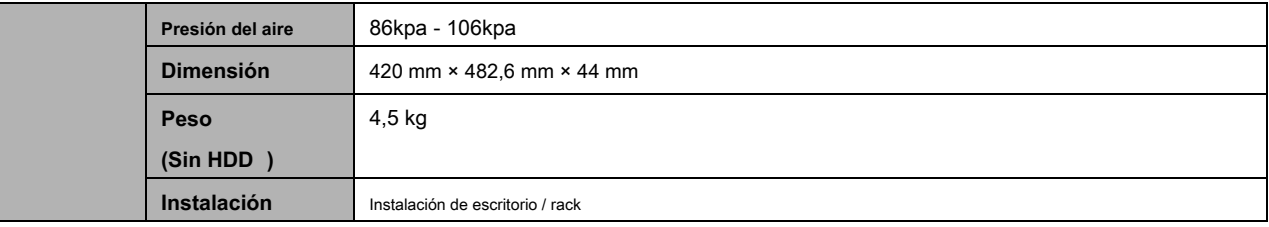

### **1.3.23 Serie NVR44-4KS2 / 44-16P-4KS2**

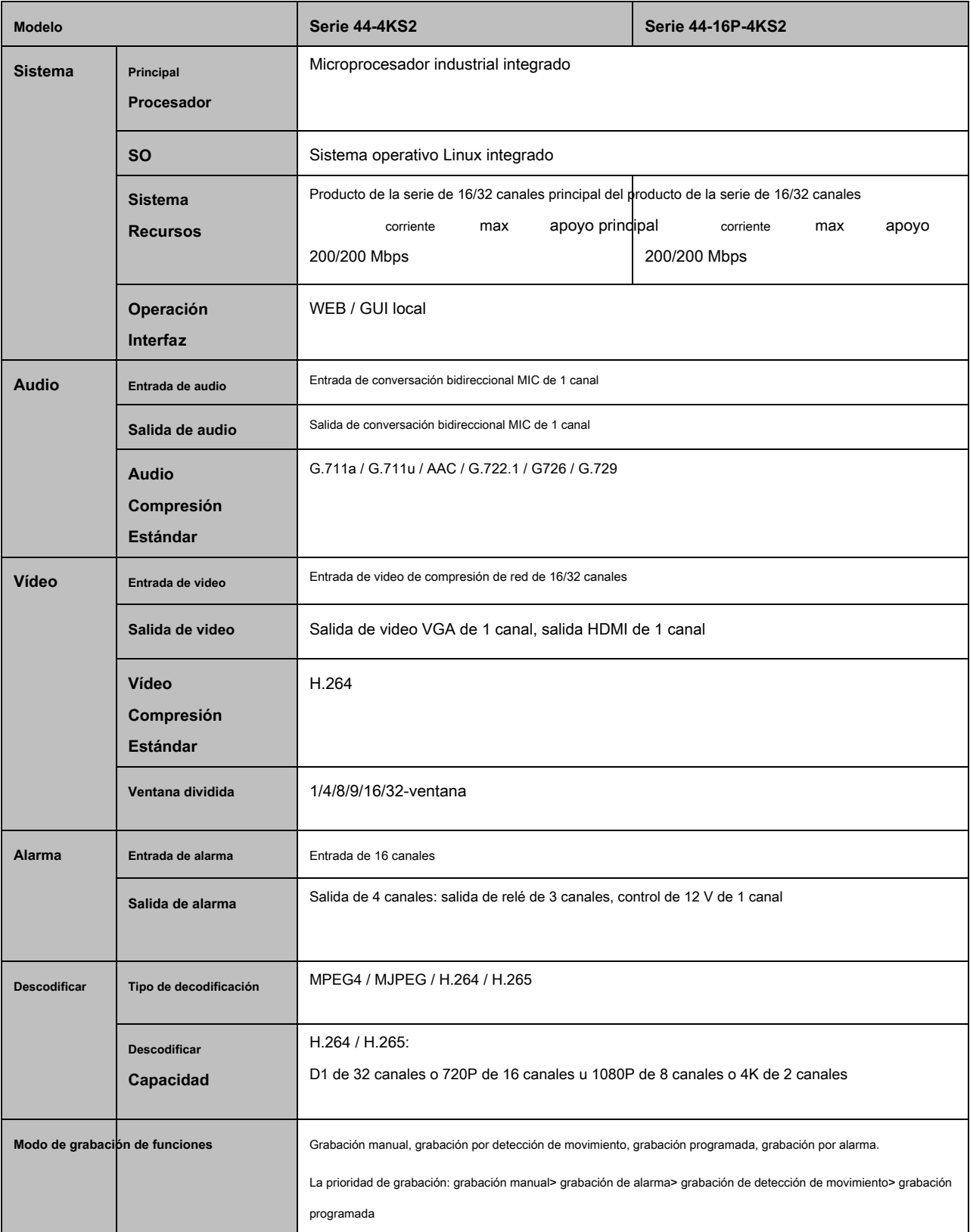

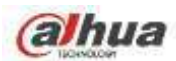

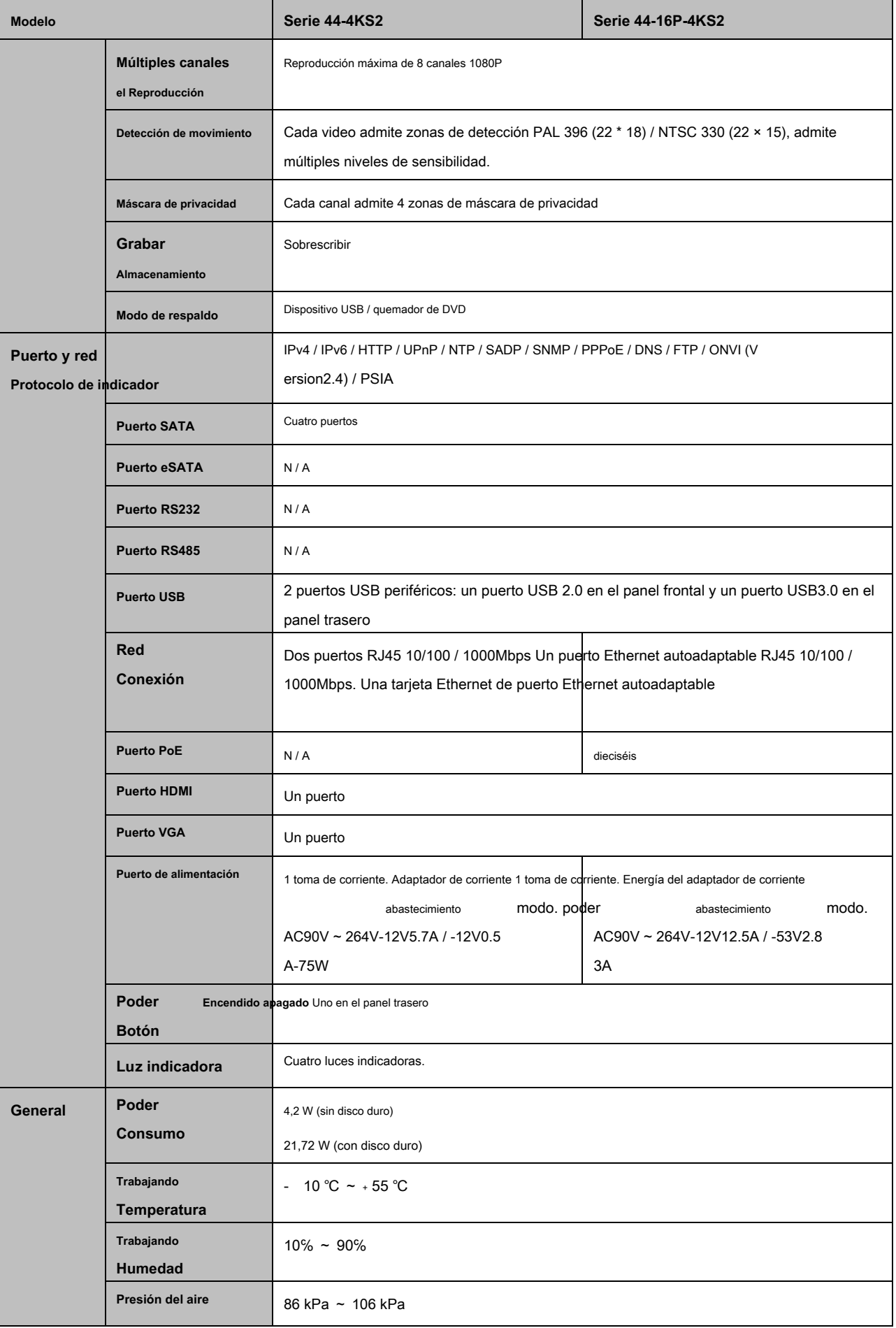

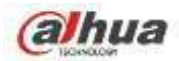

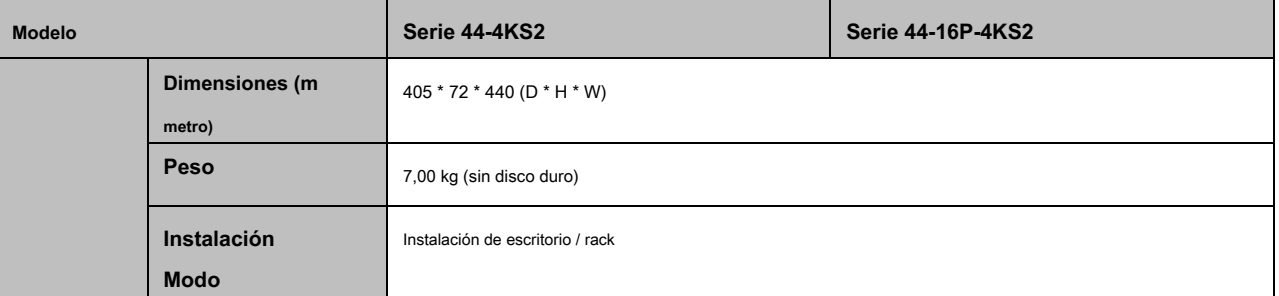

### **1.3.24 Serie NVR5424-24P-4KS2**

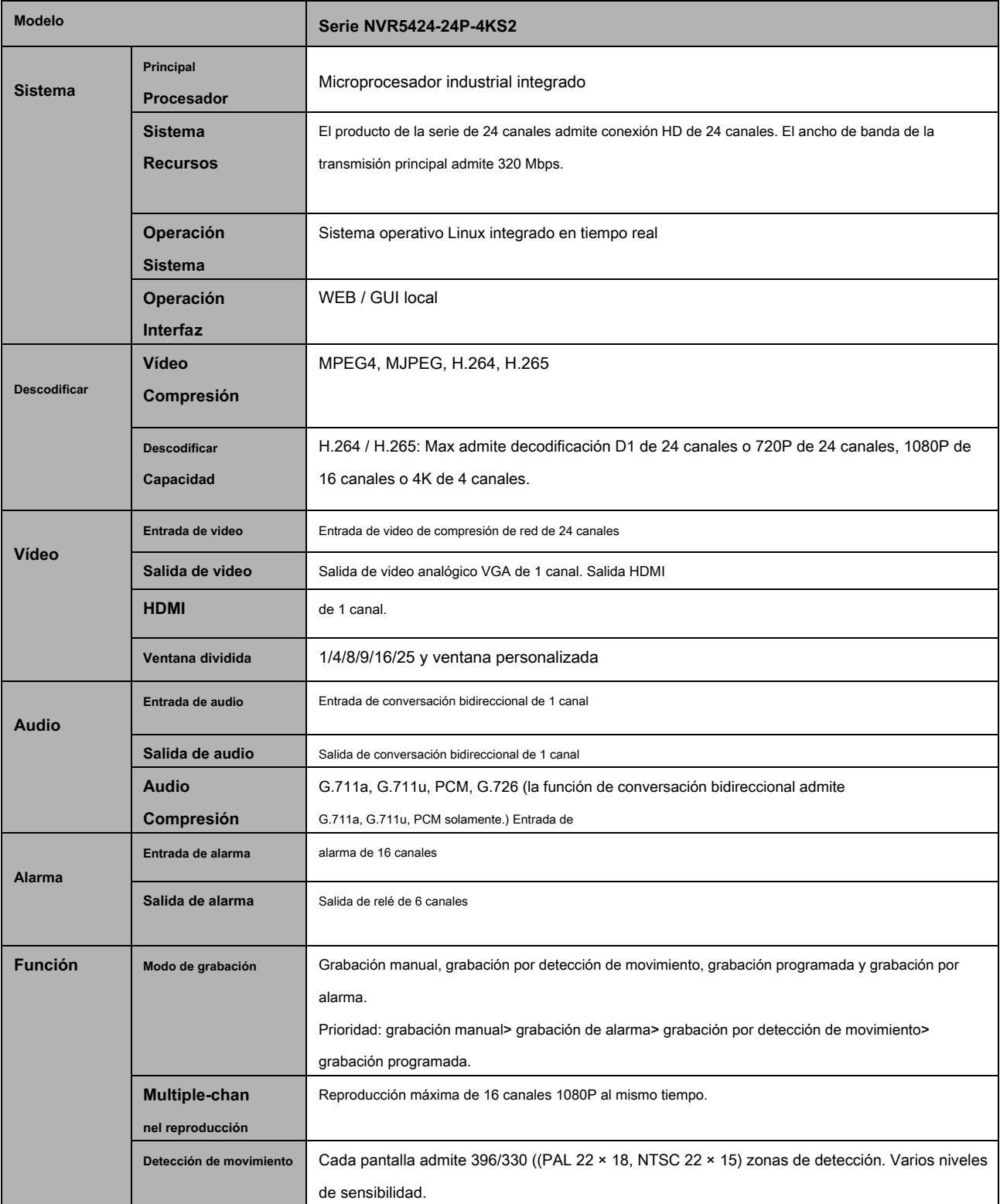

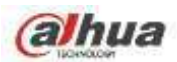

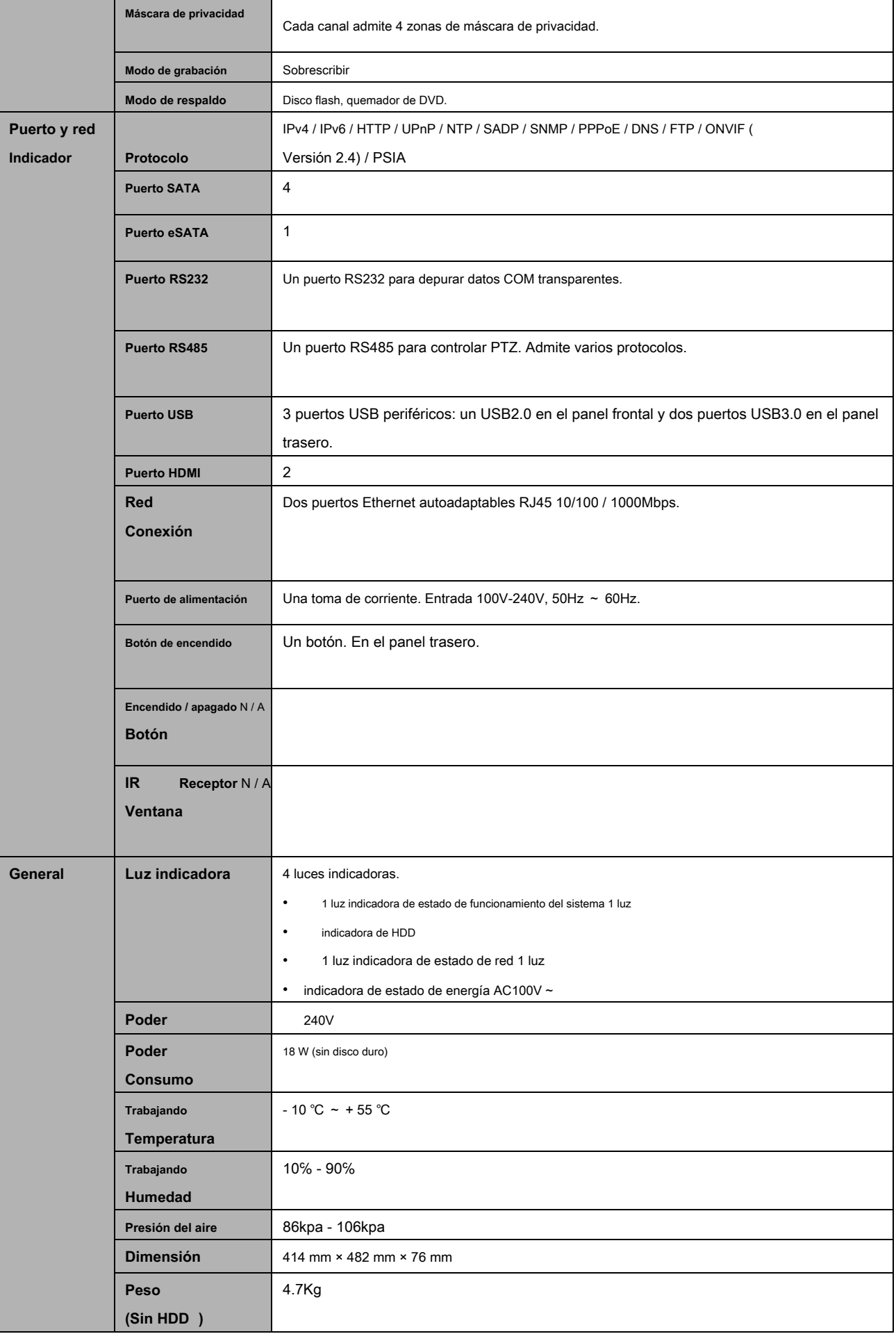

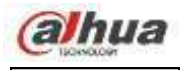

**Instalación Instalación** Instalación de escritorio / rack

## **1.3.25 Serie NVR48-4KS2 / 48-16P-4KS2**

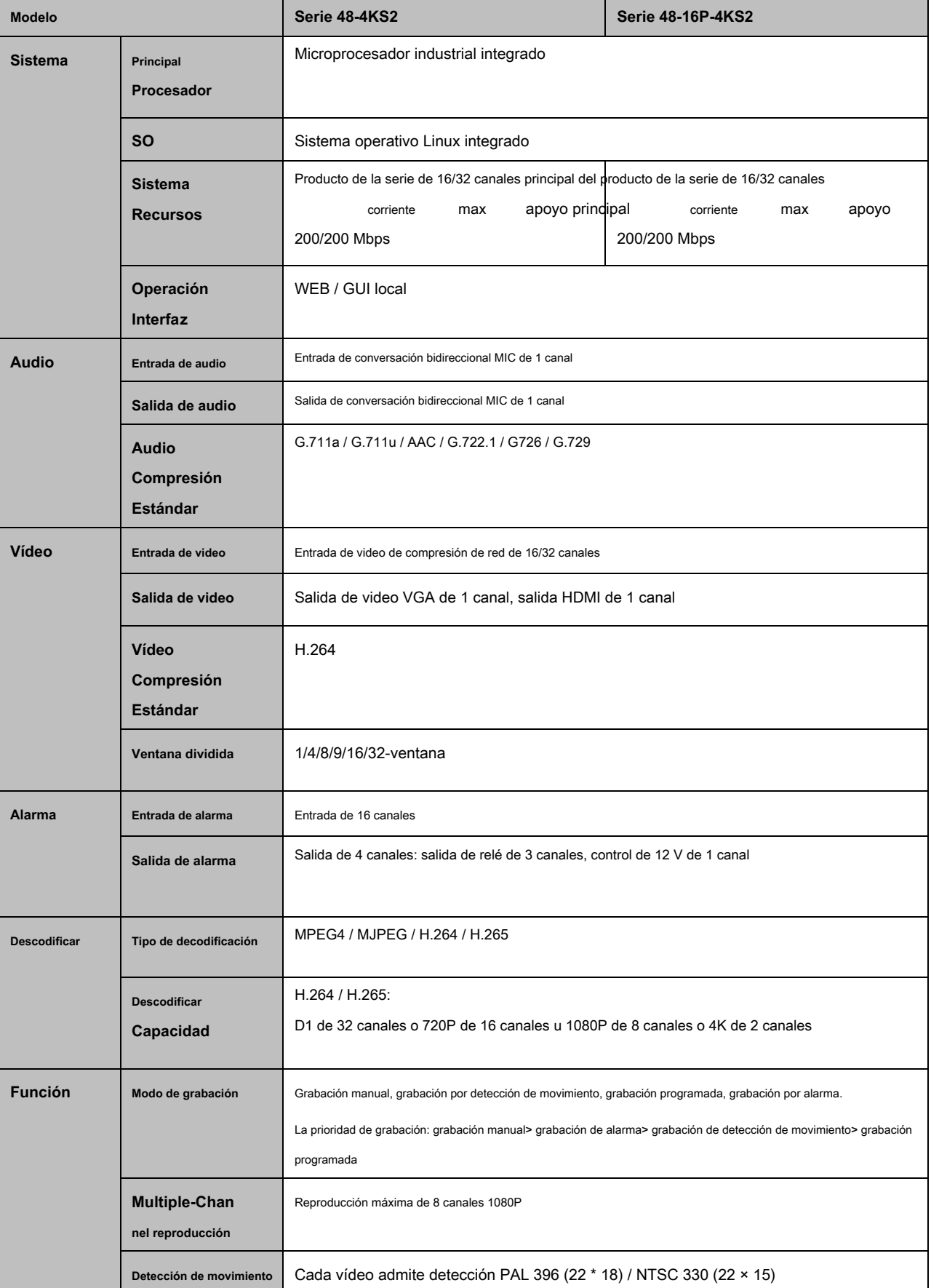

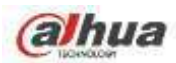

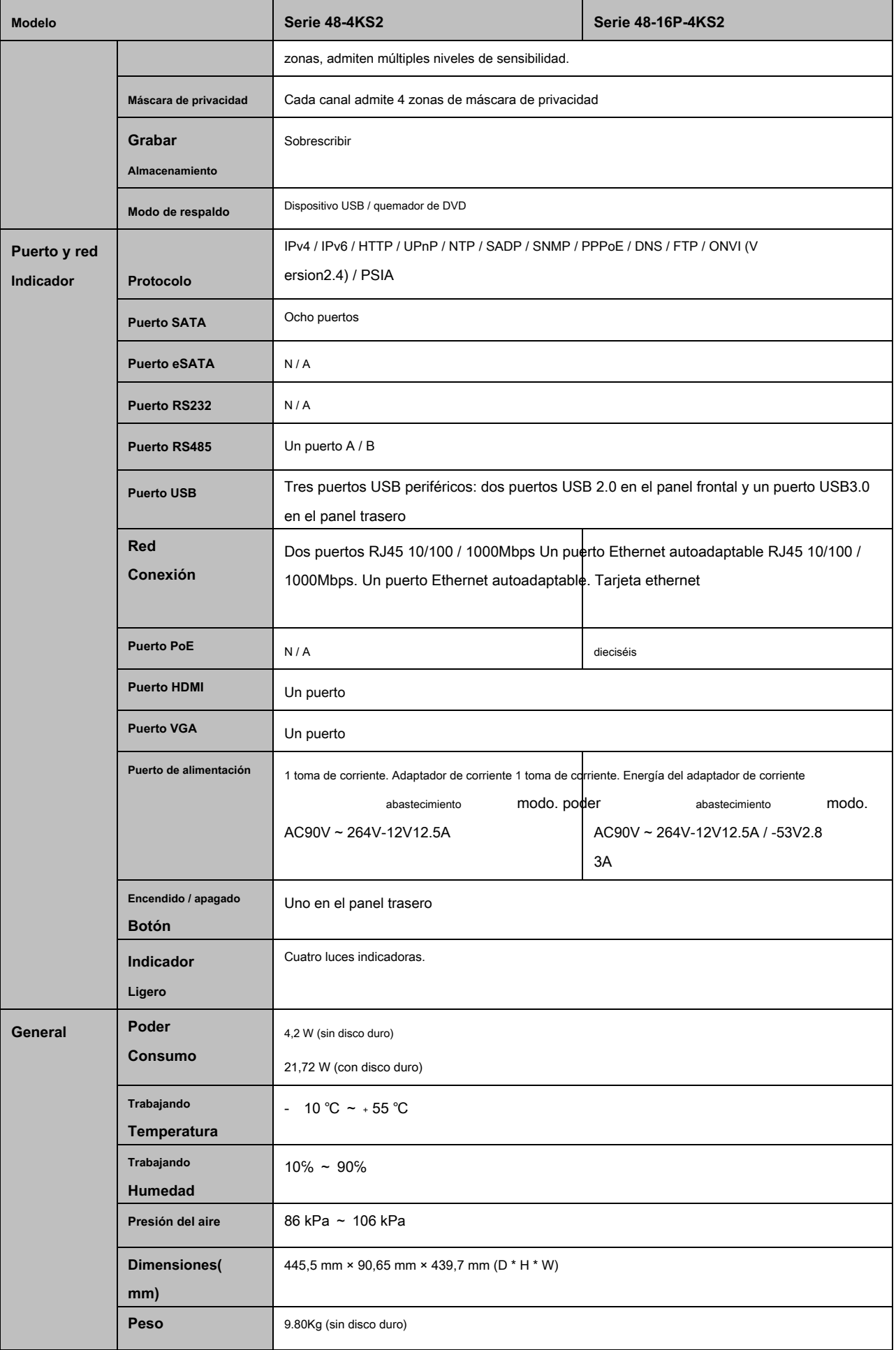

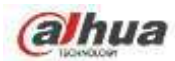

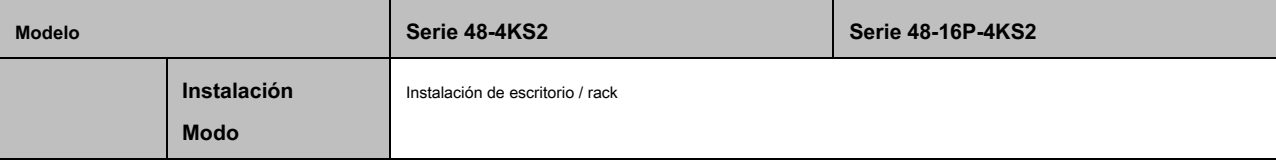

### **1.3.26 NVR21-4KS2 / 21-P- 4KS2 / 21-8P-4KS2 Serie**

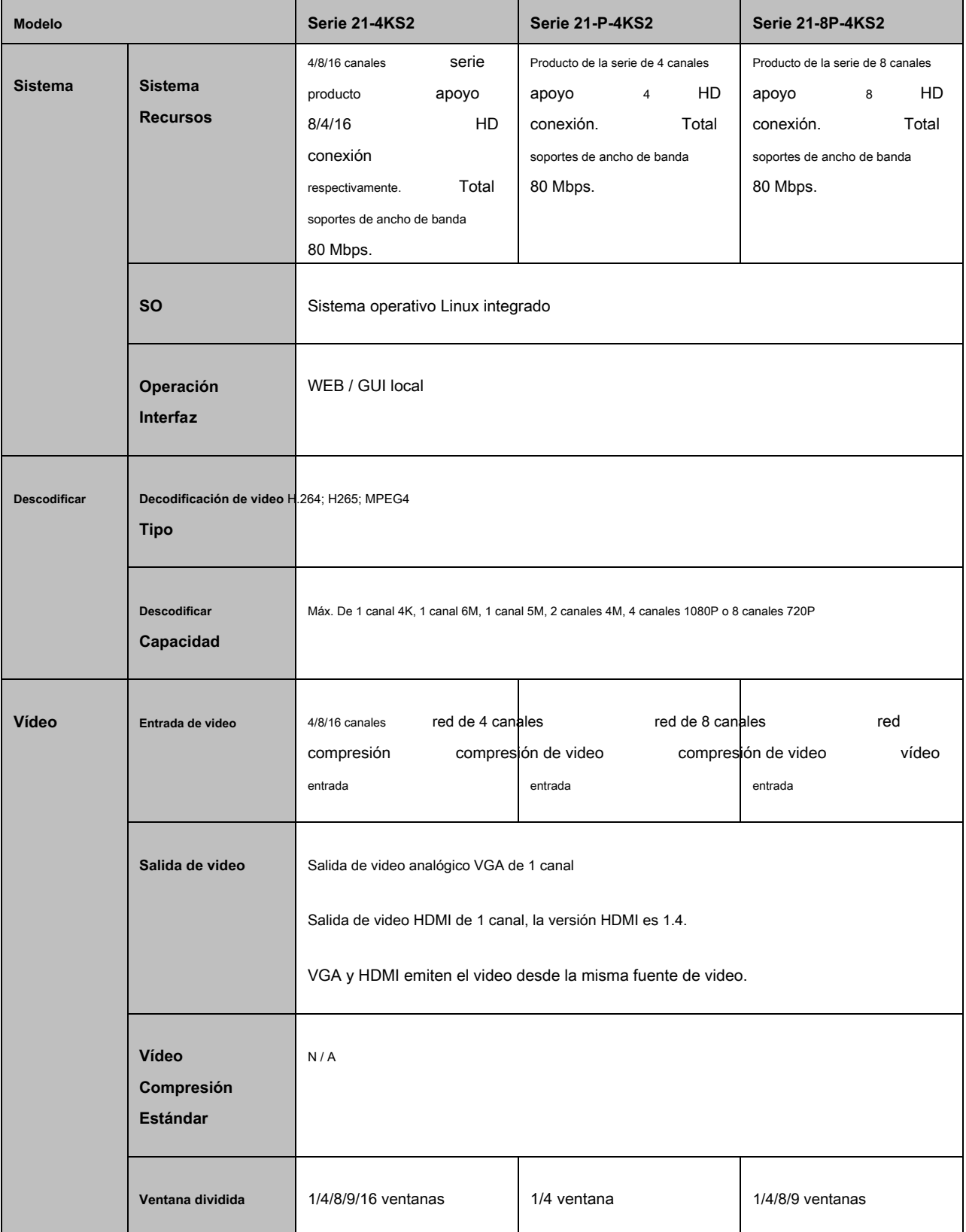

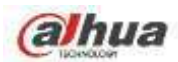

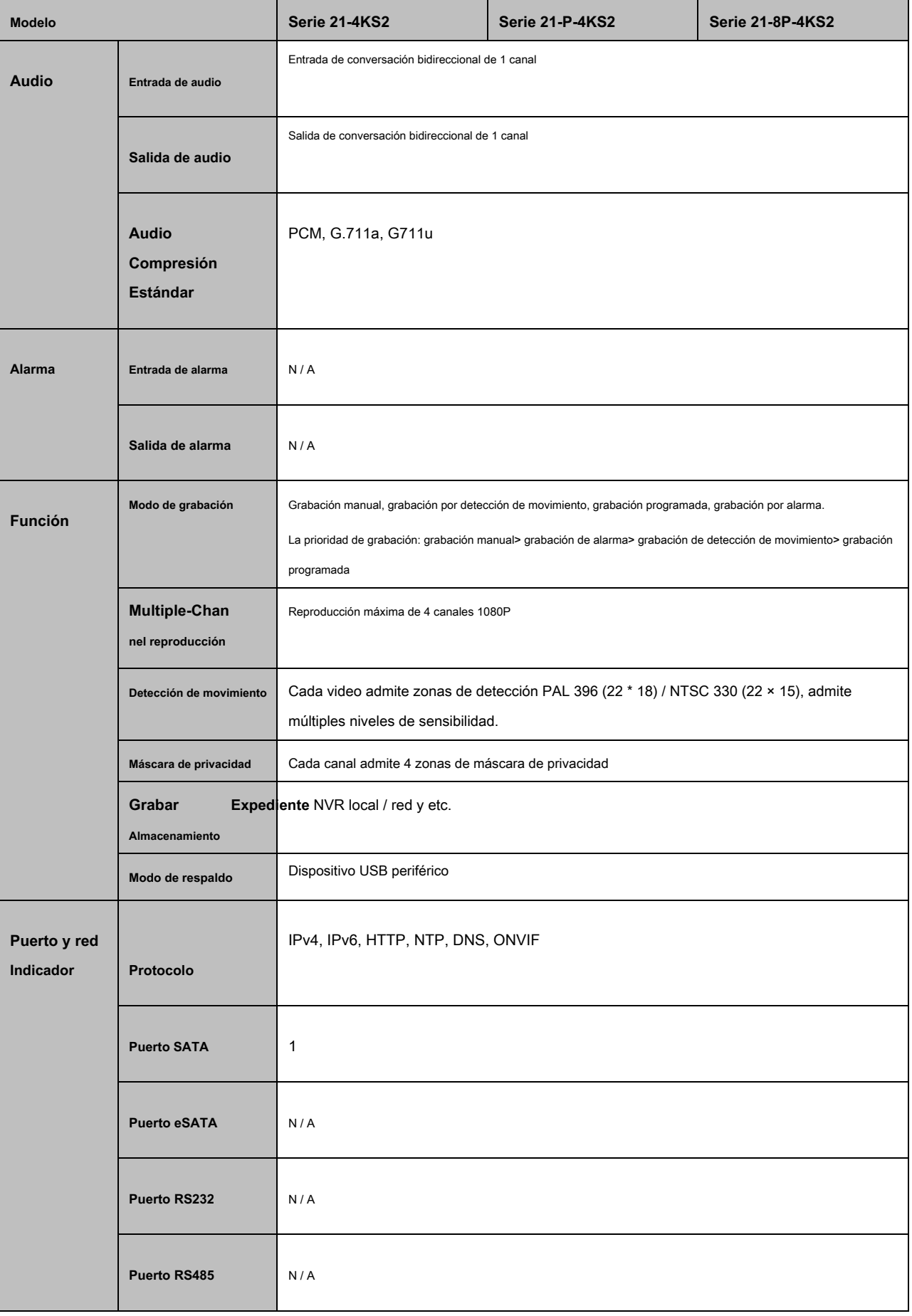

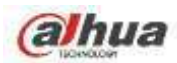

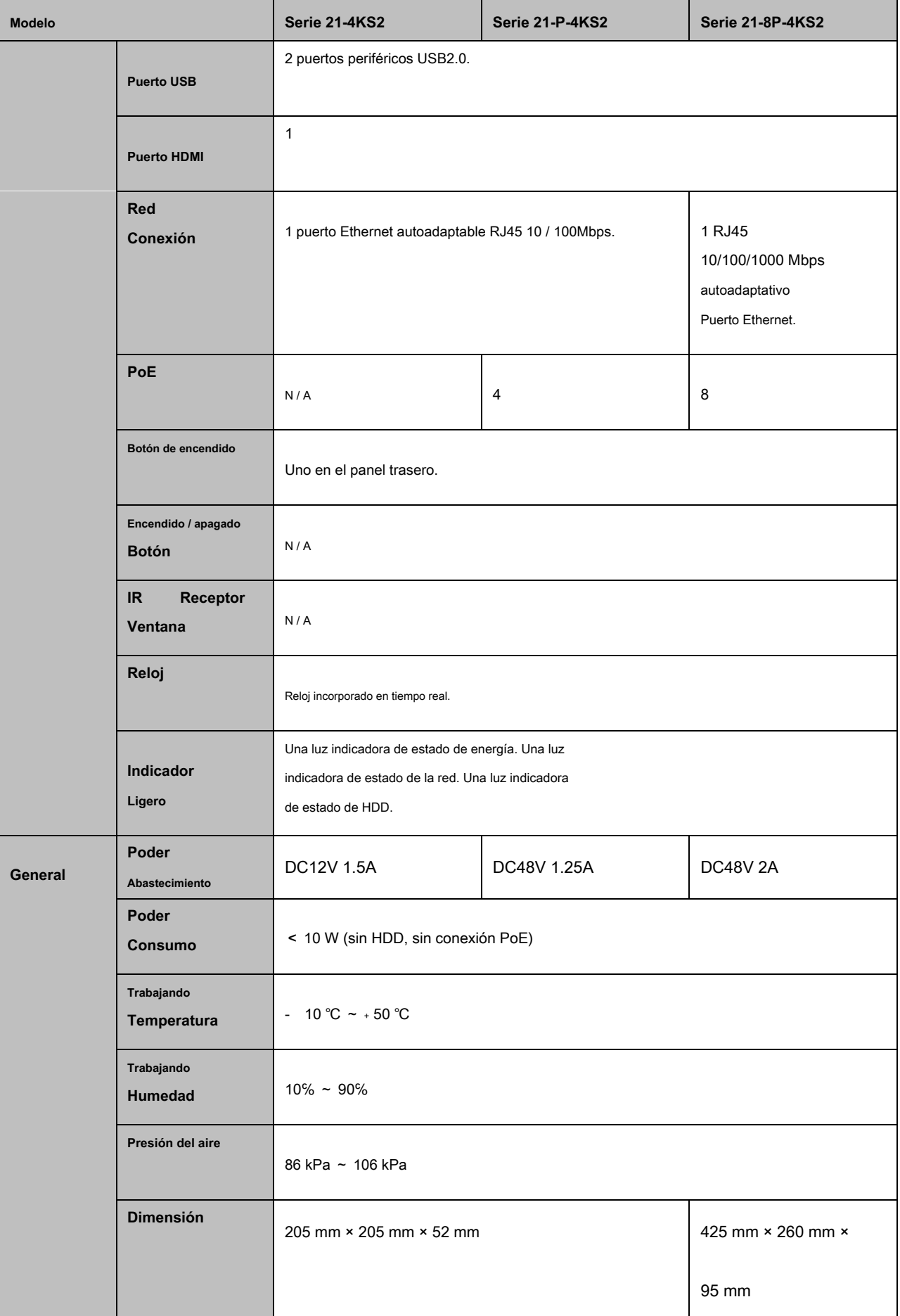

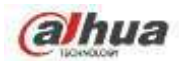

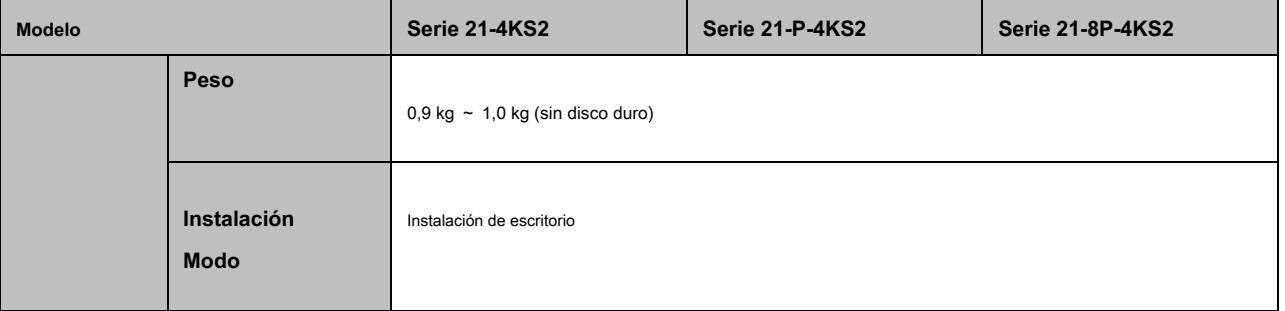

## **1.3.27 NVR21HS-4KS2 / 21 HS-P-4KS2 / 21HS-8P- Serie 4KS2**

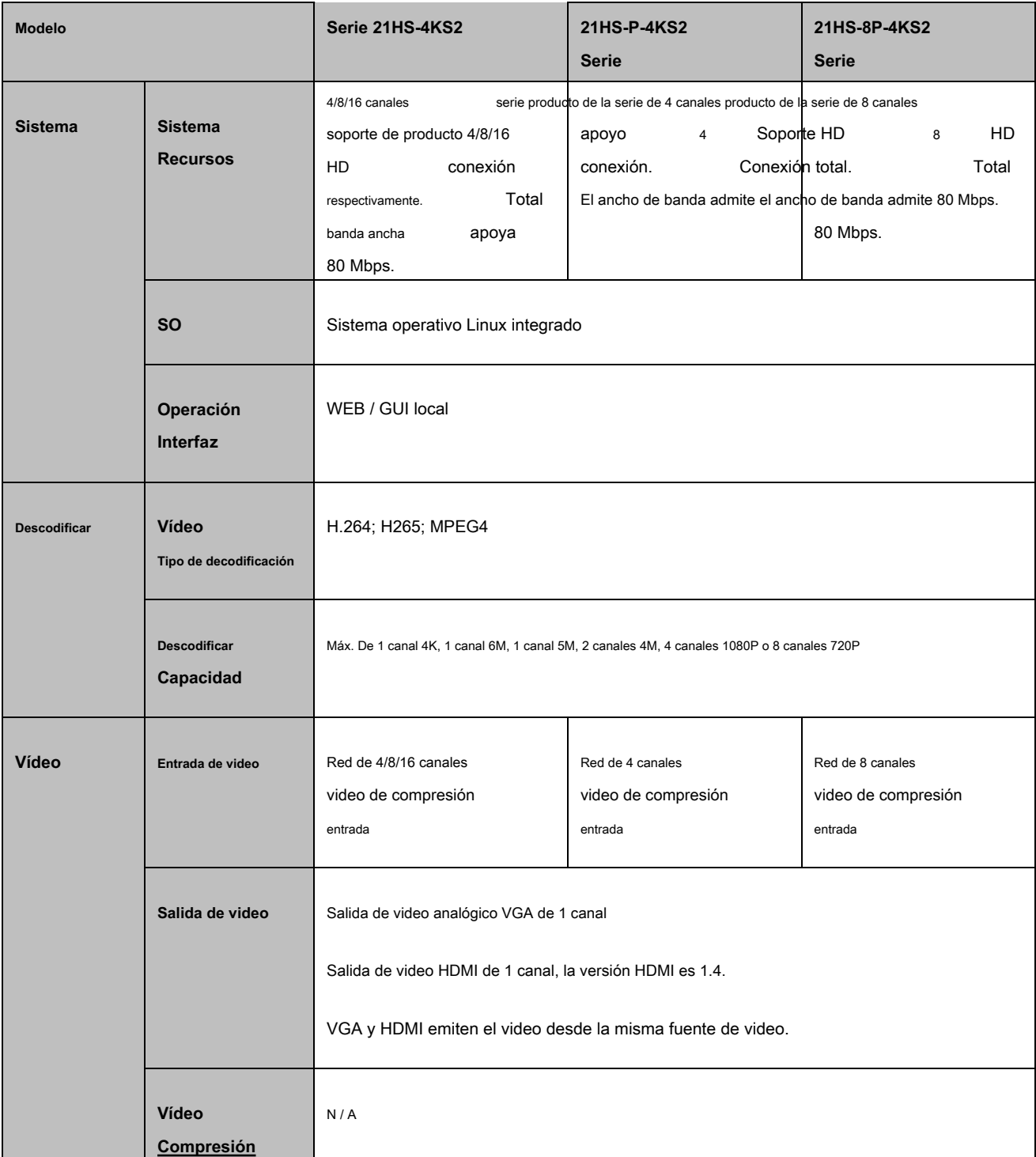

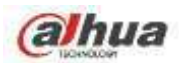

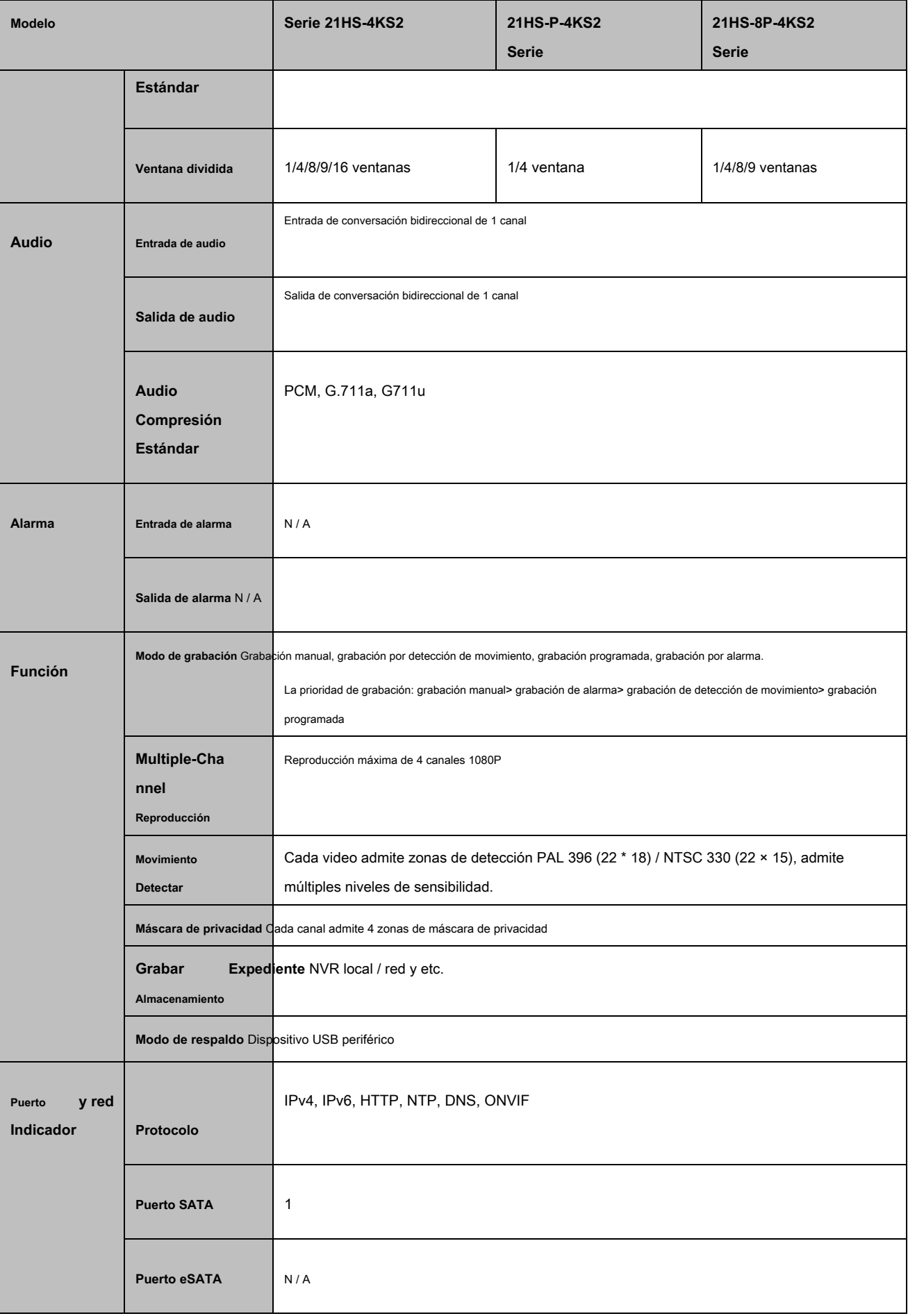

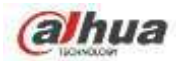

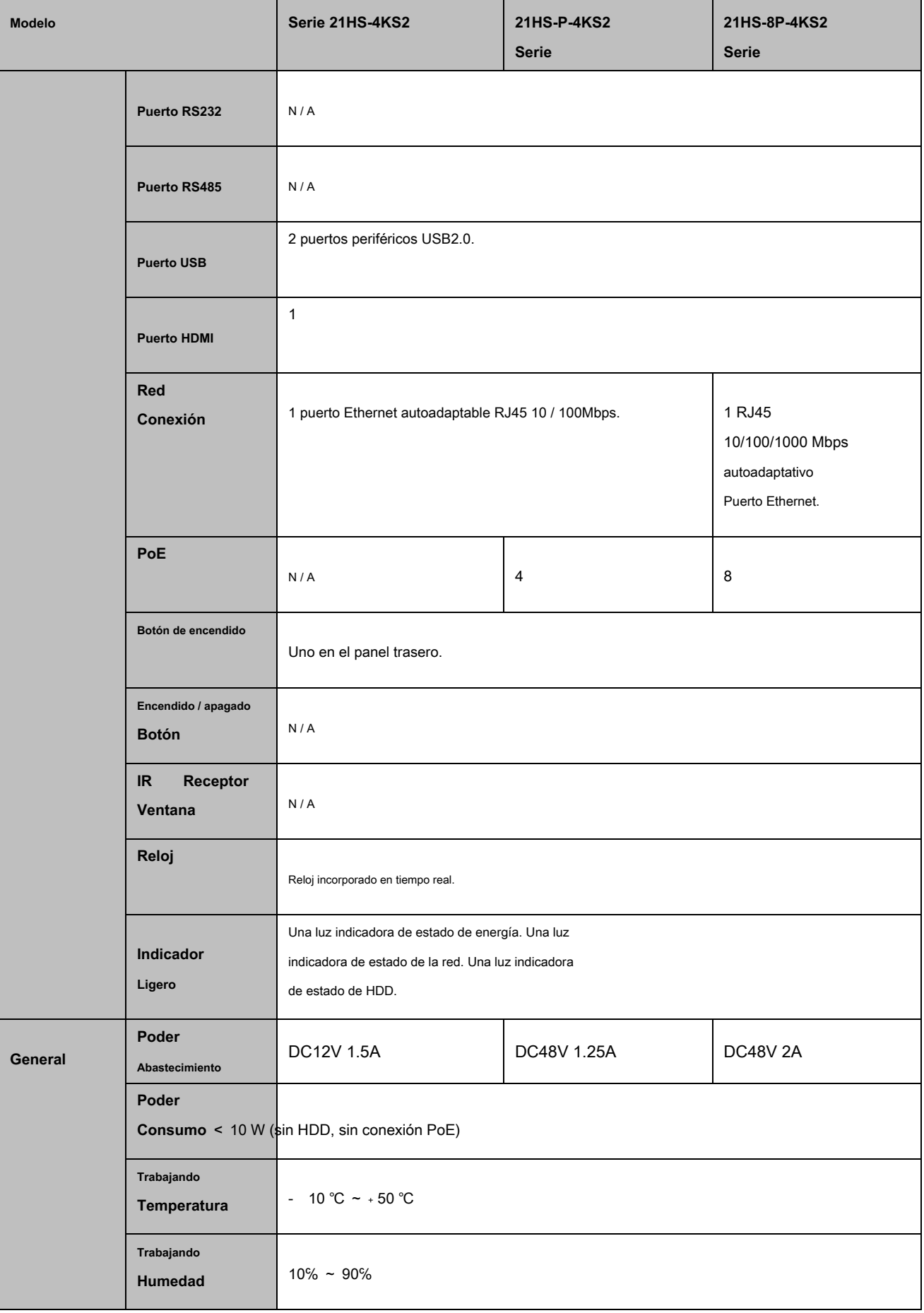

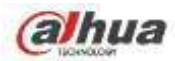

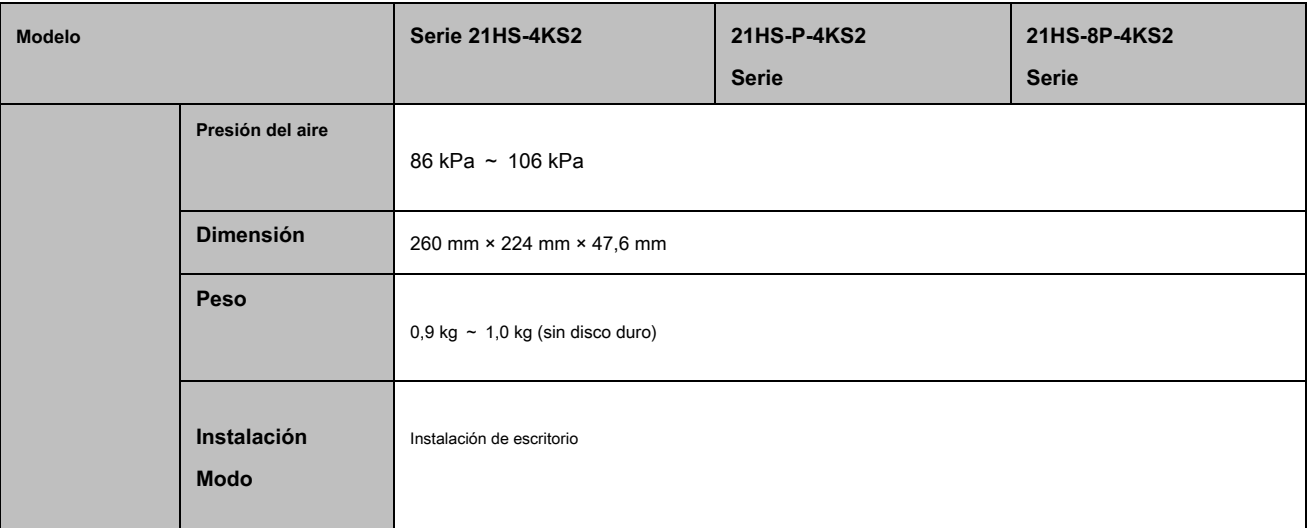

## **1.3.28 Serie NVR22-4KS2 / 21-P-4KS2 / 22-8P-4KS2**

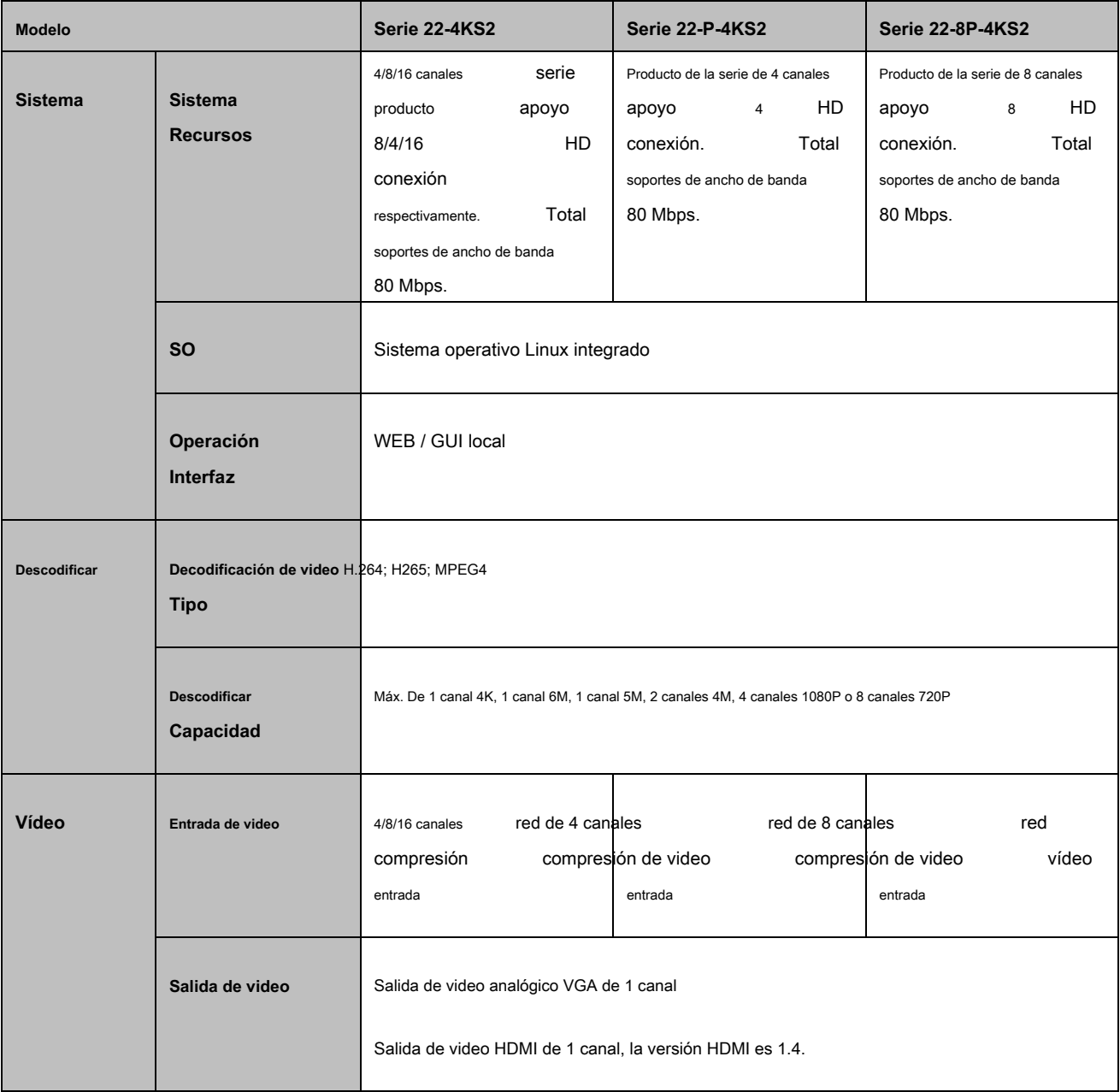

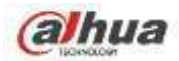

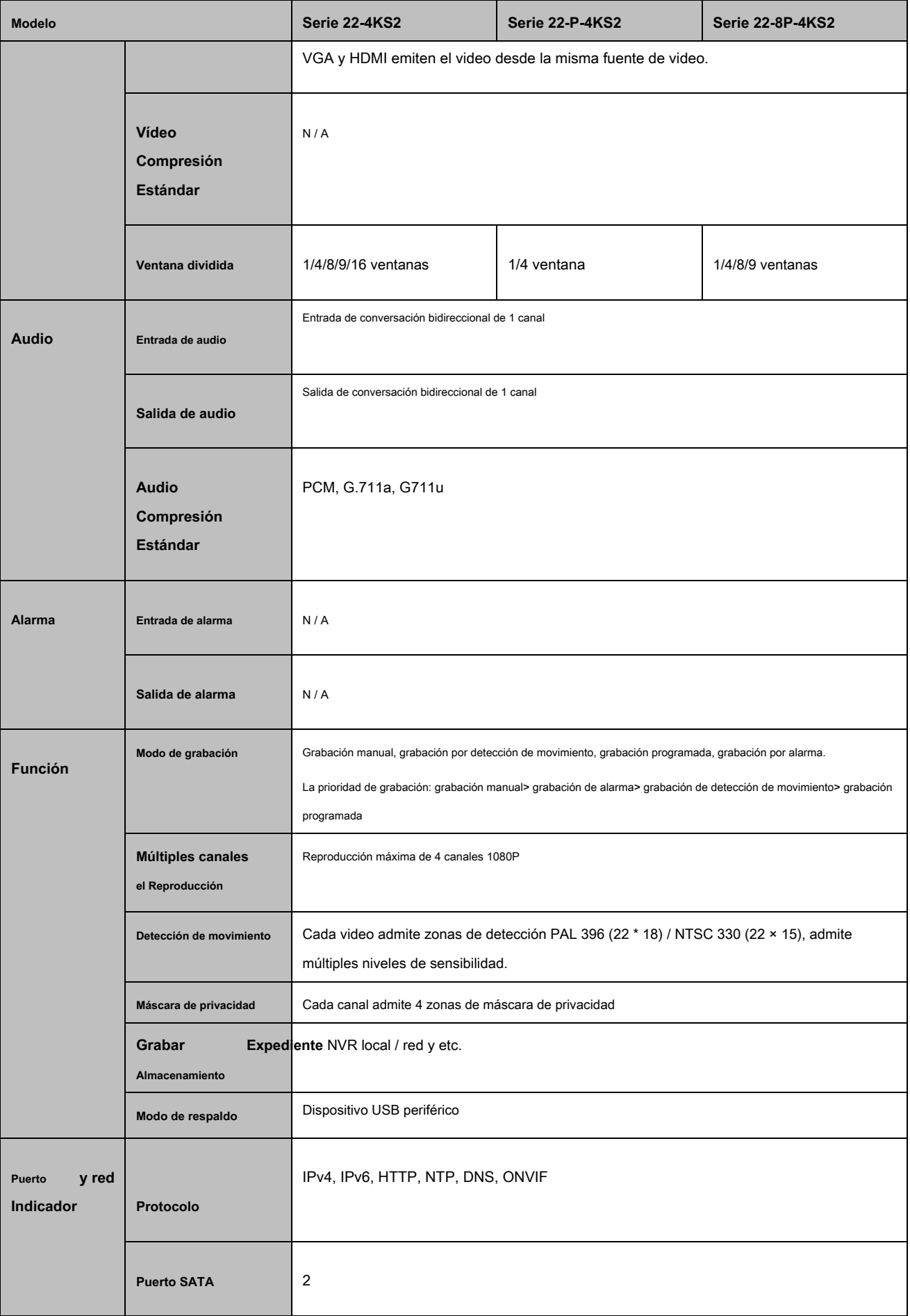

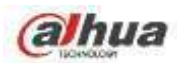

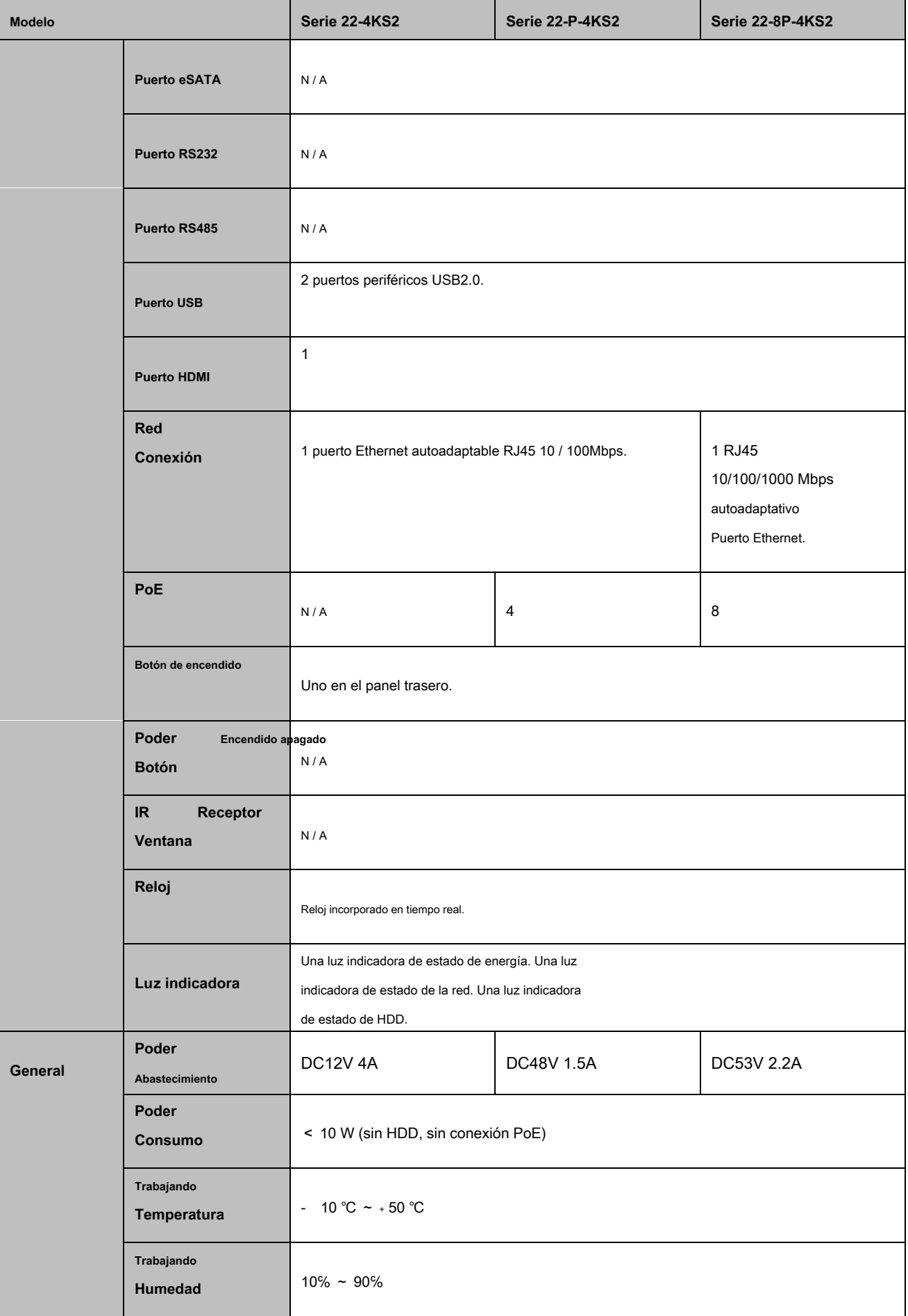
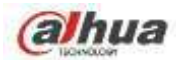

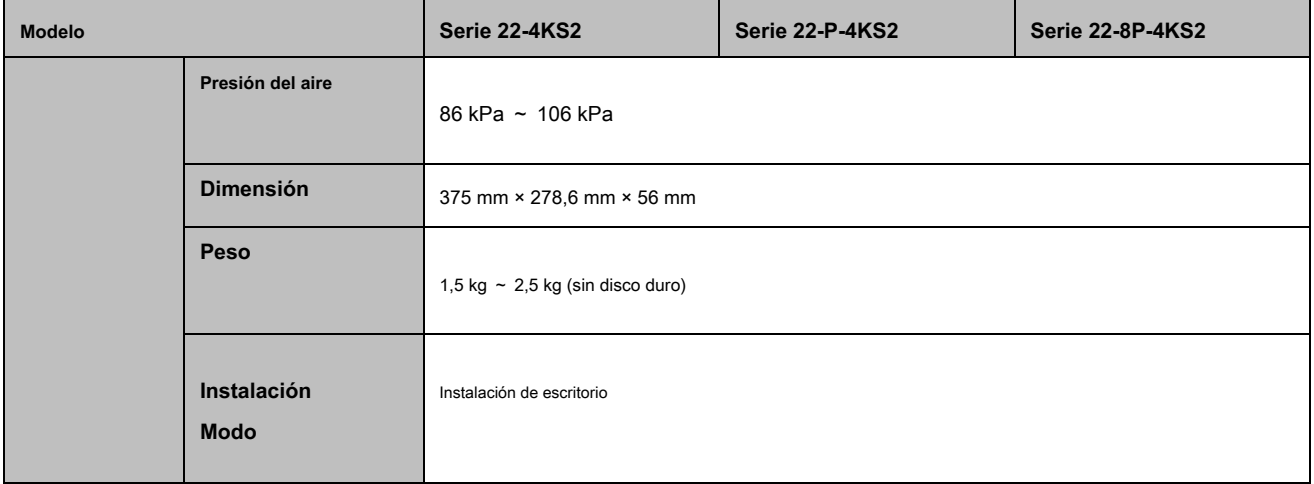

## **1.3.29 Serie NVR52-16P-4KS2E**

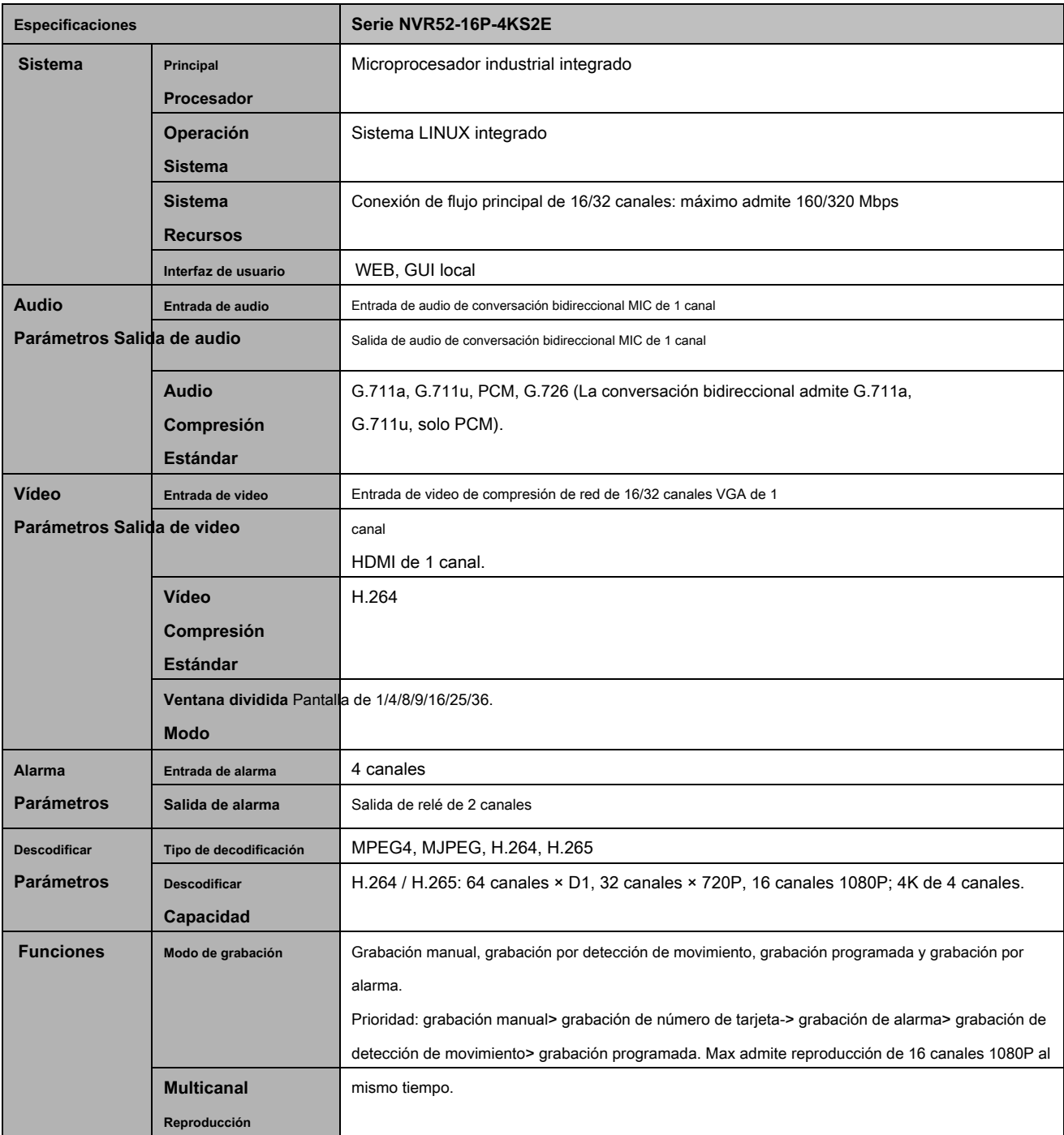

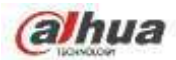

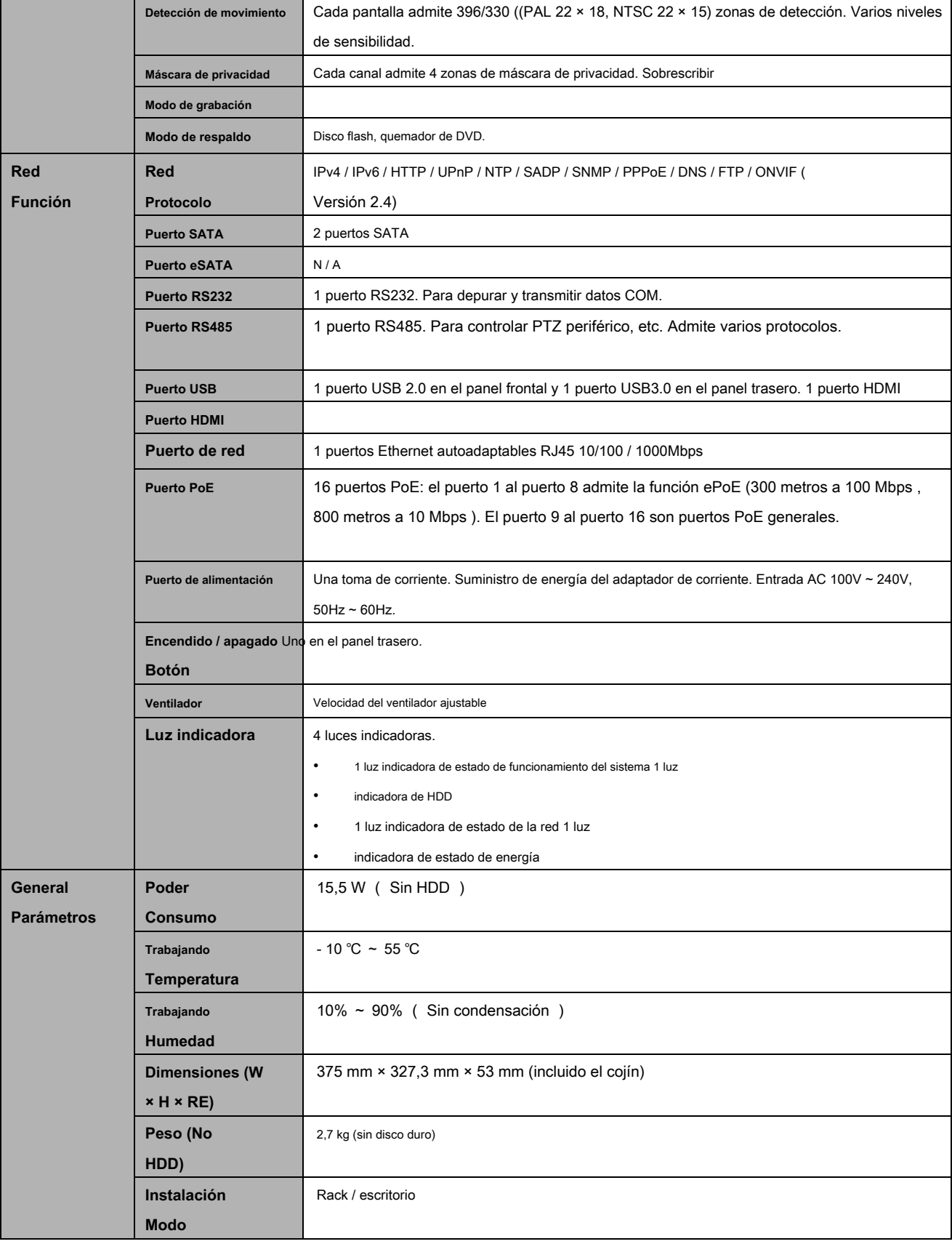

## **1.3.30 Serie NVR54-16P-4KS2E**

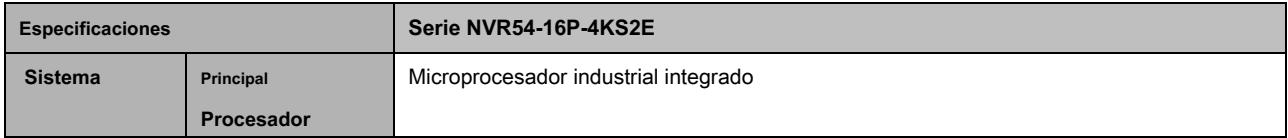

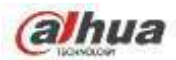

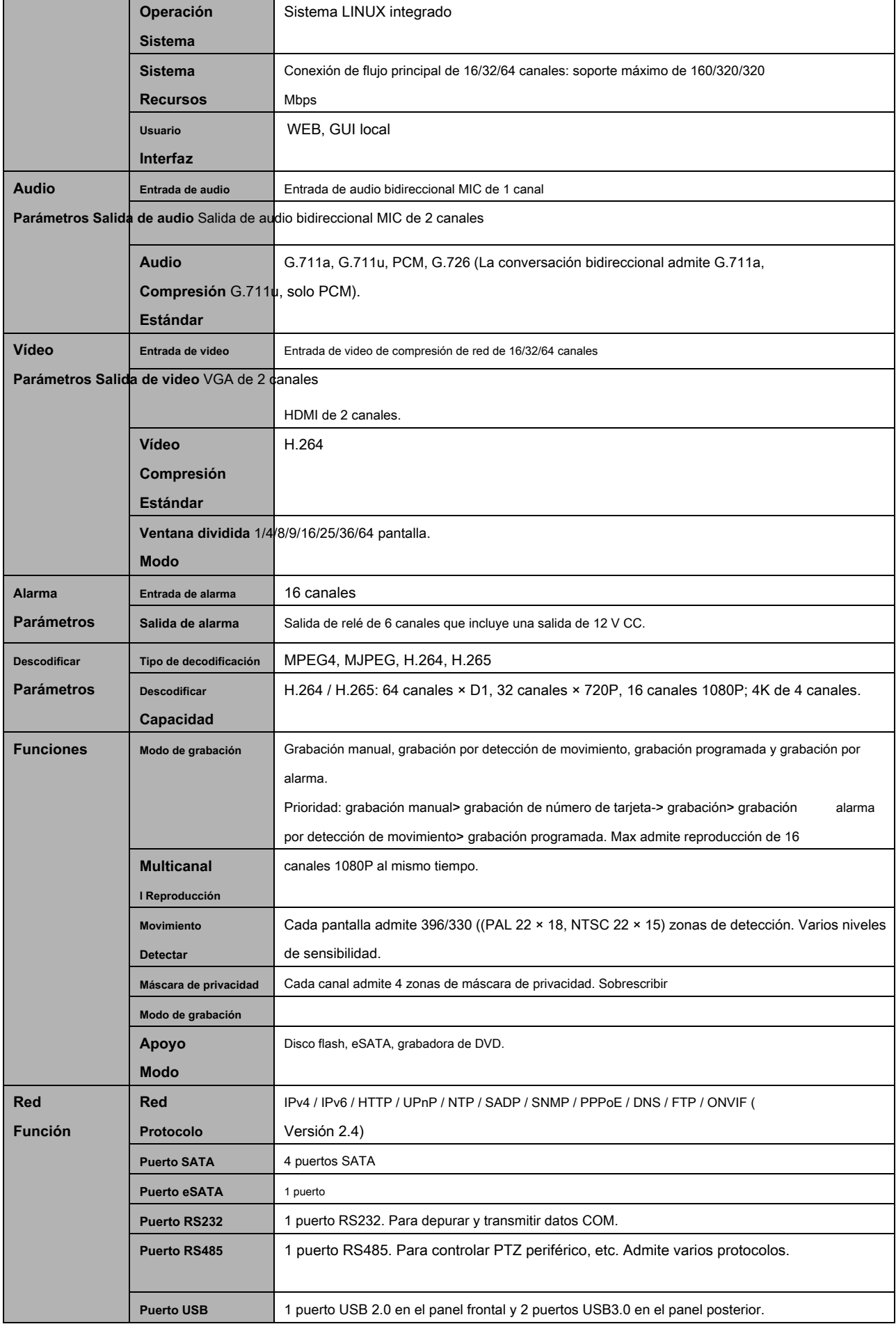

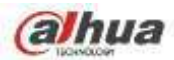

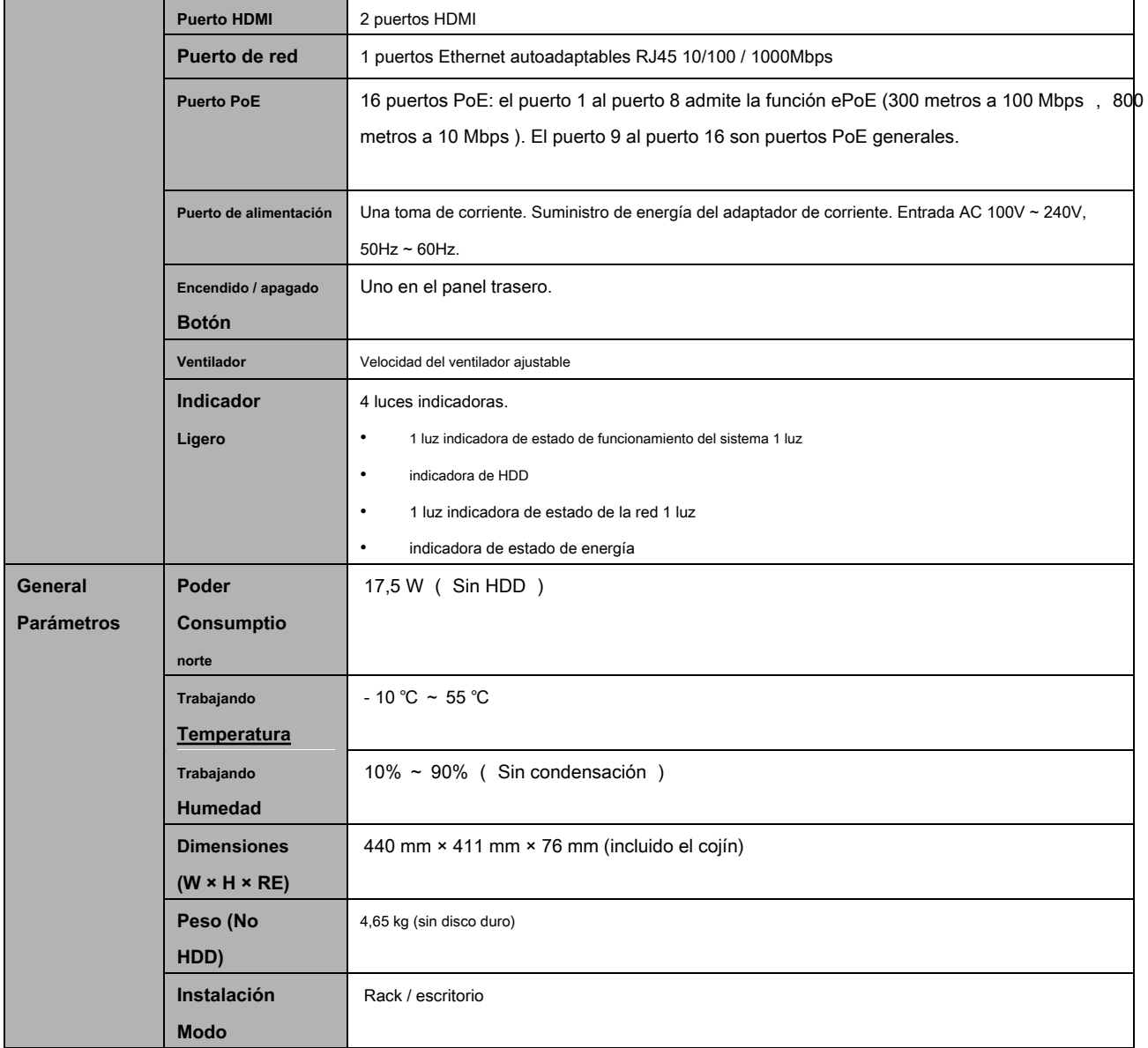

## **1.3.31 Serie NVR58-16P-4KS2E**

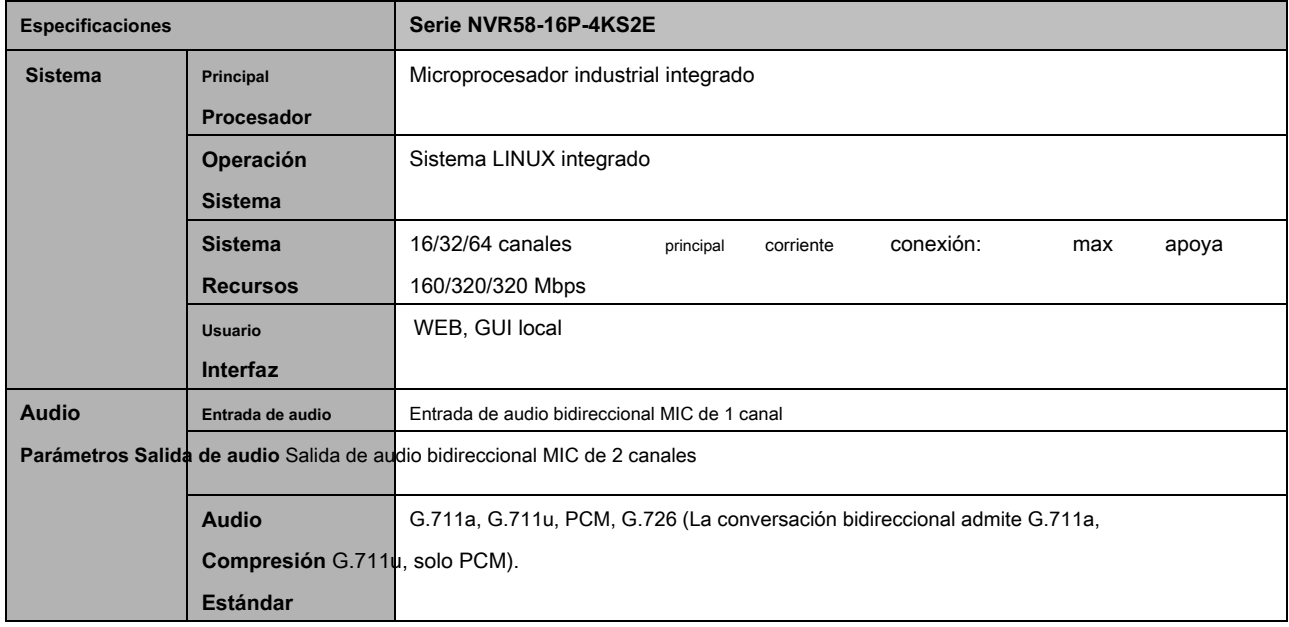

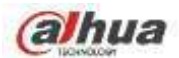

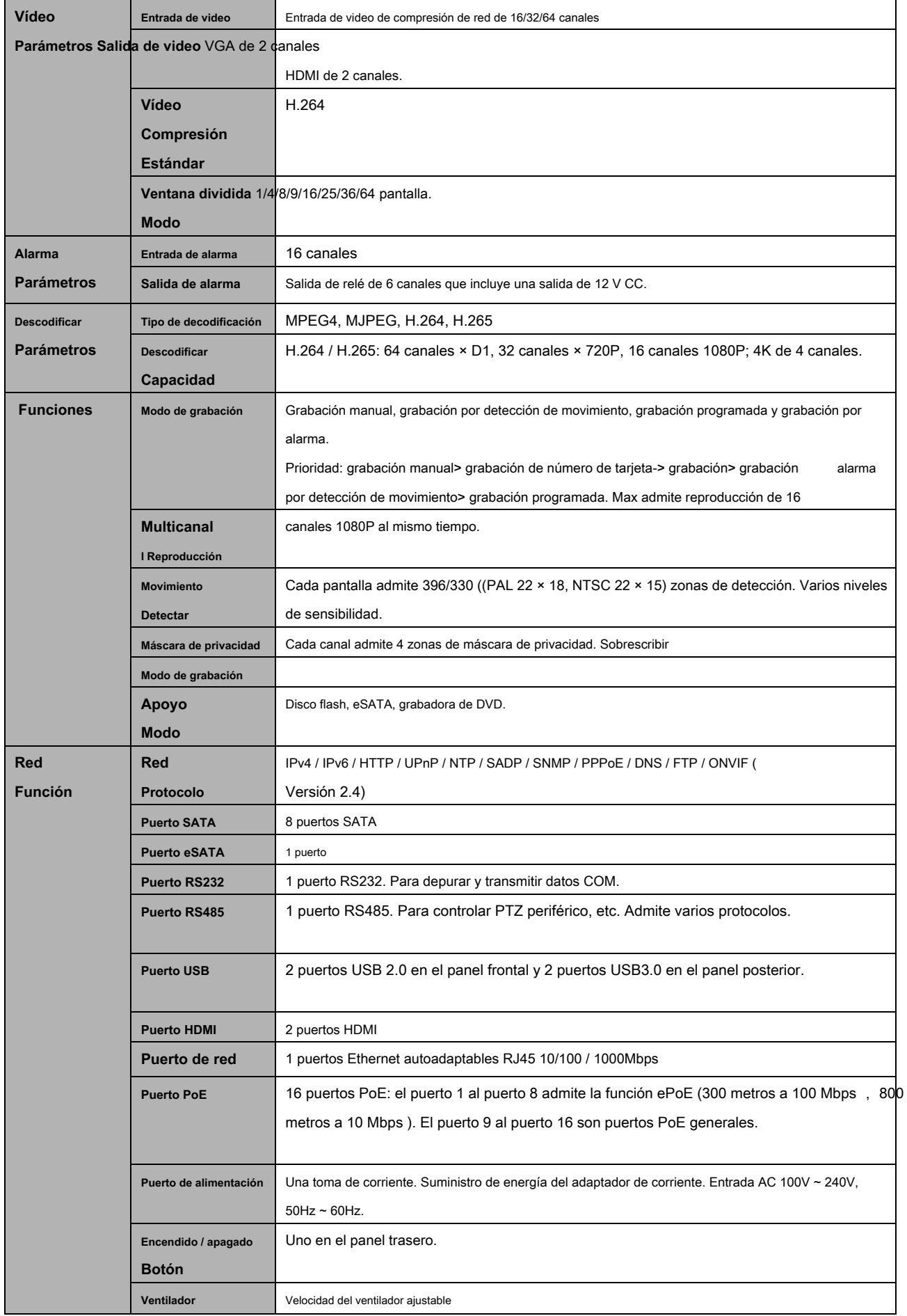

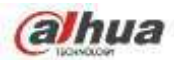

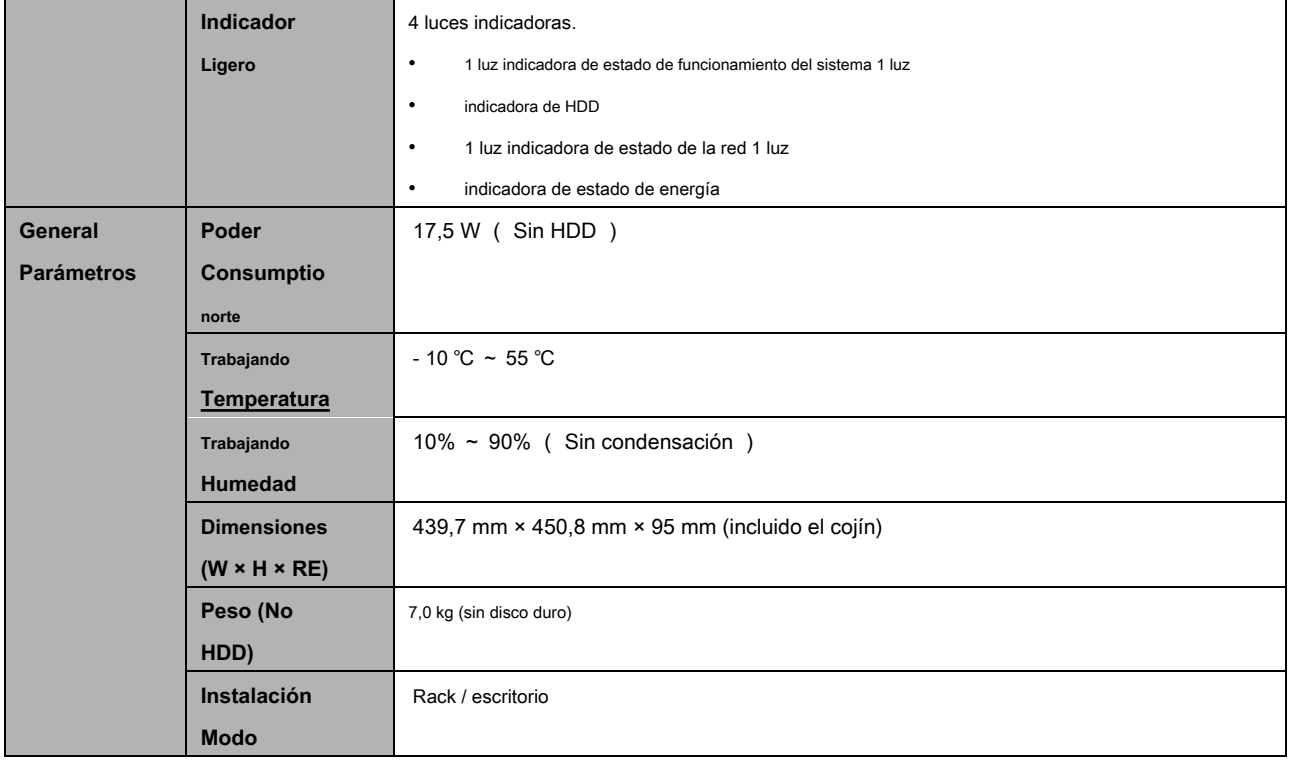

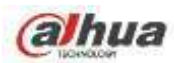

# **2 Panel frontal y panel trasero**

## **2.1 Panel frontal**

# **2.1.1 NVR41 / 41-P / 41-W / 21-S2 / 21-P-S2 / 21-8P-S2 / 41-4KS2 / 41-P-4KS2 / 41-8P-4KS2 / 1A-4 Serie P / 1A-8P / 21-4KS2 / 21-P-4KS2 / 21-8P-4KS2**

El panel frontal se muestra como en la Figura 2-1.

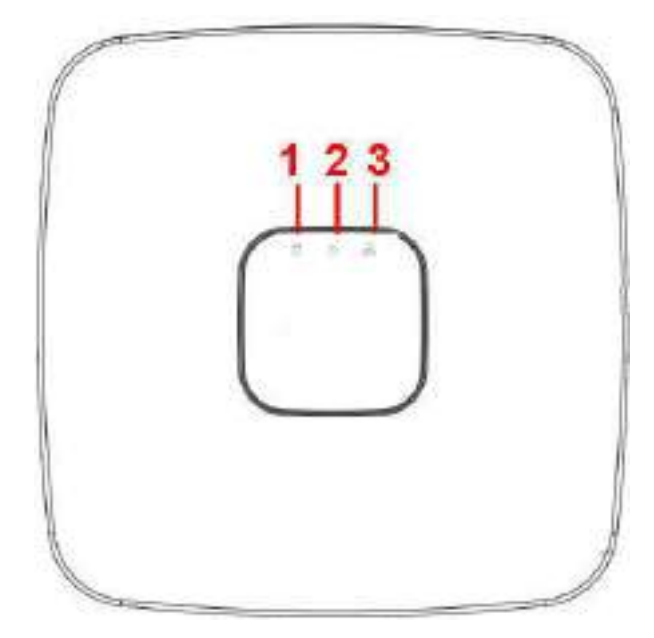

Figura 2-1

Consulte la siguiente hoja para obtener información detallada.

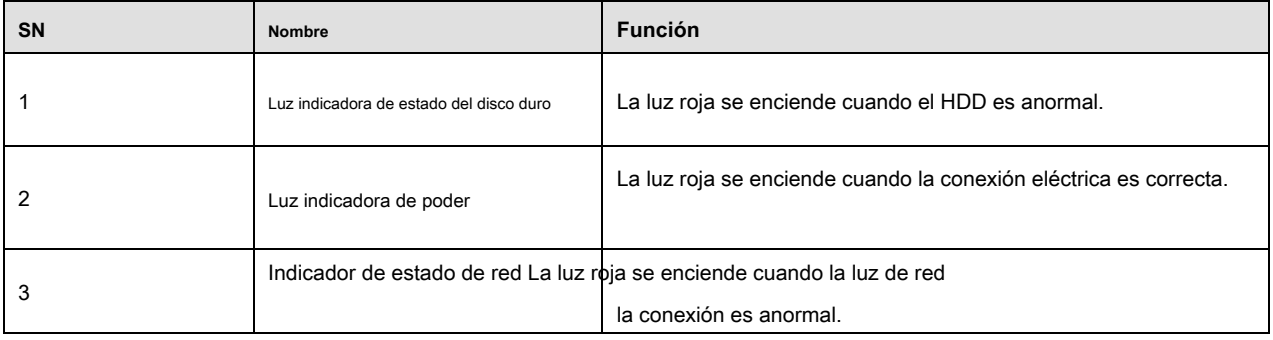

# **2.1.2 Serie NVR41H / 41H-P / 41H-8P**

El panel frontal se muestra como en la Figura 2-2.

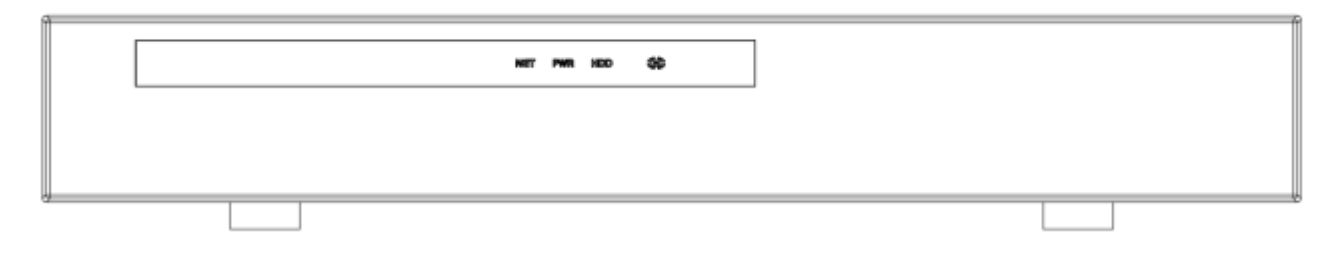

Figura 2-2

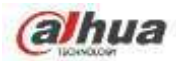

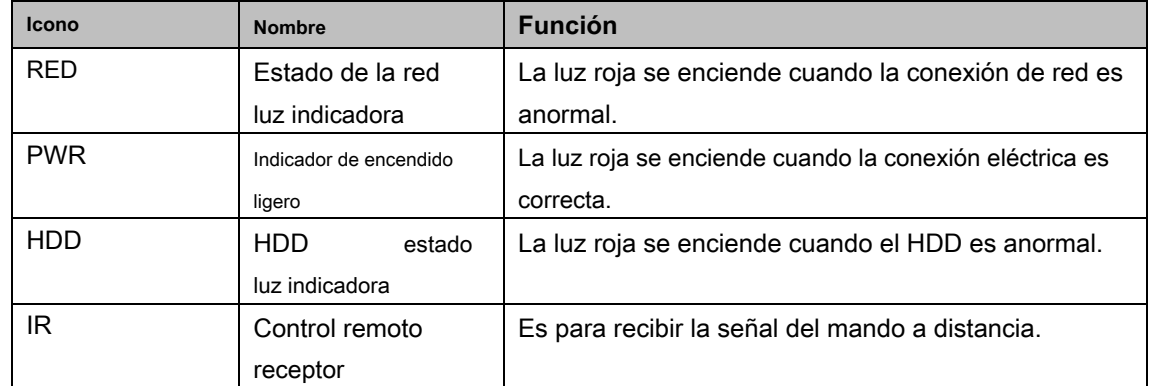

## **2.1.3 Serie NVR41HS-W-S2**

El panel frontal se muestra a continuación. Vea la Figura 2-3.

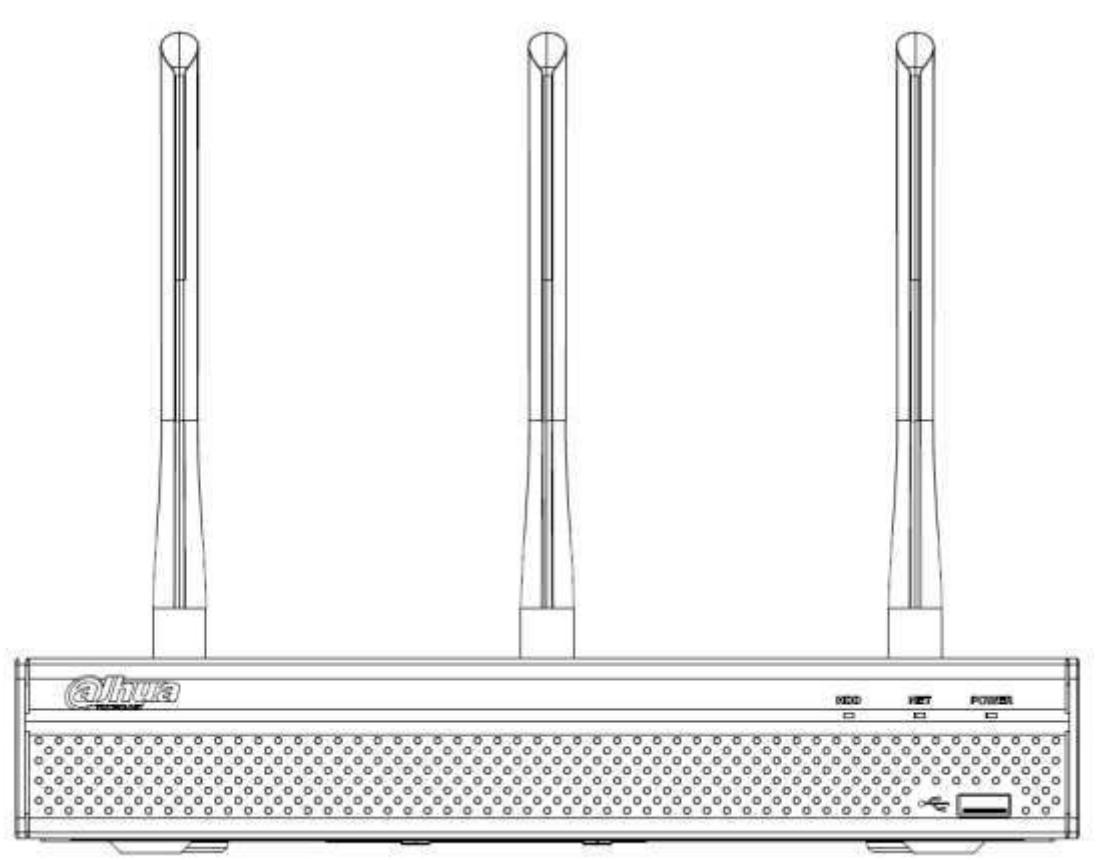

Figura 2-3

Consulte la siguiente hoja para obtener información sobre los botones del panel frontal.

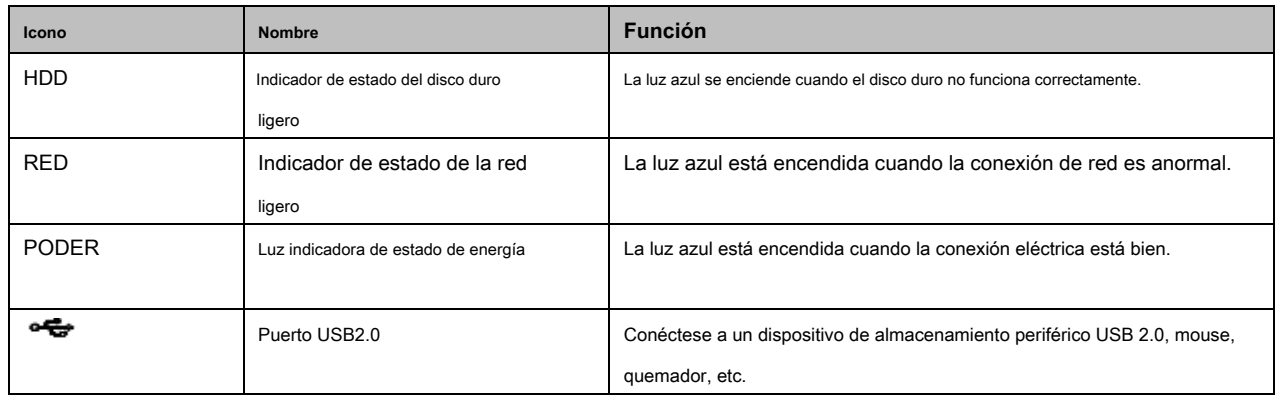

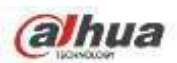

## **2.1.4 Serie NVR41-8P**

El panel frontal se muestra a continuación. Vea la Figura 2-4.

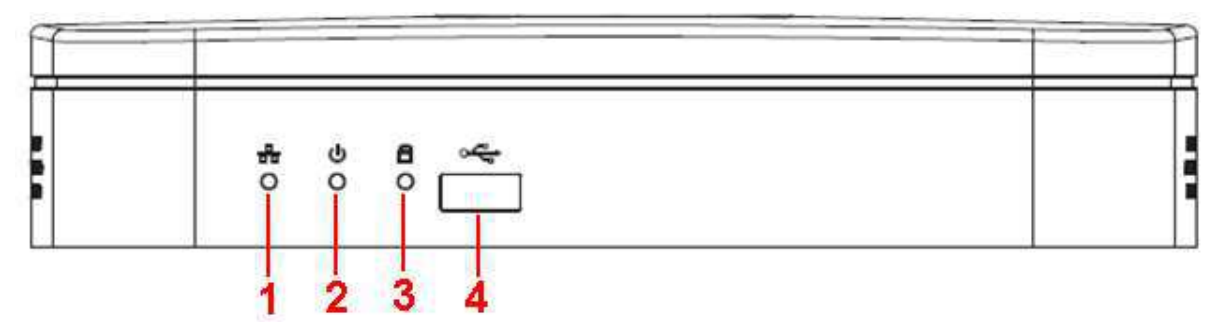

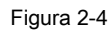

## Consulte la siguiente hoja para obtener información detallada.

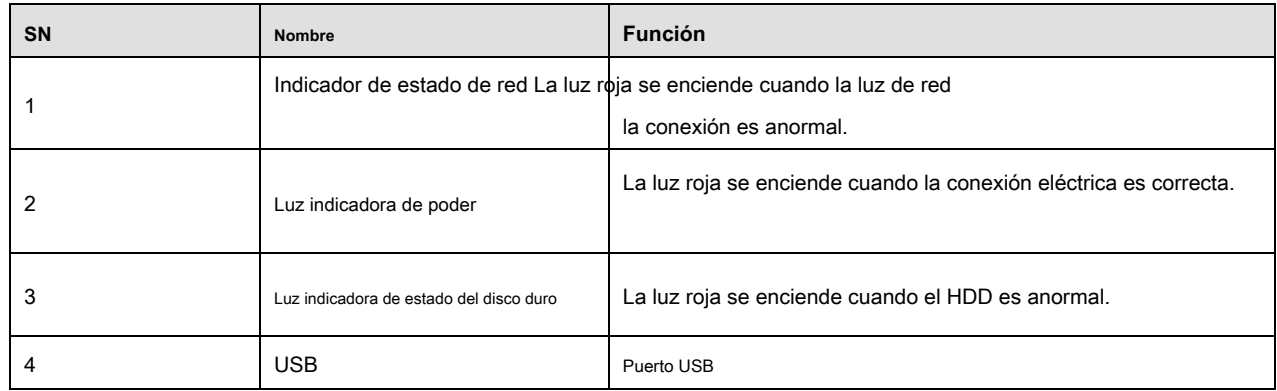

#### **2.1.5 Serie NVR42 / 42-P / 42-8P**

El panel frontal se muestra a continuación. Vea la Figura 2-5.

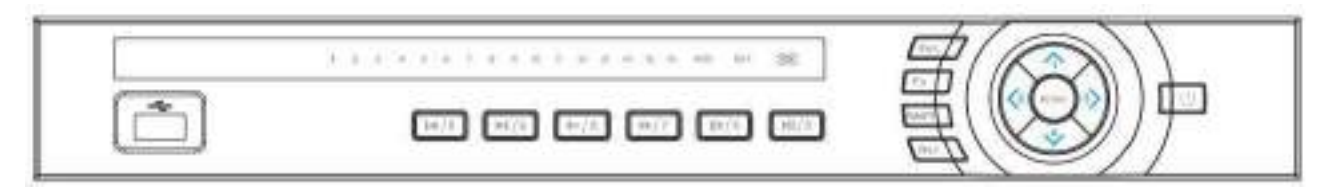

Figura 2-5

Consulte la siguiente hoja para obtener información sobre los botones del panel frontal.

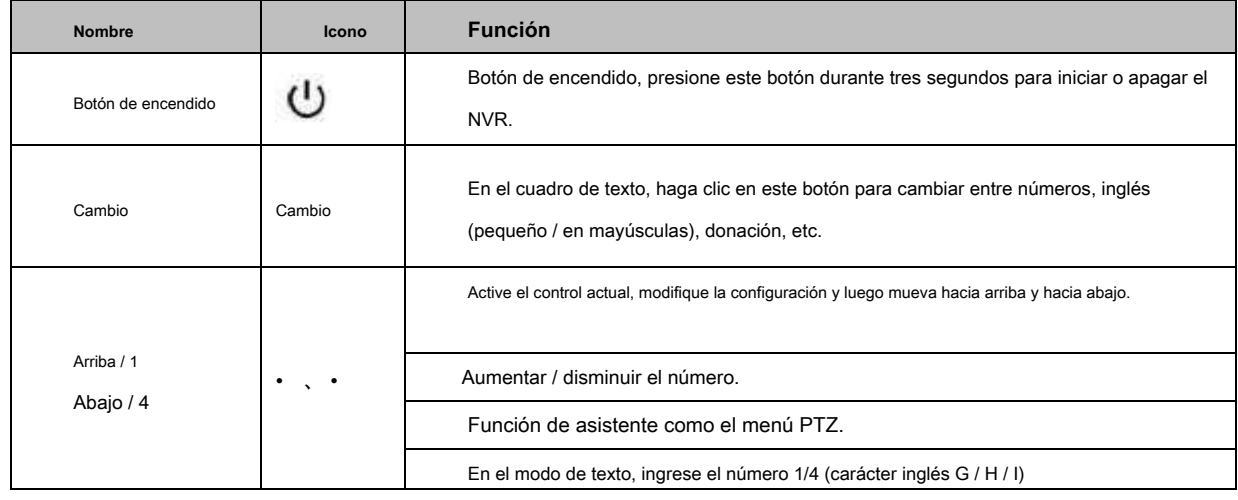

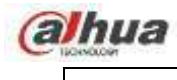

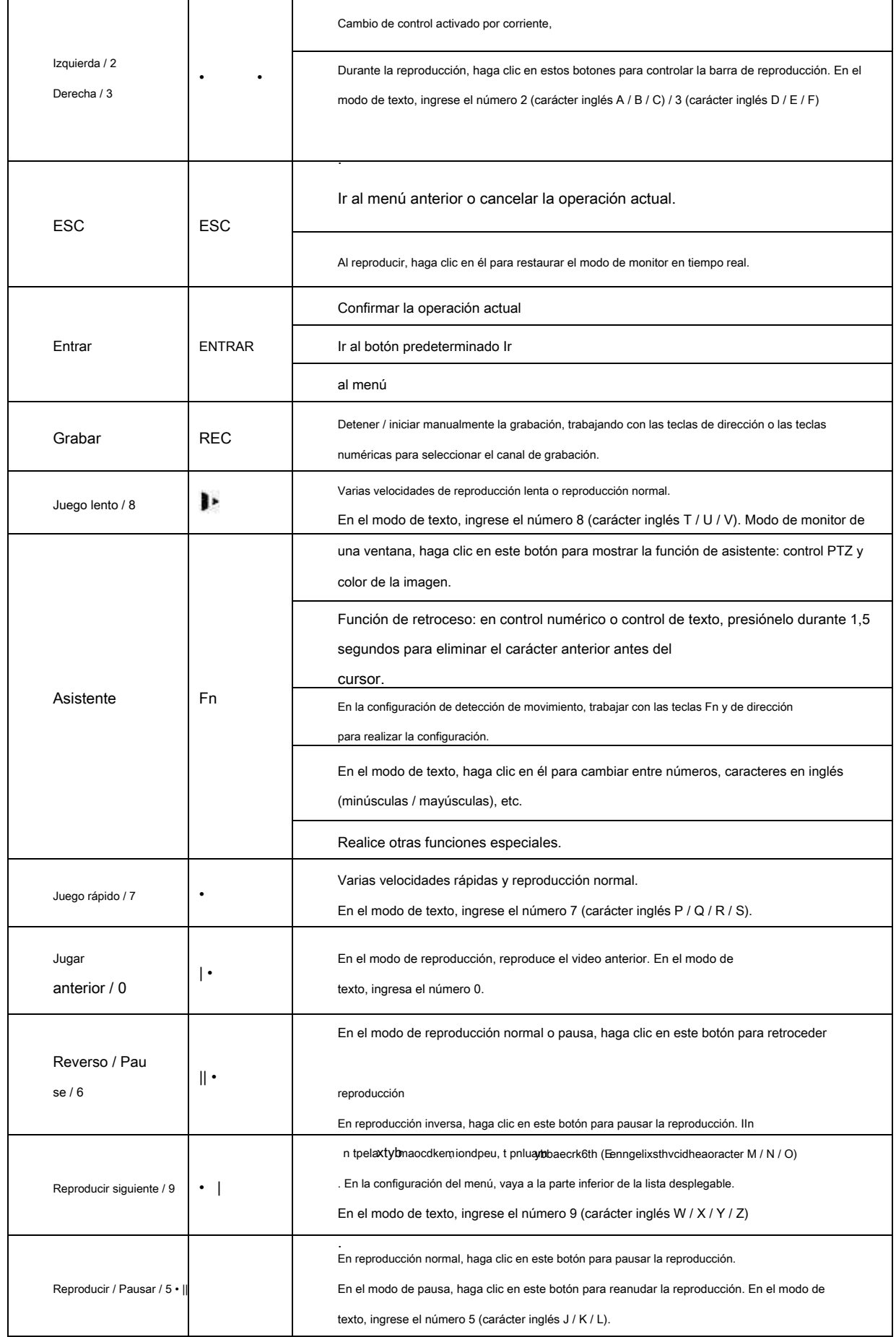

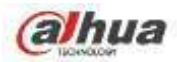

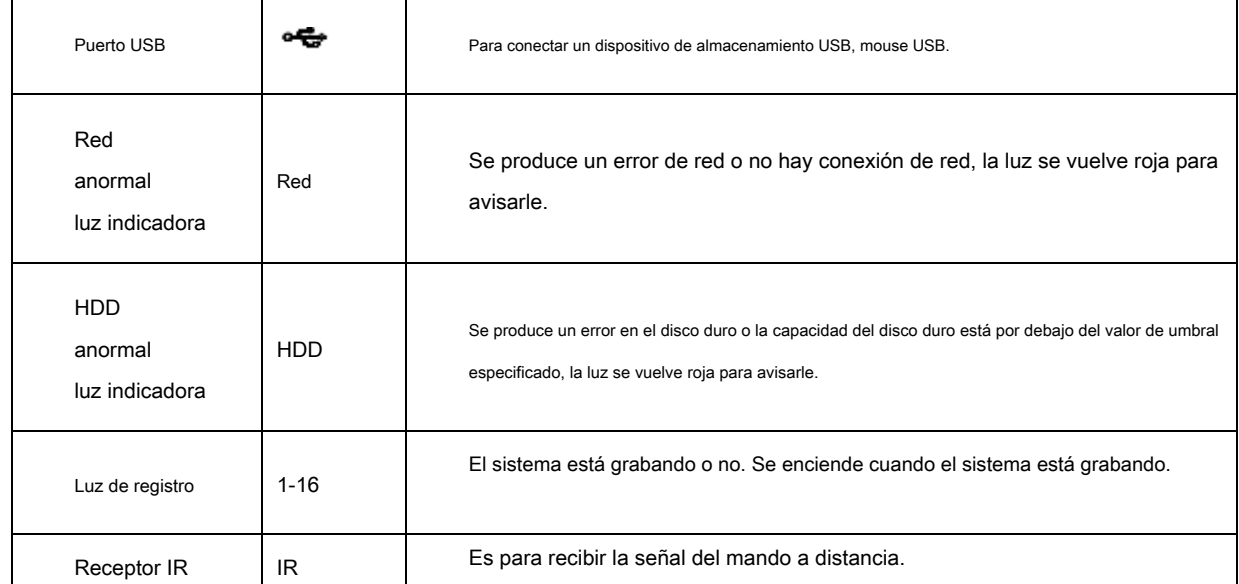

## **2.1.6 NVR21HS-S2 / 21HS-P-S2 / 21HS-8P-S2 / 41HS-4KS2 / 41HS-P-4KS2 / 41HS-8P-4KS2 / Serie 1AHS / 1A HS-4P / 1AHS-8P / 21HS-4KS2 / 21HS-P-4KS2 / 21HS-8P-4KS2**

El panel frontal se muestra a continuación. Vea la Figura 2-6.

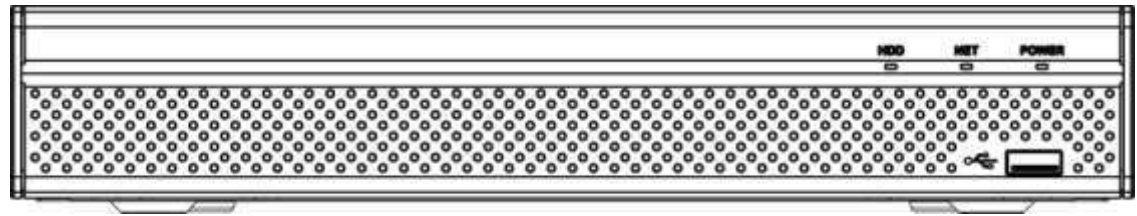

#### Figura 2-6

Consulte la siguiente hoja para obtener información sobre los botones del panel frontal.

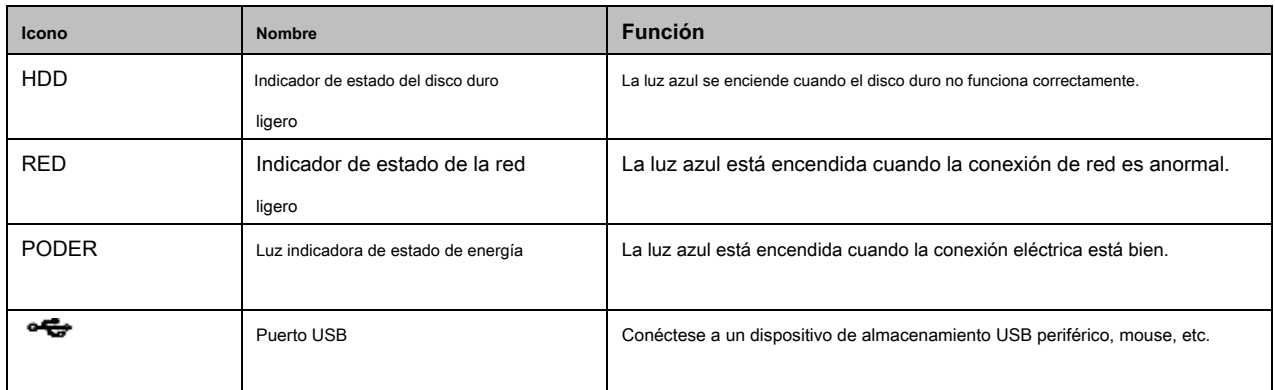

# **2.1.7 NVR / 22-S2 / 22-P-S2 / 22-8P-S2 / 42-16P / 42N / 52-4KS2 / 52-8P-4KS2 / 52-16P-4KS2 / 424KS2 / 42-P-4KS2 / 42- 8P-4KS2 / 42-16P-4KS2 / 5224-24P-4KS2 / 54-4KS2 / 54-16P-4KS 2 / 44-4KS2 / 44-16P-4KS2 / 5424-24P-4KS2 / 58-4KS2 / S258-16P -4KS2 / 48-4KS2 / 48-16 P-4KS2 / 2A16 / 22-4KS2-22-P-4KS2-22-8P-4KS2 / 52-16P-4KS2E / 54-16P-4KS2E / 5816P-4KS2E Serie**

los

NVR22-S2 / NVR22-P-S2 / 22-8P-S2 / 42-16P / 42N / 52-4KS2 / 52-8P-4KS2 / 52-16P-4KS2 / 42-4KS2 / 42-P-4KS 2/42 -8P-4KS2 / 42-16P-4KS2 / 5224-24P-4KS2 / 2A16 / 22-4KS2 / 22-P-4KS2 / 22-8P-4KS2 / 52-16P-4KS2E ser

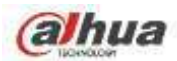

Este panel frontal se muestra como en la Figura 2-7.

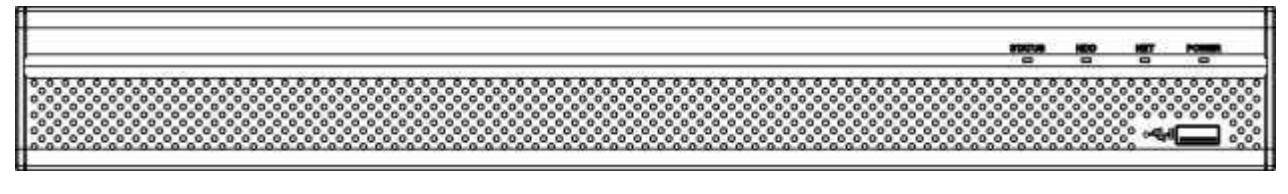

Figura 2-7

El panel frontal de la serie NVR54-4KS2 / 54-16P-4KS2 / 44-4KS2 / 44-16P-4KS2 / 5424-24P-4KS2 / 54-16P-4KS2E se muestra como en la Figura 2-8.

 $\overline{\bullet}$  $\overline{\phantom{a}}$ 

Figura 2-8

El panel frontal de la serie NVR58-4KS2 / 58-16P-4KS2 / 48-4KS2 / 48-16P-4KS2 / 58-16P-4KS2E se muestra como en la Figura 2-9.

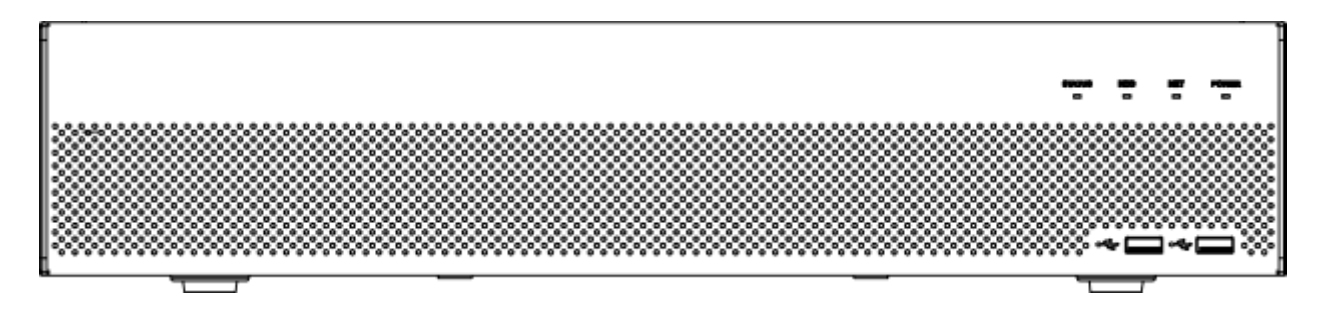

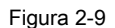

Consulte la siguiente hoja para obtener información sobre los botones del panel frontal.

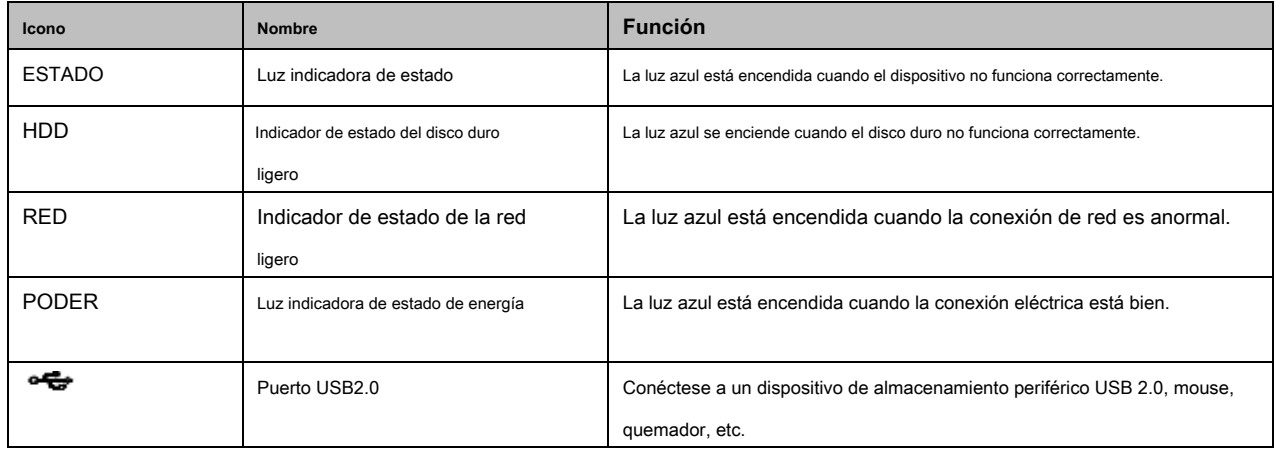

#### **2.1.8 Serie NVR44 / 44-8P / 44-16P**

El panel frontal se muestra como en la Figura 2-10.

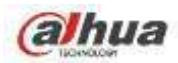

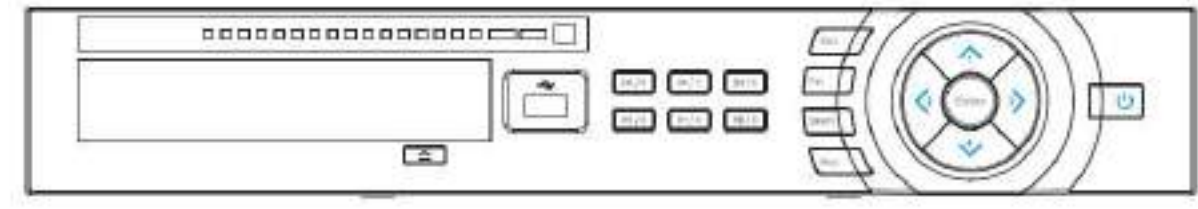

#### Figura 2-10

# Consulte la siguiente hoja para obtener información sobre los botones del panel frontal.

T

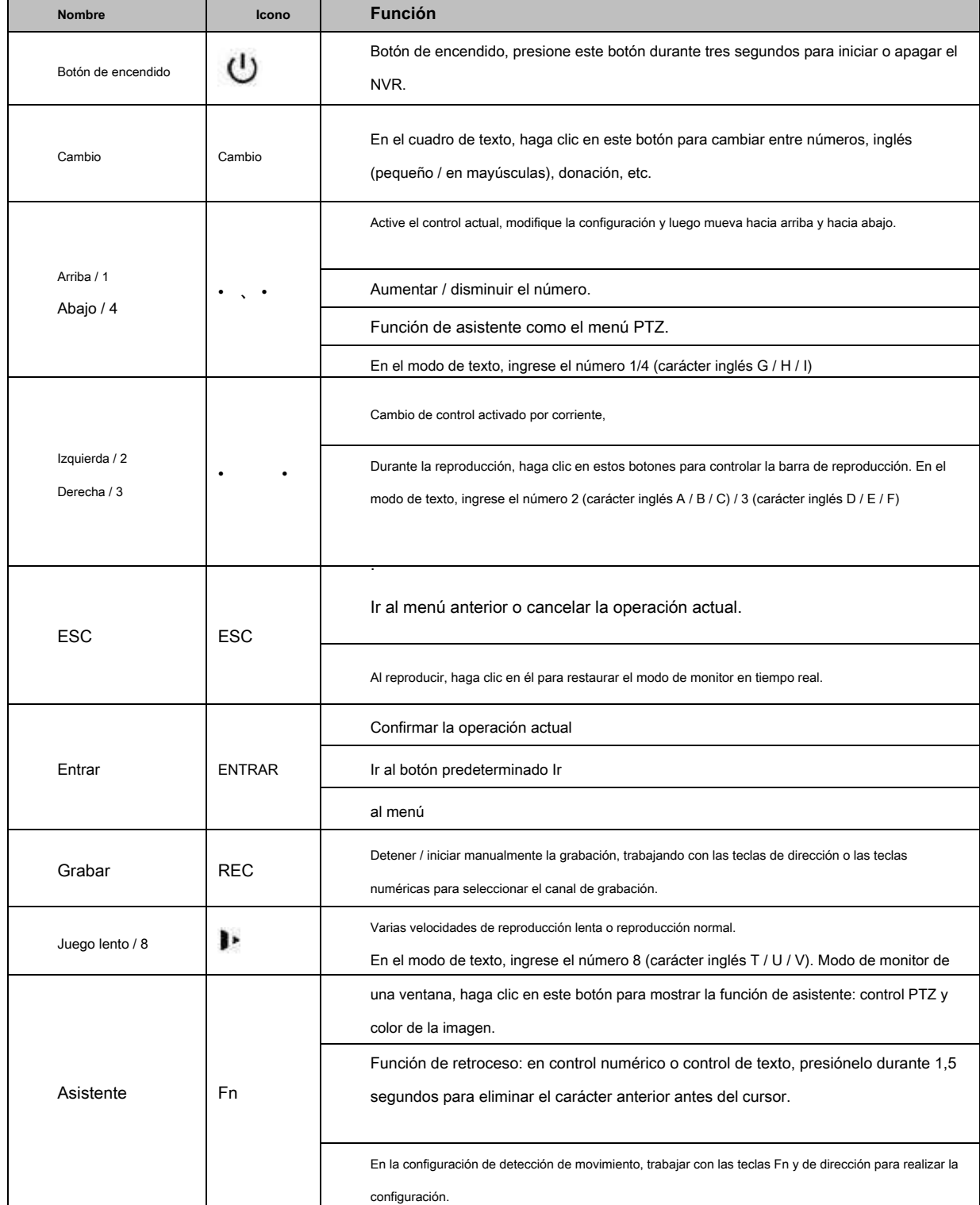

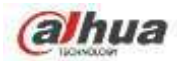

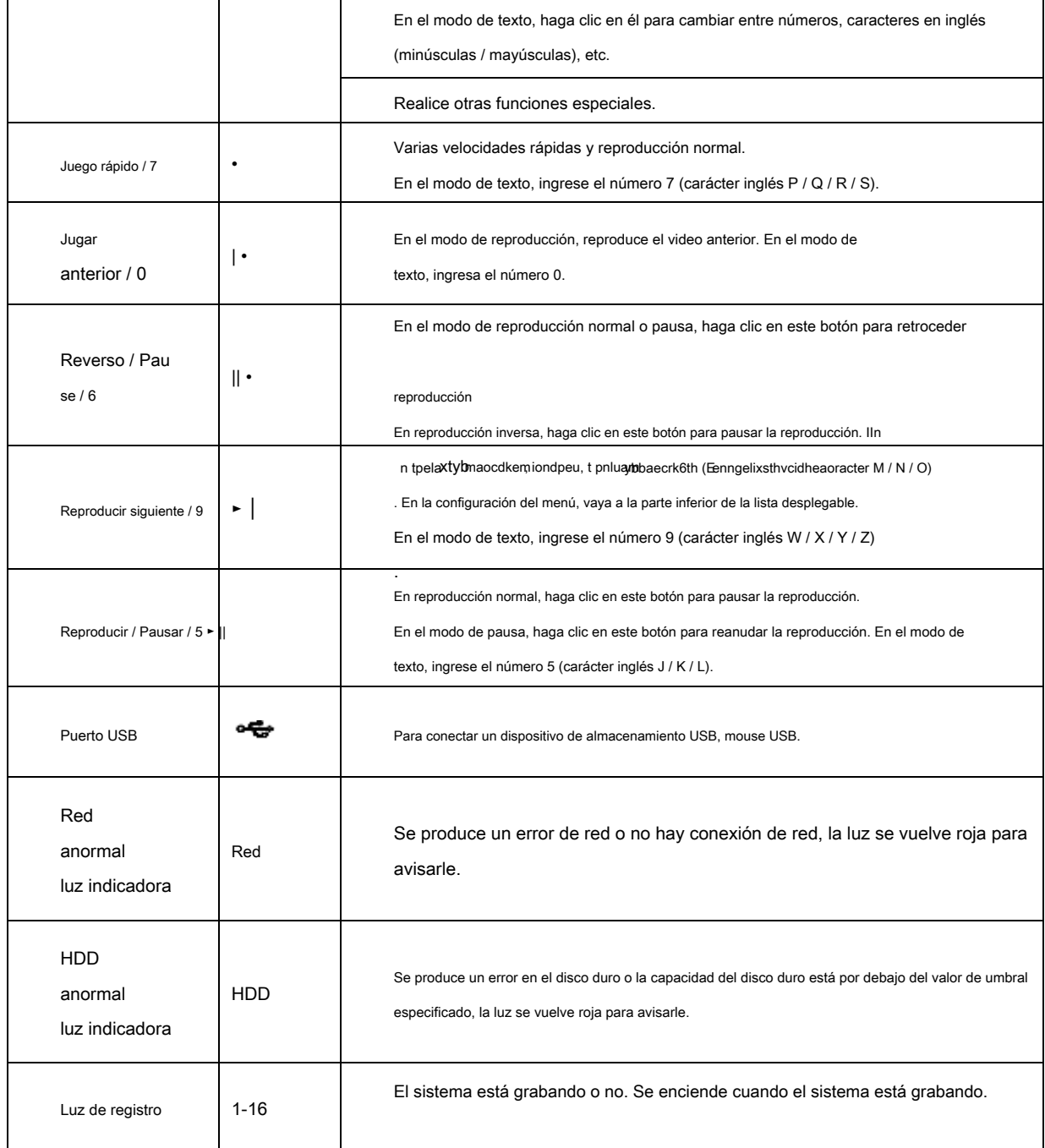

## **2.1.9 Serie NVR48 / 48-16P**

El panel frontal se muestra a continuación. Vea la Figura 2-11.

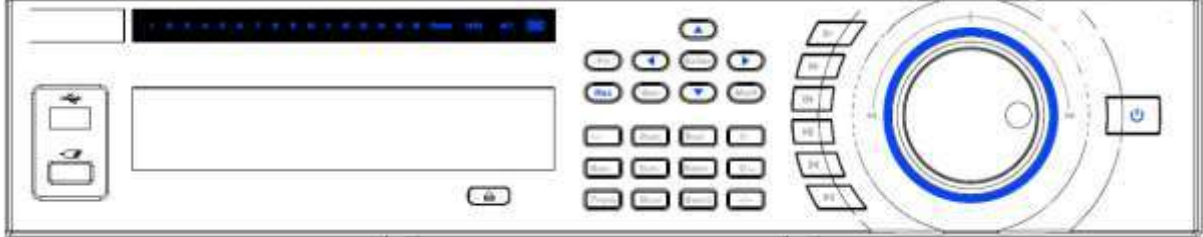

Figura 2-11

Consulte la siguiente hoja para obtener información sobre los botones del panel frontal.

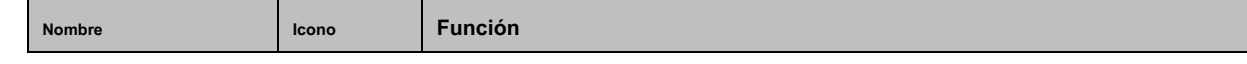

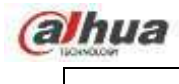

Τ

٦

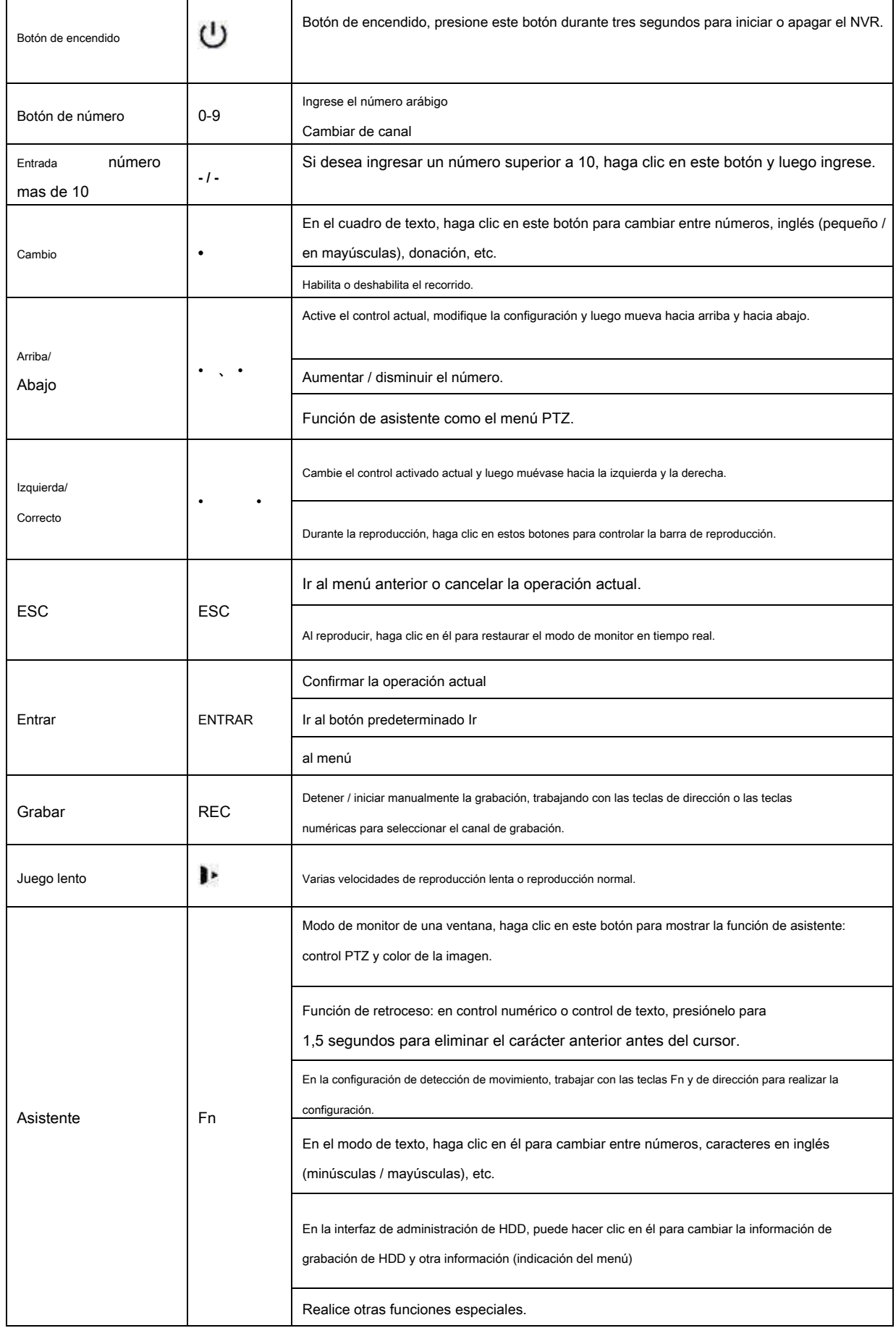

٦

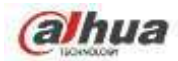

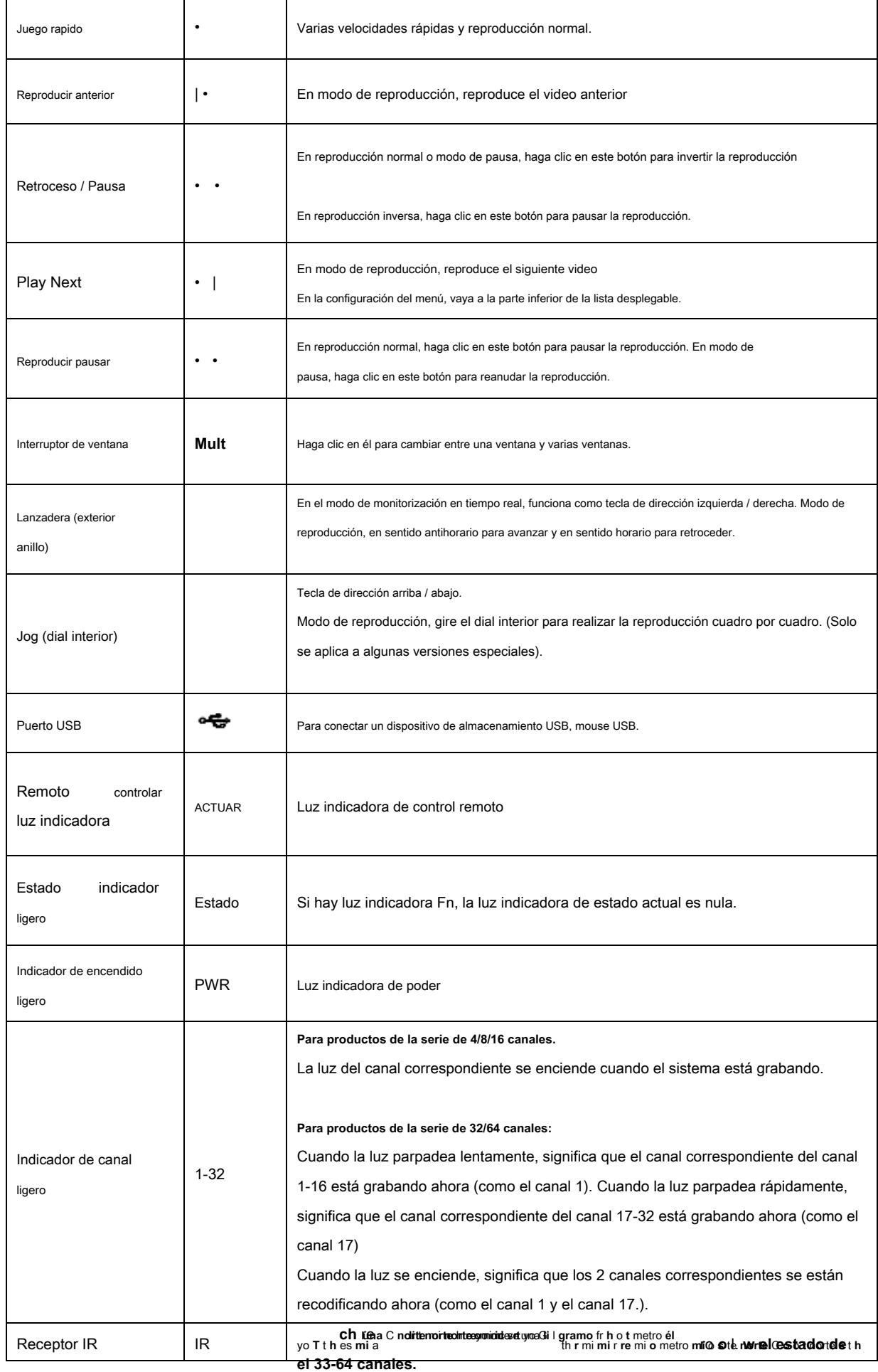

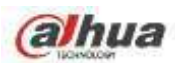

## **2.1.10 Serie NVR42V-8P**

El panel frontal se muestra a continuación. Vea la Figura 2-12

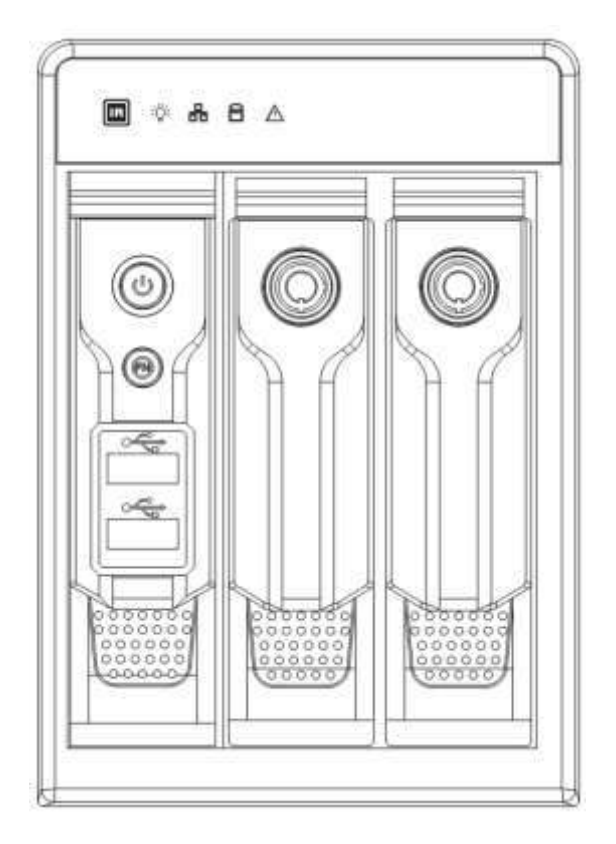

Figura 2-12

Consulte la siguiente hoja para obtener información sobre los botones del panel frontal.

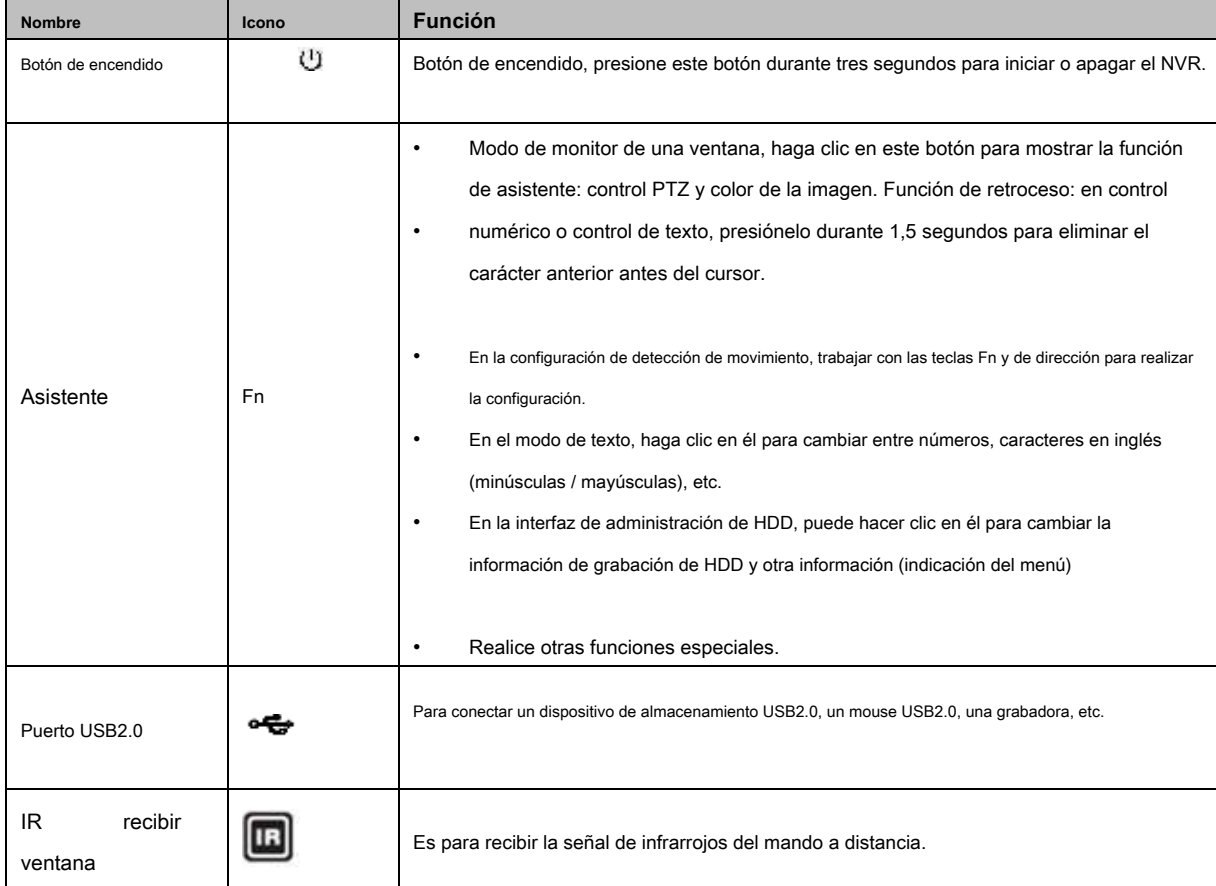

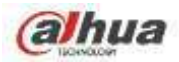

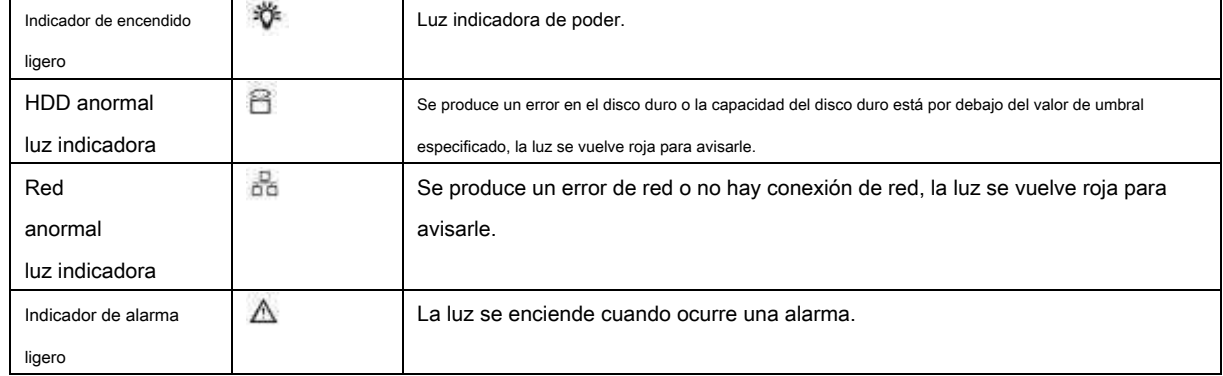

## **2.2 Panel trasero**

#### **2.2.1 Serie NVR41 / 41-P / 41-8P / 41-W**

El panel trasero del NVR41 se muestra a continuación. Vea la Figura 2-13.

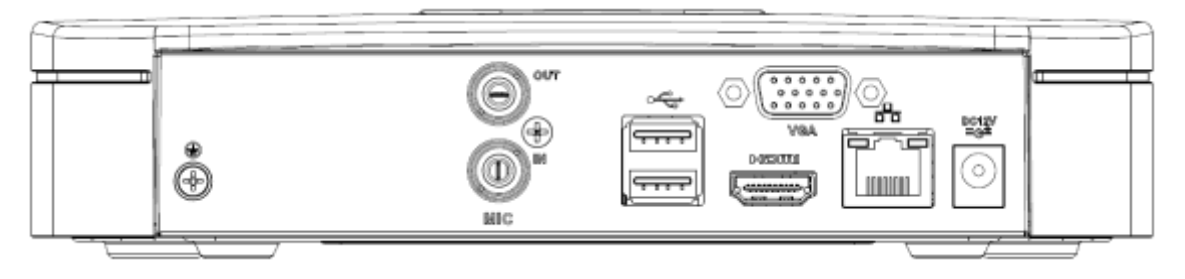

Figura 2-13

El panel posterior del NVR41-P se muestra a continuación. Vea la Figura 2-14.

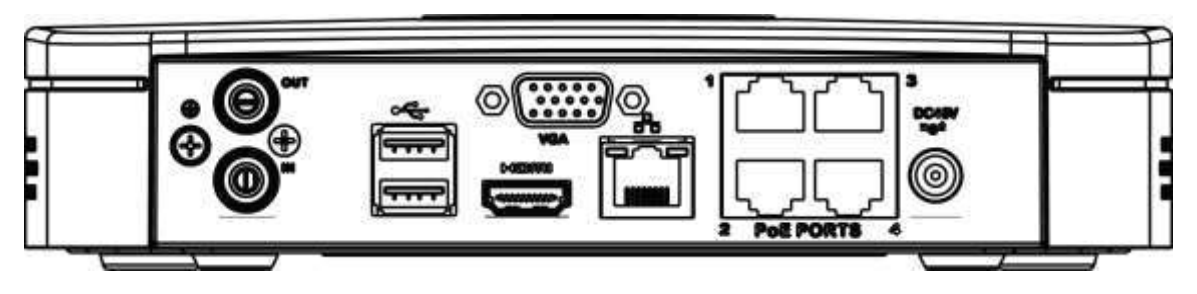

Figura 2-14

El panel posterior del NVR41-8P se muestra a continuación. Vea la Figura 2-15.

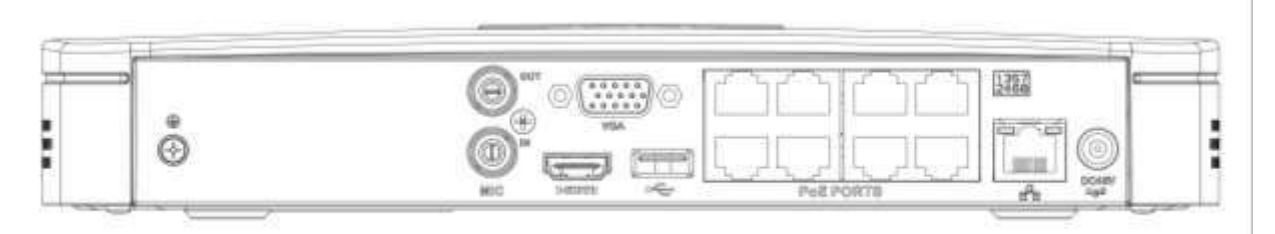

Figura 2-15

El panel posterior del NVR41-W se muestra a continuación. Vea la Figura 2-16.

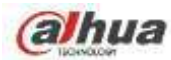

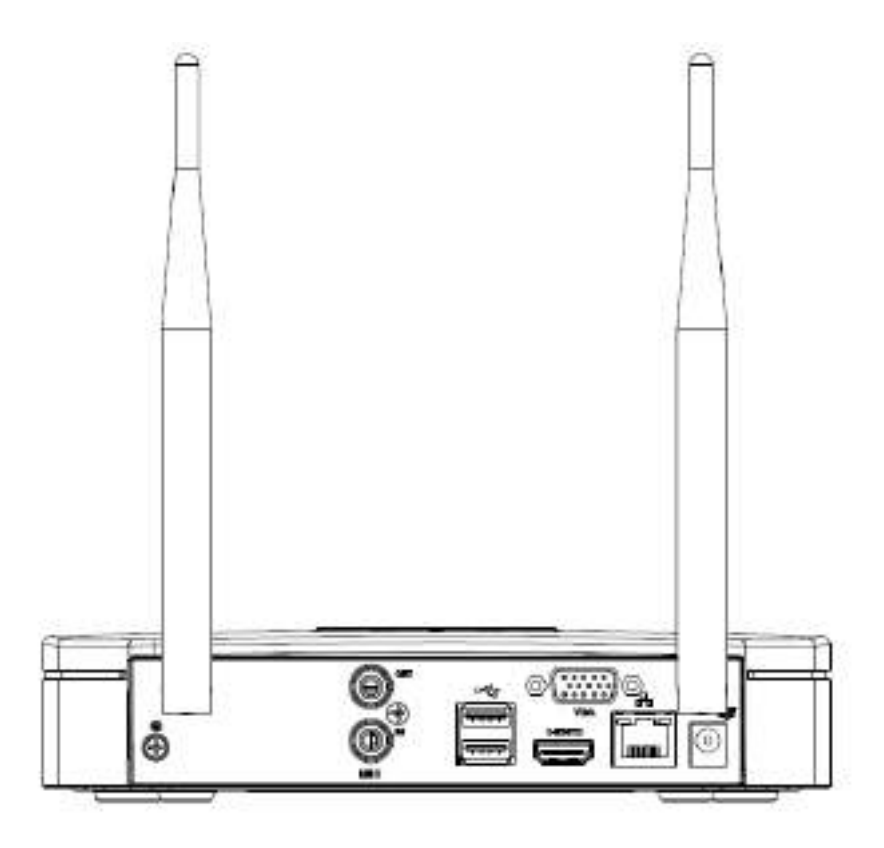

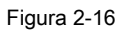

Consulte la siguiente hoja para obtener información detallada.

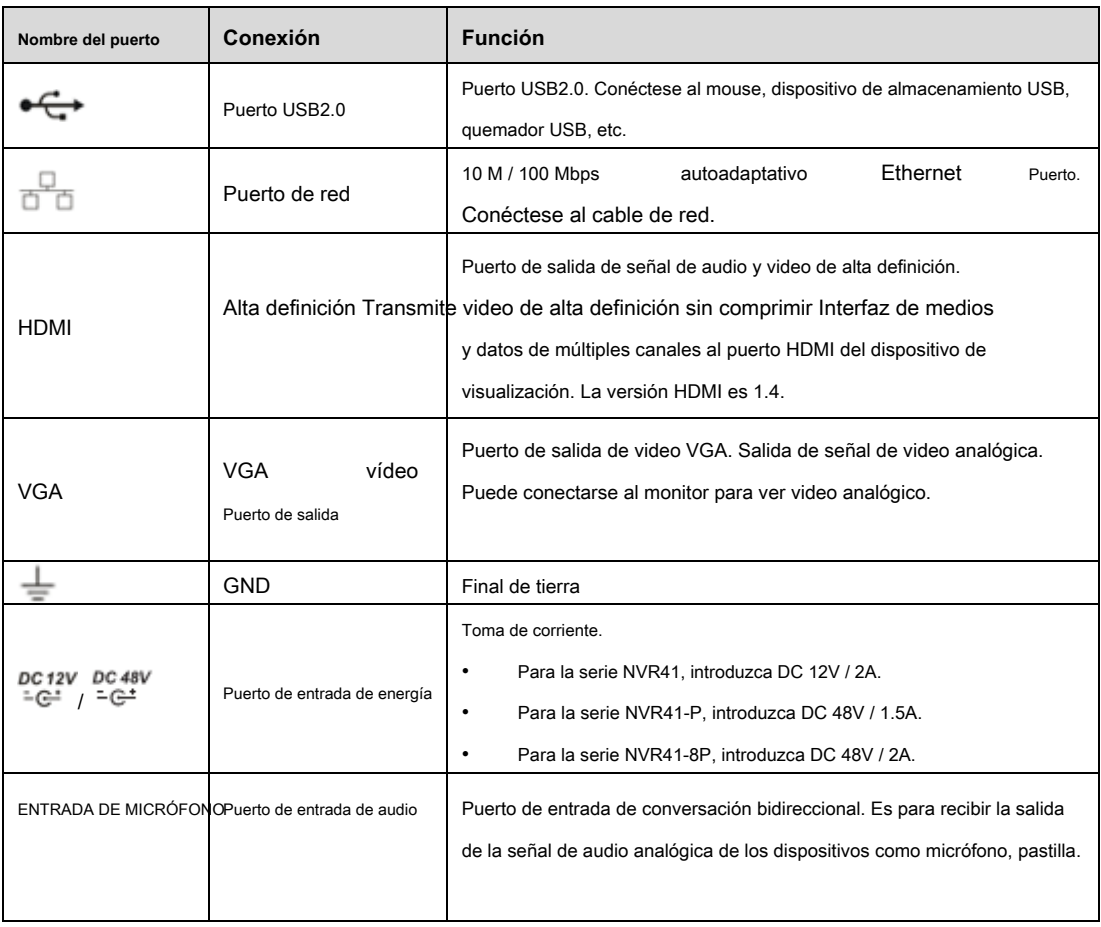

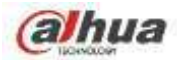

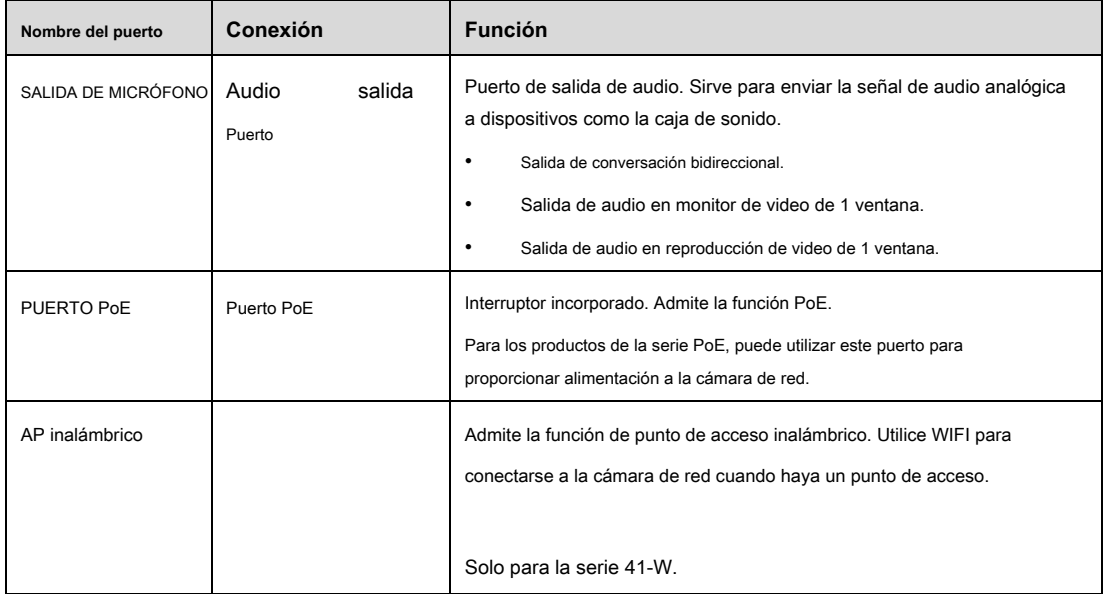

#### **2.2.2 NVR21-S2 / 21-P-S2 / 21-8P-S2 / 1A-4P / 1A-8P / 21-4KS2 / 21-P-4KS2 / 21-8P-4KS2**

#### **Serie**

El NVR21-S2 / 21-4KS2 se muestra como en la Figura 2-17.

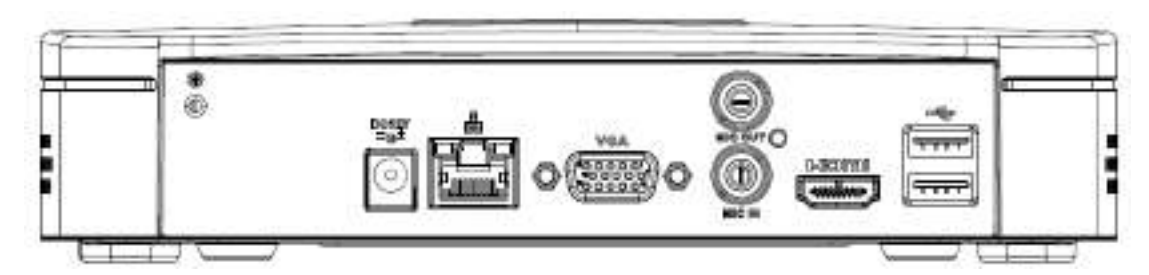

Figura 2-17

El NVR21-P-S2 / 1A-4P / 21-P-4KS2 se muestra como en la Figura 2-18.

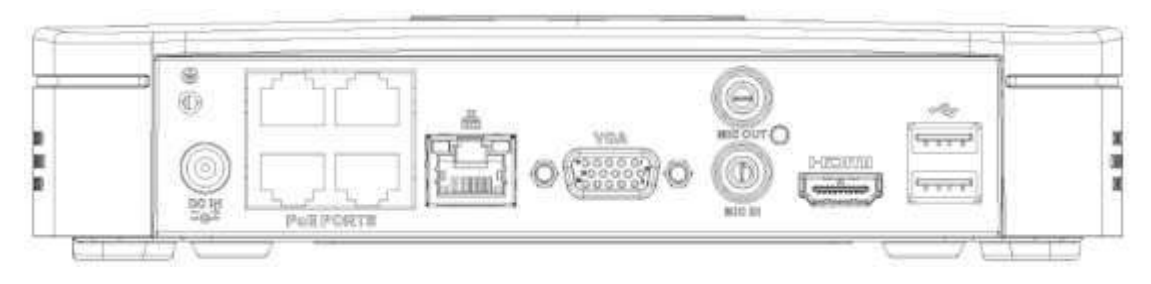

Figura 2-18

## El NVR21-8P-S2 / 1A-8P / 21-8P-4KS2 se muestra como en la Figura 2-19.

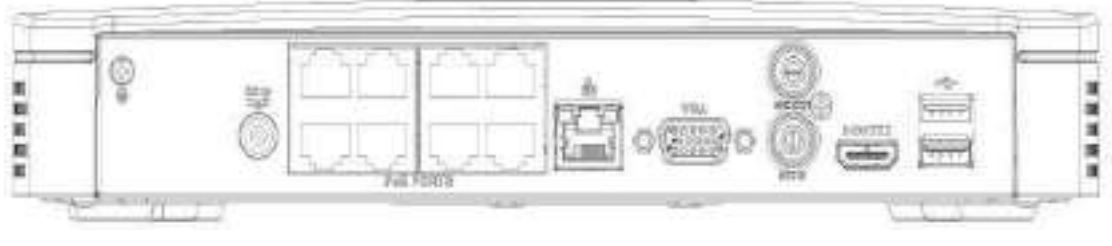

Figura 2-19

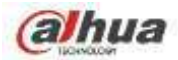

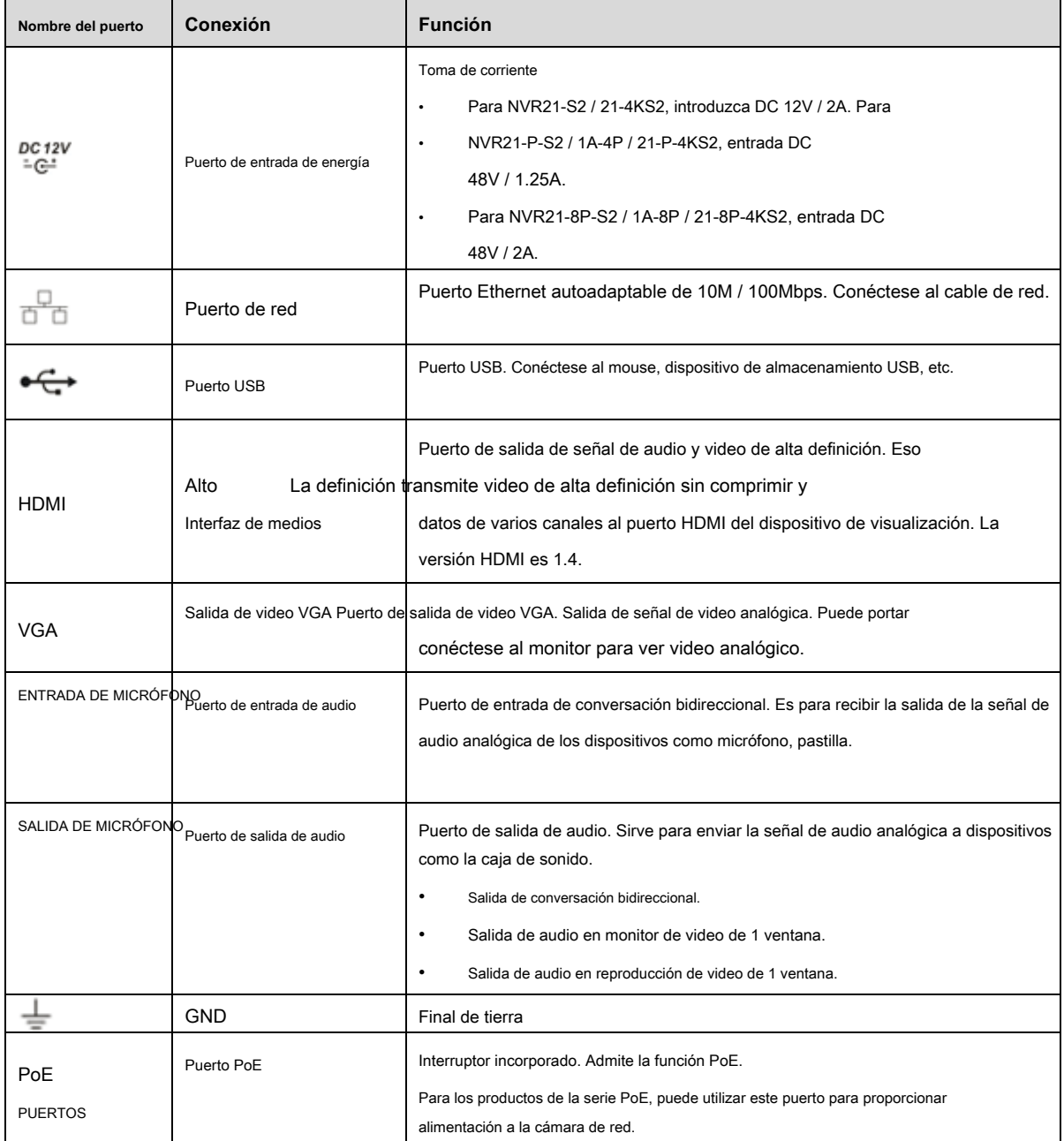

## **2.2.3 Serie NVR41H / 41H-P / 41H-8P**

El panel posterior del NVR41H se muestra como en la Figura 2-20.

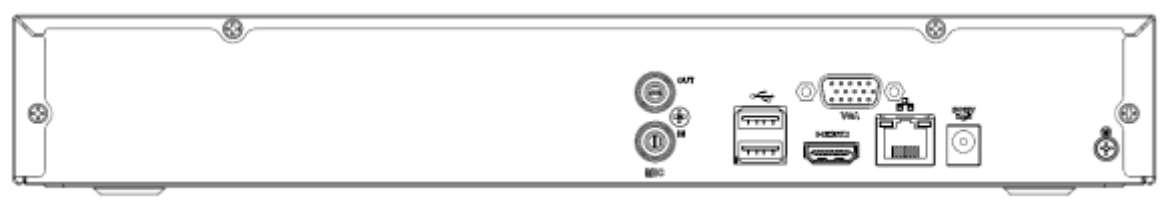

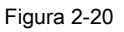

El panel posterior del NVR41H-P se muestra como en la Figura 2-21.

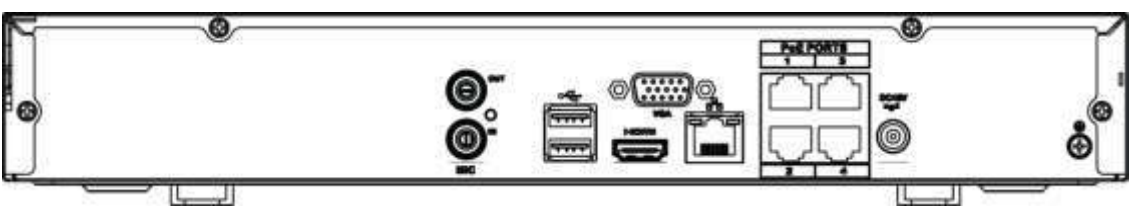

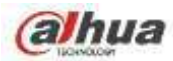

Figura 2-21

#### El panel posterior del NVR41H-8P se muestra como en la Figura 2-22.

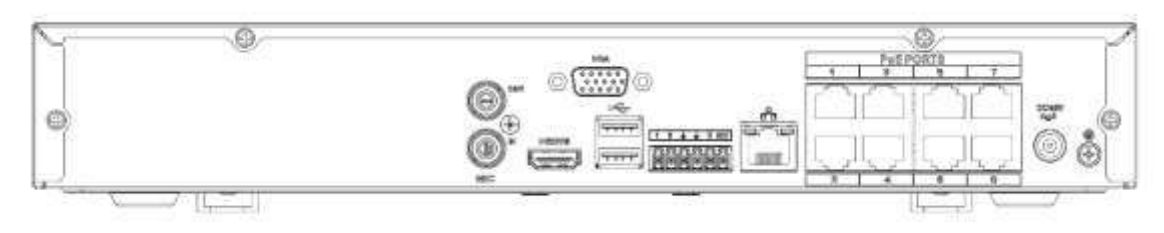

Figura 2-22

#### Consulte la siguiente hoja para obtener información detallada.

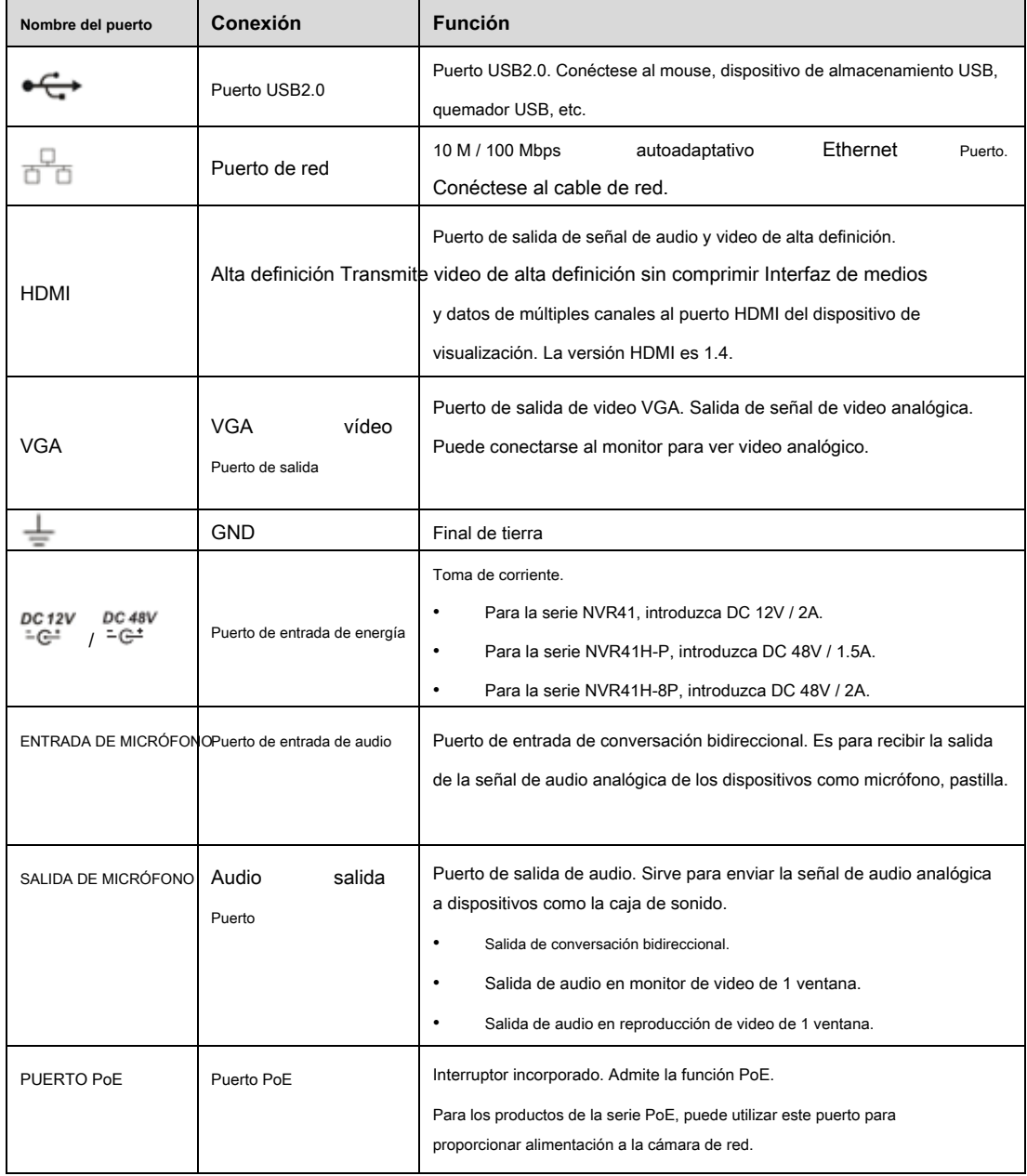

# **2.2.4 NVR21HS-S2 / 21HS-P-S2 / 21HS-8P-S2 / 1AHS / 1AHS-4P / 1AHS-8P / 21HS-4KS2 / 21H Serie SP-4KS2 / 21HS-8P-4KS2**

El panel posterior de la serie NVR21HS-S2 / 1AHS / 21HS-4KS2 se muestra a continuación. Vea la Figura 2-23.

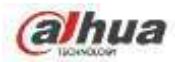

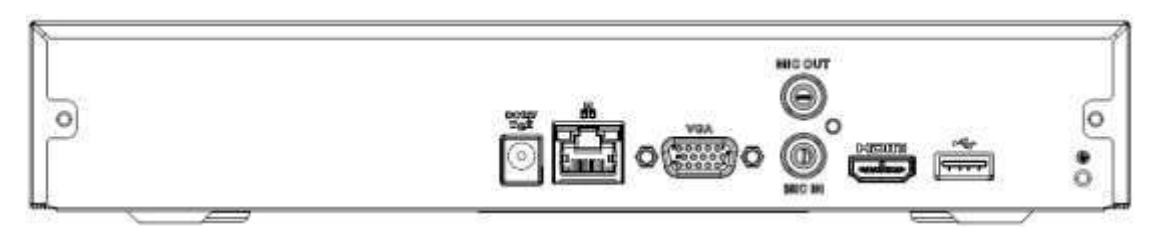

Figura 2-23

El panel posterior de la serie NVR21HS-P-S2 / 1AHS-4P / 21HS-P-4KS2 se muestra a continuación. Vea la Figura 2-24.

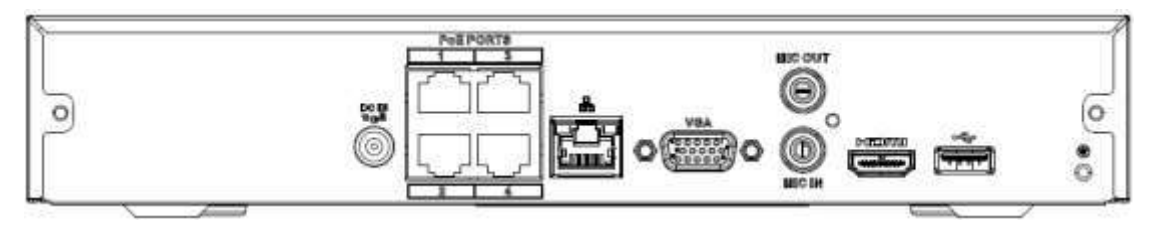

Figura 2-24

El panel posterior de la serie NVR21HS-8P-S2 / 1AHS-8P / 21HS-8P-4KS2 se muestra a continuación. Vea la Figura 2-25.

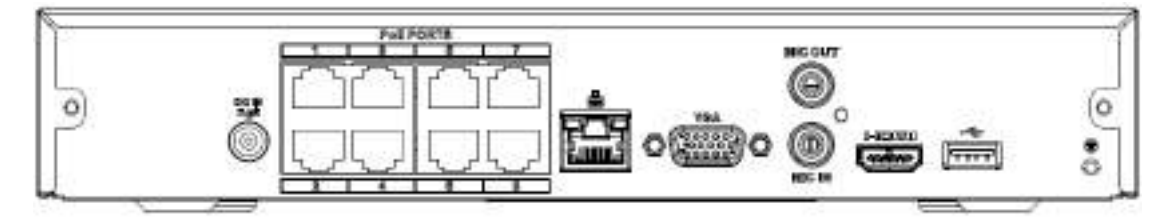

Figura 2-25

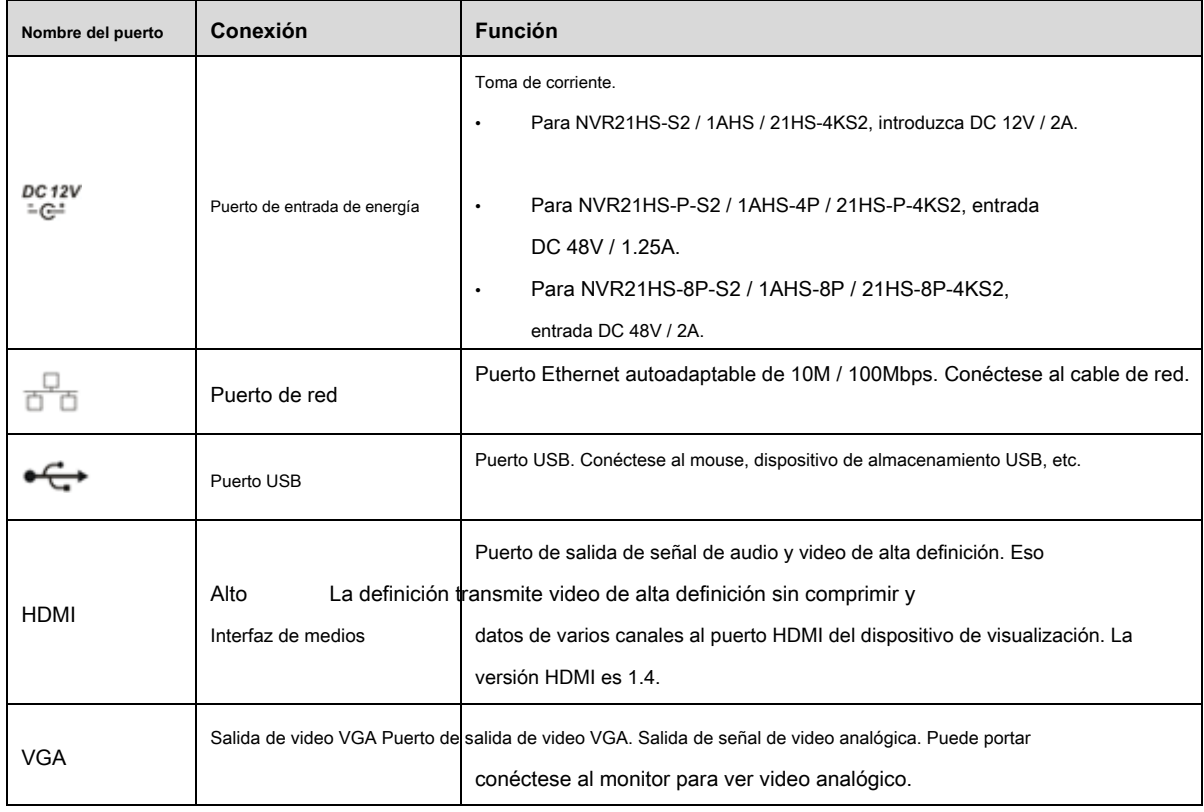

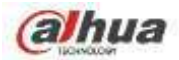

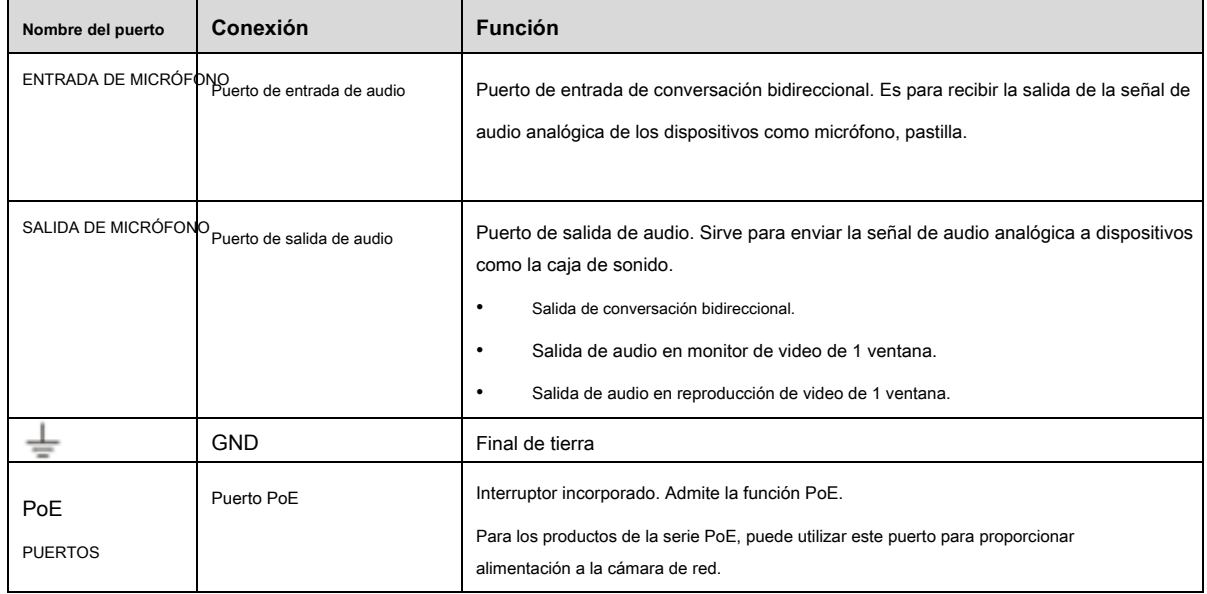

# **2.2.5 Serie NVR41HS-W-S2**

El panel posterior del NVR41HS-W-S2 se muestra a continuación. Vea la Figura 2-26.

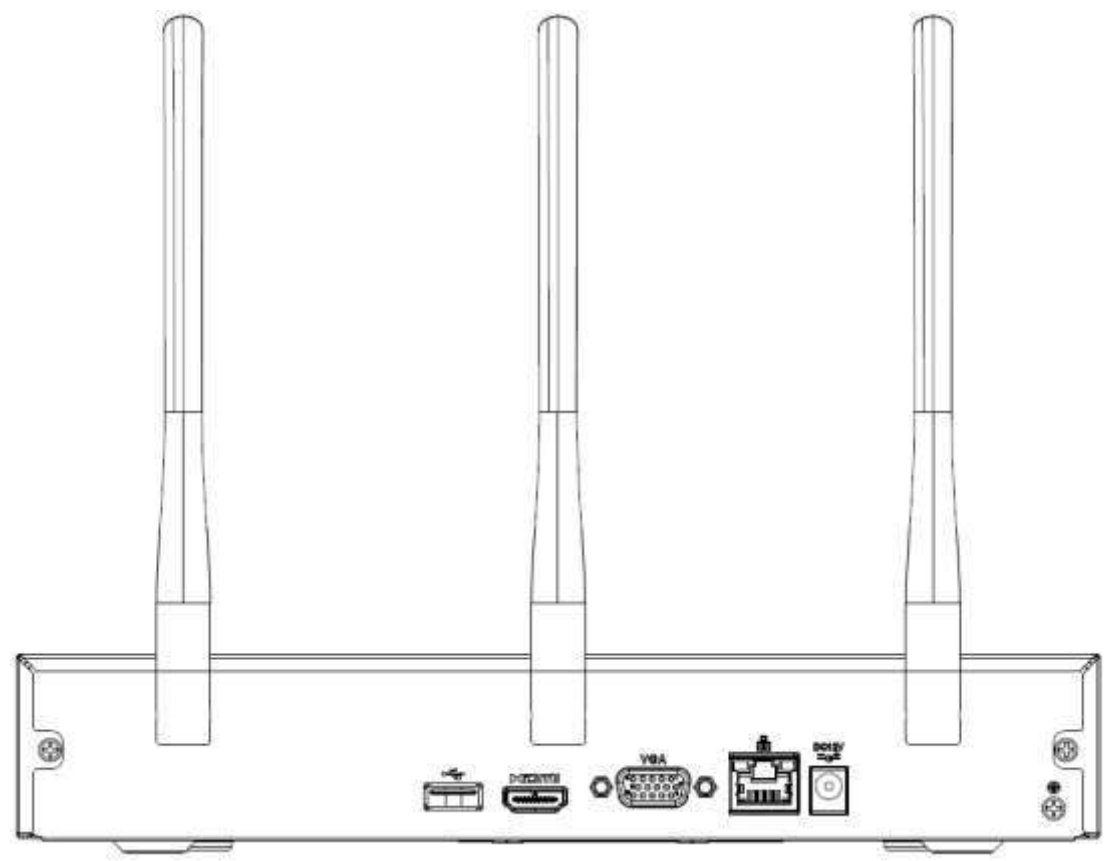

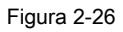

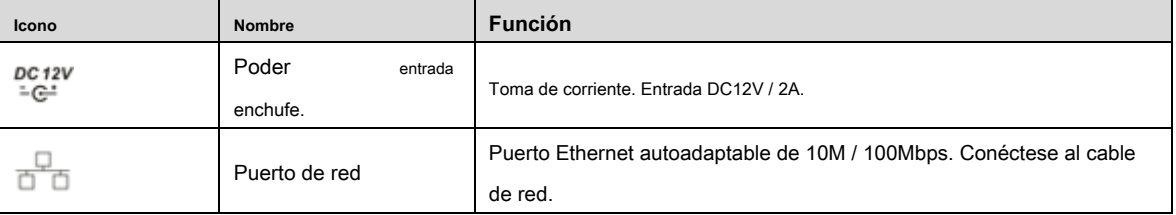

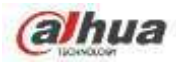

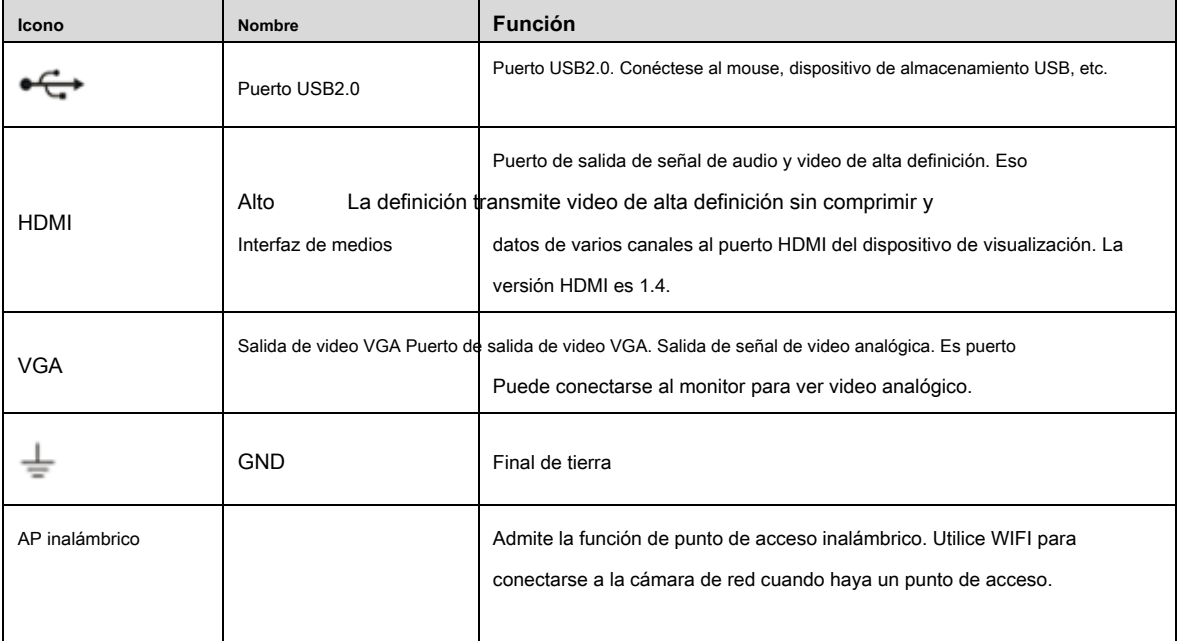

## **2.2.6 Serie NVR22-S2 / 22-P-S2 / 22-8P-S2 / 2A16 / 22-4KS2 / 22-P-4KS2 / 22-8P-4KS2**

El panel trasero de la serie NVR22-S2 / 2A16 / 22-4KS2 se muestra a continuación. Vea la Figura 2-27.

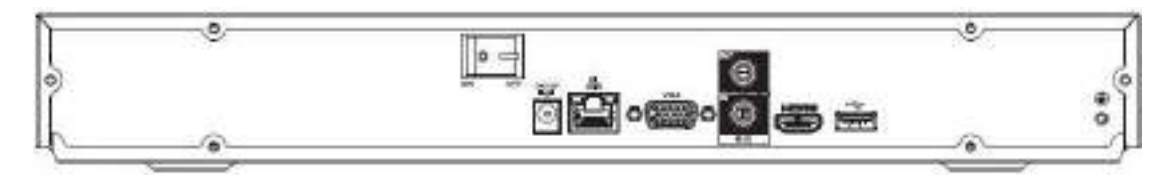

Figura 2-27

El panel trasero de la serie NVR22-P-S2 / 22-P-4KS2 se muestra a continuación. Vea la Figura 2-28.

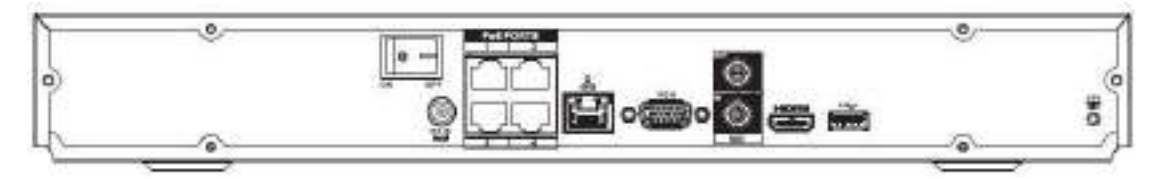

Figura 2-28

El panel trasero de la serie NVR22-8P-S2 / 22-8P-4KS2 se muestra a continuación. Vea la Figura 2-29.

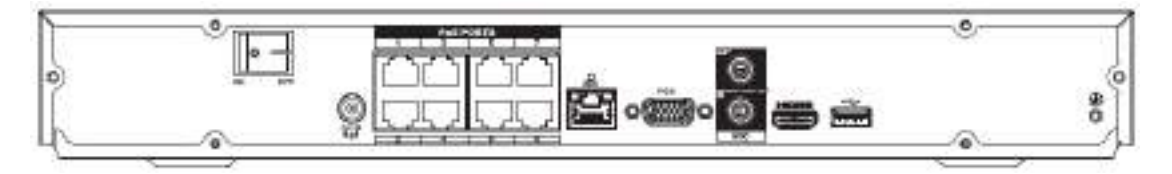

Figura 2-29

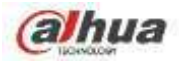

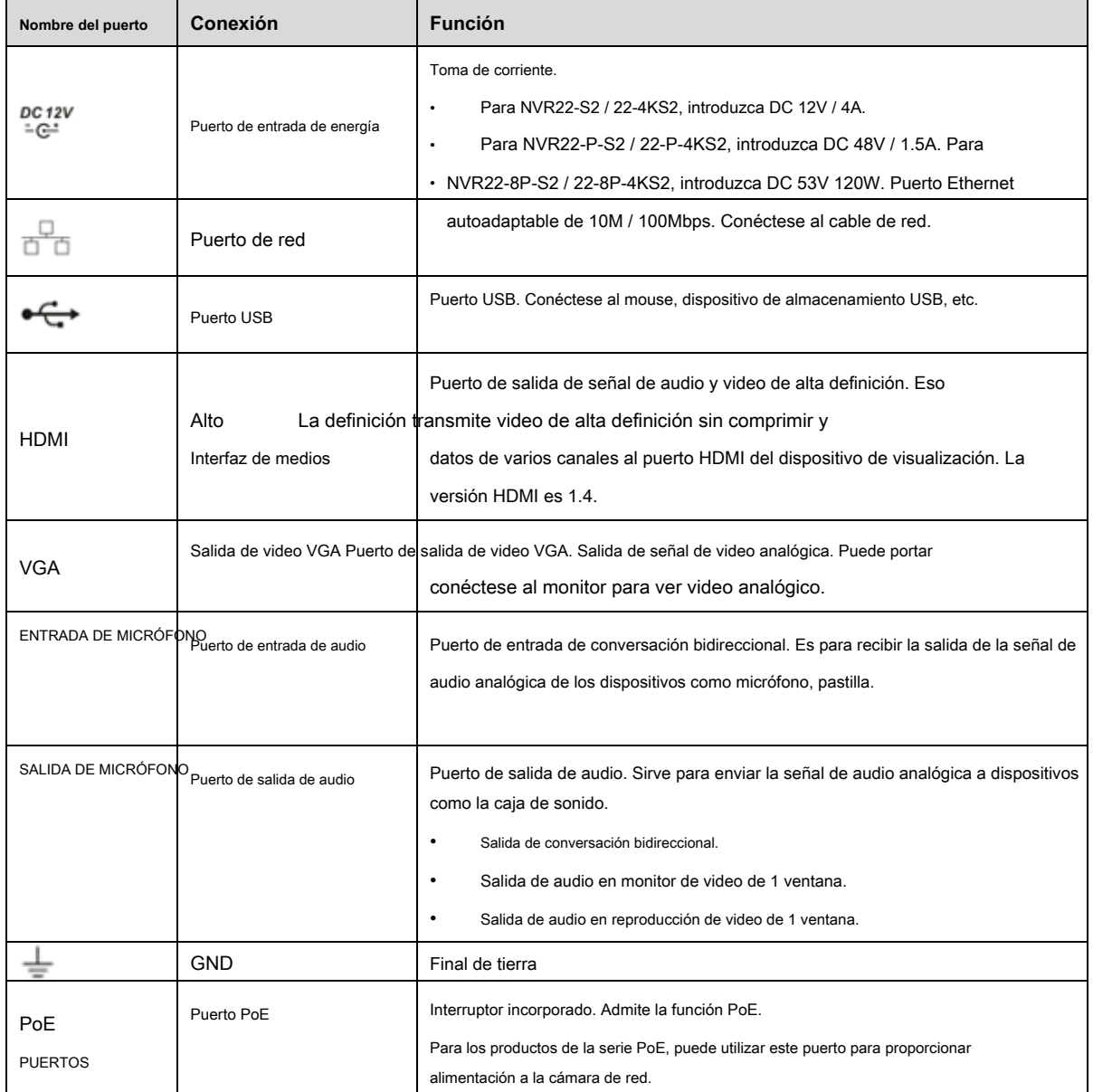

#### **2.2.7 Serie NVR42 / 42N / 42-P / 42-8P / 42-16P**

El panel trasero de la serie NVR42 se muestra a continuación. Vea la Figura 2-30.

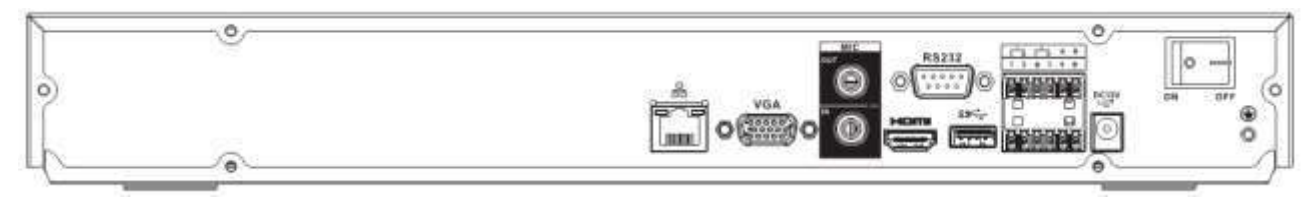

Figura 2-30

El panel trasero de la serie NVR42N se muestra a continuación. Vea la Figura 2-31.

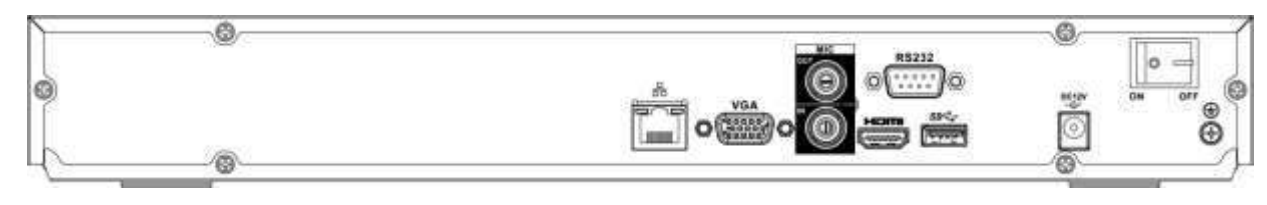

#### Figura 2-31

El panel trasero de la serie NVR42-P se muestra a continuación. Vea la Figura 2-32.

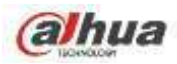

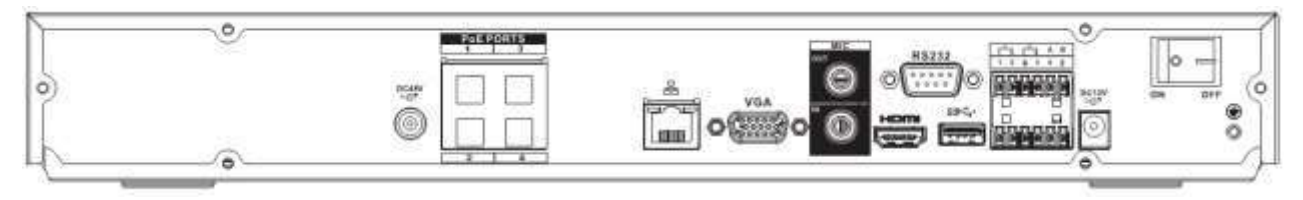

#### Figura 2-32

El panel trasero de la serie NVR42-8P se muestra a continuación. Vea la Figura 2-33.

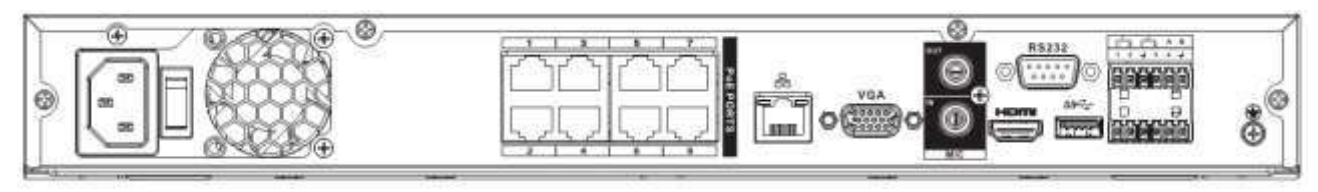

Figura 2-33

El panel trasero de la serie NVR42-16P se muestra a continuación. Vea la Figura 2-34.

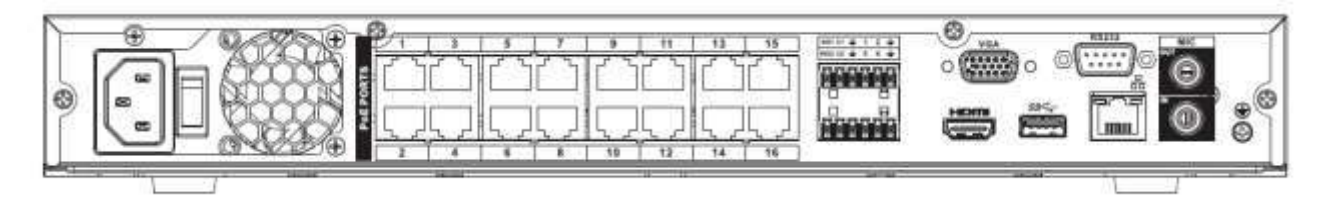

Figura 2-34

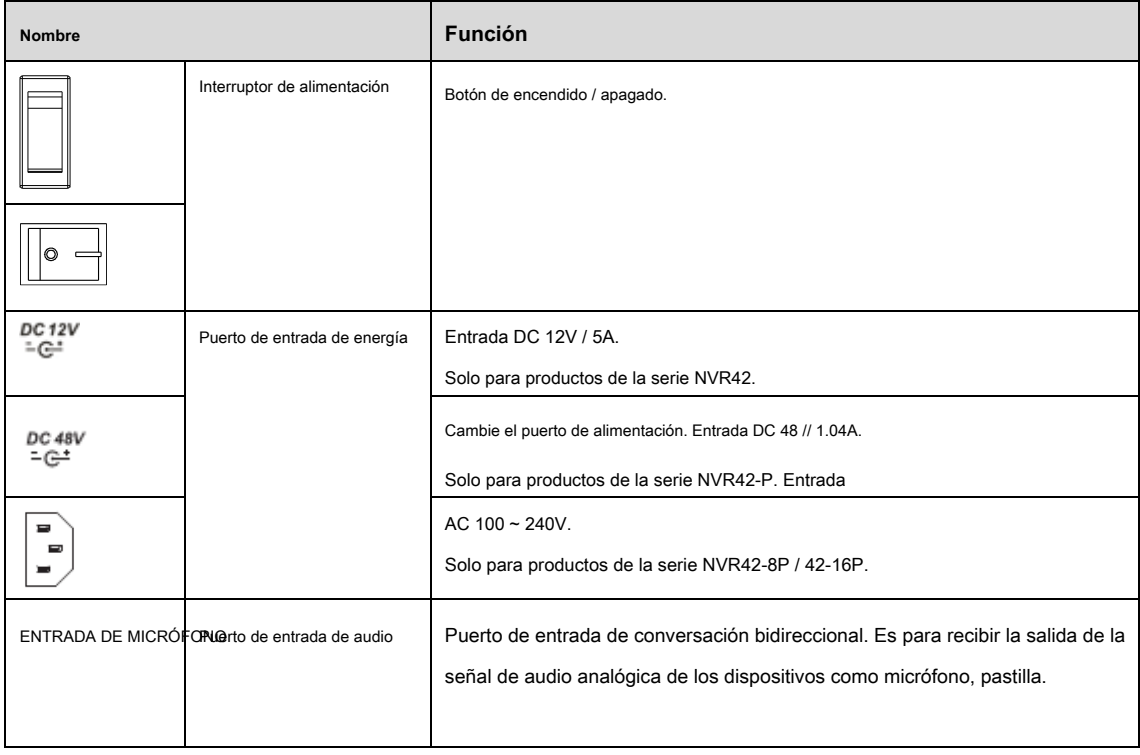

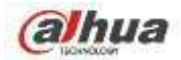

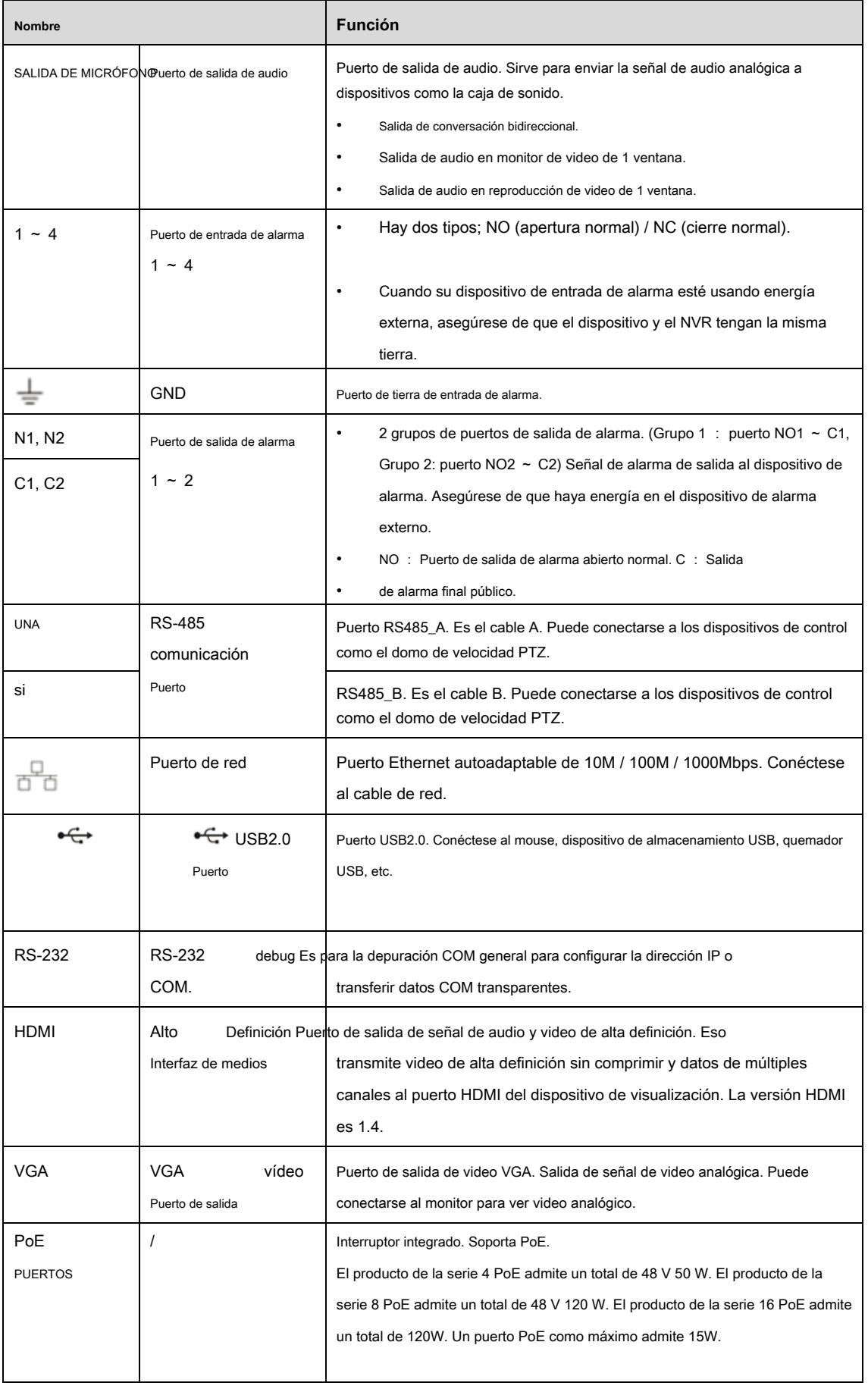

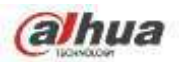

El panel trasero de la serie NVR52-4KS2 se muestra a continuación. Vea la Figura 2-35.

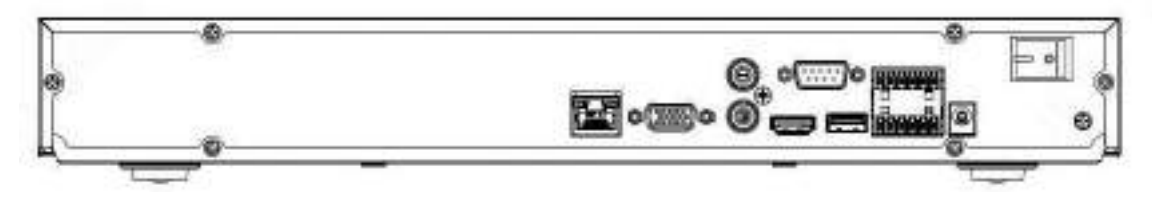

Figura 2-35

El panel trasero de la serie NVR52-8P-4KS2 se muestra a continuación. Vea la Figura 2-36.

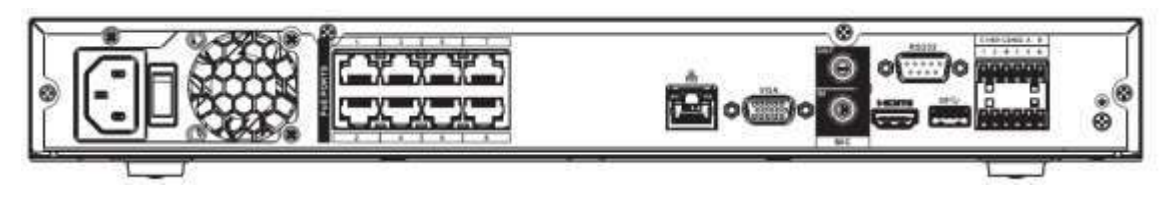

Figura 2-36

El panel trasero de la serie NVR52-16P-4KS2 se muestra a continuación. Vea la Figura 2-37.

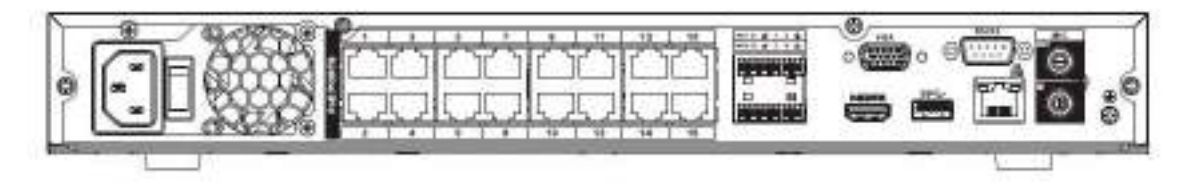

Figura 2-37

El panel trasero de la serie NVR5224-24P-4KS2 se muestra a continuación. Vea la Figura 2-38.

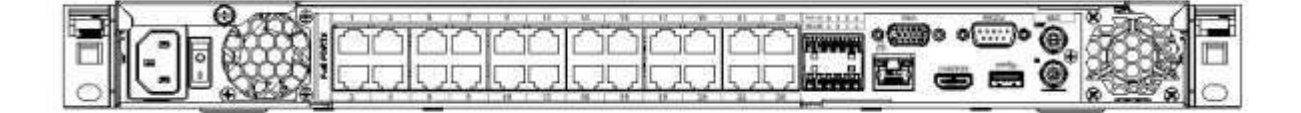

Figura 2-38

El panel trasero de la serie NVR52-16P-4KS2E se muestra a continuación. Vea la Figura 2-39.

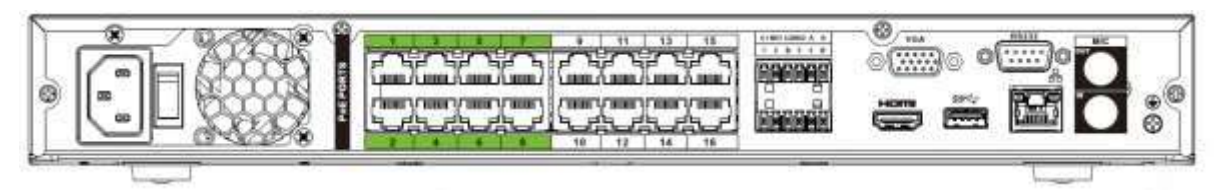

Figura 2-39

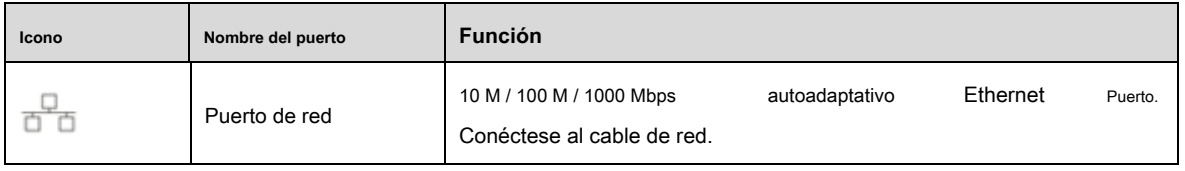

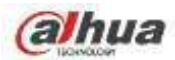

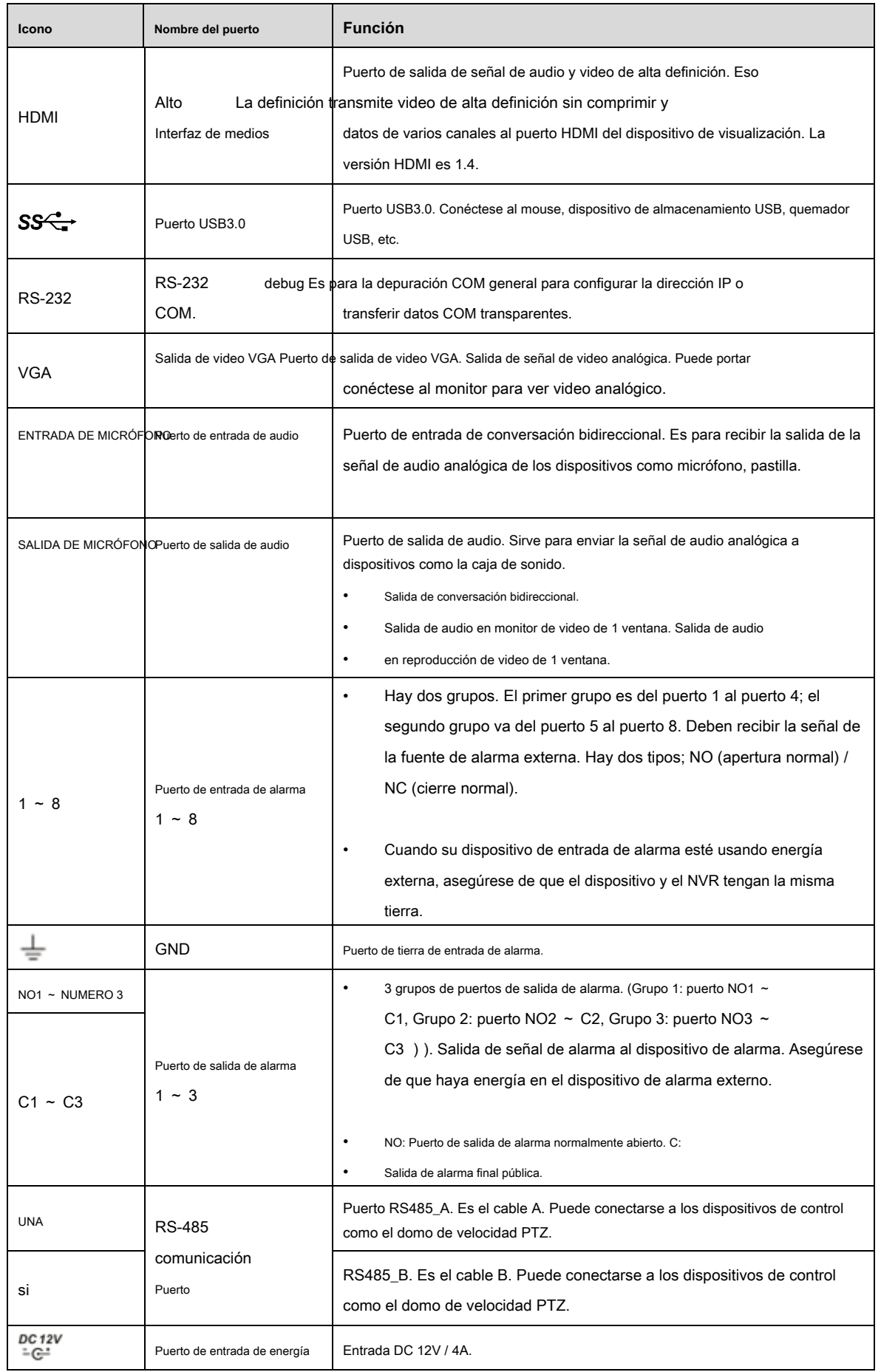

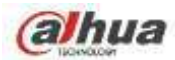

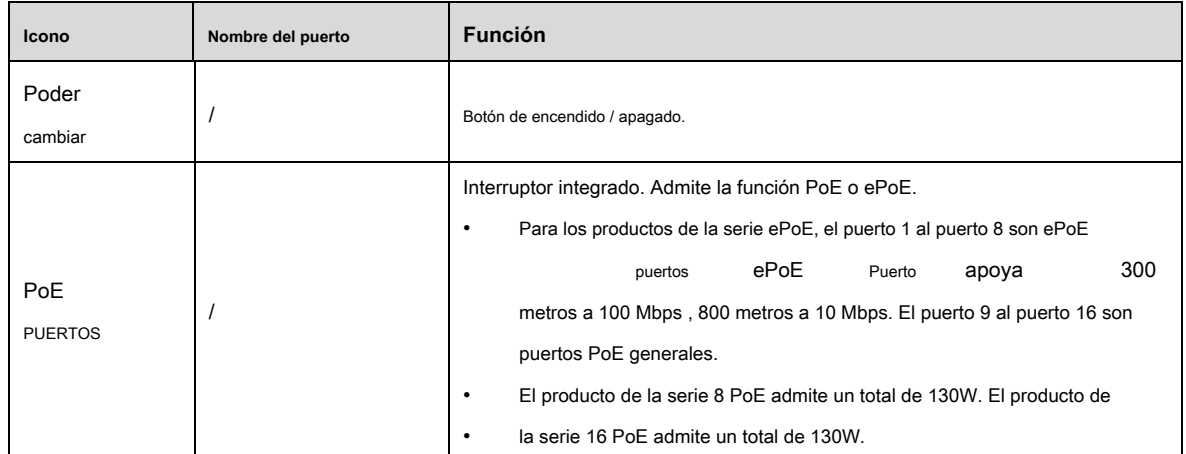

#### **2.2.9 Serie NVR44 / 44-8P / 44-16P**

El panel trasero de la serie NVR44 se muestra a continuación. Vea la Figura 2-40.

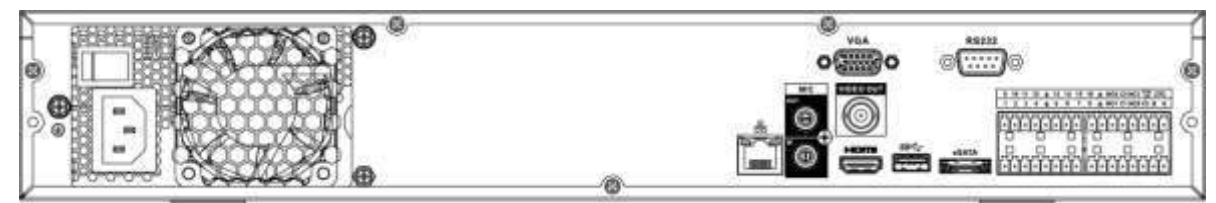

Figura 2-40

El panel trasero de la serie NVR44-8P se muestra a continuación. Vea la Figura 2-41.

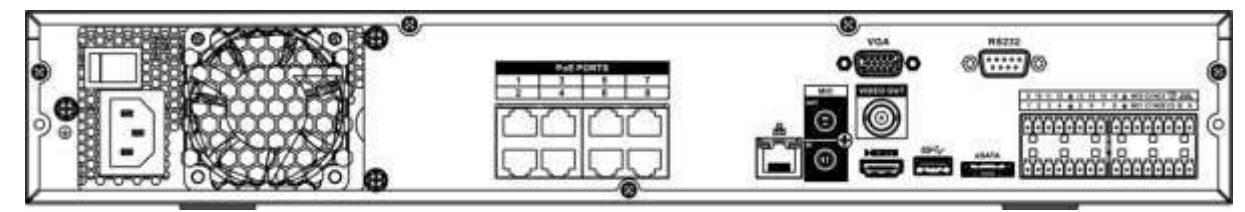

Figura 2-41

El panel trasero de la serie NVR44-16P se muestra a continuación. Vea la Figura 4-206.

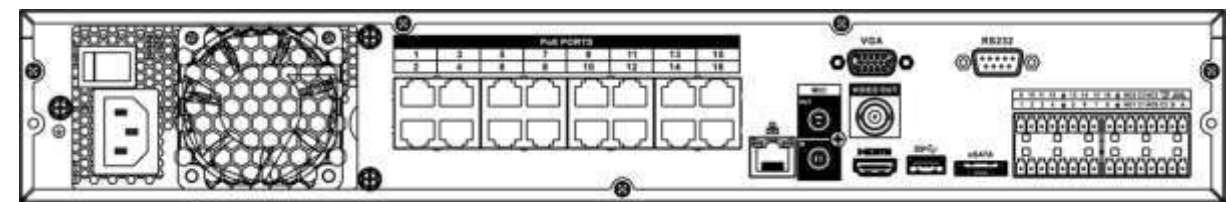

Figura 2-42

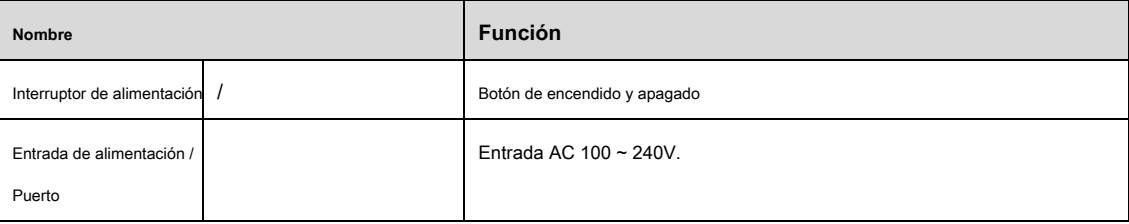

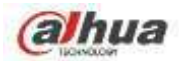

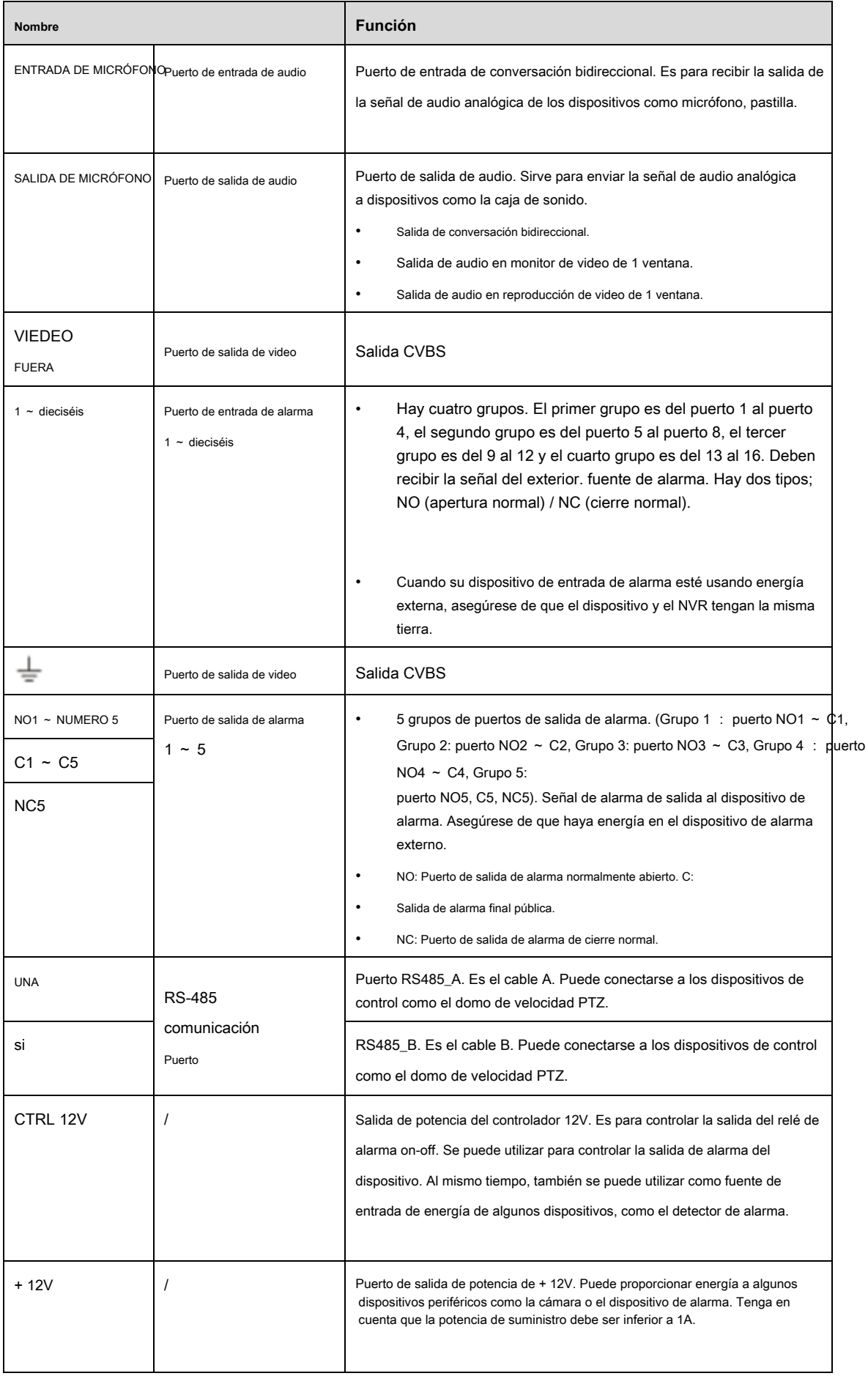

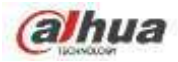

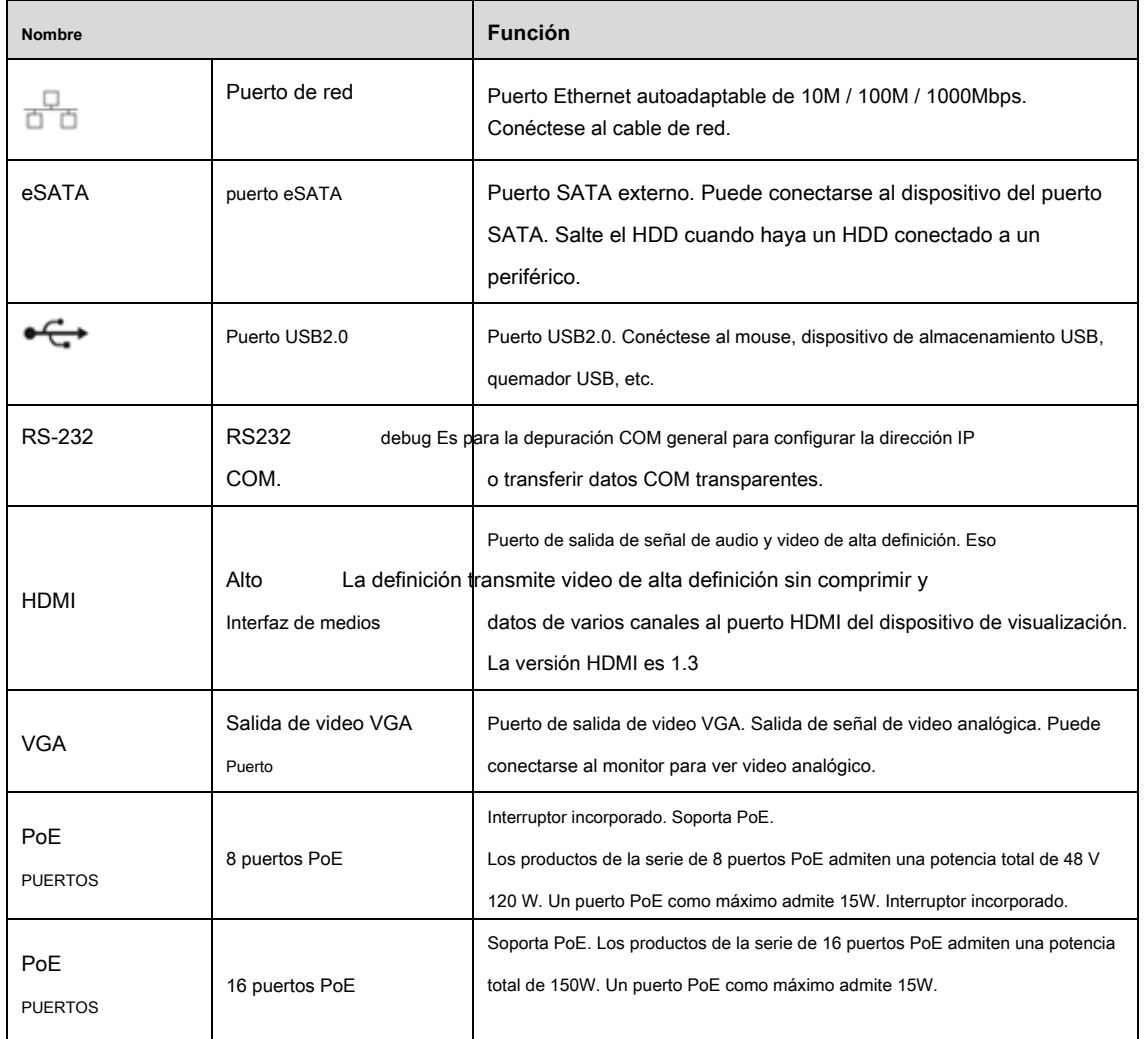

## **2.2.10 NVR54-4KS2 / 58-4KS2 / 54-16P-4KS2 / 58-16P-4KS2 / 5424-24P-4KS2 / 5816P-4KS2E**

#### **Serie**

El panel trasero de la serie NVR54-4KS2 / NVR58-4KS2 se muestra a continuación. Vea la Figura 2-43.

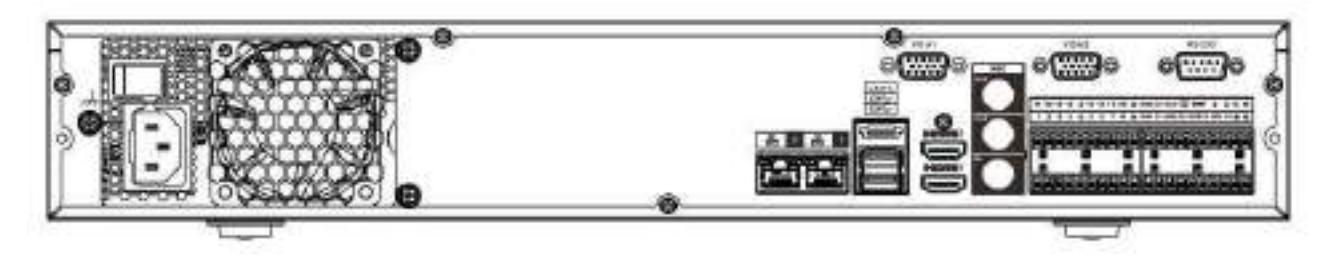

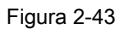

los El panel trasero de la serie NVR54-16P-4KS2 / NVR58-16P-4KS2 se muestra a continuación. Vea la Figura 2-44.

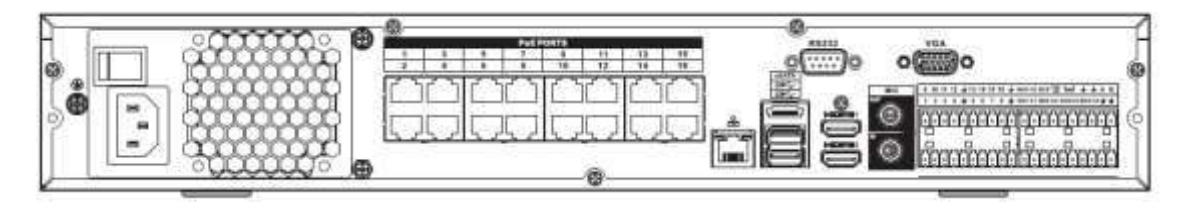

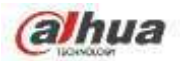

El panel trasero de la serie NVR5424-24P-4KS2 se muestra a continuación. Vea la Figura 2-45.

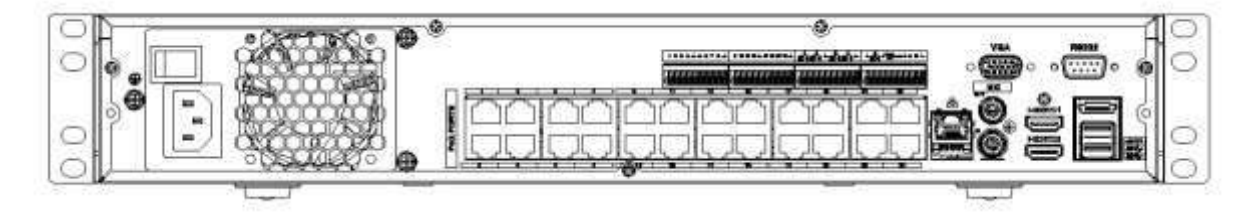

Figura 2-45

El panel trasero de la serie NVR54-16P-4KS2E se muestra a continuación. Vea la Figura 2-46.

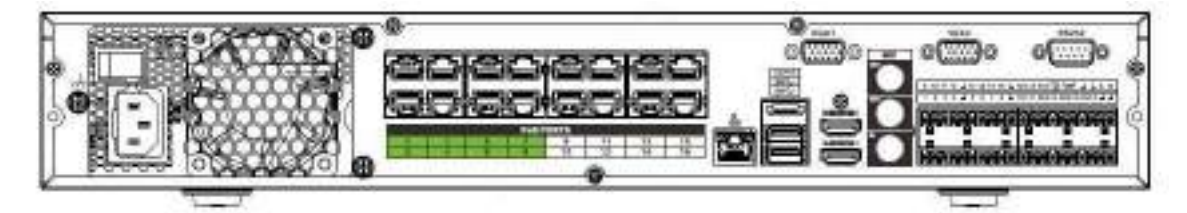

Figura 2-46

El panel trasero de la serie NVR58-16P-4KS2E se muestra a continuación. Vea la Figura 2-47.

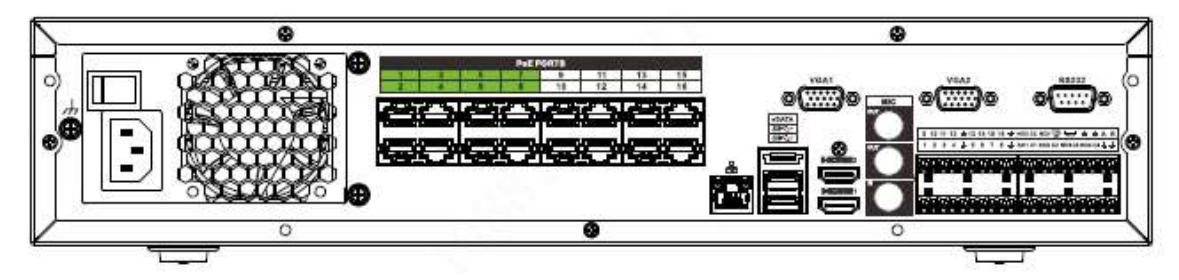

Figura 2-47

Consulte la siguiente hoja para obtener información detallada.

| <b>Nombre</b>            |                              | <b>Función</b>                                                                                                    |
|--------------------------|------------------------------|----------------------------------------------------------------------------------------------------|
|                          | Interruptor de alimentación  | Botón de encendido y apagado                                                                                                    |
| $\overline{\phantom{0}}$ | Puerto de entrada de energía | Entrada AC 100 ~ 240V.                                                                                                    |
|                          | Puerto de red                | Puerto Ethernet autoadaptable de 10M / 100M / 1000Mbps.<br>Conéctese al cable de red.                                               |
| eSATA                    | puerto eSATA                 | Puerto SATA externo. Puede conectarse al dispositivo del puerto<br>SATA. Salte el HDD cuando haya un HDD conectado a un periférico. |
|                          | Puerto USB3.0                | Puerto USB3.0. Conéctese al mouse, dispositivo de almacenamiento USB,<br>quemador USB, etc.                                         |

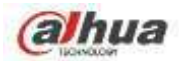

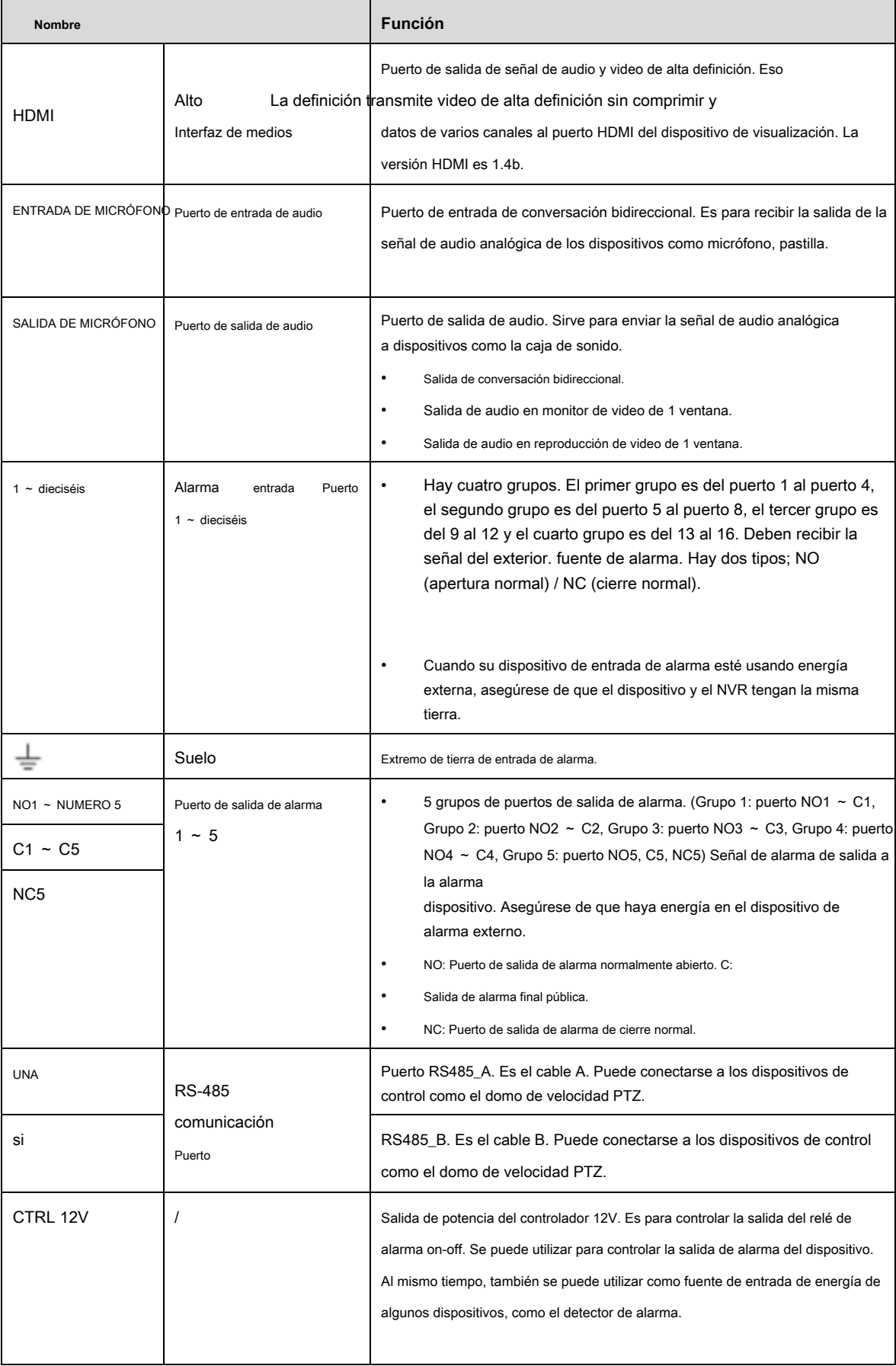

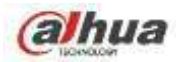

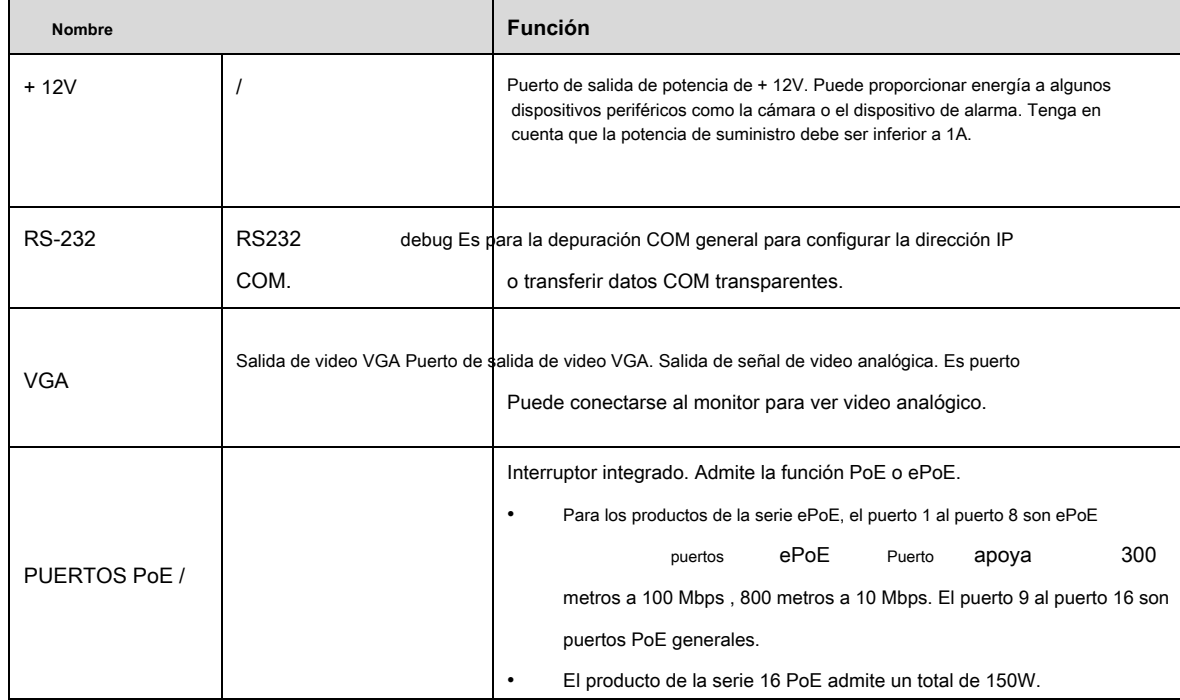

#### **2.2.11 Serie NVR48 / 48-16P**

El panel trasero de la serie NVR48 se muestra a continuación. Vea la Figura 2-48.

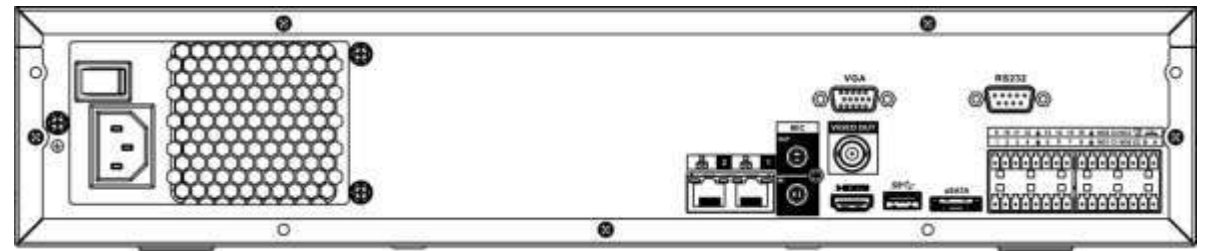

Figura 2-48

El panel trasero de la serie NVR48-16P se muestra a continuación. Vea la Figura 2-49.

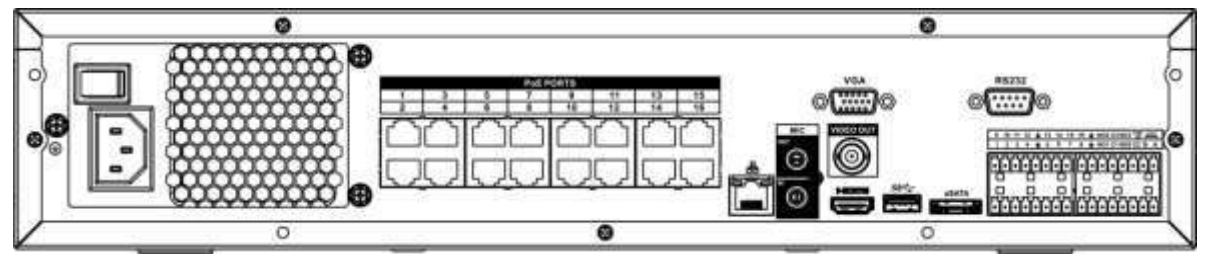

Figura 2-49

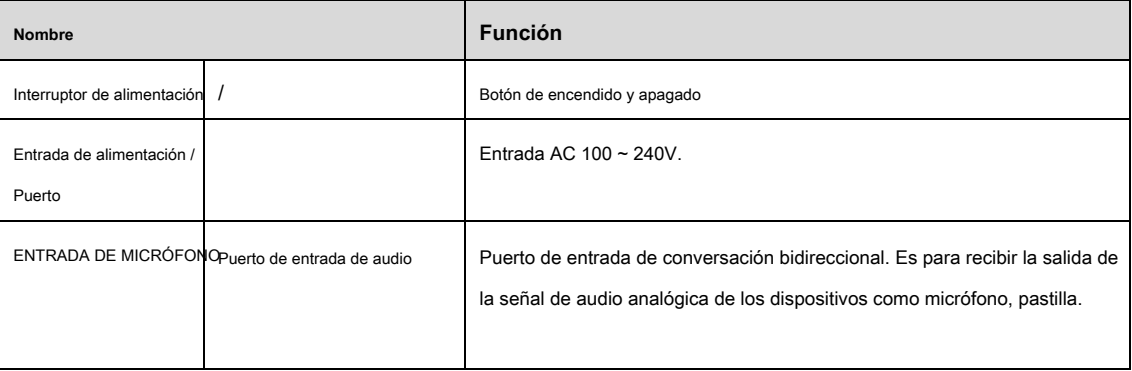
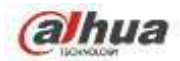

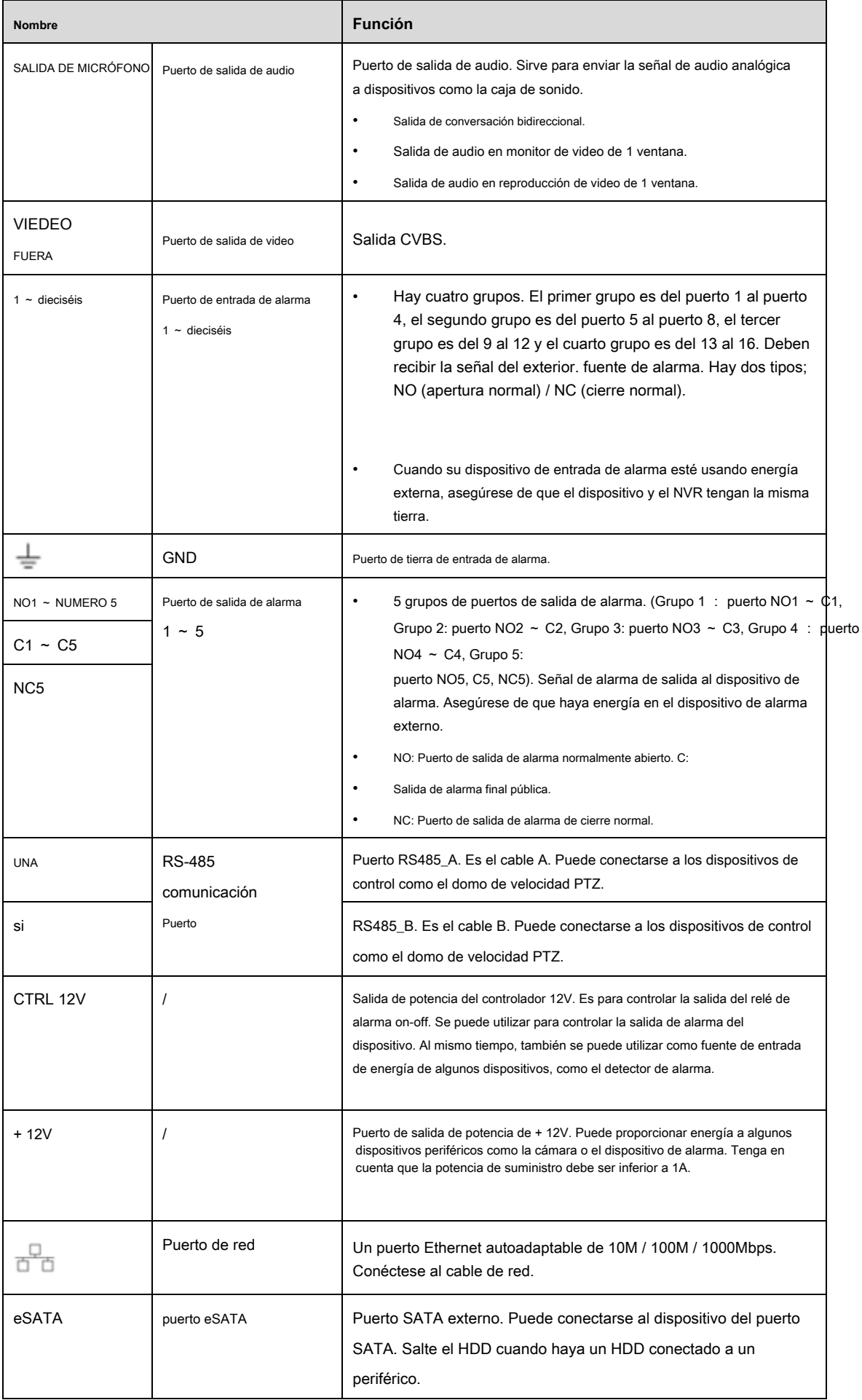

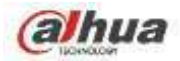

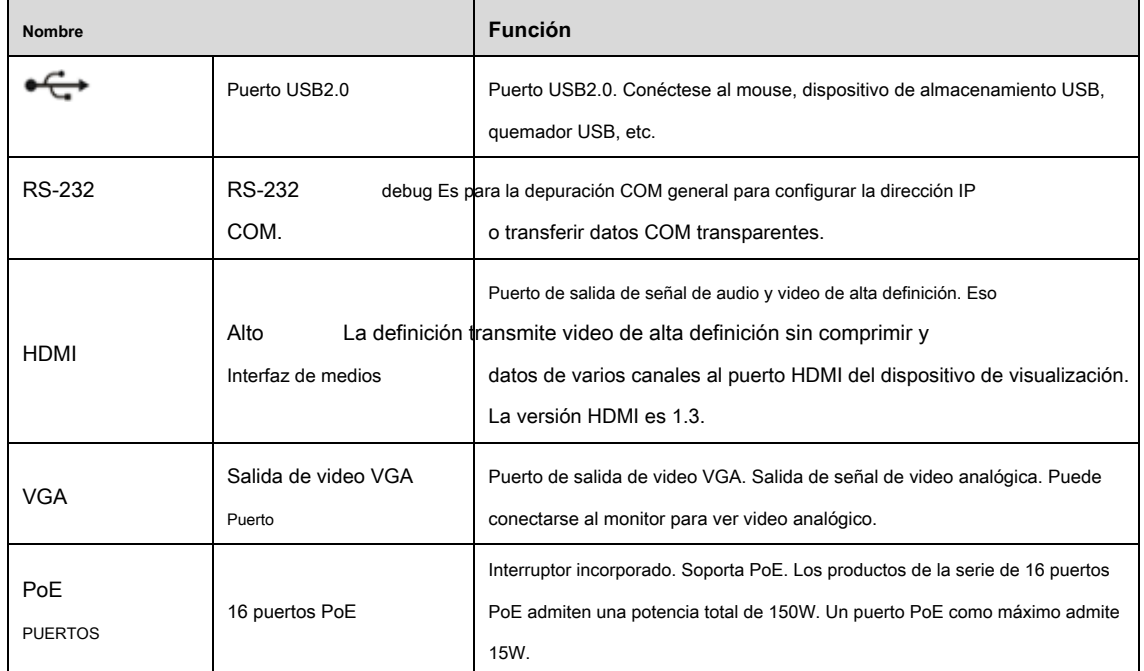

# **2.2.12 Serie NVR42V-8P**

La interfaz se muestra como en la Figura 2-50.

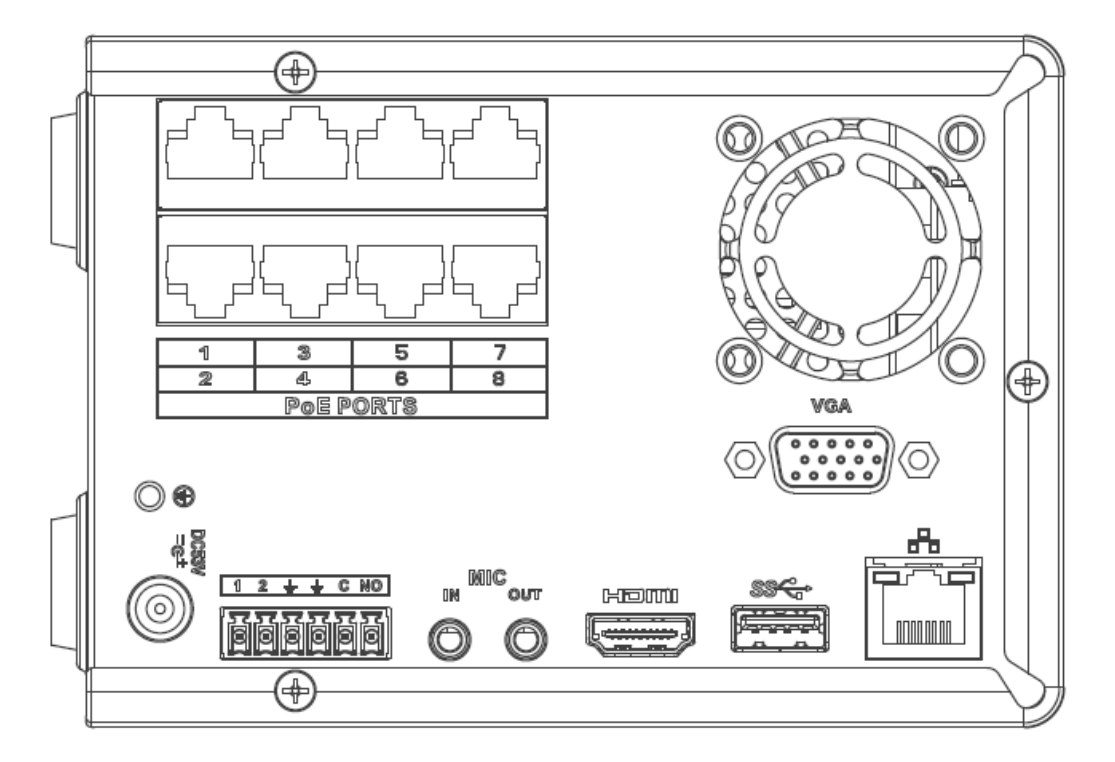

Figura 2-50

Consulte la siguiente hoja para obtener información detallada.

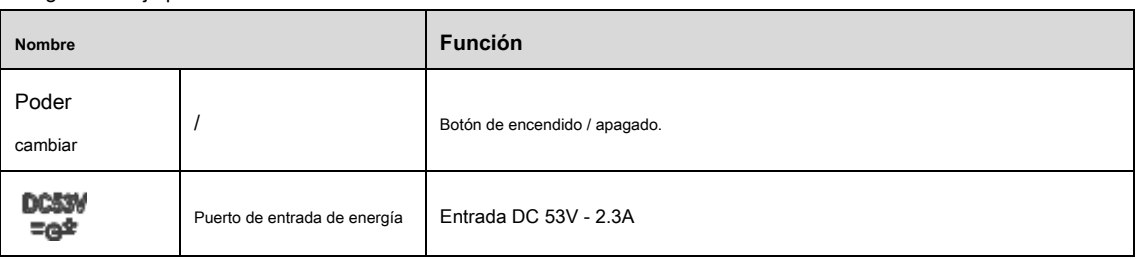

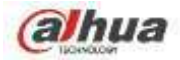

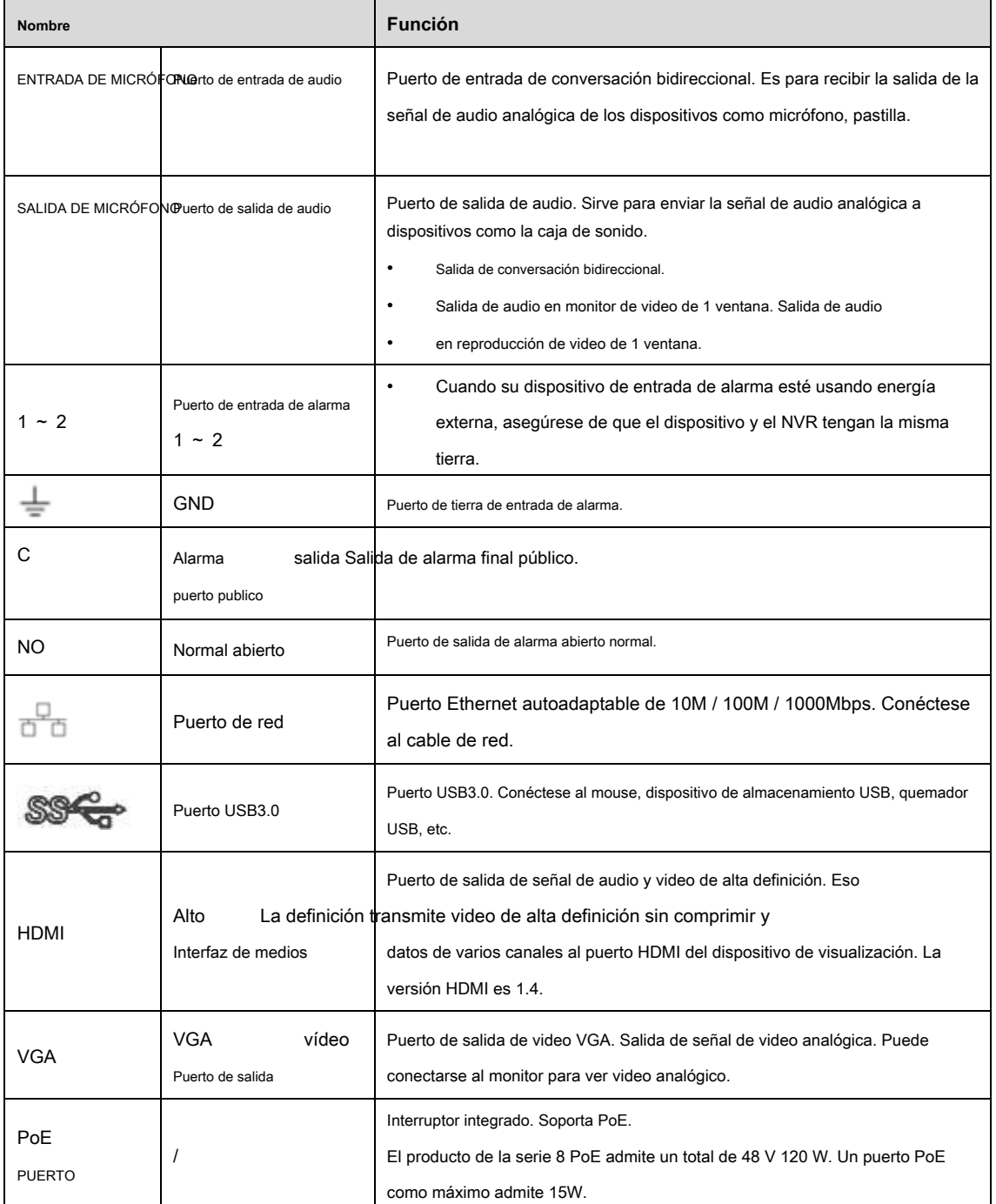

## **2.2.13 NVR41-4KS2 / 41-P-4KS2 / 41-8P-4KS2**

El panel trasero de la serie NVR41-4KS2 se muestra a continuación. Vea la Figura 2-51.

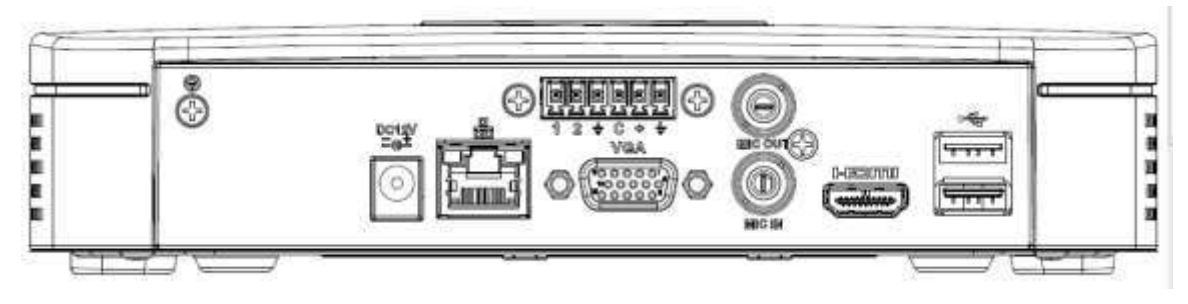

Figura 2-51

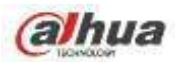

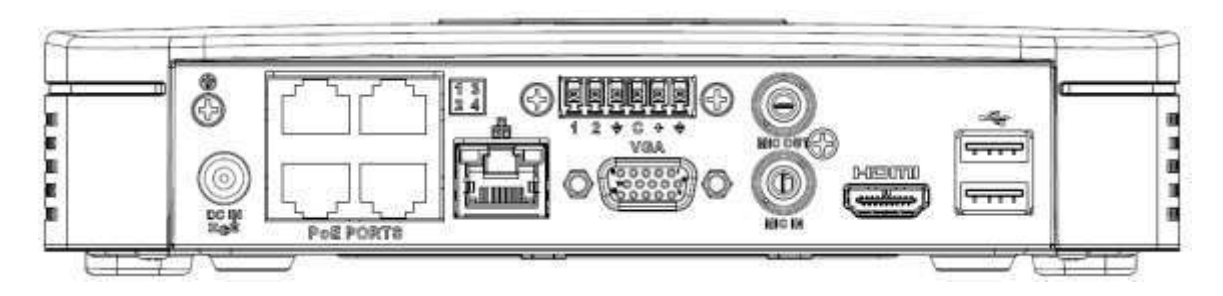

Figura 2-52

El panel trasero de la serie NVR41-8P-4KS2 se muestra a continuación. Vea la Figura 2-53.

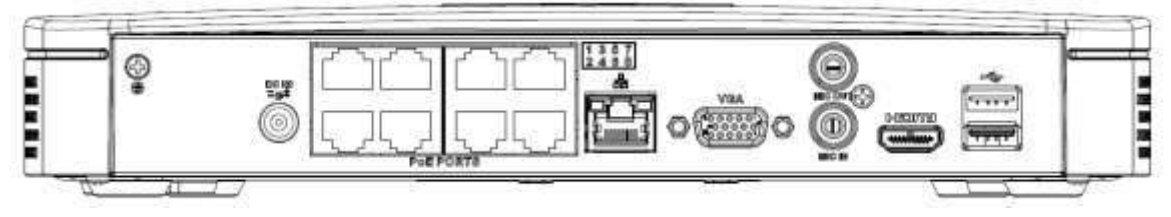

Figura 2-53

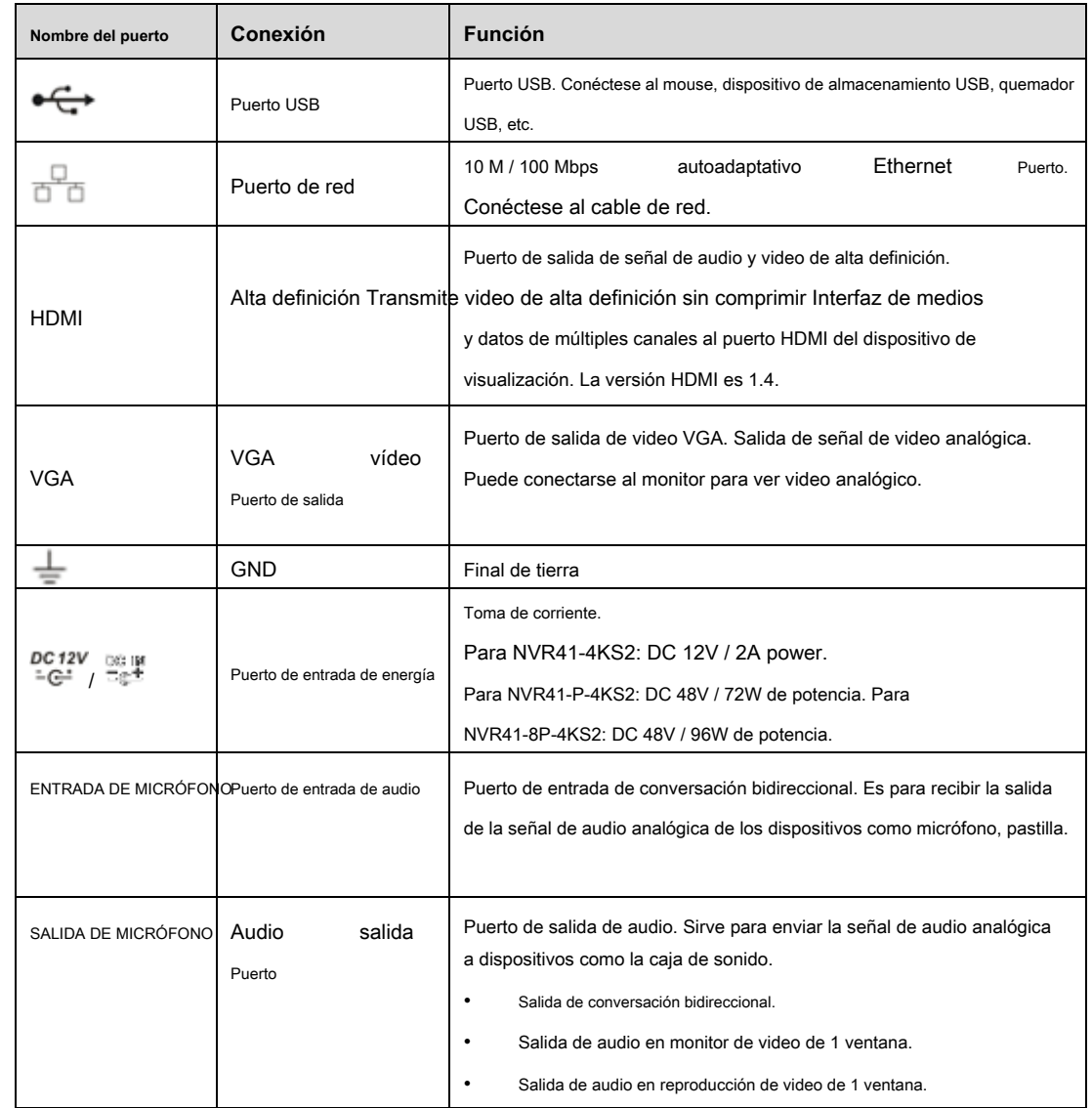

Consulte la siguiente hoja para obtener información detallada.

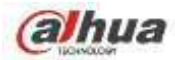

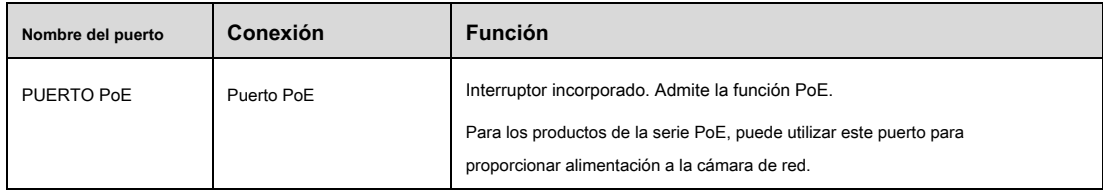

### **2.2.14 NVR41HS-4KS2 / 41HS-P-4KS2 / 41HS-8P-4KS2**

El panel trasero de la serie NVR41HS-4KS2 se muestra a continuación. Vea la Figura 2-54.

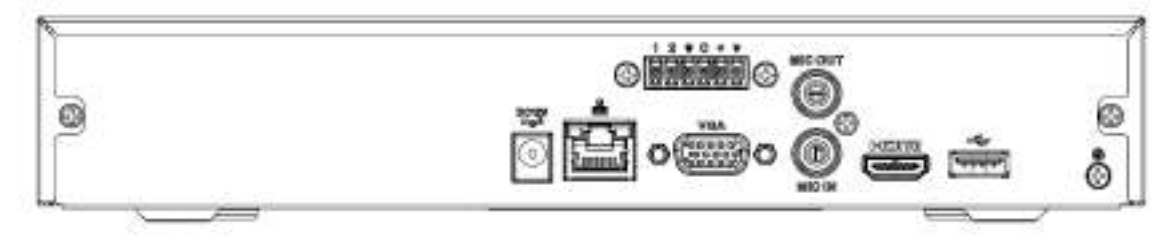

Figura 2-54

El panel posterior de la serie NVR41HS-P-4KS2 se muestra a continuación. Vea la Figura 2-55.

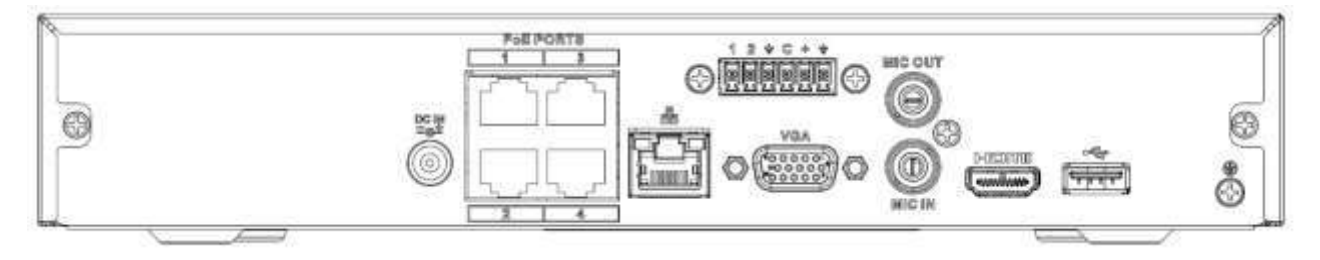

Figura 2-55

El NVR **41** El panel posterior de la serie HS-8P-4KS2 se muestra a continuación. Vea la Figura 2-56

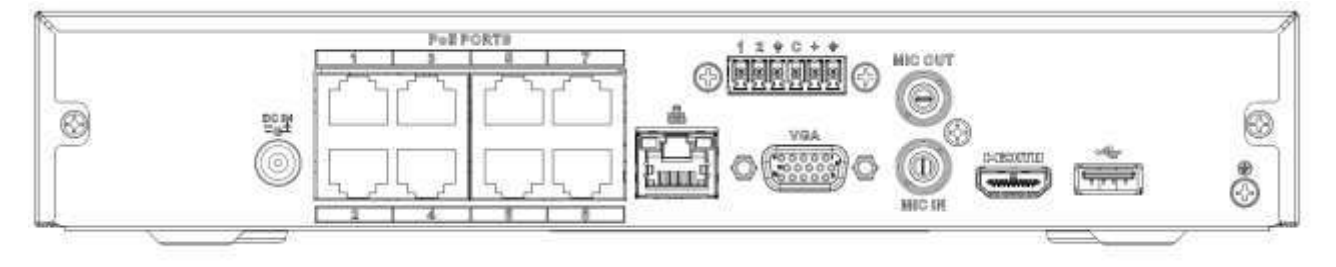

Figura 2-56

Consulte la siguiente hoja para obtener información detallada.

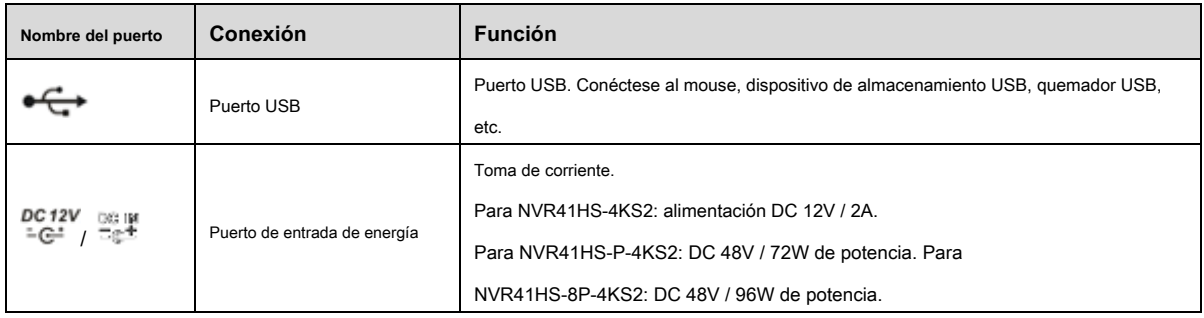

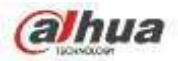

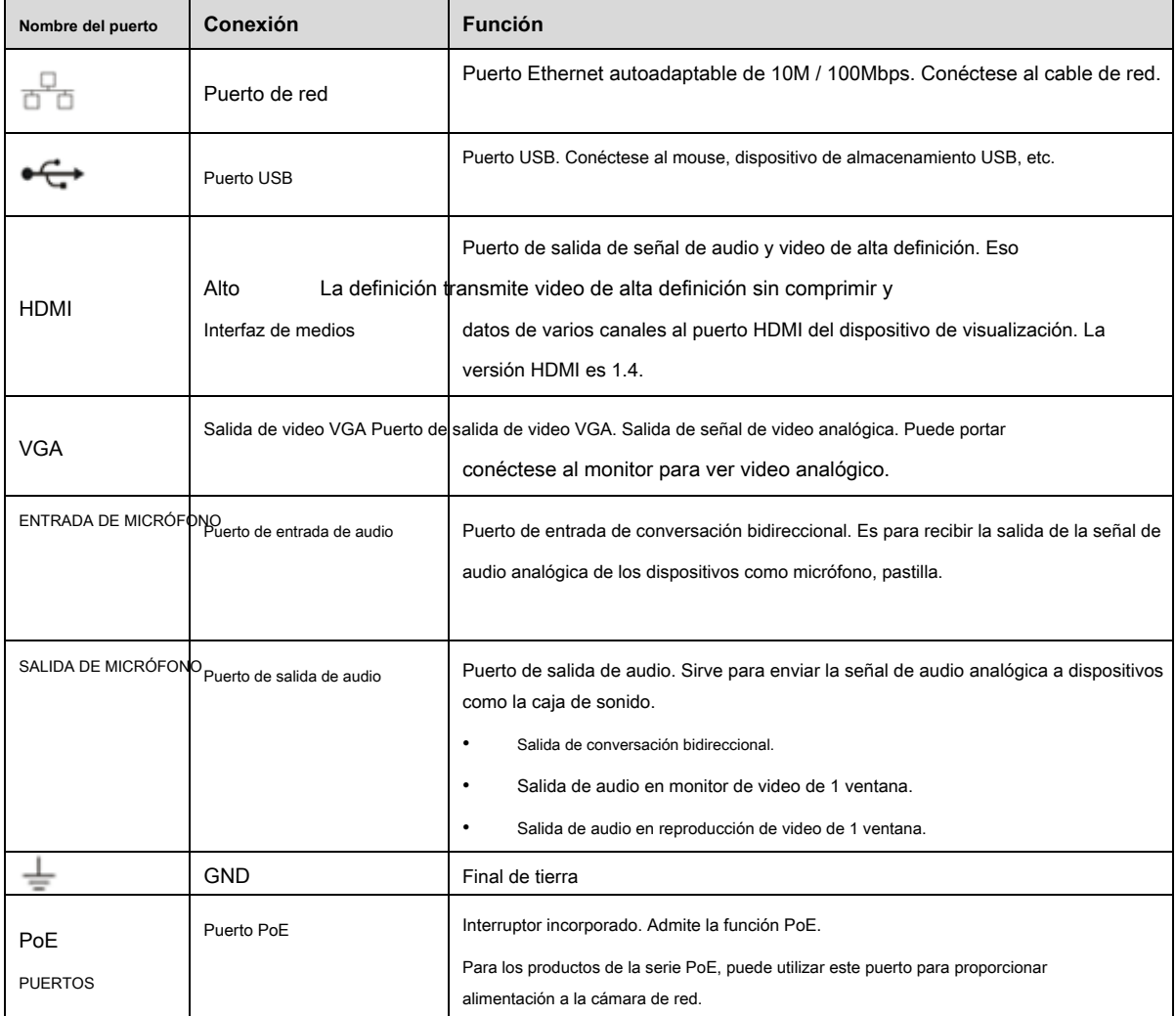

## **2.2.15 NVR42-4KS2 / 42-P-4KS2 / 42-8P-4KS2 / 42-16P-4KS2**

El panel trasero de la serie NVR42-4KS2 se muestra a continuación. Vea la Figura 2-57.

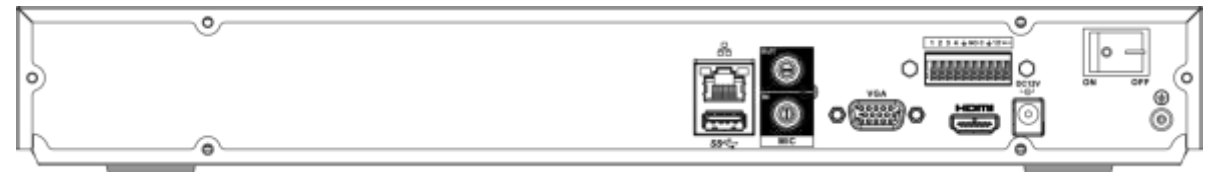

Figura 2-57

El panel trasero de la serie NVR42-P-4KS2 se muestra a continuación. Vea la Figura 2-58.

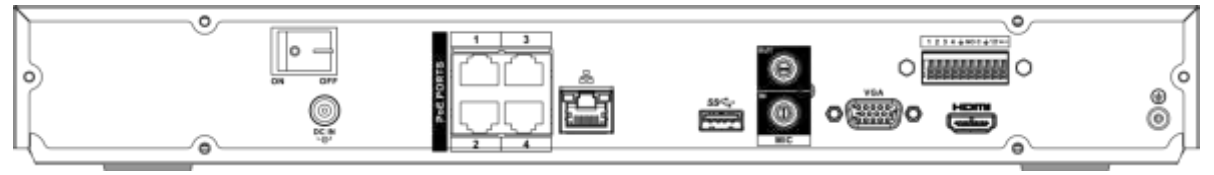

Figura 2-58

El panel trasero de la serie NVR42-8P-4KS2 se muestra a continuación. Vea la Figura 2-59.

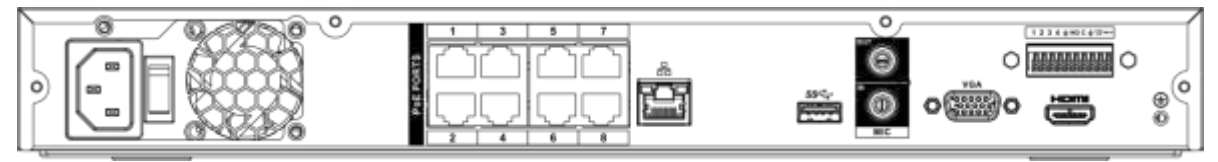

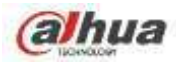

## Figura 2-59

El panel trasero de la serie NVR42-16P-4KS2 se muestra a continuación. Vea la Figura 2-60.

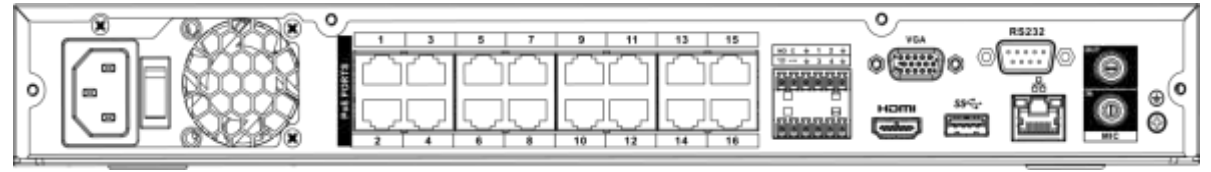

### Figura 2-60

### Consulte la siguiente hoja para obtener información detallada.

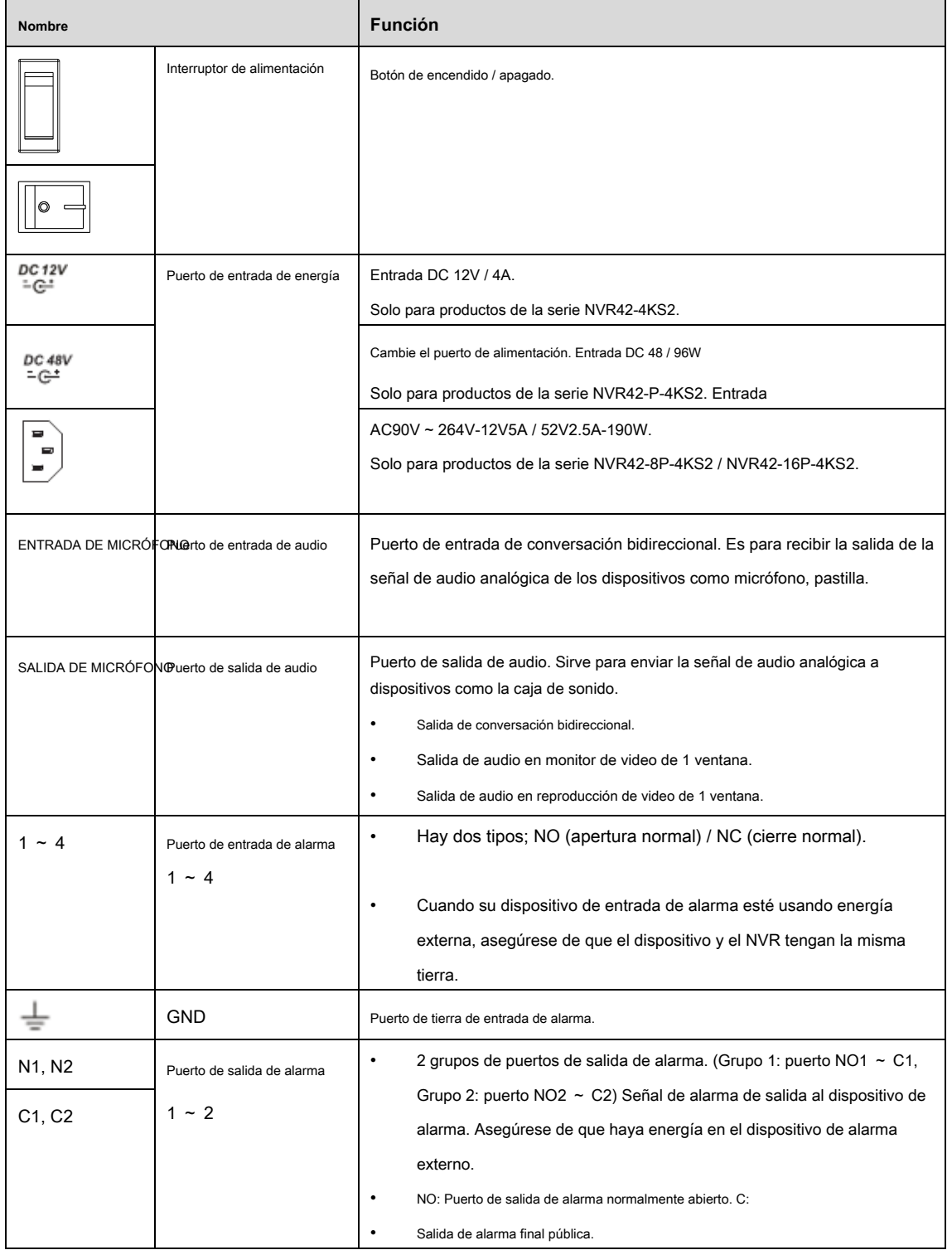

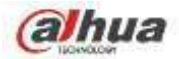

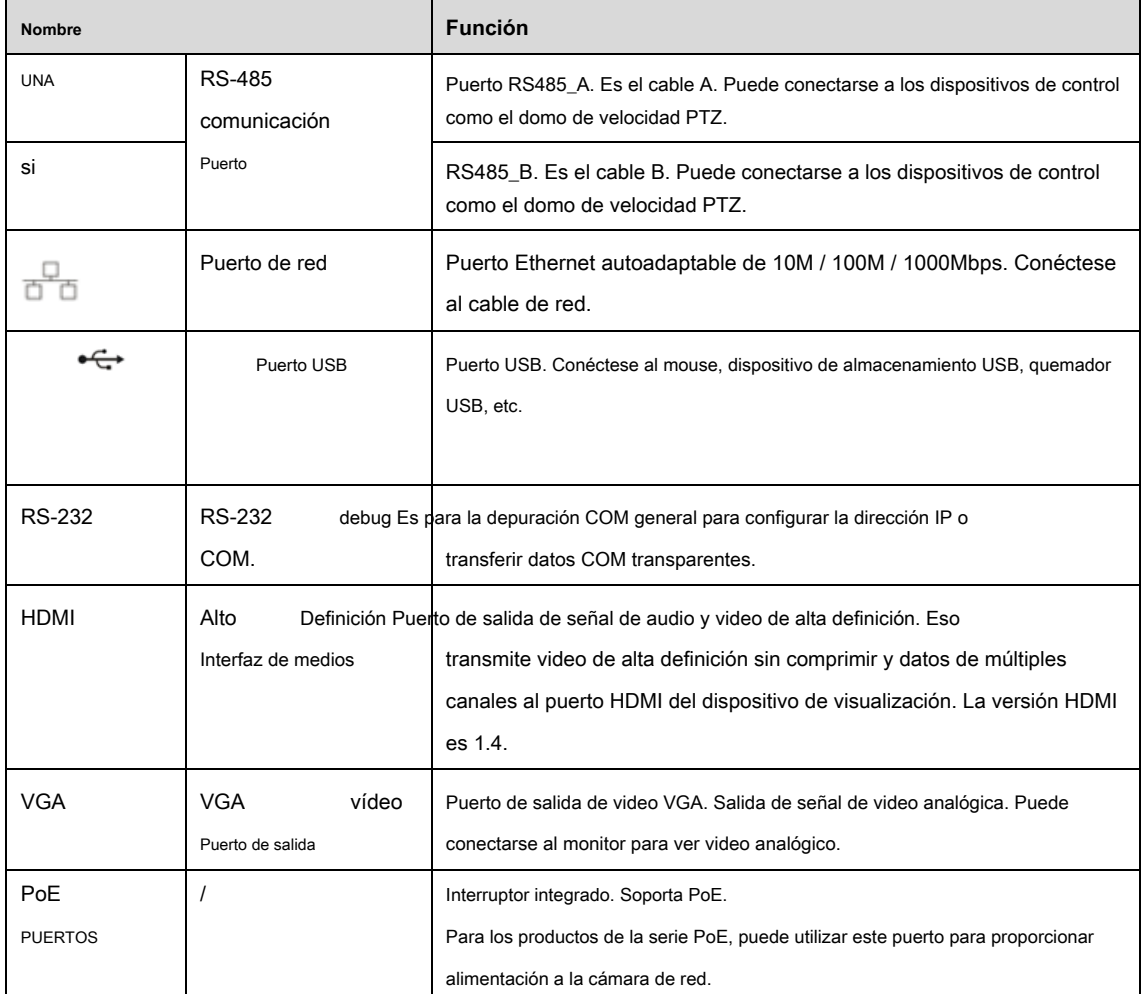

# **2.2.16 NVR44-4KS2 / 44-16P-4KS2**

El panel trasero de la serie NVR44-4KS2 se muestra a continuación. Vea la Figura 2-61.

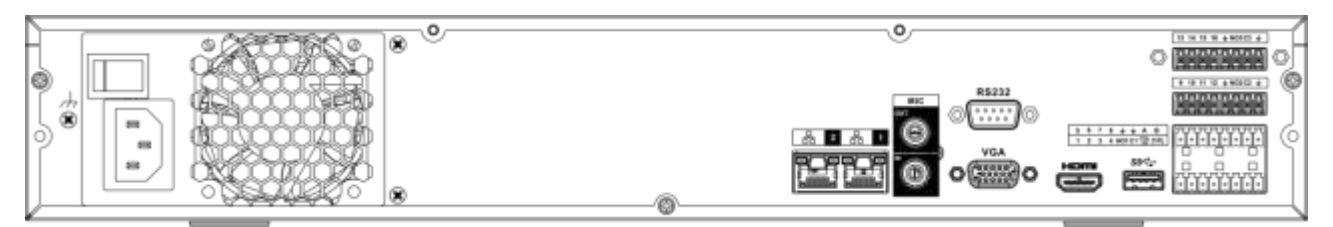

Figura 2-61

El panel trasero de la serie NVR44-16P-4KS2 se muestra a continuación. Vea la Figura 2-62.

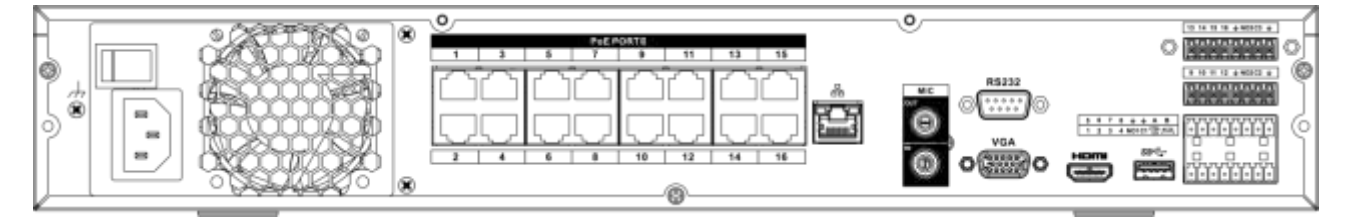

# Figura 2-62

Consulte la siguiente hoja para obtener información detallada.

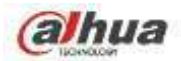

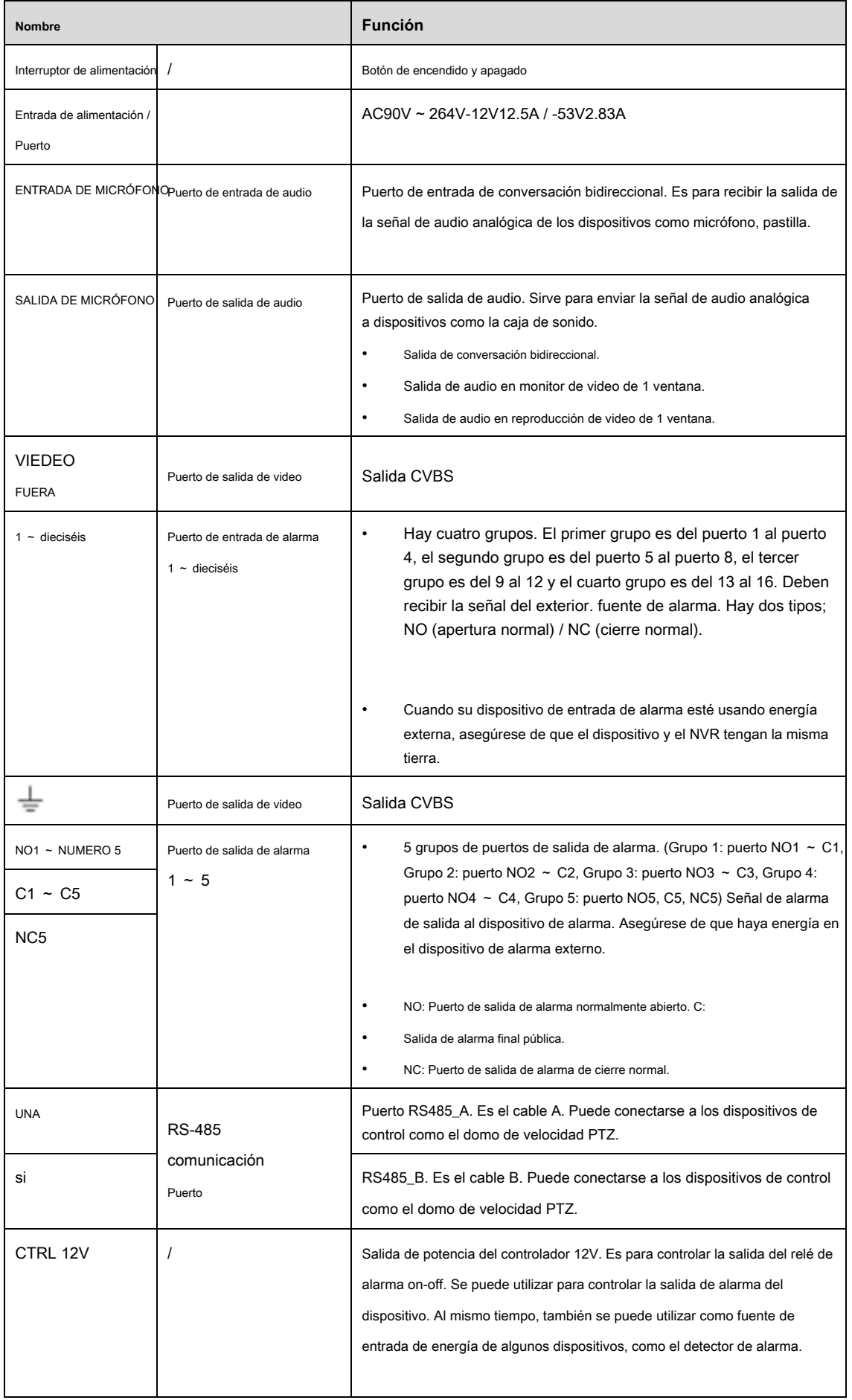

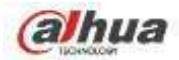

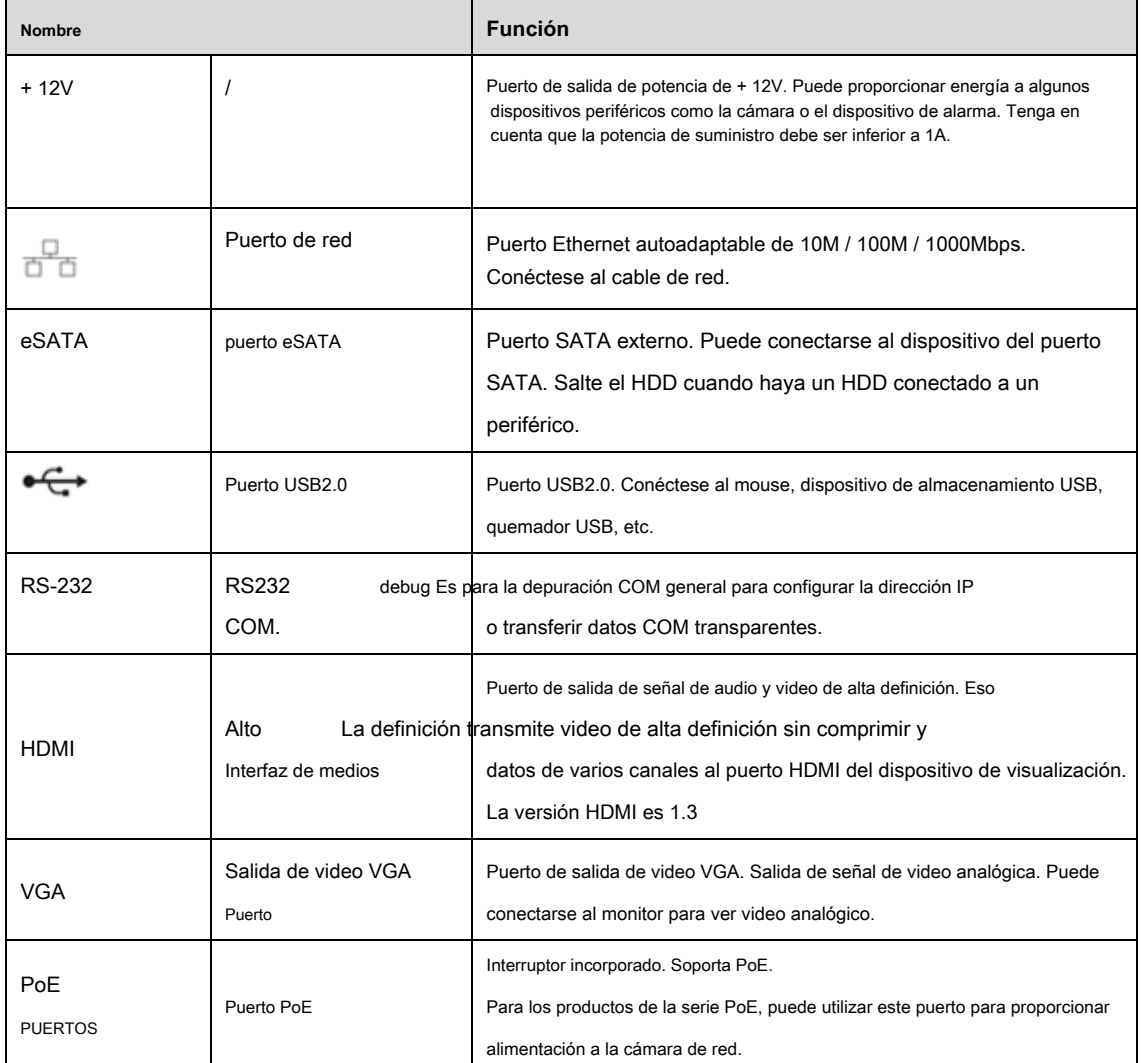

# **2.2.17 Serie NVR48-4KS2 / 48-16P-4KS2**

El panel trasero de la serie NVR48-4KS2 se muestra a continuación. Vea la Figura 2-63.

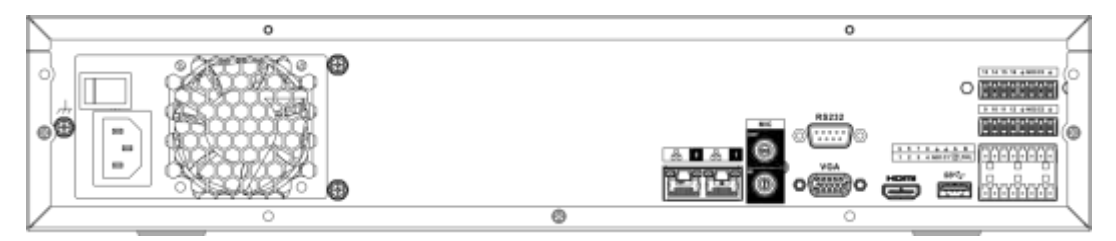

Figura 2-63

El panel trasero de la serie NVR48-16P-4KS2 se muestra a continuación. Vea la Figura 2-64.

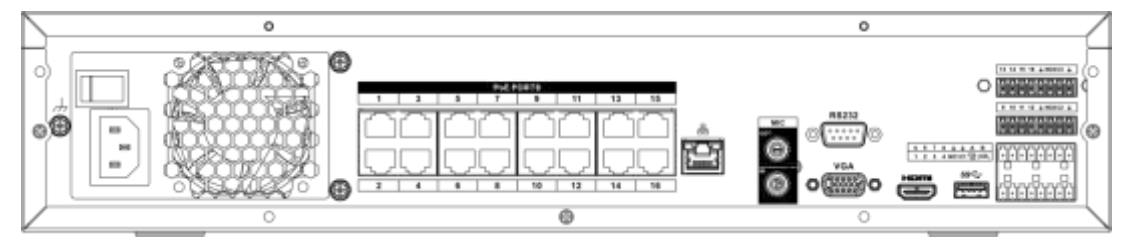

Figura 2-64

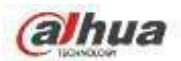

Consulte la siguiente hoja para obtener información detallada.

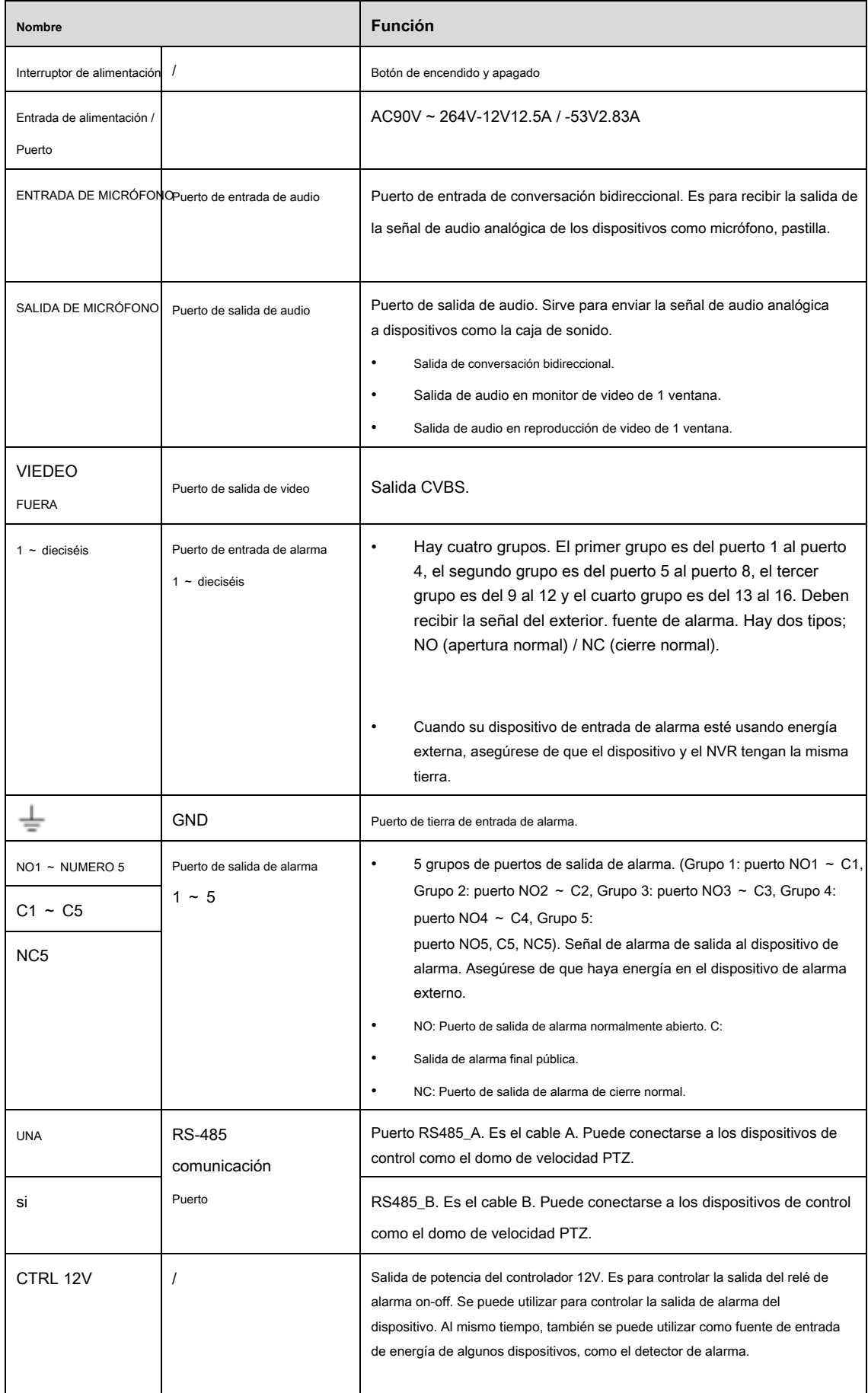

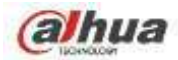

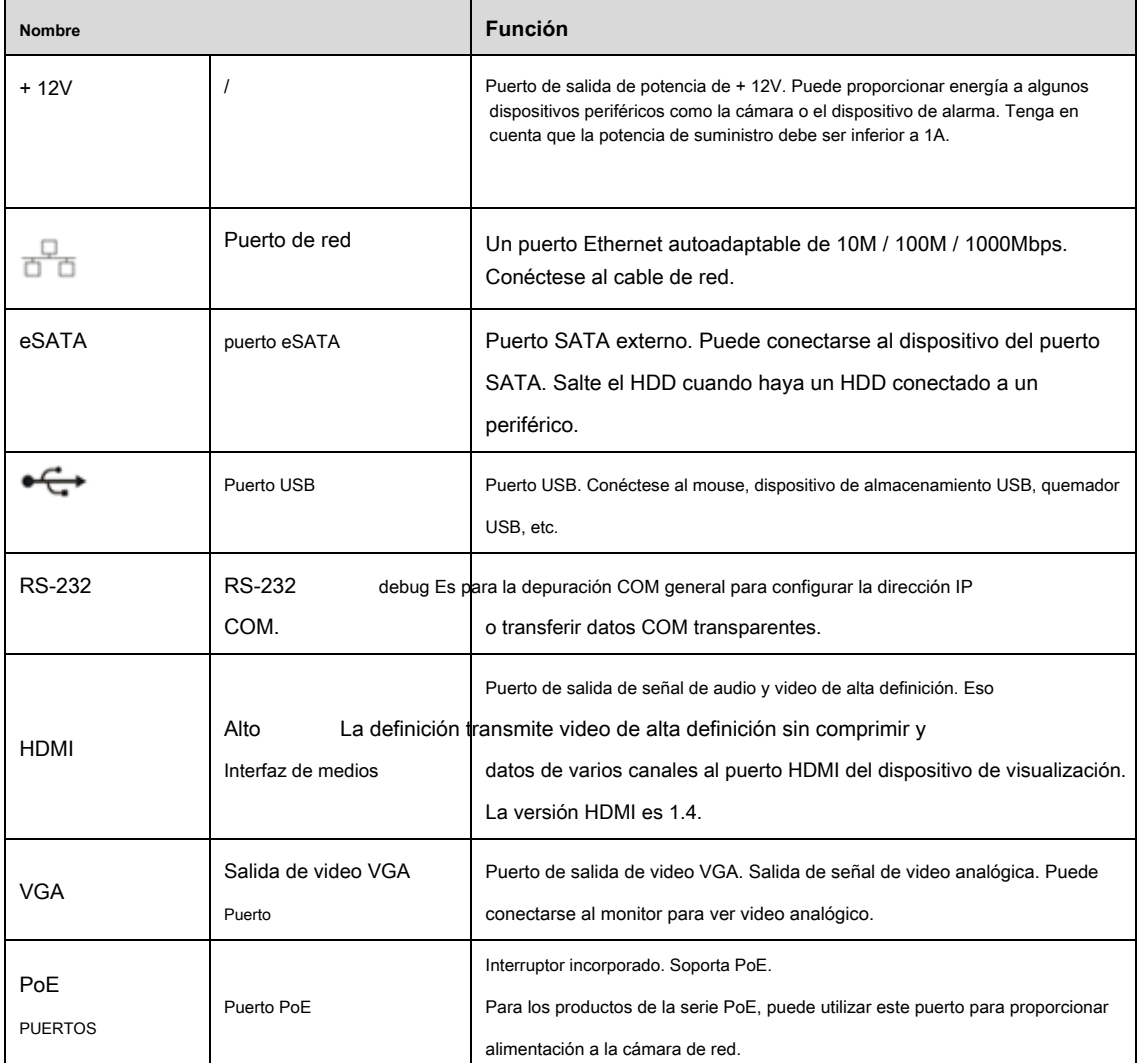

# **2.3 Conexión de alarma**

## **2.3.1 Puerto de alarma**

El puerto de alarma se muestra a continuación. Vea la Figura 2-65. La siguiente figura es solo como referencia.

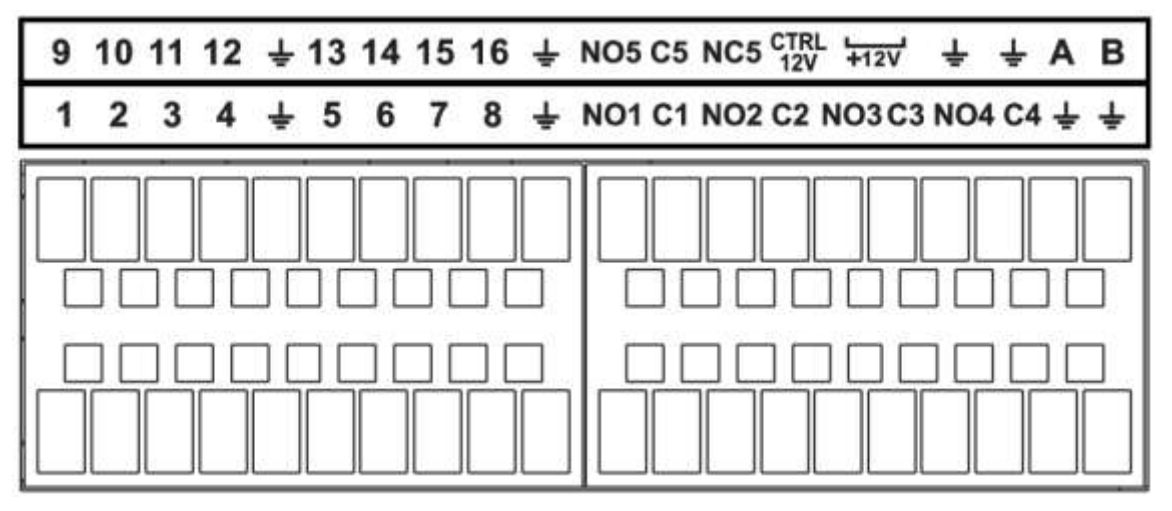

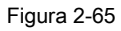

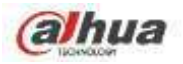

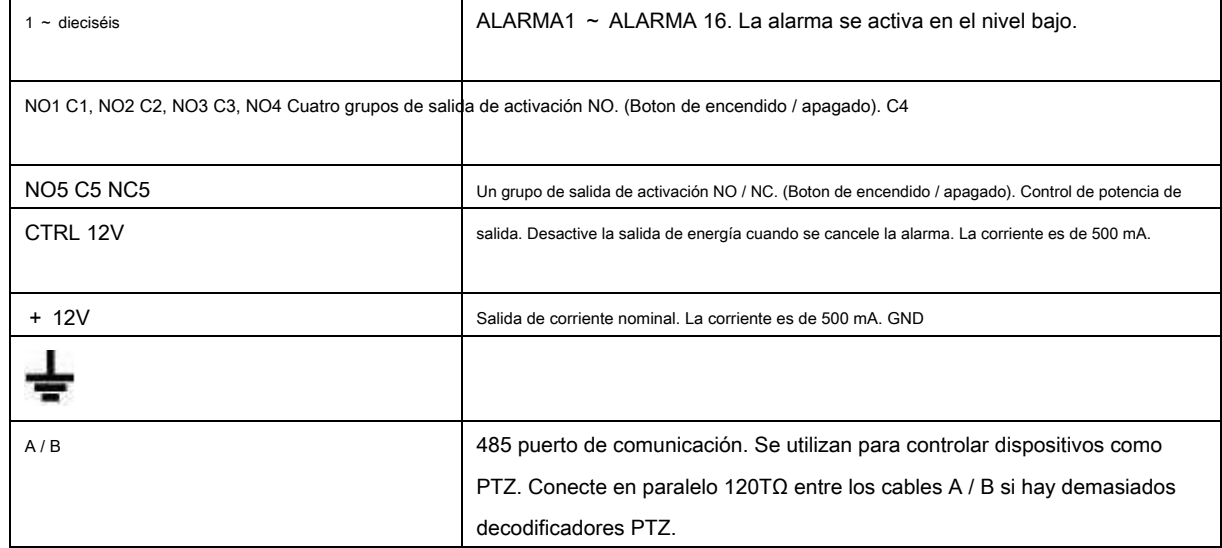

### **Nota**

• Los diferentes modelos admiten diferentes puertos de entrada de alarma. Consulte la hoja de especificaciones para obtener información detallada.

• Se puede encontrar una ligera diferencia en el diseño del puerto de alarma.

#### **2.3.2 Puerto de entrada de alarma**

Conecte el extremo positivo (+) del dispositivo de entrada de alarma al puerto de entrada de alarma (ALARM IN 1 ~ 16) de la

NVR. Conecte el extremo negativo (-) del dispositivo de entrada de alarma al extremo de tierra ( ) **)** del NVR.

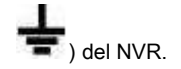

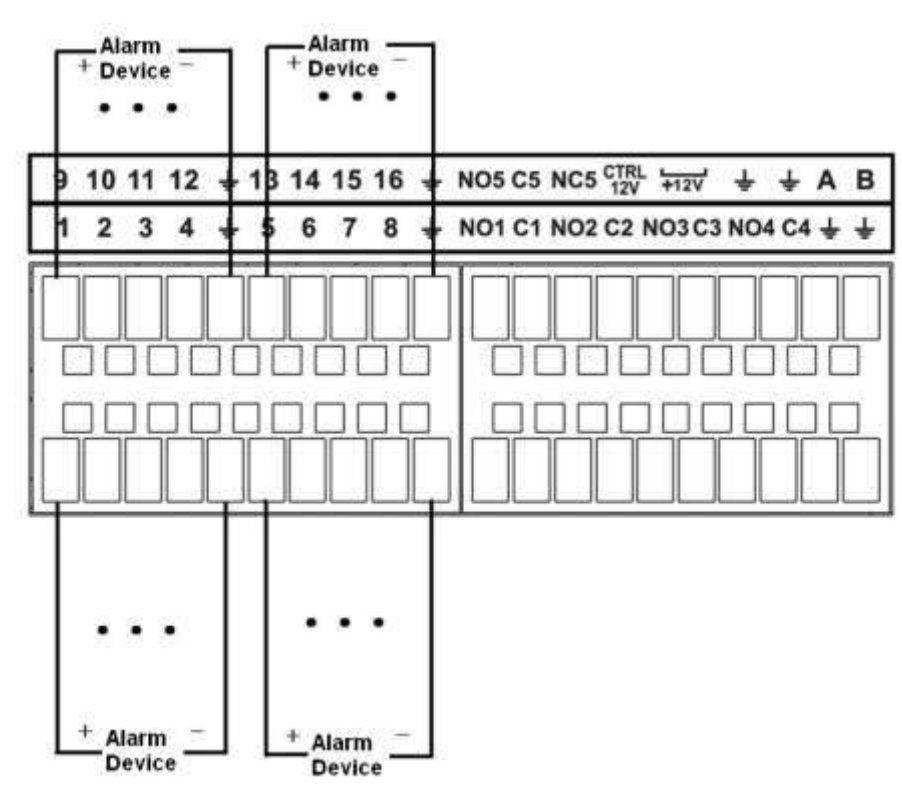

Figura 2-66

### **Nota**

- Hay dos tipos de entrada de alarma: NO / NC.
- Cuando conecte el puerto de tierra del dispositivo de alarma al NVR, puede usar cualquiera de los puertos GND

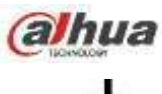

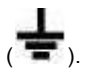

- Conecte el puerto NC del dispositivo de alarma al puerto de entrada de alarma (ALARM) del NVR.
- Cuando haya alimentación periférica para el dispositivo de alarma, asegúrese de que esté conectado a tierra con el NVR.

### **2.3.3 Puerto de entrada y salida de alarma**

- Hay suministro de energía periférica para el dispositivo de alarma externo.
- En caso de que la sobrecarga pueda dañar el NVR, consulte las siguientes especificaciones del relé para obtener información detallada.
- El cable A / B del RS485 es para la conexión del cable A / B del Speed PTZ.

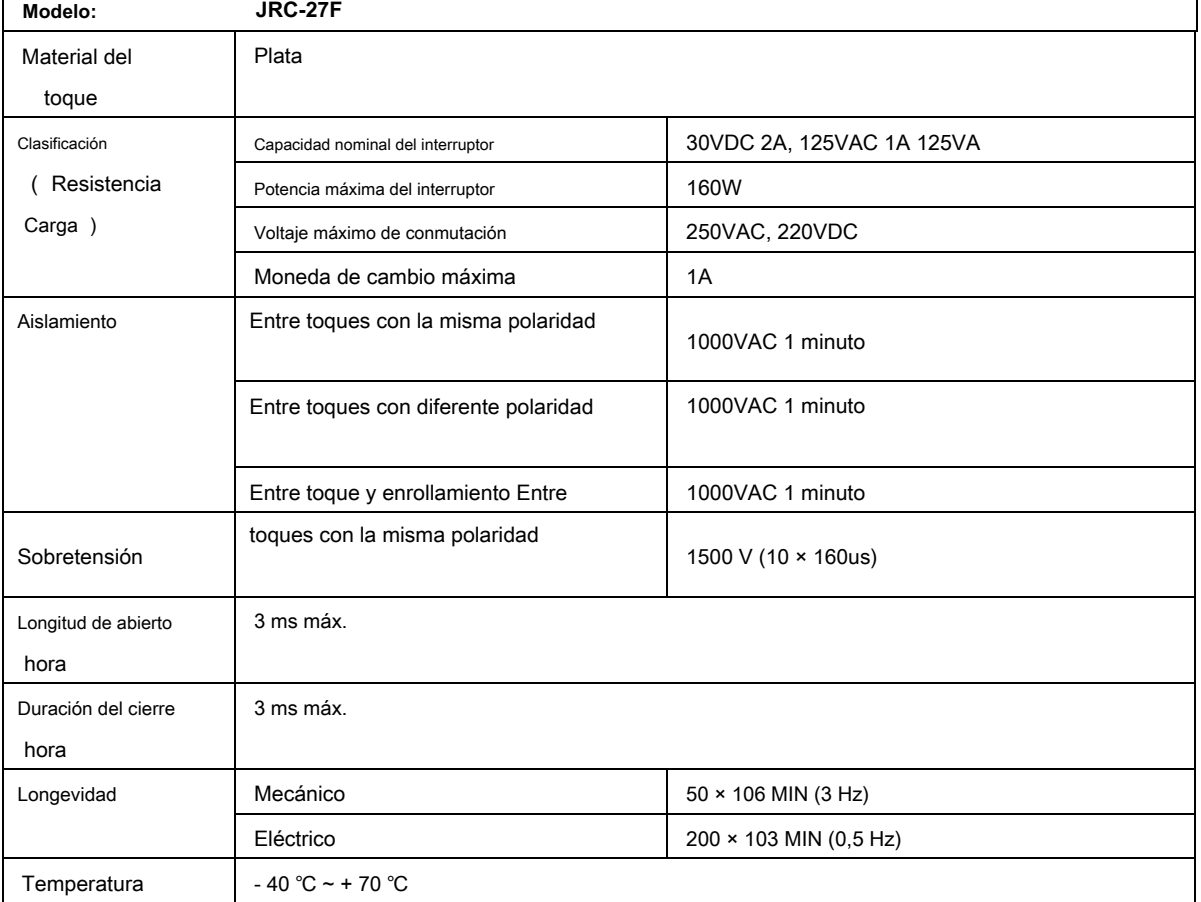

#### **2.3.4 Especificaciones del relé de alarma**

# **2.4 Charla bidireccional**

#### **2.4.1 Dispositivo de extremo a extremo de PC**

**Conexión del dispositivo**

Conecte el altavoz o la pastilla al primer puerto de entrada de audio en el panel posterior del dispositivo. Luego, conecte los auriculares o la caja de sonido al puerto de salida de audio de la PC.

Inicie sesión en la Web y luego habilite el monitor en tiempo real del canal correspondiente. Consulte la siguiente

interfaz para habilitar la conversación bidireccional. Vea la Figura 2-67.

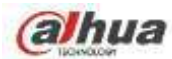

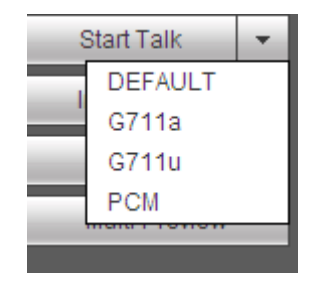

Figura 2-67

#### **Operación de escucha**

En el extremo del dispositivo, hable por el altavoz o la pastilla, y luego puede obtener el audio del auricular o la caja de sonido en el extremo de la PC. Vea la Figura 2-68.

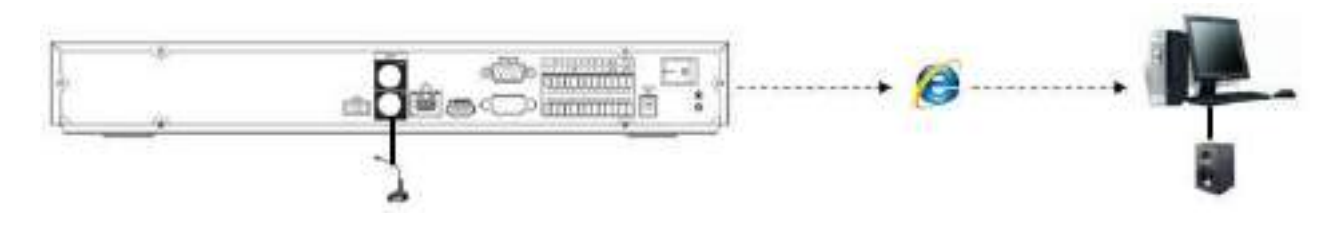

Figura 2-68

# **2.4.2 PC-end al dispositivo**

### **Conexión del dispositivo**

Conecte el altavoz o la pastilla al puerto de salida de audio en la PC y luego conecte el auricular o la caja de sonido al primer puerto de entrada de audio en el panel posterior del dispositivo.

Inicie sesión en la Web y luego habilite el monitor en tiempo real del canal correspondiente. Consulte la interfaz

anterior (Figura 2-67) para habilitar la conversación bidireccional.

### **Operación de escucha**

En el extremo de la PC, hable a través del altavoz o de la pastilla, y luego puede obtener el audio del auricular o la caja de sonido en el extremo del dispositivo. Vea la Figura 2-69.

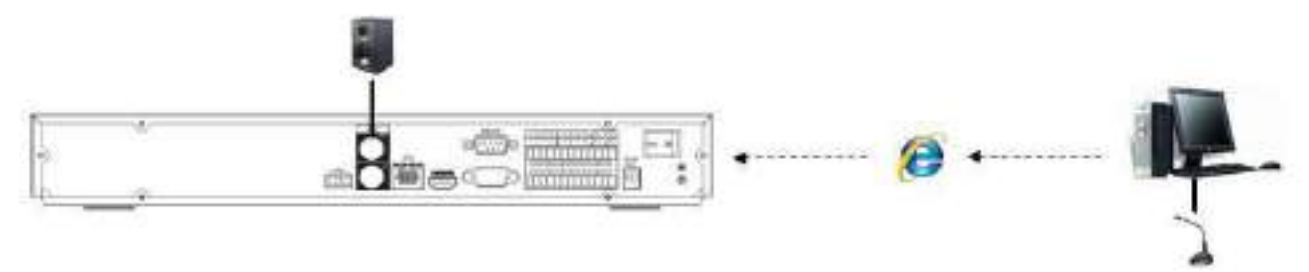

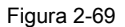

## **2.5 Operación del mouse**

Consulte la siguiente hoja para conocer las instrucciones de funcionamiento del mouse.

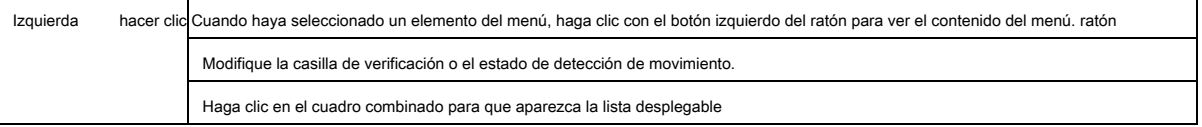

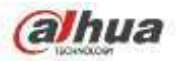

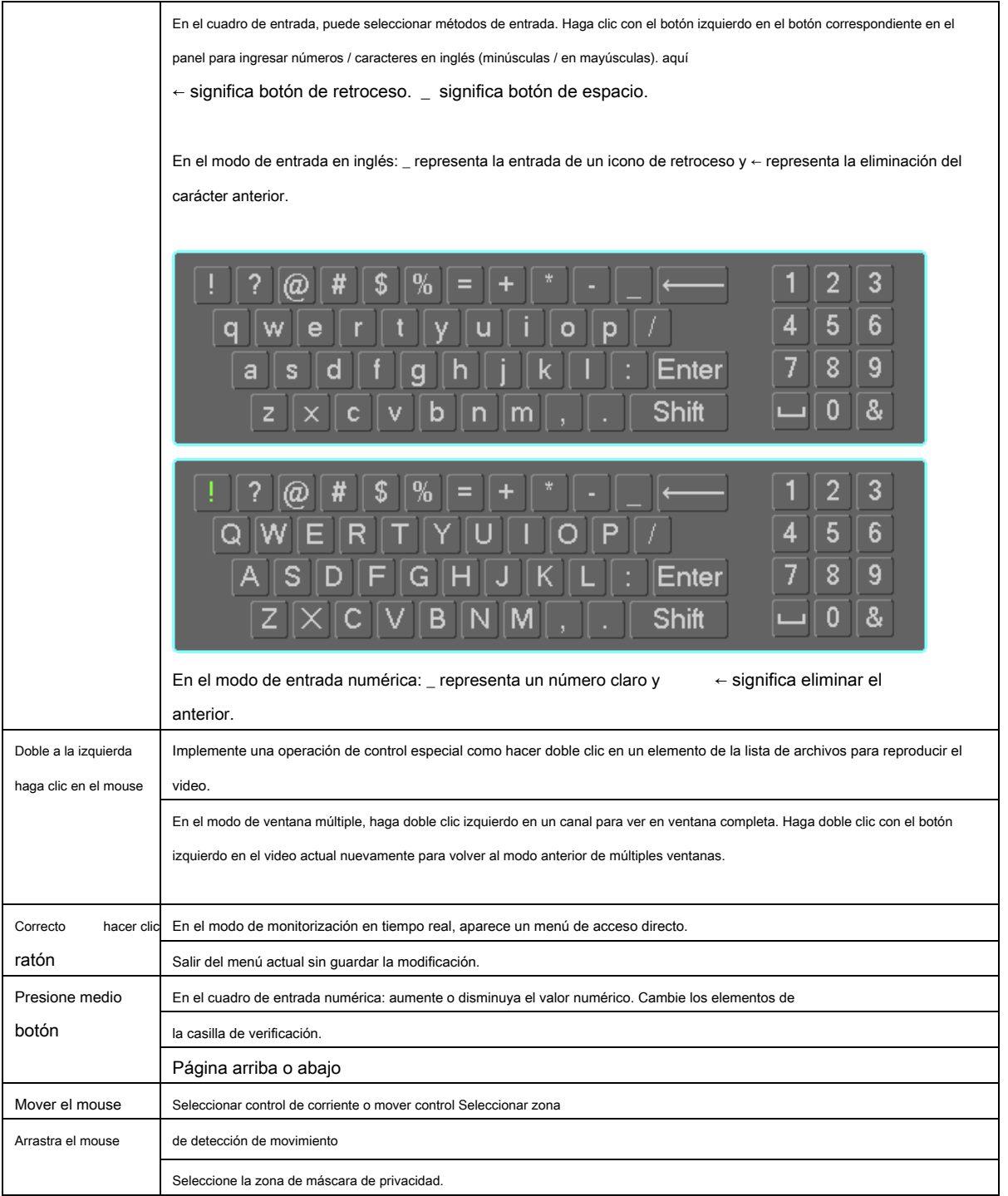

# **2.6 Mando a distancia**

La interfaz de control remoto se muestra como en la Figura 2-70.

Tenga en cuenta que el control remoto no es nuestro accesorio estándar y no está incluido en la bolsa de accesorios.

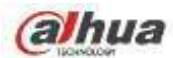

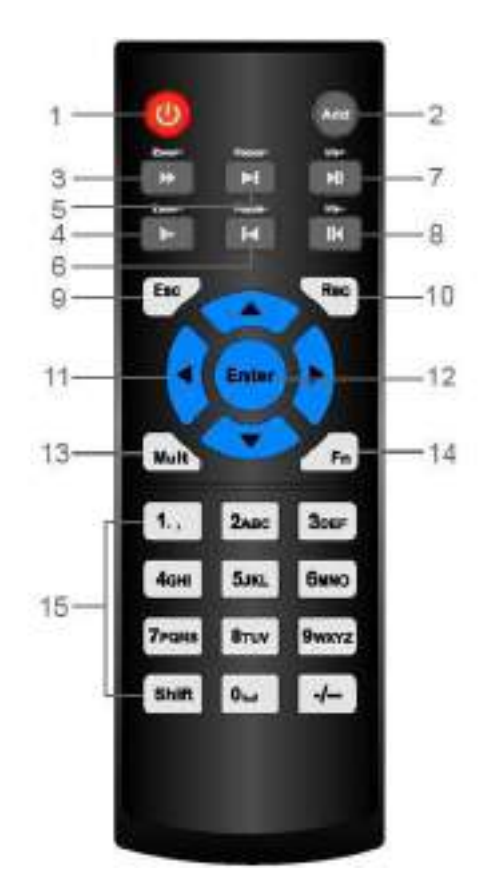

Figura 2-70

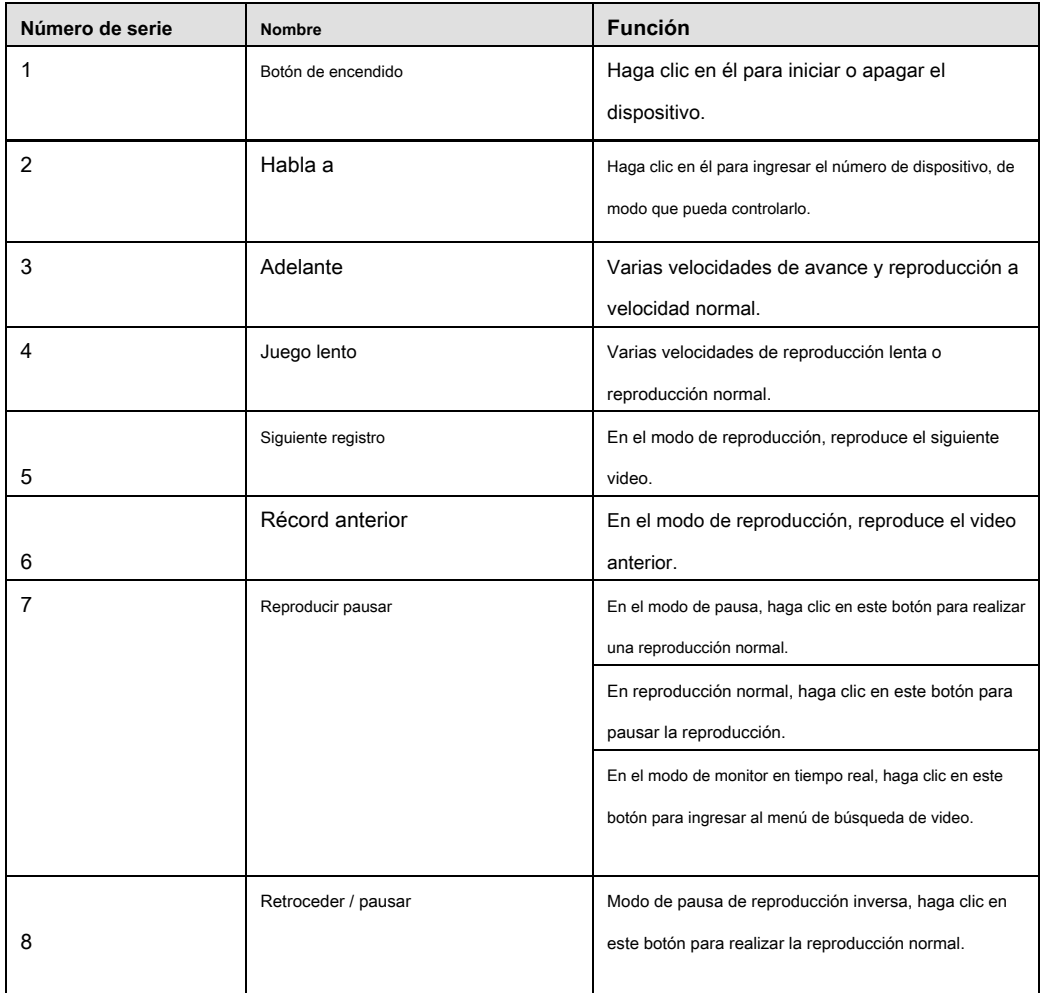

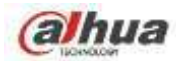

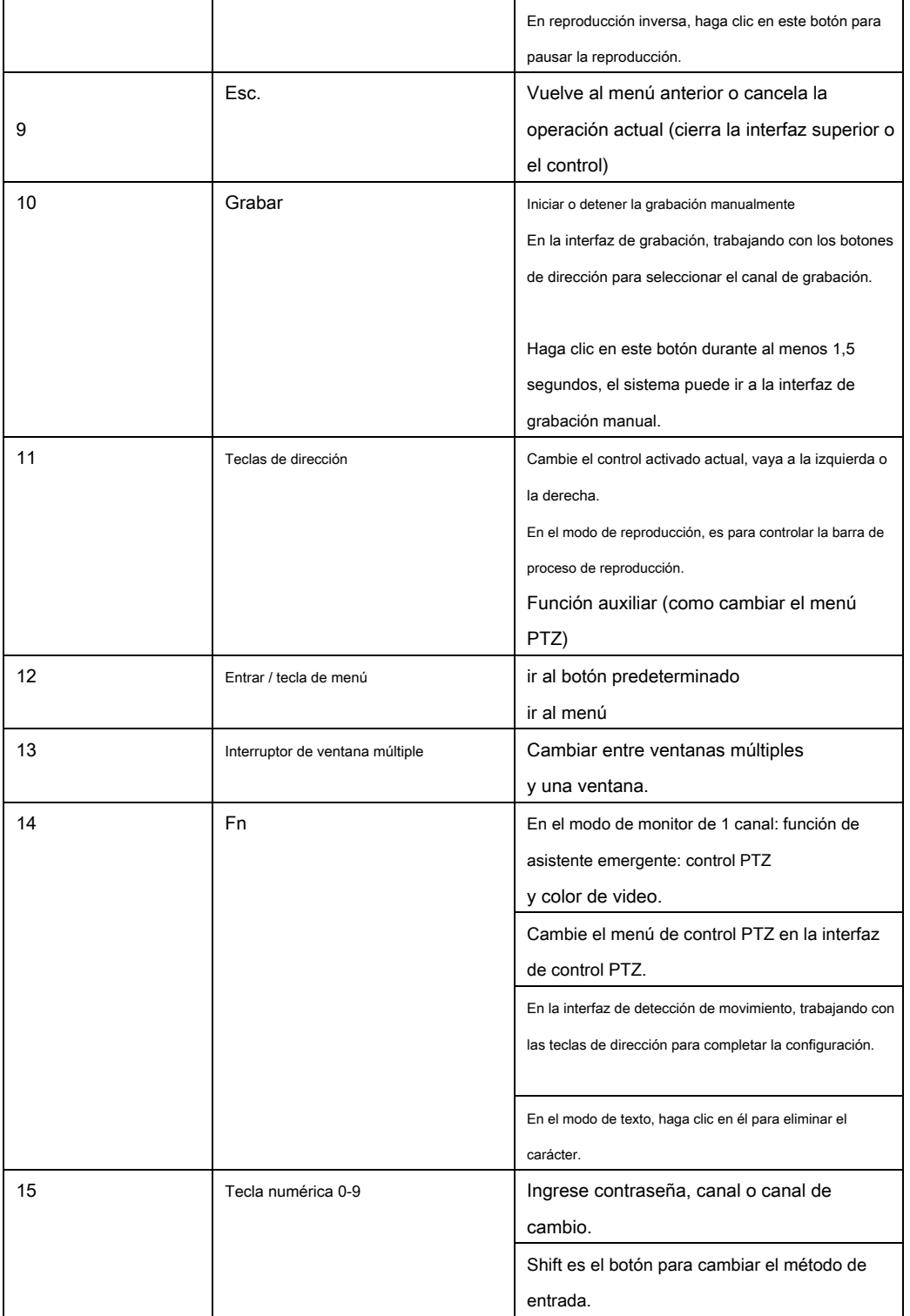

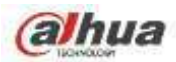

### **3 Instalación del dispositivo**

**Nota: Toda la instalación y las operaciones aquí deben cumplir con las normas de seguridad eléctrica locales.**

### **3.1 Diagramas de instalación del dispositivo**

Consulte los siguientes diagramas para instalar el NVR.

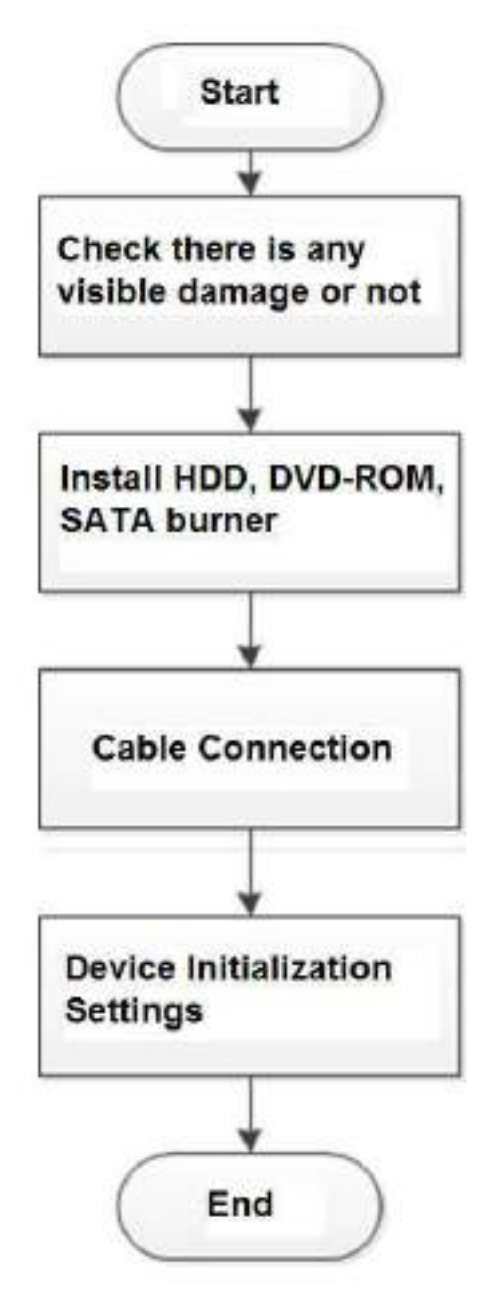

### **3.2 Compruebe el NVR desembalado**

Cuando reciba el NVR del agente de transporte, verifique si hay algún daño visible. Los materiales de protección utilizados para el paquete del NVR pueden proteger la mayoría de los choques accidentales durante el transporte. Luego puede abrir la caja para verificar los accesorios.

Compruebe los elementos de acuerdo con la lista. Finalmente puede quitar la película protectora del NVR.

### **3.3 Acerca del panel frontal y el panel trasero**

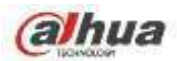

El número de modelo en la barra en la parte inferior del NVR es muy importante; Verifique de acuerdo con su orden de compra.

La etiqueta del panel trasero también es muy importante. Por lo general, necesitamos que represente el número de serie cuando proporcionamos el servicio posventa.

# **3.4 Instalación de HDD**

**Importante:**

**Apague la alimentación antes de reemplazar el disco duro. Las imágenes que se** 

**enumeran a continuación solo como referencia.**

Para la primera instalación, tenga en cuenta si los discos duros se han instalado o no. Puede consultar el Apéndice para obtener información sobre el espacio del disco duro y la marca de disco duro recomendada. **Por lo general, no recomendamos el disco duro para PC.**

Siga las instrucciones a continuación para instalar el disco duro.

# **3.4.1 NVR41 / 41-P / 41-8P / 41-W / 21-S2 / 21-P-S2 / 21-8P-S2 / 41-4KS2 / 41-P-4KS2 / 41-8P-4KS Serie 2 / 1A-4P / 1A-8P / 21-4KS2 / 21-P-4KS2 / 21-8P-4KS2**

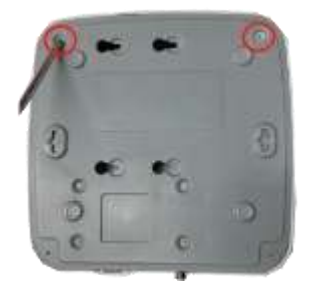

○1. Afloje los tornillos de la parte inferior de ○ Sitio <sup>2</sup> el HDD en ○ Dale la vuelta al dispositivo <sup>3</sup>

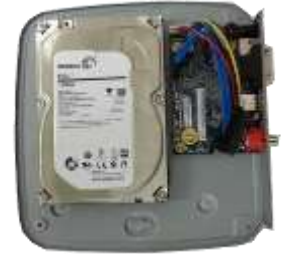

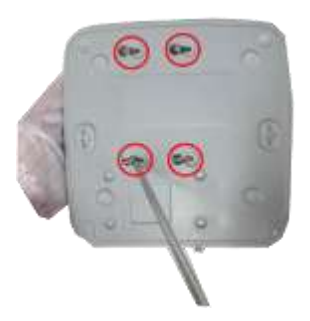

el chasis. de acuerdo con los cuatro orificios hacia abajo y luego asegure la parte inferior.

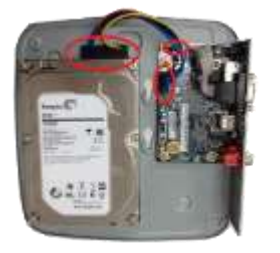

 $\alpha$  Conecte el cable de disco duro y la alimentación  $\circ$  5 Vuelva a poner la tapa y luego

tornillos firmemente.

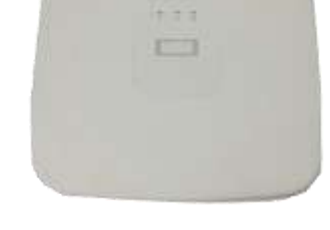

cable al HDD y la placa base fije los tornillos del panel trasero. respectivamente.

La instalación se ha completado.

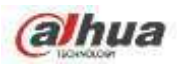

# **3.4.2 NVR41H / 41H-P / 41H-8P / 21HS-S2 / 21HS-P-S2 / 21HS-8P-S2 / 41HS-W-S2 / 41HS-4KS**

**Serie 2 / 41HS-P-4KS2 / 41HS-8P-4KS2 / 1AHS / 1AHS-4P / 1AHS-8P / 21HS-4KS2 / 21HS-P-4K S2 / 21HS-8P-4KS2**

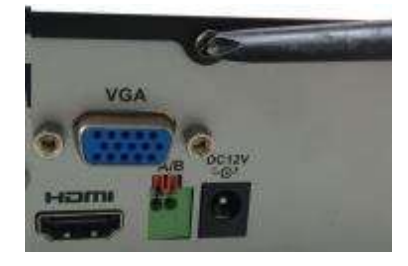

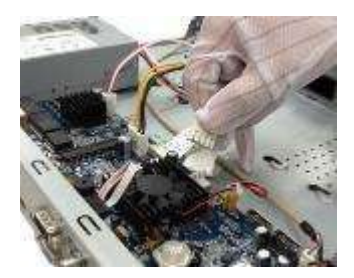

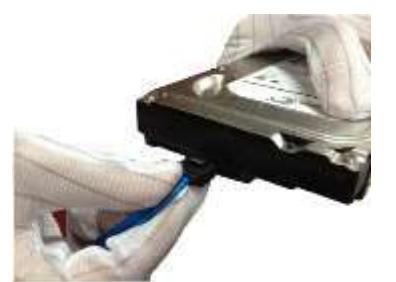

○1. Aflojar los tornillos de la parte superior ○ <sup>2</sup>Conecte un extremo del ○ <sup>3</sup>Conecte el otro extremo del

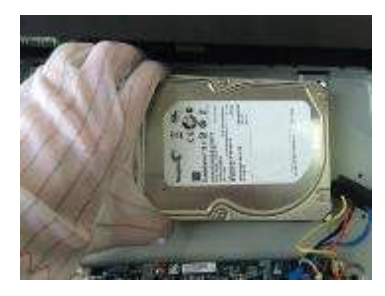

cubierta y panel lateral. Cable de datos HDD y el cable de datos HDD de alimentación y el cable de alimentación a la placa base. cable al HDD.

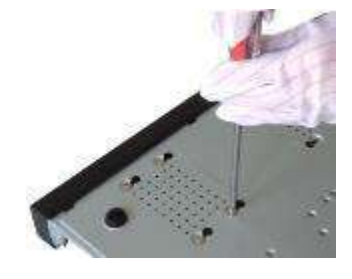

○4 Coloque el HDD de acuerdo ○ <sup>5</sup>Dé la vuelta al dispositivo; ○ <sup>6</sup>Coloque la funda de acuerdo

con los cuatro orificios en la parte inferior de, fije los tornillos para asegurar el HDD con el clip y luego fije el chasis.

en la parte inferior del chasis. tornillos en el panel trasero y panel lateral.

**3.4.3 NVR42 / 42N / 42-P / 42-8P / 42-16P / 42-4K / 42-8P-4K / 52-4KS2 / 52-8P-4KS2 / 52-16P-4K S2 / 22-S2 / 22-P-S2 / 22-8P-S2 / 42-4KS2 / 42-P-4KS2 / 42-8P-4KS2 / 42-16P-4KS2 / 522424P-4KS2 / 2A16 / 22-4KS2 / Serie 22-P-4KS2 / 22-8P-4KS2 / 52-16P-4KS2E**

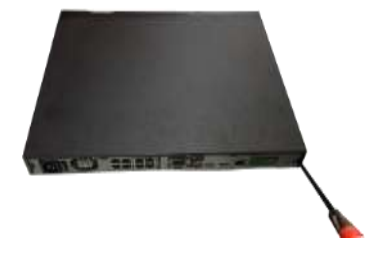

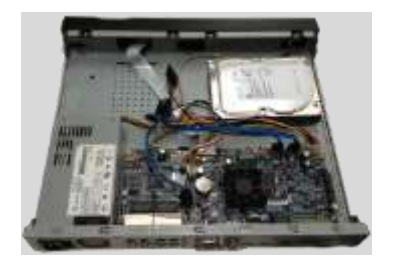

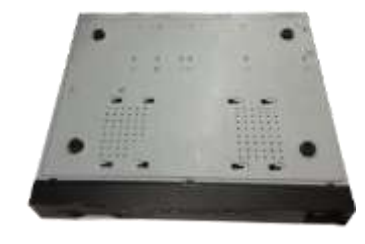

○1 Aflojar los tornillos de la parte trasera ② Coloque el disco duro de acuerdo con ③ Coloque el dispositivo boca abajo y el panel y el panel lateral.

los cuatro agujeros en la parte inferior. luego asegure los tornillos firmemente. Sirve para fijar ٠

el HDD en el chasis.

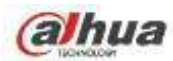

I

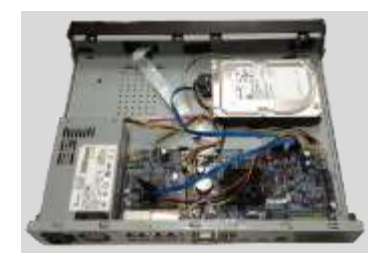

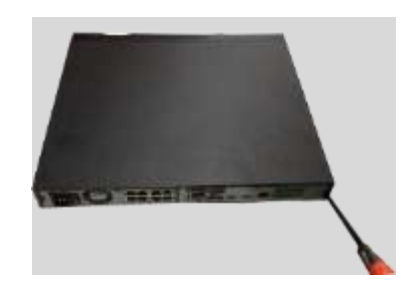

④ Conecte el cable de disco duro y la alimentación ⑤ Coloque la tapa de acuerdo con el cable.

el clip y luego fije los tornillos en el panel posterior

y el panel lateral.

# **3.4.4 NVR44 / 44-8P / 44-16P / 54-4KS2 / 54-16P-4KS2 / 44-4KS2 / 44-16P-4KS2 / 5424-24P-4K**

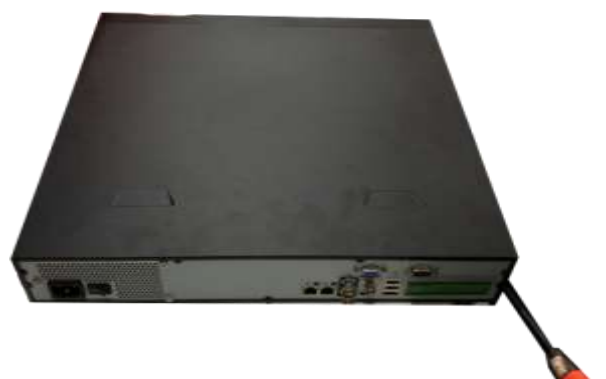

**Serie S2 / 54-16P-4KS2E**

① Utilice el destornillador para aflojar los tornillos de la parte trasera panel y luego retire la cubierta frontal.

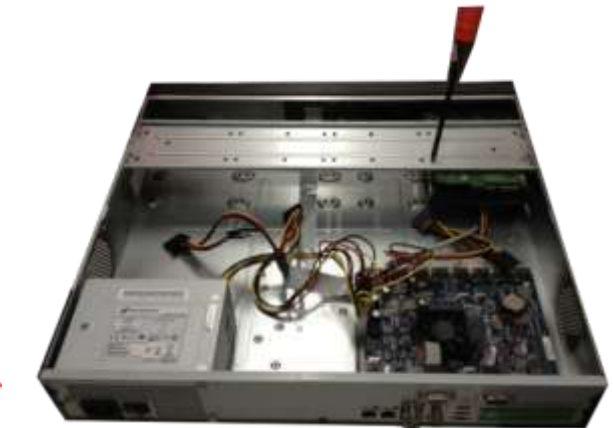

② Coloque el disco duro en el soporte del disco duro en el chasis y luego alinee los cuatro tornillos con los cuatro orificios del disco duro. Utilice el destornillador para fijar los tornillos firmemente para asegurar el HDD en el soporte del HDD

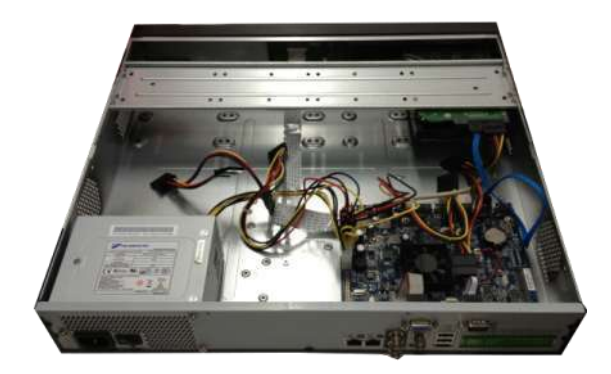

③ Conecte el cable de datos HDD a la placa principal y el puerto HDD respectivamente. Afloje el cable de alimentación del chasis y conecte otro extremo del cable de alimentación al puerto HDD.

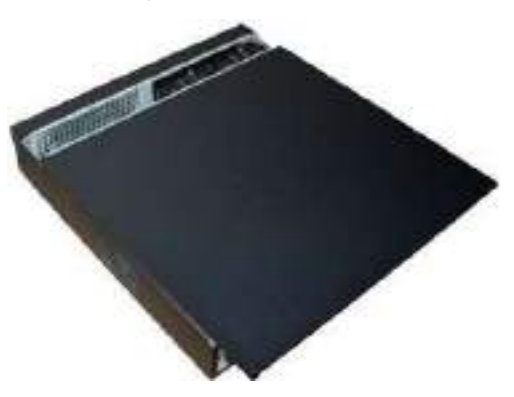

④ Después de conectar el cable, vuelva a colocar la cubierta frontal el dispositivo y luego fije los tornillos del panel posterior.

**3.4.5 NVR48 / 48-16P / 58-4KS2 / 58-16P-4KS2 / 48-4KS2 / 48-16P-4KS2 / 52-16P-4KS2E Serie**

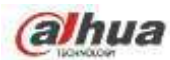

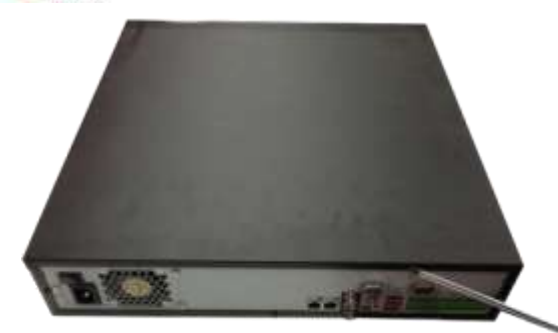

① ① Utilice el destornillador para aflojar los tornillos del panel trasero y luego retire la cubierta frontal.

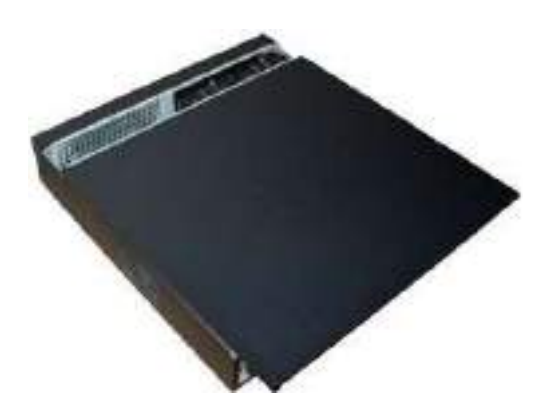

② ② Coloque el HDD en el soporte del HDD en el chasis y luego alinee los cuatro tornillos con los cuatro orificios del HDD. Utilice el destornillador para fijar los tornillos firmemente para asegurar el HDD en el soporte del HDD

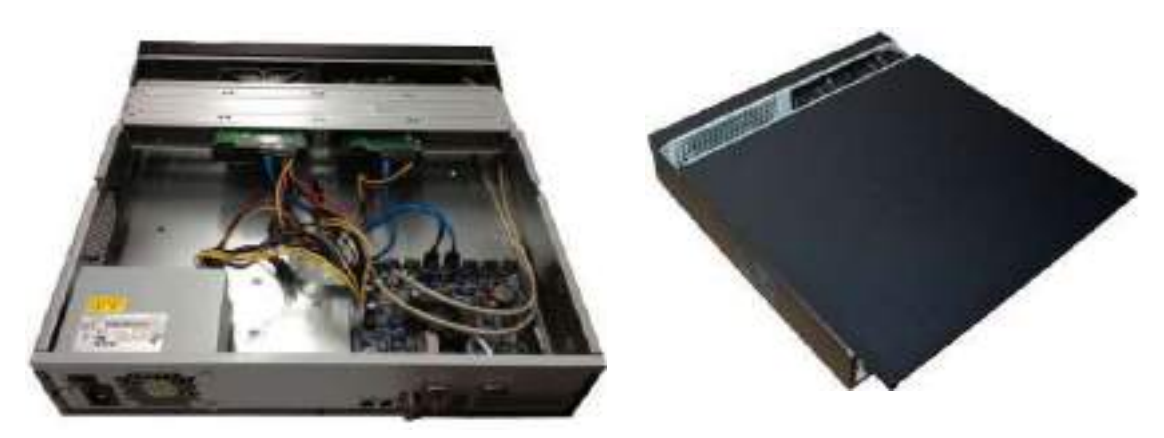

③ Conecte el cable de datos HDD a la placa principal ④ Después de conectar el cable, coloque la cubierta frontal y el puerto HDD respectivamente. Afloje el cable de alimentación de nuevo al dispositivo y luego fije los tornillos de la parte posterior del chasis y conecte otro extremo del panel de alimentación.

cable al puerto HDD.

## **3.4.6 Serie NVR42V-8P**

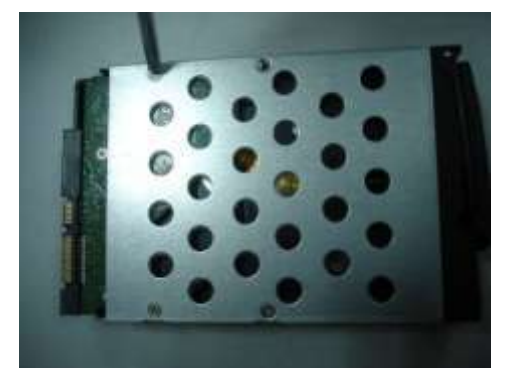

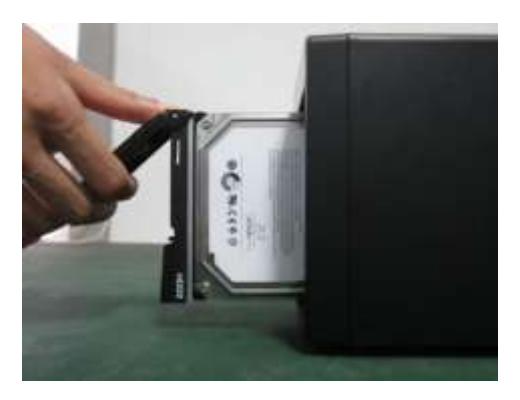

① Use 4 tornillos para asegurar el HDD ② Coloque el disco duro en la caja del disco duro en la parte delantera.

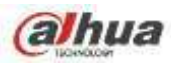

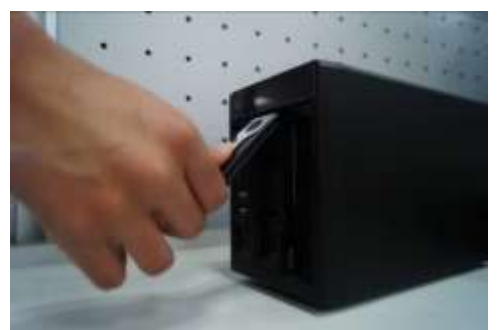

en la caja en caso de que la hebilla del pomo golpee a la placa SATA.

el panel frontal.

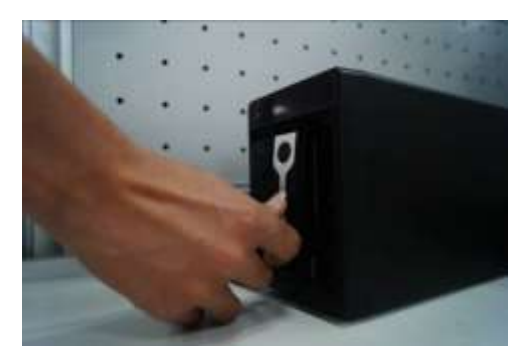

③ Tire de la perilla de HDD hacia arriba cuando coloque el HDD ④ Vuelva a colocar la perilla después de insertar el disco duro

# **3.5 Instalación del CD-ROM**

Siga los pasos que se enumeran a continuación.

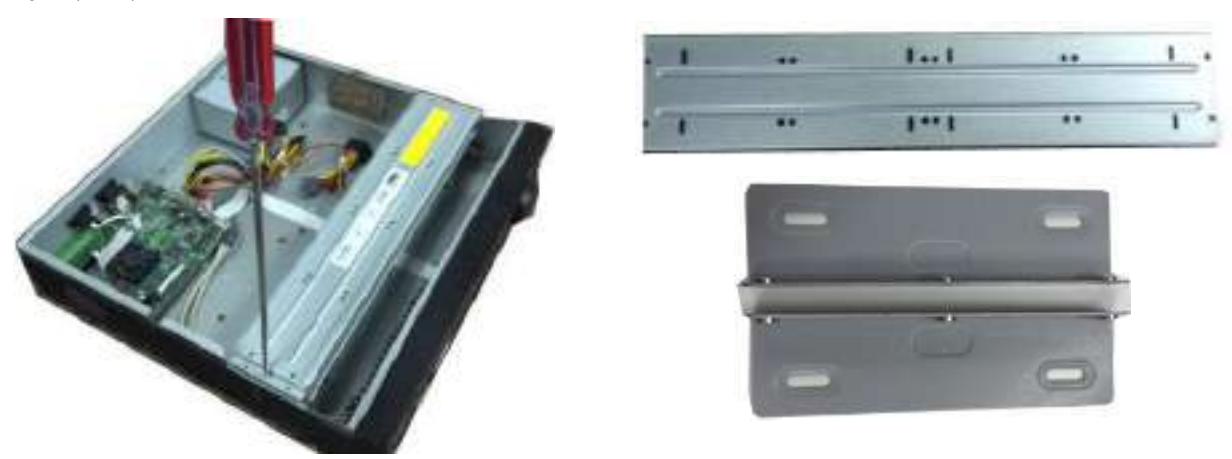

① Abra la cubierta superior y luego retire la ② Quite la parte inferior del soporte del disco duro y el CD-ROM

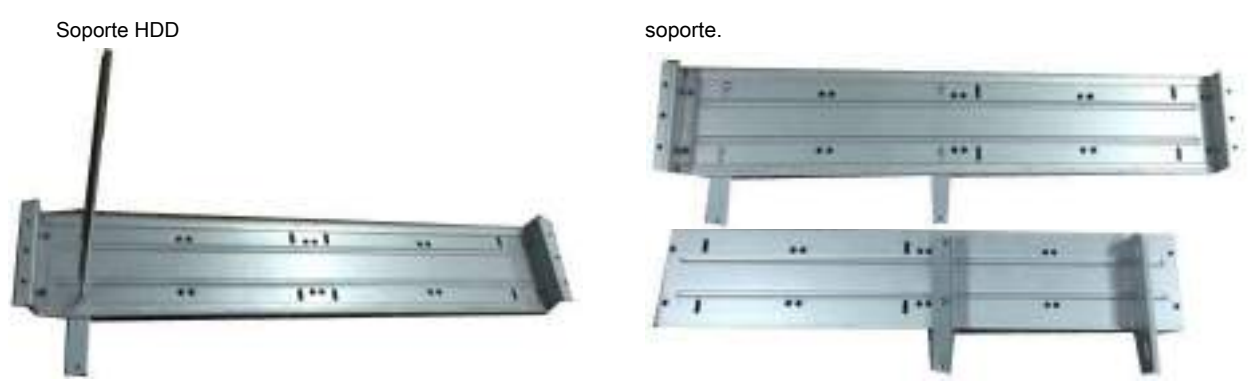

③ Fije el soporte del CD-ROM en el HDD ④ Instale un par de soportes para CD-ROM. Por favor haz

soporte. com a segúrese de que el reverso también esté seguro.

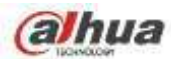

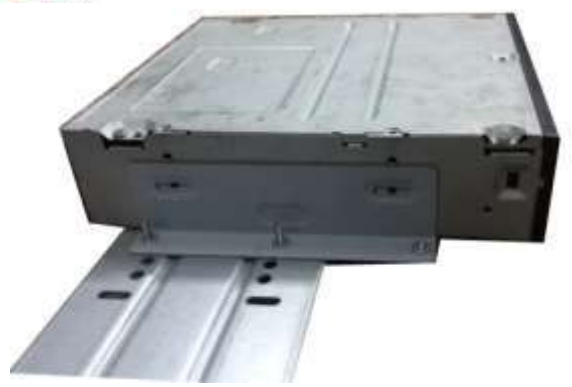

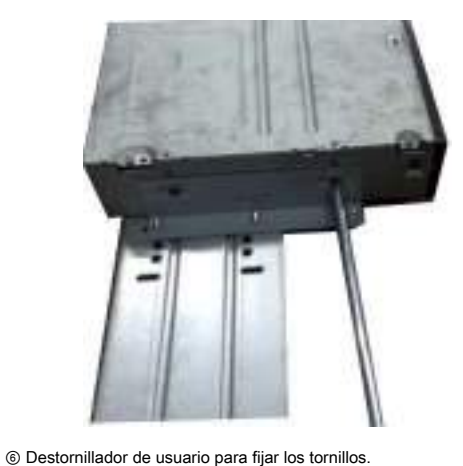

⑤ Instale quemador SATA. Alinee el SATA

quemador a las posiciones de los agujeros.

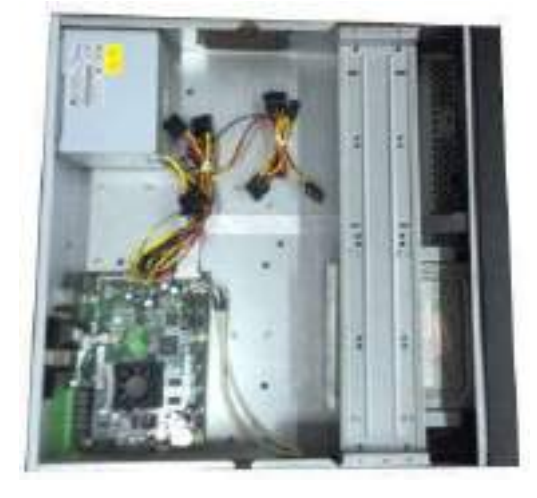

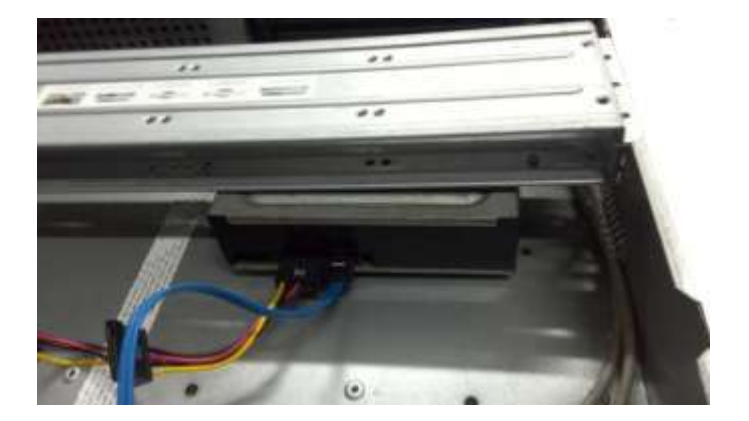

⑦ Vuelva a colocar el soporte. Ajuste el ⑧ Conecte el cable SATA y el cable de alimentación.

CD-ROM en la posición correcta de modo que el botón del panel frontal esté directamente frente al botón emergente del CD-ROM.

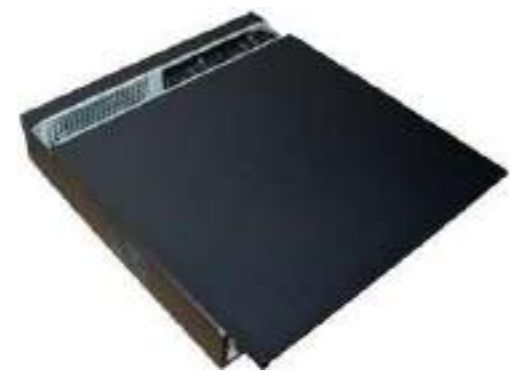

⑨ Asegure el soporte del HDD y coloque la parte superior tapa trasera.

# **3.6 Muestra de conexión**

**3.6.1 NVR41 / 41-P / 41-8P / 41-W / 21-S2 / 21-P-S2 / 21-8P-S2 / 41-4KS2 / 41-P-4KS2 / 41-8P-4KS Serie 2 / 1A-4P / 1A-8P / 21-4KS2 / 21-P-4KS2 / 21-8P-4KS2**

Consulte la Figura 3-1 para ver un ejemplo de conexión. La siguiente

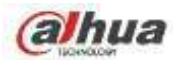

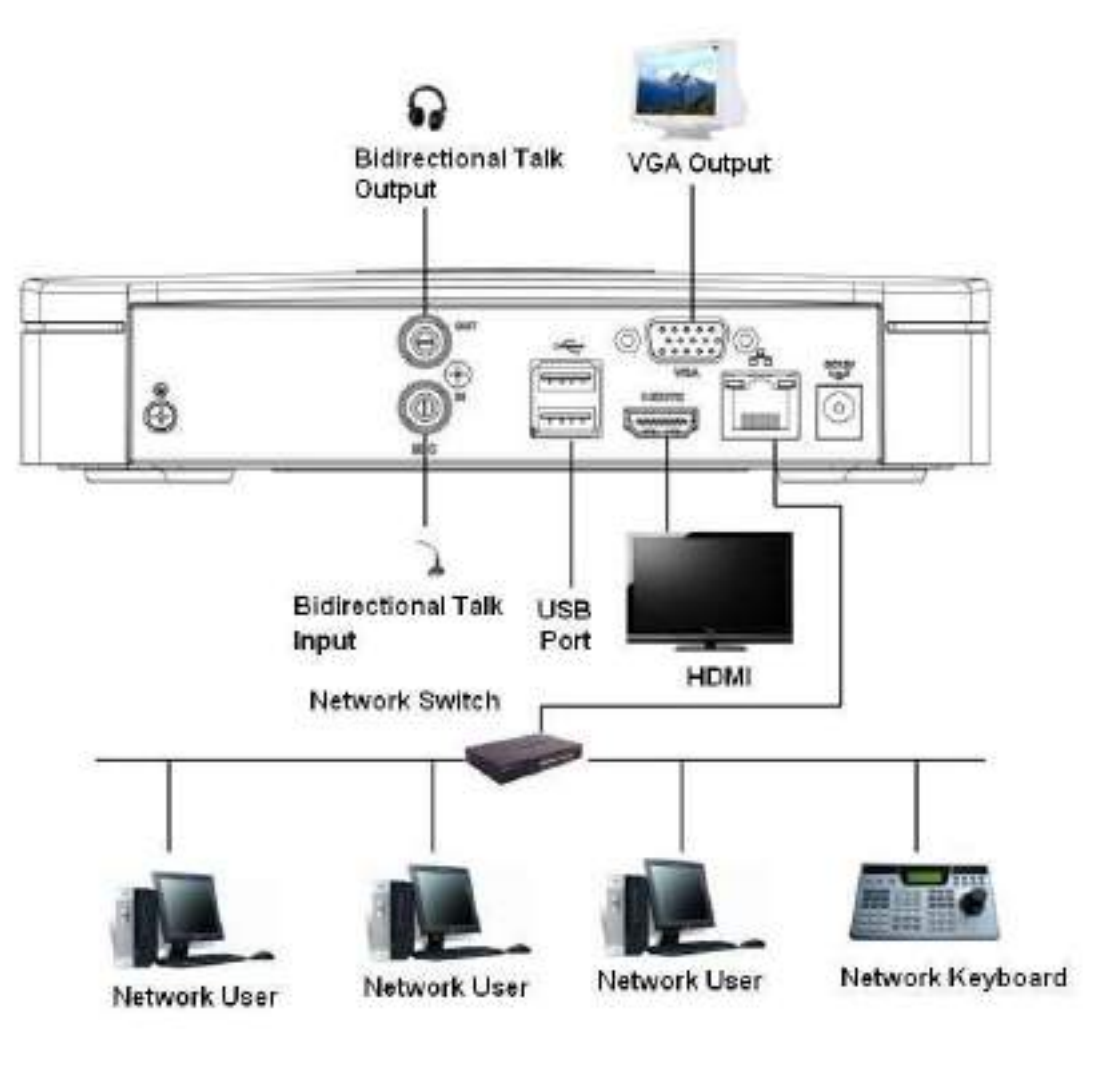

# **3.6.2 Serie NVR41H / 41H-P / 41H-8P**

Consulte la Figura 3-2 para ver un ejemplo de conexión. La siguiente

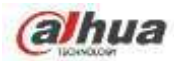

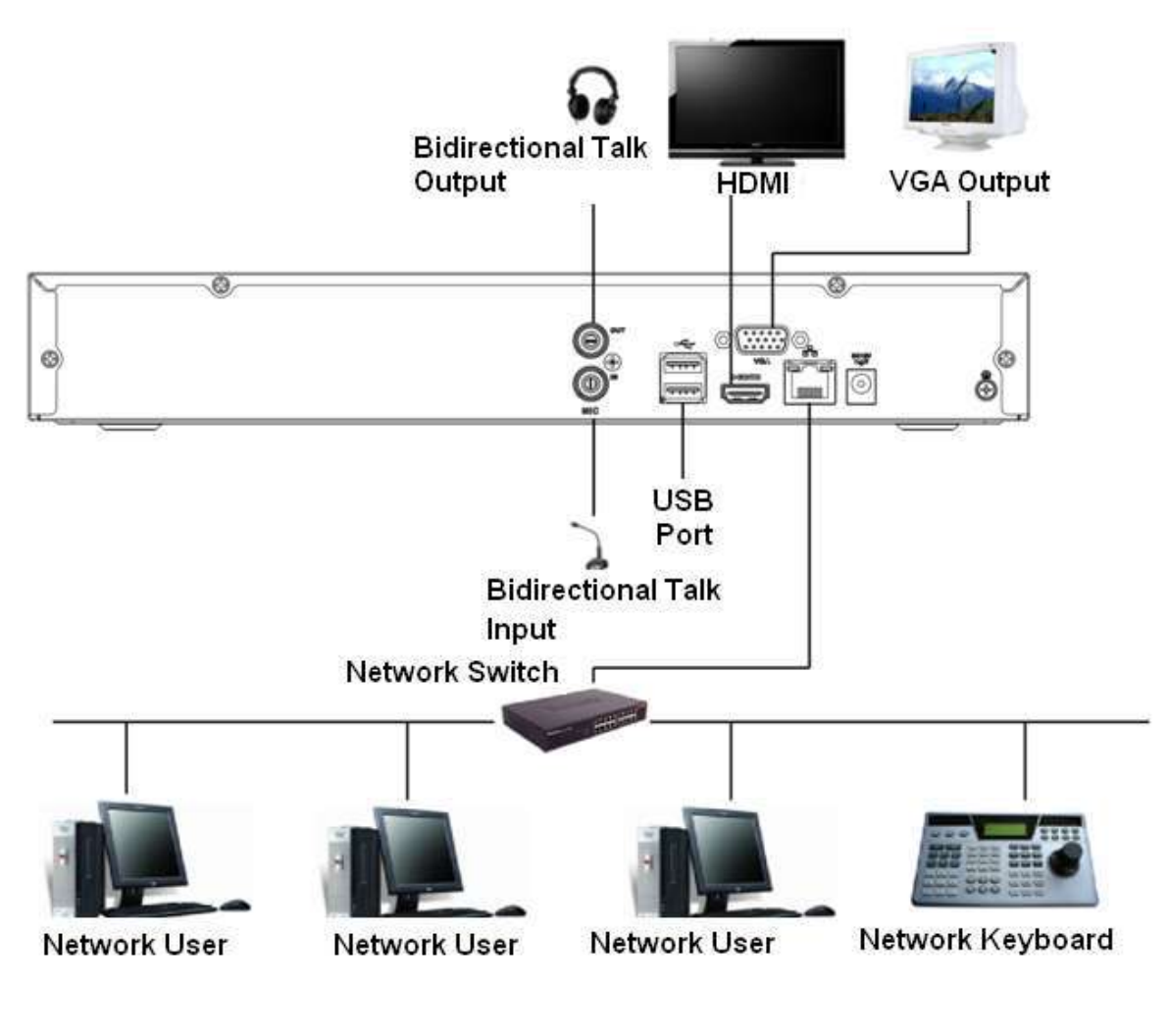

Figura 3-2

## **3.6.3 Serie NVR41HS-W-S2**

Consulte la Figura 3-3 para ver un ejemplo de conexión. La siguiente

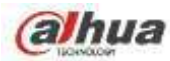

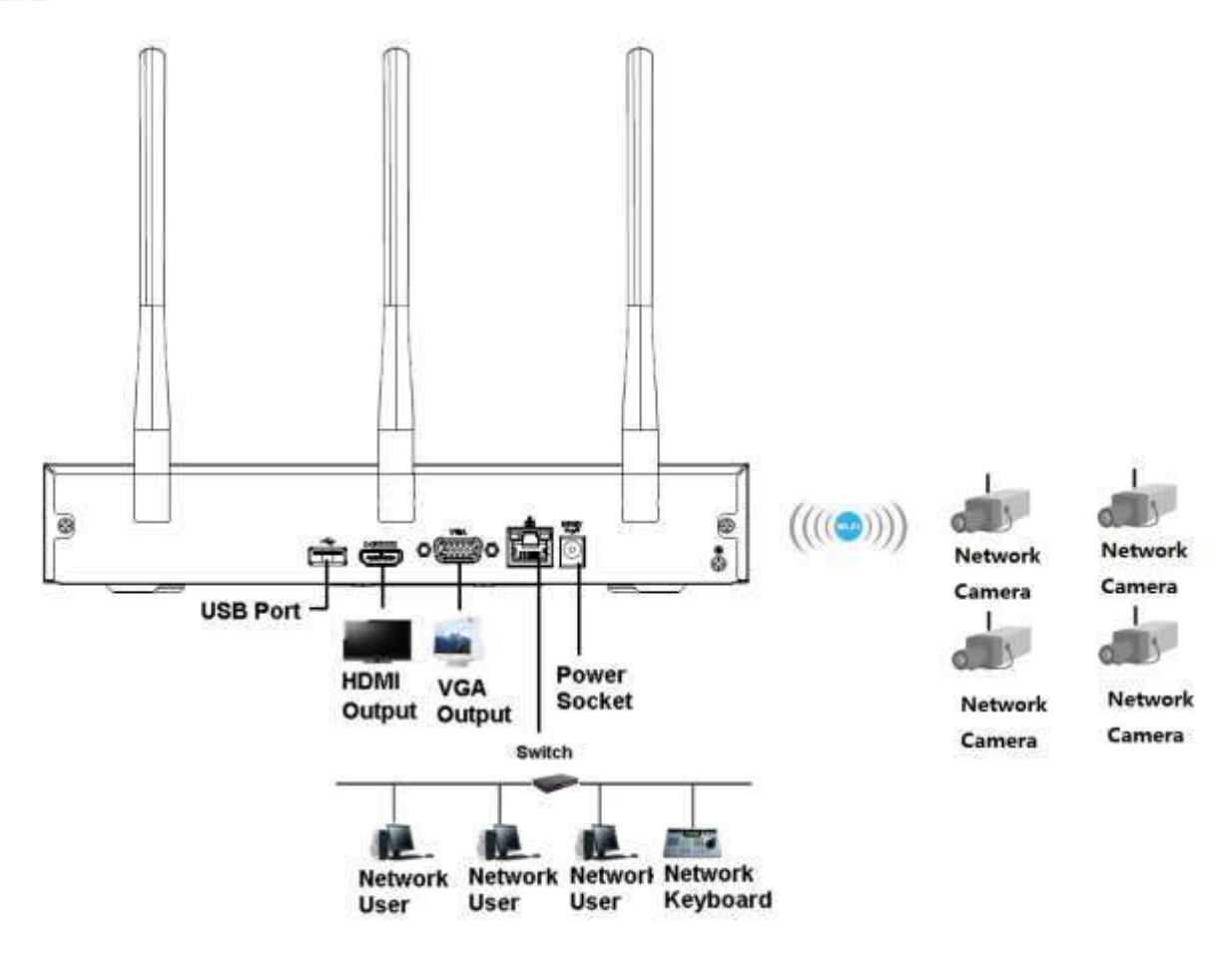

Figura 3-3

# **3.6.4 NVR21HS-S2 / 21HS-P-S2 / 21HS-8P-S2 / 41HS-4KS2 / 41HS-P-4KS2 / 41HS-8P-4KS2 / Serie 1AHS / 1AHS-4P / 1AHS-8P / 21HS-4KS2 / 21HS-P-4KS2 / 21HS-8P-4KS2**

Consulte la Figura 3-4 para ver un ejemplo de conexión. La siguiente

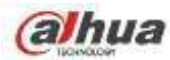

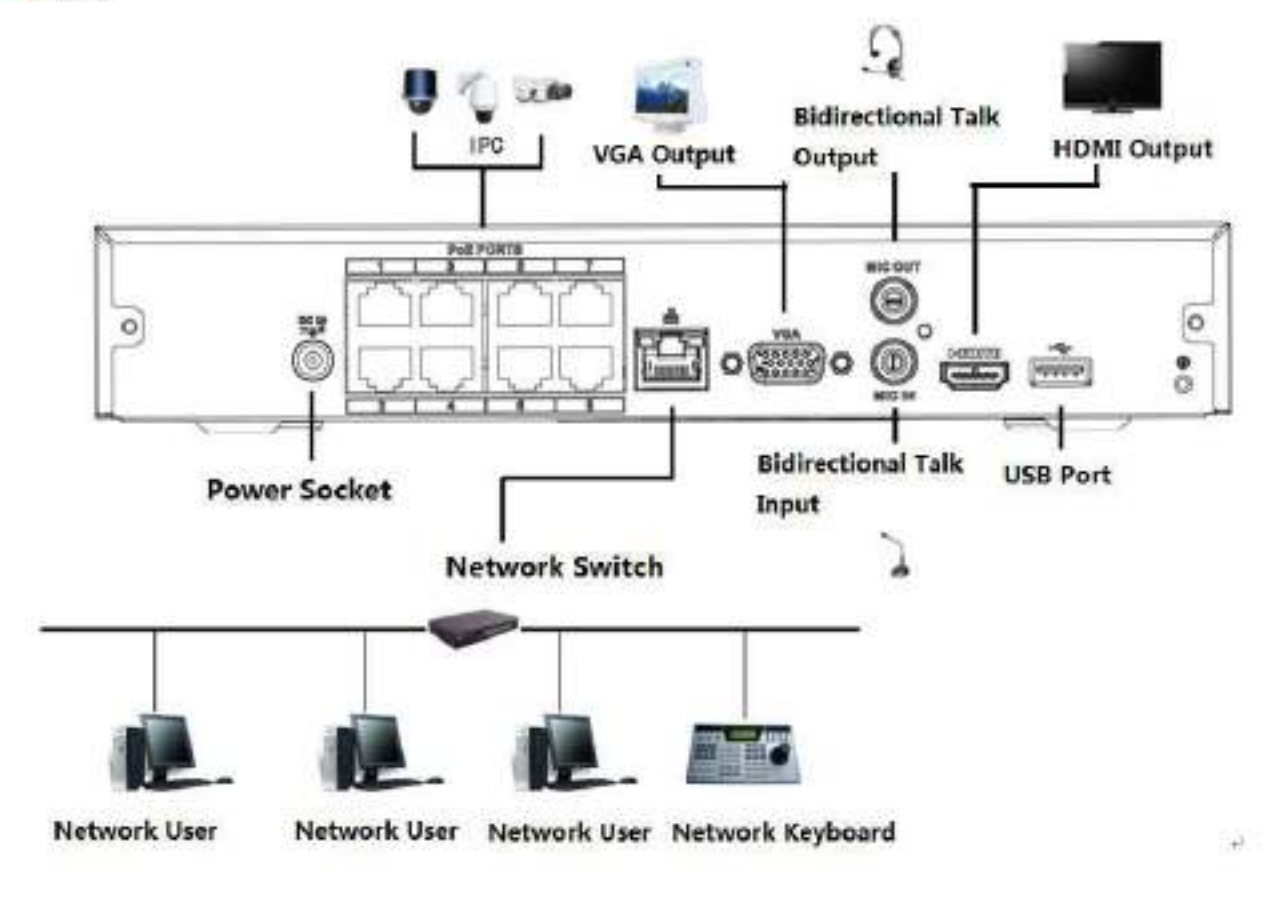

## **3.6.5 Serie NVR22-S2 / 22-P-S2 / 22-8P-S2 / 2A16 / 22-4KS2 / 22-P-4KS2 / 22-8P-4KS2**

Consulte la Figura 3-5 para ver un ejemplo de conexión. La siguiente

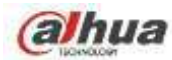

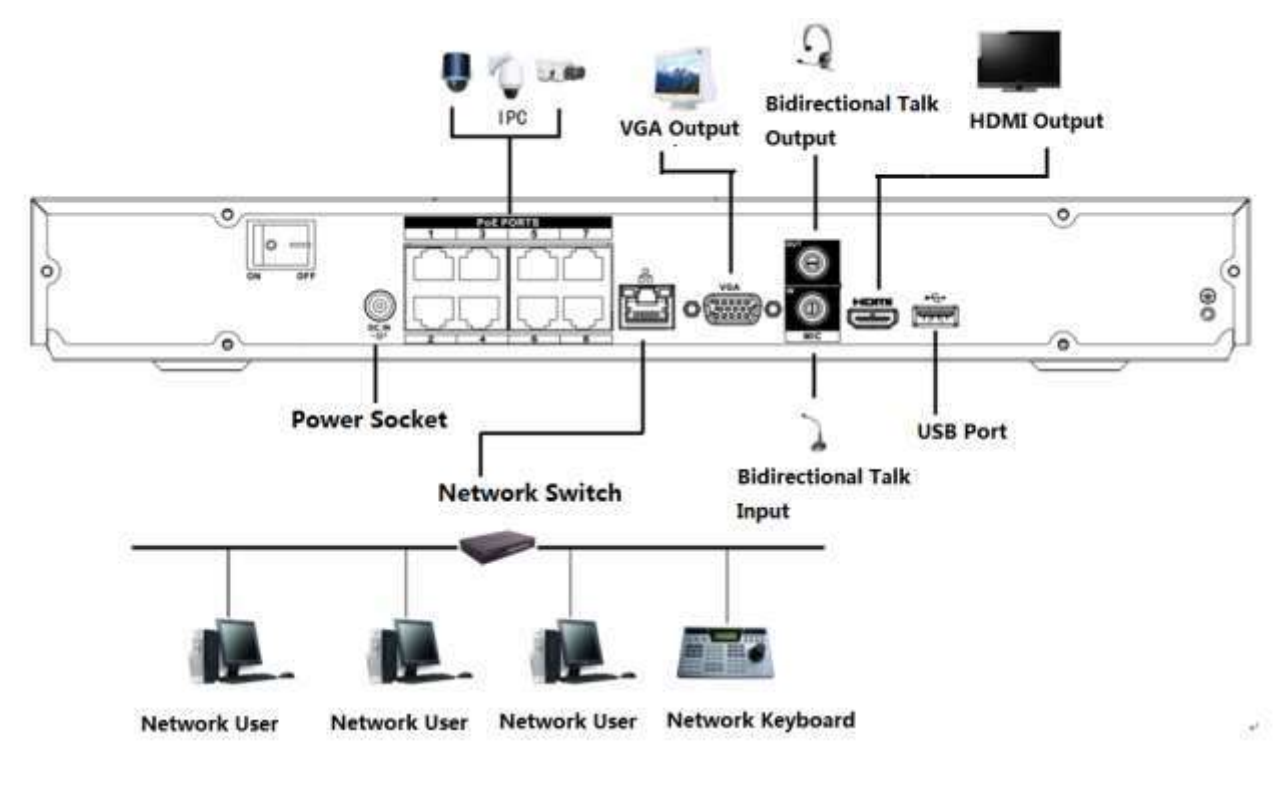

# **3.6.6 Serie NVR42N**

Consulte la Figura 3-6 para ver un ejemplo de conexión.

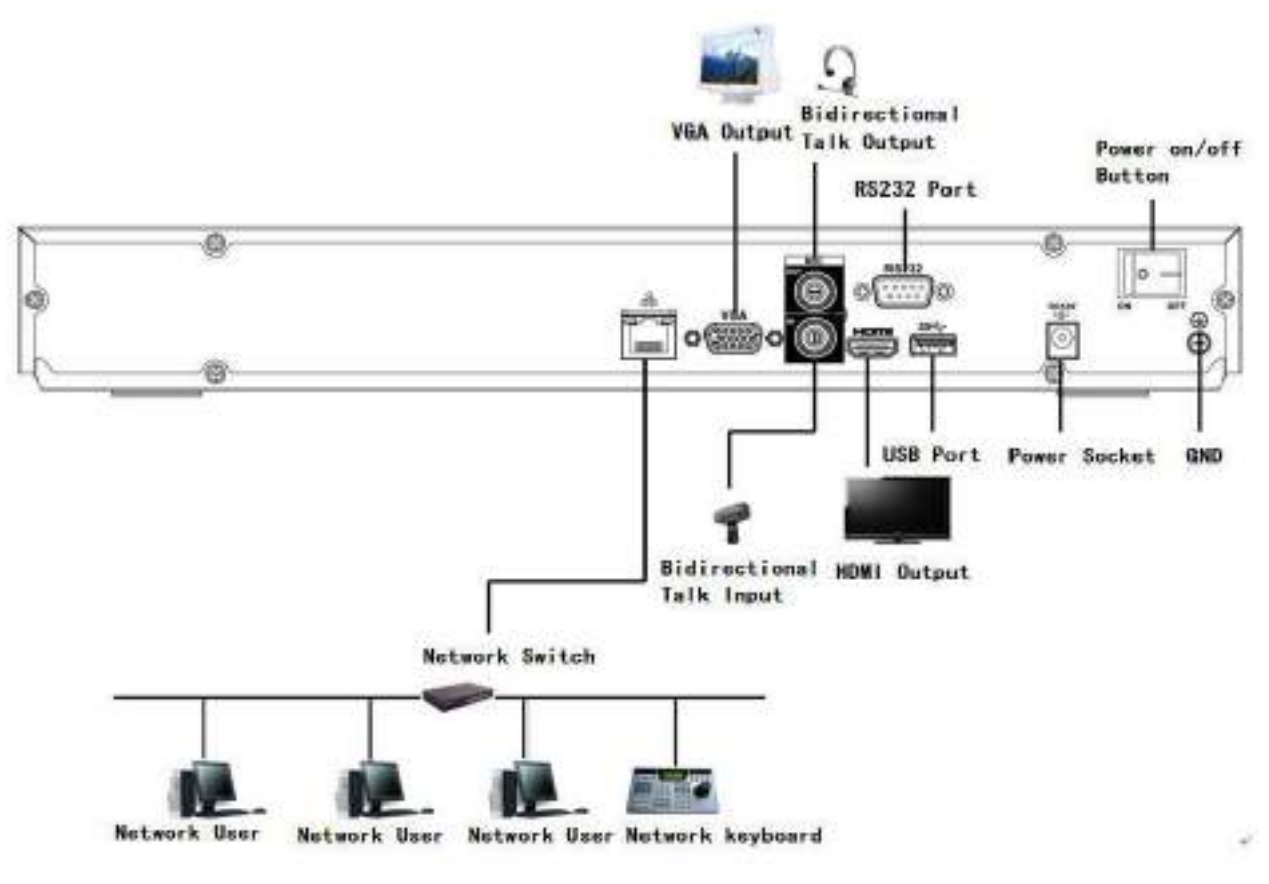

Figura 3-6

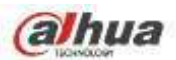

**3.6.7 NVR42 / 42-P / 42-8P / 42-16P / 52-4KS2 / 52-8P-4KS2 / 52-16P-4KS2 / 5224-24P-4KS2 / 52**

## **- Serie 16P-4KS2E**

Consulte la Figura 3-7 para ver un ejemplo de conexión. La siguiente

figura es solo como referencia.

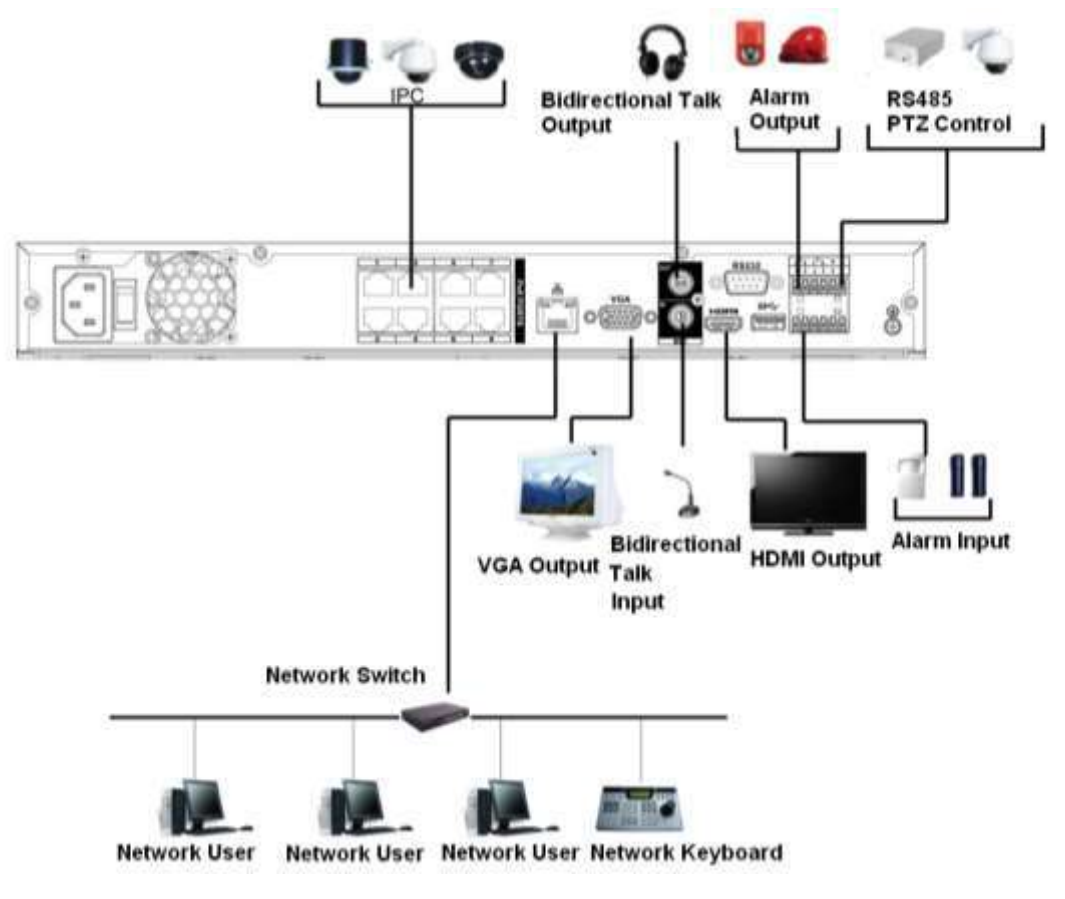

Figura 3-7

## **3.6.8 Serie NVR42-8P-4K / 42-4KS2 / 42-P-4KS2 / 42-8P-4KS2 / 42-16P-4KS2**

Consulte la Figura 3-8 para ver un ejemplo de conexión. La siguiente

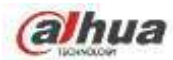

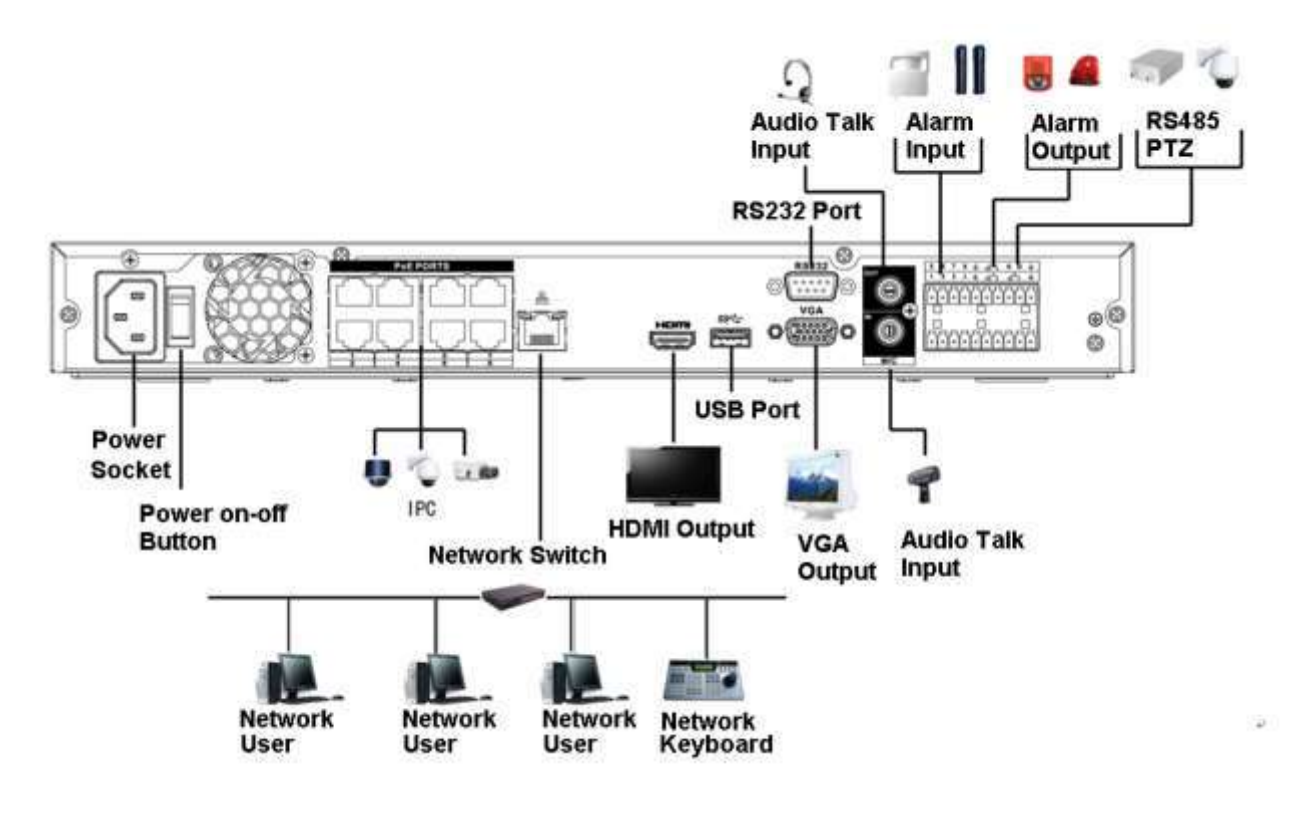

# **3.6.9 NVR54-4KS2 / 54-16P-4KS2 / 58-4KS2 / 58-16P-4KS2 / 5424-24P-4KS2 / 54-16P-4KS2E**

# **/ Serie 5816P-4KS2E**

Consulte la Figura 3-8 para ver un ejemplo de conexión. La siguiente

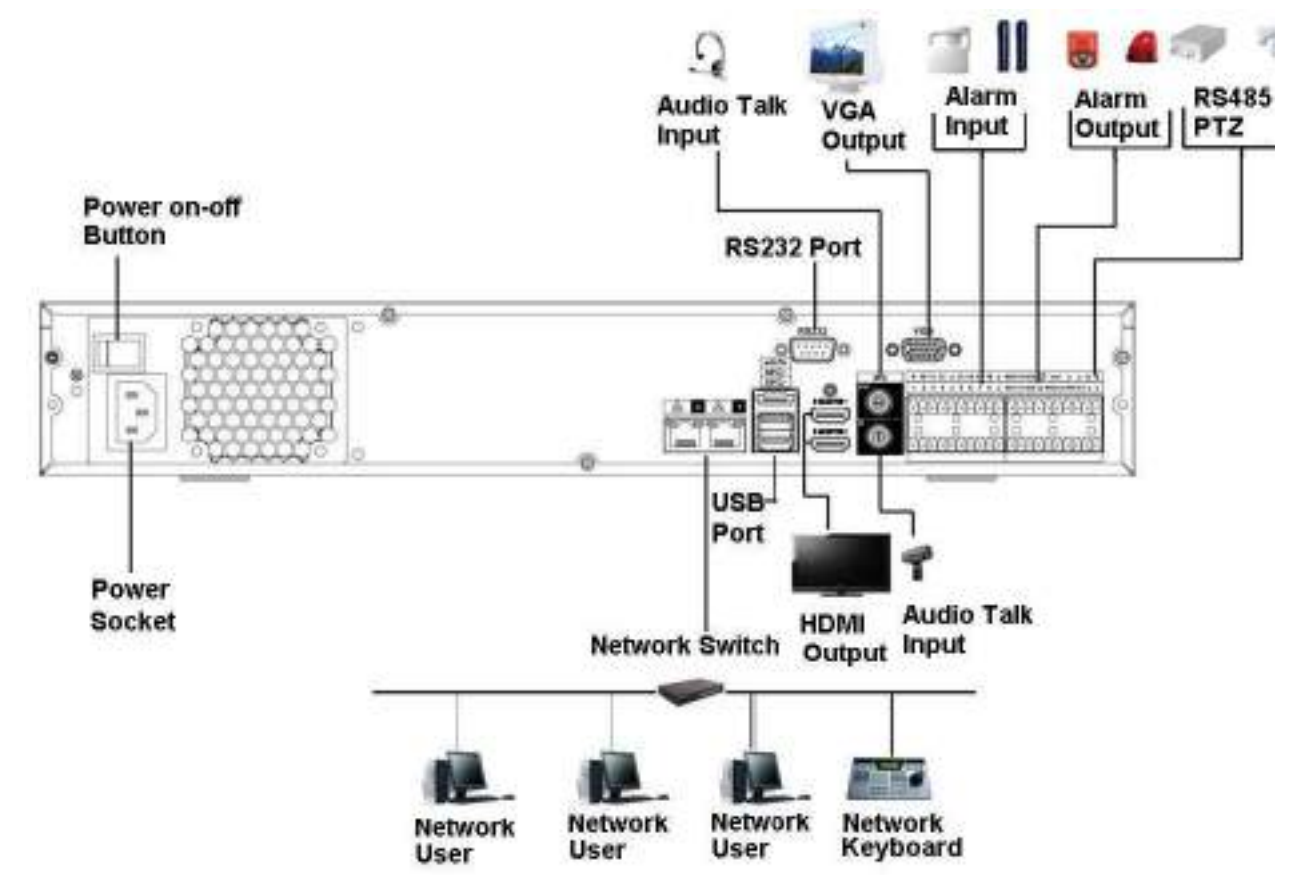

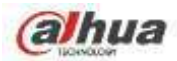

### **3.6.10 Serie NVR44 / 44-8P / 44-16P / 44-4KS2 / 44-16P-4KS2**

Consulte la Figura 3-10 para ver un ejemplo de conexión. La siguiente figura es solo como referencia.

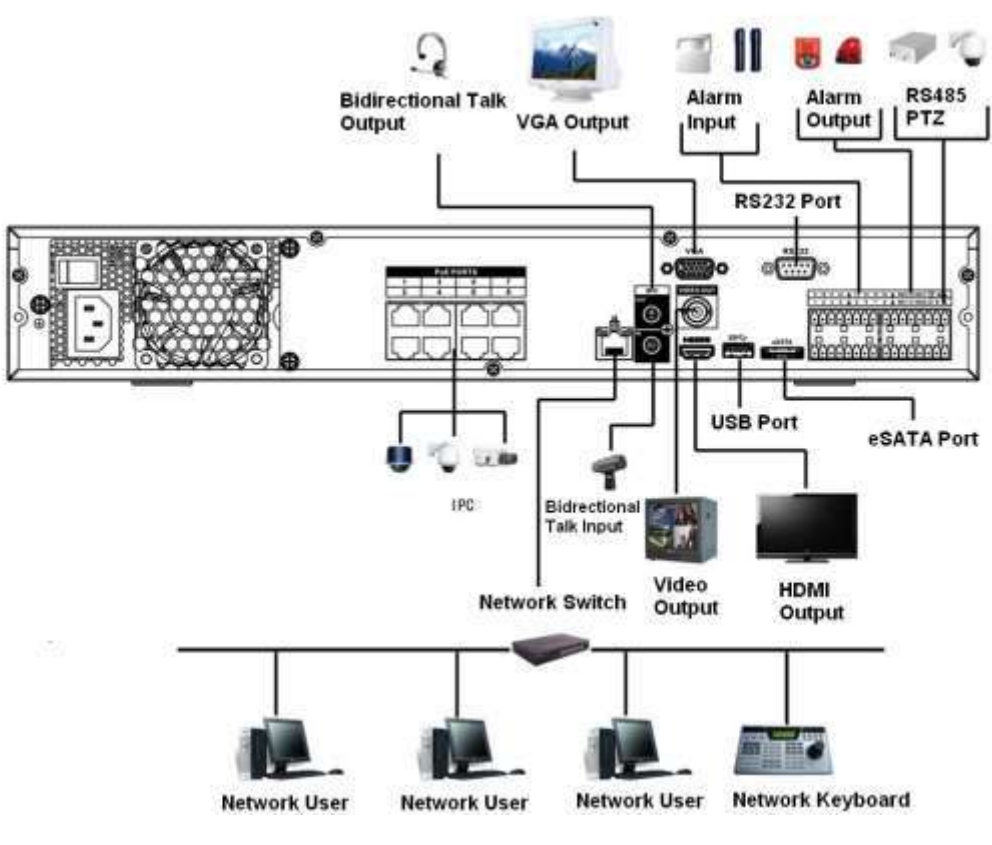

Figura 3-10

### **3.6.11 Serie NVR48 / 48-16P / 48-4KS2 / 48-16P-4KS2**

Consulte la Figura 3-11 para ver un ejemplo de conexión. La siguiente figura es solo como referencia.

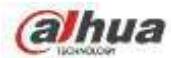

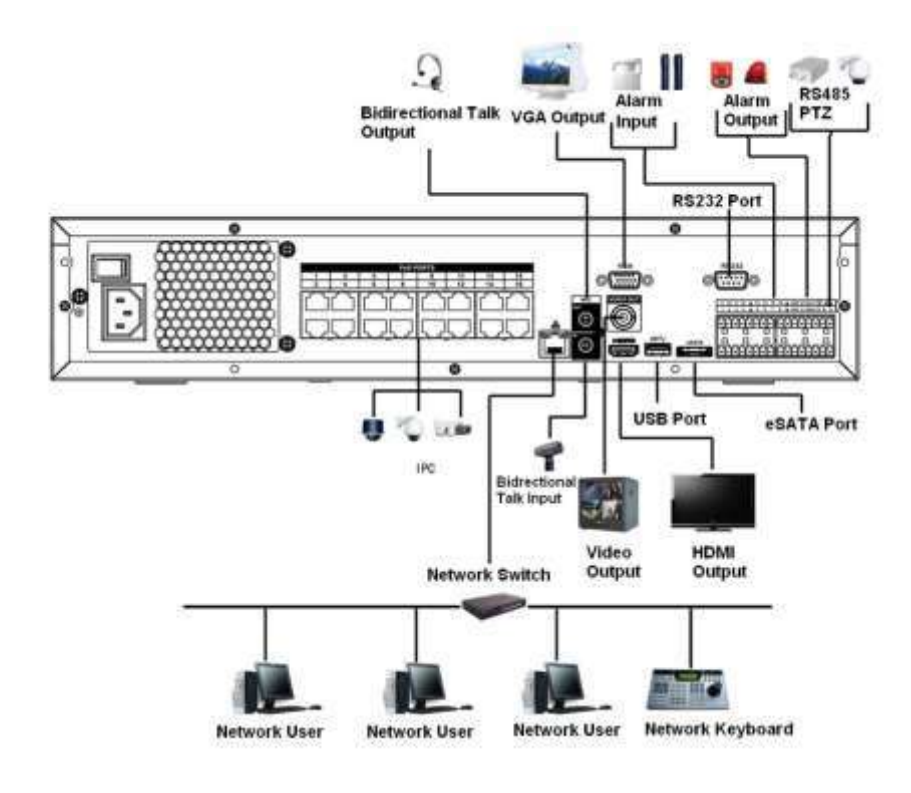

# **3.6.12 Serie NVR42V-8P**

Consulte la Figura 3-12 para ver un ejemplo de conexión.

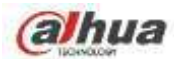

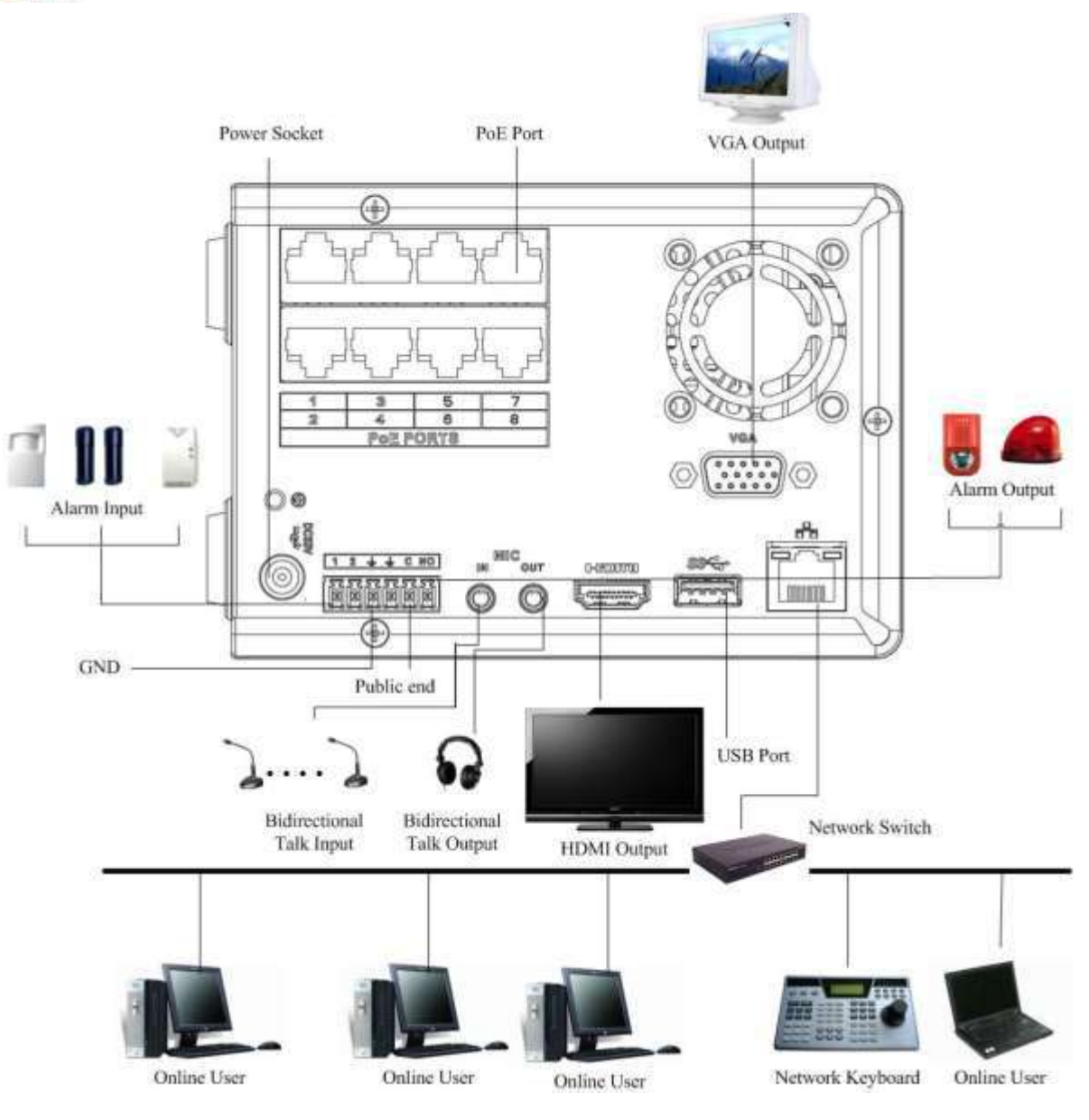

Figura 3-12

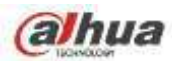

# **4 Operación básica local**

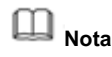

Se puede encontrar una pequeña diferencia en la interfaz de usuario. Las siguientes figuras solo son de referencia.

## **4.1 Introducción**

### **4.1.1 Arrancar y apagar**

4.1.1.1 Arrancar

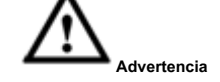

Antes del arranque, asegúrese de:

- Para la seguridad del dispositivo, primero conecte el NVR al adaptador de corriente y luego conecte el dispositivo a la toma de corriente •
- El voltaje de entrada nominal coincide con el botón de encendido y apagado del dispositivo. Asegúrese de que la conexión del cable de alimentación sea correcta. Luego haga clic en el botón de encendido y apagado. •
- Utilice siempre la corriente estable, si es necesario UPS es la mejor medida alternativa. Siga los pasos que se •

enumeran a continuación para iniciar el dispositivo.

Paso 1 Conecte el dispositivo al monitor y luego conecte un mouse. Paso 2 Conecte el cable de

#### alimentación.

Paso 3 Haga clic en el botón de encendido en el panel frontal o posterior y luego inicie el dispositivo. Después de arrancar el dispositivo

arriba, el sistema está en modo de visualización de múltiples canales por defecto.

# 4.1.1.2 Apagado

**Nota**

- Cuando vea el cuadro de diálogo correspondiente "El sistema se está apagando ..." No haga clic en el botón de encendido y apagado directamente.
- No desenchufe el cable de alimentación ni haga clic en el botón de encendido y apagado para apagar el dispositivo directamente cuando el dispositivo está funcionando (especialmente cuando está grabando).

Hay tres formas de cerrar la sesión.

### a) Menú principal ( **RECOMENDADO)**

Desde Menú principal-> Apagar, seleccione apagar en la lista desplegable. Haga clic en el botón

Aceptar, puede ver que el dispositivo se apaga.

b) Desde el botón de encendido y apagado del panel frontal o del control remoto.

Presione el botón de encendido y apagado en el panel frontal del NVR o en el control remoto durante más de 3 segundos para apagar el dispositivo.

c) Desde el botón de encendido y apagado en el panel trasero.

#### **4.1.2 Inicialización del dispositivo**

Si es la primera vez que utiliza el dispositivo, configure una contraseña de inicio de sesión de **admin (** usuario predeterminado del sistema). Puede seleccionar usar el patrón de desbloqueo para iniciar sesión o no según su propia elección.

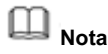

Para la seguridad de su dispositivo, mantenga su contraseña de inicio de sesión de **administración** mucho después de los pasos de inicialización y cambie la contraseña con regularidad.
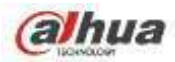

## Siga los pasos que se enumeran a continuación.

Paso 1 Inicie el NVR.

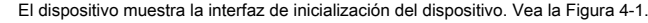

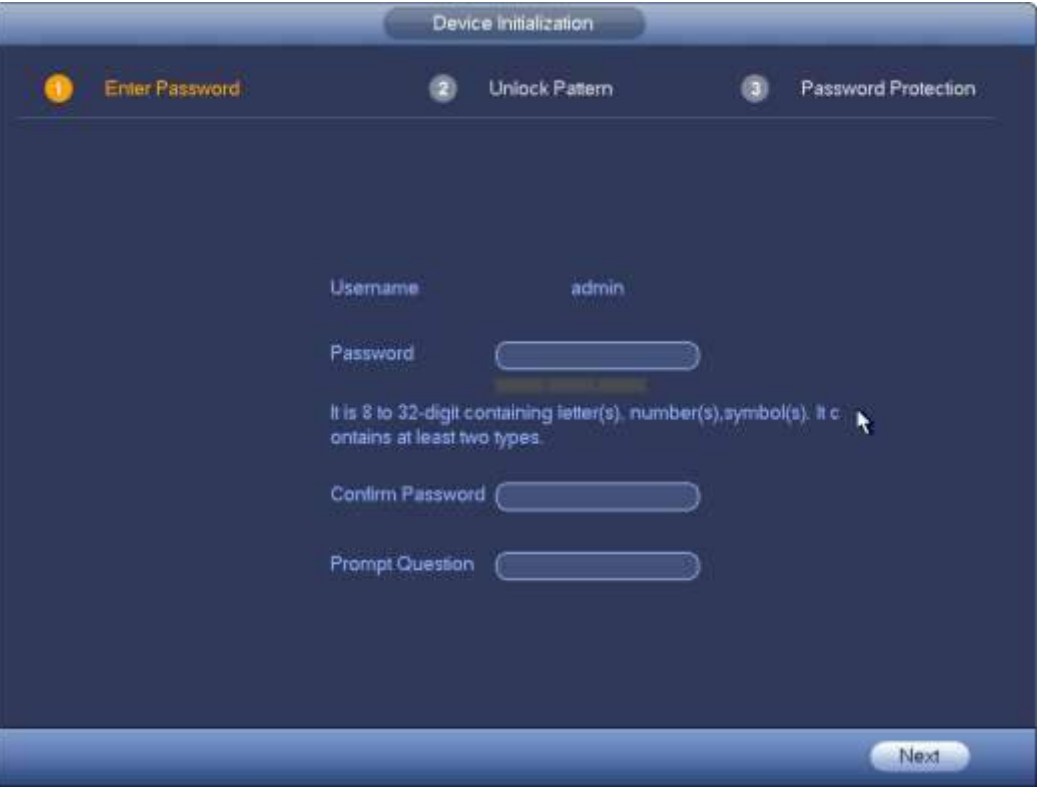

Figura 4-1

### Paso 4 Establecer contraseña de inicio de sesión de **administración.**

- Nombre de usuario: el nombre de usuario predeterminado es **administración.** •
- Contraseña / confirmar contraseña: La contraseña varía de 8 a 32 digitales. Puede contener letras, números y caracteres especiales (excepto "", "" ", ", ", ", ", ", & "). La contraseña deberá contener al menos dos categorías. Por lo general, recomendamos la contraseña segura. •
- Pregunta rápida: si establece la pregunta rápida aquí. En la interfaz de inicio de sesión, mueva el mouse •

en  $\boxed{7\text{m}}$ , el dispositivo puede mostrar la pregunta correspondiente para recordarle la contraseña.

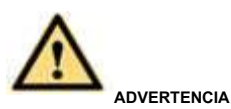

**SE RECOMIENDA UNA CONTRASEÑA FUERTE: para la seguridad de su dispositivo, cree una contraseña segura de su elección. También le recomendamos que cambie su contraseña periódicamente, especialmente en el sistema de alta seguridad.**

Paso 5 Haga clic en Siguiente, el dispositivo va a la siguiente interfaz. Vea la Figura 4-2.

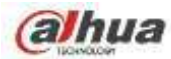

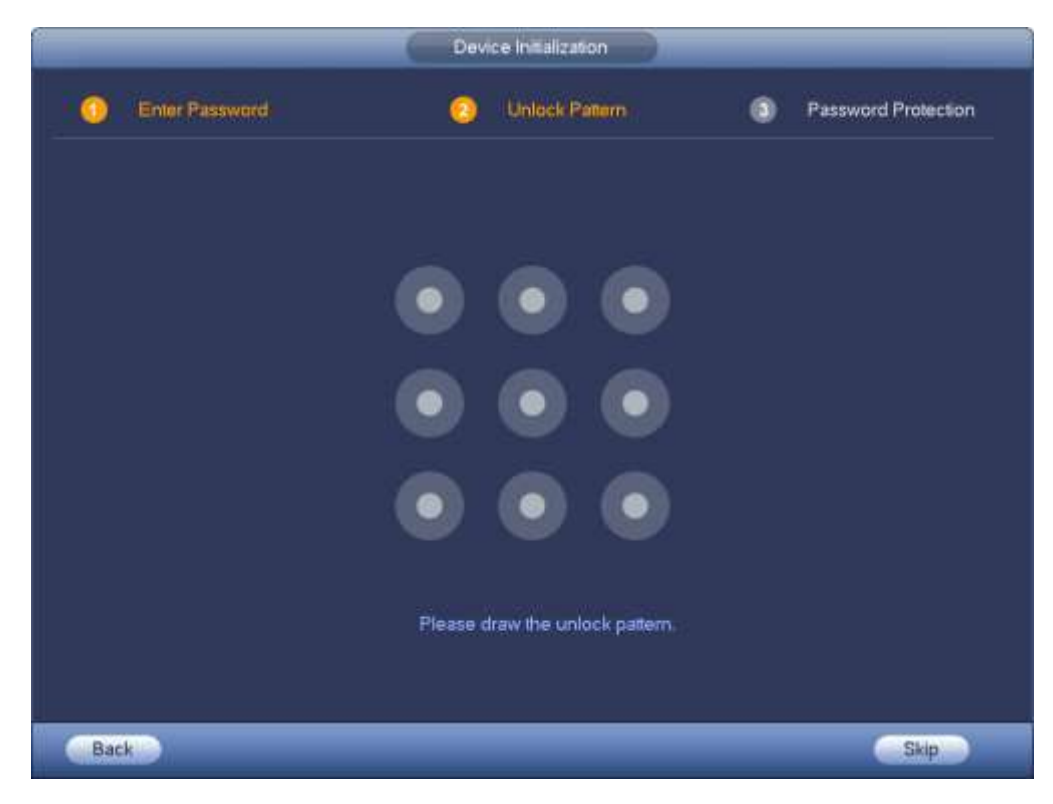

Figura 4-2

Paso 6 Configure el patrón de desbloqueo.

Después de configurar el patrón de desbloqueo, el dispositivo pasa a la interfaz de protección con contraseña. Vea la Figura 4-3.

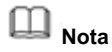

• El dispositivo adopta un patrón de desbloqueo para iniciar sesión de forma predeterminada si ha establecido un patrón aquí. Si no hay un patrón de

desbloqueo, ingrese la contraseña para iniciar sesión.

• Haga clic en Omitir si no es necesario establecer un patrón de desbloqueo.

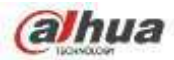

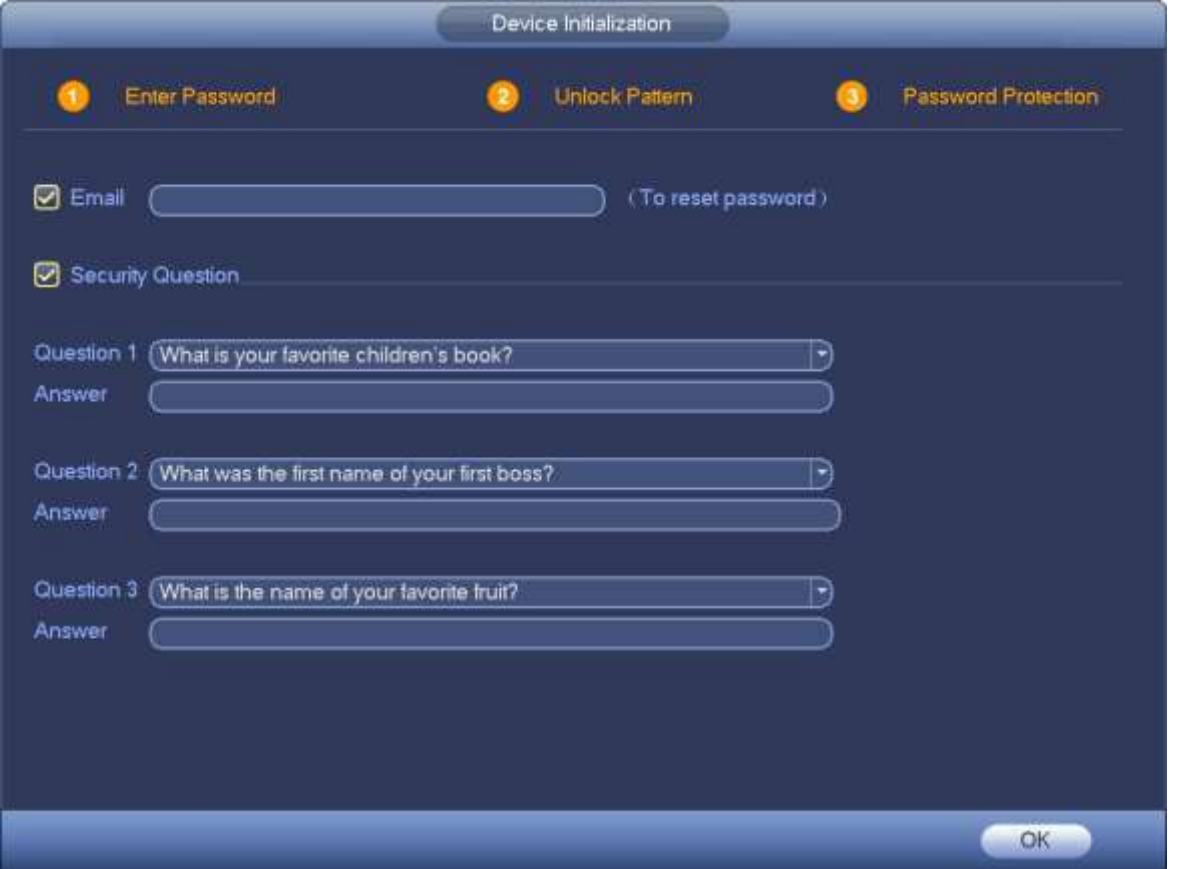

### Figura 4-3

Paso 7 Establezca preguntas de seguridad.

 $\Box$ **Nota**

- Después de configurar las preguntas de seguridad aquí, puede usar el correo electrónico que ingresó aquí o responder las preguntas de seguridad para restablecer **administración**  contraseña. Consulte el capítulo 4.1.3 Restablecer contraseña para obtener información detallada.
- Cancele el correo electrónico o el cuadro de preguntas de seguridad y luego haga clic en el botón Siguiente para omitir este paso.
- Correo electrónico: ingrese una dirección de correo electrónico para restablecer la contraseña. En caso de que olvide la contraseña en el futuro, ingrese el código de seguridad que recibió en el correo electrónico asignado para restablecer la contraseña de administrador. Si no ha ingresado el correo electrónico aquí o necesita actualizar la información del correo electrónico, vaya al menú principal-> Configuración-> Sistema-> Cuenta para configurar. Consulte el capítulo 4.10.1 Cuenta para obtener información detallada.
- Pregunta de seguridad: establezca preguntas de seguridad y las respuestas correspondientes. Responda correctamente las preguntas para restablecer la contraseña de administrador. En caso de que no haya ingresado la pregunta de seguridad aquí o si necesita actualizar la información de la pregunta de seguridad, vaya al menú principal-> Configuración-> Sistema-> Cuenta-> Pregunta de seguridad para configurar. Consulte el capítulo 4.10.1.3 Pregunta de seguridad para obtener información detallada.

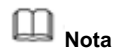

•

Si desea restablecer la contraseña respondiendo preguntas de seguridad, vaya a la interfaz del menú local.

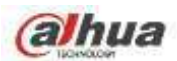

Paso 8 Haga clic en Aceptar para completar la configuración de inicialización del dispositivo.

El dispositivo va a la interfaz del asistente de inicio. Consulte el capítulo 4.1.4 Configuración rápida para obtener información detallada.

## **4.1.3 Restablecer la contraseña**

Si te olvidaste **administración** contraseña, puede restablecer la contraseña por correo electrónico o respondiendo las preguntas de seguridad.

Siga los pasos que se enumeran a continuación.

Paso 1 Vaya a la interfaz de inicio de sesión del dispositivo. Vea la Figura 4-4 o la Figura 4-5. .

- Si ha configurado el patrón de desbloqueo, el dispositivo muestra la interfaz de inicio de sesión del patrón de desbloqueo. Vea la Figura 4-4. Haga clic en "Olvidé el patrón de desbloqueo", el dispositivo pasa a la Figura 4-5.
- Si no ha configurado el patrón de desbloqueo, el dispositivo muestra la interfaz de contraseña. Vea la Figura 4-5.

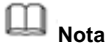

Haga clic en el botón Cambiar de usuario, el NVR pasa a la interfaz de inicio de sesión de usuario general. El nombre de usuario predeterminado es **administración.**

Haga clic en el nombre de usuario y luego seleccione un usuario de la lista desplegable; puede iniciar sesión a través de otra cuenta.

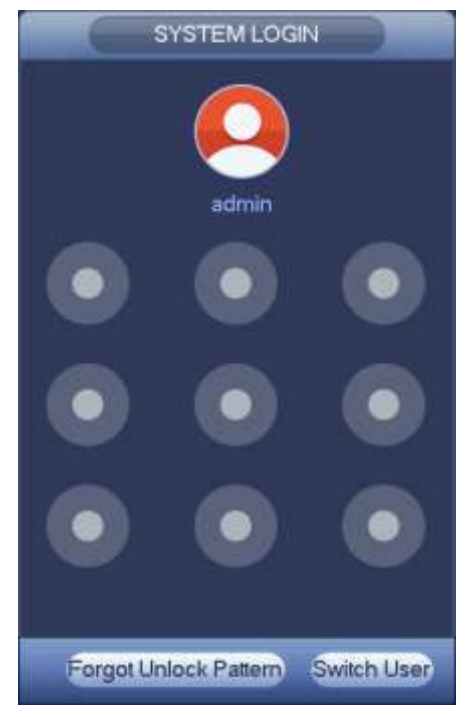

Figura 4-4

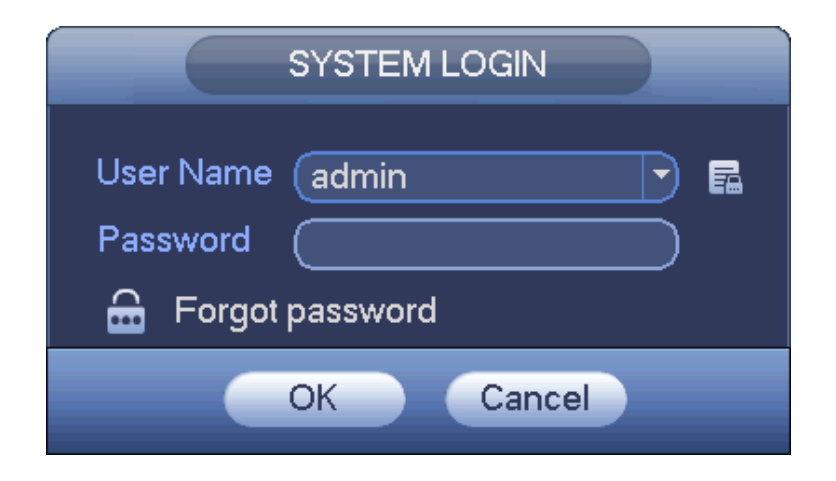

Figura 4-5

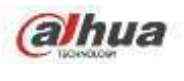

Paso 2 Hacer clic

•

.

•

Si no ingresó la información de la dirección de correo electrónico al inicializar el dispositivo, la interfaz se muestra como en la Figura 4-6. Ingrese una dirección de correo electrónico y luego haga clic en el botón Siguiente, los dispositivos pasan a la Figura 4-7.

- Reset 7 Reset Type (Email (To reset password) Email Cancel Next
- Si ingresó un correo electrónico al inicializar el dispositivo, el dispositivo pasa a la Figura 4-7.

Figura 4-6

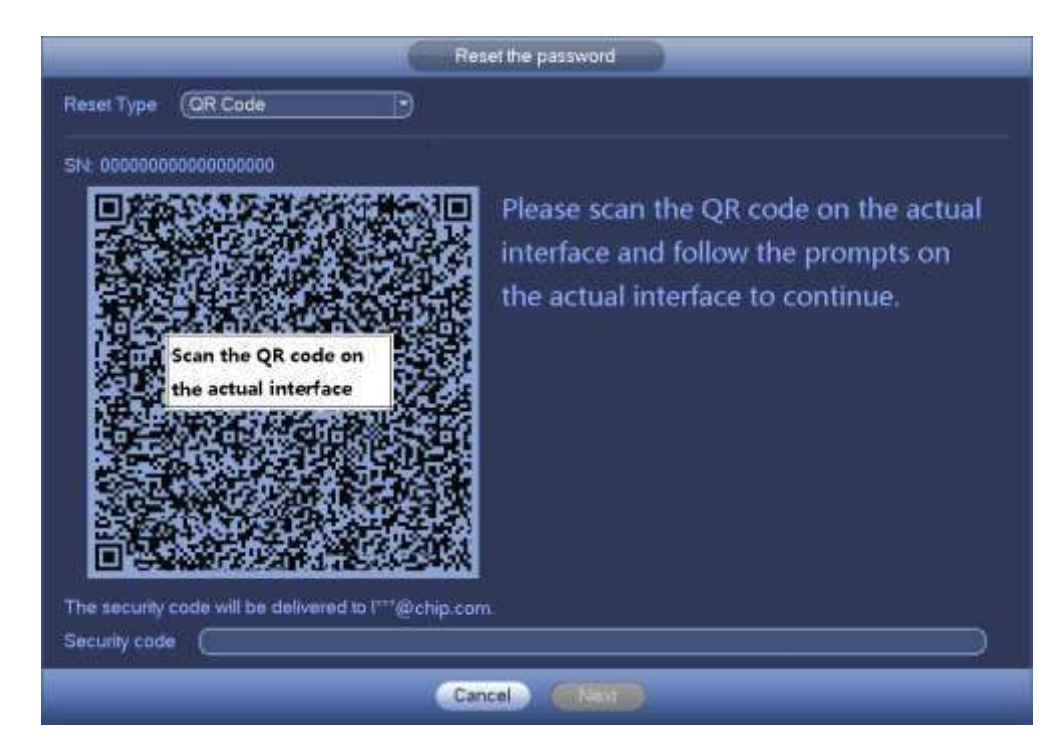

Figura 4-7

Paso 3 Restablezca la contraseña de inicio de sesión.

Hay dos formas de restablecer la contraseña: escanear el código QR y restablecerlo por correo electrónico / preguntas de seguridad (solo en el menú local)

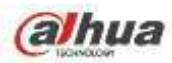

## **Email**

En la Figura 4-7, siga las indicaciones de la interfaz para escanear el código QR y luego ingrese el código de seguridad que obtiene a través del correo electrónico asignado.

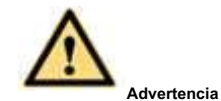

- Para el mismo código QR, escanee como máximo dos veces para obtener dos códigos de seguridad. Actualice el código QR si desea volver a obtener el código de seguridad.
- El código de seguridad de su correo electrónico solo es válido durante 24 horas.
- Preguntas de seguridad

En la Figura 4-6., Seleccione la pregunta de seguridad de la lista desplegable. El dispositivo muestra una interfaz de preguntas de seguridad. Vea la Figura 4-8. Ingrese las respuestas correctas aquí.

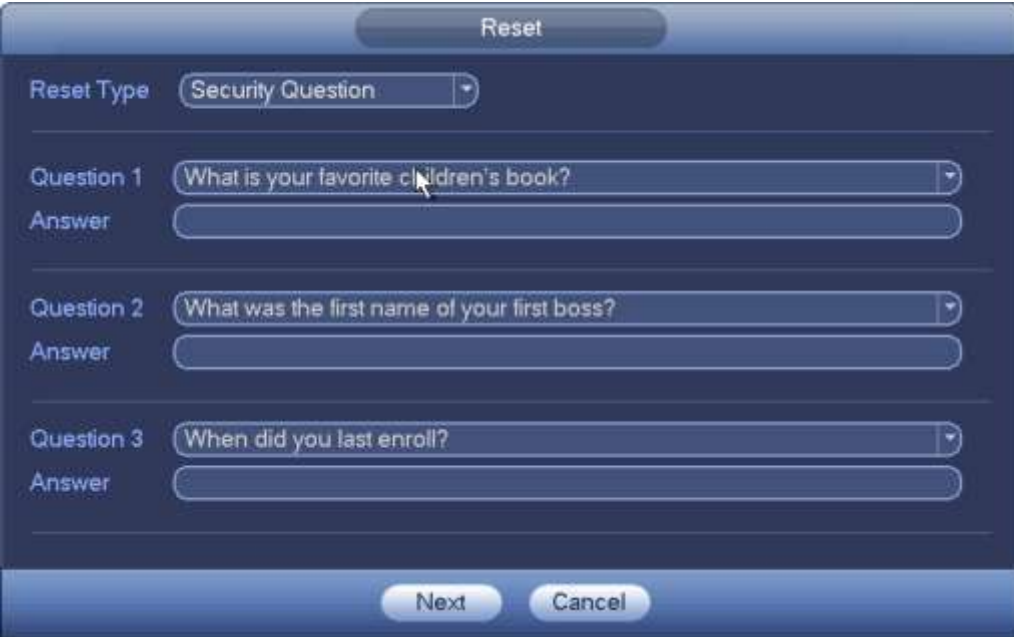

Figura 4-8

Paso 4 Haga clic en el botón Siguiente.

El dispositivo muestra la interfaz de restablecimiento de contraseña. Vea la Figura 4-9.

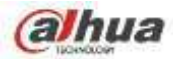

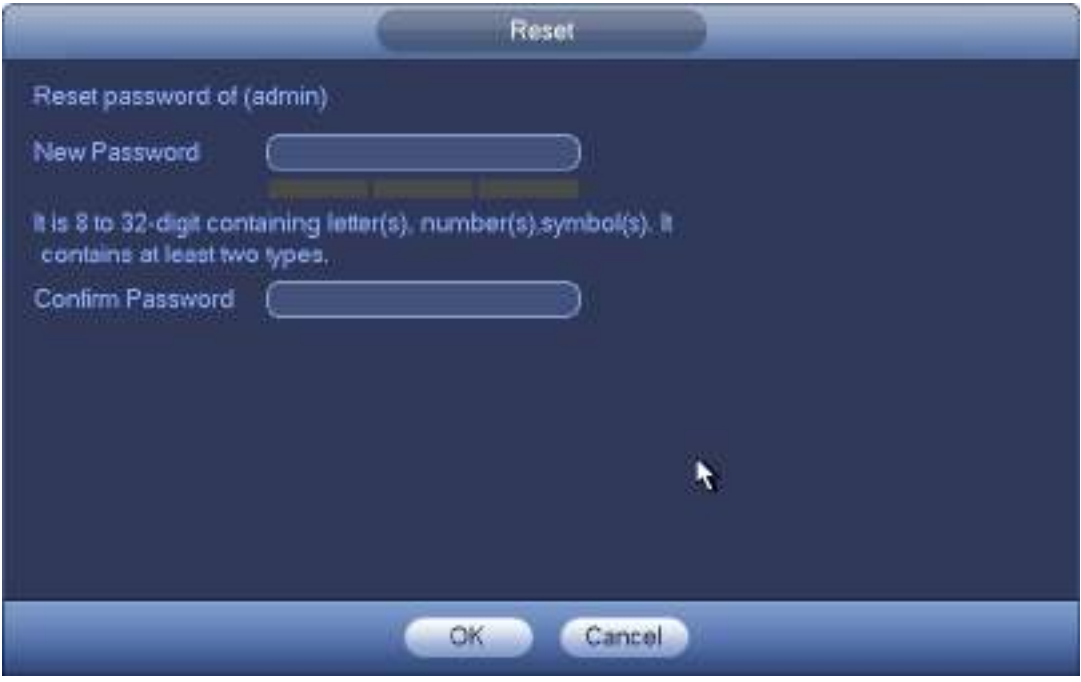

Figura 4-9

Paso 5 Ingrese la nueva contraseña y luego confirme.

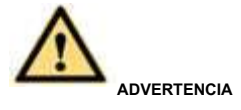

**SE RECOMIENDA UNA CONTRASEÑA FUERTE: para la seguridad de su dispositivo, cree una contraseña segura de su elección. La contraseña debe tener al menos 8 dígitos y contener al menos dos tipos de las siguientes categorías: letras, números y símbolos. También le recomendamos que cambie su contraseña periódicamente, especialmente en el sistema de alta seguridad.**

Paso 6 Haga clic en el botón Aceptar para completar la configuración.

## **4.1.4 Ajustes rápidos**

Después de inicializar con éxito el dispositivo, pasa al asistente de inicio. Aquí puede configurar rápidamente su dispositivo. Incluye adición inteligente, configuración general, configuración de red básica, registro de cámara, P2P e interfaz de programación.

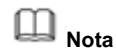

- Una vez que la energía está apagada durante el proceso de configuración rápida, debe pasar por el asistente de inicio nuevamente cuando el dispositivo se inicie la próxima vez. •
- Después de completar todos los elementos del asistente de inicio, el asistente de inicio se oculta automáticamente cuando el dispositivo se inicia la próxima vez. •

Siga los pasos que se enumeran a continuación.

Inicie el dispositivo y complete la inicialización del dispositivo. El dispositivo va al asistente de inicio. Vea la Figura 4-10.

- Habilite la función de adición inteligente, el dispositivo puede buscar y agregar automáticamente el dispositivo remoto en la LAN. Consulte el capítulo 4.1.4.4 Smart add para obtener información detallada.
- Seleccione la verificación automática, el dispositivo verifica automáticamente si hay nuevas aplicaciones o no todos los días.

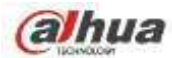

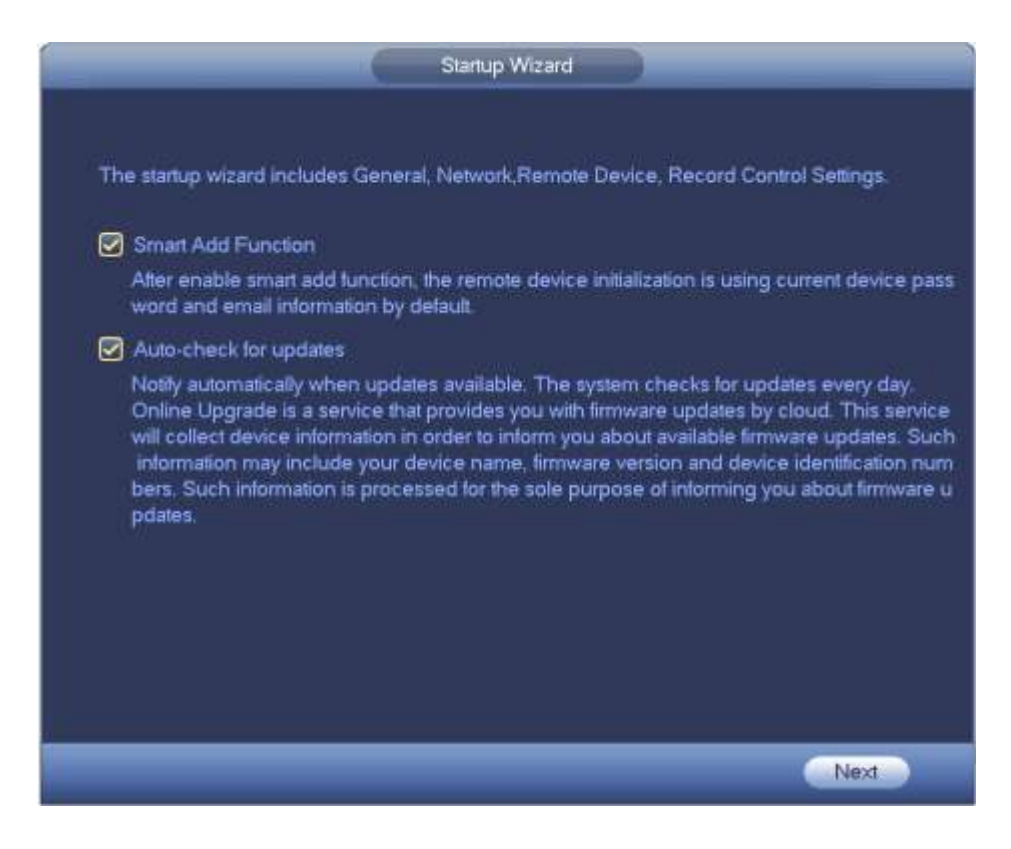

Figura 4-10

# **Nota**

La función de adición inteligente y verificación automática es para algunos productos de la serie. Consulte su interfaz real para obtener información detallada.

## 4.1.4.1 General

Sirve para configurar la información básica del NVR, como la fecha del sistema, las vacaciones, etc.

4.1.4.1.1 General

Sirve para configurar la información básica del dispositivo, como el nombre del dispositivo, el número de serie, etc. Siga los pasos que se

enumeran a continuación.

Paso 1 Haga clic en el botón Siguiente,

Ingrese a la interfaz general.

Paso 2 Haga clic en el botón General.

La interfaz se muestra a continuación. Vea la Figura 4-11.

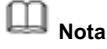

Desde Menú principal-> Configuración-> Sistema-> General-> General, puede ir a la interfaz general.

#### Establecer parámetros. Paso 3

- ID de dispositivo: introduzca aquí el nombre de dispositivo correspondiente. •
- No de dispositivo: cuando utiliza un control remoto (no incluido en la bolsa de accesorios) para controlar varios NVR, puede asignar un nombre a cada NVR para su administración. •
- Idioma: El sistema admite varios idiomas: chino (simplificado), chino (tradicional), inglés, italiano, japonés, francés, español (todos los idiomas enumerados aquí son opcionales. Se pueden encontrar pequeñas diferencias en varias series). •
- Estándar de video: Hay dos formatos: NTSC y PAL. •

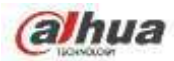

- HDD full: Aquí puede seleccionar el modo de trabajo cuando el disco duro está lleno. Hay dos opciones: detener la grabación o reescribir archivos antiguos.
- Duración del paquete: aquí puede especificar la duración del registro. El valor varía de 1 a 120 minutos. El valor predeterminado es 60 minutos. •
- Reproducción en tiempo real: permite establecer el tiempo de reproducción que puede ver en la interfaz de vista previa. El valor varía de 5 a 60 minutos. •
- Cierre de sesión automático: aquí puede configurar el intervalo de cierre de sesión automático una vez que el usuario de inicio de sesión permanece inactivo durante un tiempo especificado. El valor varía de 0 a 60 minutos. •
- Monitorear canales al cerrar sesión: aquí puede configurar los canales que desea ver cuando su cuenta se haya desconectado. Haga clic en el botón y luego cancele el cuadro de nombre del canal, necesita •

para iniciar sesión para ver el video correspondiente. La ventana del canal muestra

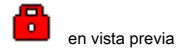

interfaz.

- Barra de navegación: marque la casilla aquí, el sistema muestra la barra de navegación en la interfaz. Sincronización de hora de IPC: •
- aquí puede ingresar un intervalo para sincronizar la hora de NVR y la hora de IPC. Asistente de inicio: una vez que marque la casilla •
- aquí, el sistema irá directamente al asistente de inicio cuando el sistema se reinicie la próxima vez. De lo contrario, irá a la interfaz de inicio de sesión. •
- Sensibilidad del mouse: puede establecer la velocidad del doble clic arrastrando la barra deslizante. Puede hacer clic en el botón Predeterminado para restaurar la configuración predeterminada. •

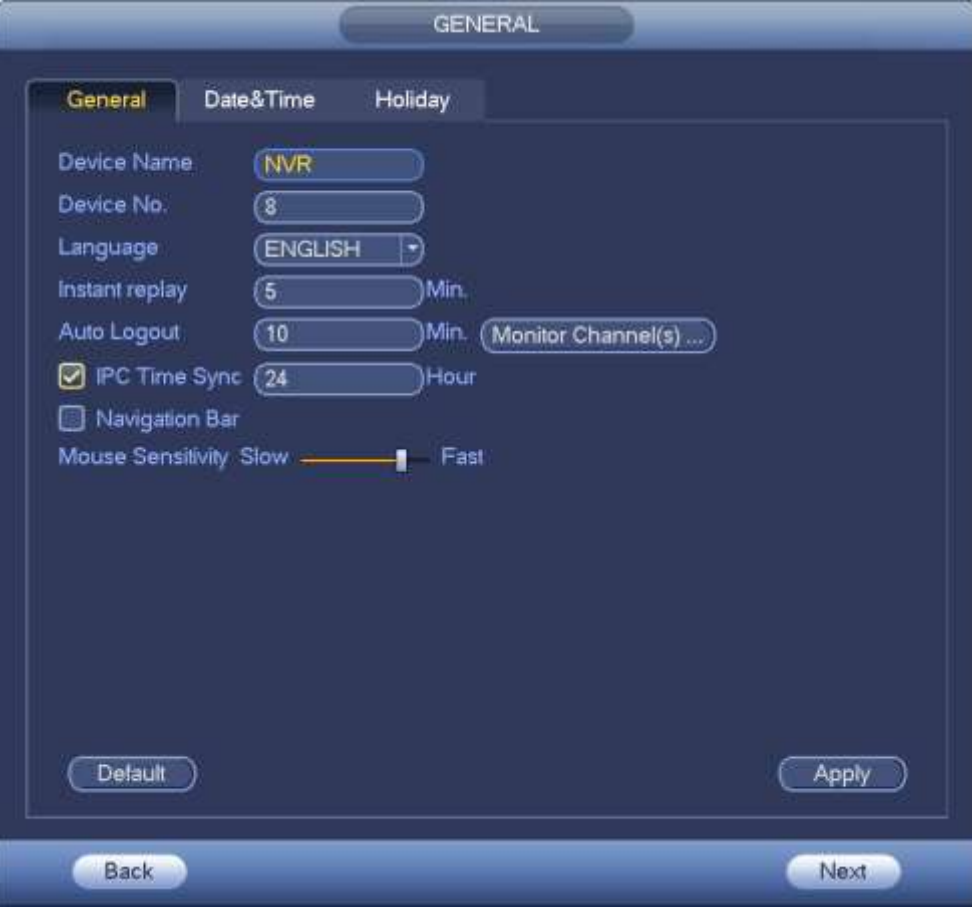

Figura 4-11

Paso 4 Haga clic en el botón Aplicar para guardar la configuración.

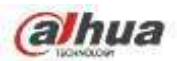

Aquí puede configurar la hora del dispositivo. Puede habilitar la función NTP (Protocolo de hora de red) para que el dispositivo pueda sincronizar la hora con el servidor NTP.

Paso 1 Haga clic en el botón Fecha y hora. Vea la Figura 4-12.

**Nota**

Desde Menú principal-> Configuración-> Sistema-> General-> Fecha y hora, puede ir a la interfaz de fecha y hora.

- Hora del sistema: aquí puede configurar la hora del sistema •
- Formato de fecha: Hay tres tipos: AAAA-MM-DD: MM-DD-AAAA o DD-MM-AAAA. Separador de fecha: hay tres denotaciones para •
- separar la fecha: punto, línea recta y sólido. DST: aquí puede configurar la fecha y la hora del DST por semana o por fecha. •
- Habilite la función DST y luego seleccione el modo de configuración. Introduzca la hora de inicio y la hora de finalización y haga clic en el botón Guardar. Formato de hora: hay dos tipos: modo de 24 horas o modo de 12 horas. •
- •
- NTP: Sirve para configurar el servidor, el puerto y el intervalo NTP. •

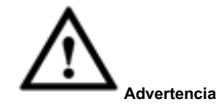

- El tiempo del sistema es muy importante; ¡No modifique el tiempo casualmente a menos que sea necesario!
- Antes de modificar la hora, primero detenga la operación de grabación.

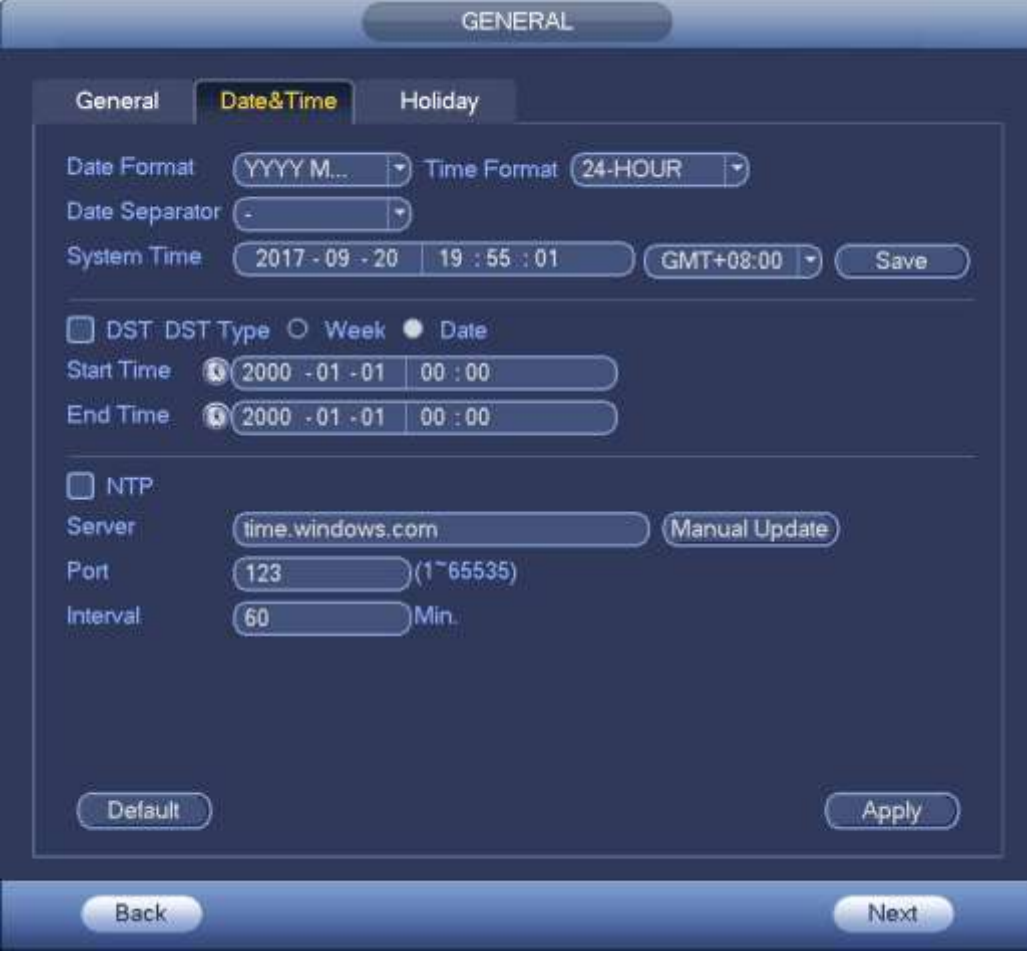

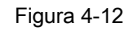

Paso 5 Haga clic en el botón Aplicar para guardar la configuración.

4.1.4.1.3 Vacaciones

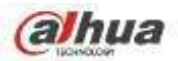

Aquí puede agregar, editar, eliminar vacaciones. Después de configurar correctamente la información de vacaciones, puede ver el elemento de vacaciones en el registro

y el período de instantánea.

Paso 1 Haga clic en el botón Vacaciones. Vea la Figura 4-13.

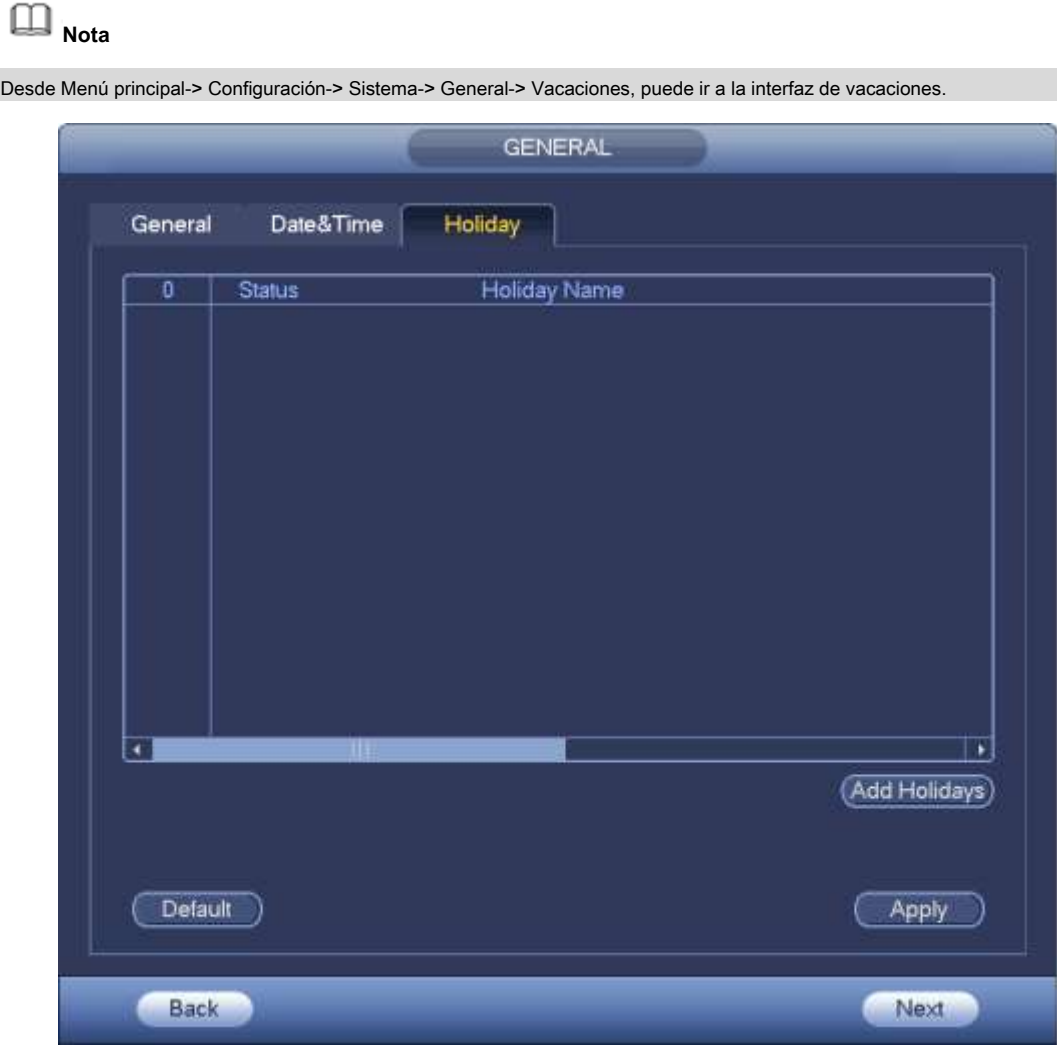

Figura 4-13

Paso 2 Haga clic en el botón Agregar nuevo día festivo, el dispositivo muestra la siguiente interfaz. Vea la Figura 4-14.

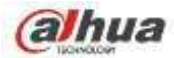

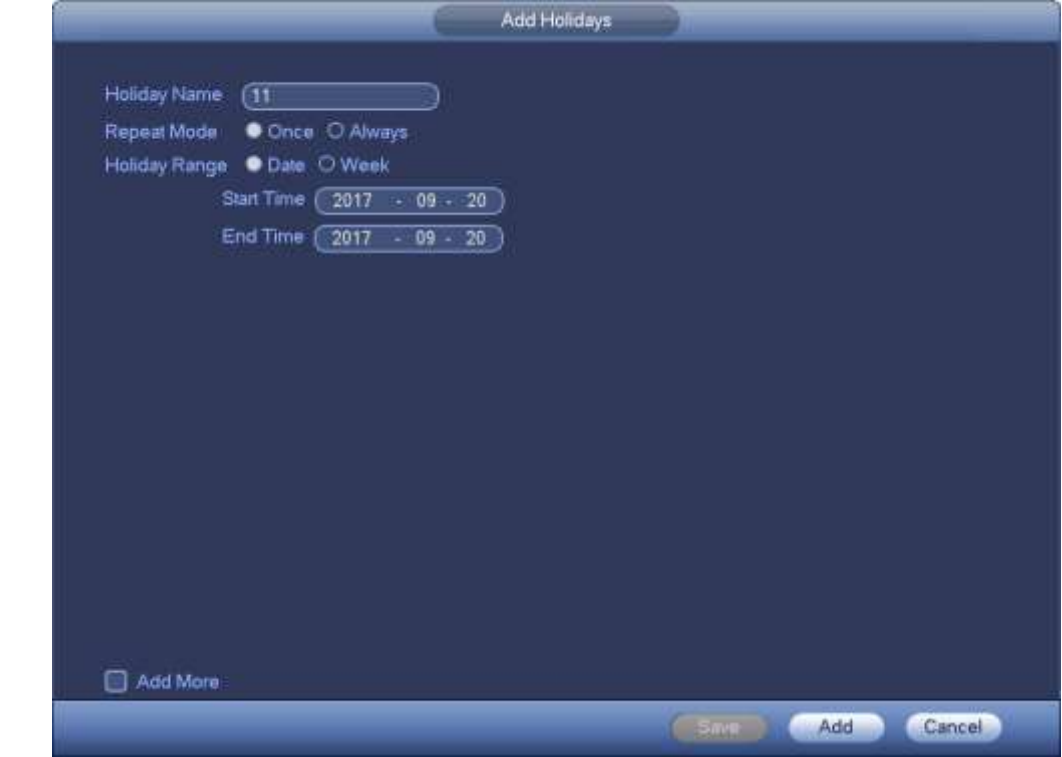

Figura 4-14

Paso 3 Configure el nombre de las vacaciones, el modo de repetición y el modo de vacaciones.

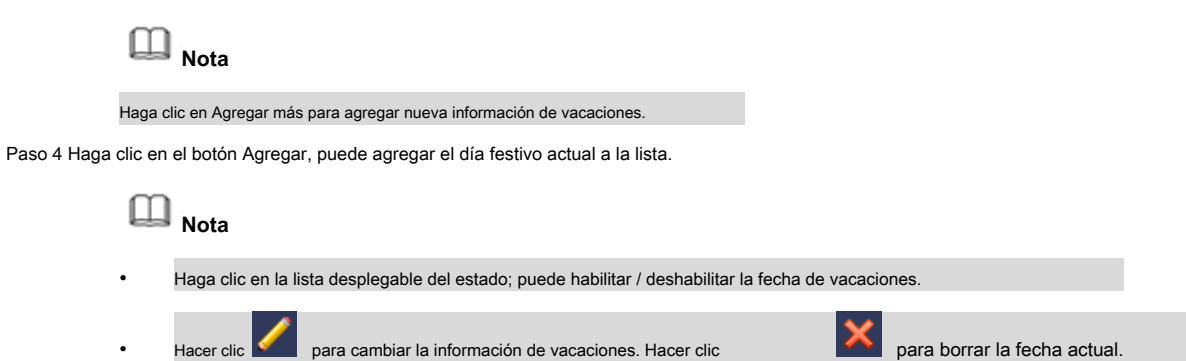

Paso 6 Haga clic en el botón Aplicar para guardar la configuración.

## 4.1.4.2 Configuración de red básica

Configure la dirección IP del dispositivo, la información de DNS (Sistema de nombres de dominio).

## **Preparación**

Asegúrese de que el dispositivo se haya conectado correctamente a la red.

Paso 1 Haga clic en el botón Siguiente, el dispositivo pasa a la interfaz TCP / IP. Vea la Figura 4-15.

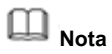

- Desde Menú principal-> Configuración-> Red-> TCP / IP, puede ir a la interfaz TCP / IP.
- Los productos de diferentes series tienen diferentes tipos y cantidades de adaptadores Ethernet. Consulte el producto real.

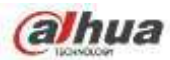

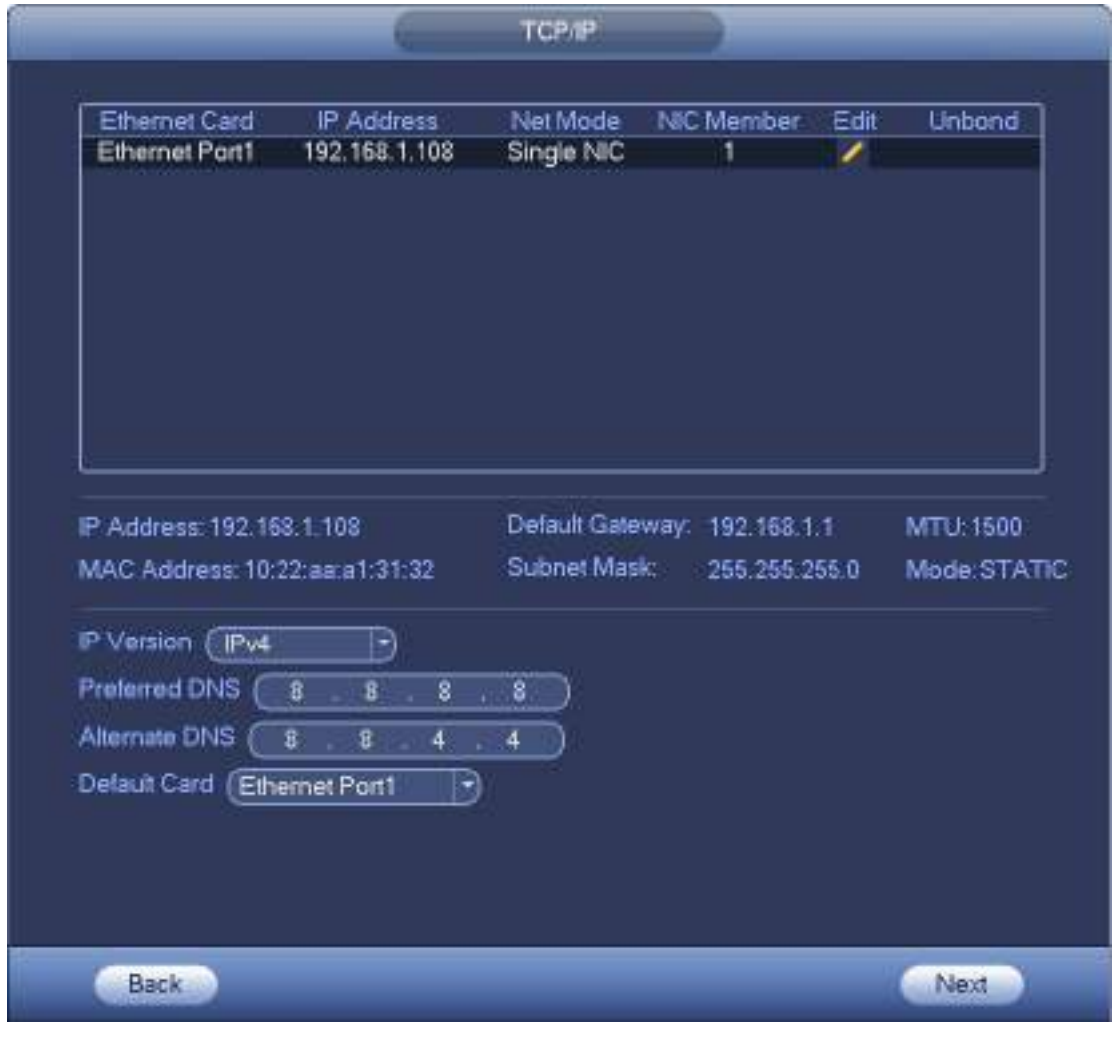

Figura 4-15

Paso 2 Haga clic en **1990 de la partida de edición de visualización del dispositivo**. Vea la Figura 4-16.

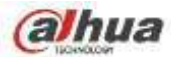

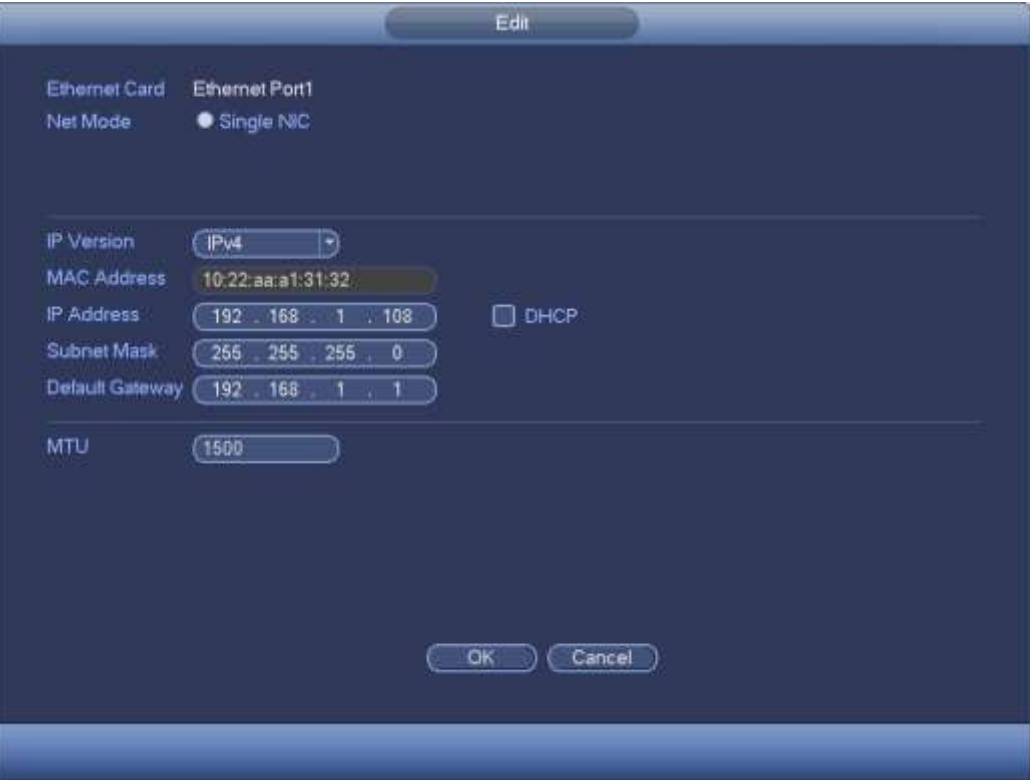

Figura 4-16

## Paso 3 Establecer parámetros.

- Modo de red: incluye acceso múltiple, tolerancia a fallas y equilibrio de carga
- Modo de direcciones múltiples: eth0 y eth1 funcionan por separado. Puede utilizar los servicios como HTTP, servicio RTP a través de etho0 o eth1. Por lo general, debe configurar una tarjeta predeterminada (la configuración predeterminada es etho) para solicitar el servicio de red automático desde el extremo del dispositivo, como DHCP, correo electrónico, FTP, etc.En el modo de direcciones múltiples, el estado de la red del sistema se muestra como fuera de línea una vez la tarjeta está desconectada. •
- Tolerancia a fallas de red: en este modo, el dispositivo usa bond0 para comunicarse con los dispositivos externos. Puede concentrarse en una dirección IP de host. Al mismo tiempo, debe configurar una tarjeta maestra. Por lo general, solo hay una tarjeta en ejecución (tarjeta maestra). El sistema puede habilitar una tarjeta alternativa cuando la tarjeta maestra no funciona correctamente. El sistema se muestra como fuera de línea una vez que estas dos tarjetas están fuera de línea. Tenga en cuenta que estas dos tarjetas deben estar en la misma LAN. •
- Equilibrio de carga: en este modo, el dispositivo usa bond0 para comunicarse con el dispositivo externo. Eth0 y eth1 están funcionando ahora y soportando la carga de la red. Su carga de red es en general la misma. El sistema se muestra como fuera de línea una vez que estas dos tarjetas están fuera de línea. Tenga en cuenta que estas dos tarjetas deben estar en la misma LAN. •
	- Tarjeta de red principal: seleccione eth0 / eth1 (opcional). Después, habilite la función de acceso múltiple.

## **Nota**

La serie de puertos Ethernet dual admite las tres configuraciones anteriores y admite funciones como acceso múltiple, tolerancia a fallas y equilibrio de carga.

- Dirección MAC: el host en la LAN puede obtener una dirección MAC única. Es para que acceda en la LAN. Es de solo lectura.
- Dirección IP: aquí puede usar el botón arriba / abajo ( ••) o ingrese el número correspondiente para ingresar la dirección IP. Luego, puede configurar la máscara de subred correspondiente como puerta de enlace predeterminada.

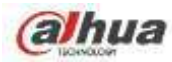

- Puerta de enlace predeterminada: aquí puede ingresar la puerta de enlace predeterminada. Tenga en cuenta que el sistema debe verificar la validez de todas las direcciones IPv6. La dirección IP y la puerta de enlace predeterminada deben estar en la misma sección de IP. Es decir, la longitud especificada del prefijo de subred deberá tener la misma cadena.
- DHCP: Es para buscar IP automáticamente. Cuando habilita la función DHCP, no puede modificar IP / Máscara de subred / Puerta de enlace. Estos valores son de la función DHCP. Si no ha habilitado la función DHCP, IP / Máscara de subred / Puerta de enlace se muestran como cero. Necesita deshabilitar la función DHCP para ver la información IP actual. Además, cuando PPPoE está funcionando, no puede modificar IP / Máscara de subred / Gateway. •
- MTU: Sirve para establecer el valor MTU del adaptador de red. El valor varía de 1280 a 7200 bytes. La configuración predeterminada es de 1500 bytes. •
- Modo de transferencia: aquí puede seleccionar la prioridad entre fluidez / calidades de video. •

Paso 4 Haga clic en Aceptar para configurar la NIC.

El dispositivo vuelve a la interfaz TCP / IP.

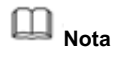

Hacer clic para cancelar la vinculación NIC. Tenga en cuenta que el dispositivo debe reiniciarse para activar la nueva configuración.

Configure los parámetros de la red. Paso 5

- Versión de IP: hay dos opciones: IPv4 e IPv6. En este momento, el sistema admite estos dos formatos de dirección IP y puede acceder a través de ellos. •
- Servidor DNS preferido: dirección IP del servidor DNS. Servidor DNS •
- alternativo: dirección alternativa del servidor DNS. •
- Tarjeta de red predeterminada: seleccione eth0 / eth1 / bond0 (opcional) después de habilitar la función de acceso múltiple. •
- Descarga de LAN: el sistema puede procesar los datos descargados primero si habilita esta función. La velocidad de descarga es 1.5X o 2.0X de la velocidad normal. •

**Nota**

- Para la versión IPv6, la dirección IP, puerta de enlace predeterminada, DNS preferido; El DNS alternativo es de 128 dígitos. Complete todos los elementos aquí.
- Esta función es solo para algunos productos de la serie.

Paso 6 Haga clic en Siguiente para completar la configuración.

## 4.1.4.3 P2P

Haga clic en el botón Siguiente, puede configurar la función P2P. Escanee el código QR, descargue la aplicación al teléfono celular, puede usar el teléfono inteligente para agregar el dispositivo.

- Escanee el código QR en la interfaz real para descargar la aplicación del teléfono celular. Registre una cuenta y luego use.
- Vaya a www.easy4ip.com para registrar una cuenta y use el SN para agregar un dispositivo. Consulte el manual de funcionamiento de P2P para obtener información detallada.

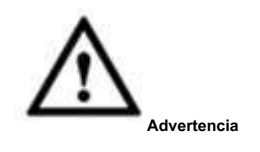

Antes de usar la función P2P, asegúrese de que el NVR se haya conectado a la WAN.

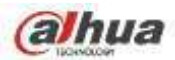

Siga los pasos que se enumeran a continuación. Paso 1 Haga

clic en el botón Siguiente.

Ingrese a la interfaz P2P. Vea la Figura 4-17.

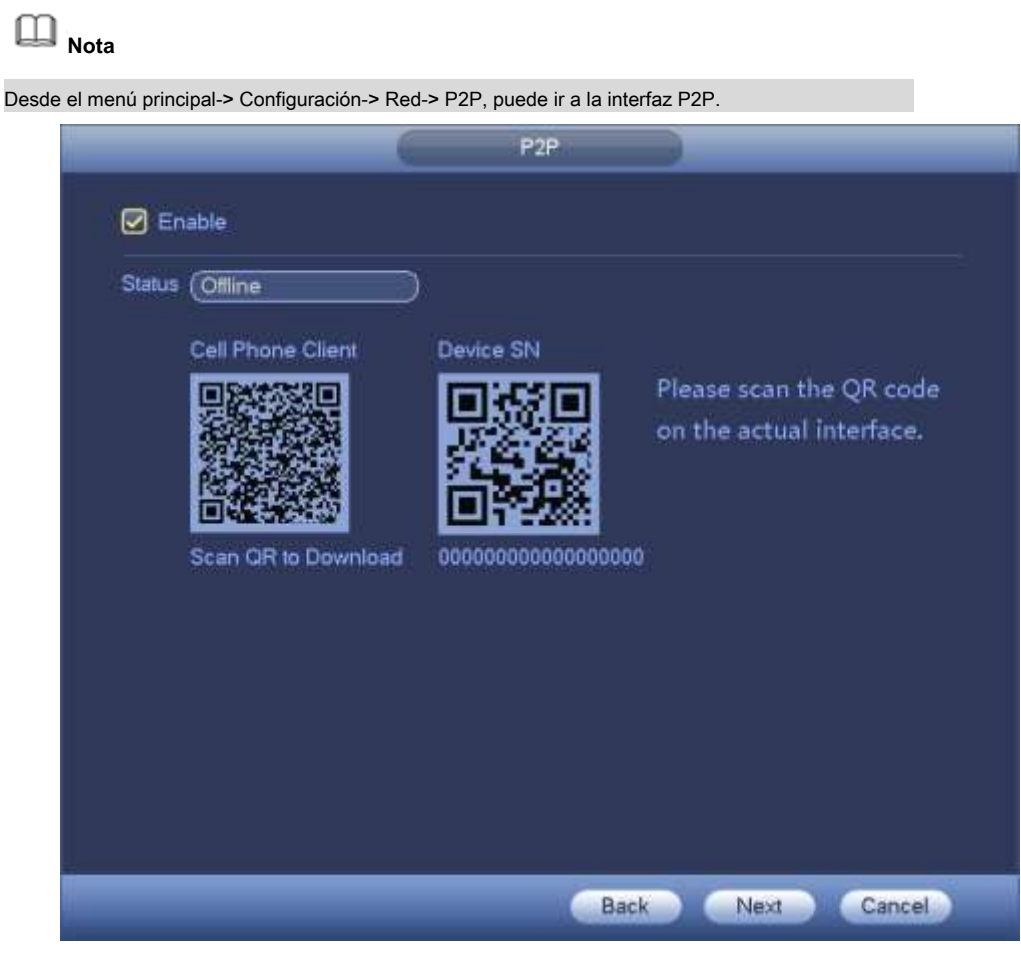

Figura 4-17

Paso 2 Marque la casilla para habilitar la función P2P. Paso 3 Haga clic en el

botón Siguiente para completar la configuración.

El estado es en línea si el registro P2P es exitoso.

#### **Operación del cliente**

Siga los pasos que se enumeran a continuación.

Paso 1 Use el teléfono celular para escanear el código QR en la interfaz y luego descargue e instale el celular

aplicación de teléfono.

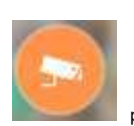

Paso 2 Abra la aplicación; grifo para ir a la vista previa en vivo.

Paso 3 Toque

en la esquina superior izquierda, puede ver el menú principal.

Paso 4 Toque el botón Administrador de dispositivos, puede usar varios modos (P2P / DDNS / IP, etc.) para agregar el

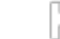

dispositivo. Hacer clic

para guardar la configuración actual. Toque Iniciar vista previa en vivo para ver el video de todos los canales desde

el dispositivo conectado. Vea la Figura 4-18.

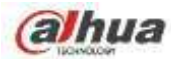

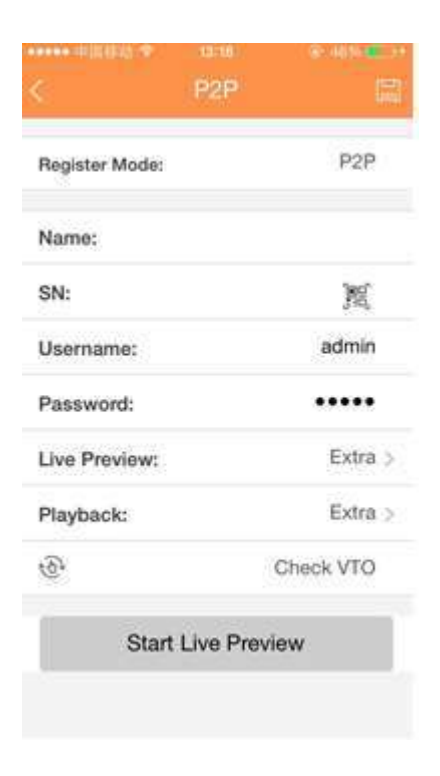

Figura 4-18

Paso 5 Haga clic en Iniciar vista previa en vivo para ver videos en tiempo real.

4.1.4.4 Adición inteligente

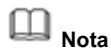

La siguiente figura aparece si marca la casilla para habilitar la función de adición inteligente en el asistente de inicio. Cuando la (s) cámara (s) de red y el dispositivo están en el mismo enrutador o conmutador, puede usar la función de adición inteligente para agregar cámaras de red al dispositivo.

Siga los pasos que se enumeran a continuación. Paso 1 Haga

clic en Siguiente,

Ingrese a la siguiente interfaz. Vea la Figura 4-19.

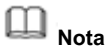

- En la interfaz de vista previa, haga clic con el botón derecho del mouse y luego seleccione Agregar inteligente.
- En el modo de adición inteligente, la cámara conectada usa la contraseña del NVR y la información de correo electrónico de forma predeterminada.

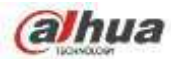

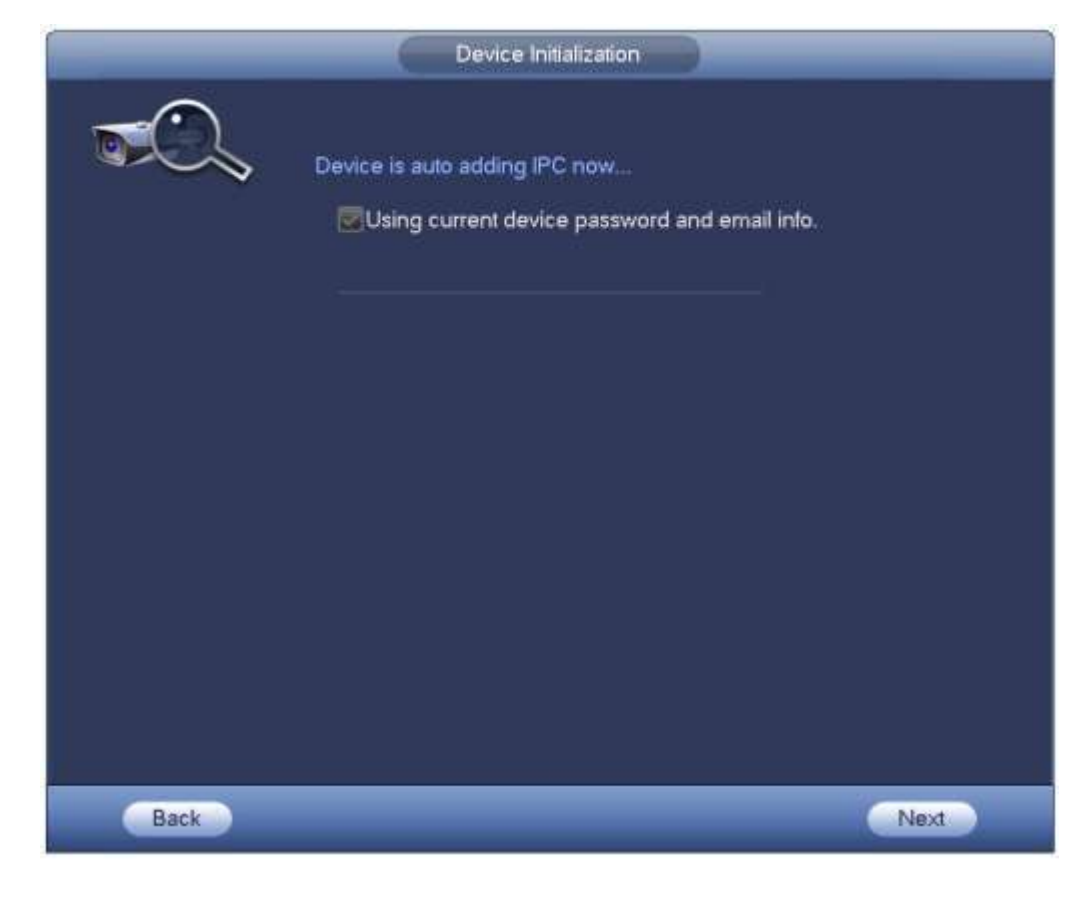

Figura 4-19

Paso 2 Haga clic en el botón Siguiente para continuar.

1) El dispositivo ahora habilita la función DHCP. Dice que DHCP está en proceso ahora, espere. Vea la Figura 4-20.

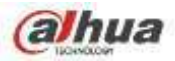

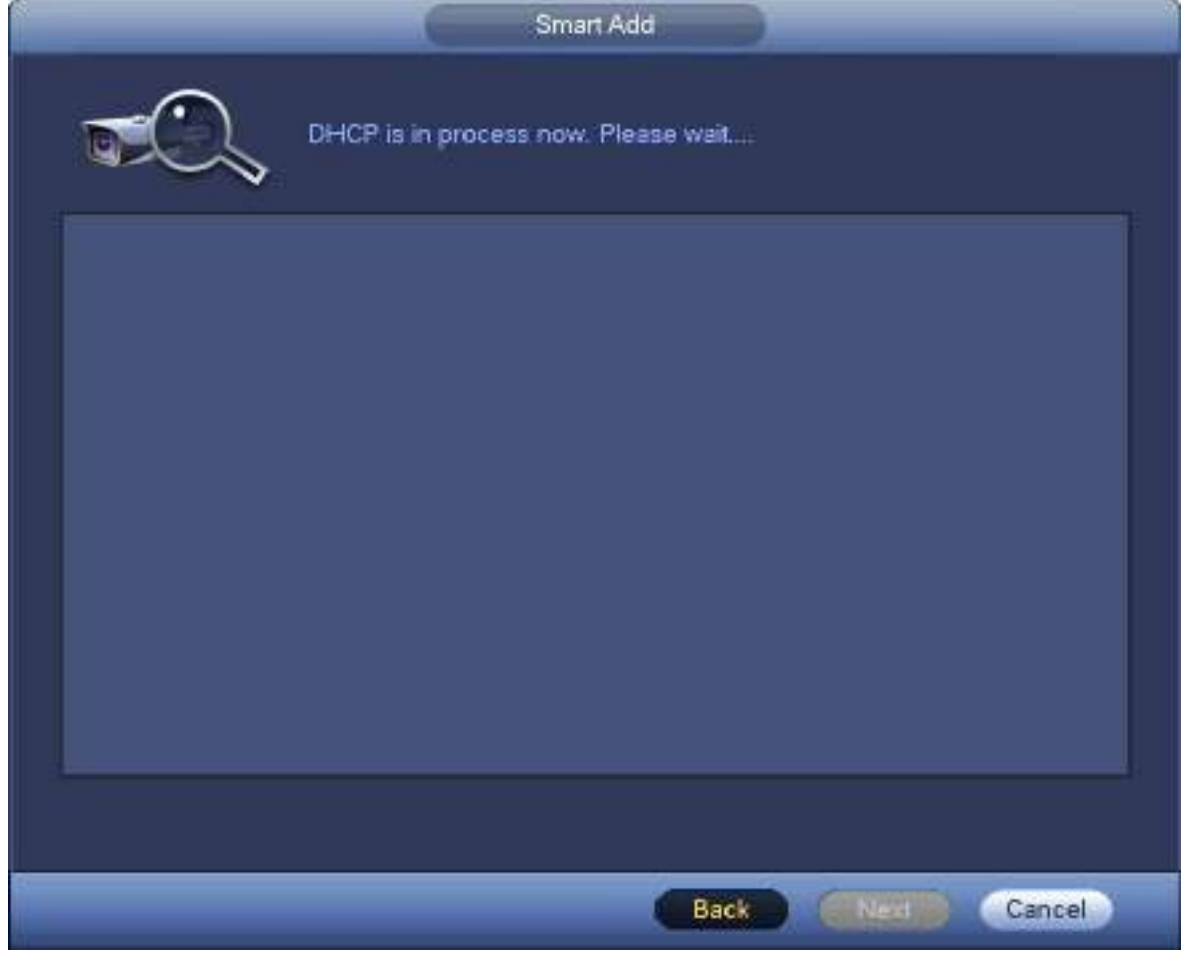

Figura 4-20

2) El dispositivo va a cambiar la interfaz de dirección IP. Cambie la dirección IP si es necesario y luego haga clic en el botón Aceptar. Vea la Figura 4-21. Tenga en cuenta que este paso es opcional.

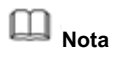

Asegúrese de que haya varios segmentos de IP en la LAN. De lo contrario, puede omitir este paso.

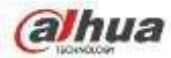

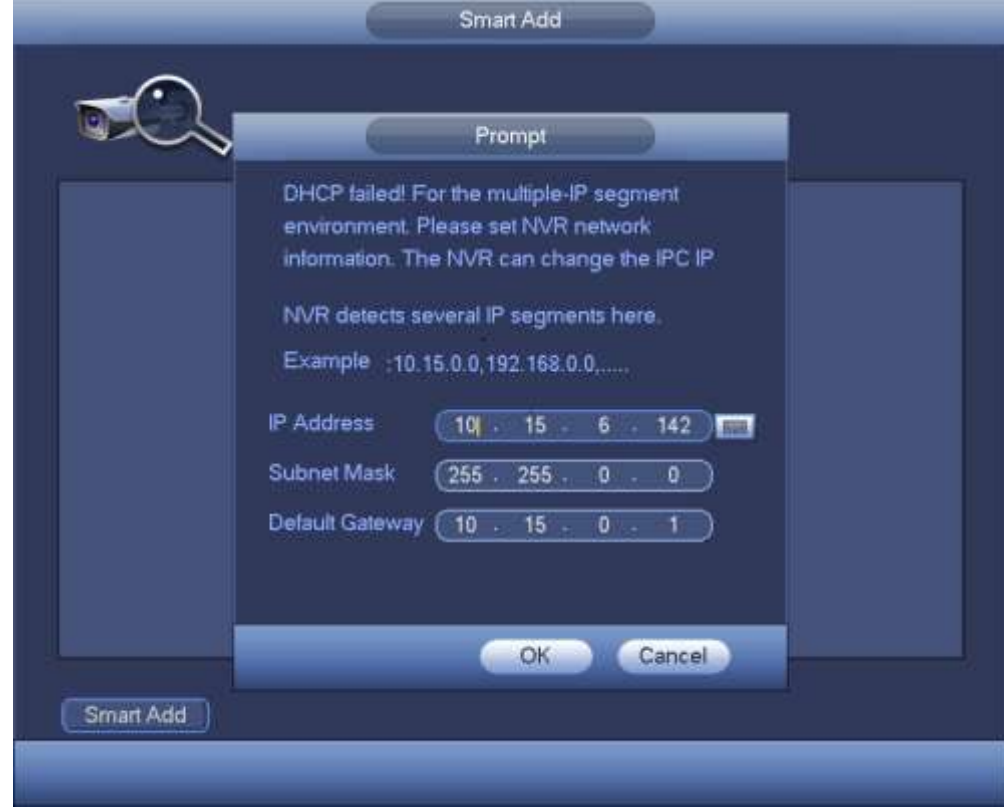

Figura 4-21

3) Después de completar la función DHCP, el dispositivo agrega automáticamente una cámara de red a los canales correspondientes. Vea la Figura 4-22.

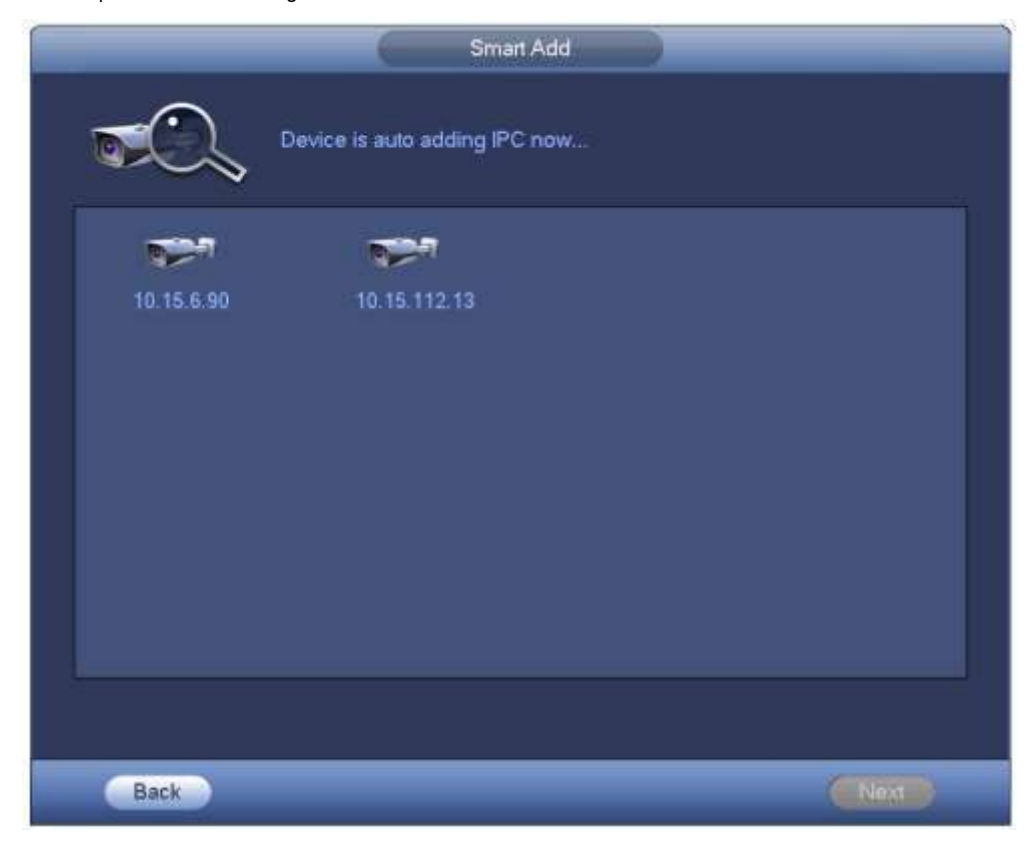

Figura 4-22

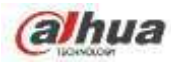

4) El dispositivo aparece en el siguiente cuadro de diálogo después de agregar correctamente las cámaras de red. Vea la Figura 4-23.

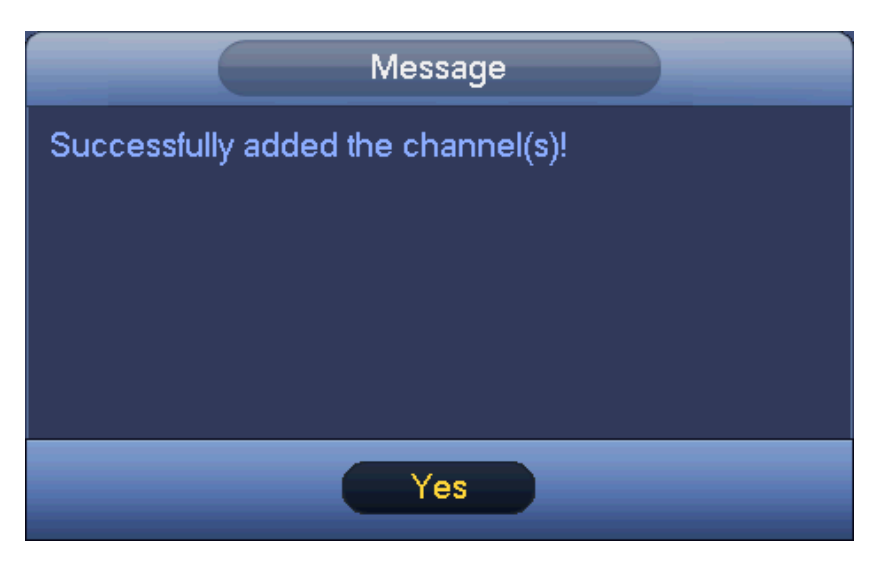

Figura 4-23

Paso 3 Haga clic en el botón SÍ para completar la operación de adición inteligente.

## 4.1.4.5 Registro

# **Nota**

Si omite la función de adición inteligente en el proceso del asistente de inicio, vaya a esta interfaz para agregar el dispositivo remoto.

Después de agregar un dispositivo remoto, el dispositivo puede recibir, almacenar y administrar las transmisiones de video del dispositivo remoto. Puede ver, navegar, reproducir, administrar varios dispositivos remotos al mismo tiempo. Paso 1 En la interfaz P2P, haga clic en el botón Siguiente.

Ingrese a la interfaz del dispositivo remoto. Vea la Figura 4-24.

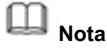

Hay dos formas de acceder a la interfaz de registro.

- Desde el menú principal-> Configuración-> Cámara-> Registro, puede ir a la interfaz de registro.
- En la interfaz de vista previa, haga clic con el botón derecho del ratón y luego seleccione Registro.

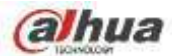

|                     |                             |                      | Registration  |               |                  |            |   |  |  |  |
|---------------------|-----------------------------|----------------------|---------------|---------------|------------------|------------|---|--|--|--|
|                     | (Device Search) (IP Address | ₩                    |               | Search        | Uninitial        | Initialize |   |  |  |  |
| O.                  | Modify<br><b>Status</b>     | <b>IP Address</b>    | Port          |               | Device Name      | Manufa     |   |  |  |  |
|                     |                             |                      |               |               |                  |            |   |  |  |  |
|                     |                             |                      |               |               |                  |            |   |  |  |  |
|                     |                             |                      |               |               |                  |            |   |  |  |  |
|                     |                             |                      |               |               |                  |            | ٠ |  |  |  |
| Add                 | (Manual Add)                | Modify <sup>IP</sup> |               |               | Filter (Null     |            |   |  |  |  |
| <b>Added Device</b> |                             |                      |               |               |                  |            |   |  |  |  |
| CН                  | Camera Name                 |                      | Modify Delete | <b>Status</b> | <b>P Address</b> | Port       |   |  |  |  |
| D1                  | CAM <sub>1</sub>            |                      | ×             |               | 10.15.5.81       | 40000      |   |  |  |  |
| D <sub>2</sub>      | IP PTZ Dome                 |                      | ×             |               | 10.15.114.161    | 8005       |   |  |  |  |
| D3                  | CAM <sub>3</sub>            |                      | ×             |               | 10.15.6.117      | 37777      |   |  |  |  |
| D4                  | IPC                         |                      | ×             |               | 10.15.6.25       | 37777      |   |  |  |  |
| D <sub>5</sub>      | CAM <sub>5</sub>            |                      | ×             |               | 10, 15, 5, 82    | 40003      |   |  |  |  |
| D6                  | <b>IPC</b>                  |                      | ×             |               | 10.15.23.69      | 37777      |   |  |  |  |
|                     |                             |                      |               |               |                  |            |   |  |  |  |
|                     |                             |                      |               |               |                  |            | ٠ |  |  |  |
| Delete              | Import                      | <b>Export</b>        |               |               |                  |            |   |  |  |  |
|                     |                             |                      |               |               |                  |            |   |  |  |  |
|                     |                             |                      |               |               |                  |            |   |  |  |  |
|                     |                             |                      |               | <b>Back</b>   | Next             | Cancel     |   |  |  |  |
|                     |                             |                      |               |               |                  |            |   |  |  |  |

Figura 4-24

## Paso 2 Establecer parámetros

- Canal: es el número de canal del dispositivo. Si no ha agregado la cámara de red, el número de canal se muestra  $\sim$ como.
- Estado: el círculo rojo () significa que el canal actual no tiene video, el círculo verde () significa el canal actual tiene video.

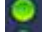

- Dirección IP: Muestra la dirección IP de la cámara de red.
- Tipo: hay dos tipos de conexión. Puede utilizar la red para conectarse a la cámara o

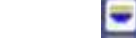

usa el WIFI. los significa que el modo de conexión de la cámara de red actual es general; el

significa que el modo de cámara de red actual es punto de acceso.

Agregar / Eliminar: haga clic en **X** para eliminar el dispositivo, haga clic en

**Liminar agregar el dispositivo al NVR.** 

Paso 3 Agregue una cámara de red.

• Búsqueda de dispositivo: haga clic en el botón; puede buscar todas las cámaras de red en el mismo segmento de red. Vea la Figura 4-25. Haga doble clic en una cámara o marque la casilla de la cámara y luego haga clic en el botón Agregar, puede agregar un dispositivo a la lista.

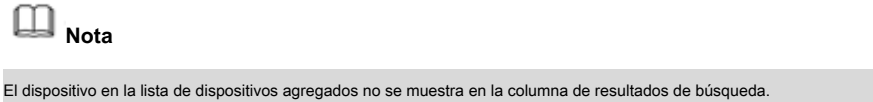

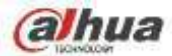

|                                                     |                  |             |            |               | Registration  |               |                  |             |   |
|-----------------------------------------------------|------------------|-------------|------------|---------------|---------------|---------------|------------------|-------------|---|
| (Device Search)                                     |                  | (IP Address |            |               |               | Search        | Uninitial        | In tialize  |   |
| $\overline{22}$                                     | Modify           | Status      | IP Address |               | Port          |               | Device Name      | Manufa      |   |
| 1                                                   | ⋐                | ×           | <b>TSM</b> | 239.255.42.42 |               | 37777         | <b>NVR</b>       |             |   |
| $\begin{array}{c}\n 2 \\ 3 \\ 4 \\ 5\n \end{array}$ | 爳                | ×           | <b>RSM</b> | 10.15.23.110  |               | 37777         | 123456           |             |   |
|                                                     | 粵                | F.          | <b>ESI</b> | 10.16.6.218   |               | 37810         | <b>DSS7016</b>   |             |   |
|                                                     | 粵                | я           | <b>COM</b> | 10.15.6.82    |               | 40008         | <b>XVR</b>       |             |   |
|                                                     | 喠                | я           | <b>CSI</b> | 10.15.6.253   |               | 37777         |                  | NVR608-32-4 |   |
|                                                     |                  |             |            |               |               |               |                  |             | ٠ |
| Add                                                 |                  | Manual Add) | (Modify IP |               |               |               | Filter (Null     |             |   |
| <b>Added Device</b>                                 |                  |             |            |               |               |               |                  |             |   |
| CН                                                  |                  | Camera Name |            |               | Modify Delete | <b>Status</b> | <b>P</b> Address | Port        |   |
| D <sub>1</sub>                                      | CAM <sub>1</sub> |             |            |               | ×             |               | 10, 15, 5, 81    | 40000       |   |
| D <sub>2</sub>                                      | IP PTZ Dome      |             |            |               | ×             |               | 10.15.114.161    | 8005        |   |
| D3                                                  | CAM <sub>3</sub> |             |            | ڔ             | ×             |               | 10.15.6.117      | 37777       |   |
| D4                                                  | <b>IPC</b>       |             |            |               | ×             |               | 10.15.6.25       | 37777       |   |
| D <sub>5</sub>                                      | CAM <sub>5</sub> |             |            | ł             | ×             |               | 10.15.5.82       | 40003       |   |
| D <sub>6</sub>                                      | <b>IPC</b>       |             |            |               | $\star$       |               | 10.15.23.69      | 37777       |   |
|                                                     |                  |             |            |               |               |               |                  |             |   |
|                                                     |                  |             |            |               |               |               |                  |             | ٠ |
| Delete                                              |                  | Import      | Export     |               |               |               |                  |             |   |
|                                                     |                  |             |            |               |               |               |                  |             |   |
|                                                     |                  |             |            |               |               |               |                  |             |   |
|                                                     |                  |             |            |               |               | Back          | Next             | Cancel      |   |

Figura 4-25

- Agregar manual: haga clic en el botón Agregar manual, puede configurar la información de la cámara de red correspondiente y luego seleccionar el canal que desea agregar. Vea la Figura 4-26.
	- Fabricante: seleccione de la lista desplegable.

**Nota**

Los productos de diferentes series pueden admitir diferentes fabricantes, consulte el producto real.

- Dirección IP: ingrese la dirección IP del dispositivo remoto.
- Puerto RTSP: puerto de entrada RTSP del dispositivo remoto. La configuración predeterminada es 554.

#### ◫ **Nota**

Omita este artículo si la fabricación es privada o personalizada.

• Puerto HTTP: introduzca el puerto HTTP del dispositivo remoto. La configuración predeterminada es 80.

# **Nota**

Omita este artículo si la fabricación es privada o personalizada.

- Puerto TCP: Introduzca el puerto TCP del dispositivo remoto. La configuración predeterminada es 37777.
- Nombre de usuario / contraseña: el nombre de usuario y la contraseña para iniciar sesión en el dispositivo remoto.

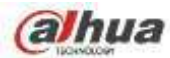

• Número de canal: Ingrese la cantidad de canal o haga clic en el botón Conectar para obtener la cantidad de canal del dispositivo remoto.

#### $\Box$ **Nota**

Recomendamos hacer clic en el botón Conectar para obtener la cantidad del canal del dispositivo remoto, la operación de adición manual puede resultar en fallas si la cantidad del canal de entrada no es correcta.

• Número de canal remoto: después de obtener la cantidad de canales del dispositivo remoto, haga clic en Configurar para seleccionar un canal.

#### ◫ **Nota**

Haga clic para seleccionar uno o más números de canal remoto aquí.

- Canal: el número de canal local que desea agregar. Un nombre de canal tiene un número de canal correspondiente.
- Búfer de decodificación: hay tres elementos: tiempo real, local, fluido.
- Tipo de servicio: hay cuatro elementos: automático / TCP / UDP / MULTICAST (solo dispositivo ONVIF)

#### ſТ **Nota**

- El modo de conexión predeterminado es TCP si el protocolo de conexión es privado.
- Hay tres elementos: TCP / UDP / MULTICAST si el protocolo de conexión es ONVIF.
- Hay dos elementos: TCP / UDP si el protocolo de conexión es de un tercero.

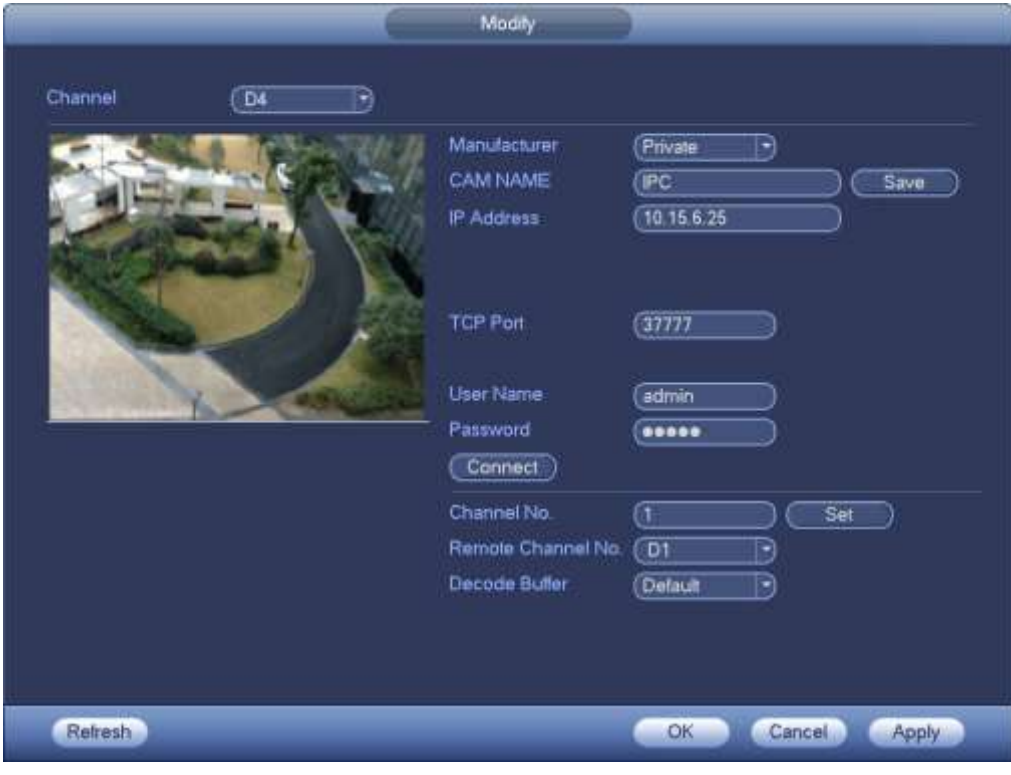

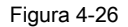

Paso 4 Haga clic en Aceptar para agregar la cámara al dispositivo.

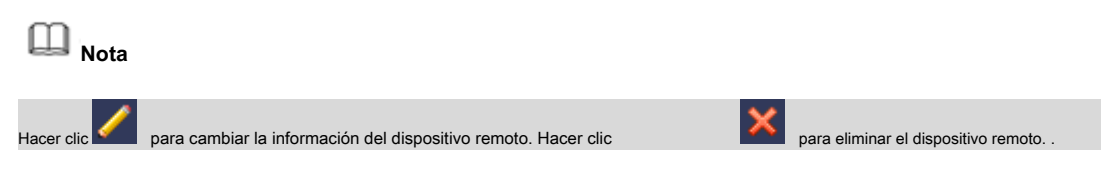

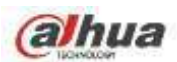

## 4.1.4.6 Horario

Después de establecer la programación de grabación y la programación de instantáneas, el dispositivo puede grabar automáticamente imágenes de video e instantáneas a la hora especificada.

#### 4.1.4.6.1 Programar registro

Después de configurar la grabación programada, el dispositivo puede grabar archivos de video de acuerdo con el período que establezca aquí. Por ejemplo, el período de registro de alarma es a partir de las 6:00 ~ 18:00 Lunes, el dispositivo puede grabar archivos de video de alarma durante las 6:00 ~ 18:00.

Todos los canales se graban continuamente de forma predeterminada. Puede establecer un período de registro personalizado y un tipo de registro. Paso 1 Haga clic en el botón Siguiente.

Ingrese a la interfaz de programación. Vea la Figura 4-27.

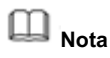

Desde el menú principal-> Configuración-> Almacenamiento-> Programación-> Grabar, puede ir a la interfaz de grabación.

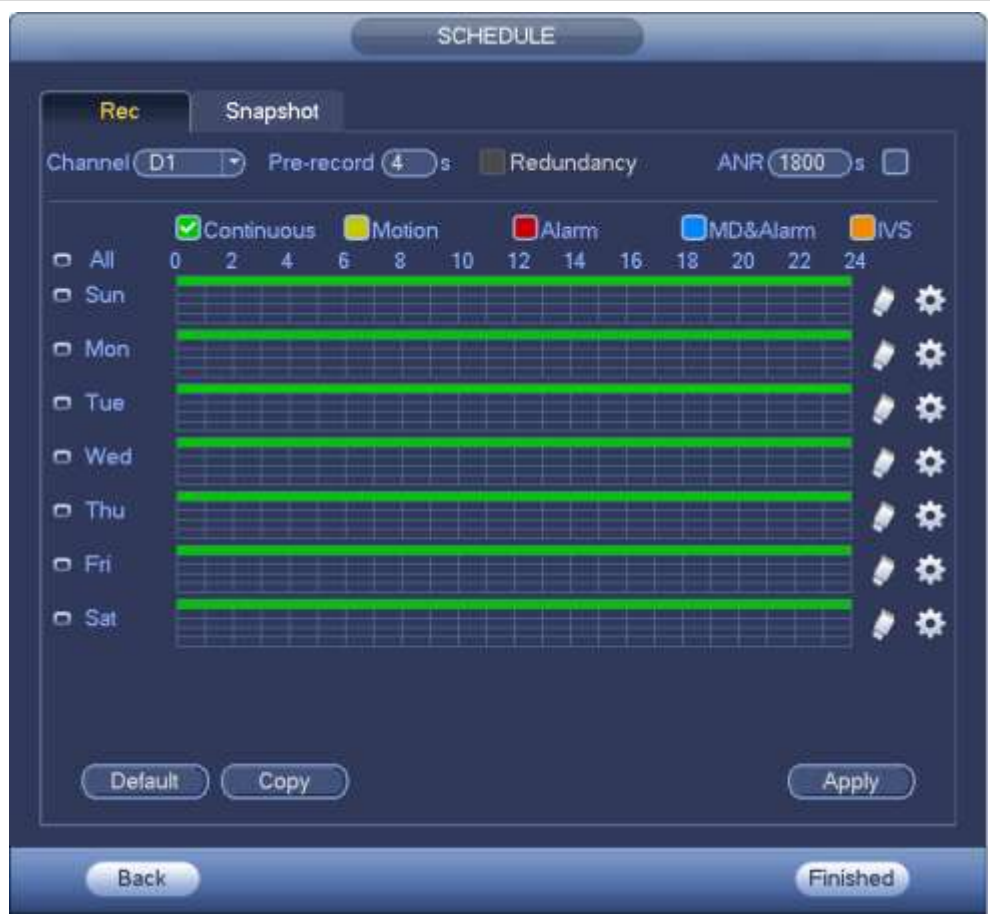

Figura 4-27

Paso 2 Configure los parámetros.

• Canal: primero seleccione el número de canal. Puede seleccionar "todos" si desea configurar todos los canales.

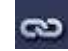

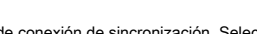

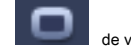

en a icono de conexión de sincronización. Seleccionar icono de la de varias fechas, todos los elementos marcados pueden ser

editados o juntos. Ahora el icono se muestra como .

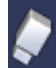

• : Haga clic en él para eliminar un tipo de registro de un período.

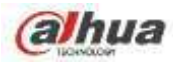

- Tipo de registro: marque la casilla para seleccionar el tipo de registro correspondiente. Hay seis tipos: Regular / MD (detección de movimiento) / Alarma / MD y alarma / IVS / POS.
- Día de la semana: hay ocho opciones: varía de sábado a domingo y todo. •
- Vacaciones: Sirve para configurar las vacaciones. Tenga en cuenta que primero debe ir a la interfaz General (Menú principal-> Configuración-> Sistema-> General) para agregar vacaciones. De lo contrario, no podrá ver este elemento. Pregrabación: el sistema •
- puede pregrabar el video antes de que ocurra el evento en el archivo. El valor varía de 1 a 30 segundos según el flujo de bits. •
- Redundancia: el sistema admite la función de copia de seguridad de redundancia. Le permite hacer una copia de seguridad del archivo grabado en dos discos. Puede resaltar el botón Redundancia para activar esta función. Tenga en cuenta que antes de habilitar esta función, configure al menos un disco duro como redundante. (Menú principal-> Configuración-> Almacenamiento-> Administrador de HDD). Tenga en cuenta que esta función es nula si solo hay un disco duro. •
- ANR: Sirve para guardar video en la tarjeta SD de la cámara de red en caso de que falle la conexión de red. El valor oscila entre 0 s ~ 43200s. Una vez que se reanuda la conexión de red, el sistema puede obtener el video de la tarjeta SD y no hay riesgo de pérdida de grabación. •

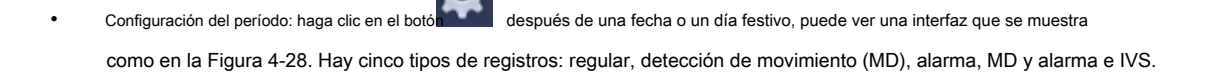

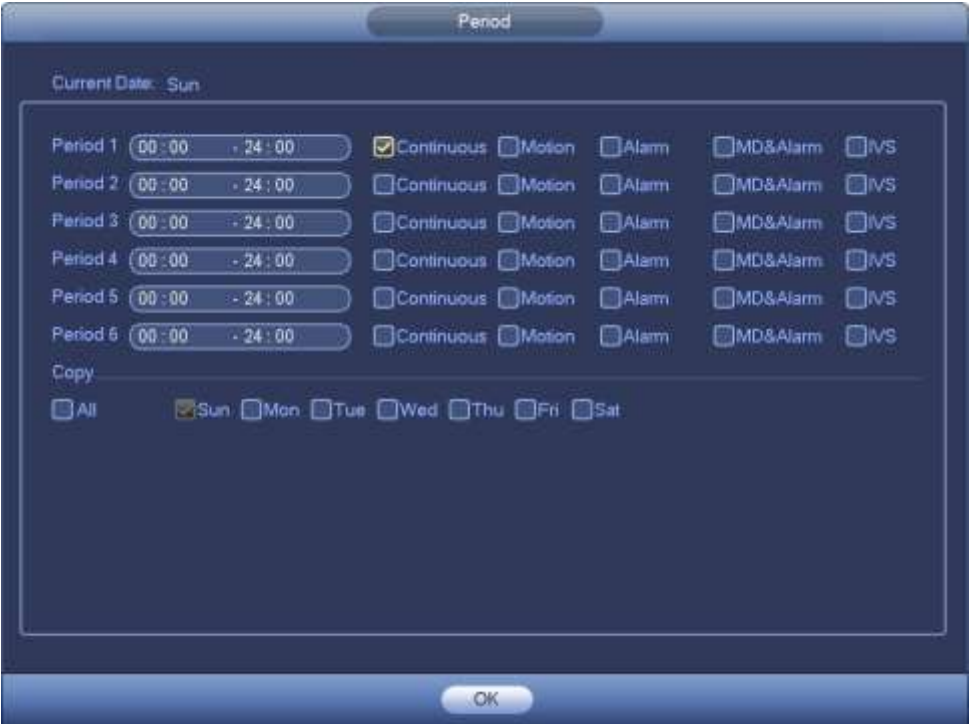

Figura 4-28

Siga los pasos que se enumeran a continuación para dibujar el período manualmente.

Paso 1 Seleccione un canal que desee configurar. Vea la Figura 4-29.

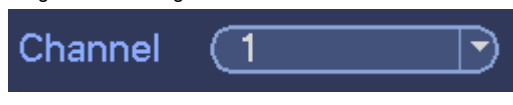

Figura 4-29

Paso 2 Configure el tipo de registro. Vea la Figura 4-30.

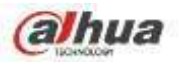

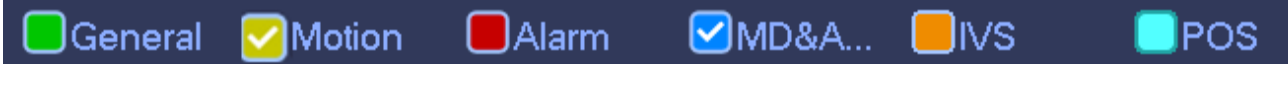

Figura 4-30

# **Nota**

- Cuando el tipo de grabación es MD (detección de movimiento), alarma, MD y alarma, IVS y POS, habilite la función de grabación de canal cuando se produzca la alarma correspondiente. Por ejemplo, cuando el tipo de alarma es MD, desde el menú principal-> Configuración-> Evento-> Detección de video-> Detección de movimiento, seleccione el canal de grabación y habilite la función de grabación. Vea la Figura 4-31. •
- Cuando el tipo de grabación es MD (detección de movimiento), alarma, MD y alarma, IVS y POS, consulte el capítulo 4.7.1 Detección de video, el capítulo 4.7.9 Configuración de alarma, el capítulo 4.7.3 IVS y el capítulo •

## 4.7.12 POS.

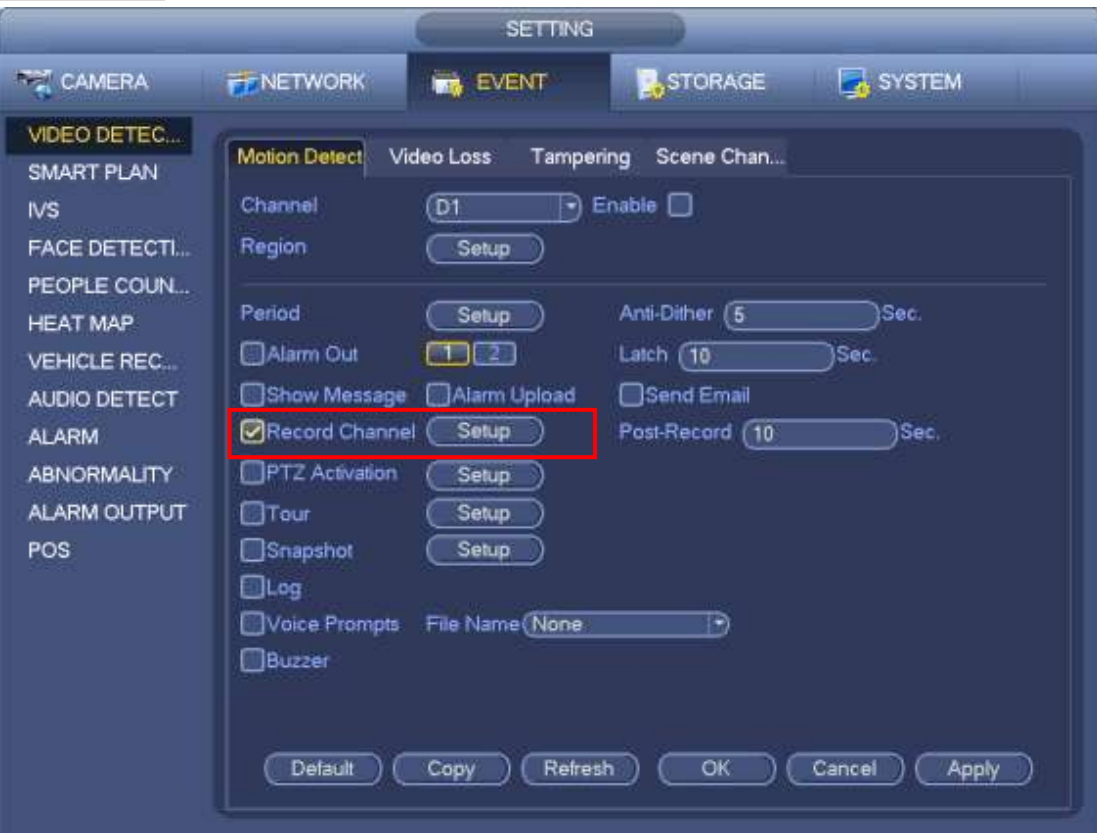

Figura 4-31

Paso 3 Dibuje manualmente para establecer el período de registro. Hay seis períodos en un día. Ver figura

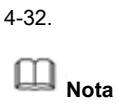

Si ha agregado un feriado, puede establecer el período récord para el feriado.

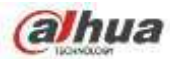

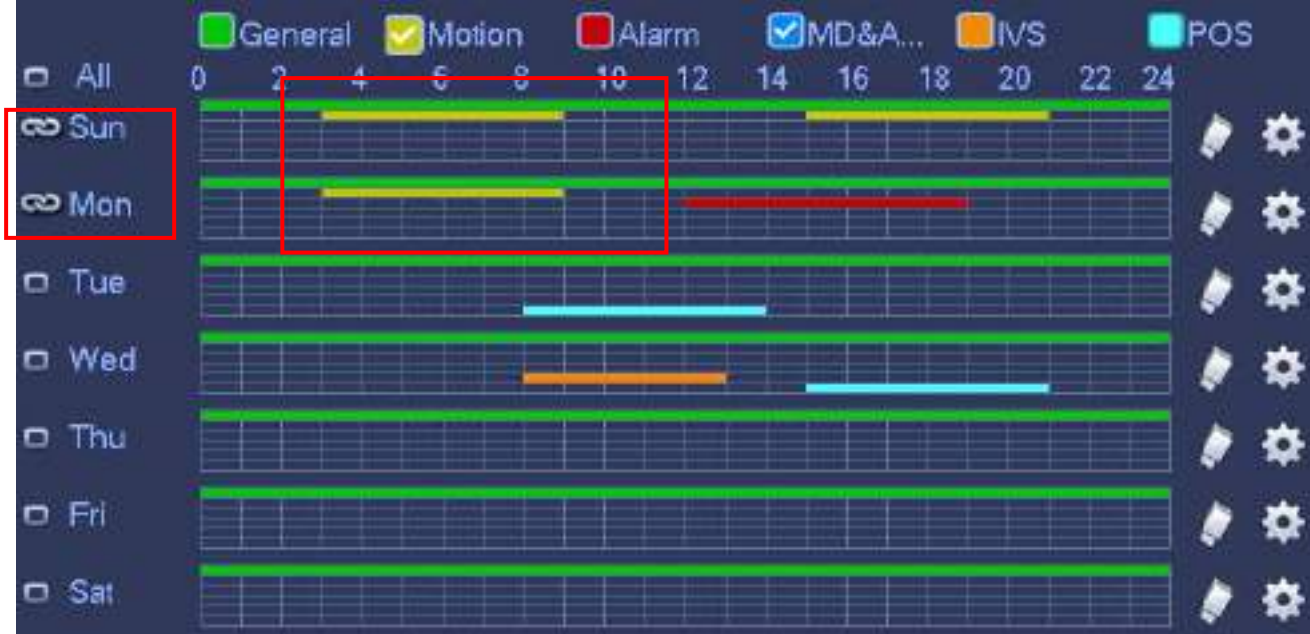

Figura 4-32

Paso 4 Haga clic en el botón Aplicar para guardar la configuración de grabación programada.

**Nota**

Habilite la función de grabación automática para que se pueda activar el plan de grabación. Consulte el capítulo

4.1.4.6.3 Registro de control para obtener información detallada.

### 4.1.4.6.2 Programar instantánea

Sirve para configurar el período de la instantánea programada.

Después de configurar la instantánea programada, el dispositivo puede tomar una instantánea de la imagen según el período que establezca aquí. Por ejemplo, el período de

instantánea de la alarma es a partir de las 6:00 ~ 18:00 Lunes, el dispositivo puede tomar instantáneas durante las 6:00 ~

18:00 cuando se produce una alarma.

Paso 1 Haga clic en el botón Instantánea, el dispositivo pasa a la siguiente interfaz. Vea la Figura 4-33.

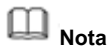

Desde el menú principal-> Configuración-> Almacenamiento-> Programación-> Instantánea, puede ir a la interfaz de instantánea.

alhua

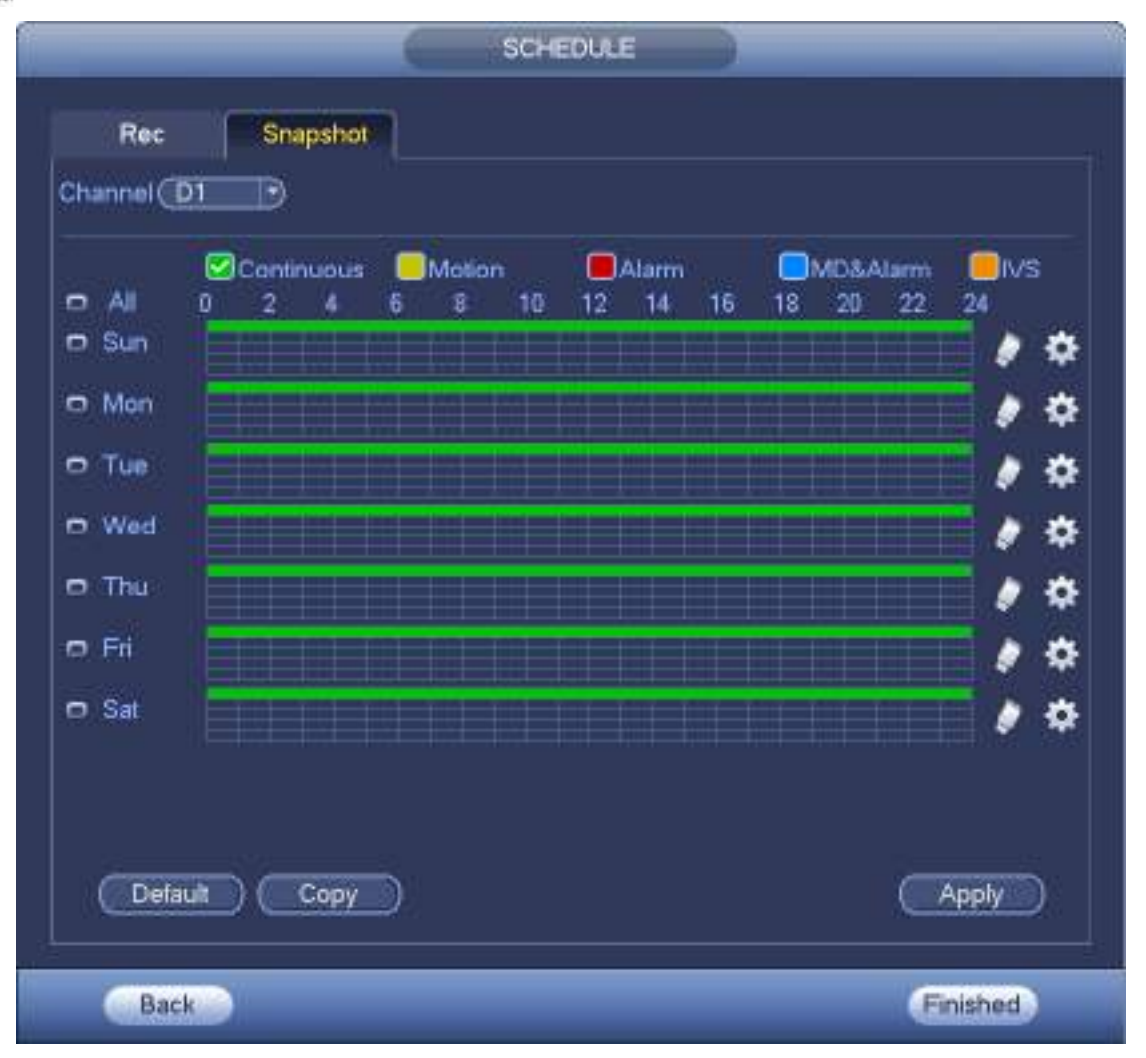

Figura 4-33

Paso 2 Seleccione un canal para configurar la instantánea programada.

Paso 3 Configure el tipo de instantánea como programación. Consulte el capítulo 4.2.5.3 Instantánea para obtener información detallada. Paso 4 Marque la casilla para configurar el tipo de alarma. Vea la Figura 4-34.

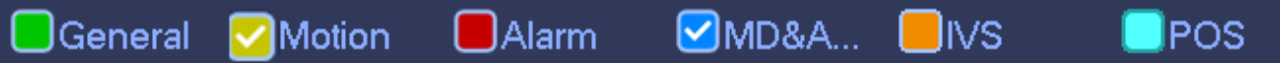

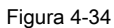

## **Nota**

•

•

- Cuando el tipo de grabación es MD (detección de movimiento), alarma, MD y alarma, IVS y POS, habilite la función de instantánea del canal cuando se produzca la alarma correspondiente. Por ejemplo, cuando el tipo de alarma es MD, desde el menú principal-> Configuración-> Evento-> Detección de video-> Detección de movimiento, seleccione el canal de instantánea y habilite la función de instantánea. Vea la Figura 4-35.
- Cuando el tipo de instantánea es MD (detección de movimiento), alarma, MD y alarma, IVS, consulte el capítulo 4.7.1 Detección de vídeo, el capítulo 4.7.9 Configuración de alarma, el capítulo 4.7.3 IVS y el capítulo 4.7.12 POS.

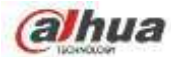

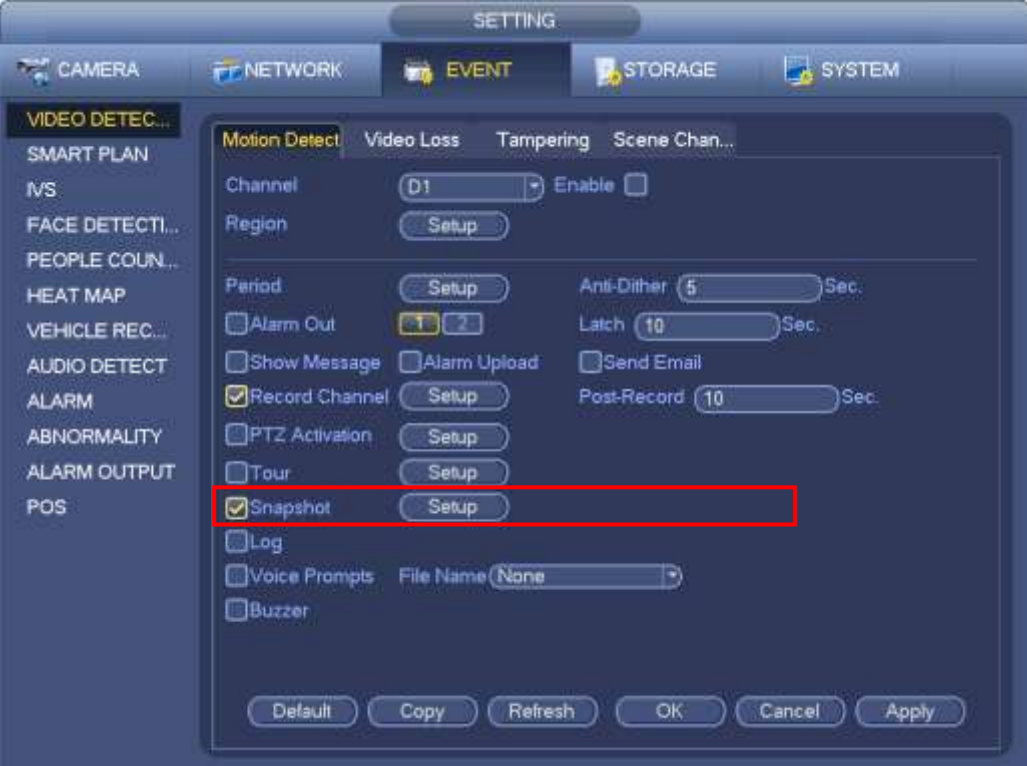

Figura 4-35

Paso 5 Consulte el capítulo 4.1.4.6.1 para configurar el período de la instantánea. Paso 6 Haga clic

en el botón Aplicar para guardar el plan de instantáneas.

## **Nota**

Habilite la función de instantánea automática para que se pueda activar el plan de instantánea. Consulte el capítulo 4.1.4.6.3 Control de

registros para obtener información detallada.

Paso 7 Haga clic en el botón Finalizar, el sistema muestra un cuadro de diálogo. Haga clic en el botón Aceptar, el asistente de inicio es

completar. Vea la Figura 4-36.

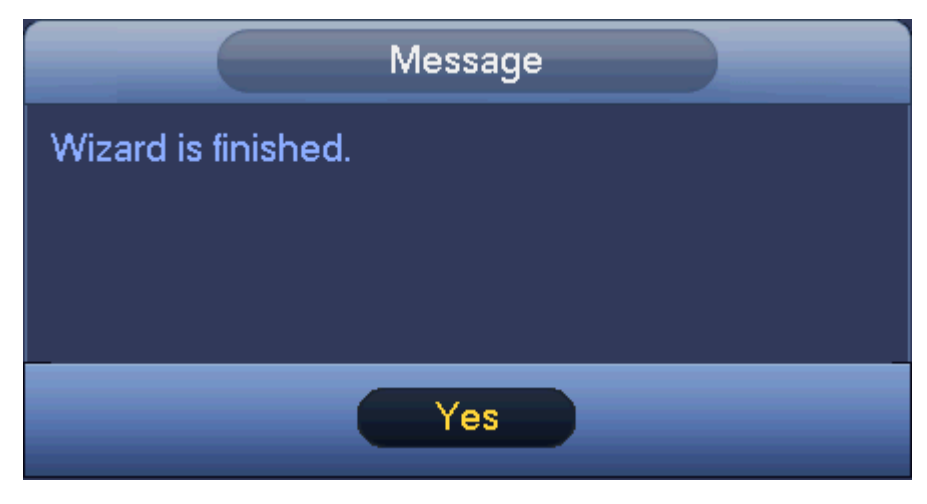

Figura 4-36

4.1.4.6.3 Control de registros

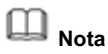

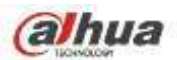

Necesita tener los derechos adecuados para implementar las siguientes operaciones. Asegúrese de que el disco duro se haya instalado correctamente.

Hay tres formas de ir al menú de grabación.

- Haga clic con el botón derecho del mouse y luego seleccione Manual-> Grabar.
- En el menú principal, desde Configuración-> Almacenamiento-> Grabar.
- En el modo de visualización en vivo, haga clic en el botón de grabación en el panel frontal o en el botón de grabación en el control remoto. Después de configurar la grabación programada y la función de instantánea programada, habilite la función de grabación automática y instantánea automática para que el dispositivo pueda grabar y tomar instantáneas automáticamente. El sistema admite la transmisión principal y secundaria. Hay tres estados: horario / manual / parada. Vea la Figura 4-37. Resalte el icono "○" para seleccionar el canal correspondiente.
- Manual: la prioridad más alta. Después de la configuración manual, todos los canales seleccionados comenzarán la grabación general. Programación: graba el canal •
- según lo establecido en la configuración de grabación (Principal Menú-> Configuración-> Almacenamiento - >> Programación) •
- Detener: el canal actual deja de grabar. •
- Todo: Marque el botón Todos después del estado correspondiente para habilitar / deshabilitar la grabación manual / programada de todos los canales o habilitar / deshabilitar todos los canales para detener la grabación. •
- Instantánea: seleccione primero uno o más canales y luego habilite / deshabilite la función de instantánea de programación. •

| SETTING            |                   |                  |         |         |         |         |         |                          |                |                 |
|--------------------|-------------------|------------------|---------|---------|---------|---------|---------|--------------------------|----------------|-----------------|
| CAMERA             | <b>FF NETWORK</b> | <b>ING EVENT</b> |         | STORAGE |         |         |         | <b>SYSTEM</b>            |                |                 |
| <b>BASIC</b>       |                   |                  |         |         |         |         |         |                          |                |                 |
| SCHEDULE           | Main St.          | All              | D1      | D3      | D4      | D5      | D6      | D7                       | D <sub>8</sub> |                 |
| <b>HDD MANAGER</b> | Auto              | O                | ٠       |         |         | ø       |         |                          | ٠              |                 |
| <b>FTP</b>         | Manual            | O                | Ō       | $\circ$ | O       | $\circ$ | $\circ$ | O                        | $\circ$        |                 |
| <b>RECORD</b>      | Off               | Ō                | $\circ$ | $\circ$ | $\circ$ | $\circ$ | Ö       | $\circ$                  | Ö              |                 |
| <b>ADVANCED</b>    | Sub Stream1       |                  |         |         |         |         |         |                          |                |                 |
| HDD DETECT         | Auto              | O                | O       | $\circ$ | O       | O       | O       | $\circ$                  | $\circ$        |                 |
|                    | Manual            | $\circ$          | $\circ$ | $\circ$ | $\circ$ | $\circ$ | Ò       | $\circ$                  | $\circ$        |                 |
|                    | Off               | Ō                |         |         |         |         |         |                          |                |                 |
|                    | Sub Stream2       |                  |         |         |         |         |         |                          |                |                 |
|                    | Auto              | $\circ$          | O       | $\circ$ | $\circ$ | $\circ$ | Ö       | Ŏ                        | $\circ$        |                 |
|                    | Manual            | $\circ$          | O       | $\circ$ | $\circ$ | $\circ$ | $\circ$ | $\circ$                  | $\circ$        |                 |
|                    | Off               | O                |         |         |         |         |         |                          |                |                 |
|                    | Snapshot          |                  |         |         |         |         |         |                          |                |                 |
|                    | Enable            | O                | $\circ$ | $\circ$ | O       | O       | O       | $\circ$                  | $\circ$        |                 |
|                    | Disable           | ö                |         |         |         |         |         |                          |                |                 |
|                    |                   |                  |         |         |         |         |         |                          |                |                 |
|                    |                   |                  |         |         |         |         |         | $\overline{\mathsf{OK}}$ |                | Cancel<br>Apply |
|                    |                   |                  |         |         |         |         |         |                          |                |                 |

Figura 4-37

### 4.1.4.6.4 Información de registro

Después de que el sistema haya grabado los archivos de video, vaya a la interfaz de información de grabación para ver el nombre del dispositivo, la hora de inicio, la hora de inicio, la hora de finalización, etc.

Desde el menú principal-> Info-System-> Record, la interfaz se muestra a continuación. Vea la Figura 4-38.

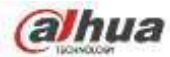

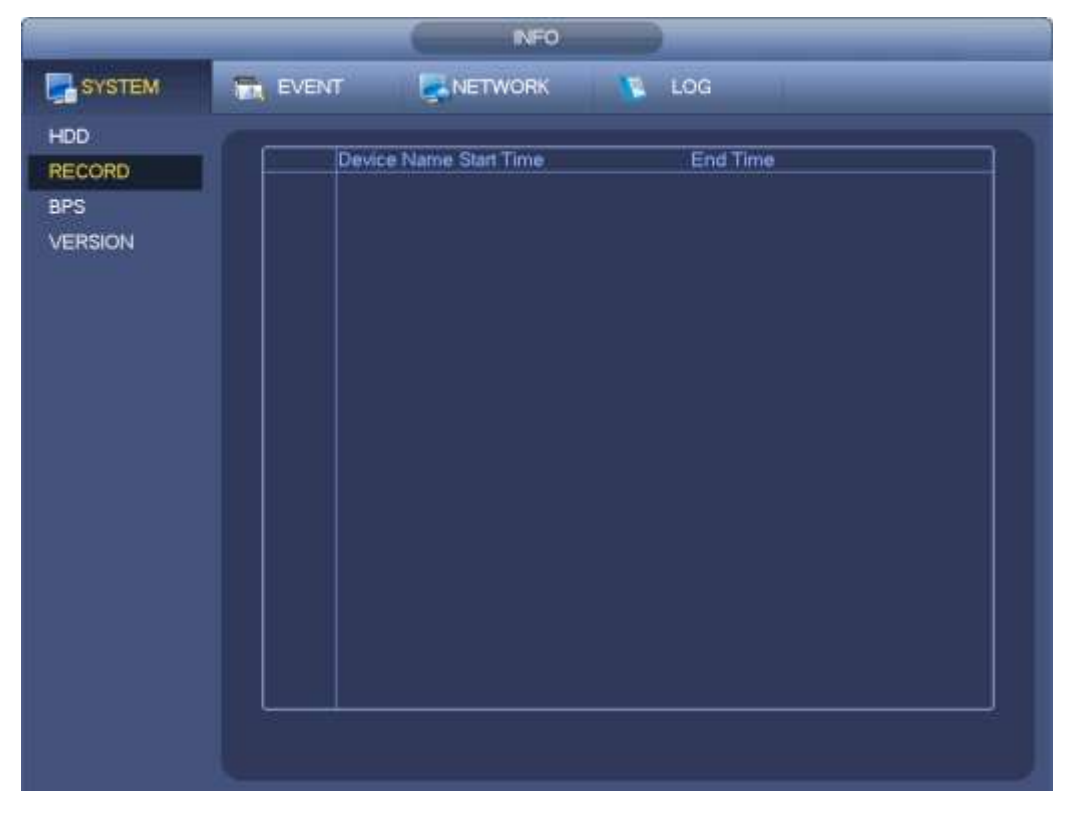

Figura 4-38

## **4.2 Cámara**

## **4.2.1 Conexión**

Después de registrar un dispositivo remoto en el NVR, puede ver el video en el NVR y administrar y almacenar el archivo de video. Los productos de diferentes series admiten diferentes cantidades de dispositivos remotos. Consulte el capítulo 4.1.4.4 Registro para agregar una cámara.

## 4.2.1.1 Cambiar la dirección IP

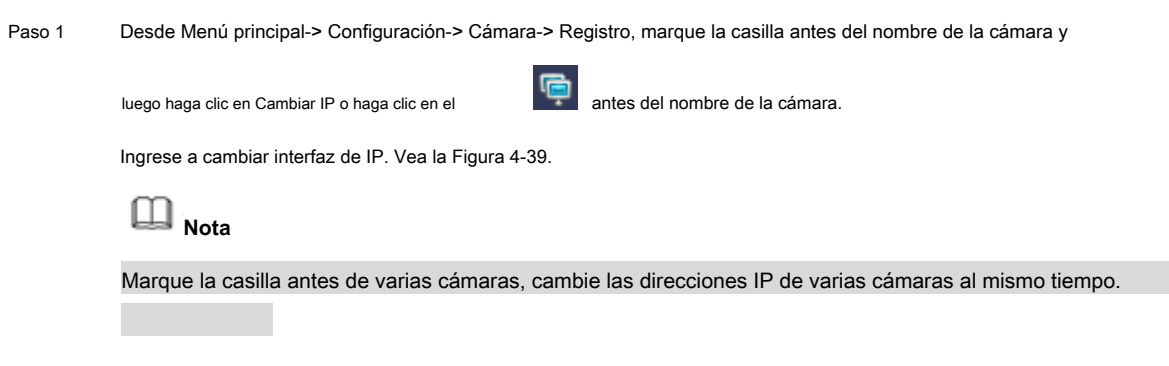

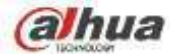

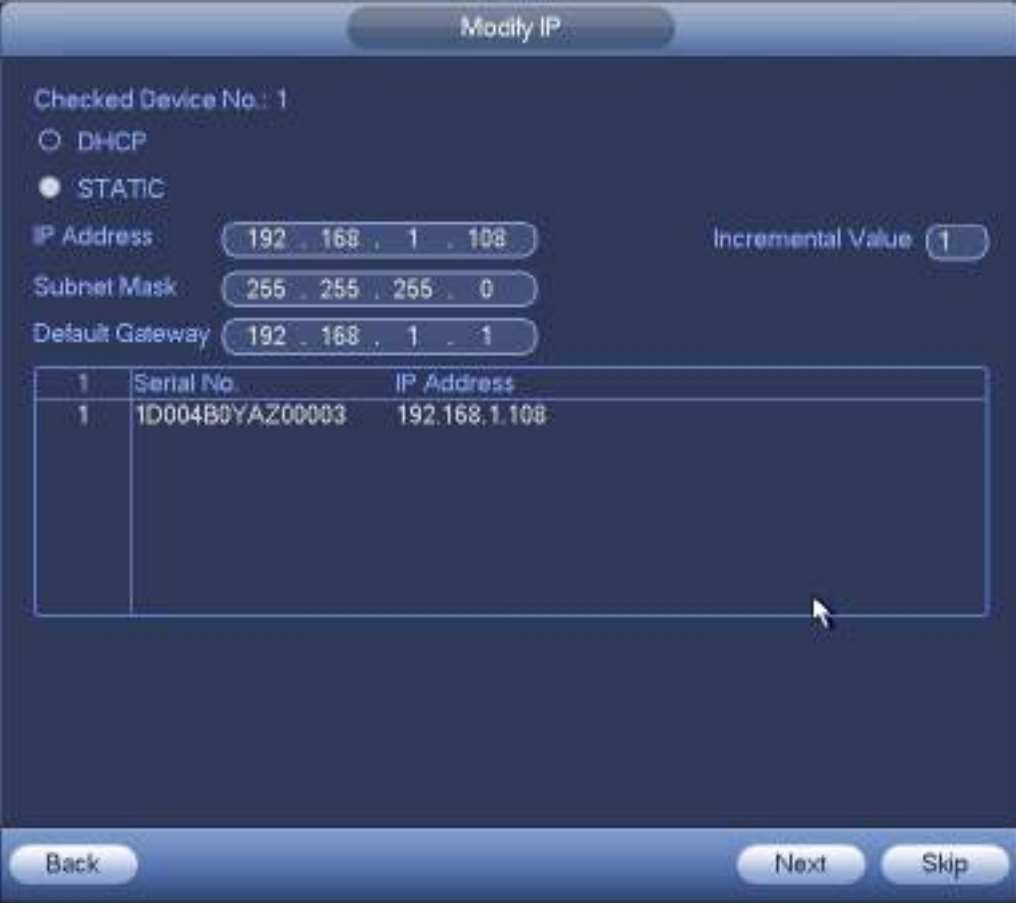

Figura 4-39

Paso 2 Seleccione el modo IP.

Compruebe DHCP, no es necesario introducir la dirección IP, la máscara de subred y la puerta de enlace predeterminada. El dispositivo asigna

automáticamente la dirección IP a la cámara.

Marque Estático y luego ingrese la dirección IP, la máscara de subred, la puerta de enlace predeterminada y el valor incremental.

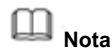

Si va a cambiar las direcciones IP de varios dispositivos al mismo tiempo, ingrese el valor incremental. El dispositivo puede agregar la cuarta dirección de la dirección IP una por una para asignar automáticamente las direcciones IP.

Si hay un conflicto de IP al cambiar la dirección IP estática, el dispositivo muestra un cuadro de diálogo de conflicto de IP. Si cambia la dirección IP por lotes, el dispositivo omite automáticamente la IP en conflicto y comienza la asignación de acuerdo con el valor incremental

Paso 3 Ingrese el nombre de usuario y la contraseña del dispositivo remoto. Paso 4 Haga clic en

el botón Aceptar para guardar la configuración.

Después de la operación de cambio, busque nuevamente, el dispositivo muestra la nueva dirección IP.

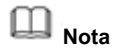

Cuando cambie las direcciones IP de varios dispositivos al mismo tiempo, asegúrese de que el nombre de usuario y las contraseñas de las cámaras sean iguales.

#### 4.2.1.2 Exportación de IP

El dispositivo puede exportar la lista de dispositivos agregados a su dispositivo USB local.

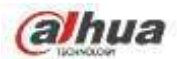

Paso 1 Inserte el dispositivo USB y luego haga clic en el botón Exportar.

Ingrese a la siguiente interfaz. Vea la Figura 4-40.

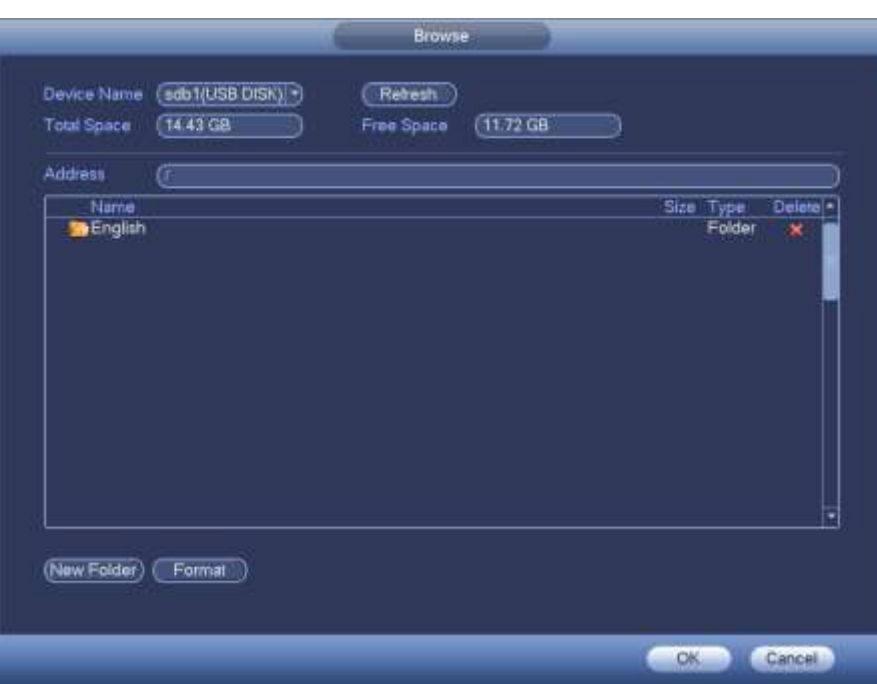

## Figura 4-40

Paso 2 Seleccione la dirección del directorio y luego haga clic en el botón Aceptar.

Paso 3 El dispositivo muestra un cuadro de diálogo para recordarle que exportó correctamente. Haga clic en el botón Aceptar para

salida.

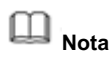

El nombre de la extensión del archivo exportado es .CVS. La información del archivo incluye dirección IP, puerto, número de canal remoto,

fabricante, nombre de usuario y contraseña.

### 4.2.1.3 Importación de IP

Paso 1 Haga clic en el botón Importar.

Ingrese a la siguiente interfaz. Vea la Figura 4-41.

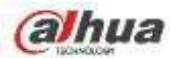

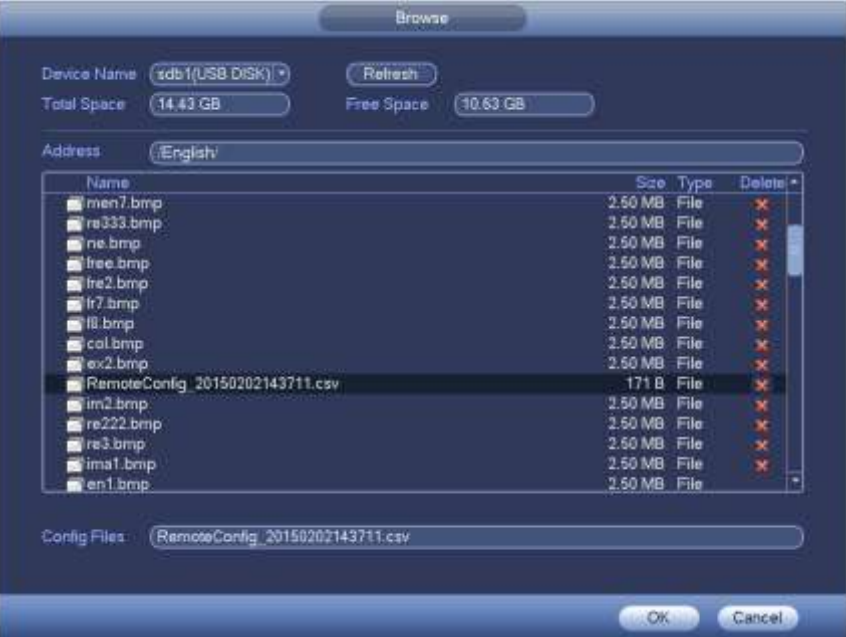

Figura 4-41

Paso 2 Seleccione el archivo de importación y luego haga clic en el botón Aceptar. El sistema muestra un cuadro de diálogo para recordarle

importado correctamente.

Paso 3 Haga clic en el botón Aceptar para salir.

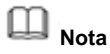

Si la IP importada entra en conflicto con el dispositivo agregado actual, el sistema muestra un cuadro de diálogo para recordárselo. Tienes

dos opciones:

Paso 4 Haga clic en el botón Aceptar, el sistema utiliza la configuración importada para superponer la actual.

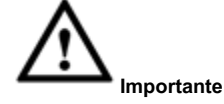

- Puede editar el archivo .CVS exportado. **No cambie el formato de archivo; de lo contrario, puede provocar un error de importación.**
- No admite la importación y exportación de protocolos personalizados.
- El dispositivo de importación y exportación deberá tener el mismo formato de idioma.

## **4.2.2 Inicialización de dispositivo remoto**

La inicialización del dispositivo remoto puede cambiar la contraseña y la dirección IP de inicio de sesión del dispositivo remoto.

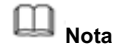

- Cuando conecta una cámara al NVR a través del puerto PoE, el NVR inicializa automáticamente la cámara. La cámara adopta la contraseña actual del NVR y la información de correo electrónico de forma predeterminada.
- Cuando conecte una cámara al NVR a través del puerto PoE después de que el NVR se actualice a la nueva versión, es posible que el NVR no inicialice la cámara. Vaya a la interfaz de registro para inicializar la cámara.

Paso 1 Desde el menú principal-> Configuración-> Cámara-> Registro.

Ingrese a la interfaz de registro.

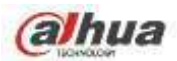

Paso 2 Haga clic en Búsqueda de dispositivos y luego en Sin inicializar.

El dispositivo muestra la (s) cámara (s) que se van a inicializar.

Paso 3 Seleccione una cámara para inicializar y luego haga clic en Inicializar.

El dispositivo muestra la interfaz de configuración de contraseña. Vea la Figura 4-42.

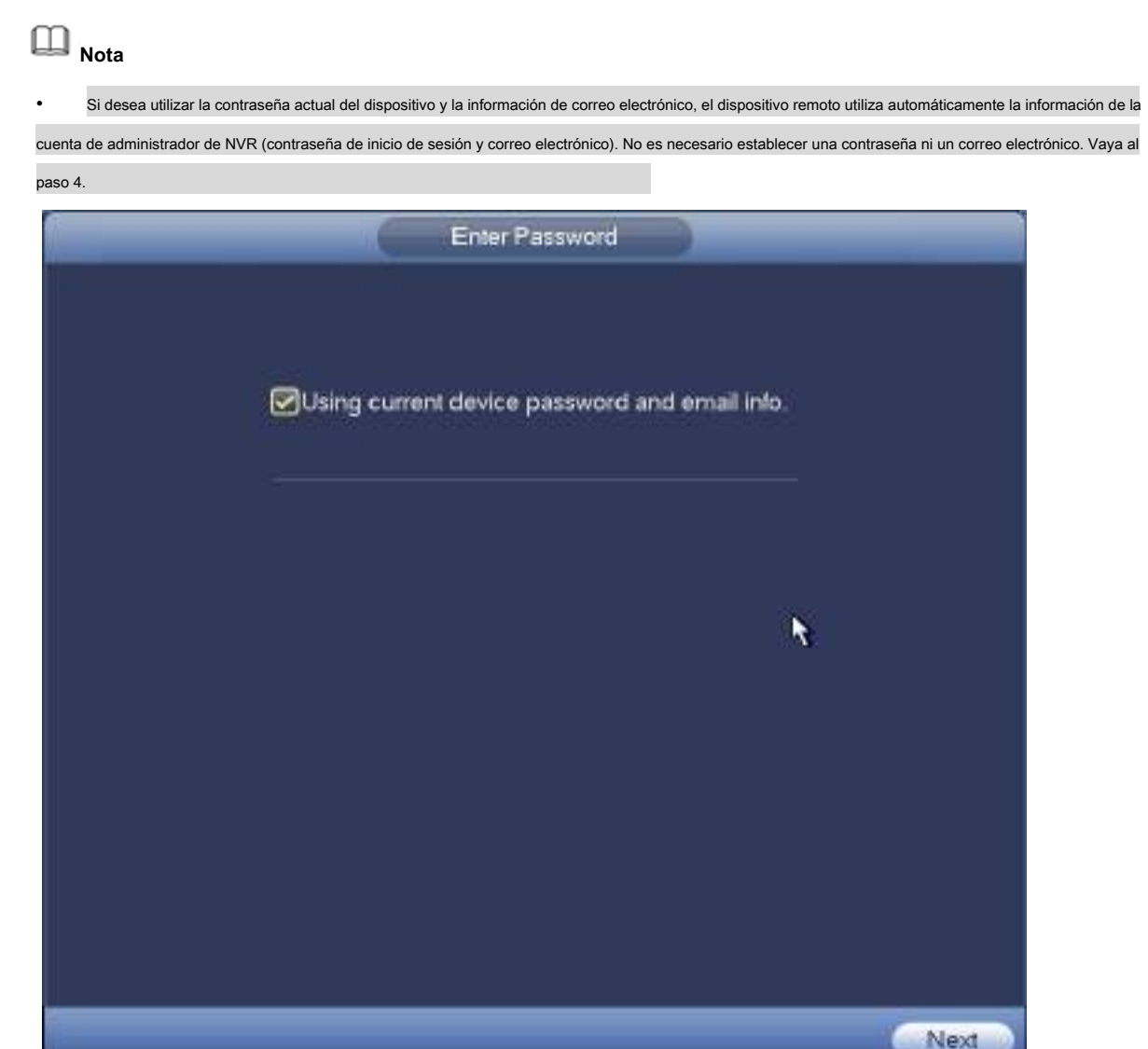

Figura 4-42

1. Cancele usando la contraseña actual del dispositivo y la información de correo electrónico. Ingrese a la interfaz

de configuración de contraseña. Vea la Figura 4-43.
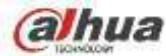

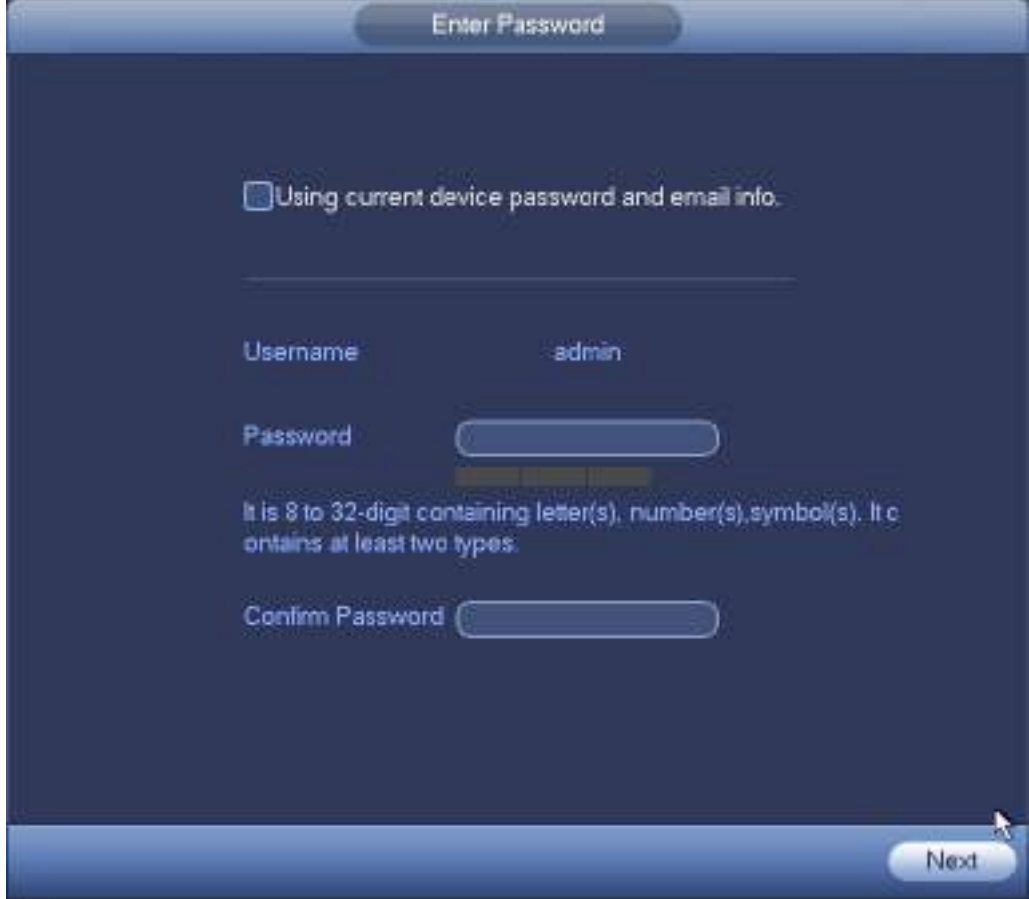

Figura 4-43

2. Configure la contraseña de la cámara.

• El nombre de usuario es **administración.** La contraseña varía de 8 a 32 digitales. Puede contener letras, números y caracteres especiales (excluyendo "", "",",",",","," & "). La contraseña debe contener al menos dos categorías. Por lo general, recomendamos la contraseña segura.

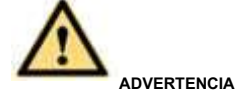

**SE RECOMIENDA UNA CONTRASEÑA FUERTE: para la seguridad de su dispositivo, cree una contraseña segura de su elección. También le recomendamos que cambie su contraseña periódicamente, especialmente en el sistema de alta seguridad.**

3. Haga clic en el botón Siguiente.

Ingrese a la interfaz de correo electrónico de entrada. Vea la Figura 4-44.

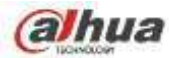

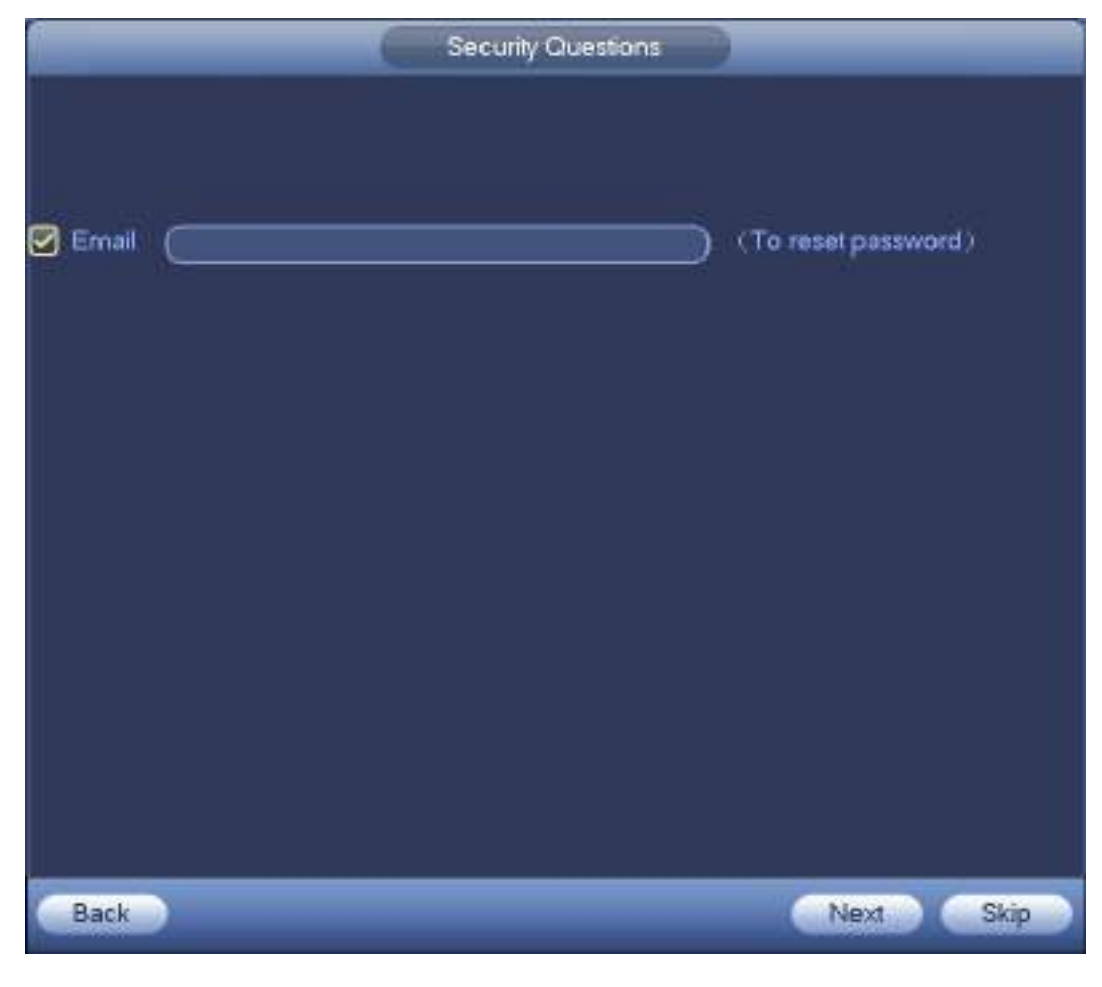

Figura 4-44

4. Configure la información del correo electrónico.

Correo electrónico: ingrese una dirección de correo electrónico para restablecer la contraseña.

# **Nota**

Cancele la casilla y luego haga clic en Siguiente u Omitir si no desea ingresar la información del correo electrónico aquí. Paso 4 Haga clic en el botón

Siguiente.

Ingrese a la interfaz Cambiar dirección IP. Vea la Figura 4-45.

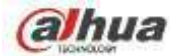

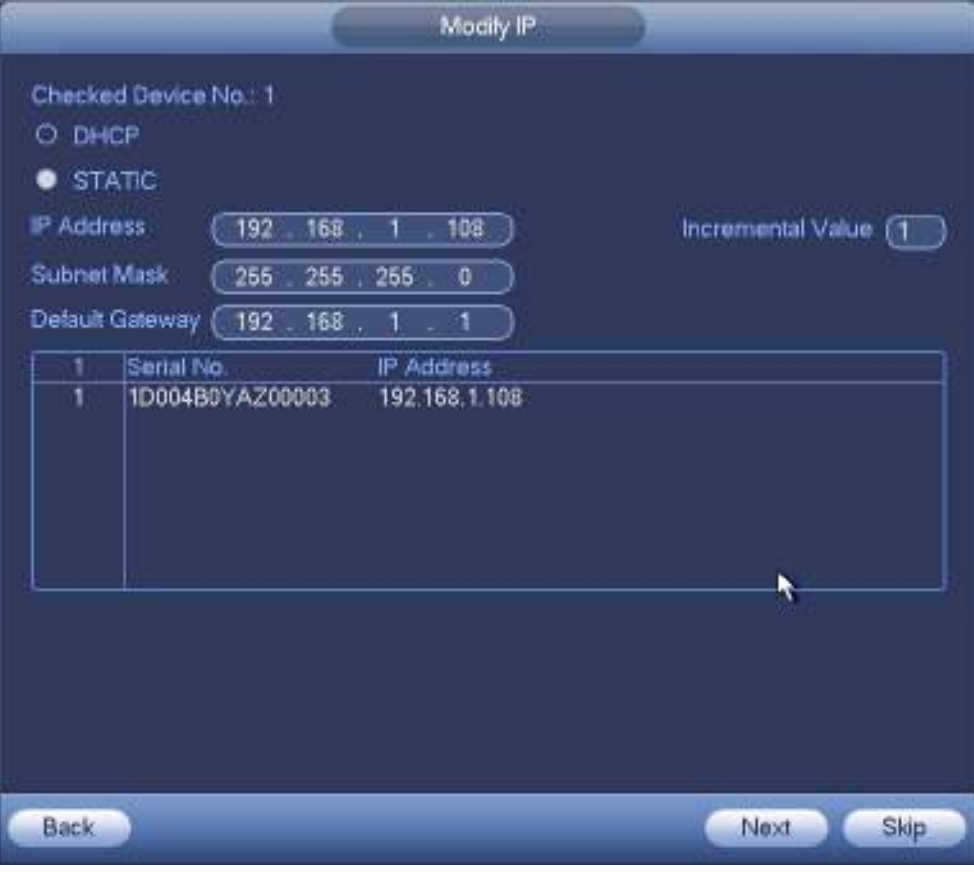

Figura 4-45

Paso 5 Configure la dirección IP de la cámara

Compruebe DHCP, no es necesario introducir la dirección IP, la máscara de subred y la puerta de enlace predeterminada. El dispositivo asigna automáticamente la dirección IP a la cámara.

Marque Estático y luego ingrese la dirección IP, la máscara de subred, la puerta de enlace predeterminada y el valor incremental.

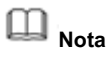

- Si va a cambiar las direcciones IP de varios dispositivos al mismo tiempo, ingrese el valor incremental. El dispositivo puede agregar la cuarta dirección de la dirección IP una por una para asignar automáticamente las direcciones IP. •
- Si hay un conflicto de IP al cambiar la dirección IP estática, el dispositivo muestra un cuadro de diálogo de conflicto de IP. Si cambia la dirección IP por lotes, el dispositivo omite automáticamente la IP en conflicto y comienza la asignación de acuerdo con el valor incremental •

El dispositivo comienza a inicializar la cámara. Vea la Figura 4-46.

Paso 6 Haga clic en el botón Siguiente.

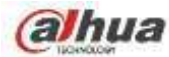

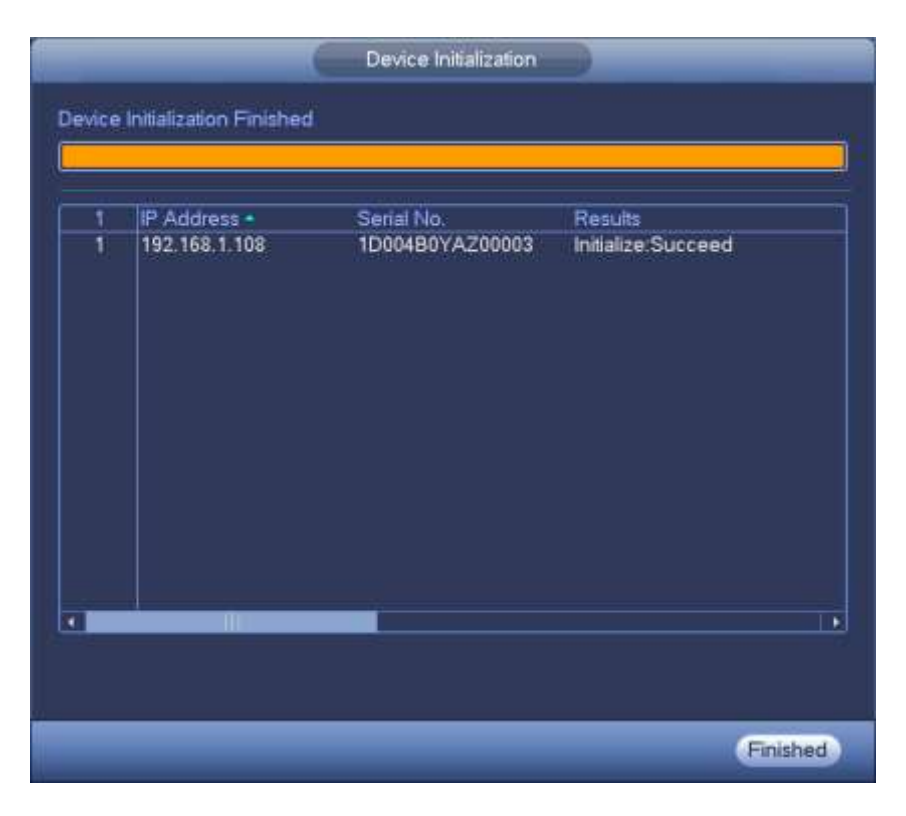

Paso 7 Haga clic en Finalizar para completar la configuración.

#### **4.2.3 Menú de acceso directo para registrar la cámara**

Si no ha registrado un dispositivo remoto en un canal, vaya a la interfaz de vista previa para agregarlo. Paso 1 En la interfaz de vista previa,

Mueva su mouse al centro, hay un ícono "+". Vea la Figura 4-47.

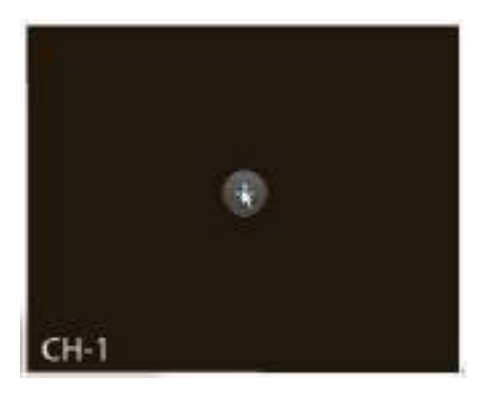

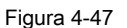

Paso 2 Haga clic en "+", el dispositivo muestra la interfaz para agregar una cámara de red. Consulte el capítulo 4.1.4.5 Registro

para obtener información detallada.

### **4.2.4 Imagen**

Sirve para configurar los parámetros de la cámara de red de acuerdo con diferentes entornos. Es para obtener el mejor efecto de video.

Desde el menú principal-> configuración-> cámara-> imagen, puede ver que la interfaz de imagen se muestra a continuación. Vea la Figura 4-48.

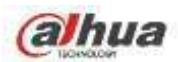

•

- Canal: seleccione un canal de la lista desplegable.
- Saturación: Sirve para ajustar la saturación de la ventana del monitor. El valor varía de 0 a 100. El valor predeterminado es 50. Cuanto mayor sea el número, más fuerte será el color. Este valor no tiene ningún efecto sobre el brillo general de todo el video. El color del video puede volverse demasiado fuerte si el valor es demasiado alto. Para la parte gris del video, la distorsión puede ocurrir si el balance de blancos no es preciso. Tenga en cuenta que el video puede no ser atractivo si el valor es demasiado bajo. El valor recomendado oscila entre 40 y 60. Brillo: Sirve para ajustar el brillo de la ventana del monitor. El valor varía de 0 a 100. El valor predeterminado es •
	- 50. Cuanto mayor sea el número, más brillante será el video. Cuando ingrese el valor aquí, la sección brillante y la sección oscura del video se ajustarán en consecuencia. Puede usar esta función cuando todo el video es demasiado oscuro o demasiado brillante. Tenga en cuenta que el video puede volverse confuso si el valor es demasiado alto. El valor recomendado oscila entre 40 y 60.
- Contraste: Sirve para ajustar el contraste de la ventana del monitor. El valor varía de 0 a 100. El valor predeterminado es 50. Cuanto mayor sea el número, mayor será el contraste. Puede usar esta función cuando todo el brillo del video sea correcto pero el contraste no sea el adecuado. Tenga en cuenta que el video puede volverse confuso si el valor es demasiado bajo. Si este valor es demasiado alto, la sección oscura puede carecer de brillo mientras que la sección brillante puede sobreexponerse. El valor recomendado oscila entre 40 y 60. •
- Auto Iris: es para el dispositivo de la lente automática. Puede marcar la casilla antes de ON para habilitar esta función. El iris automático puede cambiar si la luz se vuelve diferente. Cuando deshabilita esta función, el iris está al máximo. El sistema no agrega la función de iris automático en el control de exposición. Esta función está activada de forma predeterminada. •
- Espejo: Sirve para cambiar el límite de video hacia arriba y hacia abajo. Esta función está desactivada por defecto. Flip: Sirve para •
- cambiar el límite de video a la izquierda y a la derecha. Esta función está desactivada por defecto. BLC: Incluye varias opciones: BLC / •
- WDR / HLC / OFF. •
- BLC: el dispositivo se autoexpone de acuerdo con la situación del entorno para que se borre el área más oscura del video •
- WDR: para la escena WDR, esta función puede reducir la sección de alto brillo y mejorar el brillo de la sección de bajo brillo. Para que pueda ver estas dos secciones claramente al mismo tiempo. El valor varía de 1 a 100. Cuando cambia la cámara del modo sin WDR al modo WDR, el sistema puede perder varios segundos en la grabación de video. •
- HLC: después de habilitar la función HLC, el dispositivo puede reducir el brillo de la sección más brillante de acuerdo con el nivel de control de HLC. Puede reducir el área del halo y disminuir el brillo de todo el video. •
- APAGADO: Sirve para deshabilitar la función BLC. Tenga en cuenta que esta función está desactivada de forma predeterminada. •
- Perfil: Sirve para configurar el modo de balance de blancos. Tiene efecto sobre el tono general del video. Esta función está activada de forma predeterminada. Puede seleccionar los diferentes modos de escena, como automático, soleado, nublado, hogar, oficina, noche, deshabilitar, etc. para ajustar el video a la mejor calidad. •
- Auto: el balance de blancos automático está activado. El sistema puede compensar automáticamente la temperatura del color para asegurarse de que el color de vídeo sea el adecuado. •
- Soleado: el umbral del balance de blancos está en el modo soleado. Noche: el umbral •
- del balance de blancos está en el modo nocturno. •
- Personalizado: puede configurar la ganancia del canal rojo / azul. El valor cambia de 0 a 100. Día / noche. Sirve para configurar el color del •
- dispositivo y el interruptor de modo B / W. La configuración predeterminada es automática. Color: el dispositivo emite el video en color. •
- •
- Auto: selección automática del dispositivo para emitir el color o el video en blanco y negro según la función del dispositivo (el brillo general del video o hay luz IR o no). •
- B / N: el dispositivo emite el video en blanco y negro. •

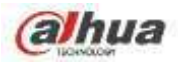

• Sensor: se configura cuando hay luz IR conectada a un periférico. Tenga en cuenta algunas funciones

de entrada de sensor de soporte de productos de la serie no IR.

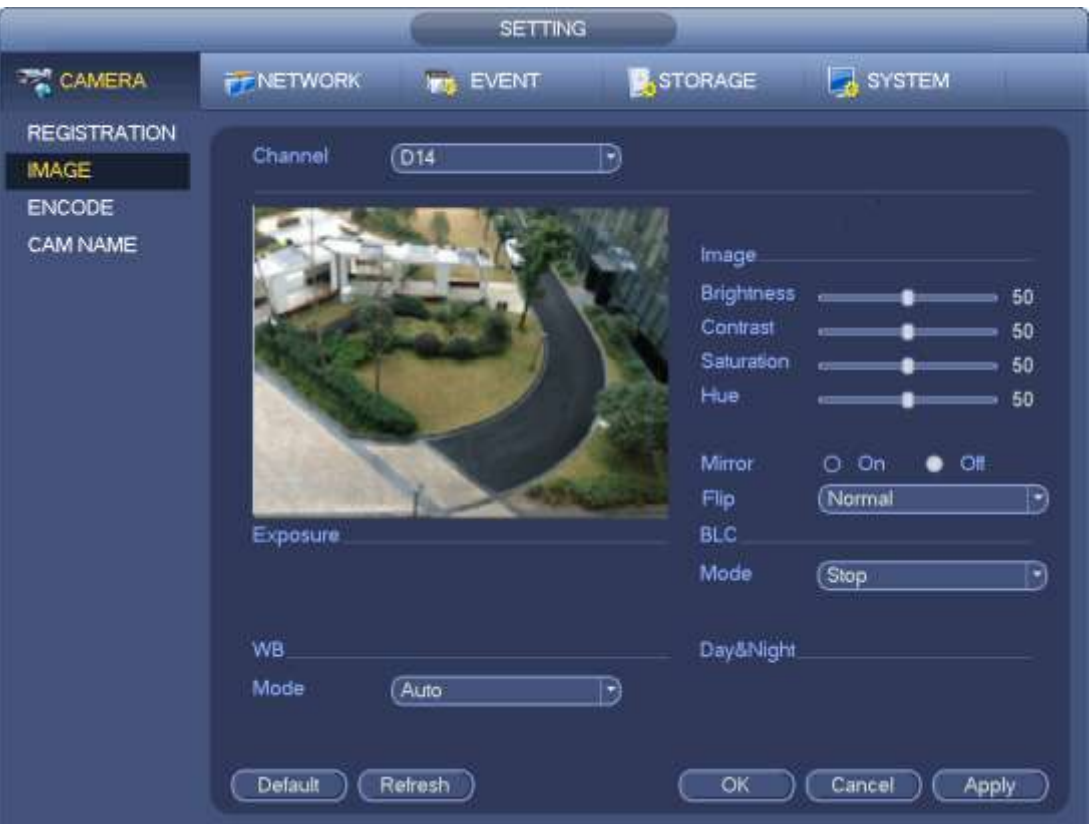

Figura 4-48

#### **4.2.5 Codificar**

Sirve para establecer parámetros de codificación de video, como velocidades de bits de video, superposición de video, configuraciones de instantáneas.

#### 4.2.5.1 Codificar

Sirve para configurar el modo de codificación IPC, la resolución, el tipo de flujo de bits, etc.

**Nota**

Algunos productos de la serie admiten tres flujos: flujo principal, flujo secundario 1, flujo secundario 2. El flujo secundario admite como máximo 1080P.

Desde Menú principal-> Configuración-> Sistema-> Codificar, puede ver la siguiente interfaz. Vea la Figura 4-49.

- Canal: seleccione el canal que desee. Tipo: Sirve para •
- establecer el tipo de flujo de bits del dispositivo. •
- Para la transmisión principal, hay tres opciones: regular / detección de movimiento / alarma. La transmisión secundaria solo admite transmisiones de bits regulares. •
- La función de cuadro de control activo (ACF) puede grabar en diferentes velocidades de cuadro. Por ejemplo, puede utilizar una velocidad de fotogramas alta para grabar eventos importantes, grabar eventos programados en una velocidad de fotogramas más baja. Establezca diferentes velocidades de cuadro para diferentes eventos de grabación. •

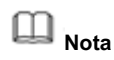

•

Algunos productos de la serie no admiten secuencias de bits de detección de movimiento ni secuencias de alarma.

- Compresión: modo de codificación de video.
- H.264: modo de codificación de perfil principal.

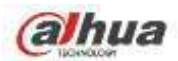

- H.264H: modo de codificación de perfil alto.
- H.264B: modo de codificación de perfil de línea base. •
- H.265: Modo de codificación de perfil principal. •
- MJPEG: El sistema necesita flujos de bits altos para garantizar la definición de video. Utilice el valor de flujo de bits máximo recomendado para obtener el mejor efecto de video. •
- Códec inteligente: esta función sirve para reducir los flujos de bits. •

# **Nota**

- Algunos productos de la serie admiten la función de códec inteligente.
- Después de cambiar el código inteligente, reinicie la cámara de red y algunas funciones de la cámara de red (como IVS, ROI, SVC, modo de vestíbulo, etc.) se vuelven nulas. Piense dos veces antes de la operación.
- Resolución: la resolución aquí se refiere a la capacidad de la cámara de red.

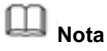

Los productos de diferentes series admiten diferentes resoluciones. Consulte la interfaz real para obtener información detallada.

- Velocidad de fotogramas (FPS): la cantidad de fotogramas de video que se muestra en cada segundo. Cuanto mayor sea la velocidad de fotogramas, más claro y fluido será el video. La velocidad de fotogramas puede variar según la resolución. Tipo de tasa de bits: el sistema admite dos tipos: CBR y •
- **VBR** •
	- Transmisión principal: permite establecer la velocidad de fotogramas para cambiar la calidad del video. Cuanto mayor sea la velocidad de fotogramas, mejor será la calidad del video. La tasa de bits referenciada es el valor recomendado. •
	- Subflujo: en el modo CBR, el flujo de bits está cerca del valor especificado. En el modo VBR, la calidad del video cambia según el valor del flujo de bits. Pero su valor máximo está cerca del valor especificado. Velocidad de bits de referencia: la velocidad de bits de referencia depende de la resolución y la velocidad de fotogramas que establezca. Video / audio: puede habilitar o deshabilitar el video / audio. La transmisión principal está habilitada de forma predeterminada. Después de habilitar la función de audio, el archivo de grabación es un archivo compuesto que consta de video y audio. Para la •
- transmisión secundaria 1, primero habilite el video y luego habilite la función de audio. •
- Formato de audio: establece el formato de codificación de audio. •

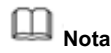

Los productos de diferentes series admiten diferentes modos de codificación de audio. Consulte la interfaz real para obtener información detallada.

- Frecuencia de muestreo: la frecuencia de muestreo de audio se refiere a la cantidad de muestreo en 1 segundo. Cuanto mayor sea el valor, mejor será el audio. La configuración predeterminada es 8K. •
- Copiar: después de completar la configuración, puede hacer clic en el botón Copiar para copiar la configuración actual a otros canales. Puede ver que se muestra una interfaz como en la Figura 4-52. Puede ver que el número de canal actual está en gris. Por favor, marque el número para seleccionar el canal o puede marcar la casilla TODOS. Haga clic en el botón Aceptar en la Figura 4-52 y la Figura 4-50 respectivamente para completar la configuración. Tenga en cuenta que una vez que marque la casilla Todos, establece la misma configuración de codificación para todos los canales. Cuadro de habilitación de audio / video, botón de superposición y el botón de copia es escudo. •

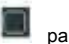

Resalte el icono **para seleccionar la función correspondiente**.

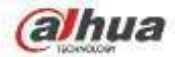

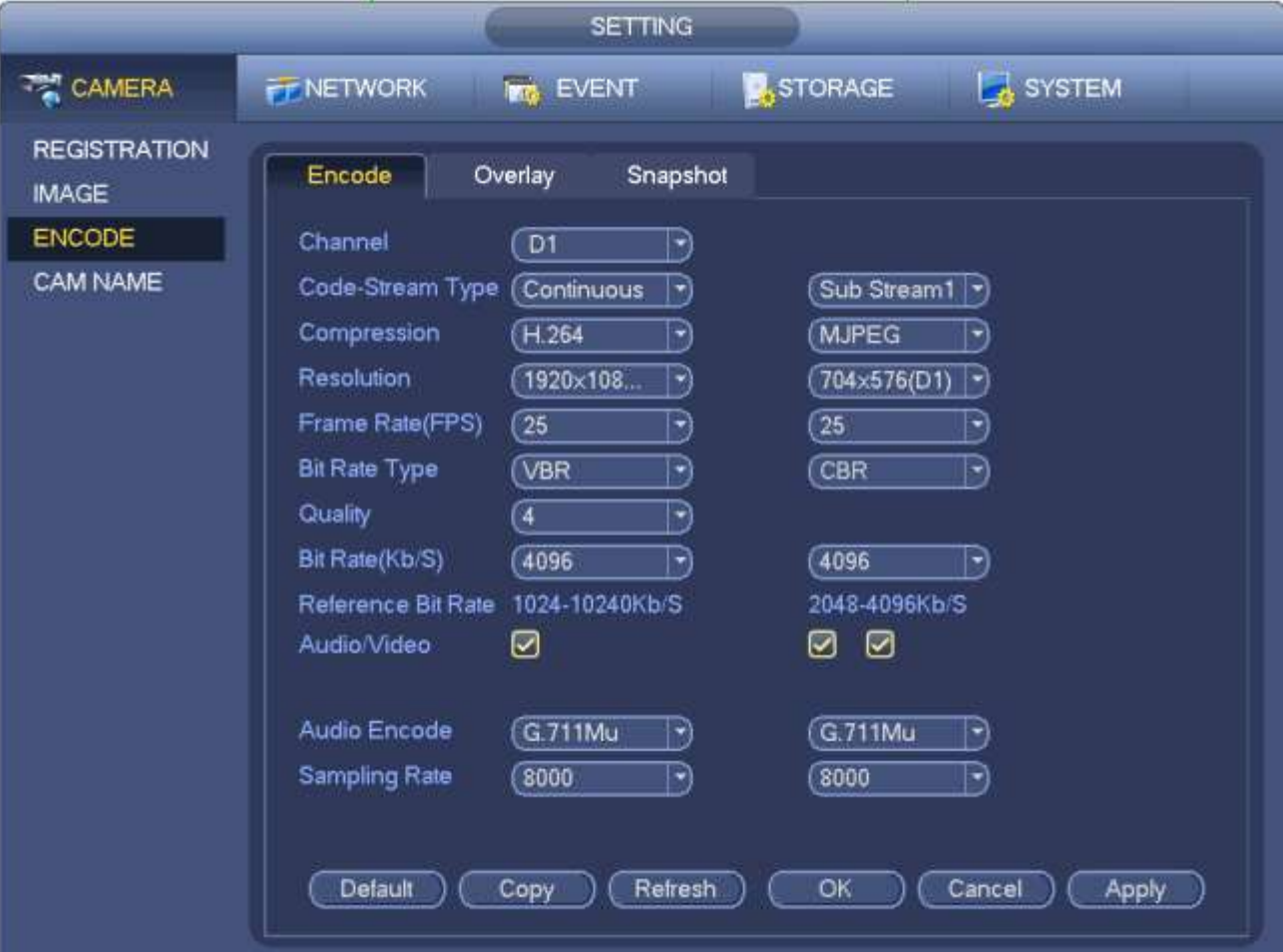

#### 4.2.5.2 Superposición

Haga clic en el botón de superposición, puede ver que se muestra una interfaz en la Figura 4-50.

- Área de cobertura: aquí es para cubrir la sección de área. Puede arrastrar el mouse para establecer el tamaño de sección adecuado. En un canal de video, el sistema admite 4 zonas como máximo en un canal. Puede configurar con el botón Fn o los botones de dirección. •
- Vista previa / monitor: el área de portada tiene dos tipos. Vista previa y monitorización. Vista previa significa que el usuario no puede ver la zona de la máscara de privacidad cuando el sistema está en estado de vista previa. Monitor significa que el usuario no puede ver la zona de la máscara de privacidad cuando el sistema está en estado de monitor. •
- Visualización de la hora: puede seleccionar que el sistema muestre la hora o no cuando reproduce. Haga clic en el botón Establecer y luego arrastre el título a la posición correspondiente en la pantalla. •
- Pantalla de canal: puede seleccionar que el sistema muestre el número de canal o no cuando reproduce. Haga clic en el botón Establecer y luego arrastre el título a la posición correspondiente en la pantalla. •

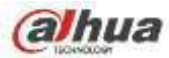

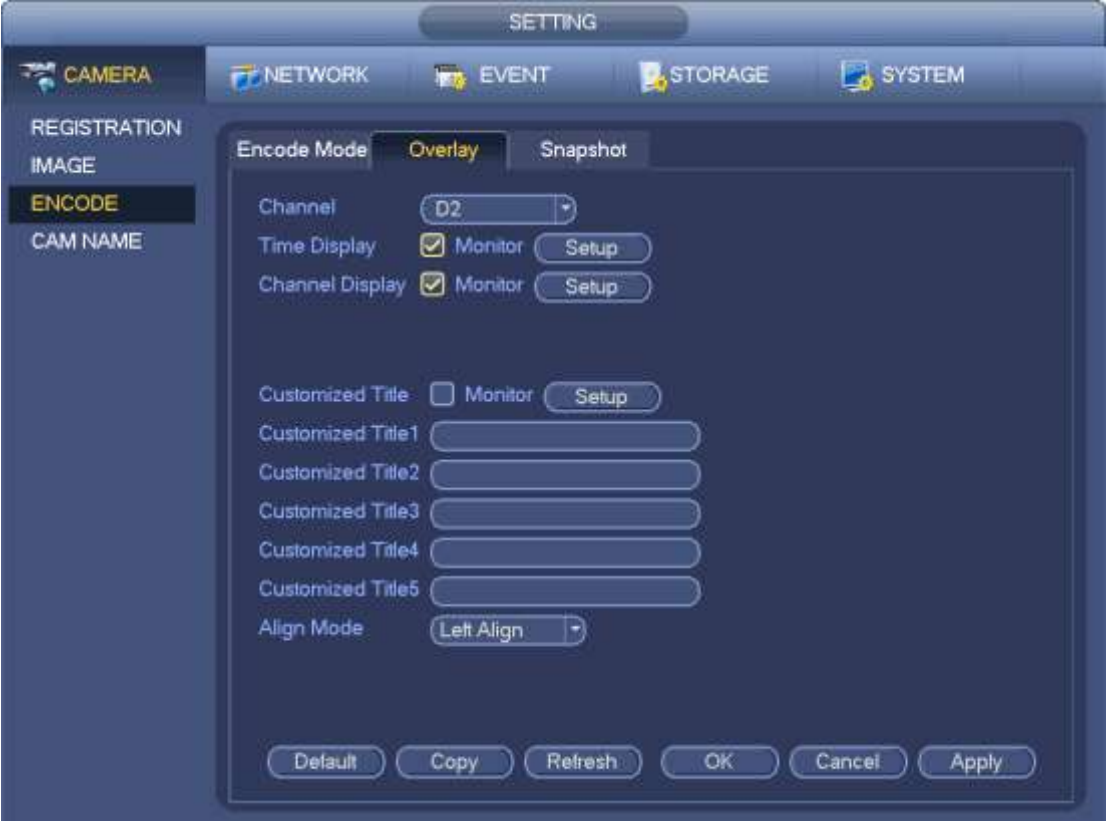

Figura 4-50

# 4.2.5.3 Instantánea

Aquí puede configurar el modo de instantánea, el tamaño de la imagen, la calidad y la frecuencia. Vea la Figura 4-51.

- Modo de instantánea: hay dos modos: regular y disparador. Si configura el modo regular, debe configurar la frecuencia de la instantánea. Si configura una instantánea de disparo, debe configurar la operación de activación de la instantánea. Tamaño de imagen: aquí puede configurar el tamaño de la imagen de la •
- instantánea. •
- Calidad de imagen: aquí puede configurar la calidad de la instantánea. El valor varía de 1 a 6. Intervalo: es para que usted •
- establezca el intervalo de captura de tiempo (programación). •

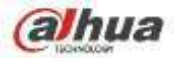

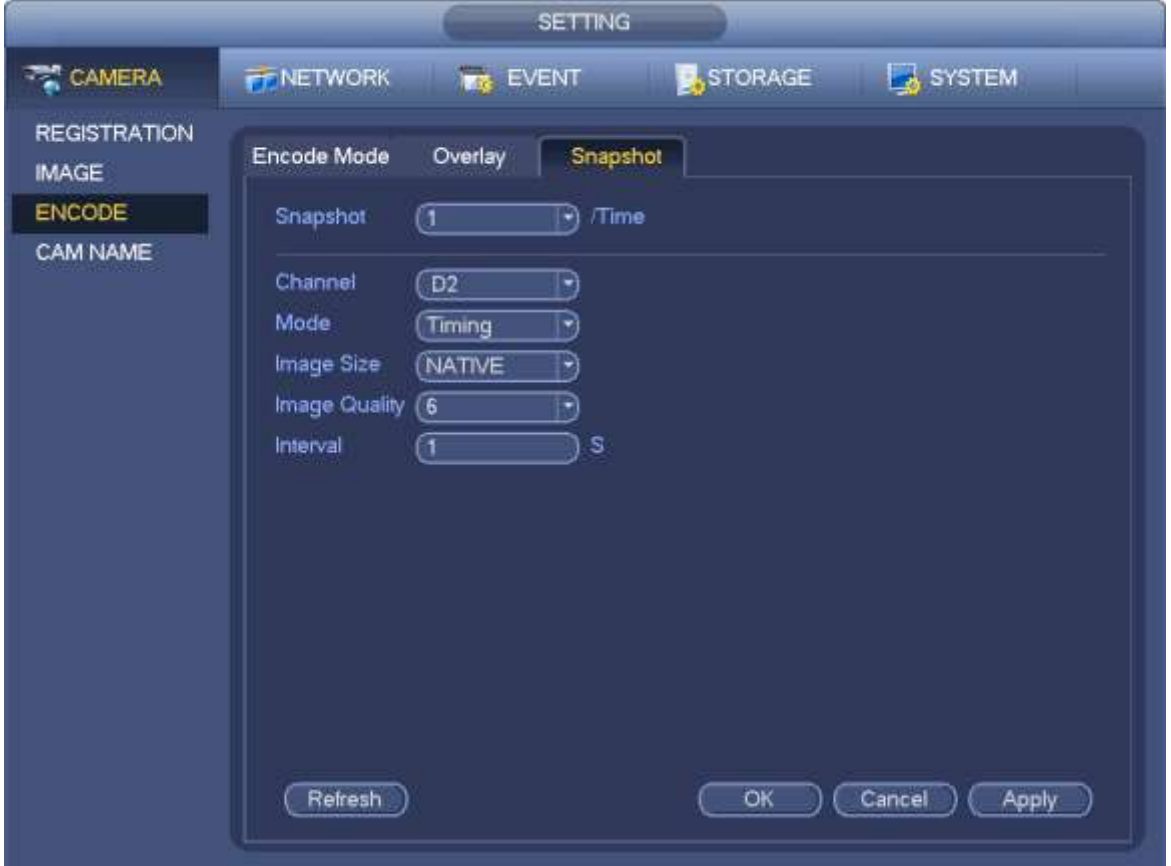

Figura 4-51

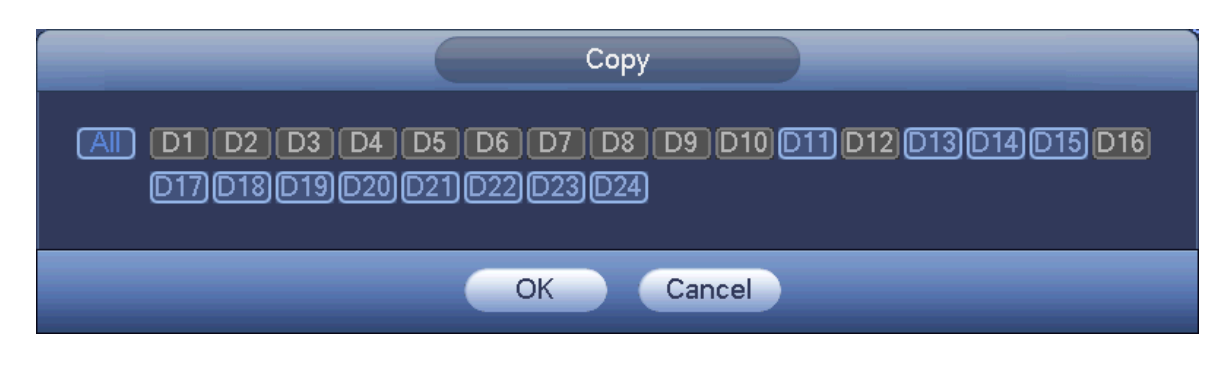

Figura 4-52

## **4.2.6 Nombre del Canal**

Desde el menú principal-> Configuración-> Nombre del canal de la cámara, puede ver una interfaz que se muestra en la Figura 4-53. Sirve para modificar el nombre del canal. Admite como máximo 63 caracteres.

Tenga en cuenta que solo puede modificar el nombre del canal de la cámara de red conectada.

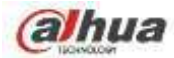

|                                                                  |                                                                                                    | <b>SETTING</b>  |                                                                                                    |                                                                                                    |
|------------------------------------------------------------------|----------------------------------------------------------------------------------------------------|-----------------|----------------------------------------------------------------------------------------------------|----------------------------------------------------------------------------------------------------|
| CAMERA                                                           | FF NETWORK                                                                                                    | <b>BR EVENT</b> | STORAGE                                                                                                    | <b>SYSTEM</b>                                                                                                    |
| <b>REGISTRATION</b><br><b>IMAGE</b><br><b>ENCODE</b><br>CAM NAME | Camera Name<br>D1<br>CAM <sub>1</sub><br>D3<br>CAM <sub>3</sub><br>DS<br>CAM 5<br>D7<br>CAM 7<br>D9<br>D11<br>(IPC)<br>CAM 13<br>D <sub>13</sub><br>D <sub>15</sub><br><b>CAM 15</b><br>Retresh<br>Default | IP PTZ Dome     | D <sub>2</sub><br>D4<br>D6<br>D8<br>D10<br>D12<br>D14<br>D16<br>۰<br>7/1<br>$\qquad \qquad \blacksquare$<br>OK | CAM <sub>2</sub><br>CAM 4<br>CAM 6<br>IP PTZ Dome<br>热成像<br>CAM <sub>12</sub><br>&conf img.channel1<br><b>CAM 16</b><br>Cancel |
|                                                                  |                                                                                                    |                 |                                                                                                    | Apply                                                                                                    |

Figura 4-53

# **4.2.7 Actualización remota**

Sirve para actualizar el firmware de la cámara de red conectada. Incluye actualización en línea y actualización de archivos. Desde el menú principal-> configuración-> cámara-> control remoto, la interfaz se muestra a continuación. Vea la Figura 4-54.

|                                                                  | <b>SETTING</b>                                                                                                    |
|------------------------------------------------------------------|----------------------------------------------------------------------------------------------------|
| <b>CAMERA</b>                                                    | <b>A</b> STORAGE<br><b>B</b> SYSTEM<br><b>FF NETWORK</b><br><b>EVENT</b><br>E.                                                                                                    |
| <b>REGISTRATION</b><br><b>IMAGE</b><br><b>ENCODE</b><br>CAM NAME | <b>Registration</b><br>Upgrade<br>Firmware<br>Status<br>Select<br>Upgrade File<br>U.                                                                                                    |
|                                                                  | Device Upgrade(0/2)<br>Device Type (None                                                                                                    |
|                                                                  | Channel<br><b>Status</b><br>IP Address<br><b>System Version</b><br>Upgrade Status<br>Upgrade<br>10.1.1.65<br>2.600,0005.0<br>To be upgraded<br>D <sub>1</sub><br>Detect<br>c<br>D5<br>2.210.0000.8<br>To be upgraded<br>10.1.1.69<br>۵ |
|                                                                  | Ŧ<br>Ŧ<br>(Manual Check)<br>(Online Upgrade)<br>(File Upgrade)                                                                                                    |

Figura 4-54

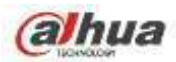

#### **Actualización en línea**

Paso 1 Seleccione un dispositivo remoto y luego haga clic en el botón Detectar en el lado derecho, o marque una casilla para seleccionar un dispositivo remoto y luego haga clic en Verificación manual.

El sistema detecta la nueva versión en la nube.

Seleccione un dispositivo remoto que tenga una nueva versión y luego haga clic en actualización en línea. Después de una Paso 2

operación exitosa, el sistema muestra un cuadro de diálogo de actualización exitosa.

#### **Actualización de archivo**

Paso 1 Seleccione un canal y luego haga clic en Actualización de archivo. Paso 2 Seleccione el

archivo de actualización en la interfaz emergente. Paso 3 Seleccione el archivo de actualización y

luego haga clic en el botón Aceptar.

Después de una operación exitosa, el sistema muestra un cuadro de diálogo de actualización exitosa.

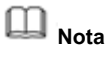

Si hay demasiados dispositivos remotos, seleccione el tipo de dispositivo de la lista desplegable para buscar el dispositivo remoto que desee.

## **4.2.8 Información del dispositivo remoto**

4.2.8.1 Estado del dispositivo

Aquí puede ver el estado de IPC del canal correspondiente, como detección de movimiento, pérdida de video, manipulación, alarma, etc. Consulte la Figura 4-55.

• Estado del IPC: : Front-end no es compatible. **In the set of the Soportes frontales. In the set of the set of the set of the set of the set of the set of the set of the set of the set of the set of the set of the set of the set of the s** 

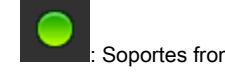

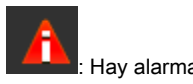

evento de la interfaz actual.

• Estado de conexión:

• Actualizar: haga clic para obtener el estado más reciente del canal de front-end.

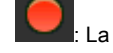

: Conexión exitosa. : La conexión falló.

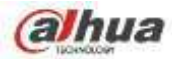

|                                     |                           |                  | SETTING                 |                                       |        |
|-------------------------------------|---------------------------|------------------|-------------------------|---------------------------------------|--------|
| CAMERA                              | <b>FF NETWORK</b>         | <b>THE EVENT</b> |                         | STORAGE                               | SYSTEM |
| <b>REGISTRATION</b><br><b>IMAGE</b> | Registration              | <b>Status</b>    | Firmware                | Upgrade                               |        |
| ENCODE                              | Channel<br>D <sub>1</sub> | Status           | IP Address<br>10.1.1.65 | Video Detect IPC External Alarm<br>-- |        |
| CAM NAME                            | D <sub>5</sub>            | ۰<br>۵           | 10.1.1.59               | ÷                                     |        |
|                                     |                           |                  |                         |                                       |        |
|                                     |                           |                  |                         |                                       |        |
|                                     |                           |                  |                         |                                       |        |
|                                     |                           |                  |                         |                                       |        |
|                                     |                           |                  |                         |                                       |        |
|                                     |                           |                  |                         |                                       |        |
|                                     |                           |                  |                         |                                       |        |
|                                     |                           |                  |                         |                                       | ٠      |
|                                     | Refresh                   |                  |                         |                                       |        |
|                                     |                           |                  |                         |                                       |        |

Figura 4-55

4.2.8.2 Firmware

Sirve para ver el canal, la dirección IP, el fabricante, el tipo, la versión del sistema, el SN, la entrada de video, la entrada de audio, la alarma externa, etc. Consulte la Figura 4-56.

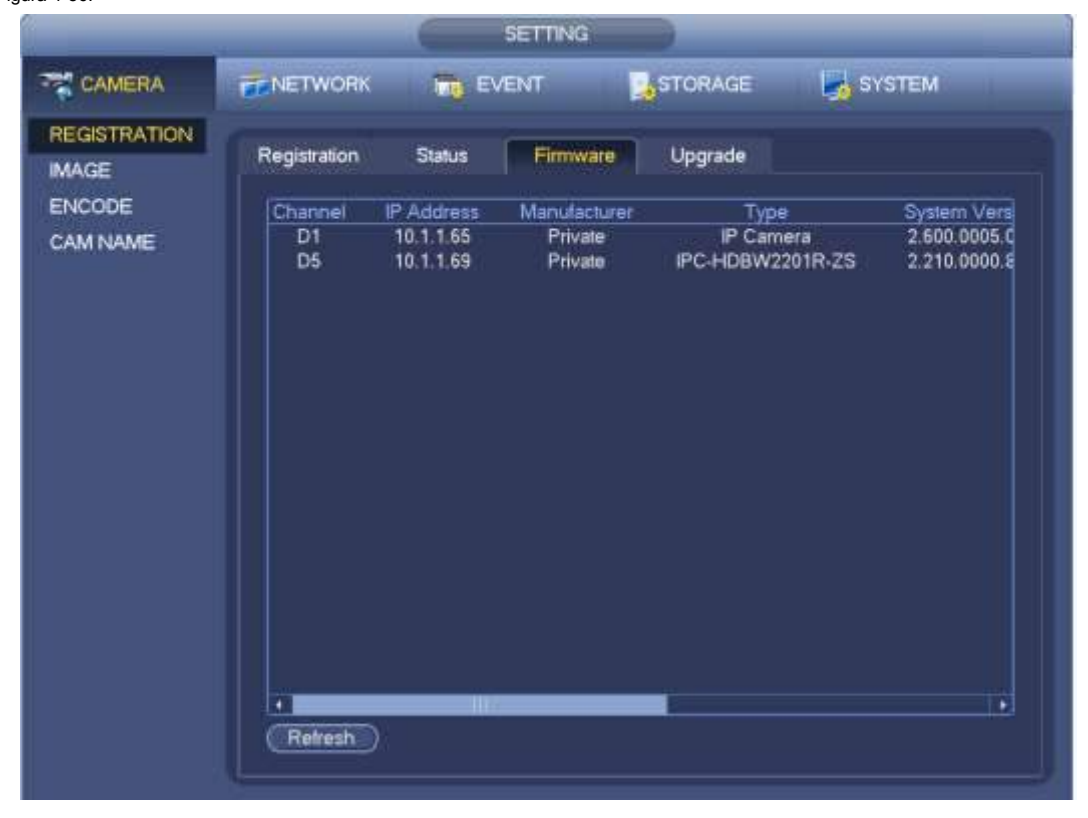

Figura 4-56

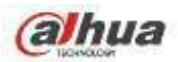

#### **4.3 Vista previa**

Después de que el dispositivo arranca, el sistema está en modo de visualización de múltiples canales. Vea la Figura 4-57 Tenga en cuenta que la cantidad de la ventana mostrada puede variar. La siguiente figura es solo para referencia. Consulte el capítulo 1.3 Especificaciones para conocer la cantidad de ventana que admite su producto.

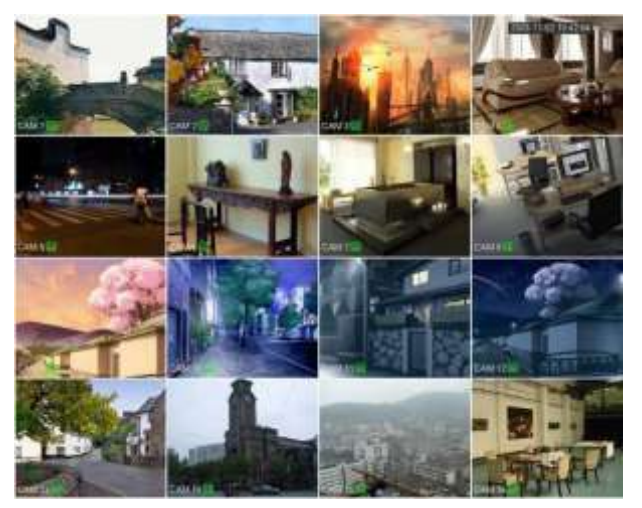

Figura 4-57

# **4.3.1 Avance**

Si desea cambiar la fecha y hora del sistema, puede consultar la configuración general (Menú principal-> Configuración-> Sistema-> General). Si desea modificar el nombre del canal, consulte la configuración de pantalla (Menú principal-> Cámara-> Nombre CAM)

Consulte la siguiente hoja para obtener información detallada.

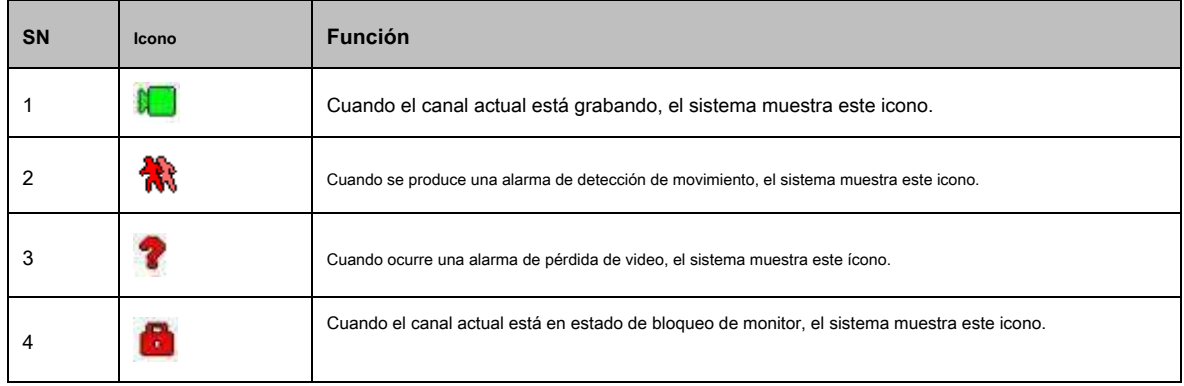

#### **Consejos**

- Vista previa de arrastre: si desea cambiar la posición del canal 1 y el canal 2 cuando está realizando la vista previa, puede hacer clic con el botón izquierdo del mouse en el canal 1 y luego arrastrar al canal 2, soltar el mouse y cambiar las posiciones del canal 1 y canal 2.
- Use el botón central del mouse para controlar la división de la ventana: puede usar el botón central del mouse para cambiar la cantidad de división de la ventana.

#### **4.3.2 Barra de navegación**

En la interfaz de vista previa, haga clic con el botón izquierdo del mouse, puede ver la barra de navegación. Vea la Figura 4-58 o la Figura 4-59.

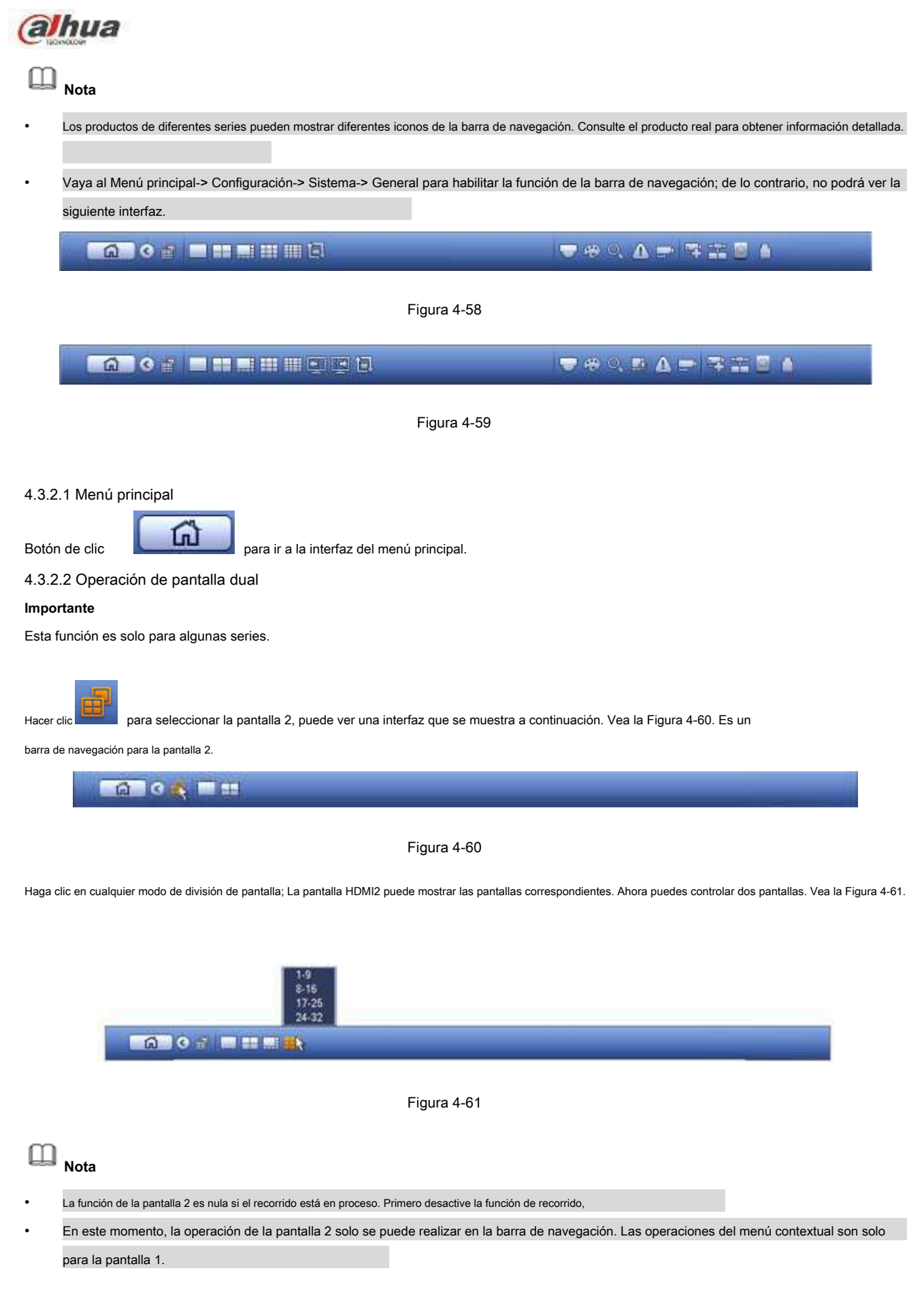

<sup>4.3.2.3</sup> Pantalla de salida

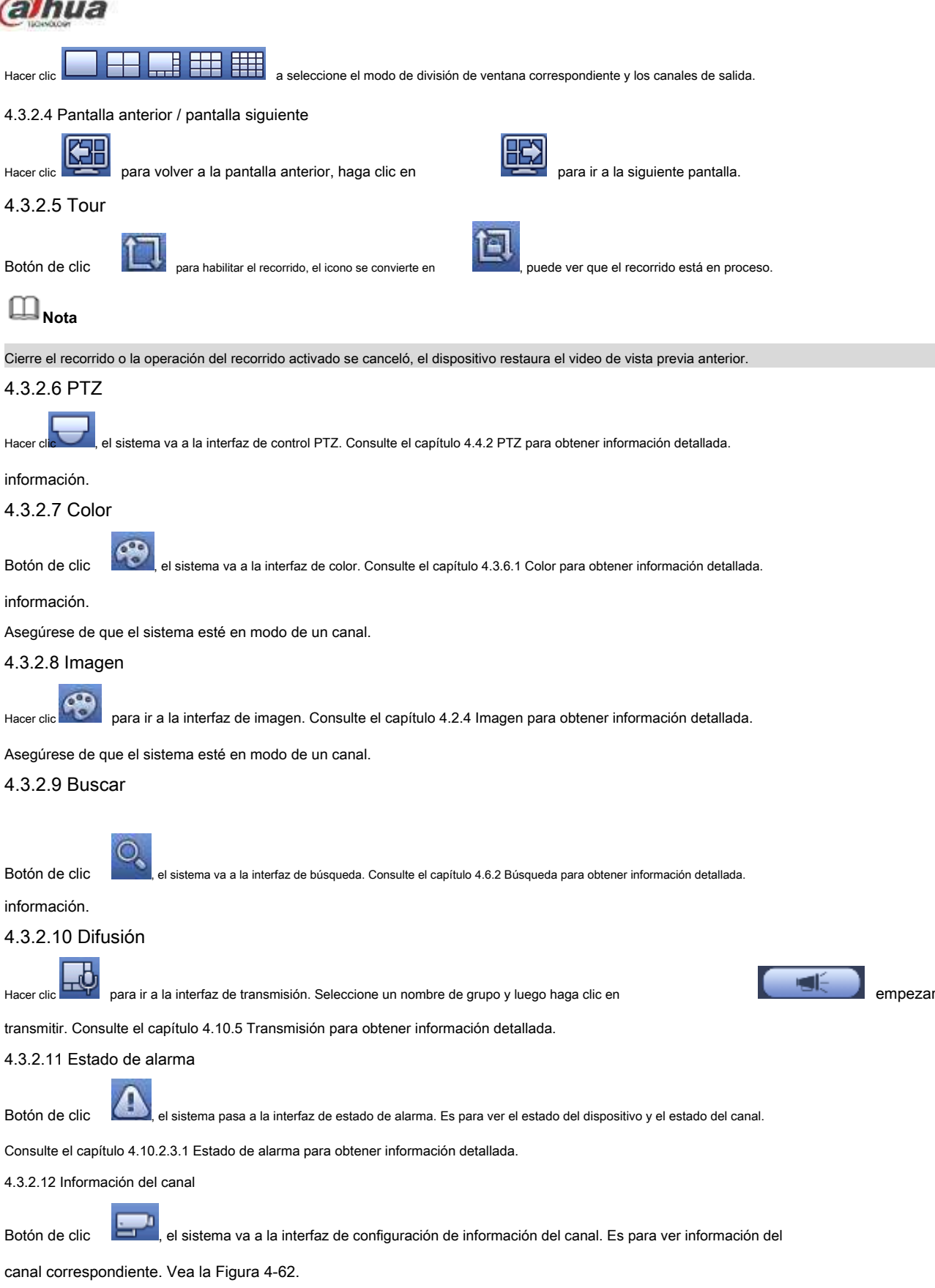

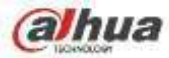

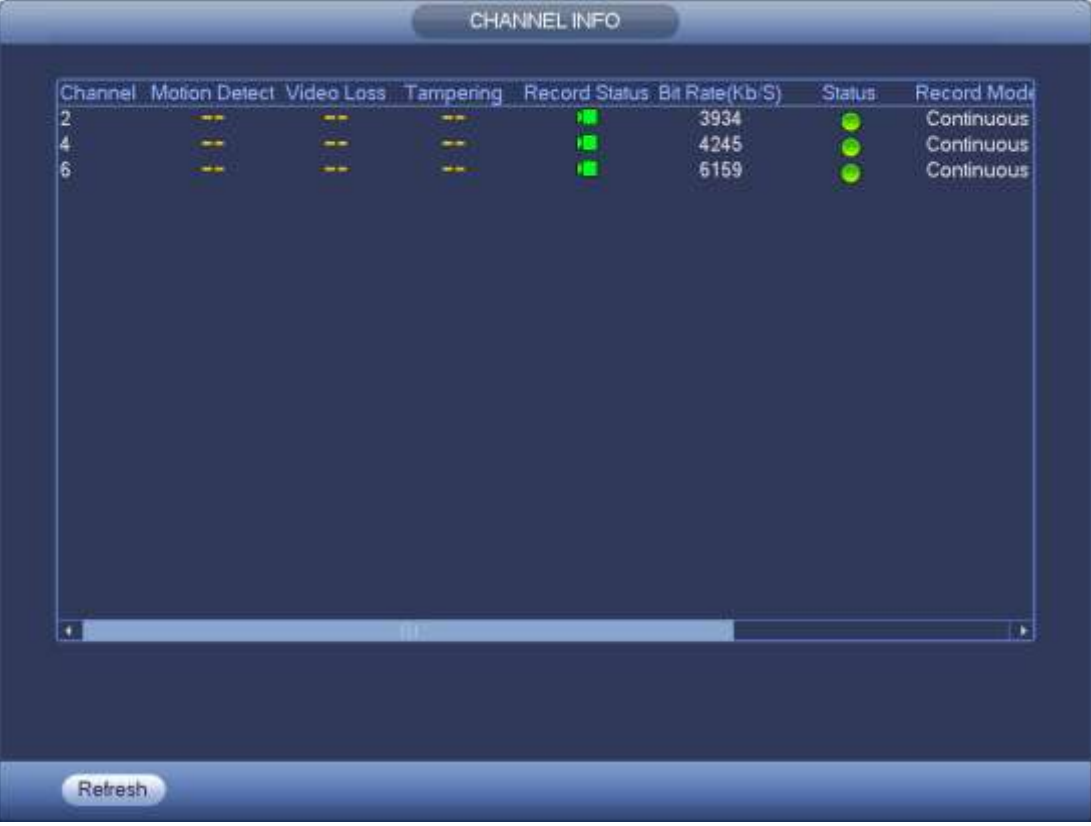

# 4.3.2.13 Registro

Hacer , el sistema va a la interfaz de registro. Consulte el capítulo 4.1.4.6.3 Registro para

información detallada.

# 4.3.2.14 Red

Hacer cli

el sistema va a la interfaz de red. Sirve para configurar la dirección IP de la red, la puerta de enlace predeterminada, etc.

Consulte el capítulo 4.8 Red para obtener información detallada.

4.3.2.15 Administrador de HDD

Hacer clic el sistema va a la interfaz del administrador de HDD. Es para ver y administrar la información del disco duro.

Consulte el capítulo 4.9.1 Administrador de HDD para obtener información detallada.

4.3.2.16 Administrador USB

Hacer clic actualizar. Consulte el capítulo 4.10.8.1 Copia de seguridad de archivos, el capítulo 4.10.8.3 Registro de copia de seguridad, el capítulo 4.10.8.2 Importación / exportación y el capítulo 0 Actualización para obtener información detallada. el sistema va a la interfaz USB Manager. Es para ver información USB, hacer copias de seguridad y

#### **4.3.3 Interfaz de control de vista previa**

Mueva el mouse al centro superior del video del canal actual, puede ver que el sistema aparece en la interfaz de control de vista previa. Vea la Figura 4-63. Si su mouse permanece en esta área por más de 6 segundos y no funciona, la barra de control se oculta automáticamente.

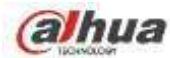

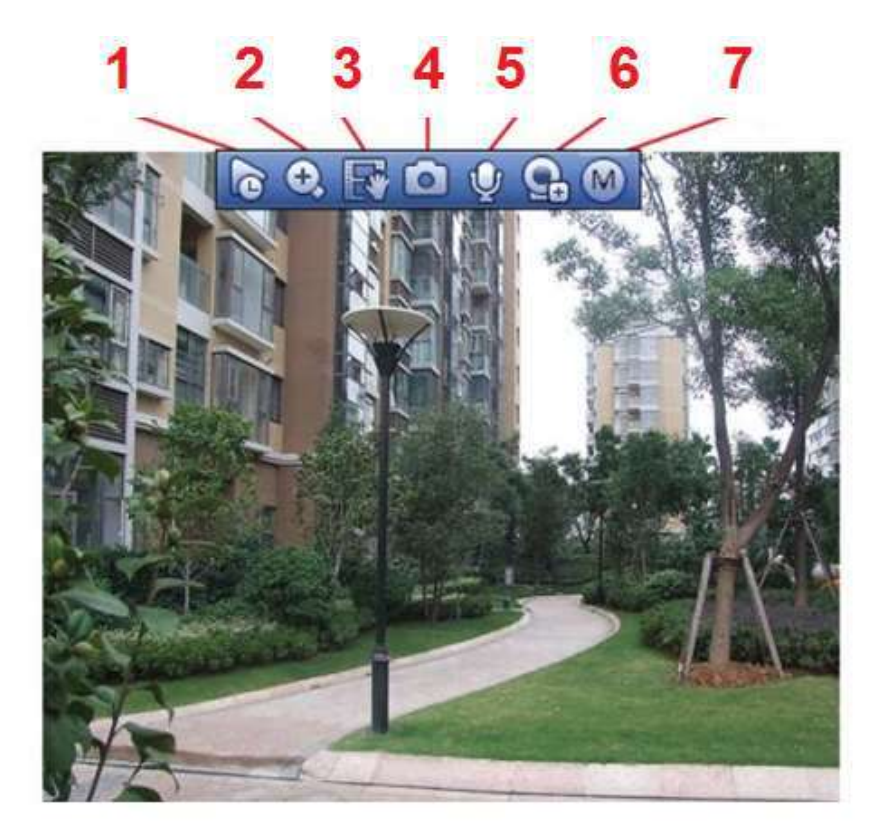

Figura 4-63

1) Reproducción instantánea

Sirve para reproducir el registro anterior de 5-60 minutos del canal actual.

Vaya al Menú principal-> Configuración -> -> Sistema-> General para establecer el tiempo de reproducción en tiempo real. El sistema puede mostrar un cuadro de diálogo si no existe tal registro en el canal actual.

## 2) Zoom digital

Sirve para hacer zoom en una zona específica del canal actual. Es compatible con la función de zoom de varios canales.

Botón de clic

Θ, el botón se muestra como

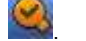

Hay dos formas de acercar la imagen.

• Arrastre el mouse para seleccionar una zona, puede ver una interfaz como se muestra en la Figura 4-64.

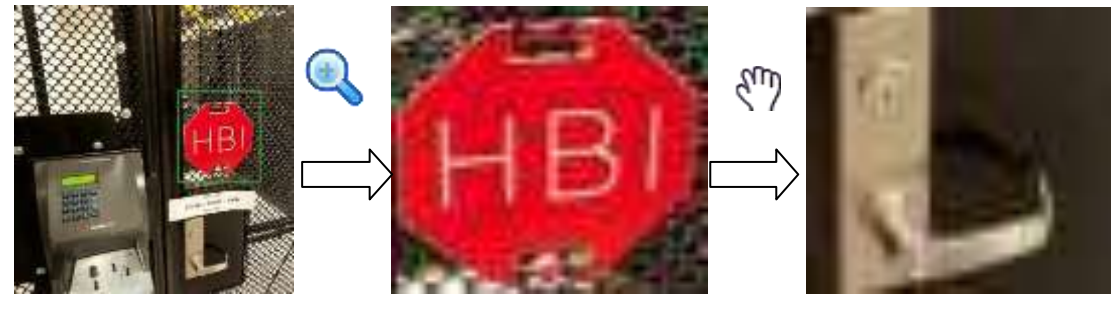

Figura 4-64

• Coloque el botón central en el centro de la zona que desea acercar y mueva el mouse, puede ver una interfaz que se muestra en la Figura 4-65.

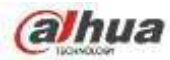

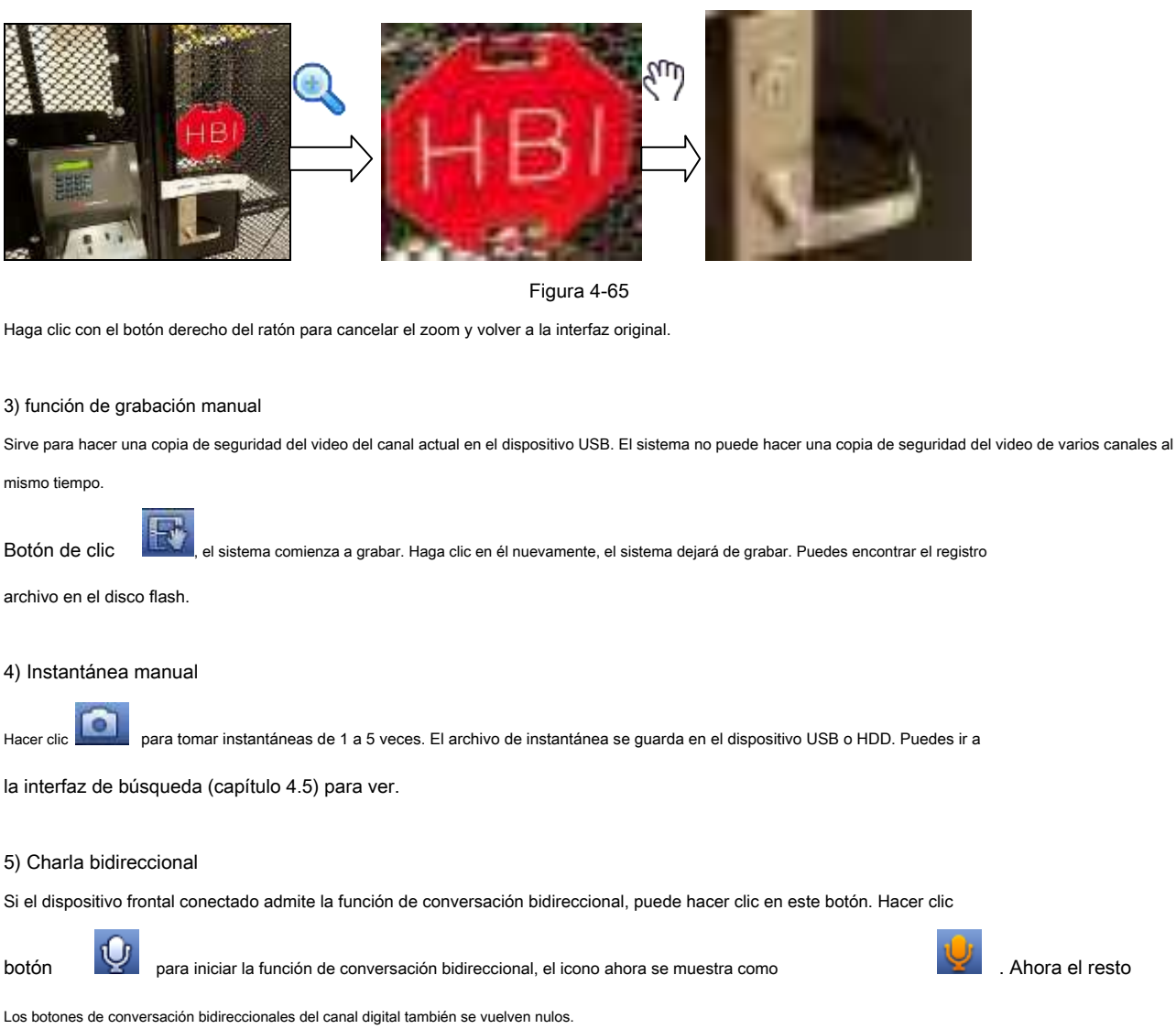

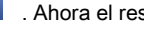

Hacer clic de nuevo, puede cancelar la conversación bidireccional y los botones de conversación bidireccional de otros

los canales se vuelven como

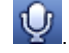

#### 6) Registro

Menú breve. Haga clic en él para ir a la interfaz de registro para agregar / eliminar un dispositivo remoto o ver su información correspondiente. Consulte el capítulo 4.2.2 para obtener información detallada.

#### 7) Cambiar flujos de bits

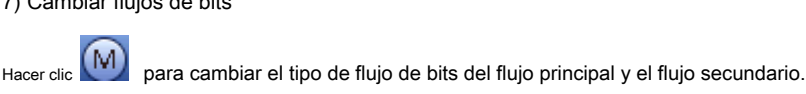

- M: corriente principal. Sus flujos de bits son grandes y la definición es alta. Ocupa un gran ancho de banda de red adecuado para videovigilancia, almacenamiento, etc. •
- S: Subflujo. Su definición es baja pero ocupa un pequeño ancho de banda de red. Es adecuado para vigilancia general, conexión remota, etc. Algunos productos de la serie admiten dos subflujos (S1, S2). Consulte el capítulo 4.2.5.1 Codificar para obtener información detallada. •

#### **4.3.4 Menú de clic derecho**

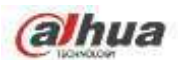

Después de iniciar sesión en el dispositivo, haga clic con el botón derecho del ratón y podrá ver el menú de acceso directo. Consulte la Figura 4-66 o la Figura 4-67.

- Modo de división de ventana: puede seleccionar la cantidad de ventana y luego seleccionar canales. Vista de edición (secuencia): •
- cambia la secuencia de visualización del canal en la ventana de vista previa. Pantalla personalizada: establece el modo de división de •
- pantalla personalizado. •
- PTZ: Haga clic en él para ir a la interfaz PTZ. •
- Ojo de pez (opcional): Es para realizar la operación ojo de pez. •
- Enfoque automático: Sirve para configurar la función de enfoque automático. Asegúrese de que la cámara de red conectada admita esta función. •
- Configuración de color: establece la información correspondiente al video. •
- Buscar: haga clic para ir a la interfaz de búsqueda y buscar y reproducir un archivo de grabación. Control de grabación: •
- habilita / deshabilita el canal de grabación. •
- Salida de alarma: Sirve para configurar el modo de salida de alarma. •
- Registro de cámara: busque y agregue un dispositivo remoto. Salida de alarma: genera •
- una señal de salida de alarma manualmente. Menú principal: vaya a la interfaz del •
- menú principal del sistema. •

#### **Consejos:**

Haga clic con el botón derecho del ratón para volver a la interfaz anterior.

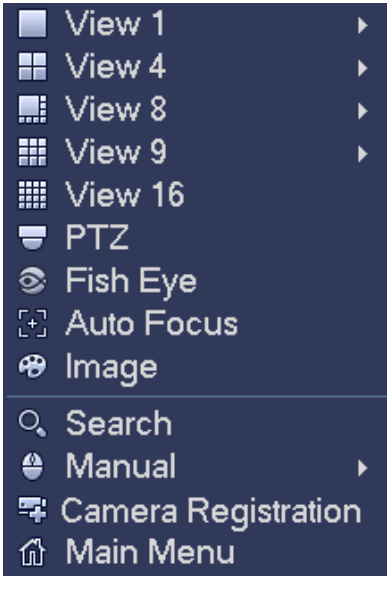

Figura 4-66

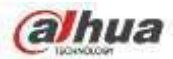

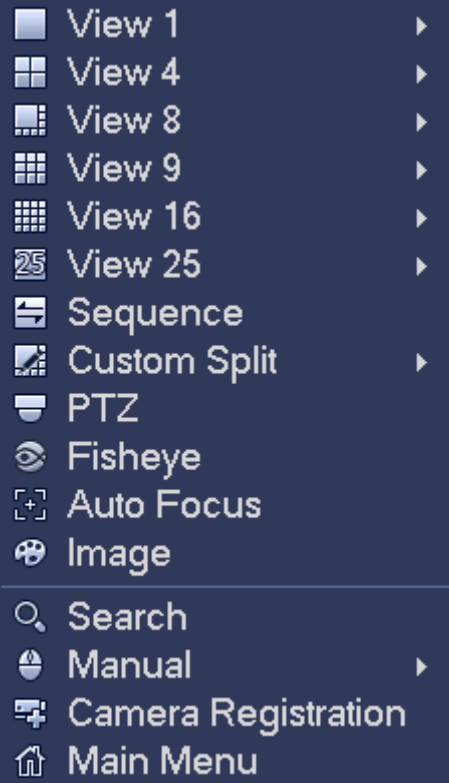

# **4.3.5 Editar vista (secuencia)**

Sirve para establecer un diseño de vista personalizado.

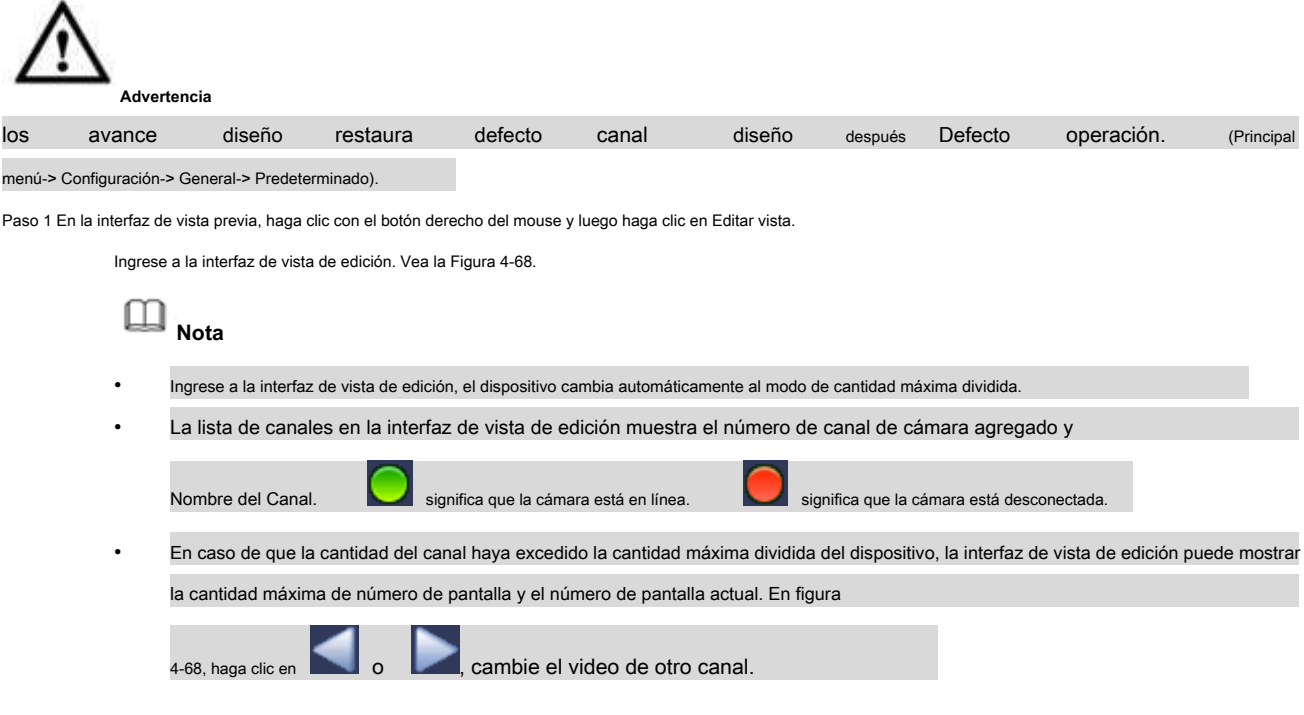

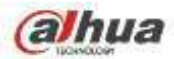

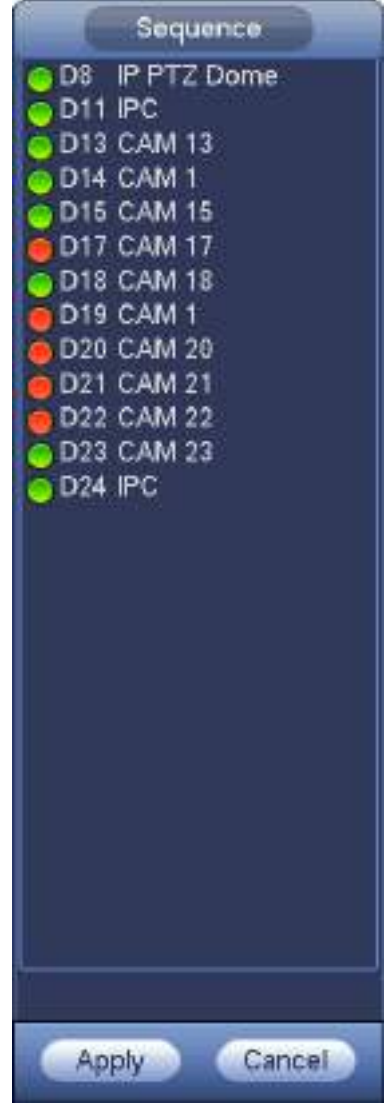

Paso 2 En la interfaz de vista de edición, arrastre el canal a la ventana deseada o arrastre en la vista previa ventana para cambiar la posición.

Verifique el número de canal en la esquina inferior derecha para ver la secuencia de canales actual. Vea la Figura 4-69.

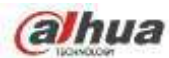

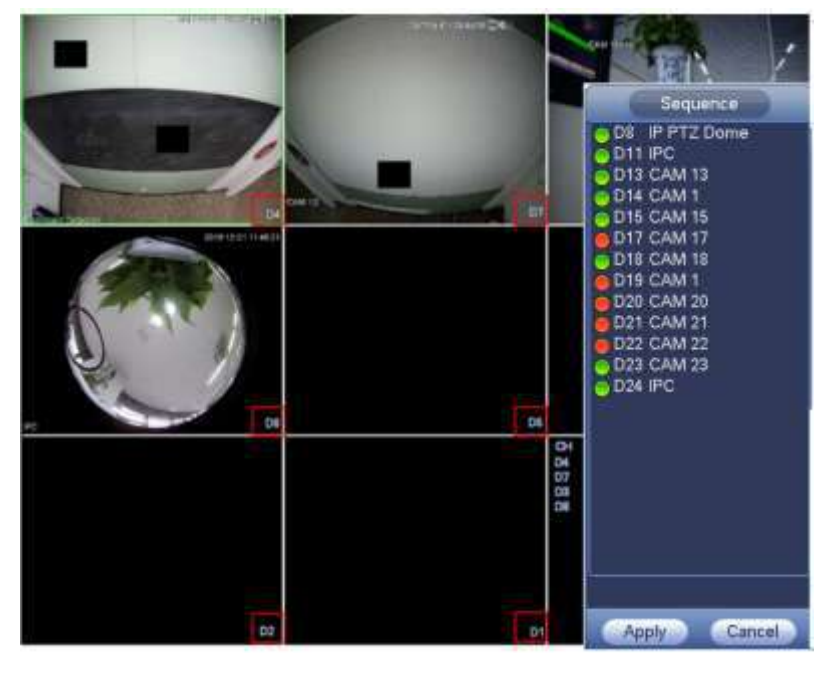

Figura 4-69

Haga clic en Aplicar para guardar la secuencia de canales actual. Paso 3

Después de cambiar la secuencia de canales, haga clic en el botón Cancelar o haga clic con el botón derecho del mouse, el dispositivo muestra el cuadro de diálogo.

Vea la Figura 4-70.

- Haga clic en Aceptar para guardar la configuración actual.
- Haga clic en Cancelar para salir sin guardar la configuración.

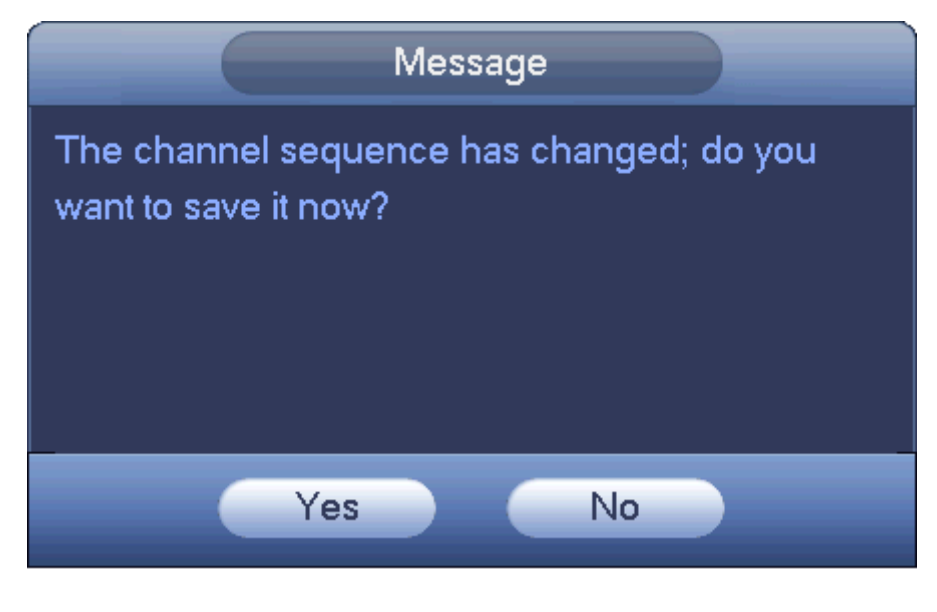

Figura 4-70

### **4.3.6 Configuración de efectos de visualización de vista previa**

4.3.6.1 Color de video

Aquí puede configurar el tono, el brillo, el contraste, la saturación, la ganancia, el nivel de blanco, el modo de color, etc. Consulte la Figura 4-71.

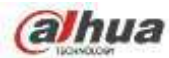

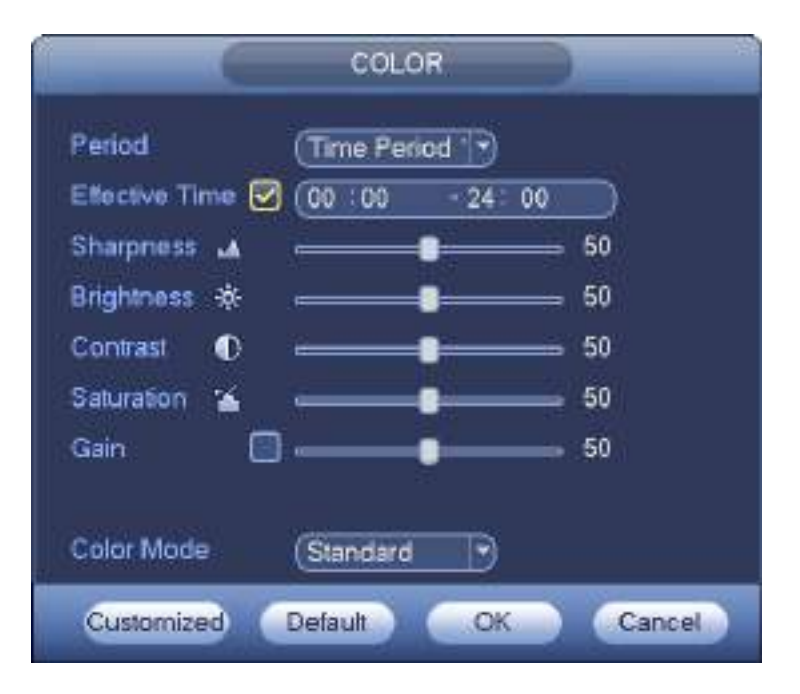

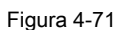

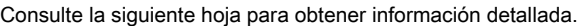

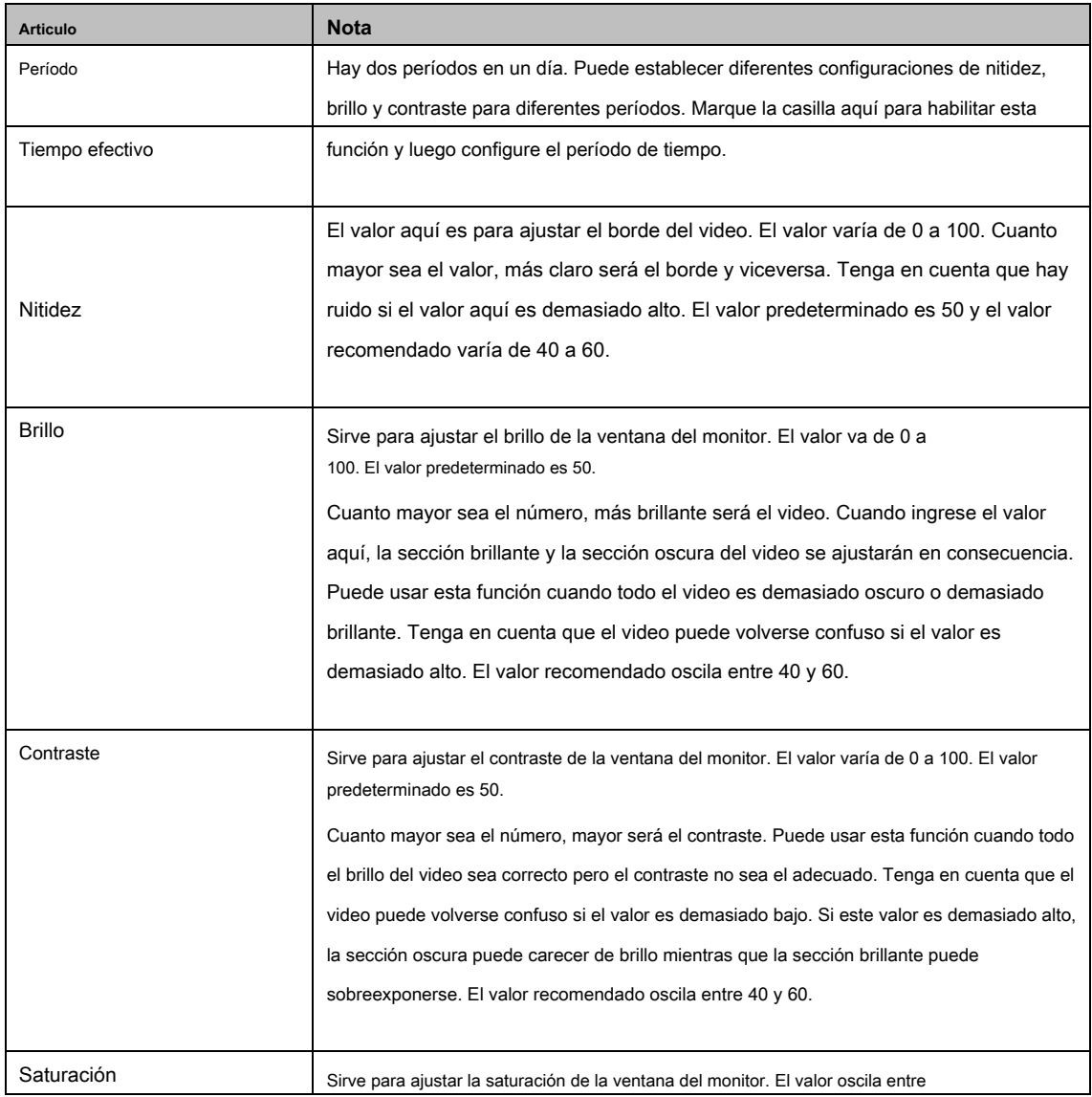

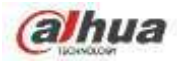

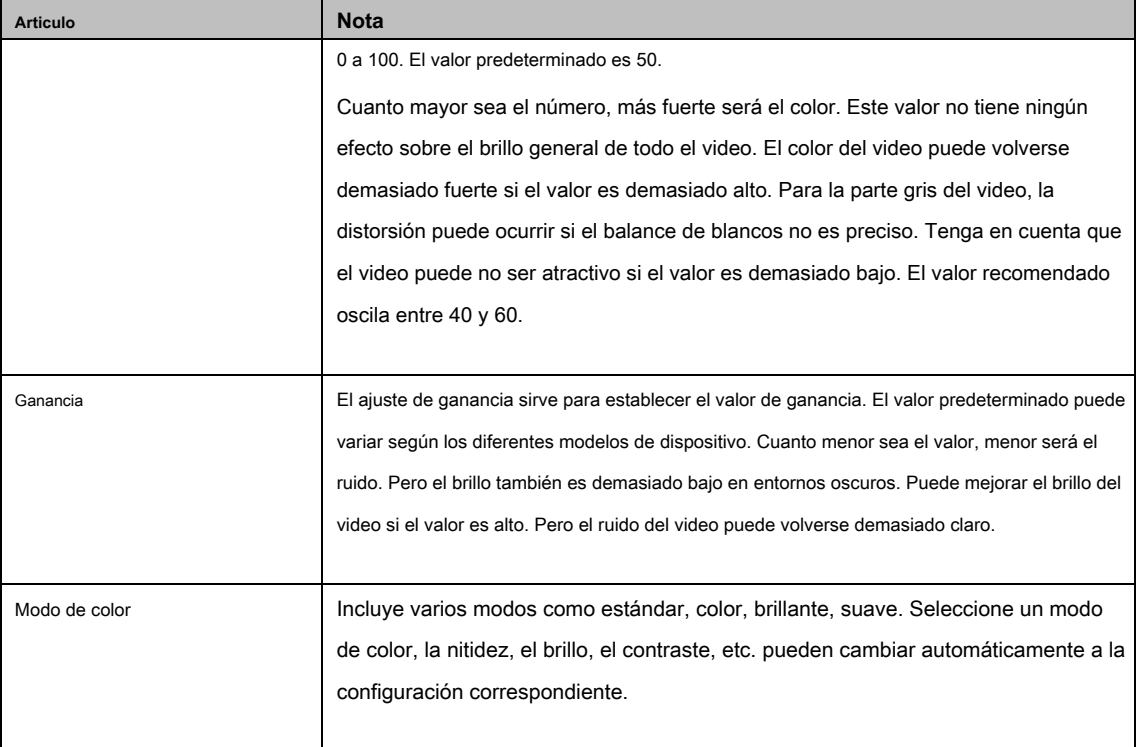

# 4.3.6.2 Pantalla

Desde Menú principal-> Configuración-> Sistema-> Pantalla-> Pantalla, puede ir a la siguiente interfaz. Vea la Figura 4-72.

Aquí puede configurar el efecto de vista previa de menú y video. Toda su operación aquí no afecta el archivo de grabación y el efecto de reproducción.

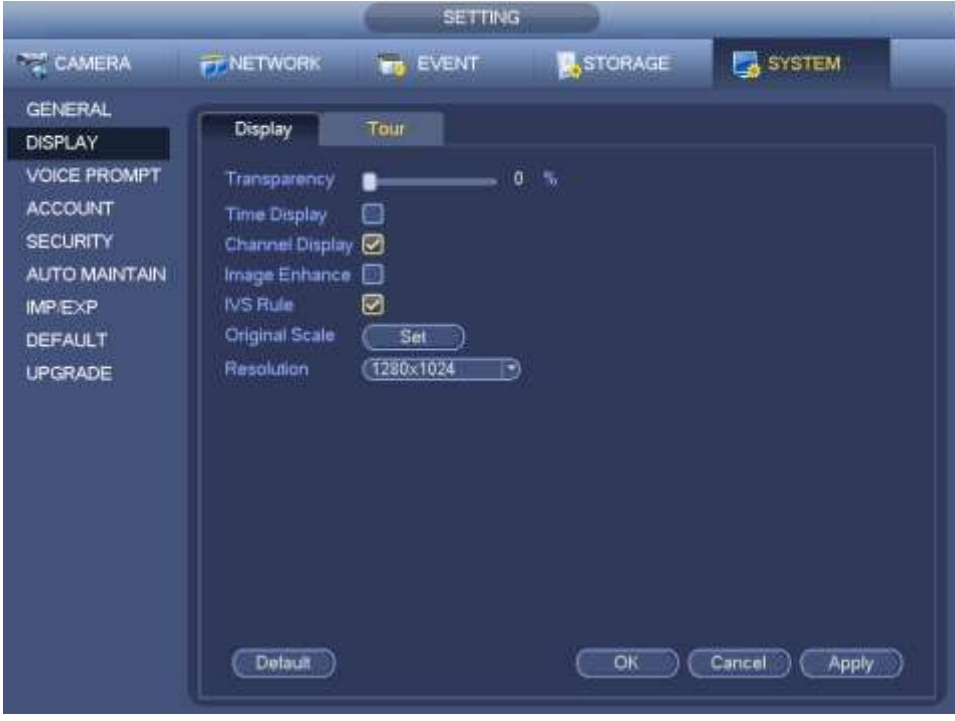

Figura 4-72

Ahora puede configurar la información correspondiente.

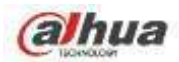

- Mostrar la (s) regla (s) inteligente (s): marque la casilla para habilitar la función IVS, el sistema puede mostrar la regla IVS en la interfaz de vista previa. **Tenga en cuenta que esta función es solo para algunas series.**
- Resolución: hay cinco opciones: 1280 × 1024 (predeterminado), 1280 × 720, 1920 × 1080, 1024 × 768 y 3840 × 2160. Tenga en cuenta que el sistema debe reiniciarse para activar la configuración actual. **Tenga en cuenta que 3840 × 2160 es solo para algunas series.** •
- VGA + HDMI2: es para operación de pantalla dual. Seleccione de la lista desplegable según su situación real. Haga clic en el botón Aplicar, el sistema debe reiniciarse para activar la nueva configuración. Por ejemplo, 32 + 4 significa para VGA, system max admite división de 32 ventanas y para HDMI2, system max admite división de 4 ventanas. **Tenga en cuenta que esta función es solo para algunas series.** •
- Transparencia: aquí puede ajustar la transparencia del menú. Cuanto mayor sea el valor, mejor transparente será el menú. •
- Visualización de la hora: puede seleccionar mostrar la hora o no cuando el sistema está en reproducción. Visualización de canal: •
- puede seleccionar el nombre del canal o no cuando el sistema está en reproducción. Mejora de imagen: marque la casilla; puede •
- optimizar el margen del video de vista previa. •
- Escala original: marque la casilla aquí para seleccionar un canal correspondiente; Puede restaurar la escala original del video. •

Haga clic en el botón Aceptar para guardar la configuración actual.

4.3.6.3 Ajuste de TV

**Nota**

Algunos productos de la serie admiten la función de ajuste de TV. Esta función está desactivada por defecto.

Desde Menú principal-> Configuración-> Sistema-> Pantalla-> Ajuste de TV; puede ir a la siguiente interfaz. Vea la Figura 4-72. Aquí puede establecer márgenes y brillo.

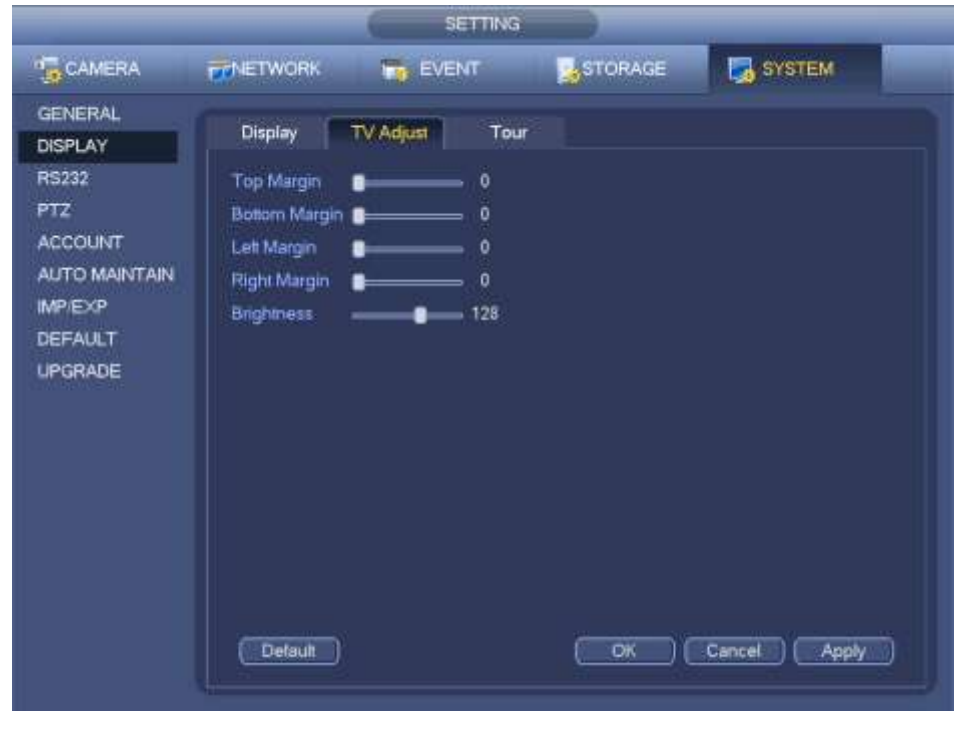

Figura 4-73

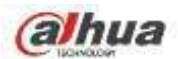

Configure el modo de visualización de vista previa, la secuencia de visualización de canales y la configuración del recorrido.

- Establecer el modo de visualización de vista previa: en la interfaz de vista previa, haga clic con el botón derecho del mouse, puede ver el menú contextual. Ahora puede seleccionar la cantidad y el canal de la ventana de vista previa. •
- Establecer el modo de visualización del canal: en la interfaz de vista previa, si desea cambiar la posición del canal 1 y del canal 16, haga clic con el botón derecho en la ventana de video del canal 1 y luego arrastre a la ventana de video del canal 16, suelte el botón, puede cambiar el canal 1 y el canal 16 posición. •
- Configuración del recorrido: aquí puede configurar el modo e intervalo de visualización del canal de la ventana de vista previa. Siga los pasos que se enumeran a continuación. •

Desde Menú principal-> Configuración-> Sistema-> Pantalla-> Tour, puede ver una interfaz como se muestra en la Figura 4-74. Aquí puede configurar el parámetro de recorrido.

- Habilitar recorrido: marque la casilla aquí para habilitar la función de recorrido. El recorrido general admite todos los tipos de modo de división de ventana. •
- Intervalo: introduzca aquí el valor de intervalo adecuado. El valor varía de 1-120 segundos. •
- Tipo de recorrido de movimiento: sistema compatible con recorrido de 1/8 ventanas. Tenga en cuenta que debe ir al menú principal-> Configuración-> Evento-> Detección de video-> Detección de movimiento para habilitar la función de recorrido. •
- Tipo de recorrido de alarma: sistema compatible con recorrido de 1/8 ventanas. Tenga en cuenta que debe ir al menú principal-> Configuración-> Evento-> Alarma para habilitar la función de recorrido. •
- División de ventana: Sirve para configurar el modo de división de ventana. •

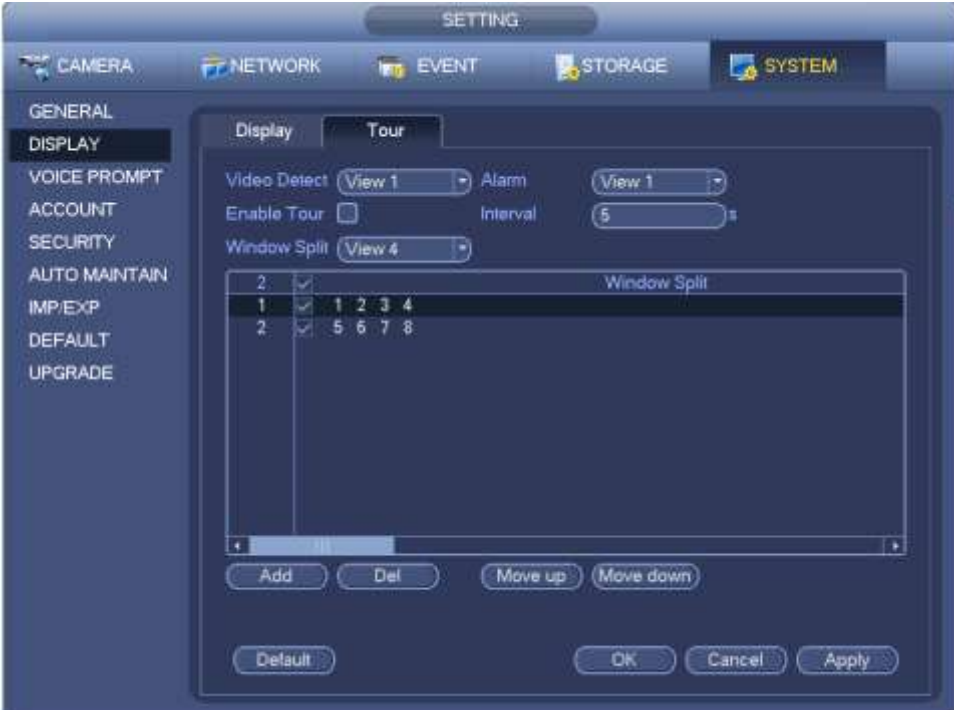

Figura 4-74

#### **Consejos**

En la barra de navegación, haga clic en

/ para habilitar / deshabilitar el recorrido.

Haga clic en el botón Guardar para guardar la configuración actual.

4.3.6.5 División personalizada

Sirve para configurar el modo de división de video personalizado.

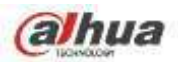

# **Nota**

- Esta función es para algunos productos de la serie. Consulte el producto real para obtener información detallada.
- El dispositivo admite hasta 5 videos personalizados.

Desde Menú principal-> Configuración-> Sistema-> Pantalla-> División personalizada, puede ver una interfaz como se muestra en la Figura 4-75.

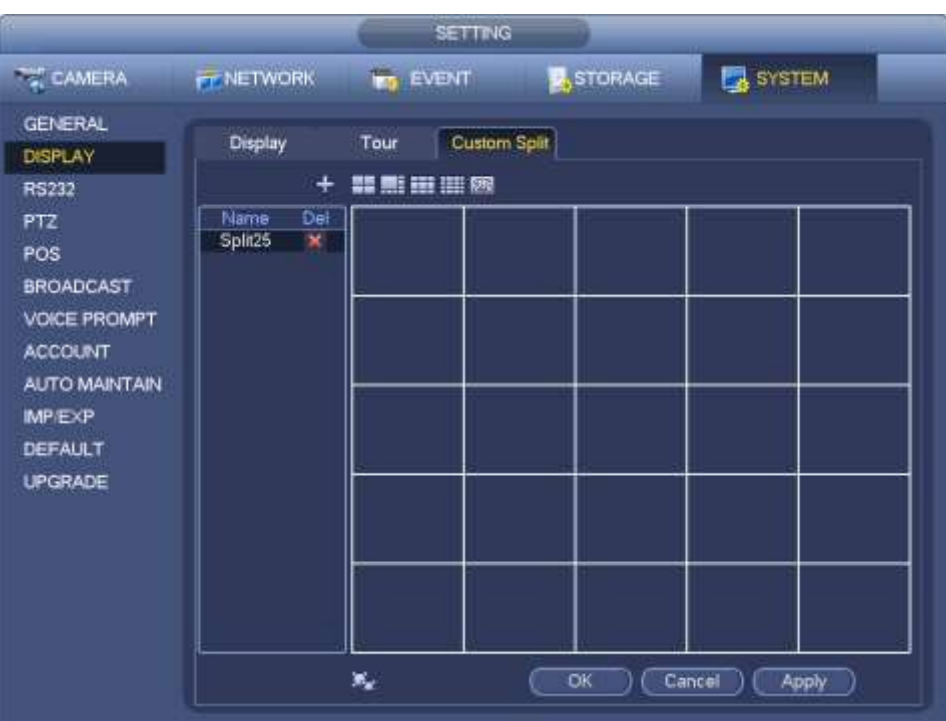

Figura 4-75

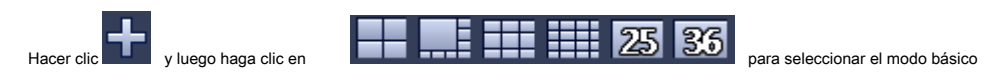

En modo normal, arrastre el mouse en el marco de vista previa; puede fusionar varias ventanas pequeñas en una ventana para que pueda obtener el modo de división deseado.

Después de la configuración, la ventana seleccionada tiene el marco rojo. Vea la Figura 4-76.

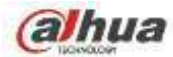

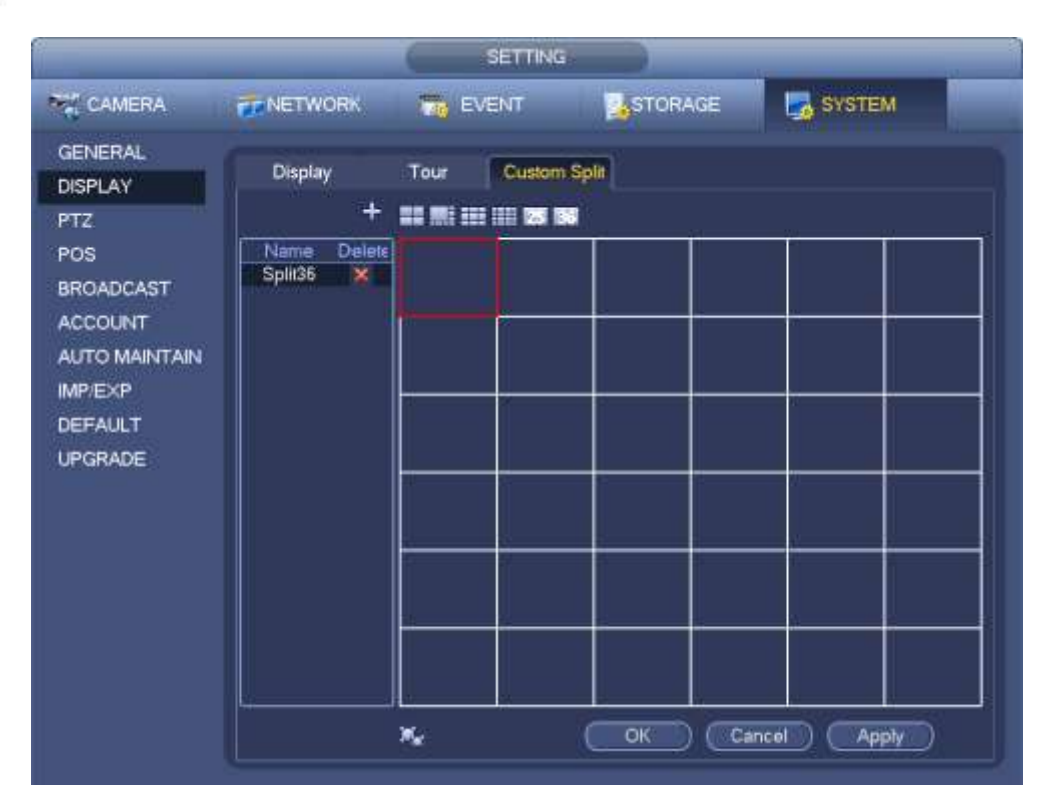

Seleccione la ventana de fusión, el marco es rojo; puede hacer clic en el modo.

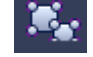

para cancelar la fusión para restaurar regular

Haga clic en Guardar para salir.

Después de la configuración, puede ir a la ventana de vista previa, hacer clic con el botón derecho del mouse y luego seleccionar la división personalizada. Vea la Figura 4-77.

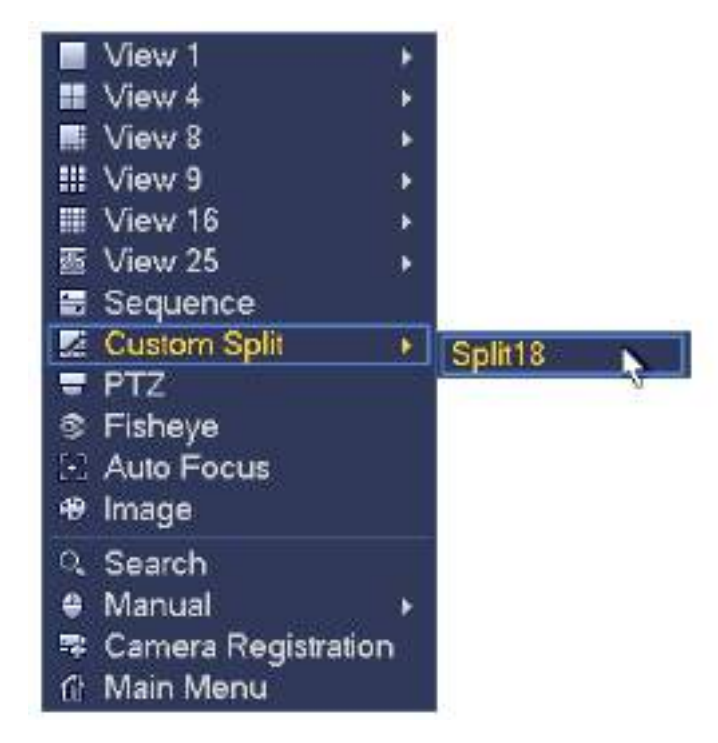

Figura 4-77

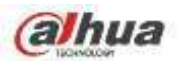

#### **4.3.7 Ojo de pez (opcional)**

#### **Tenga en cuenta que esta función es solo para algunas series.**

4.3.7.1 Des-deformación de ojo de pez durante la interfaz de vista previa

La cámara de ojo de pez (cámara panorámica) tiene un gran ángulo de video pero su video está muy distorsionado. La función de deformación puede presentar el video adecuado y vívido adecuado para los ojos humanos.

En la interfaz de vista previa, seleccione el canal ojo de pez y luego haga clic con el botón derecho del ratón, puede seleccionar ojo de pez. Vea la Figura 4-78.

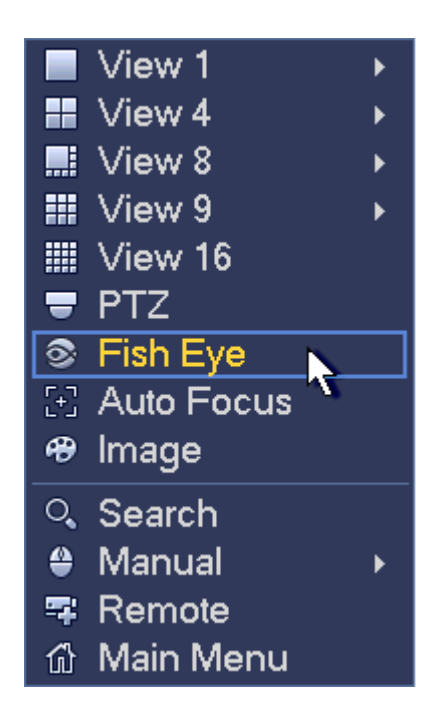

Figura 4-78

Ahora puede ver una interfaz que se muestra en la Figura 4-79. Puede configurar el modo de instalación de ojo de pez y el modo de visualización.

# **Nota**

- Para el canal sin ojo de pez, el sistema abre un cuadro de diálogo para recordarle que no es un canal de ojo de pez y no admite la función de deformación.
- Si los recursos del sistema son insuficientes, el sistema también muestra el cuadro de diálogo correspondiente.

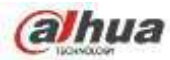

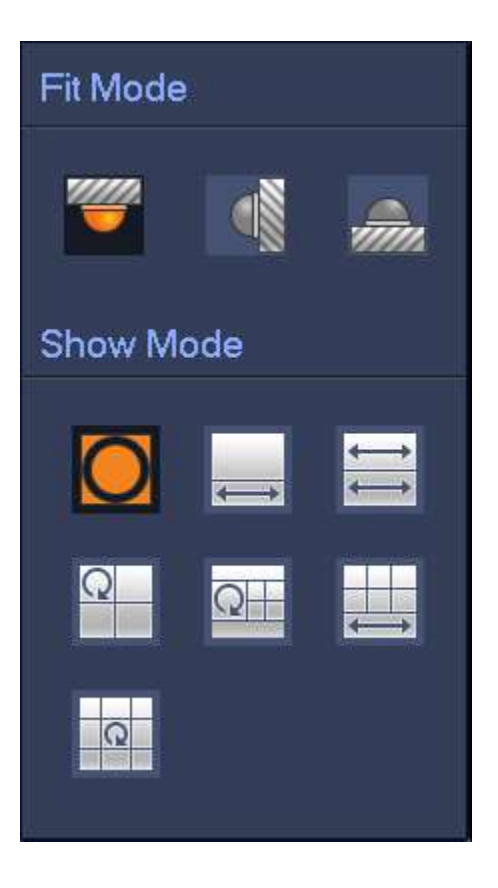

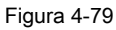

Hay tres modos de instalación: montaje en techo / montaje en pared / montaje en suelo. Los diferentes modos de instalación tienen diferentes modos de deformación.

Consulte la siguiente hoja para obtener información detallada.

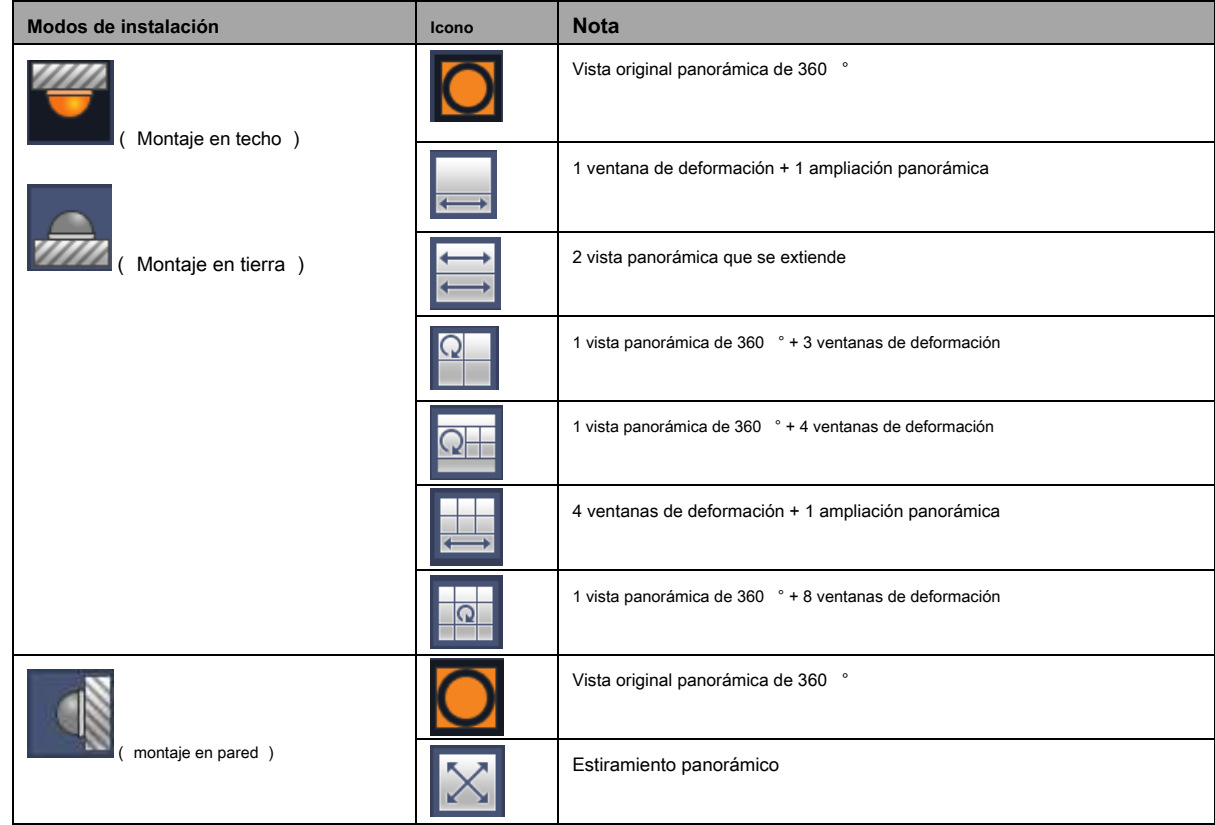

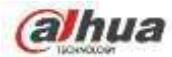

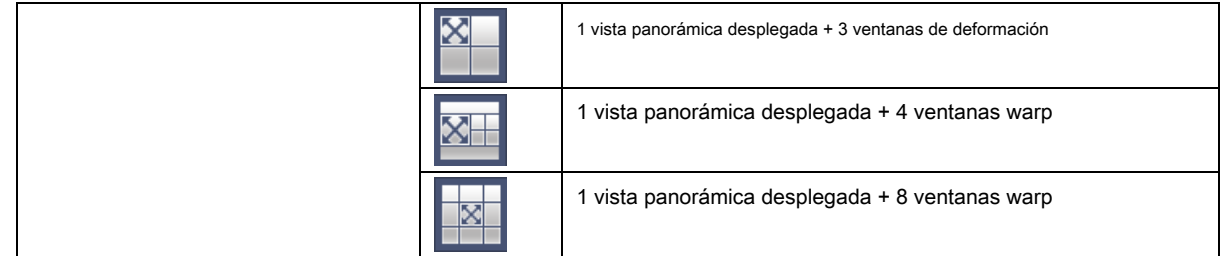

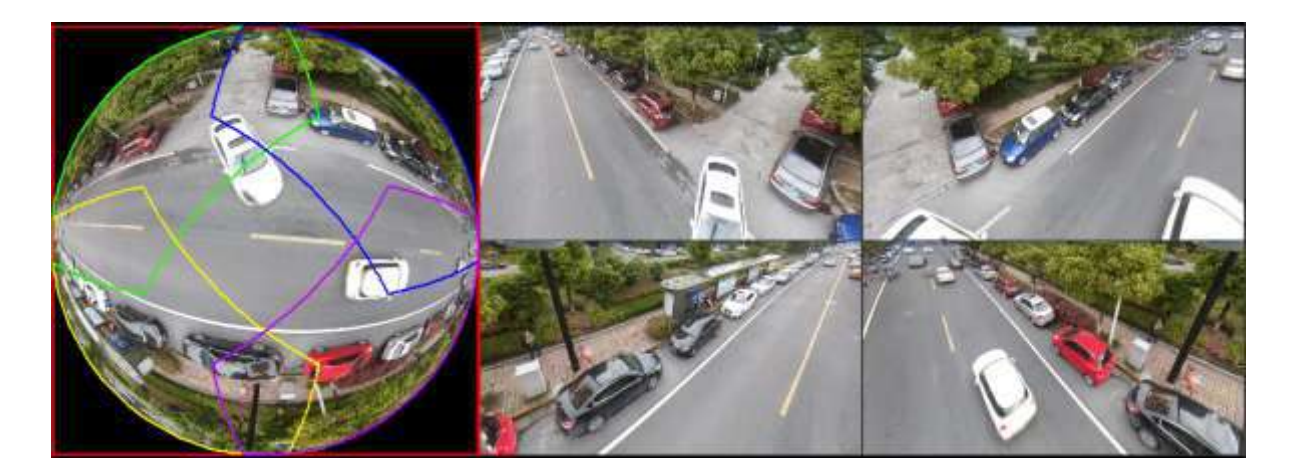

En la Figura 4-80, puede ajustar el panel de color en el panel izquierdo o usar el mouse para cambiar la posición de las imágenes pequeñas en el panel derecho para realizar la deformación del ojo de pez.

4.3.7.2 Desarmado de ojo de pez durante la reproducción

Paso 1 En el menú principal, haga clic en el botón de búsqueda.

Paso 2 Seleccione el modo de reproducción de 1 ventana y el canal de ojo de pez correspondiente, haga clic en jugar.

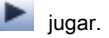

Paso 3 Haga clic derecho en el

puede ir a la interfaz de reproducción de deformación. Para obtener información detallada,

por favor consulte el capítulo 4.3.7.1 De-warp ojo de pez durante la vista previa.

# **4.4 PTZ**

# **Nota**

Antes de controlar el PTZ, asegúrese de que el decodificador PTZ y la conexión de red del NVR estén bien y que la configuración

correspondiente sea correcta.

## **4.4.1 Configuración de PTZ**

### **Conexión de cable**

Siga los procedimientos a continuación para continuar con la conexión del cable

- Conecte el puerto RS485 del domo al puerto RS485 del NVR.
- Conecte el cable de salida de video del domo al puerto de entrada de video del NVR.
- Conecte el adaptador de corriente al domo.

En el menú principal, desde Configuración-> Sistema-> PTZ, puede ver que se muestra una interfaz como en la Figura 4-81. Aquí puede configurar los siguientes elementos:

• Canal: seleccione el canal de la cámara actual.

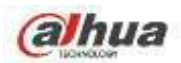

- Tipo de PTZ: Hay dos tipos: local / remoto. Seleccione el modo local si va a conectar el cable RS485 para conectarse al domo Speed (PTZ). Seleccione el modo remoto si se está conectando a la cámara PTZ de red.
- Protocolo: seleccione el protocolo PTZ correspondiente (como PELCOD) Dirección: La dirección •
- predeterminada es 1. •
- Velocidad en baudios: seleccione la velocidad en baudios correspondiente. El valor predeterminado es 9600. Bit de •
- datos: seleccione los bits de datos correspondientes. El valor predeterminado es 8. Bit de parada: seleccione los bits •
- de parada correspondientes. El valor predeterminado es 1. •
- Paridad: hay tres opciones: impar / par / ninguna. La configuración predeterminada es ninguna. •

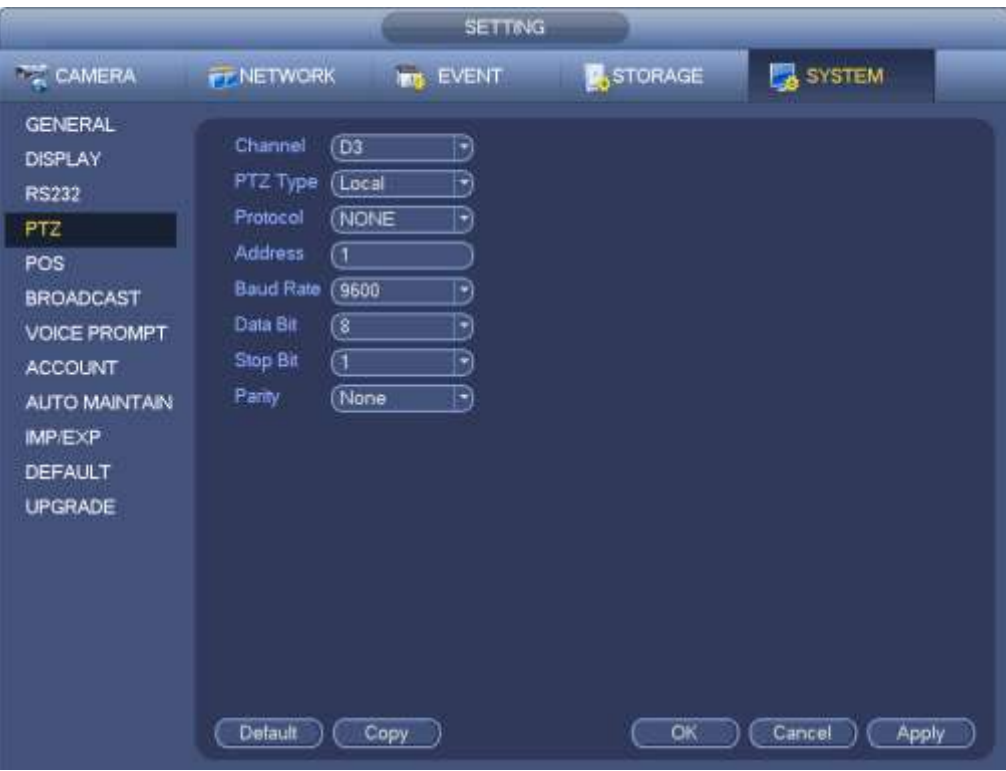

Figura 4-81

Si se conecta a la red PTZ, el tipo de PTZ será remoto. Vea la Figura 4-82.

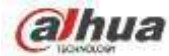

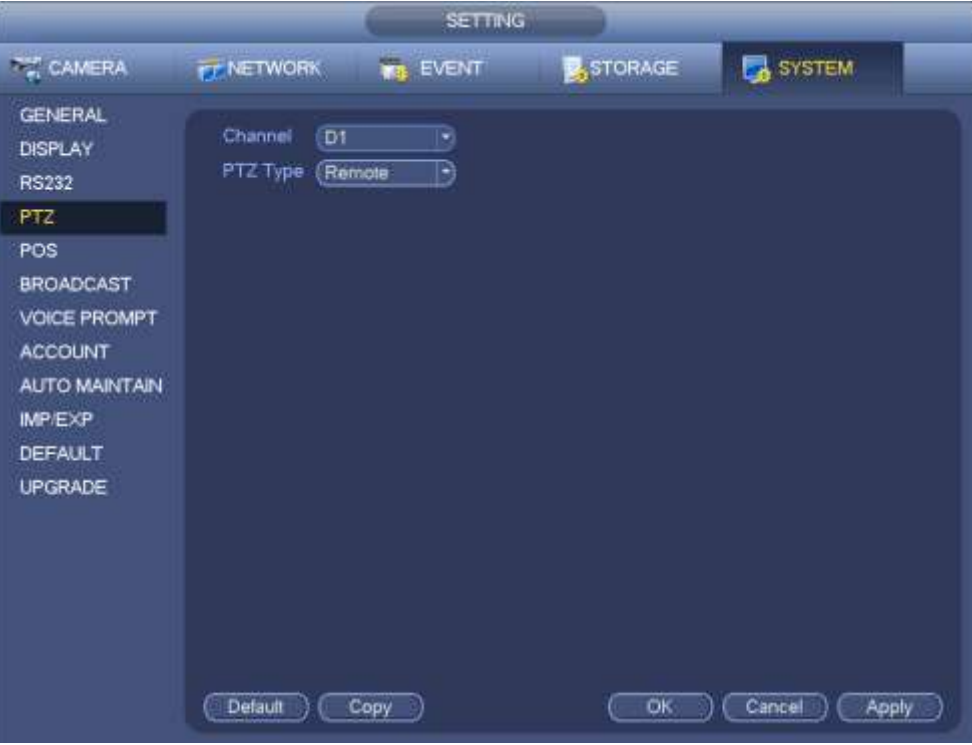

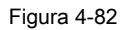

# **4.4.2 Control PTZ**

Después de completar toda la configuración, haga clic en el botón Guardar. Haga clic con el botón derecho del mouse (haga clic en el botón "Fn" en el panel frontal o haga clic en la tecla "Fn" en el control remoto). La interfaz se muestra como en la Figura 4-83. Tenga en cuenta que solo puede ir a la interfaz de control PTZ cuando está en el modo de visualización de 1 ventana.

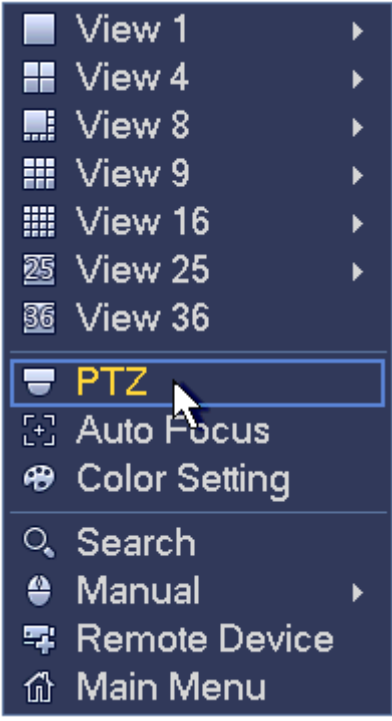

Figura 4-83

La configuración de PTZ se muestra como en Consulte la Figura 4-84.

Tenga en cuenta que el nombre recomendado es gris una vez que el dispositivo no admita esta función.

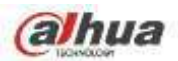

La operación PTZ solo es válida en el modo de una ventana.

Aquí puede controlar la dirección PTZ, velocidad, zoom, enfoque, iris, preajuste, recorrido, escaneo, función auxiliar de patrón, luz y limpiador, rotación,

etc.

La velocidad es para controlar la velocidad de movimiento de PTZ. El valor varía de 1 a 8. La velocidad 8 es más rápida que la velocidad.

1. Puede utilizar el control remoto para hacer clic en el pequeño teclado para configurar.

Puede hacer clic

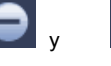

del zoom, enfoque e iris para acercar / alejar, definición y brillo.

La rotación PTZ admite 8 direcciones. Si utiliza botones de dirección en el panel frontal, solo hay cuatro direcciones: arriba / abajo / izquierda / derecha.

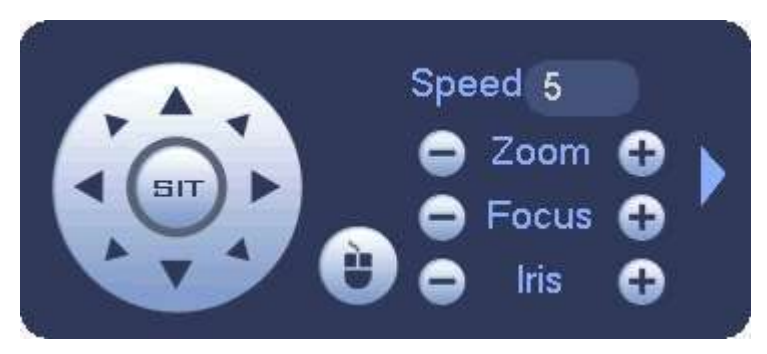

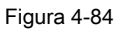

En medio de las ocho flechas de dirección, hay una tecla de posicionamiento inteligente 3D. Vea la Figura 4-85. Asegúrese de que su protocolo admita esta función y de que debe usar el mouse para controlar.

Haga clic en esta tecla, el sistema vuelve al modo de pantalla única. Arrastre el mouse en la pantalla para ajustar el tamaño de la sección. La zona arrastrada admite velocidades de 4X a 16X. Puede realizar PTZ automáticamente. Cuanto menor sea la zona que arrastró, mayor será la velocidad.

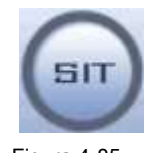

Figura 4-85

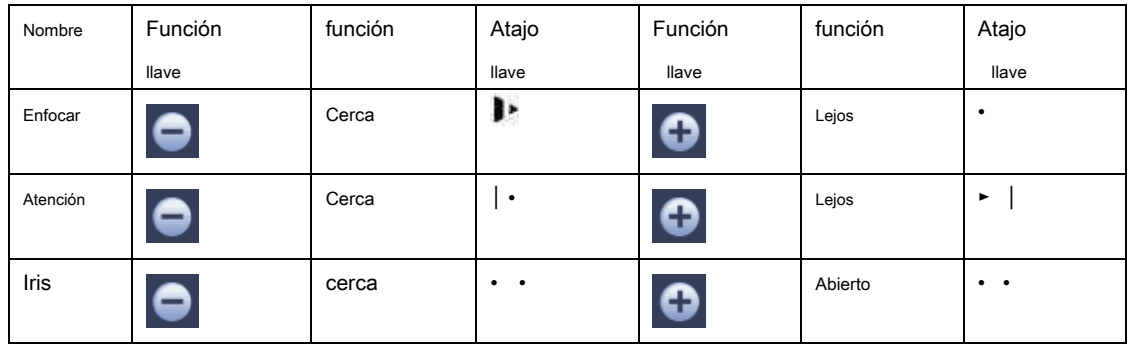

En la Figura 4-84, haga clic en

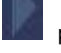

para abrir el menú, puede establecer preset, tour, patrón, escaneo, etc.

Figura 4-86.

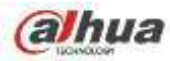

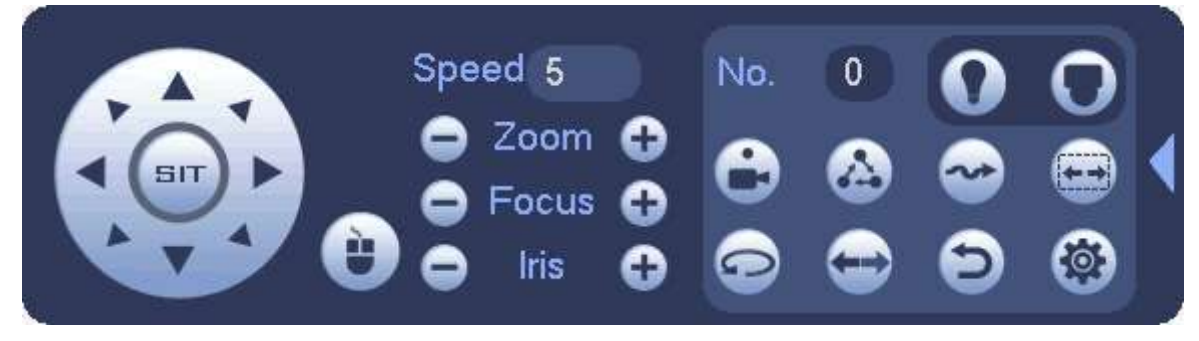

Consulte la siguiente hoja para obtener información detallada.

Tenga en cuenta que la interfaz anterior puede variar debido a diferentes protocolos. El botón es gris y no se puede seleccionar una vez que la función actual es nula.

Haga clic con el botón derecho del mouse o haga clic en el botón ESC en el panel frontal para volver a la Figura 4-84.

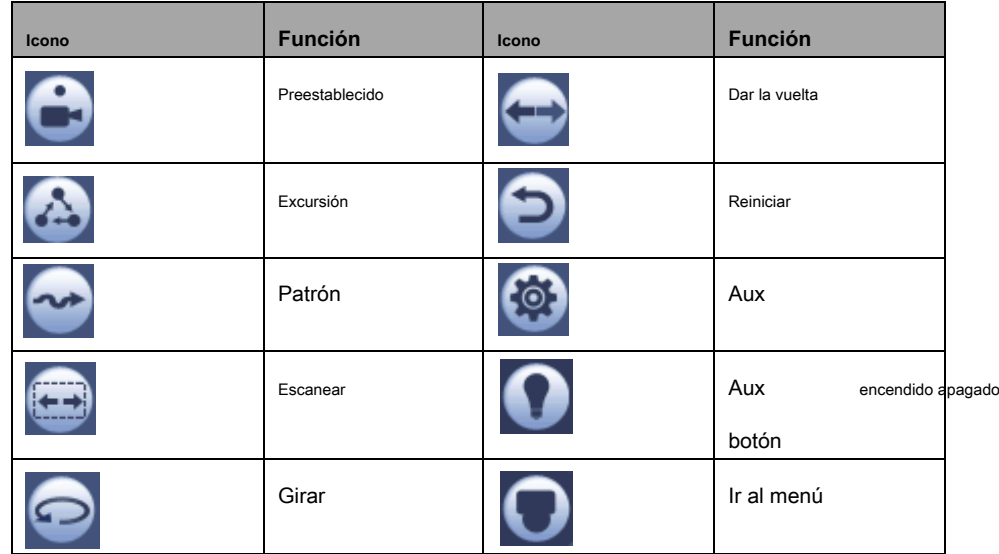

4.4.2.1 Configuración de la función PTZ

Ğ

puede ir a la siguiente interfaz para configurar el preajuste, el recorrido, el patrón y el escaneo. Vea la Figura 4-87.

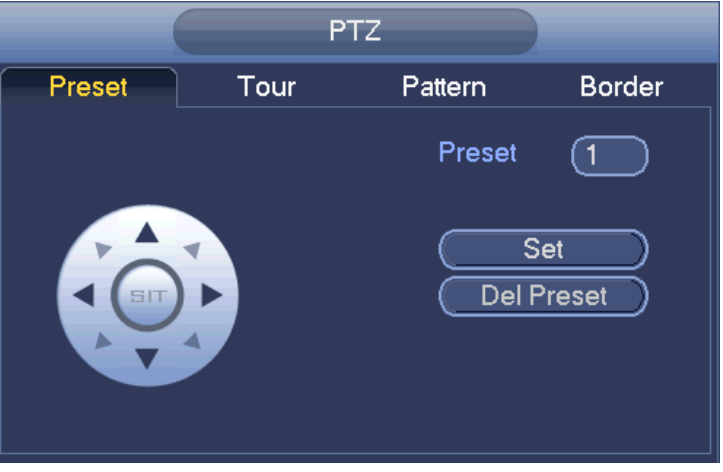

Figura 4-87

#### **Configuración predeterminada**

En la Figura 4-87, haga clic en el botón de preajuste y utilice ocho flechas de dirección para ajustar la cámara a la posición adecuada.
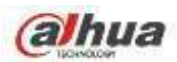

La interfaz se muestra como en la Figura 4-88.

Haga clic en el botón Establecer y luego ingrese el número preestablecido. Haga

clic en el botón Establecer para guardar el ajuste preestablecido actual.

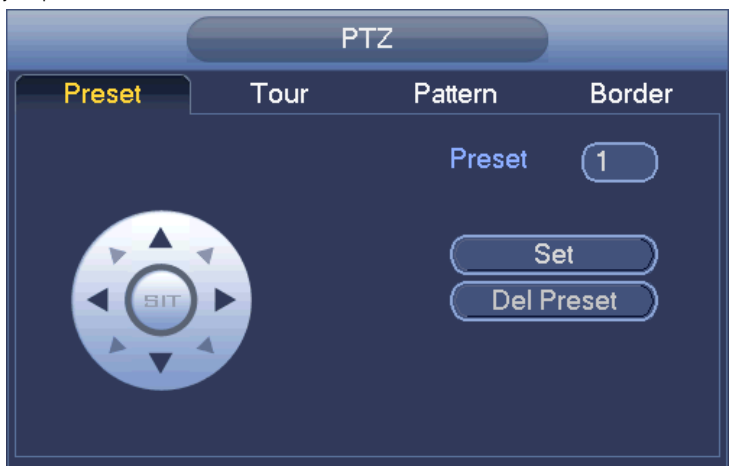

Figura 4-88

## **Configuración del tour**

En la Figura 4-87, haga clic en el botón Tour.

Ingrese el valor del tour y el número de preset. Haga clic en el botón Add preset para agregar el preset actual al tour. Vea la Figura 4-89.

## **Consejos**

Repita los pasos anteriores para agregar más ajustes preestablecidos al recorrido. Haga clic en el botón Eliminar predefinido para eliminarlo del recorrido. Tenga en cuenta que

algunos protocolos no admiten la función de eliminación de preajustes.

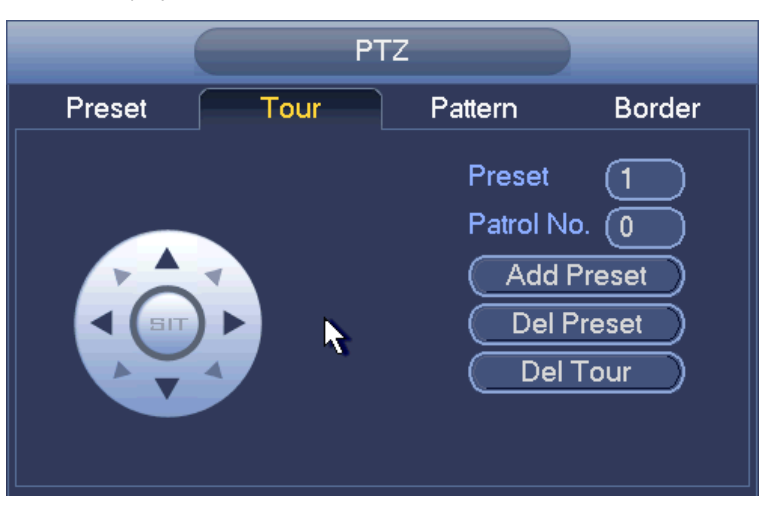

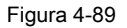

## **Configuración de patrón**

En la Figura 4-87, haga clic en el botón Patrón e ingrese el número de patrón.

Haga clic en el botón Comenzar para iniciar la operación de dirección. O puede volver a la Figura 4-84 para operar la operación de zoom / enfoque / iris / dirección.

En la Figura 4-87, haga clic en el botón Finalizar.

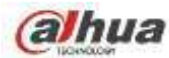

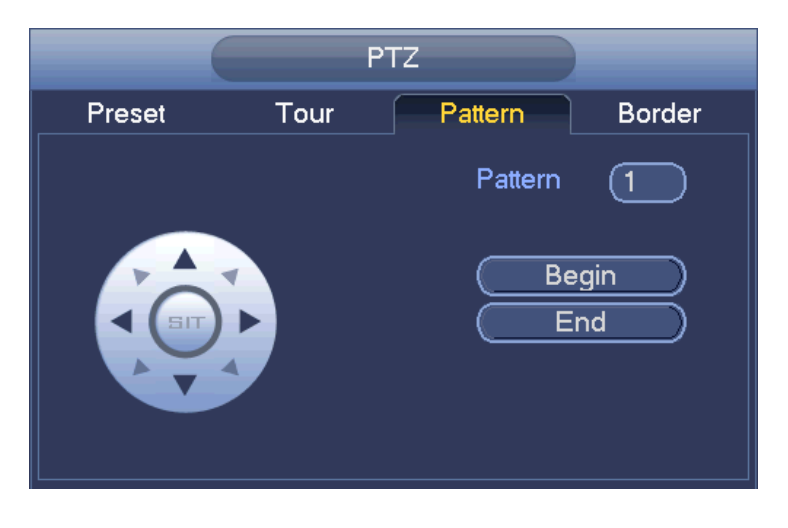

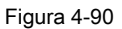

#### **Configuración de escaneo**

En la Figura 4-87, haga clic en el botón Escanear.

Utilice los botones de dirección para establecer el límite izquierdo de la cámara y luego haga clic en el botón Izquierda.

Use los botones de dirección para establecer el límite derecho de la cámara y luego haga clic en el botón Derecha. Ahora el proceso de configuración del escaneo está completo.

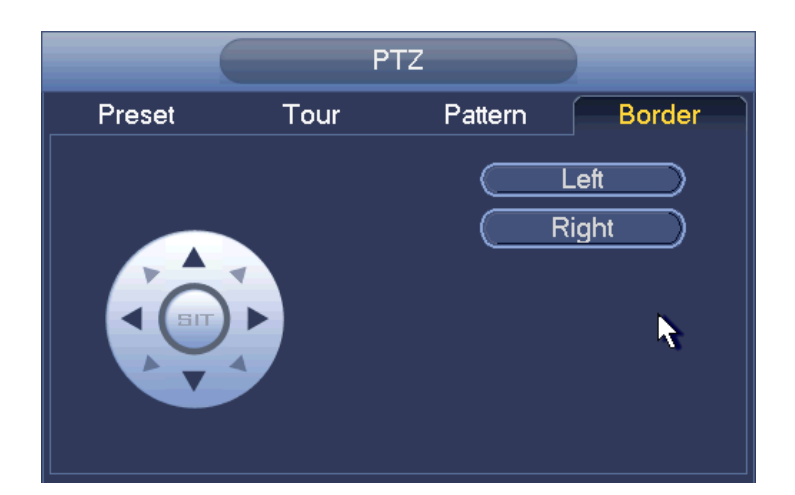

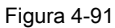

4.4.2.2 Llamar a la función PTZ

## **Llamar preestablecido**

En la Figura 4-86, ingrese el valor preestablecido y luego haga clic en para llamar a un preset. Hacer clic de nuevo para detener la llamada.

## **Patrón de llamada**

En la Figura 4-86, ingrese el valor del patrón y luego haga clic en llamar. Il amar a un patrón. Hacer clic otra vez para detener

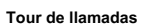

En la Figura 4-86, ingrese el valor del recorrido y luego haga clic en llamar a un recorrido. Haga clic de nuevo para dejar de llamar

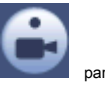

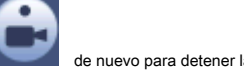

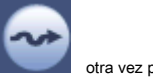

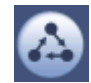

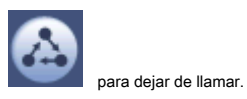

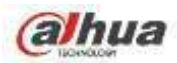

## **Escaneo de llamadas**

En la Figura 4-86, haga clic en

En la Figura 4-86, ingrese el valor de Escaneo y luego haga clic en llamar a un recorrido. Haga clic de nuevo para dejar de llamar

## **Girar**

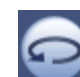

para permitir que la cámara gire.

El sistema admite funciones de preajuste, recorrido, patrón, escaneo, rotación, luz, etc.

## **Nota:**

- Preset, tour y pattern necesitan que el valor sea el parámetro de control. Puede definirlo como necesite.
- Debe consultar el manual del usuario de su cámara para obtener la definición de Aux. En algunos casos, se puede utilizar para procesos especiales.

## **Aux**

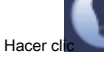

El número corresponde al botón auxiliar on-off del decodificador. Vea la Figura 4-92. , el sistema va a la siguiente interfaz. Las opciones aquí están definidas por el protocolo. El aux

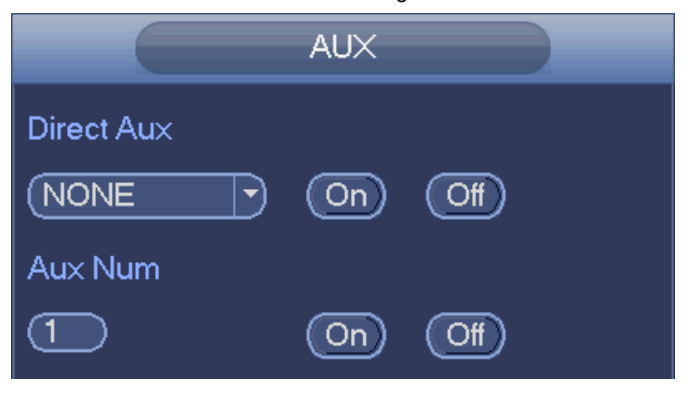

Figura 4-92

## **4.5 Archivo de registro**

El dispositivo adopta un registro continuo de 24 horas de forma predeterminada. Admite un período de registro personalizado y un tipo de registro. Consulte el capítulo 4.1.4.6 Programación para obtener información detallada.

# **4.6 Reproducción y búsqueda**

## **4.6.1 Reproducción instantánea**

Consulte el capítulo 4.3.2 para obtener información sobre la reproducción en tiempo real.

## **4.6.2 Interfaz de búsqueda**

Desde el menú principal-> Buscar, o en la interfaz de vista previa, haga clic con el botón derecho del mouse y luego seleccione el elemento de búsqueda, puede ir a la

siguiente interfaz. Vea la Figura 4-93 o la Figura 4-94.

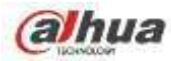

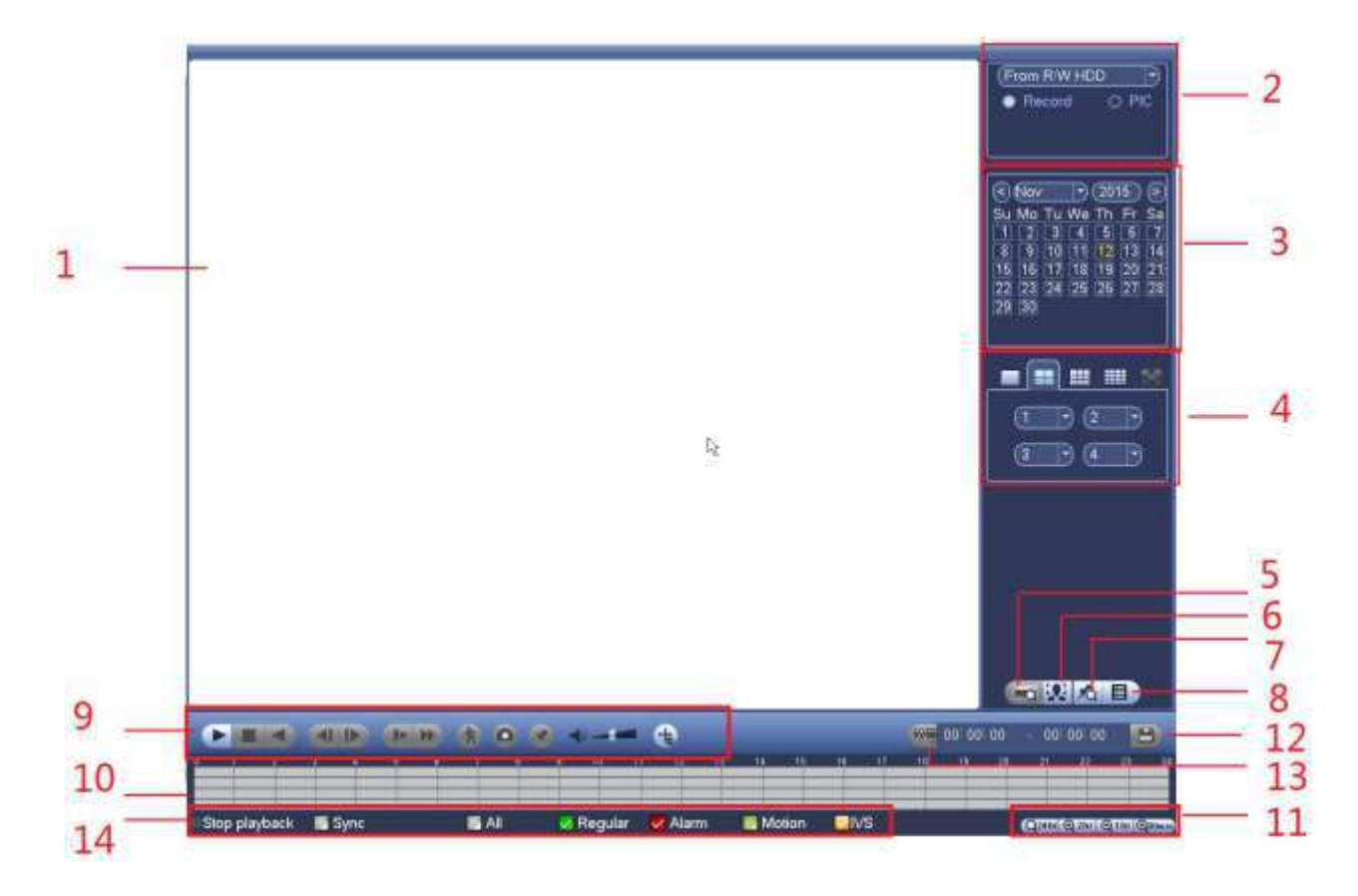

Figura 4-93

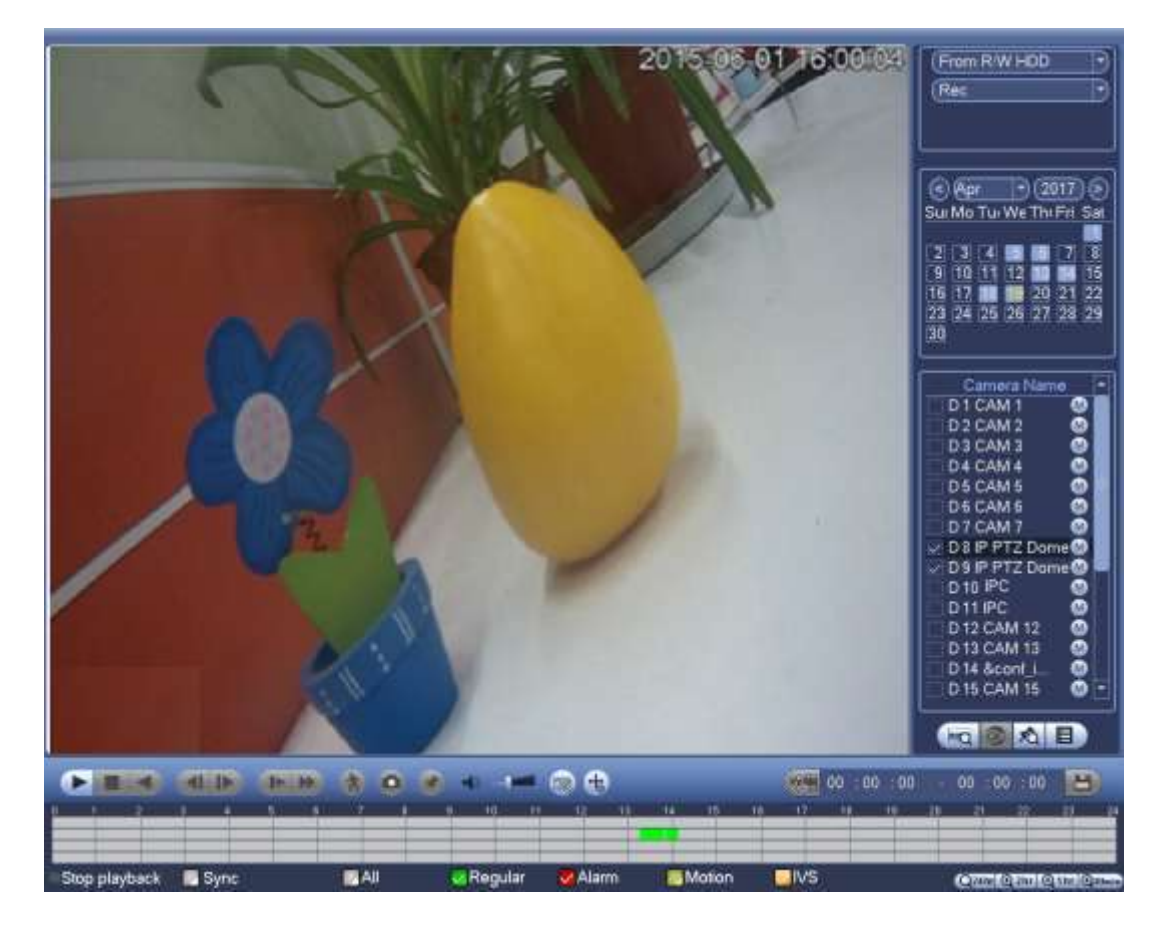

Figura 4-94

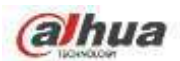

# Ple Plaza bursátil norteamericana consulte la siguiente hoja para obtener más información.

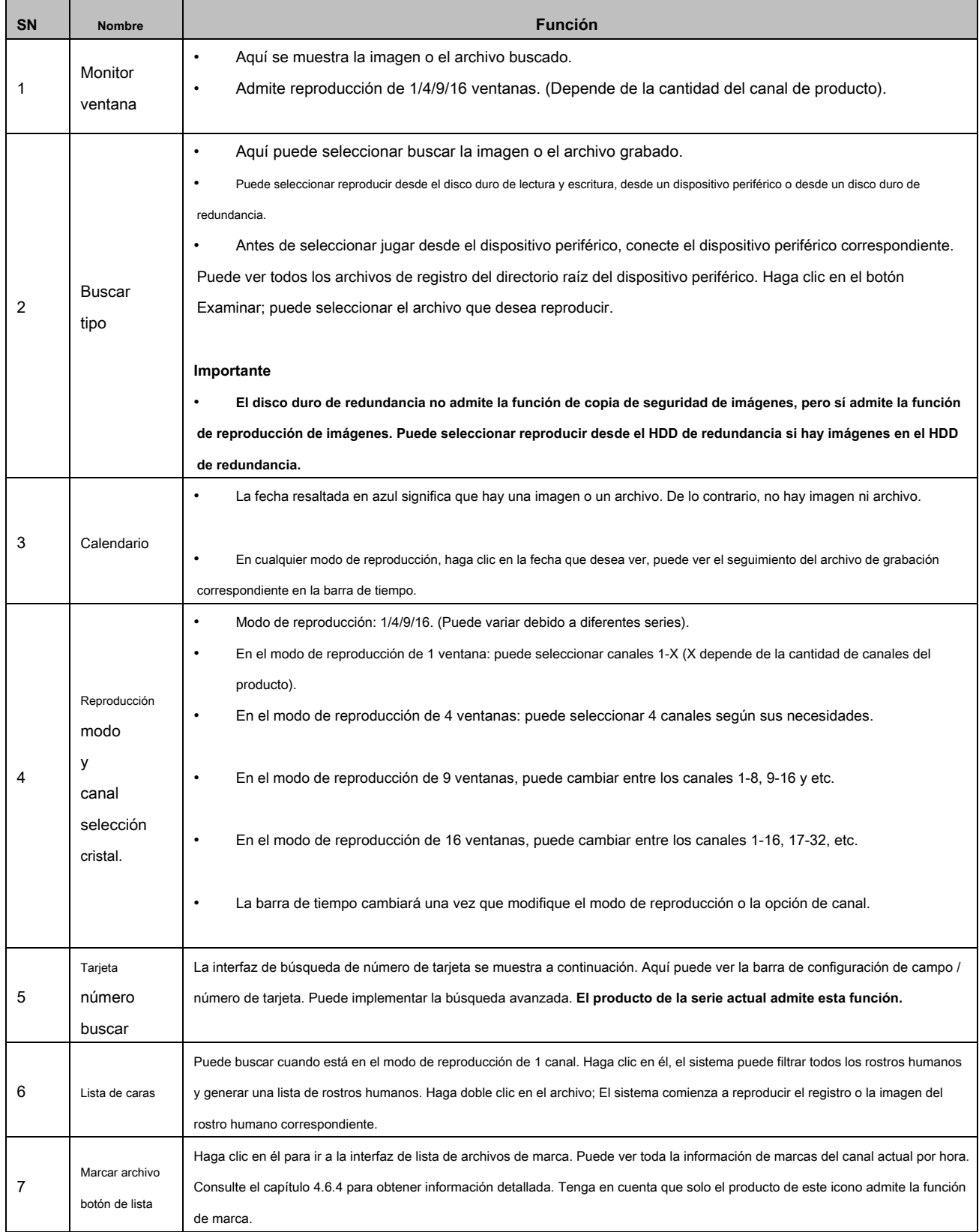

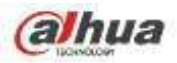

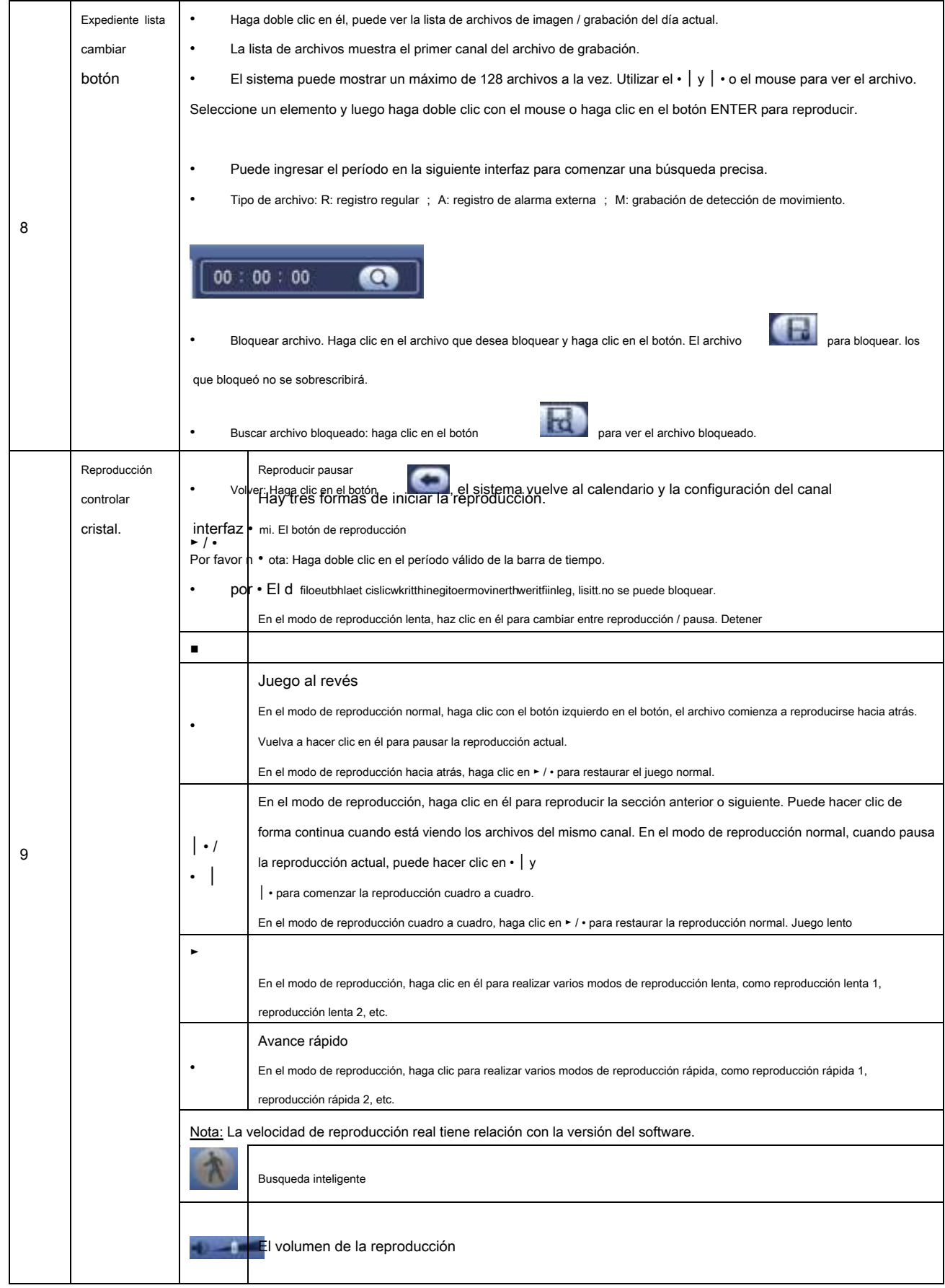

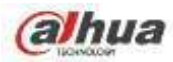

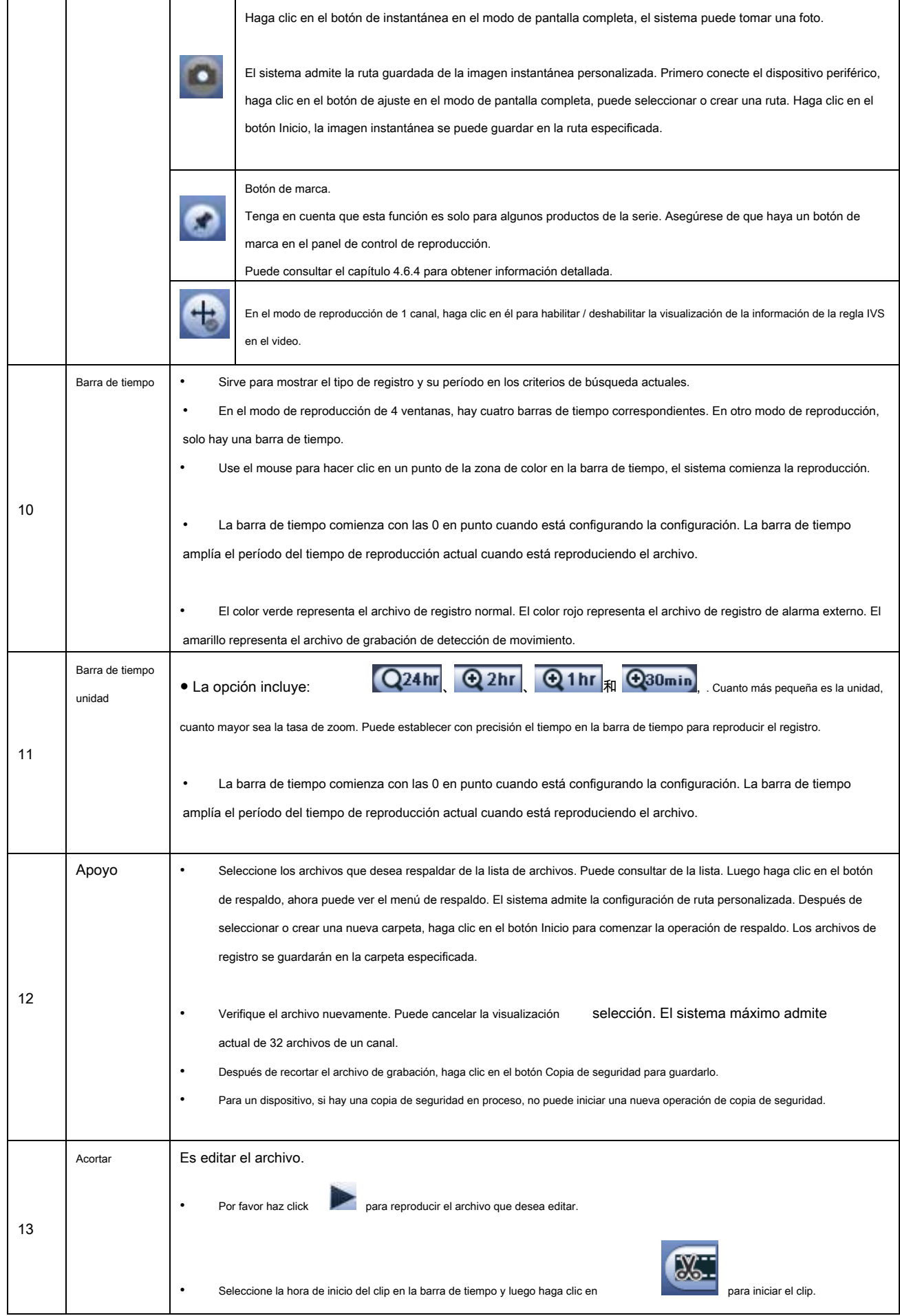

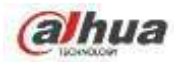

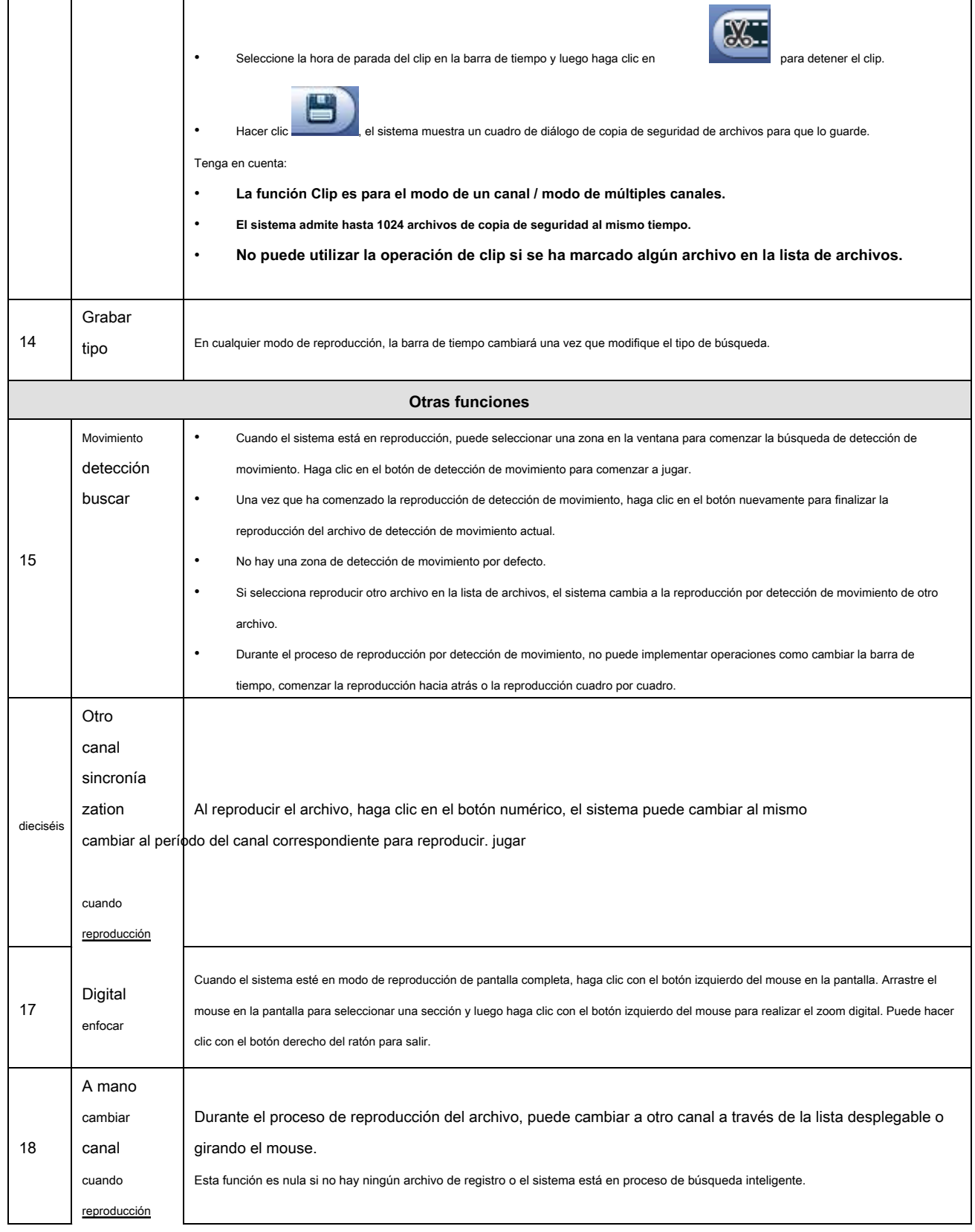

# **Nota**

Todas las operaciones aquí (como velocidad de reproducción, canal, tiempo y progreso) tienen relación con la versión de hardware. Algunas

series de NVR no admiten algunas funciones o velocidades de reproducción.

4.6.2.1 Control de reproducción

La interfaz de control de reproducción se muestra a continuación. Vea la Figura 2-35.

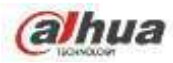

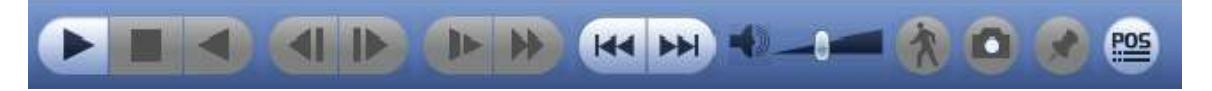

## Figura 4-95

# Consulte la siguiente hoja para obtener más información.

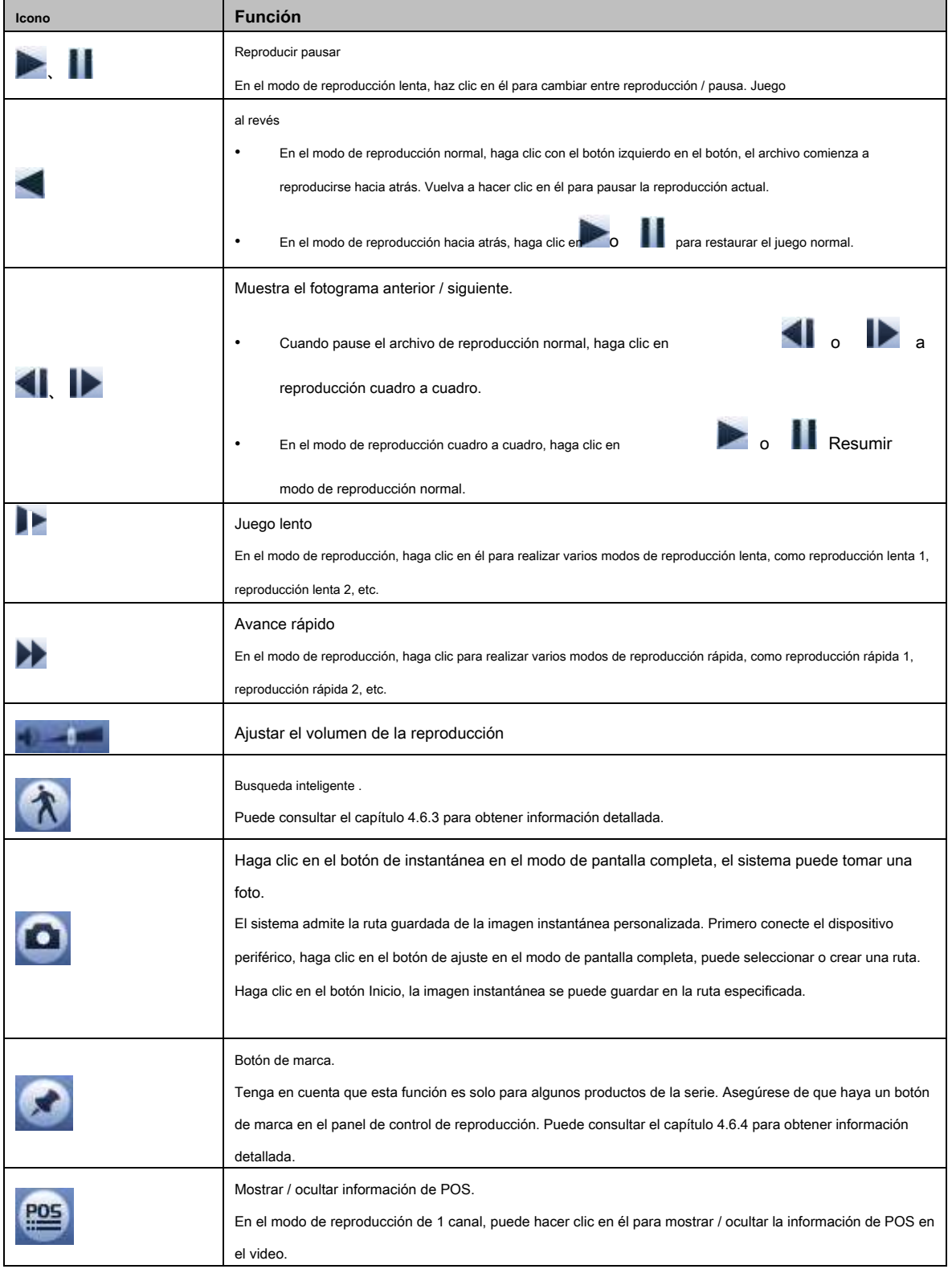

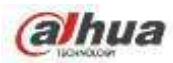

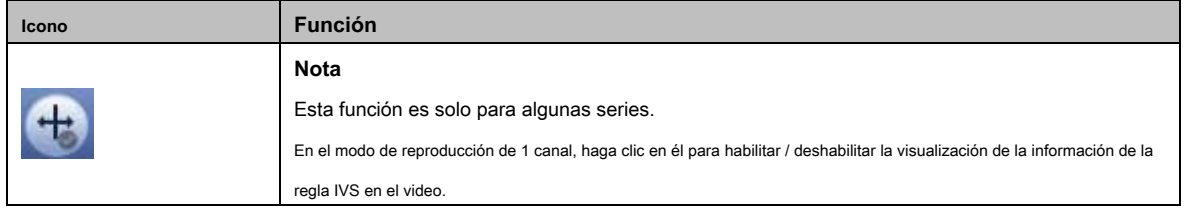

# 4.6.2.2 Clip

Esta función le permite recortar algunos metrajes a un nuevo archivo y luego guardarlos en el dispositivo USB. Vea la Figura 2-37. Siga los pasos que se enumeran a continuación.

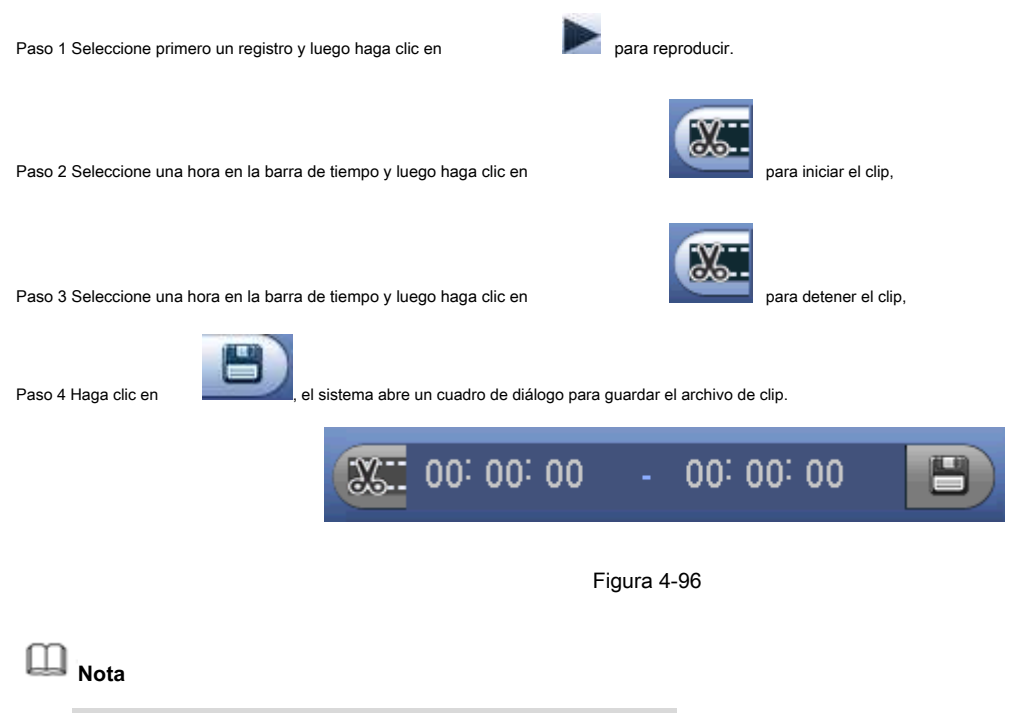

- La función de clip es para uno o varios canales.
- Guardar como máximo 1024 archivos al mismo tiempo.
- Esta función no es para el archivo ya marcado en la lista de archivos.

## 4.6.2.3 Copia de seguridad de registros

Esta función es para hacer una copia de seguridad de los archivos que marcó en la lista de archivos o del archivo que acaba de recortar.

Hacer clic **ingrese** a la siguiente interfaz. Vea la Figura 4-97.

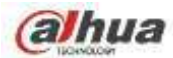

|                     | Name(Type)<br>sda1(USB DISK) |                              |         | Free Space/Total Space Device Status<br>65.25 MB/14.45 GB |                                                | Ready    |
|---------------------|------------------------------|------------------------------|---------|-----------------------------------------------------------|------------------------------------------------|----------|
| 2                   |                              |                              | CH Type | <b>Start Time</b>                                         | End Time                                       | Size(KB) |
| ī<br>$\overline{2}$ | $\blacktriangleright$<br>V)  | $\overline{\mathbf{8}}$<br>8 | R<br>R  | 17-04-19 13:15:59<br>17-04-19 13:51:26                    | 17-04-19 13:48:44 1016352<br>17-04-19 14:07:51 | 510336   |
|                     |                              |                              |         |                                                           |                                                |          |
|                     |                              |                              |         |                                                           |                                                |          |
|                     |                              |                              |         |                                                           |                                                |          |

Figura 4-97

Haga clic en Copia de seguridad para comenzar el proceso.

## **4.6.3 Reproducción de búsqueda inteligente**

**Nota**

Esta función es solo para algunos productos de la serie.

Durante el proceso de reproducción, puede analizar la zona de detección de movimiento en la escena y dar el resultado del análisis.

Esta función es para el canal que ya habilitó la función de detección de movimiento (menú principal-> Configuración-> Evento-> Detección de video-> Detección de movimiento).

Siga los pasos que se enumeran a continuación.

Paso 1 Seleccione un canal para reproducir video y luego haga clic en

vídeo.

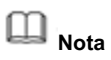

Paso 3 Haga clic en

- Esta función es para el modo de reproducción de un canal.
- Si está en el modo de reproducción de varios canales, primero haga doble clic en un canal para cambiar al modo de reproducción de un canal.

Paso 2 Haga clic con el botón izquierdo del mouse y luego arrastre para seleccionar zonas de búsqueda inteligente (22 \* 18 ( CAMARADA ), 22 \* 15 ( NTSC )).

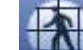

para ir a la búsqueda y reproducción inteligentes. El sistema reproducirá todos los detectores de movimiento.

grabaciones de grabaciones.

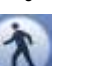

Paso 4 Haga clic en nuevamente para detener la función de búsqueda inteligente.

. Puede ver las cuadrículas en la reproducción

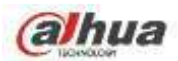

## **4.6.4 Marcar reproducción**

**Asegúrese de que su dispositivo comprado admita esta función. Puede utilizar esta función solo si puede ver el icono de reproducción de marcas en la interfaz de búsqueda (** Figura 4-93 o Figura 4-94).

Cuando está reproduciendo un registro, puede marcar el registro cuando haya información importante. Después de la reproducción, puede usar el tiempo o las palabras clave de marca para buscar el registro correspondiente y luego reproducir. Es muy fácil para usted obtener la información importante del video.

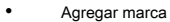

Cuando el sistema está en reproducción, haga clic en el botón Marcar , puede ir a la siguiente interfaz. Vea la Figura 4-98.

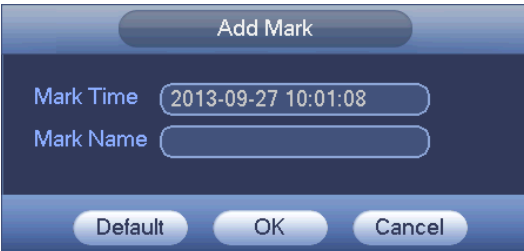

Figura 4-98

#### Marca de reproducción

Durante el modo de reproducción de 1 ventana, haga clic en el botón Marcar lista de archivos

en la Figura 4-93 o la Figura 4-94, puede ir

para marcar la interfaz de lista de archivos. Haga doble clic en el archivo de una marca, puede comenzar la reproducción desde el momento de la marca.

## • Juega antes de marcar el tiempo

Aquí puede configurar el inicio de la reproducción desde los N segundos anteriores al tiempo de marca.

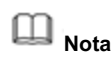

Por lo general, el sistema puede reproducir registros anteriores de N segundos si existe ese tipo de archivo de registro. De lo contrario, el sistema reproduce desde los X segundos anteriores cuando existe tal tipo de registro.

• Administrador de marcas

Haga clic en el botón del administrador de marcas

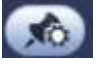

en la interfaz de búsqueda (Figura 4-93 o Figura 4-94); se puede ir

a la interfaz de Mark Manager. Vea la Figura 4-99. El sistema puede gestionar toda la información de marcas de registro del canal actual de forma predeterminada. Puede ver toda la información de marcas del canal actual por hora.

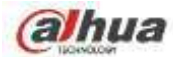

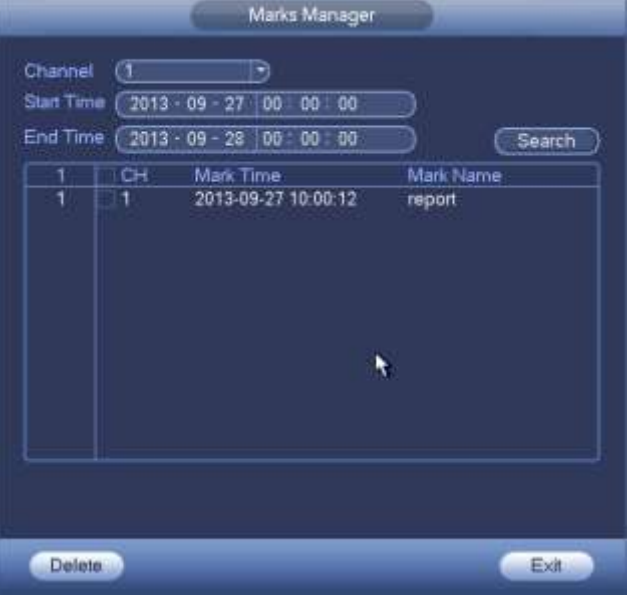

## Figura 4-99

## **Modificar**

Haga doble clic en un elemento de información de marca, puede ver que el sistema abre un cuadro de diálogo para que cambie la información de marca. Solo puede cambiar el nombre de la marca aquí.

• Eliminar

Aquí puede verificar el elemento de información de la marca que desea eliminar y luego hacer clic en el botón Eliminar, puede eliminar un elemento de la marca. .

# **Nota**

- Después de ir a la interfaz de gestión de marcas, el sistema debe pausar la reproducción actual. El sistema reanuda la reproducción después de salir de la interfaz de gestión de marcas.
- Si se ha eliminado el archivo de marca que desea reproducir, el sistema comienza la reproducción desde el primer archivo de la lista.

## **4.6.5 Imagen de reproducción**

Aquí puede buscar y reproducir la imagen. Siga los pasos que se enumeran a continuación.

Paso 1 Desde el menú principal-> Buscar, o en la ventana de vista previa, haga clic con el botón derecho del mouse y luego haga clic en Buscar,

puede ir a la interfaz de búsqueda.

Paso 2 En la esquina superior derecha, seleccione la imagen y luego ingrese el intervalo de reproducción.

Paso 3 Seleccione la fecha y el canal, haga clic en jugar.

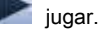

## **4.6.6 Reproducción de empalme**

Para el archivo de grabación grande, puede usar la función de reproducción de empalme para reproducir el mismo archivo en varias secciones al mismo tiempo. Es muy conveniente para usted encontrar las secuencias de video que desea.

En el menú principal, haga clic en el botón Buscar o haga clic con el botón derecho del mouse y luego seleccione Buscar. Puede ir a la Figura 4-93 o la Figura 4-94

En el panel derecho, marque la casilla para habilitar la función de reproducción de empalme y luego configure el canal, la fecha y el modo de división. La interfaz de reproducción de empalmes se muestra a continuación. Cada sección tiene un pequeño triángulo; puedes ajustar

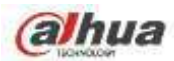

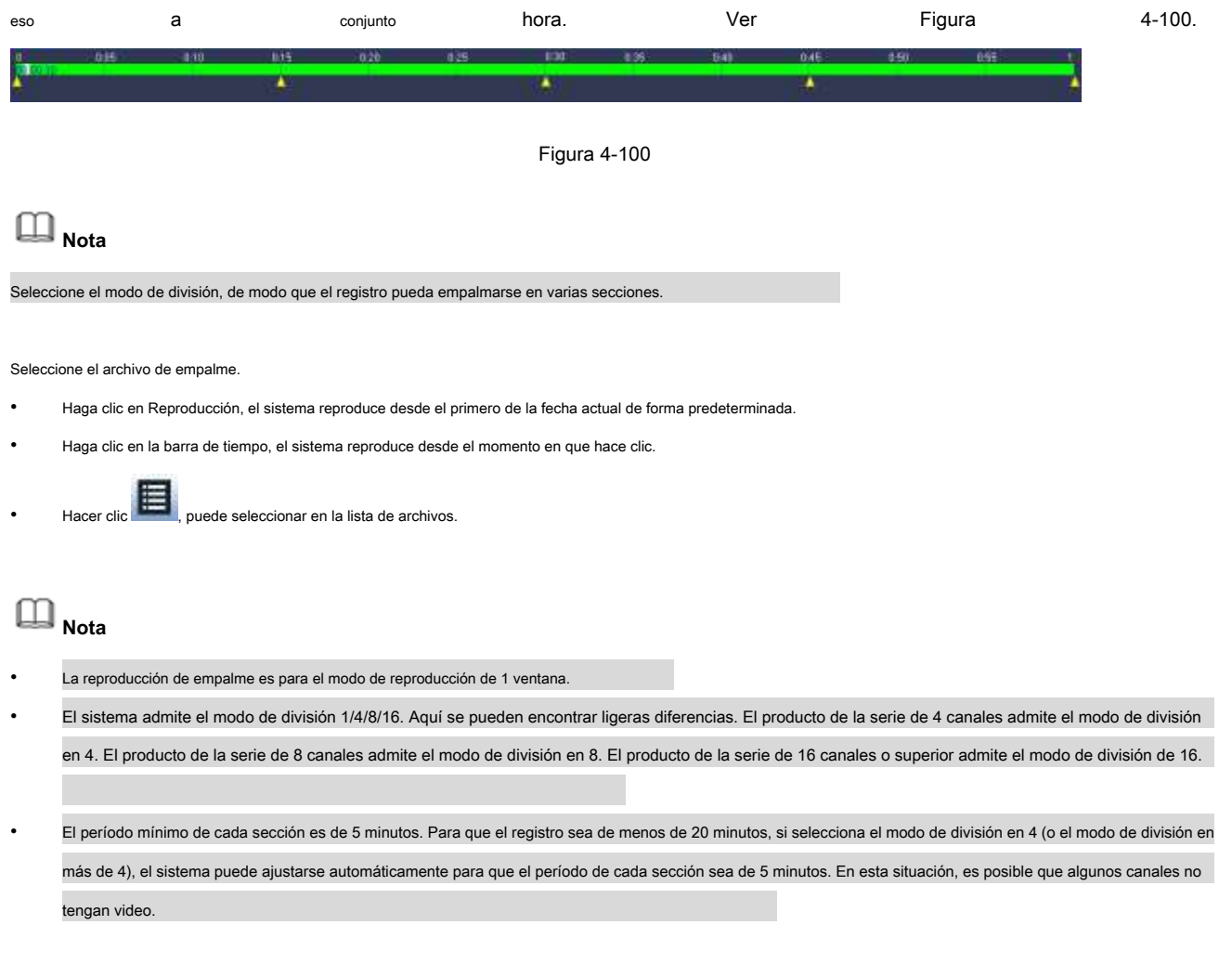

## **4.6.7 Reproducción inteligente**

Es para buscar y reproducir el archivo IVS, el archivo de rostro humano y el registro de reconocimiento de placas.

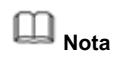

- Hay dos tipos para realizar la función de análisis inteligente. •
- La cámara de red inteligente admite funciones inteligentes: algunas cámaras inteligentes admiten funciones inteligentes. Para NVR, solo muestra la información de alarma inteligente de la cámara de red inteligente y configura o reproduce el archivo de grabación. •
- NVR admite funciones inteligentes: la cámara de red conectada no admite la función de análisis de video inteligente. El NVR admite la función de análisis. •

Esta función sirve para reproducir el archivo de grabación inteligente de la cámara inteligente. •

4.6.7.1 Archivo IVS

Sirve para buscar y reproducir el archivo de grabación IVS. Paso 1 Desde el

menú principal-> Operación-> Smart Play.

Ingrese a la interfaz de juego inteligente. Vea la Figura 4-101.

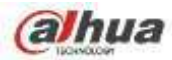

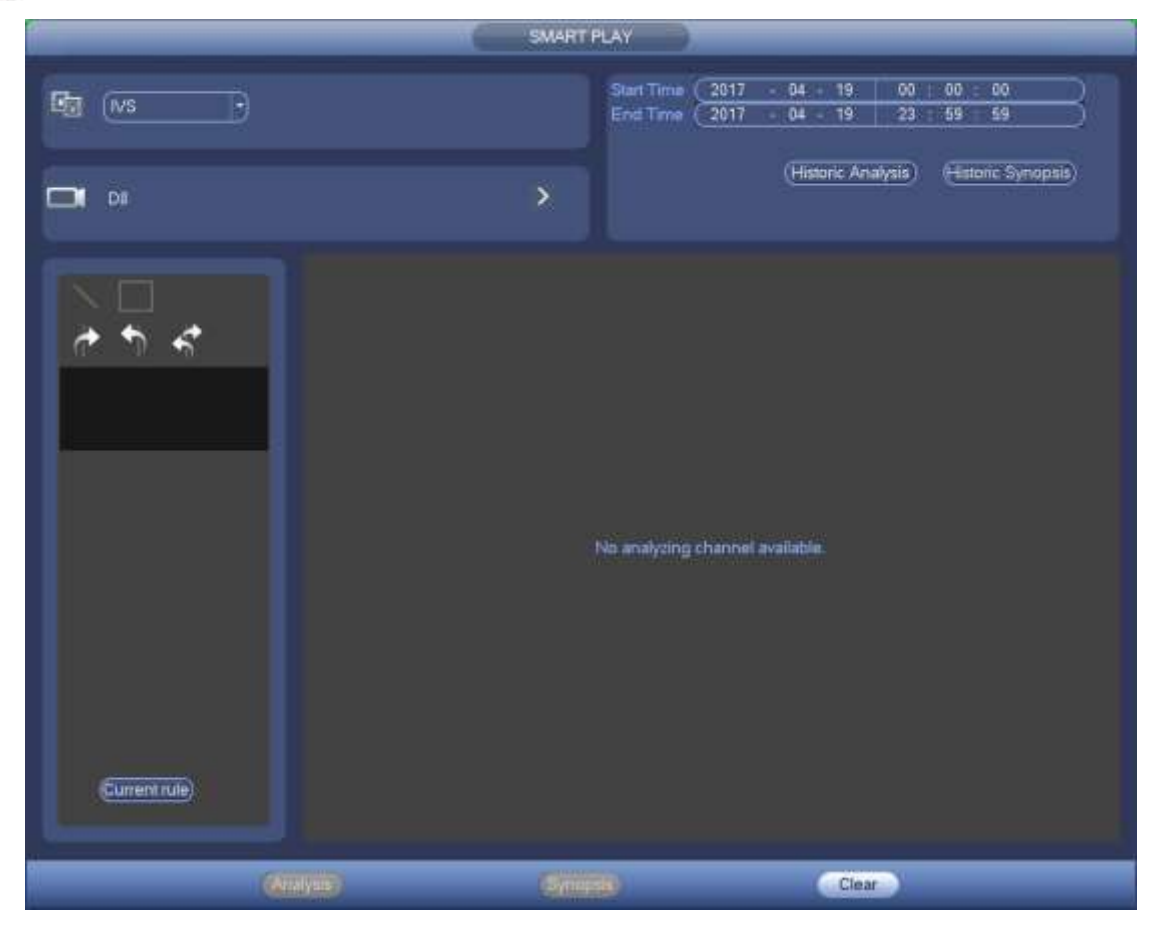

Figura 4-101

Paso 2 Seleccione el tipo de detección como análisis de comportamiento. Paso 3

Seleccione un canal.

Ingrese a la siguiente interfaz. Vea la Figura 4-102.

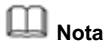

La función IVS es solo para el modo de un canal.

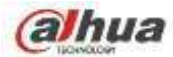

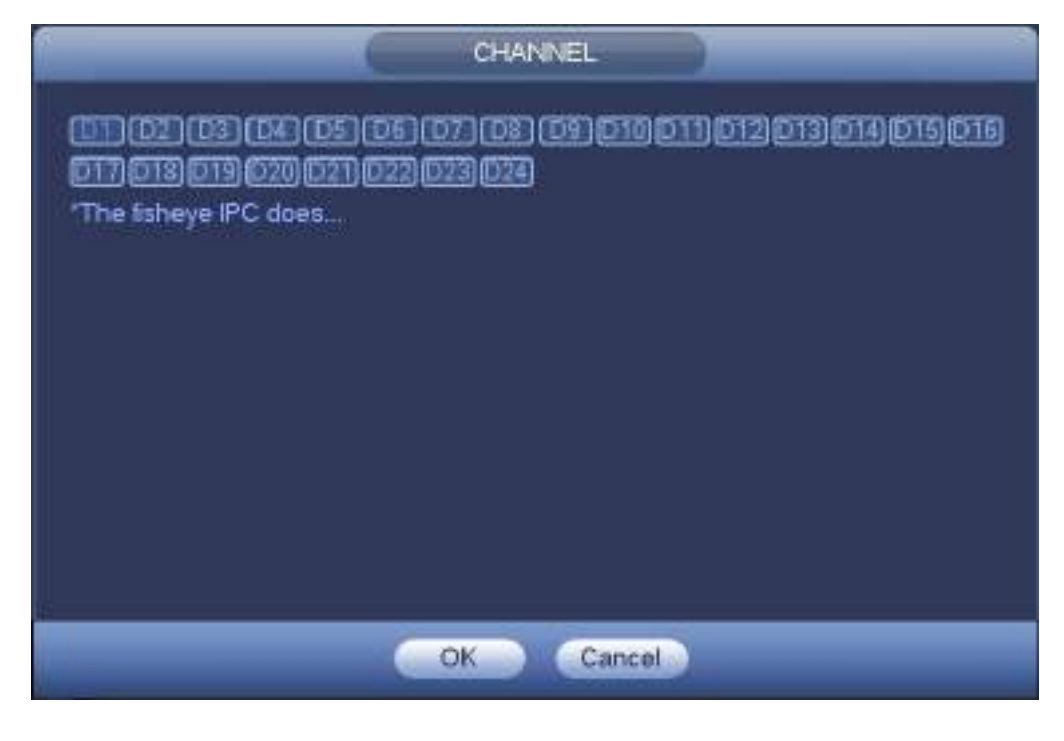

Figura 4-102

Paso 4 Seleccione un número de canal y luego haga clic en Aceptar.

Paso 5 Configure el tipo de detección como IVS y luego configure la hora de inicio y la hora de finalización. Paso 6 Haga clic

en Análisis histórico.

El dispositivo muestra la imagen correspondiente. Vea la Figura 4-103.

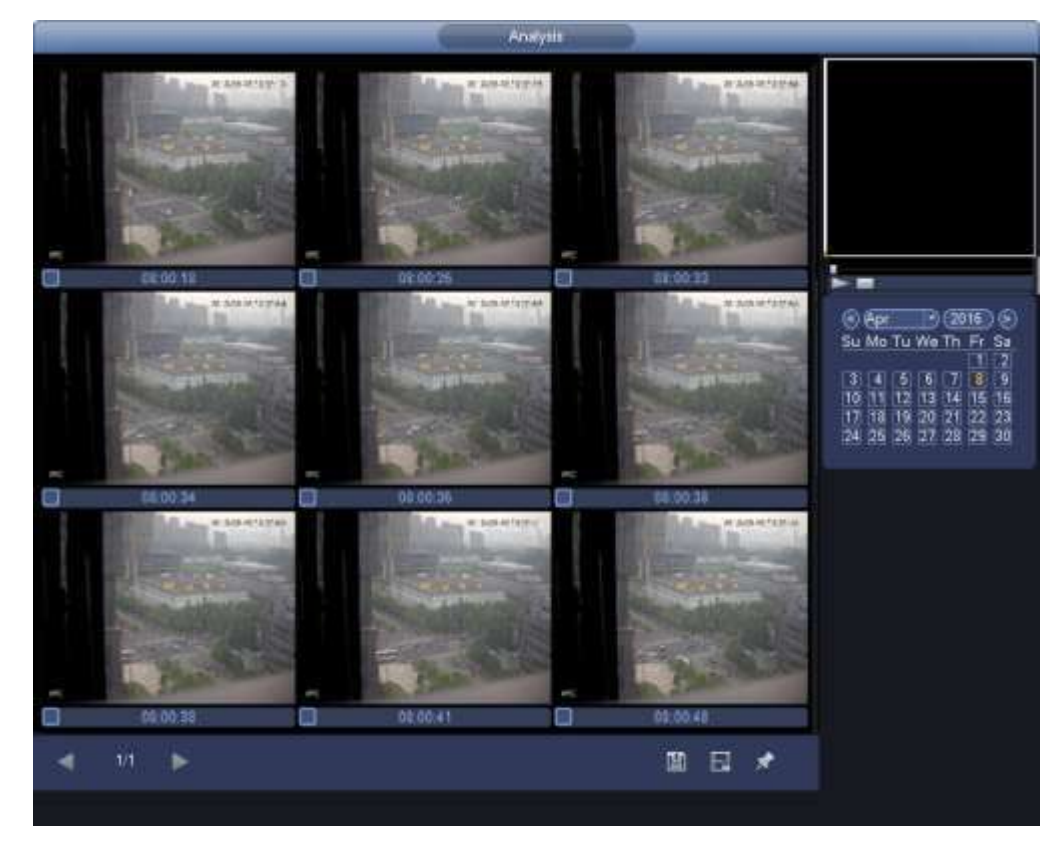

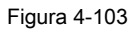

Paso 7 Haga clic en la imagen; puede ver el archivo de registro.

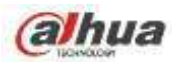

Ħ

Seleccione un archivo y luego haga clic en , puede guardar el archivo actual en un dispositivo de almacenamiento periférico.

, puede bloquear el archivo actual en caso de que se sobrescriba en el

- Seleccione un archivo y luego haga clic en futuro
- 

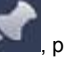

Seleccione un archivo y luego haga clic en **1999, algo en 1999**, puede marcar la hora del evento detectado.

# 4.6.7.2 Buscar rostro humano (opcional)

La detección de rostros humanos consiste en analizar el video de la cámara y verificar que haya algún rostro humano o no. Es para buscar y reproducir registros de rostros humanos.

Paso 1 Desde el menú principal-> Operación-> Smart Play.

Ingrese a la interfaz de juego inteligente.

Paso 2 Seleccione el tipo de detección como detección de rostros.

Ingrese a la interfaz de detección y reproducción de rostros humanos. Vea la Figura 4-104.

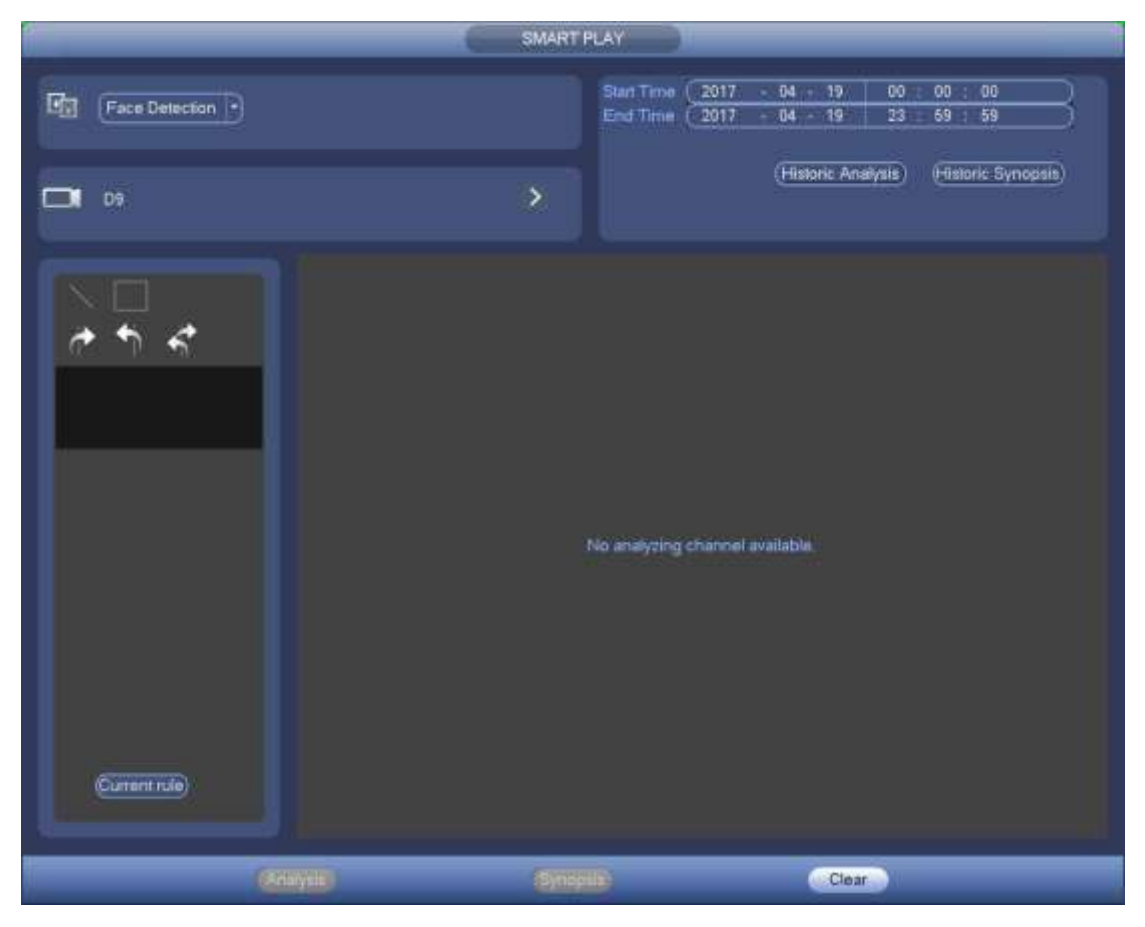

Figura 4-104

Paso 3 Configure el canal, la hora de inicio y la hora de finalización. Paso 4

Haga clic en Análisis histórico.

El dispositivo muestra la imagen de rostro humano buscada. Vea la Figura 4-105.

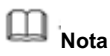

El siguiente rostro humano se ha modificado por motivos de privacidad. La imagen instantánea real tiene

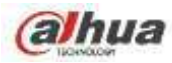

alta definición.

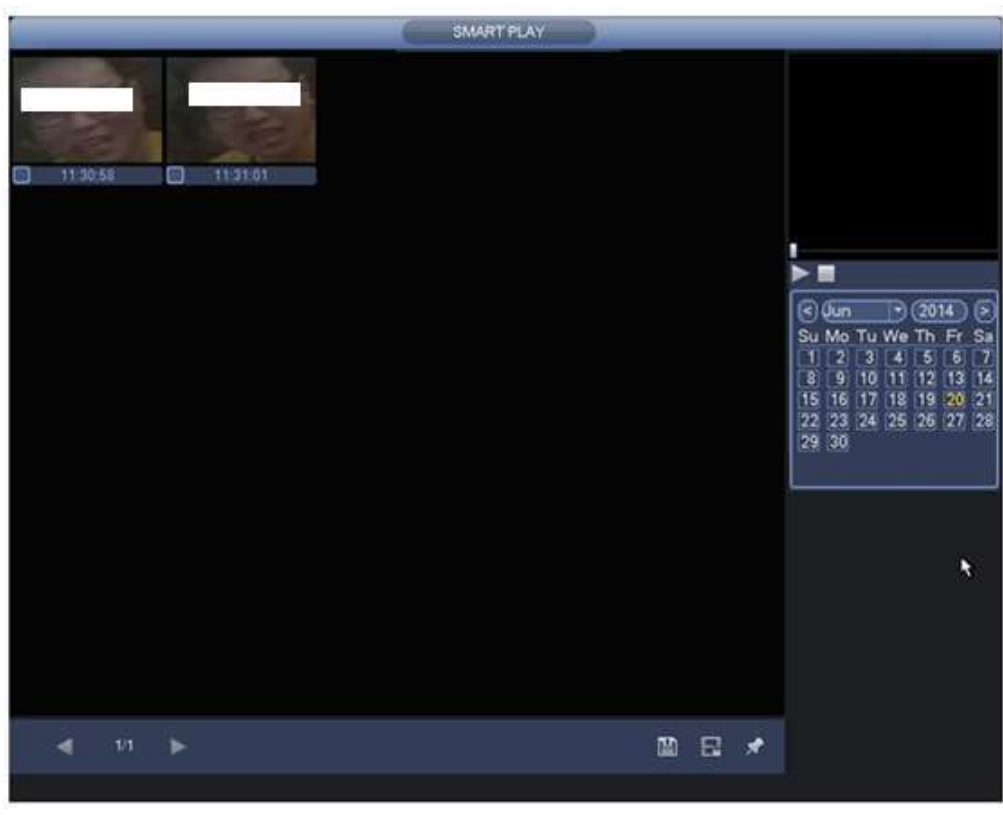

Figura 4-105

Paso 5 Haga clic en la imagen; puede ver el archivo de registro.

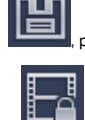

• Seleccione un archivo y luego haga clic en **, et quede guardar el archivo actual en un dispositivo de almacenamiento periférico.** 

, puede bloquear el archivo actual en caso de que se sobrescriba en el

• Seleccione un archivo y luego haga clic en futuro

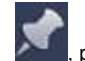

• Seleccione un archivo y luego haga clic en , puede marcar la hora del evento detectado.

4.6.7.3 Reconocimiento de placas

Sirve para buscar y reproducir el archivo de grabación que contiene el número de placa. Paso 1 Desde el

menú principal-> Operación-> Smart Play.

Ingrese a la interfaz de juego inteligente. Vea la Figura 4-106.

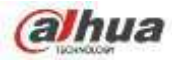

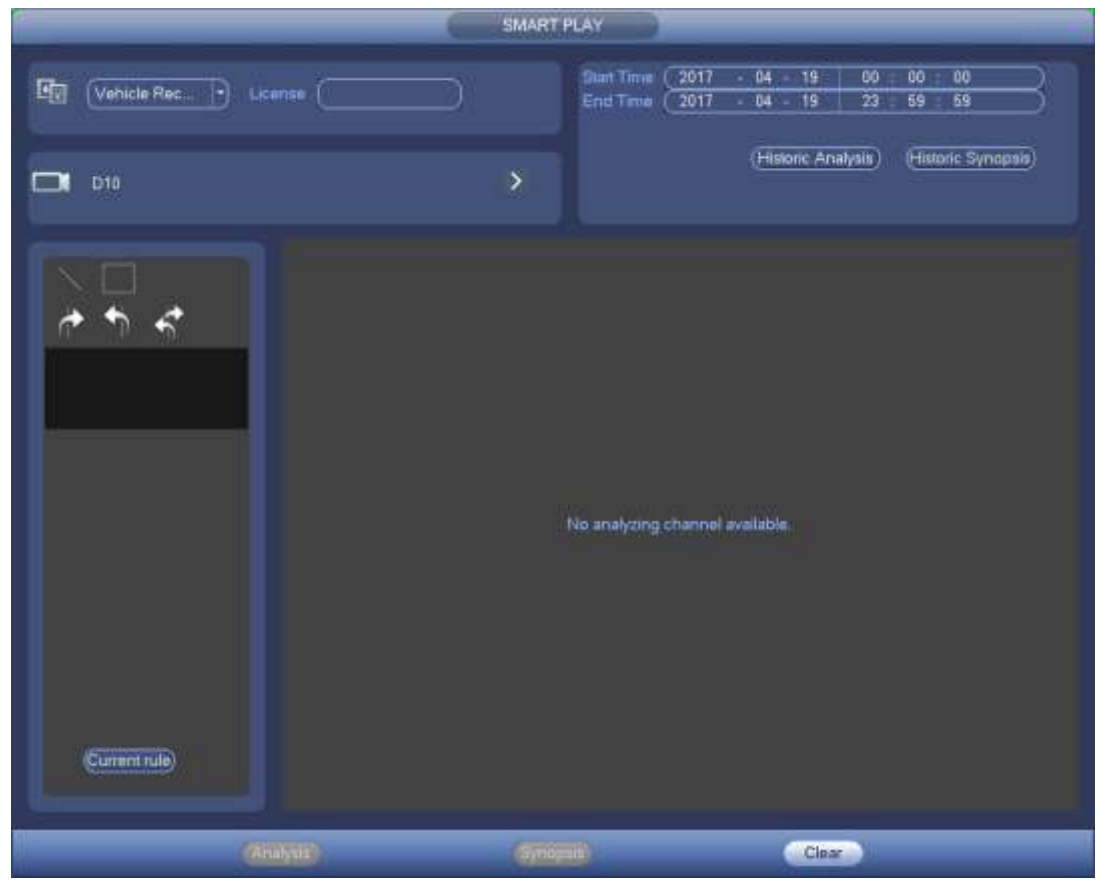

Figura 4-106

Paso 2 Configure el número de placa, número de canal, hora de inicio, hora de finalización.

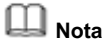

El dispositivo admite la función de búsqueda de número de placa difusa.

El dispositivo busca todos los números de placa de forma predeterminada si no ingresa la información del número de placa. La función de

búsqueda y reproducción de números de placa es solo para el modo de un canal. Paso 3 Haga clic en Análisis histórico.

El dispositivo muestra la imagen correspondiente.

Paso 4 Haga clic en la imagen; puede ver el archivo de registro.

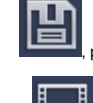

en , puede guardar el archivo y luego haga clic en , puede guardar el archivo actual en un dispositivo de almacenamiento periférico.

, puede bloquear el archivo actual en caso de que se sobrescriba en el

• Seleccione un archivo y luego haga clic en futuro

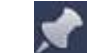

• Seleccione un archivo y luego haga clic en , puede marcar la hora del evento detectado.

## **4.6.8 Lista de archivos**

Hacer clic **(Ed. 2013)**, el sistema muestra la lista de archivos. Muestra el primer canal del registro. Vea la Figura 4-107.